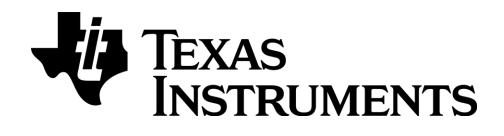

# TI-nspire

# TI-Nspire™ Navigator™ Teacher Software 手冊

本手冊適用 TI-Nspire™ 軟體 3.9 版。如欲取得最新版的文件,請前往 education.ti.com/guides。

# <span id="page-1-0"></span>重要資訊

除伴隨程式的授權中明確陳述之外,德州儀器概不提供有關任何程式或書籍 資料的明示或暗示保證,包括但不限於任何可售性和特別目的適合性的暗示 保證,並且僅按「原樣」提供此等資料。無論任何情況,德州儀器皆不負責與 購買或使用這類資料有關或所致的任何特殊、附屬、附帶或衍生損害賠償, 且無論行動的形式,德州儀器的唯一責任不會超過程式授權中載明的金額。 此外,德州儀器不承擔任何種類的賠償責任,不管是否有任何其他當事人因 使用這些材料而索賠。

#### 授權

請參見安裝於 C:\Program Files\TI Education\<TI-Nspire™ Product Name>\license 的完整授權。

Adobe®, Adobe® Flash®, Apple®, Blackboard™, Chrome®, Excel®, Google®, Firefox®, Internet Explorer®, Java™, JavaScript®, Mac®, Microsoft®, Mozilla®, PowerPoint®, Safari®, SMART® Notebook, Vernier DataQuest™, Vernier EasyLink®, Vernier EasyTemp®, VernierGo!Link®, VernierGo!Motion®, VernierGo!Temp®, Windows®, 和 Windows® XP 之商標分別為其擁有者所 有。

© 2011 - 2014 Texas Instruments Incorporated

目錄

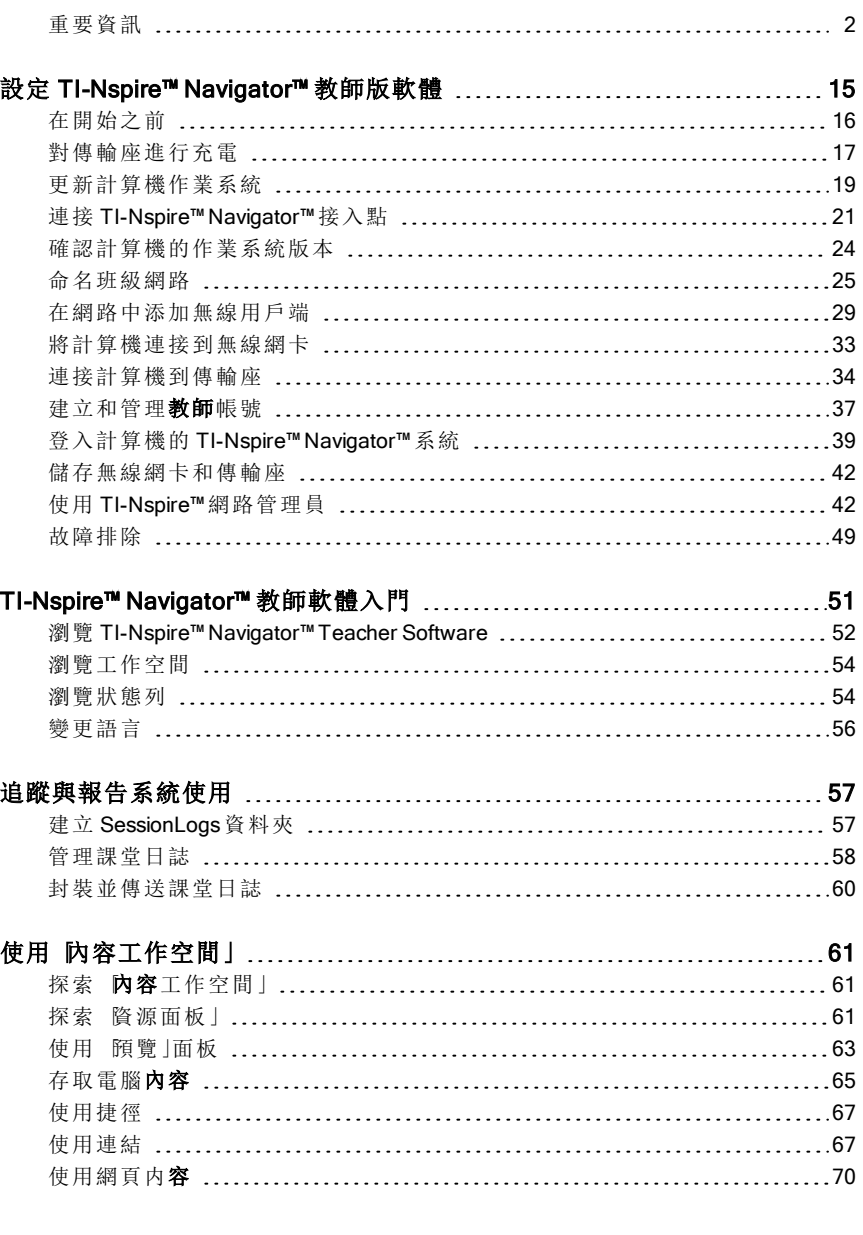

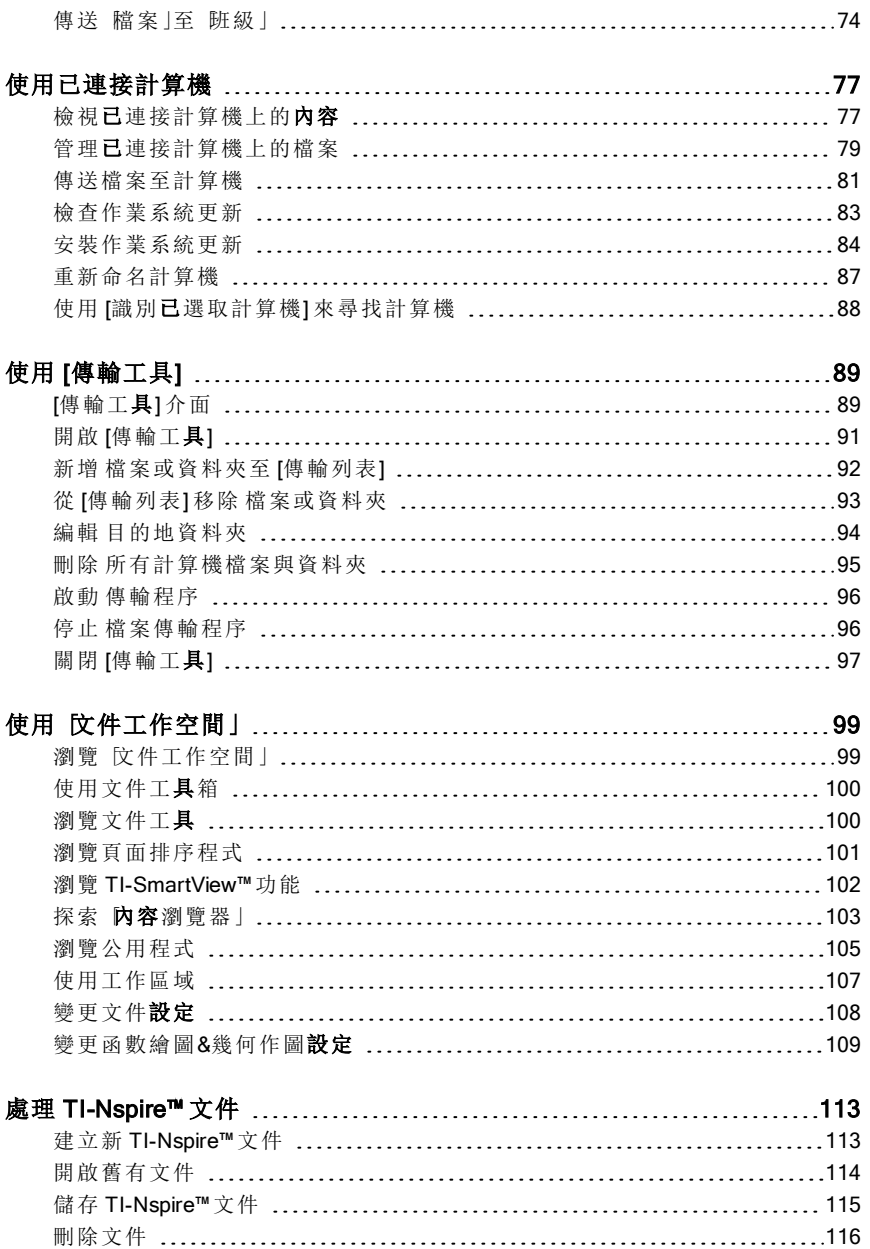

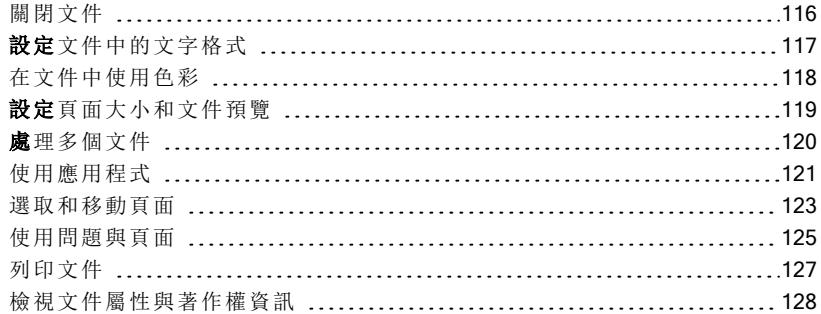

#### 處理 [PublishView™](#page-130-0)文件 …………………………………………………[131](#page-130-0)

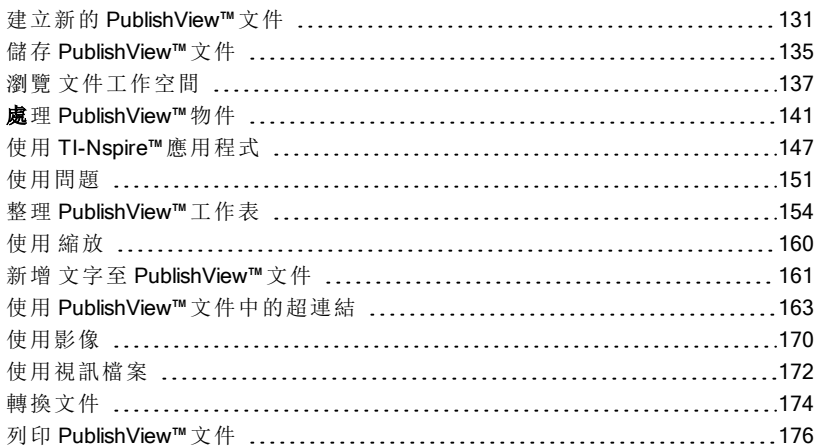

#### [使](#page-176-0)用課程套裝1

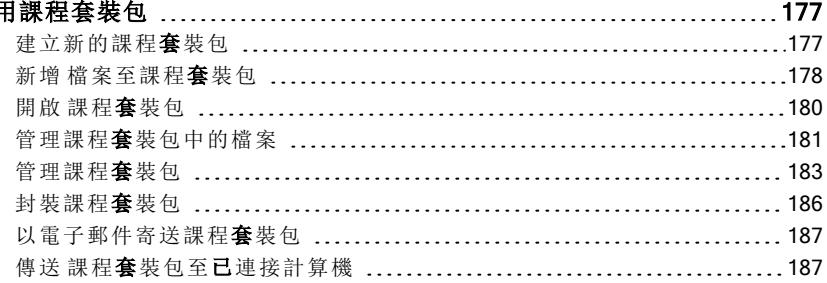

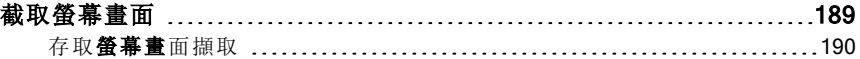

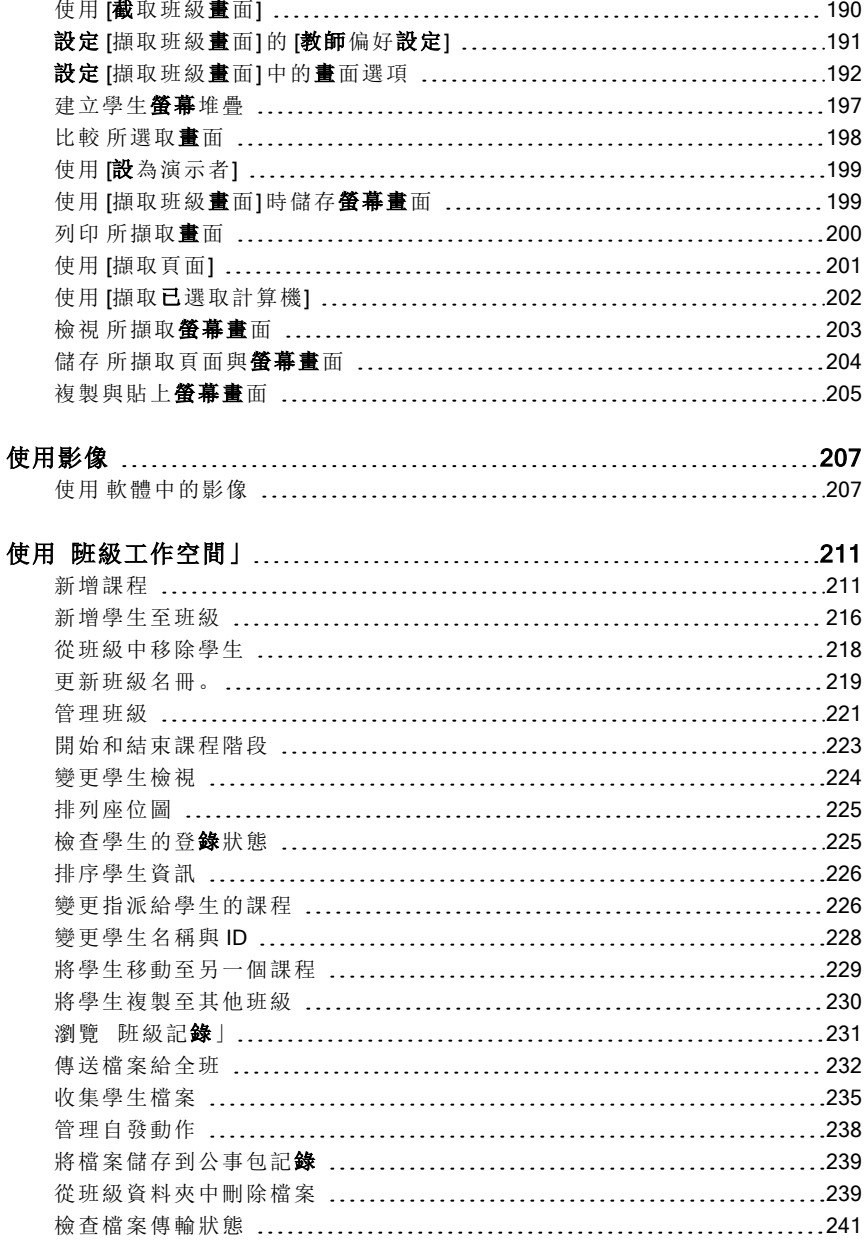

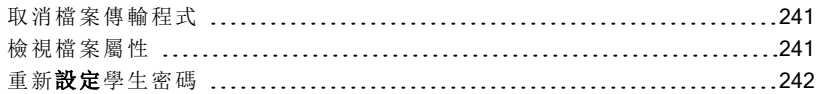

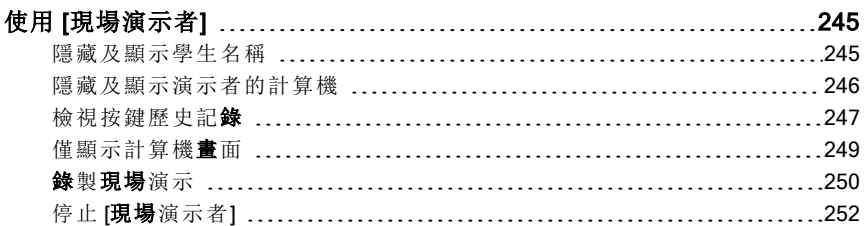

#### [使](#page-252-0)用教師版軟體中的問

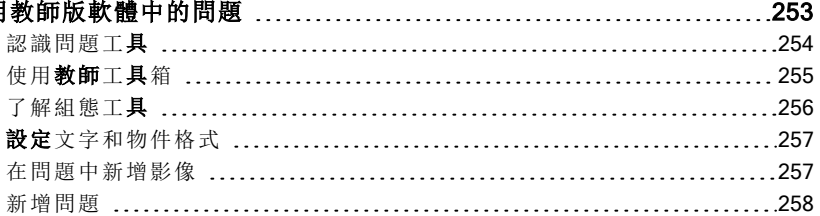

#### [回](#page-278-0) 應 問

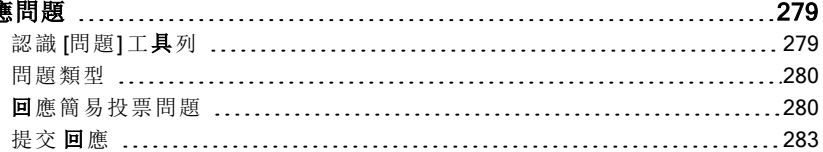

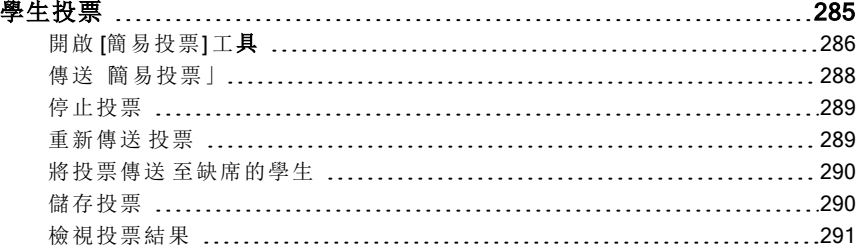

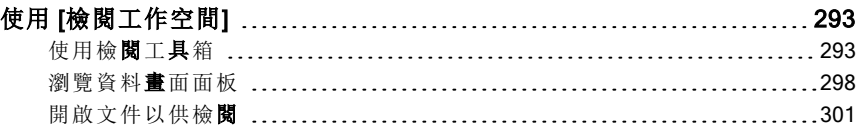

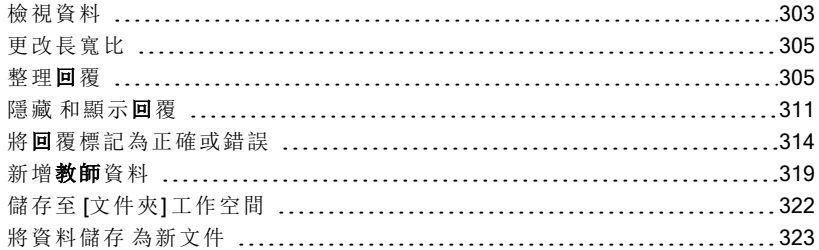

#### [使用公事包工作空間](#page-324-0) [325](#page-324-0)

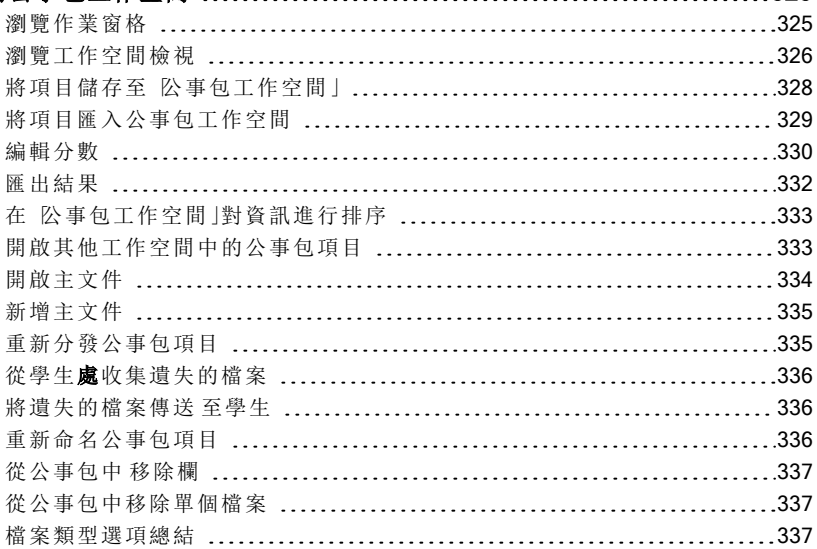

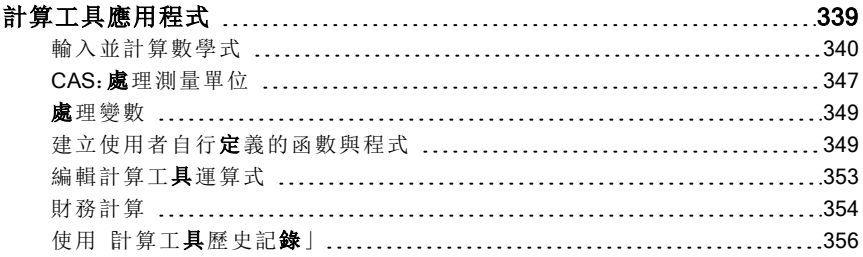

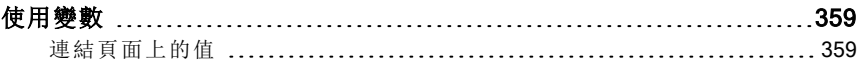

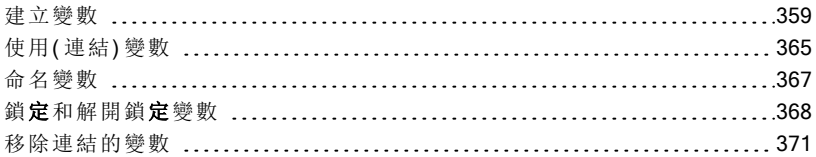

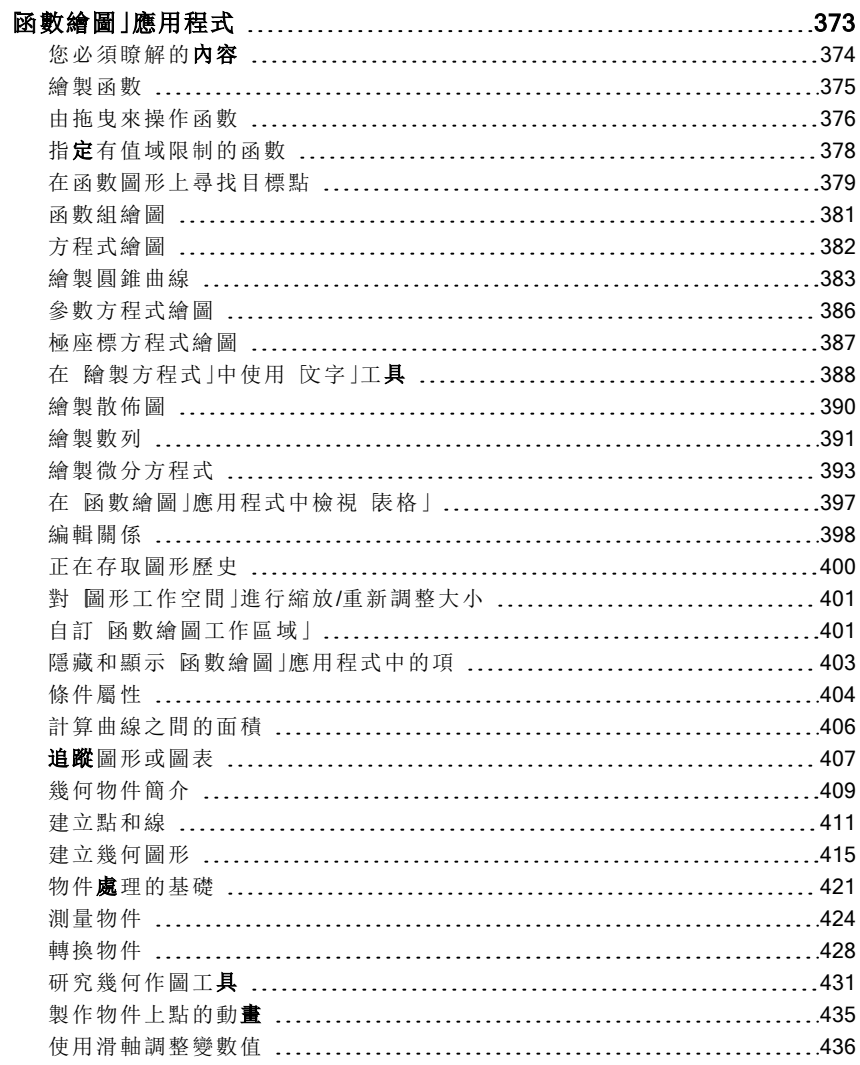

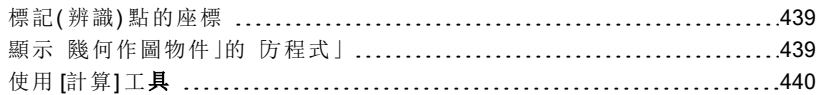

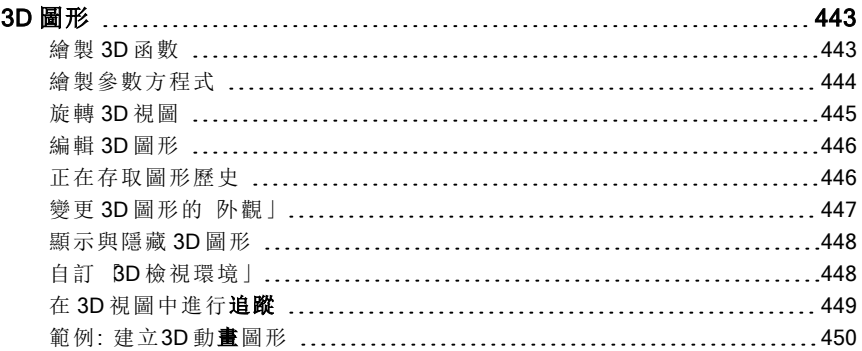

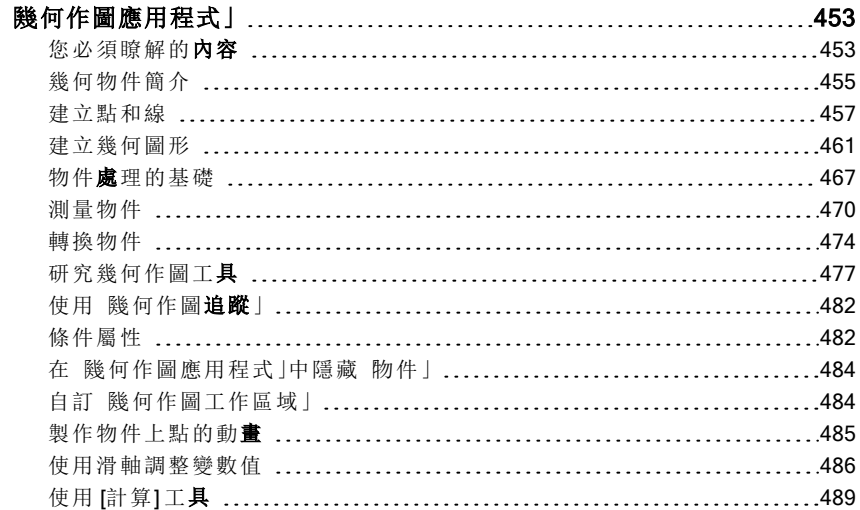

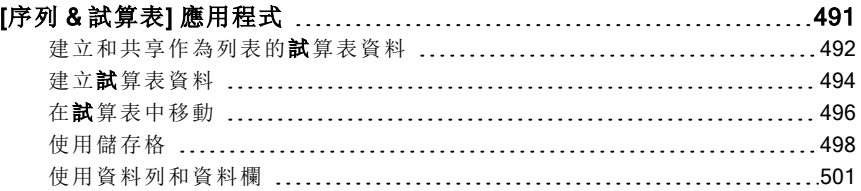

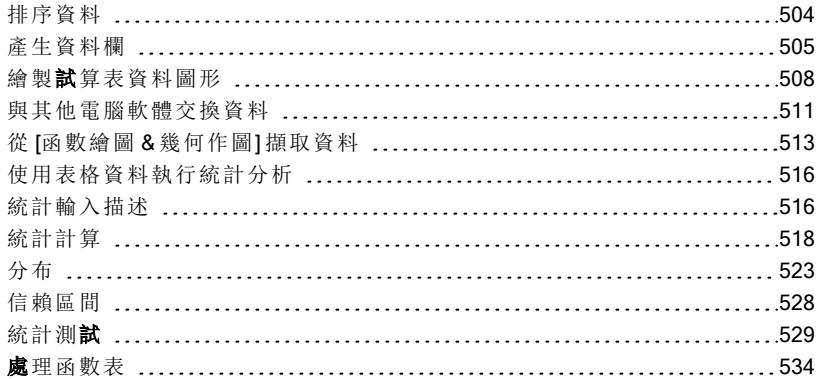

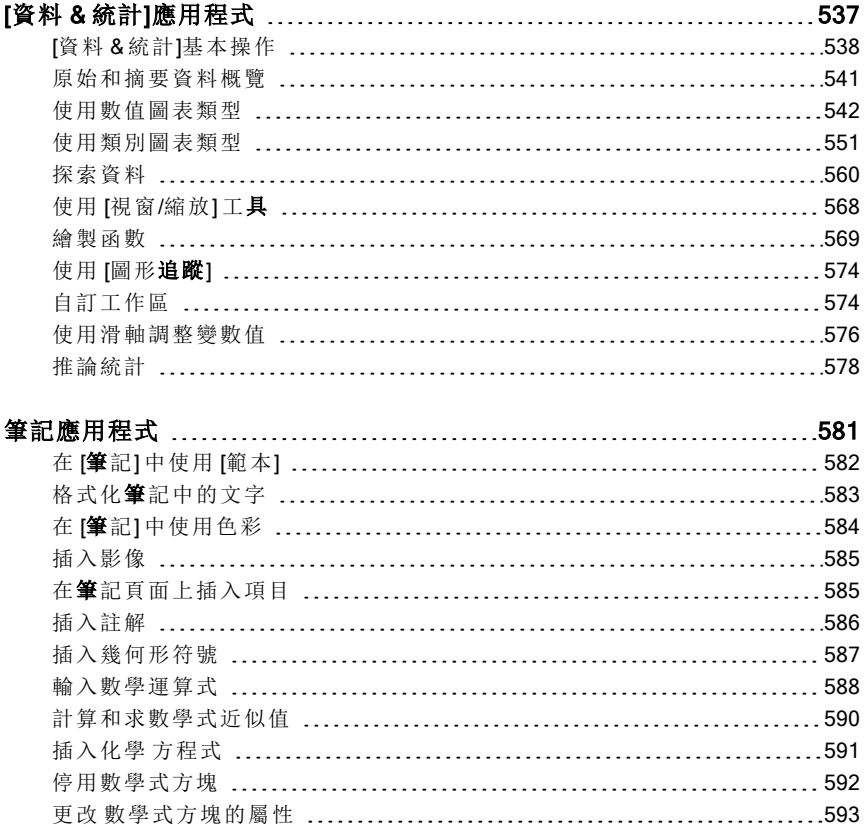

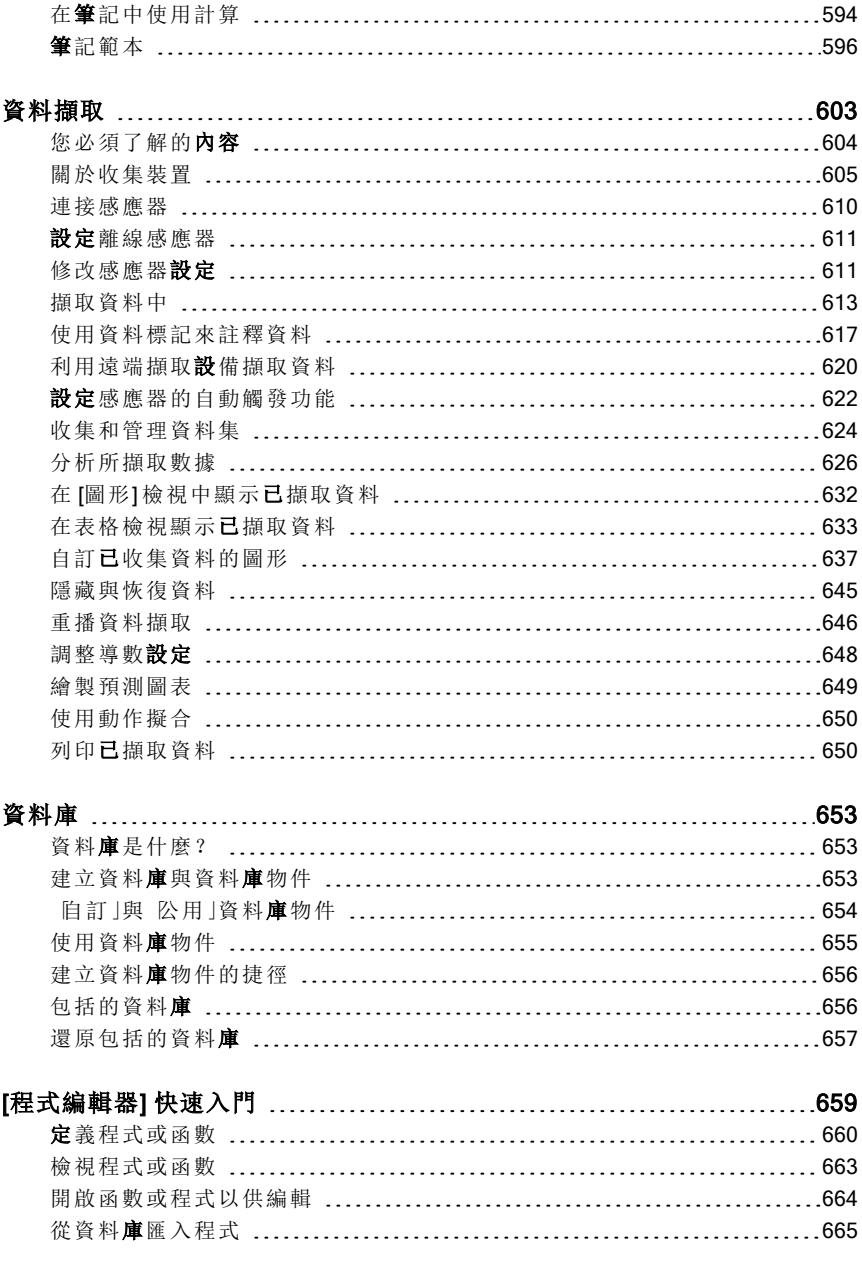

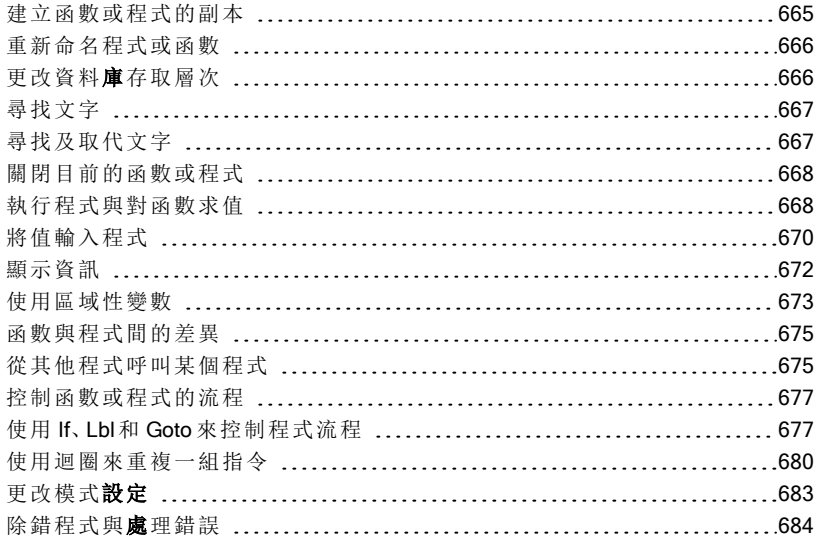

#### 使 用 [TI-SmartView™](#page-684-0) 模 擬 器 [685](#page-684-0)

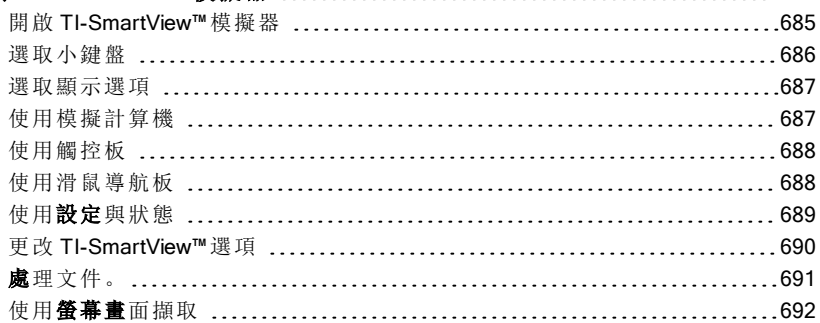

#### 編 寫 [Lua](#page-692-0) 程 式 碼 [693](#page-692-0) [指](#page-692-1) 令 碼 編 輯 器 概 覽 [693](#page-692-1) [探](#page-692-2) 索 指 令 碼 編 輯 器 介 面 [693](#page-692-2) [使](#page-693-0) 用 工 具 列 [694](#page-693-0) [插](#page-695-0) 入 新 指 令 碼 [696](#page-695-0) [編](#page-696-0) 輯 指 令 碼 [697](#page-696-0) [變](#page-697-0) 更 檢 視 選 項 [698](#page-697-0) 設 定 最 低 [API](#page-697-1) 級 別 [698](#page-697-1) [儲](#page-698-0) 存 指 令 碼 程 式 [699](#page-698-0)

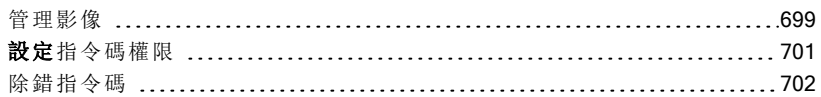

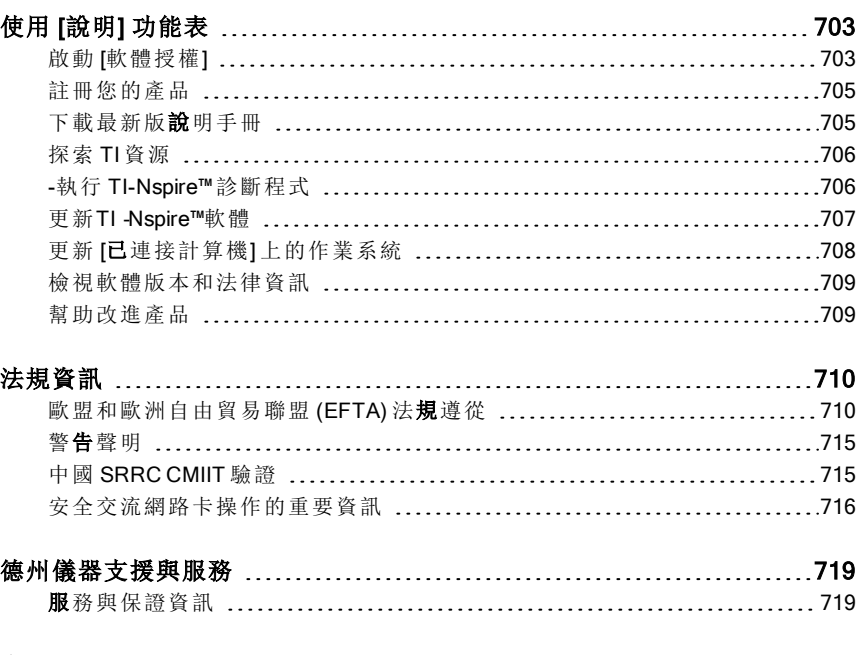

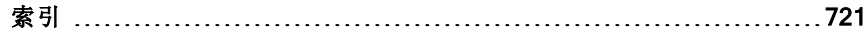

# <span id="page-14-0"></span>設定 TI-Nspire™ Navigator™ 教師版軟體

TI-Nspire™ Navigator™ 系統提供設定無線教室網路所需的硬體和軟體工具。 在無線教室環境下,TI-Nspire™ Navigator™ Teacher Software 可讓您執行以下 功能:

- 使用 [簡易投票] 將投票傳送給您的學生、接收學生對投票的回答,以及 檢閱學生的投票結果。
- 使用 [螢幕擷取] 以自動或特定時間間隔來擷取學生計算機或電腦螢幕。
- 使用 [現場演示者] 顯示工作,可讓您如同在自己的計算機螢幕或學生計 算機螢幕上執行時一樣。
- 使用 [檢閱工作區] 收集和檢閱學生作業,在學生回答問題後即時查看結 果,並分析整個班級或個別學生的資料。

#### 關於 [硬體]

依據教室要求,TI-Nspire™ Navigator™ 系統可能包含以下硬體,以建立無線 通信網路使電腦能夠與學生計算機進行通信:

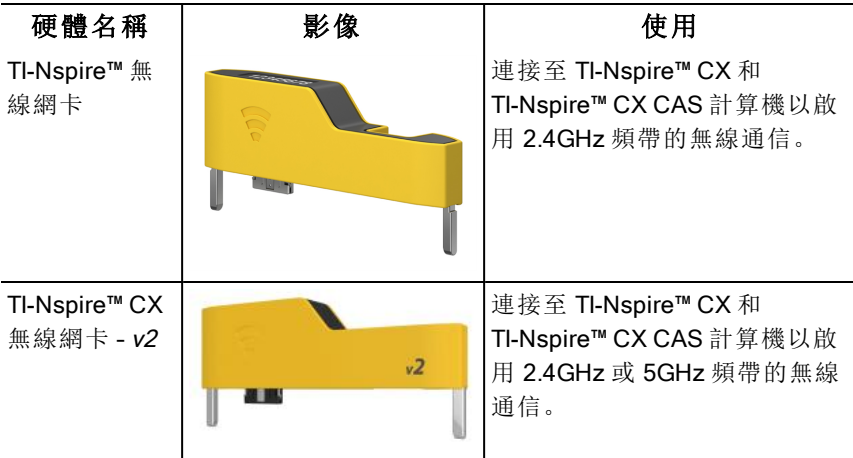

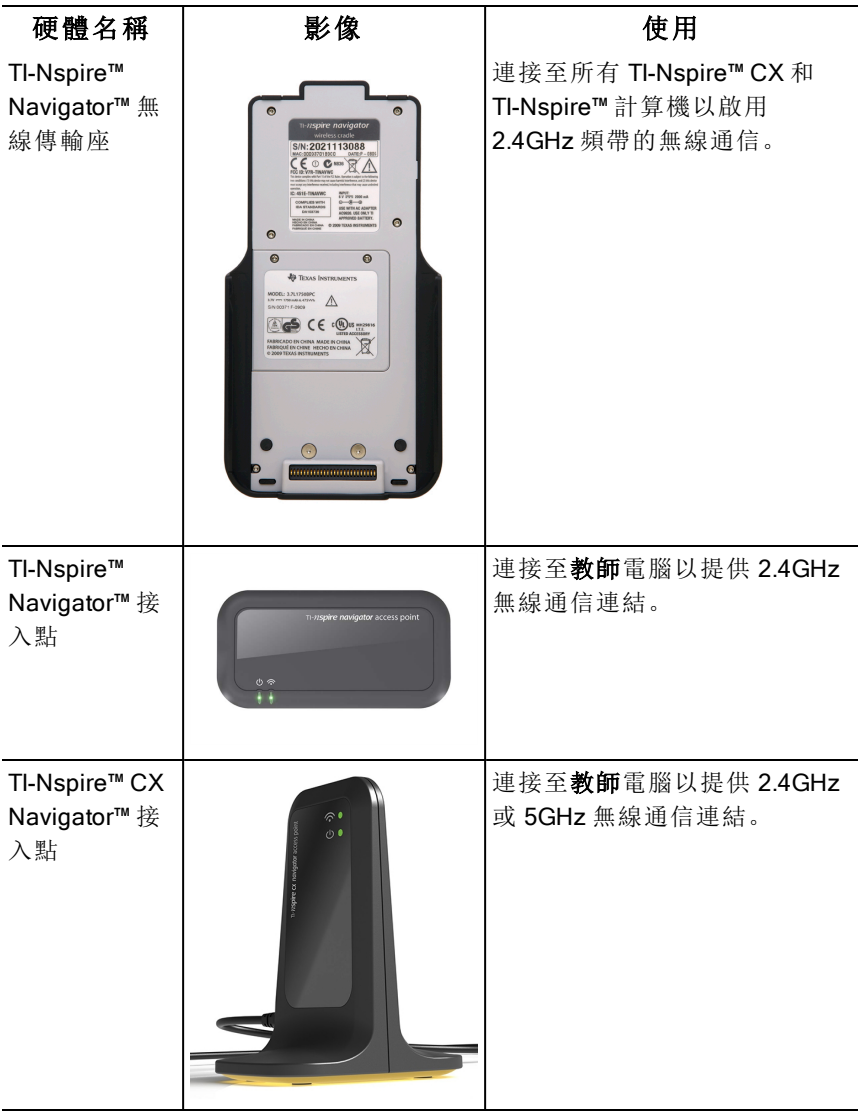

# <span id="page-15-0"></span>在開始之前

在首次啟用新版本的 TI-Nspire™ Navigator™ Teacher Software 時,會顯示 TI-Nspire™ Navigator™ 系統啟動精靈,以輔助您自動設定無線教室。在開始 執行無線設定步驟之前:

- 確認已安裝並啟動電腦上的 Tl-Nspire™ Navigator™ 教師版軟體。
- 若使用 TI-Nspire™ Navigator™ 無線傳輸座,請確保每個傳輸座均已充電 LED 為穩定琥珀色或穩定綠色)。

附註: 若使用 Tl-Nspire™ 無線網卡, 則不需要對其進行充電。無線網卡由 計算機提供電源。

• 移除電腦上的 TI-Nspire™ Navigator™ 接入點或 TI-Nspire™ CX Navigator™ 接入點。

#### 系統自動啟動

啟用軟體時,啟動精靈將輔助您完成以下所需的步驟:

將學生和教室的所有計算機更新至最新 版本的作業系統。計算機上的 作業系統必須與電腦上安裝的軟體版本符合。

重要資訊! 更新作業系統時,計算機必須使用 USB 傳輸線或 TI-Nspire™ CX Docking Station 與電腦連接。

- 連接接入點,(如需要)更新接入點韌體。
- 命名班級網路。
- (如必要)為接入點選取一個通道。
- 新增無線用戶端至班級網路。
- <span id="page-16-0"></span>• 建立班級網路設定的備份。

#### 對傳輸座進行充電

TI-Nspire™ Navigator™ 無線傳輸座包含充電電池。電池須在課堂使用前充電 整個晚上。傳輸座在充電完成後,可持續運作一整天的時間。傳輸座應每晚 充電。

TI-Nspire™ Navigator™ 傳輸座充電器可容納一至五台傳輸座。將傳輸座放入 充電器後,便會同時進行充電,直到充電完成為止。電量耗盡的電池最多需 要 12 小時才能充電完成。

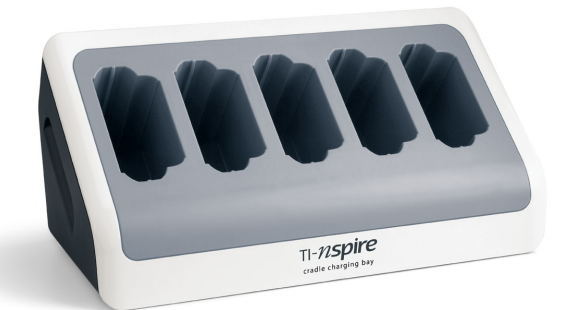

附註**:** 即使電池留在充電器中的時間超過充電完成所需的時間,也不會對電 池造成損害。另外,電池在充電之前不需完全放電。

請確定有足夠的(3 至 4 個)電源插座可供所有的設備使用。如有需要請使用 延長線,以便有足夠的接地插座。

1. 將 AC9940 電源變壓器線的較小一端插入充電器的電源插孔。

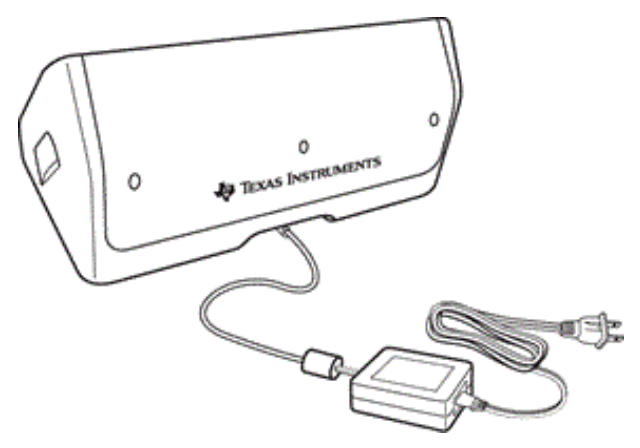

- 2. 將變壓器的另一端插入電源插座。
- 3. 將每一台 TI-Nspire™ Navigator™ 無線傳輸座插入 TI-Nspire™ Navigator™ 傳輸座充電器。請確定 LED 指示燈呈黃褐色。

附註**:** 可以使用 AC9926 變壓器(另售)為單一無線傳輸座充電。

#### 檢查 LED

每個 Tl-Nspire™ Navigator™ 無線傳輸座頂端都有兩個 LED(小燈)以閃爍或變 色來指示各種操作或狀態。

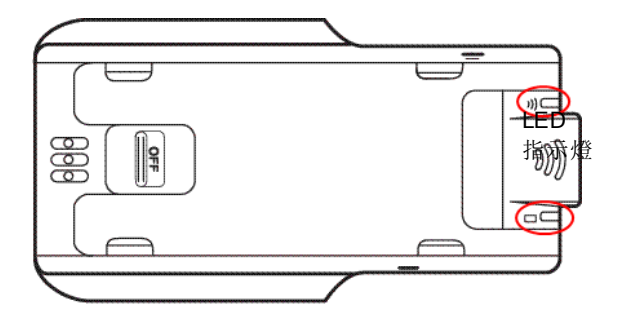

 $\widehat{\mathsf{S}}$  LED 指示燈表示網路活動。  $\Box$  LED 指示燈表示電池充電狀態。 當傳輸座仍位於 Tl-Nspire™ Navigator™ 傳輸座充電器中時:

- 連續黃褐色的 U LED 指示燈表示無線傳輸座目前正在充電。
- 連續紅色的 LED 指示燈表示無線傳輸座與充電器之間的接觸不良。 請重新放好傳輸座以提供良好接觸,LED 指示燈便會轉為黃褐色。
- <span id="page-18-0"></span>• 連續綠色的 LED 指示燈表示無線傳輸座已充電完成。

# 更新計算機作業系統

在安裝或更新 Tl-Nspire™ Navigator™ 教師版軟體後首次啟動軟體時,會顯示 啟動對話方塊。您 必須 將所有學生和教室計算機更新至最新作業系統。

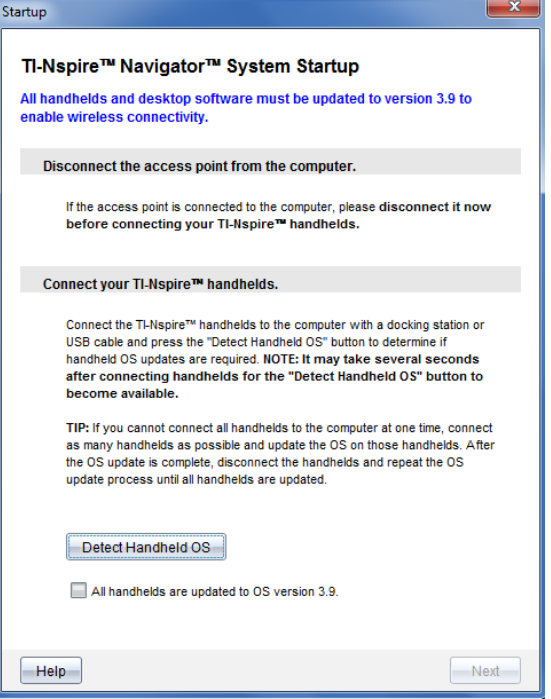

完成以下步驟以確保所有的計算機都已執行更新。

- 1. 若已連接至電腦,移除與接入點的連接。
- 2. 將計算機連接至電腦。

必須使用 USB 傳輸線來連接計算機,或者使用 TI-Nspire™ docking station 來連接多台計算機。

- 3. 按一下偵測計算機的作業系統。
	- 若所有已連接計算機的作業系統符合軟體版本,則會顯示 [計算機作 業系統更新] 對話方塊,提示您所有計算機已為最新版本。按一下 [關閉] 以返回至 [啟動] 對話方塊。
	- 若已連接計算機的作業系統不是最新版本,則會顯示 [計算機作業系 統 需要更新]對話方塊。按一下 [更新作業系統]。 此時隨即開啟 [新增到傳輸清單] 對話方塊。

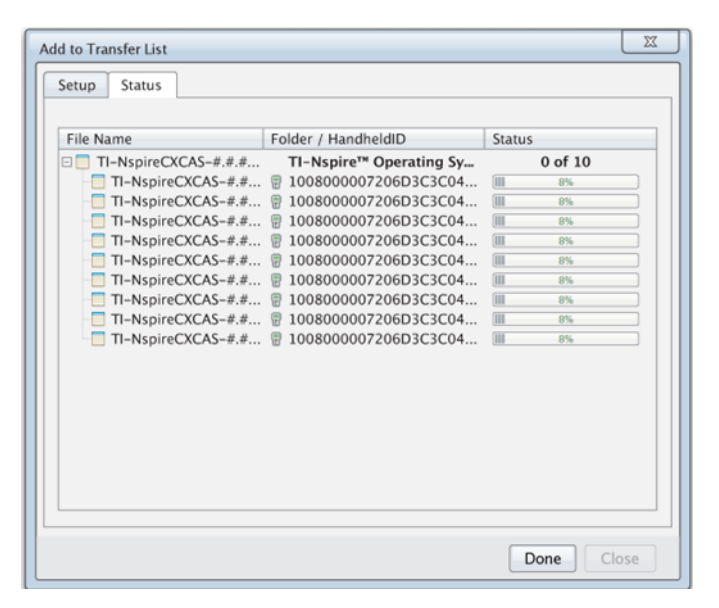

相符的作業系統 檔案傳輸至已連接計算機。可以同時更新 TI-Nspire™ CX 計算機和 TI-Nspire™ 計算機。若無法一次將所有計算 機與電腦進行連接,請連接盡可能多的計算機並更新這些設備的作 業系統。作業系統更新完成後,移除計算機連接並重複作業系統更 新流程,直到所有計算機更新完成為止。連接計算機後,軟體會偵 測所需作業系統並開始進行傳輸。

- 當所有計算機都更新完成後,按一下完成來停止傳輸過程。
	- [新增作業系統傳輸清單] 關閉。
	- 此時顯示 [啟動] 對話方塊。
- 4. 勾選我的所有計算機都已更新至 3.9 版 勾選方塊。
- 5. 按一下 下一步。

此時開啟 [連接 接入點] 對話方塊。

#### <span id="page-20-0"></span>連接 TI-Nspire™ Navigator™ 接入點

所有計算機上的作業系統更新完成之後,系統啟動的下一步是連接接入點。 將接入點連接到電腦後,接入點電源隨即開啟並可與無線網路卡和傳輸座通 訊。

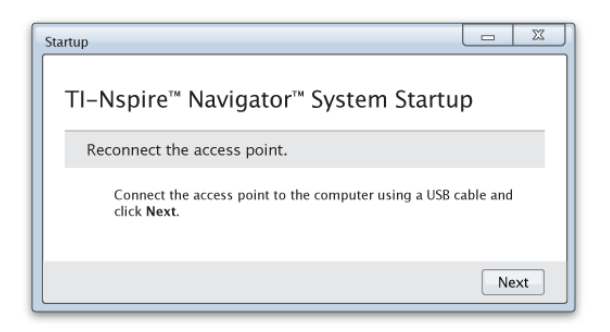

- 1. 使用 USB 傳輸線將接入點與電腦連接。
	- a) 將 USB 傳輸線的較小端連接至接入點。 將接入點直接連接到電腦。不要將接入點連接至 USB 集線器或擴 充基座。
	- b) 將另一端連接到電腦上的 USB 連接埠。
	- c) 確定接入點的電源指示燈為開啟狀態。電源指示燈表示接入點正在 從電源變壓器接收電源。訊號指示燈表示無線連結活動。

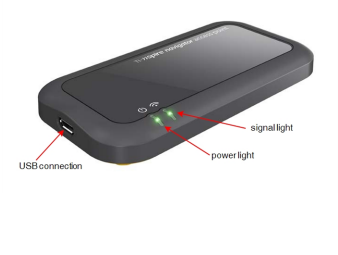

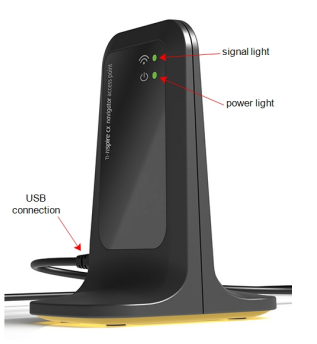

TI-Nspire™ Navigator™接入點 TI-Nspire™ CX Navigator™ 接入點

附註: 若軟體不能在一分鐘內偵測到連接的接入點,則會顯示錯誤資訊。 關閉錯誤資訊, 然後移除連接後重新連接接入點。

2. 按一下 下一步。

軟體值測接入點類型並檢查接入點的韌體版本。若有更新的韌體版本可 用,則軟體會更新韌體。

附註: 軟體偵測接入點最多可能需要 60 秒鐘。

重要咨訊! 更新完成之前,請勿停止更新動作或移除接入點。

更新完成時,軟體檢查接入點以尋找已設定的教室網路。

若存在教室網路,軟體會提示以繼續使用目前設定或進行變更。

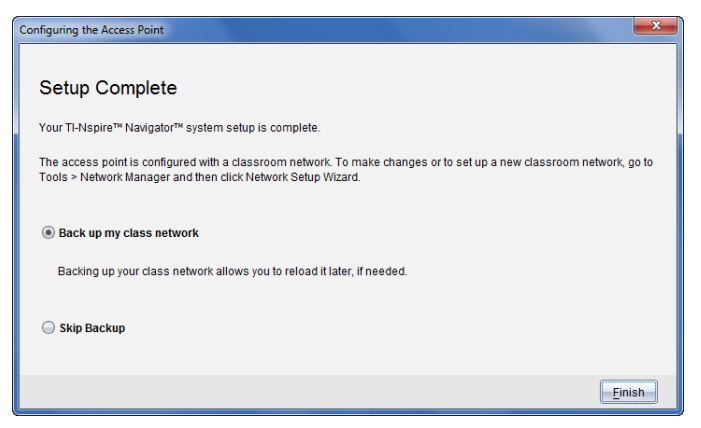

- 若不存在教室網路,軟體輔助您完成 [班級網路設定]。
- 3. 選取 [備份我的班級網路] 來為您的教室網路設定儲存備份。

儲存的網路資訊内容包含無線用戶端ID 清單、網路名稱和接入點上選取 的通道和國家。

儲存的網路組態資訊可在以後使用網路管理員時重新載入。檔案預設為 儲存在 My Documents/TI-Nspire/Navigator Network 資料夾。

如要放棄儲存備份而直接結束,請選取 [略過備份]。

4. 按一下 [結束] 以完成設定。

附註: 您可以隨時使用網路管理員來設定網路或編輯現有網路。

#### 故障排除

若韌體更新失敗,則會顯示 [作業系統 警告] 對話方塊。

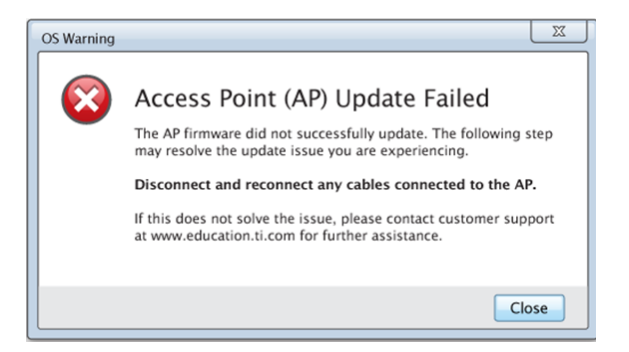

要解決此問題,嘗試移除連接到接入點的任何接線並重新連接,軟體會自動 開始更新流程。若此方法不能解決問題,請聯絡客戶支援。

# <span id="page-23-0"></span>確認計算機的作業系統版本

若啟動時沒有更新計算機,精靈會提示您確認教室和學生的計算機已更新至 最新 版本的作業系統。計算機的作業系統版本必須與軟體版本相符後,才可 以設定班級網路。

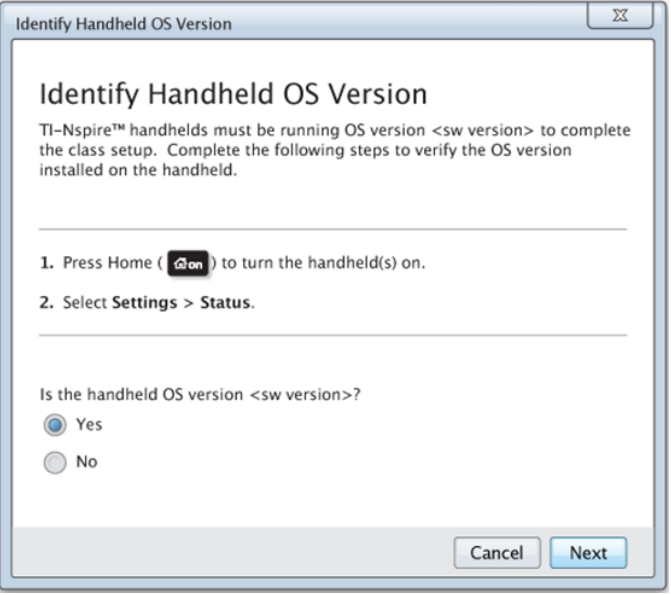

如要檢查計算機上的作業系統 版本,請執行以下步驟:

1. 按下 面on 以開啟計算機。

2. 選取 設定>狀態] 以開啟 計算機狀態] 視窗。

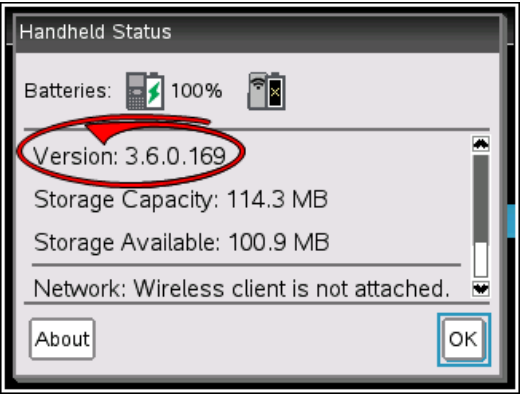

- 3. 確保計算機上的作業系統 與電腦上的軟體版本相符。
	- 若作業系統版本已為最新,請選取 [是]。
	- 若作業系統版本不是最新,請選取 [否]。
- 4. 按一下 下一步。
	- 若作業系統版本不是最新,則顯示 [必須更新計算機的作業系統 ] 對 話方塊。按一下 [更新作業系統] 以開啟 [新增作業系統 傳送工具] 並 更新計算機。
	- 若作業系統版本為最新,則顯示 [班級網路名稱] 對話方塊,然後繼 續設定班級網路。

# <span id="page-24-0"></span>命名班級網路

顯示 [班級網路名稱] 對話方塊時,請遵循以下步驟來完成班級網路命名。

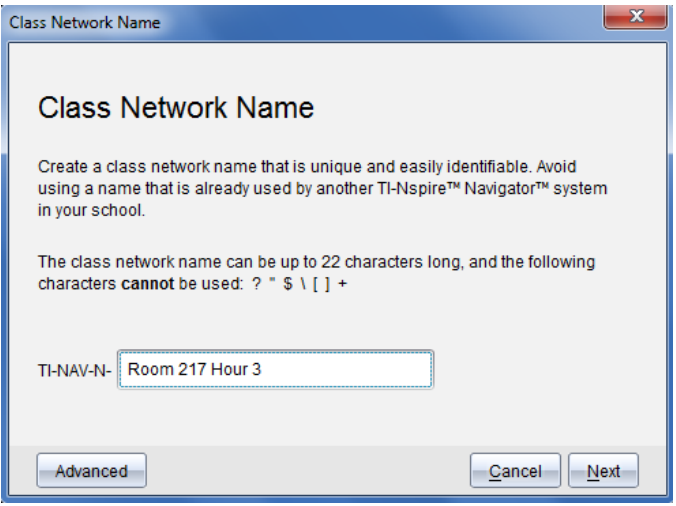

1. 在 TI-NAV-N 欄位中,輸入您為班級網路指派的名稱。

請使用簡單易記且方便識別的獨特名稱。班級網路名稱最長為 22 個字 元。名稱可由字母、數位和空格組成;但不能包含特殊字元,例如 ? " \$ \ !  $[ ] +$ .

- 2. 按一下 [下一步] 來設定沒更改過的接入點。 —或—
- 3. 按一下 [進階] 來選取不同頻帶或操作通道。
	- 若已連接 Tl-Nspire™ Navigator™ 接入點 ,則可以選 取不同操作通道。

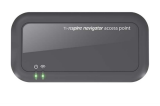

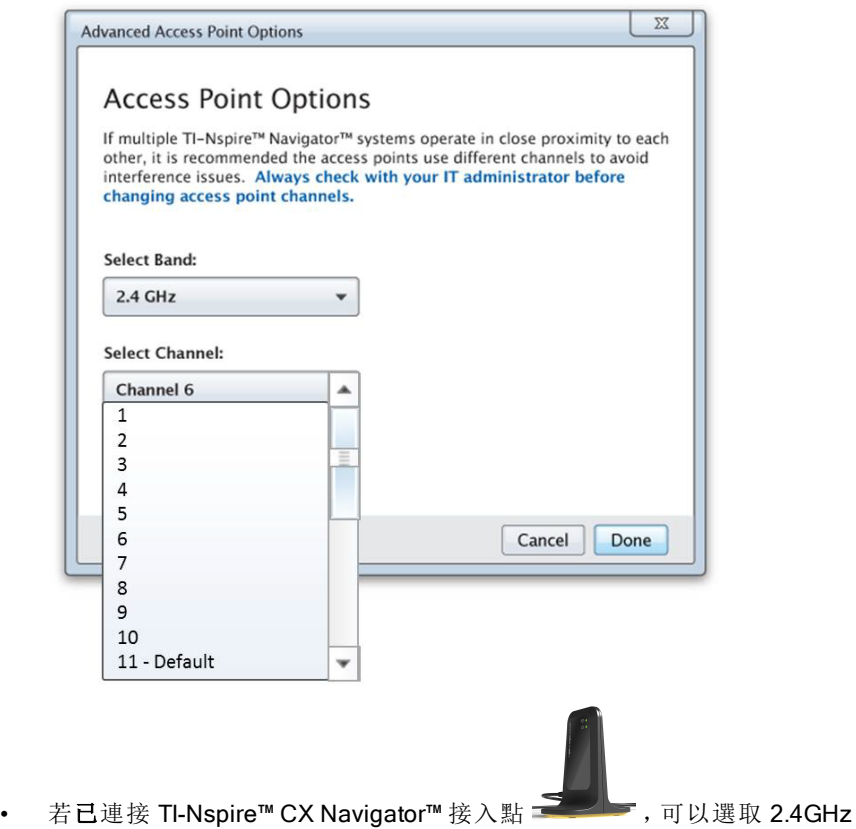

頻段、5GHz 頻段或不同操作通道。

附註: 所選的可用操作通道根據安裝的軟體版本而有所不同。

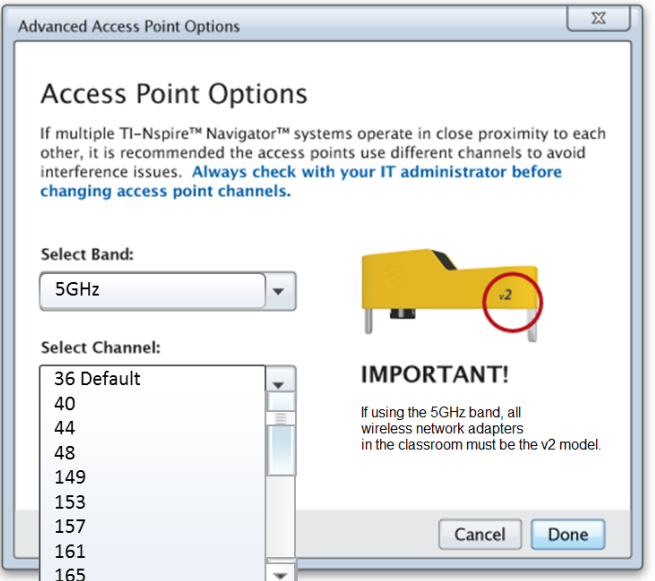

重要資訊! 若使用 TI-Nspire™ CX 無線網卡 – v2 網路卡,可以選取 2.4GHz 或 5GHz 頻帶。若混合使用多種無線網路卡,則必須選取 2.4GHz 頻帶。

4. 按一下 [完成]。

此時隨即開啟 設定接入點] 對話方塊, 軟體設定接入點並使用班級網路 名稱。

重要資訊! 在設定中時請勿移除與接入點的連接。

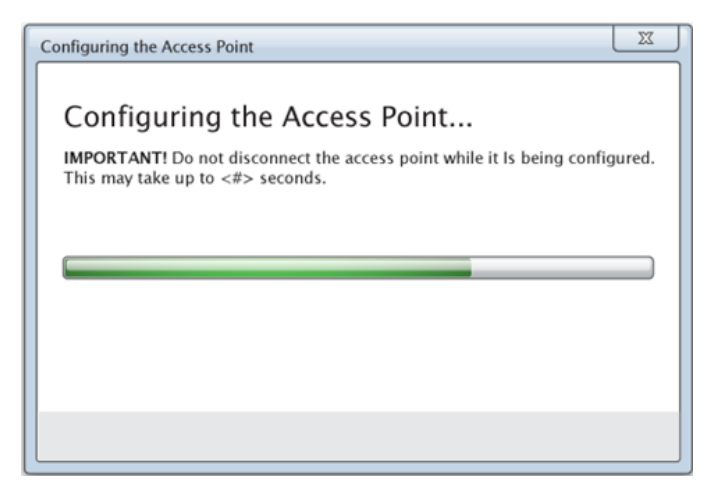

<span id="page-28-0"></span>設定完成後,就可以關聯您的無線用戶端。

## 在網路中添加無線用戶端

在指定班級網路名稱和配置訪問點之後,必須將無線用戶端(無線轉接器和 無線底座)關聯至網路。完成此過程的步驟取決於您是否配有能夠同時處理 多台計算機和無線用戶端的擴充底座。

- 若配有擴充底座,請將轉接器連接至計算機,然後將計算機插入已連接 至電腦的擴充底座。已連接的擴充底座可以再額外連接兩個擴充底座。
- 若未配備擴充底座,請將無線轉接器或底座連接至計算機。

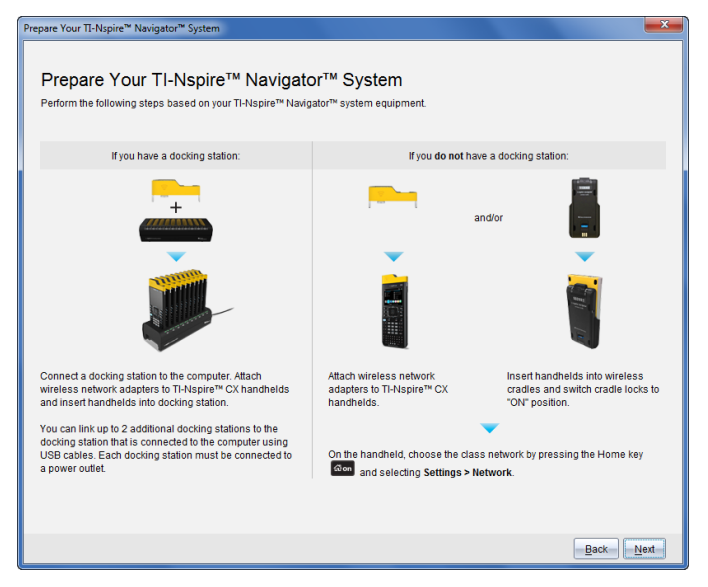

1. 根據醫幕說明將計算機連接到無線轉接器、底座和/或擴充底座,然後按 一下下一步。

此時隨即顯示 添加無線用戶端至班級網路|對話方塊。

訪問點查找可用的用戶端,並列於「可用用戶端」對話方塊中。訪問點查 找可用的用戶端最多需要六分鐘。檢查可用用戶端的數量,以確保所有 用戶端都在列表內。

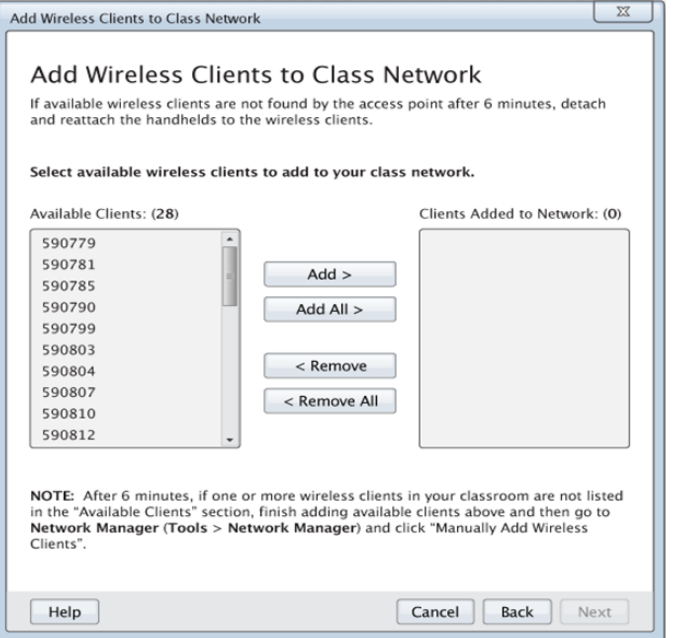

- 2. 對所有未插入擴充底座的 TI-Nspire™ 計算機執行步驟 a、b和 c。
	- a) 開啟每台計算機。
	- b) 在計算機的主螢幕中,選擇設定>網路。計算機會列出範圍內的可用 網路。
	- c) 選擇要分配給您的班級網路的名稱,然後按一下連接。
- 3. 在 添加無線用戶端到班級網線 | **答幕**上選擇您要添加的無線用戶端。
	- 若要添加所有列出的可用用戶端,請按一下添加全部。
	- 若要添加特定的用戶端,請一次選擇一個用戶端 ID,然後按一下添 加。

重要資訊! 完成此添加步驟之後,用戶端才是班級網路內的一部分。

4. 按一下下一步將無線用戶端與教室網路關聯。

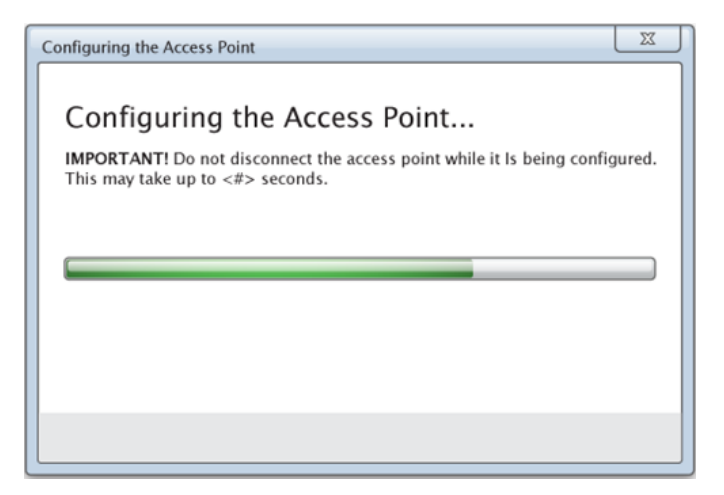

軟體將已連接無線用戶端與教室網路進行關聯。完成此流程步驟後,隨 即顯示 設定完成」對話方塊。

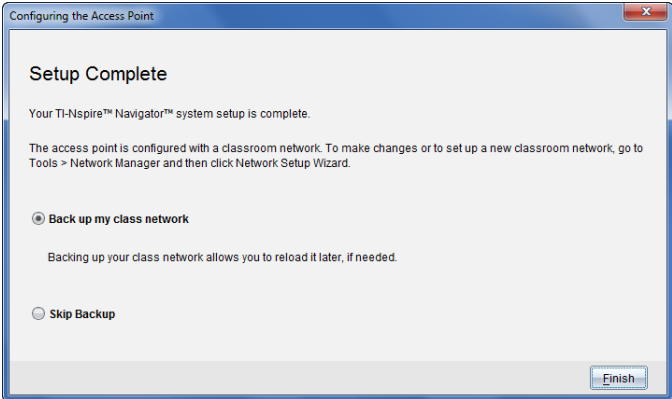

5. 選擇備份我的班級網路以儲存備份教室網路配置。

儲存的網路資訊内容包括無線用戶端ID 列表、網路名稱和訪問點上選取 的通道和國家。

以後可以使用網路管理員重新載入所儲存的網路配置資訊。檔案預設儲 存在 My Documents/TI-Nspire/Navigator Network 資料夾中。

若要放棄儲存備份而直接結束,請選擇跳過備份。

6. 按一下結束以完成設定。

附注: 之後可以使用網路 管理器為班級網路添加更多的無線轉接器或底座。

## <span id="page-32-0"></span>將計算機連接到無線網卡

無線 網路卡搭配 TI-Nspire™ CX 和 TI-Nspire™ CX CAS 計算機使用。如要將 計算機連接到無線網卡,請執行以下步驟。

1. 將無線網卡放在計算機上方,使網路卡的連接器對準計算機上方的連接 器。

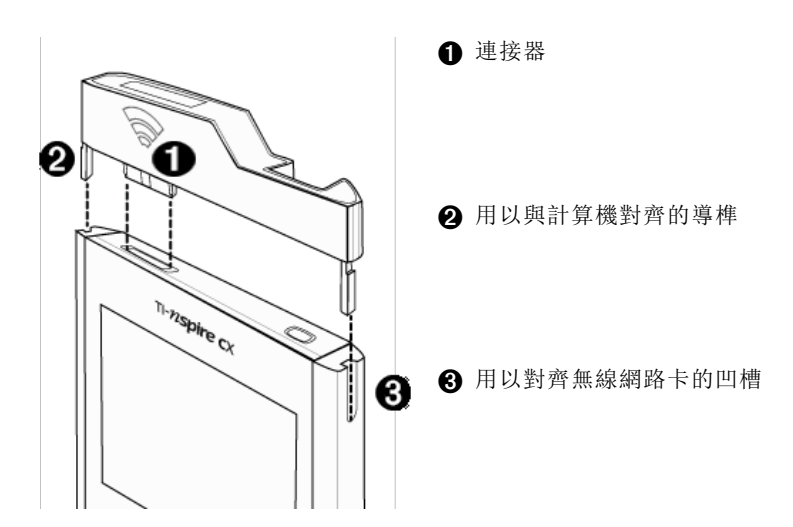

- 2. 滑入網路卡並固定之,確定網路卡兩側的導榫滑入計算機兩側的凹槽。
- 3. 確實壓入網路卡至適當位置。

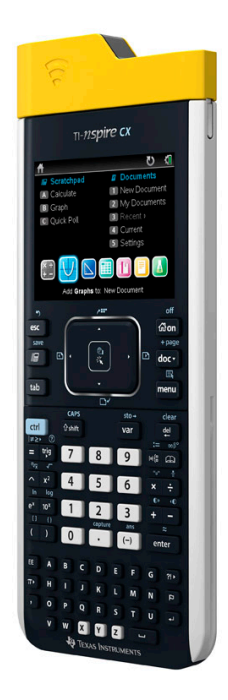

# <span id="page-33-0"></span>連接計算機到傳輸座

傳輸座可與 TI-Nspire™、TI-Nspire™ CAS、TI-Nspire™ CX 和 TI-Nspire™ CX CAS 計算機共同使用。若要將計算機連接至傳輸座,請遵循下列步驟。 1. 將傳輸座背面的鎖定推向 [關閉] 位置。

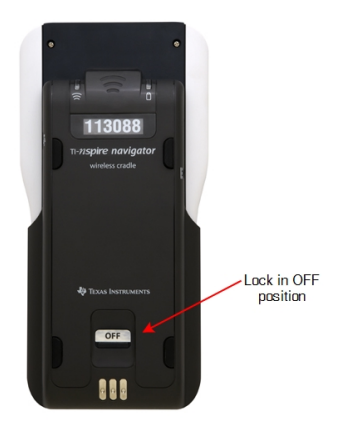

2. 欲連接計算機,請將螢幕朝上,然後將計算機推入無線傳輸座的頂端。 確保計算機的兩端都插入兩側導榫。

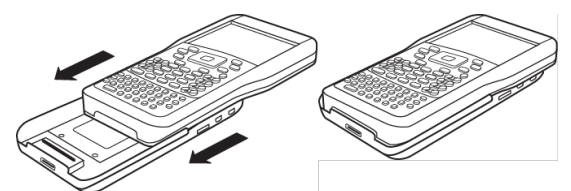

- 3. 確實壓入以確保良好連線品質。正確連接後,計算機將固定在傳輸座上 方。
- 4. 將傳輸座背面的鎖定推向 [開啟] 位置,以將計算機鎖定就位。

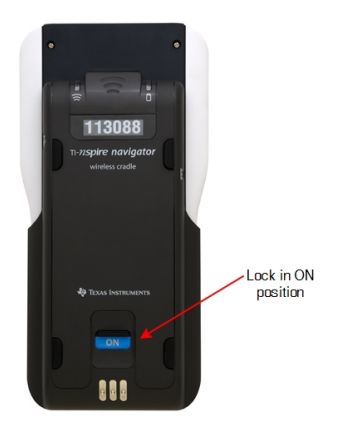

5. 將每一台傳輸座插入充電器。請確定 LED 指示燈呈黃褐色。

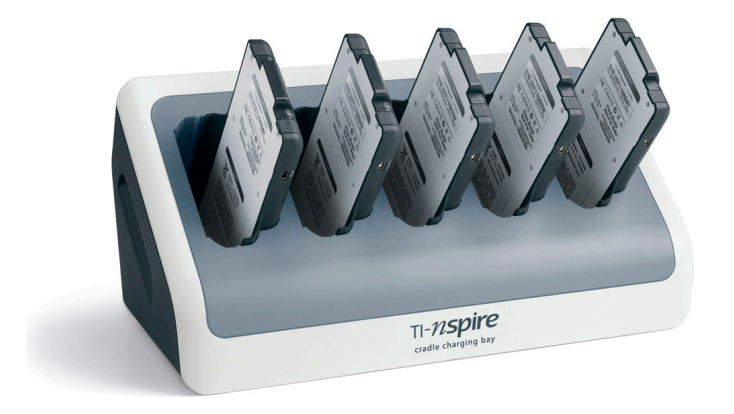

下課後,將無線傳輸座放回充電器,以隔夜充電。當所有 ■ (電源狀態)LED 指示燈顯示連續綠色或黃褐色時,表示傳輸座已充電完成。
## 建立和管理教師帳號

可以在 TI-Nspire™ Navigator™ 教師版軟體中的 [教師偏好設定] 段落中建立教 師帳號。在計算機上可用教師帳號登入 TI-Nspire™ Navigator™ 網路。教師帳 號建立之後可以變更密碼或使用者名稱。

### 建立教師帳號

- 1. 使用 [工作空間] 選取器選擇 [課程] 工作空間。
- 2. 按一下檔案 > 設定 > 教師偏好設定

此時隨即開啟 教師偏好設定 | 對話方塊。

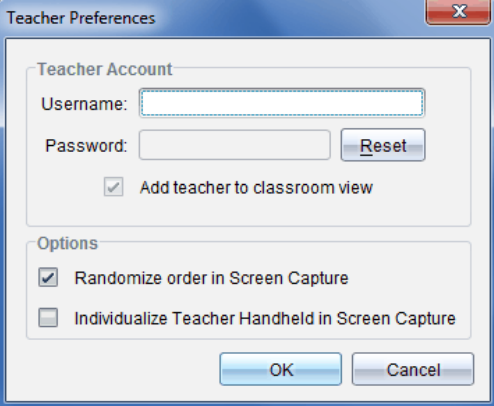

- 3. 輸入使用者名稱。
- 4. 輸入密碼。
- 5. 選取或取消選取**教師**偏好設定的圖示會顯示在教室書面。
	- 若選取此偏好設定,會在教室檢視中顯示教師圖示,並且在 [傳送至班 級]、[從班級收集] 和 [從班級中刪除] 操作中將您列為收件人。全班的螢 幕擷取畫面包括教師計算機的螢幕。
- 6. 選取或取消選取下列選項:在 [螢幕擷取] 中使用隨機順序以及個人化 [螢 幕擷取] 中的教師計算機。
	- 在螢幕擷取中使用隨機順序。選取此選項會以隨機順序擷取與顯示 學生醫幕,而非以全班學生清單的順序進行。如此可讓學生專心做 作業,而不擔心他們正在檢視誰的簡幕。
	- 個人化螢幕擷取中的教師計算機。選擇此選項以在螢幕擷取中顯示 教師螢幕。

#### 7. 按一下確定。

### 變更教師帳號密碼

- 1. 確定您未登入計算機的 TI-Nspire™ Navigator™ 網路。
- 2. 按一下 [檔案 > 設定 > 教師偏好設定 ]。

此時隨即開啟 謝師偏好設定 | 對話方塊。

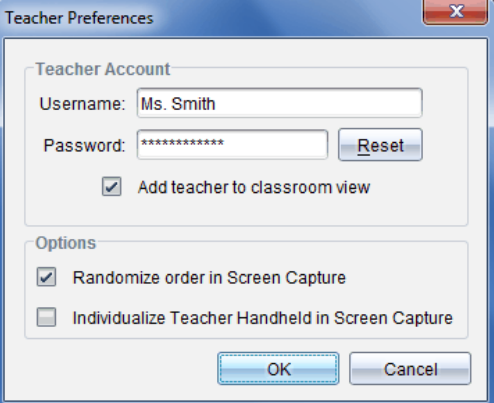

3. 按一下 重設。

TI-Nspire™ Navigator™ 軟體會清除目前的密碼。

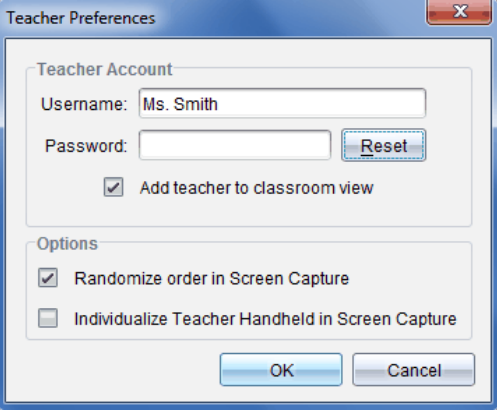

- 4. 輸入新密碼。
- 5. 按一下確定。

### 變更教師帳號的使用者名稱

- 1. 確定您尚未登入計算機的 TI-Nspire™ Navigator™ 網路。
- 2. 按一下 [檔案 > 設定 > 教師偏好設定 此時隨即開啟 謝師偏好設定 | 對話方塊。

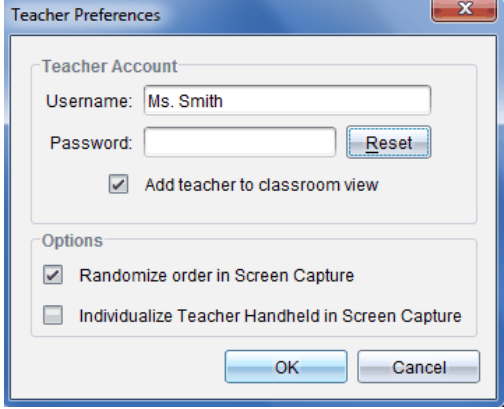

- 3. 輸入新的使用者名稱。
- 4. 按一下 確定。

# 登入計算機的 TI-Nspire™ Navigator™ 系統

TI-Nspire™ Navigator™ 教室學習系統會同時使用您的電腦與學生的計算機。 若要使您和學生能夠經由 TI-Nspire™ Navigator™ 網路彼此連線,學生必須登 入自己的計算機網路。

附註**:** 您無需登入即可與學生的計算機進行通信;可以使用 [傳送工具] 刪除檔 案或將檔案和作業系統傳送到學生計算機。不過,如果計劃在 Tl-Nspire™ Navigator™ 課程階段中以您的計算機上課,則必須登入計算機的Tl-Nspire™ Navigator<sup>™</sup> 網路。

如需使用計算機的詳細資訊,請參考在 education.ti.com/guides 網站提供的 計算機說明手冊。

在登入前,請確定已完成下列動作:

- 已在 [教師偏好設定] 中建立您的教師帳號。
- 電腦的課程階段已開始。

TI-Nspire™ 計算機已準備好登入。( ■ 圖示為閃爍狀態。) 在學生登入前,請確定已完成下列動作:

- 建立學生帳號。
- 向學生提供班級網路名稱、其使用者名稱和(如果有)密碼。

### 登入 TI-Nspire™ Navigator™ 網路

- 1. 若要登入,請執行下列其中一個動作:
	- 在從 Tl-Nspire™ 計算機的 [主頁] 螢幕中選取 5:設定 > 5:登入。
	- 在 [主頁] 螢幕以外的螢幕上按 [docy > 8:登入。

無線客戶端上一次關聯的網路即顯示在計算機管幕上。

附註: 如果計算機透過 USB 連接線連接到電腦,則螢幕上不會顯示網路 名稱,而且可以繼續進行登入動作。

2. 若顯示的網路名稱正確,請繼續登入。若網路不正確,請按一下網路。 計算機螢幕上會顯示無線用戶端已連接的所有網路和其他可用網路。

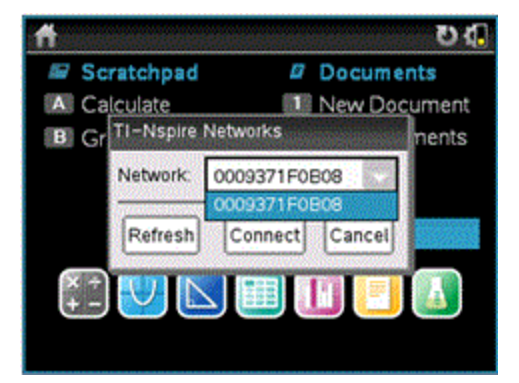

3. 在清單中選取網路, 然後按一下連接。

登入螢幕顯示連接狀態,並在連接成功後顯示網路名稱。

- 4. 輸入使用者名稱與密碼。
- 5. 選取 登入。

此時隨即開啟 [登入成功] 視窗。

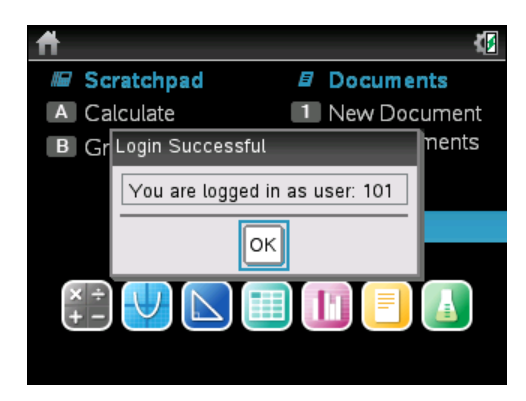

6. 按一下確定。

## TI-Nspire™ 計算機登入狀態圖示

TI-Nspire™ CX、TI-Nspire™ CX CAS、TI-Nspire™ 與 TI-Nspire™ CAS 計算機畫 面上的圖示表示計算機與接入點、無線網卡、無線傳輸座或 TI-Navigator™ 網 路之間的連線狀態。圖示說明的狀態描述如下。

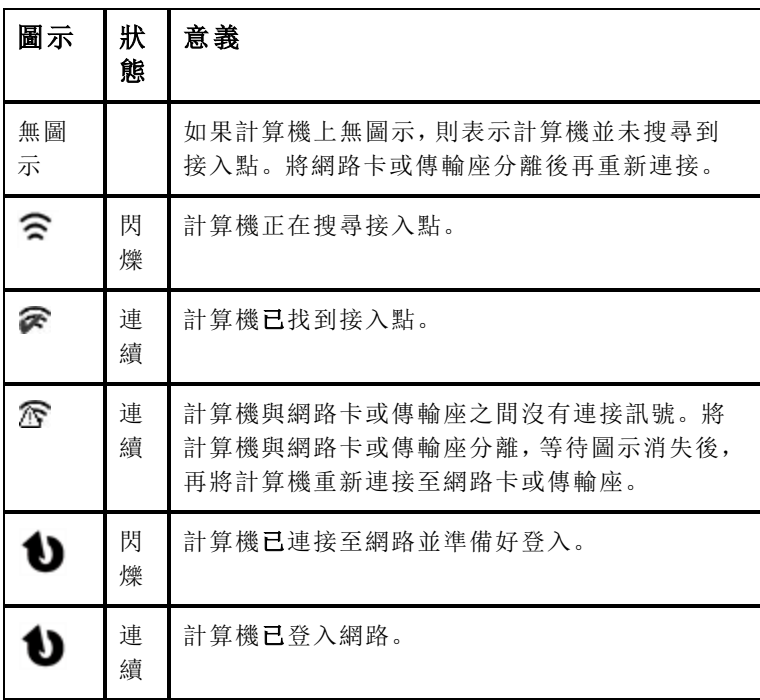

## 儲存無線網卡和傳輸座

對計算機進行整晚充電時,可將無線網路卡與計算機保持連接,然後再將計 算機放到 TI-Nspire™ CX Docking Station 中。隔天早上準備使用計算機時,計 算機應已充電完成,且網路卡也可使用。

可移除計算機與無線網卡連結,晚上將網路卡存放在網路卡儲藏盒中。

如果有超過兩週的時間不會使用無線網卡,請移除網路卡與計算機的連結, 然後存放在網路卡儲藏盒中。請將儲藏盒放在陰涼乾燥處。

若 TI-Nspire™ Navigator™ 傳輸座需要儲存超過兩周,請從傳輸座取下計算 機,然後將傳輸座存放在乾燥低溫的地方。即使電池留放在充電器中的時間 超過充電完成所需的時間,或在未拔除充電器電源線情況下將電池留在充電 器中,也不會對電池造成損害。

## 使用 TI-Nspire™ 網路管理員

#### 存取 TI-Nspire™ 網路管理員

#### ▶ 按一下工具 > 網路管理員。

此時隨即開啟 TI-Nspire™ 網路管理員。

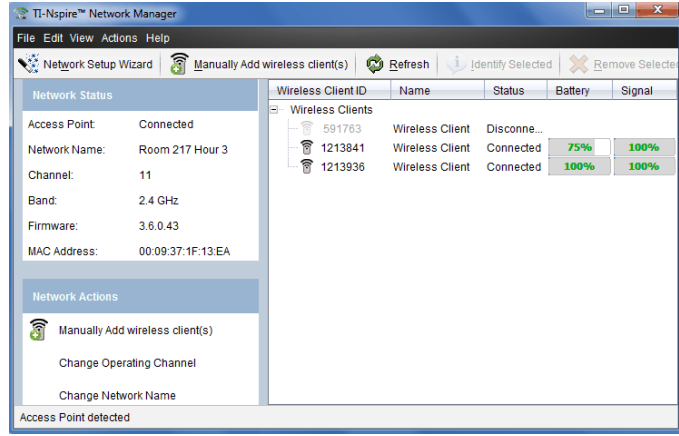

附註: 按一下<sup>129</sup>重新整理可隨時重新整理 Tl-Nspire™ 網路管理員螢幕。

#### 開啟 [網路設定精靈]

使用 [網路設定精靈] 可隨時設定或編輯教室網路。

▶ 在 Tl-Nspire™ 網路管理員螢幕中, 按一下網路設定精靈。

精靈將會輔助您完成設定班級,其中包含:

- 將學生和教室的所有計算機更新至最新 版本的作業系統。計算機上 的作業系統必須與電腦上安裝的軟體版本相符。
- 連接接入點,(如需要)更新接入點韌體。
- 命名班級網路。
- (如需要)選取接入點的通道。
- 新增無線用戶端至班級網路。
- 建立班级網路設定備份。

### 檢查網路狀態

網路狀態顯示於 TI-Nspire™ 網路管理員視窗的側邊欄。

附註: 若側邊欄處於隱藏狀態,按一下檢視 > 側邊欄。網路管理員已開啟的 情況下, 按一下重新整理 即可更新狀態。

**Network Status** 

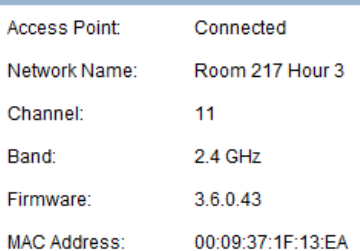

網路狀態會顯示以下資訊:

- 接入點。顯示接入點是否已連接。
- 網路名稱。在設定網路時所命名的網路名稱。
- 頻道。接入點在目前網路的操作頻道。
- 頻帶。選取的通信連結。
- 韌體。接入點的版本。
- **MAC** 位址。辨識接入點的 [媒體存取控制] 位址。

設定網路後,新增的所有網路卡或傳輸座都將顯示於 Tl-Nspire™ 網路管理員 視窗中。如果無線網卡或傳輸座已充電完成並連接至已開啟電源的 TI-Nspire™ 計算機,則 [TI-Nspire™ 網路管理員] 會顯示已連接狀態。系統需要 約 30 秒鐘的時間以識別無線用戶端及顯示已連接狀態。狀態視窗也會顯示 電池狀態與訊號強度。

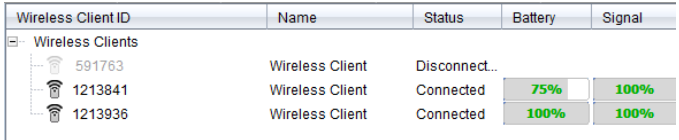

若傳輸座沒有充電,或者網路卡或傳輸座未連接到已通電的 TI-Nspire™ 計算 機,則 TI-Nspire™ 網路管理員顯示的狀態為已移除連結。TI-Nspire™ 網路管 理員會記住您新增的網路卡和傳輸座 ID,TI-Nspire™ 網路管理員在下次開啟 連接到網路卡或傳輸座的計算機時將會進行識別。

### 傳輸座 LED

每個 TI-Nspire™ Navigator™ 無線傳輸座上的 LED 用不同的顏色和閃爍模式 來指示資料活動或電源狀態。無論傳輸座是否位於充電器中,都會發生相同 的情形。

LED 指示燈的狀態如下所示。

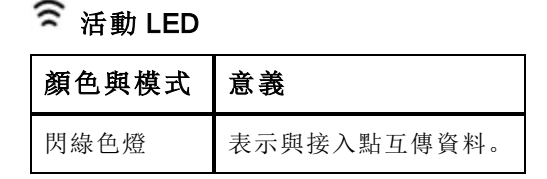

# 電池(電源狀態)LED

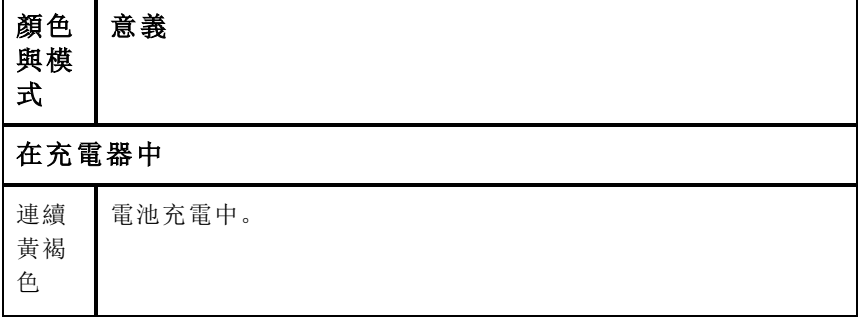

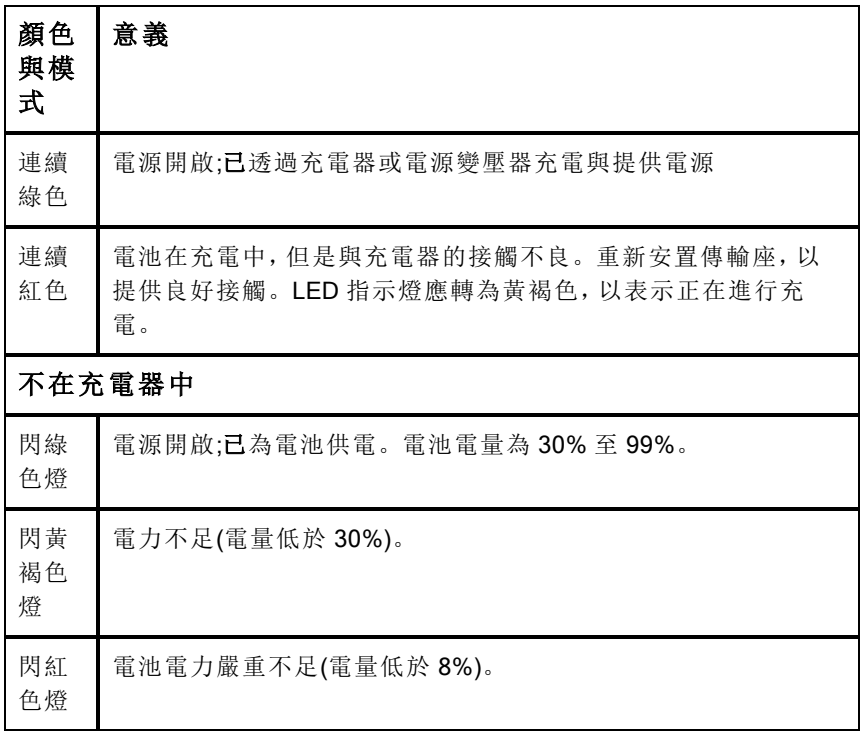

### 手動新增無線用戶端

可隨時手動新增無線網卡或無線傳輸座。

當您手動新增無線 網路卡或傳輸座時,它會立即顯示在 TI-Nspire™ 網路管理 員螢幕中。

## 1. 在 Tl-Nspire™ 網路管理員螢幕中按一下手動新增無線用戶端。

此時隨即顯示 [依照 ID 編號新增無線客戶端] 對話方塊。

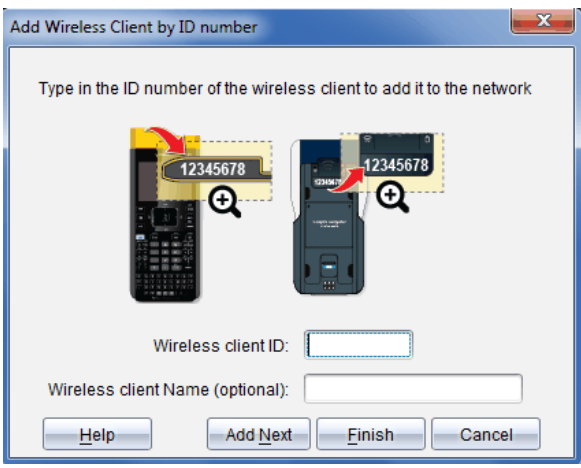

- 2. 識別所新增的每一個無線網卡或傳輸座背面的 ID 編號,然後輸入於 無 線客戶端 ID 方塊中。這個 ID 是 8 位數的最後面 6 位(忽略前面兩個零)。
- 3. 在 無線客戶端別名 方塊中輸入別名(選用)。 別名可包含英文字母、空格及數字。別名至少必須包含 1 個字元,且最 多可有 64 個字元。
- 4. 如果要新增多個無線客戶端,請按一下 新增下一個 以新增其他網路卡 或傳輸座。
- 5. 完成新增所有網路卡與傳輸座後,請按一下 完成。 手動新增無線客戶端後,需要由計算機將其關聯到網路。
- 6. 開啟每台 TI-Nspire™ 計算機。
- 7. 連接無線 網路卡或 無線傳輸座至各計算機。(有關將無線網路卡或傳輸 座連接到 Tl-Nspire™ 計算機的資訊,請參閱相關說明。)
- 8. 在 TI-Nspire™ 計算機的 [主頁] 螢幕 中,選取 5:設定 > 6:網路。 計算機會列出範圍內的可用網路。

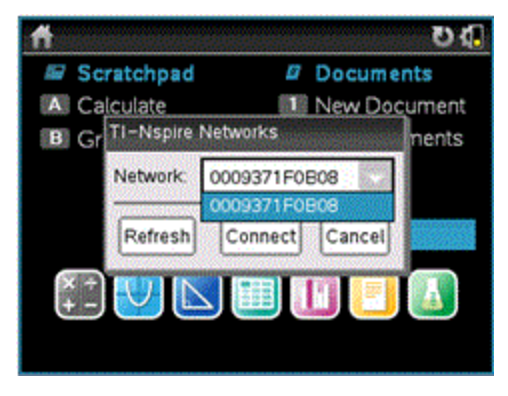

9. 選取所新增無線客戶端的網路,然後按一下連接。 無線客戶端即與接入點進行關聯。

## 變更操作頻道

1. 在 TI-Nspire™ 網路管理員螢幕中, 按一下 變更操作頻道。 此時隨即開啟 [進階接入點選項] 對話方塊。

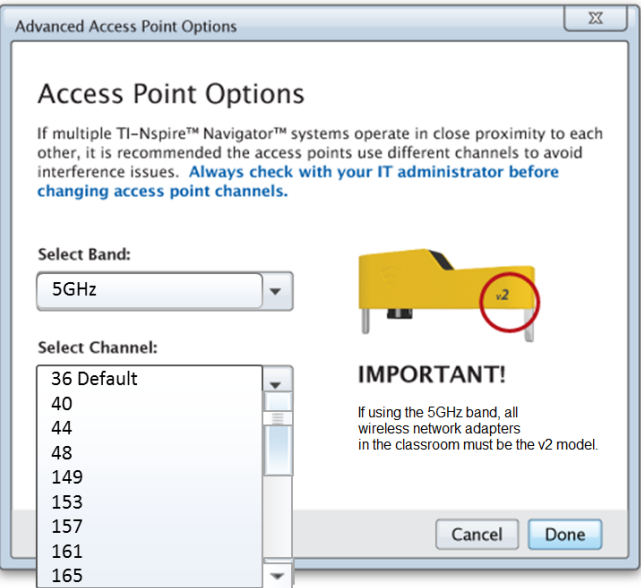

重要資訊! 若使用 Tl-Nspire™ CX Navigator™ 網路卡 - v2 網路卡, 可以 選取 2.4GHz 或 5GHz 頻帶。若混合使用多種無線網路卡,則必須選取 2.4GHz 頻帶。

- 2. 從下拉方塊中選取不同的頻道。
- 3. 按一下 [完成]。

此時開啟 設定接入點] 對話方塊, 軟體設定接入點。

#### 儲存 [網路設定]

儲存網路設定後,可讓您以後使用 Tl-Nspire™ 網路管理員重新載入組態。儲 存的網路資訊內容包含無線用戶端 ID 清單、網路名稱和接入點上選取的頻 道和國家。檔案為預設儲存在 My Documents/TI-Nspire/Navigator Network 資 料夾。

1. 在 Tl-Nspire™ 網路管理員螢幕, 按一下操作 > 儲存網路設定。

此時隨即開啟 [儲存] 對話方塊。

2. 為網路命名,然後按一下儲存。如需要,可以將檔案儲存至其他位置。

#### 再次使用 [已儲存網路]

再次使用已儲存網路,可讓您重新載入已儲存網路的組態。再次使用網路可 節省時間,因為您無需再次設定網路。

- 1. 在 Tl-Nspire™ 網路管理員螢幕中, 按一下操作 > 套用已儲存網路設定。 此時隨即開啟 [套用網路] 對話方塊。
- 2. 選取網路,然後按一下套用網路。
- 3. 接入點以已儲存網路設定來進行設定。

#### 識別 [無線用戶端]

如要識別無回應的無線用戶端,請完成以下步驟。

- 1. 在從 Tl-Nspire™ 網路管理員螢幕的硬體清單中, 按一下以選取無線用戶 端。如要選取多個無線用戶端,請按住 **Shift** 或 **Ctrl** 鍵(Mac®: 「鍵),然後 按一下要選取的項。
- 2. 按一下 操作> 識別選取項目。
- 3. 在教室中檢查。
	- 若使用傳輸座,所選取傳輸座上的兩個 LED 將呈現綠色快速閃爍。
	- 若使用擴充基座,擴充基座上的兩個 LED 將呈現綠色快速閃爍。

若無線用戶端的 LED 沒有閃爍, 則指示該用戶端沒有正常工作。

得知不工作無線用戶端所在的位置後,即可以將這些用戶端再次新增到網 路。

#### 刪除無線用戶端

如要從班級網路中刪除網路卡或傳輸座,請完成以下步驟。

- 1. 在 TI-Nspire™ 網路管理員螢幕中, 選取要從網路中刪除的無線網卡和傳 輸座。
- 2. 按一下操作 > 删除選取內容 或按一下
- 3. 顯示提示時,按一下刪除。 選取的無線用戶端已從清單中刪除。

#### 將接入點重設為預設的出廠設定

1. 在 TI-Nspire™ 網路管理員螢幕中,按一下操作 > 設定接入點為預設出廠 設定值。

重新設定接入點為預設出廠設定值。

2. 顯示確認訊息時,按一下確定 。

## 故障排除

此**部**分說明您可能會遇到的一些問題並建議解決這些問題的方式。 若需要進一步協助,請聯絡 [客戶支援]。

#### 軟體不能偵測已連接的所有計算機。

USB 3.0 技術限制電腦能夠偵測到的計算機數量。

檢查配備是否有 USB 3.0 連接埠:

- 在 Windows® 中前往 [控制台] 中的 [裝置管理器]。
- 在 Mac® 中前往 [Apple > 關於此 Mac > 更多資訊 > 系統報告], 然後在左 面板中選取 [硬體 > USB]。

可以使用 USB 線一次連接並更新一台計算機, 或使用 Tl-Nspire™ CX Docking Station 一次更新(最多 10 台)計算機。

#### 在軟體安裝期間,接入點更新失敗。

移除後重新連接接入點的任何接線。軟體自動會再一次開始更新過程。

### 更新的作業系統沒有安裝到計算機上。

開始更新作業系統 之前,請確保計算機已充滿電。

#### 軟體不接受班級網路名稱。

班級網路名稱最長為 22 個字元。名稱由字母 (A...Z, a...z)、數字 (0...9)、和空 格組成;但不包含特殊字元,例如?"\$\![]+。請使用簡單易記且方便識別的 獨特名稱。範例: Ms. Smith Math Rm 65

#### 接入點有連接性問題。

確保插入時接入點附近沒有其他物體。

接入點操作通道或頻帶可能影響連接性。

重要資訊! 更換接入點通道之前請諮詢 IT 管理員。

- 若已連接 TI-Nspire™ Navigator™ 接入點,則可以選取操作通道 1、6、或 11。
- 若已連接 TI-Nspire™ CX Navigator™ 接入點,使用 TI-Nspire™ CX 無線網 卡 – v2 網路卡時,可以選取 2.4GHz 頻帶、5GHz 頻帶或不同的操作通 道。
- 若混合使用多種無線網卡,則必須選取 2.4GHz 頻帶。

5GHz 預設操作通道在美國、加拿和中國為 36。5GHz 預設操作通道在 其他國家為 149。

要選取不同的頻帶或操作通道,前往 [工具 > 網路管理員],然後按一下變更 操作通道。

#### 無線網路不能正常工作。

如要使用無線網路,計算機上的作業系統必須與電腦上的 TI-Nspire™ 軟體版 本相符。

# TI-Nspire™ Navigator™ 教師軟體入門

系統預設為安裝完成後第一次啟動軟體時會開啟 歡迎使用畫面」。 如果要開始使用文件,請按一下圖示、連結或手動關閉該畫面。

附註**:** 依照軟體不同安裝方式,可能會在首次啟動軟體時會看到「產品改進」 螢幕。

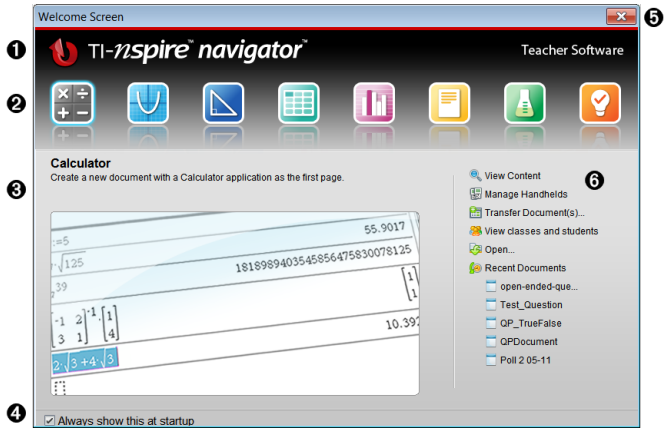

- À 名稱。顯示軟體名稱。
- 2 快速放動圖示。按一下其中一個圖示,以在所選取應用程式中建立新文 件。圖示應用程式有計算工具、函數繪圖、幾何作圖、列表與电子表格、 數據與統計、問題、筆記及威尼爾 DataQuest™ 應用程式。 歡迎使用畫 面」自動關閉,並開啟所選取應用程式。
- Â 預覽區域。當滑鼠移到在「教師工具」中的應用程式圖示或連結上時,該 區域會顯示對應的應用程式或工具預覽。同時在區域最上方顯示該圖示 或連結的簡要說明。
- 4 啟動時永遠顯示。若取消選取此核取方塊,開啟軟體時會跳過此畫面。
- 6 關閉 歡迎使用畫面1。按一下此處以關閉此螢幕,並開始使用軟體。
- Å 教師工具。按一下其中一個連結以關閉「歡迎使用畫面」,並在所選取工 具中開啟軟體。
	- 检視內容。開啟 內容工作空間 |, 可以在其中尋找電腦、網路或所

連接計算機的內容。

- 管理計算機。使用 內容工作空間」來檢視已連接至電腦的每一台計 算機,以及每一台計算機的狀態。
- 傳輸文件。在 內容工作空間 開啟 轉移工具 | 應用程式, 用以將文 件、資料夾或新的計算機作業系統檔案傳輸至已連接計算機。
- 檢視班級和學生。開啟「班級工作空間」,可在此檢視班級中的每個 學生,或者新增班級和學生。
- 開啟。開啟對話方塊,可以從中選擇要開啟的電腦舊有檔案。
- 最近的文件。列出最近開啟過的文件名稱。當滑鼠移到在各個文件 名稱上時, 預覽 | 面板將顯示該文件中的第一頁內容。在清單中按 一下文件名稱即可開啟該文件。

### 「歡迎使用畫面」圖示瀏覽

- ▶ 按一下 Tab 可在各圖示之間進行瀏覽。
- ▶ 同時按下 Shift + Tab 組合鍵可在圖示之間進行瀏覽。
- ▶ 按一下以執行所選取圖示。

在圖示間移動時,「預覽」區域顯示應用程式預覽。

### 手動開啟 歡迎使用畫面」

開啟軟體時會自動開啟 歡迎使用畫面」。如果要手動開啟此螢幕,請執行以 下步驟:

▶ 按一下 說明 > 歡迎使用畫面。

## 瀏覽 TI-Nspire™ Navigator™ Teacher Software

當關閉 [歡迎使用]畫面時, Tl-Nspire™ Navigator™ Teacher Software 會開啟上 一次使用的工作空間。如果這是第一次使用該軟體,系統預設為開啟「內容 工作空間」。以下說明工作空間的詳細介紹。

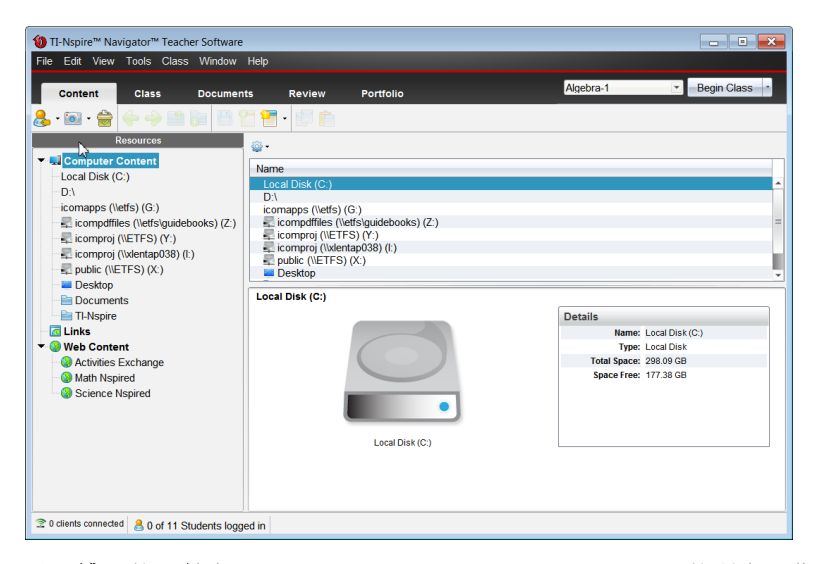

以下說明的工具在 Tl-Nspire™ Navigator™ Teacher Software 的所有工作空間 都可以使用。有關該軟體其他區域的更多資訊,請參見與工作空間的相關章 節。

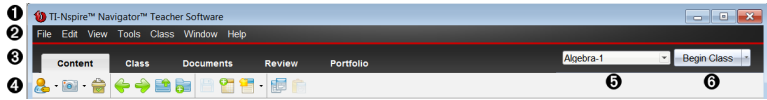

- À 標題列。顯示目前文件的名稱與軟體的名稱。最小化、最大化和關閉按 鈕位於右上角。
- 2 功能表列。包含用於在目前工作空間中處理文件以及修改系統設定的工 具。
- 6 工作空間選取器。按一下這裡可在 [內容]、[班級]、[文件]、[檢閱] 與 [公事 包] 工作空間之間進行選擇。

附註:正在執行的某些工作可能會導致無法立即切換工作空間。如果有 對話方塊在等待您回答,請輸入回答後再進行工作空間之間的切換。

- Ã [工具] 功能表。顯示在 每個工作空間中工作時常用的工具。每個工作空 間都具有「簡易投票」、醫幕截取」和「學生名稱格式」圖示。其他工具功 能表選項根據所開啟的不同工作空間而有所不同。這些工具說明於其相 關的章節中。
	- [學生名稱格式] 可以選擇學生名稱的顯示方式, 依照 [姓氏]、[名字]、 [使用者名稱]、[顯示名稱]、[學生 ID] 進行顯示或隱藏。
- 使用 螢幕截取」工具以截取電腦上的活動文件,或截取一台或所有 已連接計算機的螢幕。可截取多張圖片,並將這些圖片複製/貼上並 儲存。有關更多資訊,請參見*擷取螢幕*。
- 簡易投票工具可以將傳送給學生的投票即時傳送到學生的計算機 上,並可以接收學生的回應。有關更多資訊,請參見 學生投票。
- 6 班級列表。列出目前存在的班級。

Å 班級動作按鈕。使用該按鈕可以進行開始、暫停、繼續或結束課程。

## 瀏覽工作空間

TI-Nspire™ Navigator™ 教師版軟體使用工作空間,幫助您簡便快捷地存取最 常執行的工作。TI-Nspire™ Navigator™ 教師版軟體提供五個預定義的工作空 間。各工作空間在其相對應章節中有進一步詳細介紹。

- 內容工作空間。使用此工作空間可管理電腦中的內容、網站連結、已連 接計算機以及德州儀器網路內容。
- 班級工作空間。可管理課程與學生、使用課程記錄面板,以及與學生交 換檔案。可以在同一班級中混合使用 TI-Nspire™ CX、TI-Nspire™ CX CAS、TI-Nspire™ 和 TI-Nspire™ CAS 計算機。
- 文件工作空間。編寫文件並說明數學概念。
- 檢閱工作空間。檢閱各類文件集;標注、顯示或隱藏學生回應;切換資料 檢視;以及整理資料。
- 公事包工作空間。使用此工作空間可儲存、保存、檢閱及管理學生的課 程作業。

# 瀏覽狀態列

狀態列中的一些資訊會根據所開啟的不同工作空間而有所不同。

所有工作空間的狀態列提供網路狀態與學生登入狀態的相關資訊。

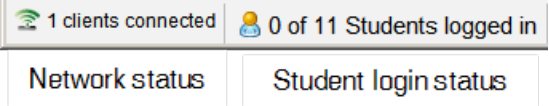

網路狀態顯示目前有多少台 TI-Nspire™ CX 無線網路轉接器和 TI-Nspire™ Navigator™ 無線底座與系統相連結。可以按一下這裡, 以開啟 網路管理員」 視窗。

學生登入狀態顯示目前登入課程的學生人數,以及指定給目前課程的學生人 數。

「文件工作空間」中的狀態列還提供其他資訊。

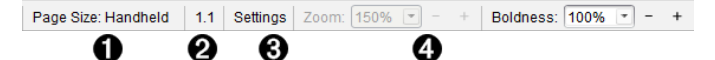

- 頁面大小。顯示文件是否為 計算機|或 電腦|頁面大小。按一下此處杳 看文件屬性。關於頁面大小和文件預覽的更多資訊,請參見處理 TI-Nspire™ 文件。
- 問題和頁碼。參照目前文件。在該範例中, 1.1 表示活動文件中第 1 頁 第 1 個問題。
- 6 設定。按一下這裡以檢視或變更 文件 |設定。

4 縮放/粗細。在計算機模式中使用文件時,使用縮放尺度來放大或縮小已 開啟文件( 範圍:10% 至 500%) 。如果要設定縮放比例,請輸入具體數 字,使用 + 和 - 按鈕以 10% 的增量增大或減小比例,或者使用下拉式清 單選擇證百分比。

在電腦模式中使用文件時,請使用粗細尺度以調整文件中的線條粗細程 度。如果要設定粗細程度,請輸入具體數字,使用 + 和 - 按鈕以 10% 的 增量增大或減小比例,或者使用下拉式列表選擇預設百分比。

「檢閱工作空間」中的狀態列資訊根據「頁面排序」中的不同檢視而有所不同。

- 如果處於文件檢視中,則狀態列所提供的資訊與 文件工作空間 |狀態列 的相同。
- 如果處於學生回應檢視,則狀態列中會顯示 陷料檢視 |圖示。使用這些 圖示可在柱狀圖、表格、圖形檢視之間進行切換。有關「資料檢視」的更 多資訊,請參見使用檢**閱**工作空間章節。

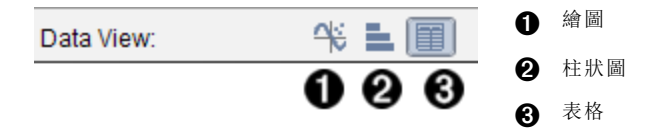

「班級工作空間」的狀態列會顯示「學生檢視」圖示。使用這些圖示可在「座位 圖」檢視或「學生列表」檢視之間進行切換。有關「學生檢視」的更多資訊,請 參見使用班級工作空間 。

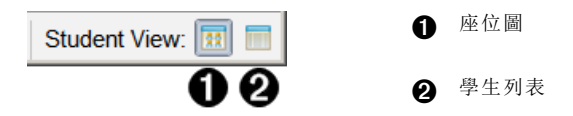

# 變更語言

使用此選項以選取偏好語言。必須重新啟動軟體,語言變更才會生效。

#### 1. 按一下檔案 > 設定 >變更語言。

此時會開啟 [選擇語言] 對話方塊。

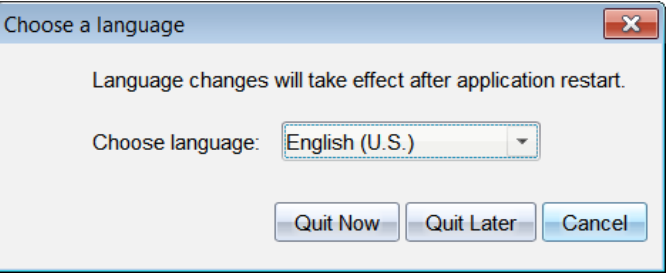

- 2. 按一下 ▼ 開啟 [選擇語言] 拉下清單。
- 3. 選擇所需語言。
- 4. 按一下現在結束以立即關閉軟體。系統會提示您儲存所有開啟中的文 件。當重新啟動軟體時,語言的變更便會生效。

—或—

按一下之後退出以繼續工作。在之後關閉並重新啟動軟體之前,不會套 用語言的變更。

附註: 如果在 Tl-Nspire™ 軟體中選擇 簡體中文」或 繁體中文」作為使用語 言,則功能表和對話方塊中會顯示中文字元。如果電腦使用 Windows® XP 作業系統並且沒有顯示中文字元,則可能需要安裝 Windows® XP East Asian Language Support 套裝軟體。

# 追蹤與報告系統使用

參與研究性方案的學校,或者從資助方案中獲得資金的學校必須對學生使用 TI-Nspire™ Navigator™ 系統的情況進行追蹤,並提供相關報告以進行稽核。

為了自動追蹤學生使用 TI-Nspire™ Navigator™ 系統的情況, 教師必須在自己 的電腦上相應的 Tl-Nspire™ Navigator™ 軟件 資料夾中建立一個名為

SessionLogs」的資料夾。如果有了 SessionLogs 資料夾, 軟體會生成追蹤 活動類型、出席情況、班級會話資訊、以及班級課堂期間發生的活動所需的 檔案。這些檔案互相關聯, 必須將它們一同保存在 SessionLogs 資料夾中, 以便對使用資訊進行準確的**追蹤和報告**。

建立 SessionLogs 資料夾後,系統會自動擷取系統使用資料,並在相應的檔 案中新增各新班級課堂的資訊。如果系統找不到 SessionLogs 資料夾, 那麼 將不會對資料進行追蹤。

## 建立 SessionLogs 資料夾

利用 Windows® 瀏覽器(如果使用 Mac®, 則為 Finder), 按照以下步驟建立 SessionLogs 資料夾。

- 1. 在您的電腦中,轉到 My Documents(我的文件)(或文件)資料夾。
- 2. 開啟與您所安裝的軟體相對應的資料夾。該資料夾是您安裝 Tl-Nspire™ Navigator™ 軟體時的預設資料夾。
	- 我的 TI-Nspire™ Navigator™ Teacher Software
	- 我的 TI-Nspire™ CAS Navigator™ Teacher Software
	- 網路電腦專用我的 TI-Nspire™ Navigator™ NC Teacher Software
	- 網路電腦專用我的 Tl-Nspire™ CAS Navigator™ NC Teacher Software
- 3. 建立名為 **SessionLogs** 的資料夾。

附註:資料夾名稱有區分大小寫,且必須依說明命名。

啟動 Tl-Nspire™ 軟體時,系統會建立課堂檔案,並將其儲存在 SessionLogs 資料夾中。

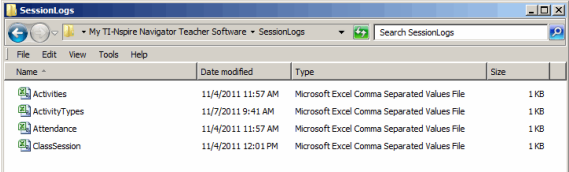

# 管理課堂日誌

系統會自動生成以下用逗號隔開的變數 (csv) 檔案,並將其儲存在 SessionLogs 資料夾中。每次啟動 TI-Nspire™ 軟體時,日誌便會附加到前一 天的日誌中,以使記錄保持完整。

附註:使用者將負責管理檔案的大小。

- **ActivityTypes.csv** 檔案。該檔案為查找表,供系統生成使用報告時進行參 考。
- **Attendance.csv** 檔案。登入課堂的每位學生的資訊將被記錄在該檔案 中。
- **ClassSession.csv** 檔案。所有班級課堂的資訊將被記錄在該檔案中。
- **Activities.csv** 檔案。班級課堂期間發生的活動將被記錄在該資料夾中。

### 使用 ActivityTypes 檔案

ActivityTypes 檔案為查找表,包含用於識別活動類型的代碼,以及各項活動 的簡要說明。

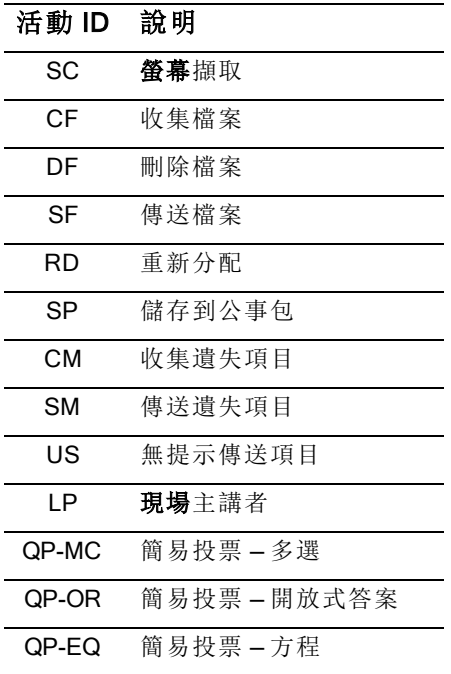

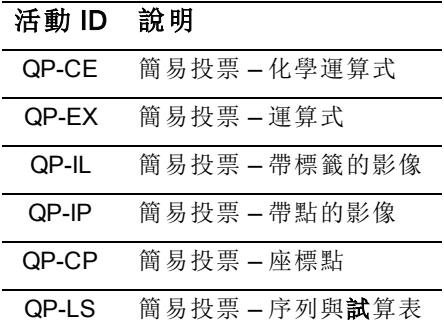

#### 使用出席檔案

系統將登入到課堂的每位學生的資訊記錄在 出席 檔案中。這些資訊包括:

- 班級 **ID**。資助方案中的班級 ID 號是唯一的。
- 班級名稱。軟體中所定義的班級名稱。
- 姓氏。學生的姓氏。
- 名字。學生的名字。
- 日期和時間。學生登入的日期和時間。用來區分按時登入和延遲登入的 學生。

#### 使用班級課堂檔案

系統按班級 ID 記錄各班級課堂的資訊。這些資訊包括:

- 班級 **ID**。資助方案中的班級 ID 號是唯一的。
- 班級名稱。軟體中所定義的班級名稱。
- 開始。教師按一下 Begin Class(開始班級)時所記錄的班級開始時間。
- 結束。教師按一下 End Class( 結束班級) 時所記錄的班級結束時間。
- **NumStudent**。在班級課堂期間登入的學生人數。

#### 使用活動檔案

系統將班級課堂期間所發生的活動與其相關資訊記錄在該檔案中。這些資訊 包括:

- 班級課堂 **ID**。資助方案中的班級 ID 號是唯一的。
- 班級名稱。軟體中所定義的班級名稱。
- 活動類型 **ID**。班級課堂期間所發生的活動的類型。該 ID 與 Activity Type 檔案中所定義的活動類型一致。
- 活動詳細資訊。有關該活動類型的其他資料( 如果有) 。
- 活動開始。活動開始的時間。
- 活動結束。活動結束的時間。
- **NumStudent**。參加該活動的學生人數。

## 封裝並傳送課堂日誌

學區管理人員必須向資助方報告使用情況,以定期進行稽核。當要求提供檔 案時, 教師可輕鬆將課堂檔案封裝成 zip 檔案, 並將其傳送給管理人員。該 zip 檔案保留活動檔案的格式和依據,並包含預設的檔案名稱,使管理人員能 夠識別 zip 檔案。

按照以下步驟,將 SessionLogs 資料夾中的檔案封裝為 zip 檔案,並將其傳 送給管理人員。

1. 在 Content Workspace(内容工作空間) 中, 按一下 File(檔案) > Package Session Logs( 封裝課堂日誌) 。

附註:該功能表項只有在建立 SessionLogs 資料夾後才可用。

軟體將這些檔案封裝成一個 zip 檔案,並為其指定預設名稱 (TI\_PKG SessionLogs\_MMDDYYYY)。Logs package( 日誌包) 對話方塊開啟。

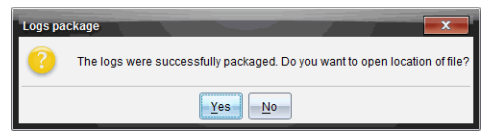

2. 按一下 Yes(是),進入儲存 zip 檔案的位置。

Windows® 瀏覽器( 或 Finder) 開啟。該 zip 檔案儲存在與 SessionLogs 資料夾相同的位置。例如,如果您擁有 Tl-Nspire™ Navigator™ Teacher Software,那麼 SessionLogs 資料夾將儲存在以下位置:

個人電腦:

...\My Documents\My TI-Nspire™ Navigator™ Teacher Software\

Mac®

.../Documents/My TI-Nspire™ Navigator™ Teacher Software/

3. 透過電子郵件將 zip 檔案傳送給管理人員。

您每次開始新的課堂時,資料都會附加到現有的檔案中。如果將檔案傳 送給管理人員後,您不再需要該資訊,可將其從 SessionLogs 資料夾中 刪除,並保留 zip 檔案。下次您開始新的課堂時,系統將生成新的檔案。

# 使用「內容工作空間」

可 透過 內容工作區」存取並瀏覽電腦、網路、外部磁碟機上所存儲資料夾和 檔案,可以在其中開啟和複製檔案,並將檔案傳輸給學生。

# 探索 「內容工作空間」

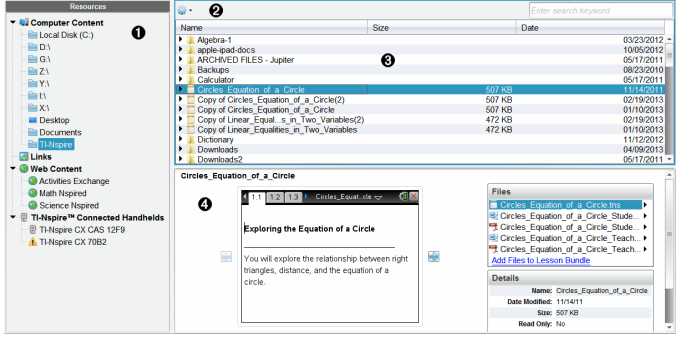

❶ 資源面板。在此選取內容。可以選擇電腦、網路磁碟機、外部磁碟 機或 Web 内容中的資料夾和捷徑。如果使用支援 Tl-Nspire™ 計算 機的軟體,計算機連接後會顯示「已連接計算機」標題。

附註:可以將新連結新增至「連結」部分的我的最愛網站。可以從 「內容」面板中存取這些新連結。新連結可能無法新增至網頁內容 部分。

- Á 瀏覽列。按一下階層連結軌跡中的項目,即可瀏覽電腦中的任意位 置。選取資源後,所顯示的選項特定為該資源所使用。
- Â 「内容」面板。預設為顯示桌面上的資料夾。利用此空間來尋找及檢 視電腦上的檔案。如果使用支援計算機的軟體,則可以使用連接的 計算機來尋找和存取檔案。該空間上半部分的使用方式與檔案管 理器相同。 內容 | 面板一次只可以顯示一個已選項目的內容。避 免一次選擇多個項目。
- Ã 預覽面板。顯示關於所選取檔案或資料夾的詳細資訊。

### 探索 修源面板 /

使用資源面板找尋電腦上的文件,存取網頁內容,並且如果使用支援連接計 算機的 TI-Nspire™ 軟體,則可與其進行通訊。

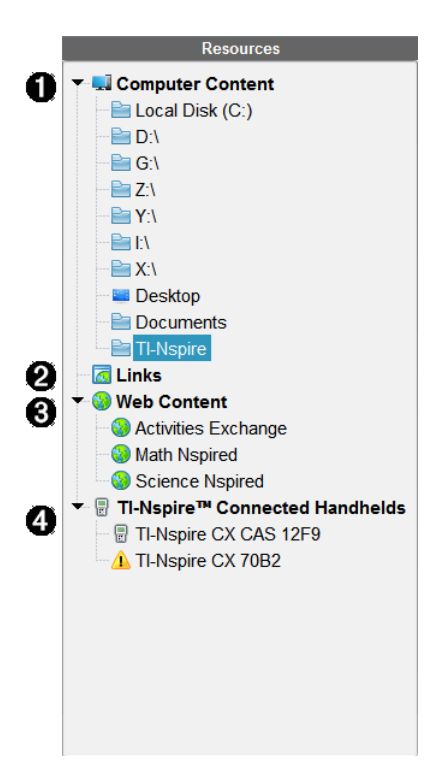

← 電腦內容。允許瀏覽電腦、網路磁碟機和外部磁碟機上的所有檔 案。 電腦内容 可展開與收合, 其中可以存取以下預設捷徑:

- 本機磁碟
- 外部磁碟機
- 網路磁碟機
- 桌面
- 文件或我的文件

當在 電腦内容 中選定一個項目後, 內容 面板將顯示其檔案結 構。當選擇一個資料夾或支援的檔案時,預覽面板中會顯示詳細資 訊。

2 連結。預設為列出連接至德州儀器公司網站的連結。按一下 陣 結」時,會在「內容」面板中顯示連結列表。然後按一下其中的連結 後,網頁瀏覽器即啟動該連結。可以將自己的連結新增至此區域, 進行升級時會同時新增最新版本 TI-Nspire™ 軟體的連結。 美國的用戶可以選擇連結中的搜索選項,以搜索美國標準或教材。

**6 網頁内容** 。列出包含 TI-Nspire™ 活動的德州儀器網站連結。當連 接到網際網路時,可查看 網頁內容」。可以將網站找到的材料儲存 到電腦,並透過 電腦内容」面板和 已連接計算機」(如果使用支援 計算機軟體) 共享這些項目。但不能儲存網站連結到 網頁內容」部 分。

附註:可用的網頁內容會因所在區域的不同而有所差異。如果沒有 線上內容,則 資源 | 面板不會顯示該部分。

從 網頁內容」中選定項目後,活動列表會顯示在內容面板,而所選 活動的預覽會則顯示於預覽面板中。

4 已連接計算機。列出已連接電腦的計算機。按一下 已連接計算 機」標籤,就可在內容面板中檢視每台計算機的相關資訊。如果要 檢視特定計算機上的資料夾和檔案,請按一下計算機名稱。計算機 名稱旁的警告標誌表示該計算機上的作業系統與軟體版本不匹配。 計算機作業系統版本必須與 Tl-Nspire™ 軟體版本相符才能在教室 環境中使用。將滑鼠移到警告標記上,即可打開一個工具提示以杳 看詳細資訊。

備註: 如果未連接計算機, 或者如果使用網路電腦 Tl-Nspire™ Navigator™ NC Teacher Software,則不會顯示已連接計算機。

## 使用 「預覽」面板

**Lesson Bundle Example** 

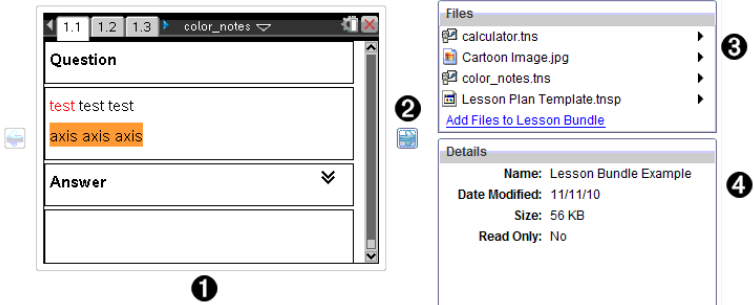

À 所選取資料夾、.tns 檔案、檔案類型圖示或課程套裝包的縮圖預覽。 按兩下檔案類型圖示,以由與檔案關聯的應用程式開啟檔案。

附註:如果某課程套裝包為空白,且該空間也為空白,則可以新增 檔案。

<sup>2</sup> 如果 TI-Nspire™ 文件含有一頁以上, 可使用向前箭頭 ■ 預覽下一

頁。向後箭頭變為啟動狀態,以便在各頁之間向後切換。如果使用 課程套裝包,則可以用此方法預覽套裝包內的 Tl-Nspire™ 文件。

Â 選取課程套裝包後,將在詳細資訊視窗上方顯示檔案視窗,並且列 出課程套裝包中的檔案。按兩下課程套裝包中的任一檔案,可由與 檔案關聯的應用程式開啟檔案。

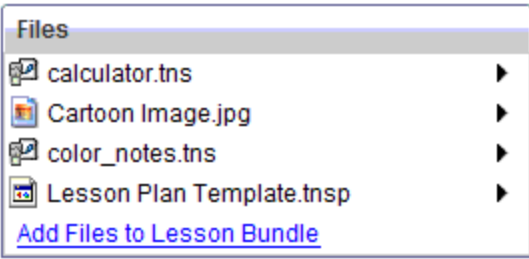

4 選取資料夾後,詳細資訊視窗將顯示該資料夾的名稱、資料夾所在 位置路徑以及修改日期。

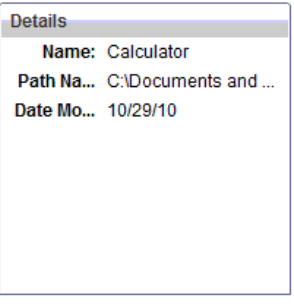

文件和課程套裝包檔案內的詳細資訊視窗會顯示名稱、檔案的修改 日期、檔案大小以及檔案是否為唯讀。

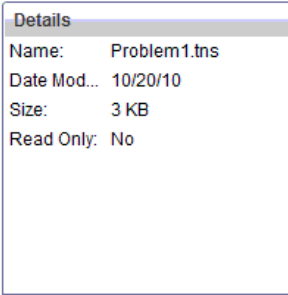

## 存取電腦內容

透過 電腦內容 | 可存取存儲在電腦、網路和外部磁碟機上的所有資訊。

#### 使用瀏覽列

「內容」面板瀏覽列提供尋找資料夾及檔案所需的工具。

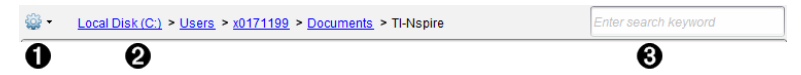

- 1 變 選項。按一下 → 開啟功能表後, 可存取檔案和資料夾的動作選 項。
- ② 目前路徑:包含一個目前位置的可點選階層連結軌跡。按一下階層 連結可瀏覽至路徑中的任意部分。
- Â 搜尋。輸入搜尋關鍵字並按下 輸入 以尋找包含該關鍵字的所有檔 案。

#### 篩選電腦內容

使用此篩選選項可輕鬆存取並選擇教學內容。可以選擇僅顯示 TI-Nspire™ 內 容或顯示全部內容。

- 1. 在 資源 | 面板中的 電腦内容 | 中選取一個資料夾。
- 2. 從功能表列選取 檢視 > 篩選依。
- 3. 請選擇下列其中一個選項。
	- 僅顯示 TI-Nspire™ 內容
	- 顯示所有內容

#### 映射網路磁碟機

完成以下步驟,以映射網路磁碟機。

- 1. 從 隆源 | 列表選取 雷腦內容 | 。
- 2. 按一下 3. 然後按一下建立捷徑。

在 內容」中 新增捷徑|位置對話方塊隨即開啟。

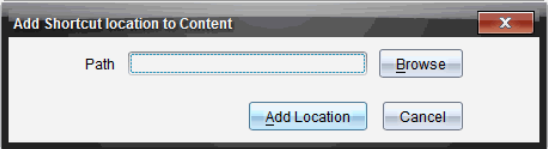

3. 按一下 瀏覽 。

附註:也可以輸入網路磁碟機的完整路徑名稱。 「選取捷徑資料夾」對話方塊隨即開啟。

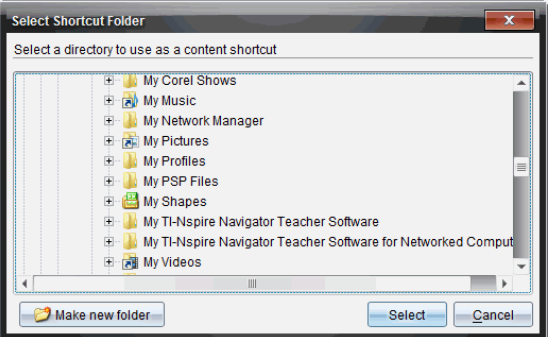

- 4. 瀏覽至網路磁碟機。
- 5. 按一下 選取。
- 6. 按一下 新增位置 。

請輸入網路磁碟機認證對話方塊隨即開啟。

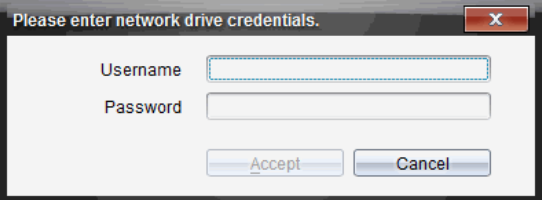

- 7. 輸入系統管理員所提供的使用者名稱和密碼。
- 8. 按一下 接受。

該網路磁碟機將新增到 資源」面板內 電腦內容」標題下方的資料夾列 表中。

#### 存取安全網路磁碟機

如果存取某網路磁碟機時需要驗證,請完成下列步驟,即可存取安全網路。

1. 在「資源」面板按一下想要存取的磁碟機。

請輸入網路磁碟機認證對話方塊隨即開啟。

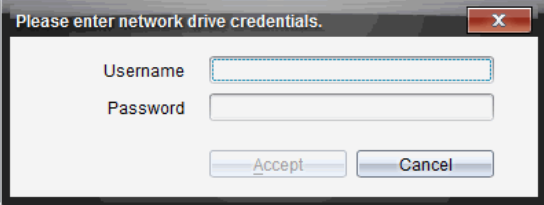

- 2. 輸入使用者名稱與密碼。
- 3. 按一下 接受。

## 使用捷徑

使用此選項可將含有常用檔案的資料夾或課程套裝包新增到 電腦內容」列 表。

#### 新增捷徑

將捷徑新增至具有經常存取檔案的資料夾中:

- 1. 瀏覽至檔案所在資料夾。
- 2. 按一下 ,然後按一下建立捷徑。

該資料夾將新增到「資源」而板中 電腦內容 標題下方的資料夾列表。

### 刪除捷徑

如要刪除捷徑,請遵循以下步驟:

- 1. 在 電腦內容 |列表中選擇要刪除的資料夾。
- 2. 在所選取的資料夾上按一下右鍵,然後按一下刪除捷徑。 即從捷徑列表中刪除資料夾。

附註:預設捷徑無法進行移除。

## 使用連結

「連結」列表預設為含有連結到德州儀器公司網站的連結列表。按一下連結 即可啟動網頁瀏覽器並訪問該網站。

## 使用連結工具列

在 陷源 | 面板中選擇 連結 | 時, 瀏覽列中顯示連結使用的專屬工具。可使用 這些工具來新增、編輯或刪除列表中的連結。也可以在列表中將連結向上或 向下移動。

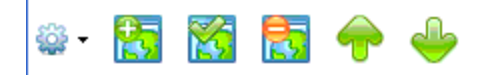

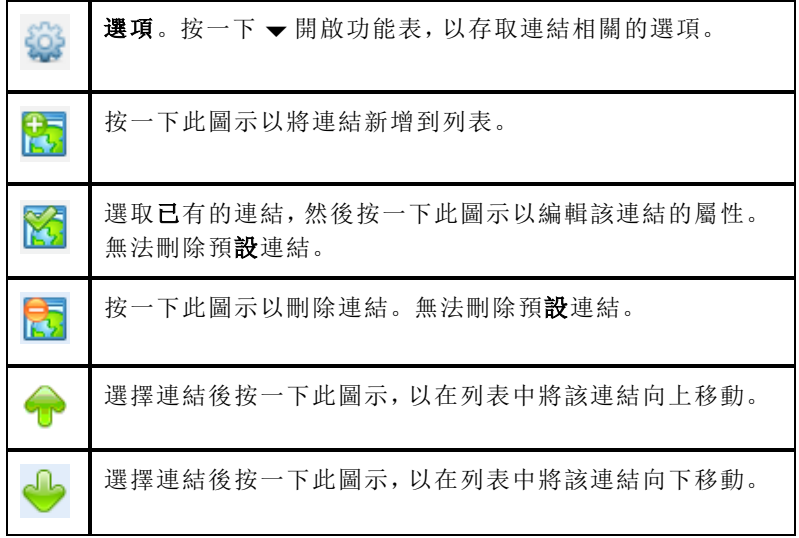

### 新增 連結|

宗成以下步驟,以將連結新增到 資源 | 面板中的 連結 | 列表。

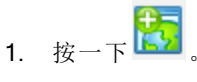

此時開啟 新增連結」對話方塊。

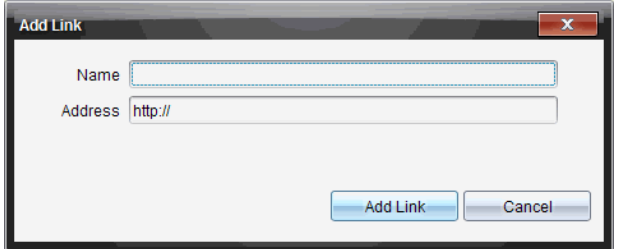

- 2. 輸入連結名稱。
- 3. 在「位址」欄位中輸入 URL。
- 4. 按一下新增連結。

連結將新增到舊有連結列表的底部。

### 編輯舊有連結

完成以下步驟以編輯舊有連結。

1. 選擇要變更的連結。

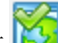

2. 按一下

此時開啟 編輯連結 | 對話方塊。

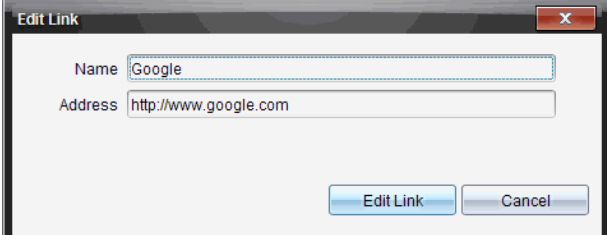

- 3. 對連結名稱或 URL 進行需要的變更。
- 4. 按一下編輯連結。

套用連結的變更。

### 移除 連結|

完成以下步驟以刪除連結。

1. 選擇欲刪除的連結。

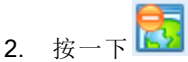

此時開啟確認對話方塊。

3. 按一下移除。

將從列表中移除連結。

附註:無法刪除預設連結。

### 將列表中的連結向上或向下移動

可以依照需求變更連結在列表中的順序。

- ▶ 按一下 1→ 以將所選取的連結在列表中向上移動一個位置。
- ▶ 按一下 → 以將所選取的連結在列表中向下移動一個位置。
- ▶ 按一下 33 然後選擇 以移動至列表頂部, 就可以將所選取的連結重新放 置於列表的頂部。
- ▶ 按一下<sup>525</sup>然後選擇以移動至列表底部,就可以將所選取的連結重新放 置到列表的底部。

# 使用網頁内容

網頁內容 提供連結到德州儀器公司網站線上資訊的連結。可以將從網站 找到的資料儲存到電腦,並透過 体機內容 面板和 已連接計算機 | 來共享這 些項目。

所提供的活動訊息包括活動名稱、作者、活動發佈日期、檔案大小和來源。

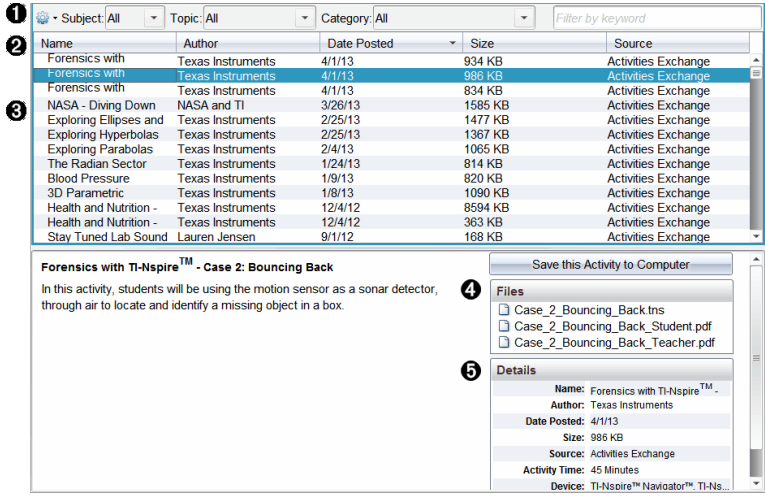

- À 導覽工具列。
- ▲ 欄標題。
- Â 可使用的教學活動列表。
- 4 教學活動中有關的檔案列表。
- **6** 所選取教學活動的詳情。

附註:需要有網路連接才能存取德州儀器公司網站。

### 排序活動列表

使用欄標題可排序活動列表中的資訊。列表顯示方式預設為按照 名稱 |字 母順序。

- 按一下 陷稱」標題可將活動按照反向字母順序排列。再次按一下該標題 可恢復 A 至 Z 順序排列。
- 按一下 作者 |標題可將使活動按照作者姓名字母順序排列。
- 按一下 廢佈日期 標題可將使活動依照從發佈日期最新到最舊或從最舊 到最新的順序排列。
- 按一下 大小 | 標題可將使活動依照檔案大小排列
- 按一下 陝源 標題可將使活動依照來源順序排列。
- 在欄標題列上按一下滑鼠右鍵,可自訂所顯示欄標題。

### 篩選「活動列表」

「內容」面板預設為列出所有可用活動。利用瀏覽列上的「選項」,可依照主 旨、主題或類別篩選教學活動。還可以使用關鍵字搜尋來搜尋活動。

如要尋找與特定學科有關的所有活動,請遵循以下步驟:

- 1. 在 學科 | 欄位中, 按一下 ▼ 以打開下拉清單。
- 2. 選擇一個學科。

列出與所選取學科有關的所有活動。

- 3. 如果要縮小搜尋範圍, 按一下 住題 | 欄位中的 → 檢視並選擇與所選取 學科有關的主題。
- 4. 使用「類別」欄位以進一步縮小搜尋範圍。按一下 ¤ 選擇與所選取學科 和主題有關的類別。

#### 使用關鍵字搜尋教學活動

完成以下步驟,使用關鍵字或句子來搜尋活動。

- 1. 在 胺關鍵字篩選|欄位中輸入關鍵字或句子。
- 2. 按 輸入。

列出包含該關鍵字或句子的所有活動。

#### 開啟活動

- 1. 選取欲開啟的活動。
- 2. 按一下<sup>109</sup>, 然後選取**開放**。

此時開啟「開啟活動」對話方塊,其中包含與所選取活動有關的所有文件 列表。

可以在 TI-Nspire™ 軟體中開啟 .tns 或 .tsnp 檔案。其他像是 Microsoft® Word 與 Adobe® PDF 等檔案會在其對應的應用程式中開啟。
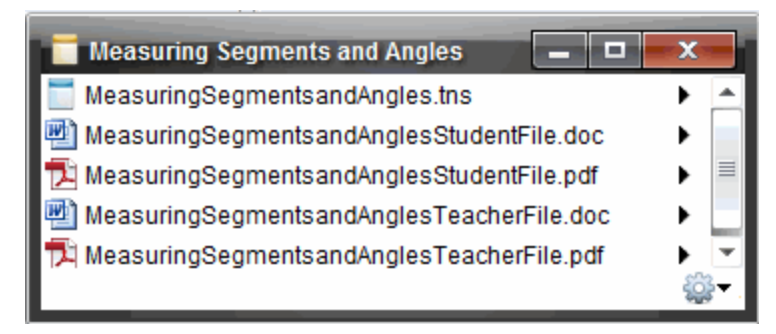

- 3. 選擇檔案並按一下 b,然後選擇開放。
	- 在「文件工作空間」中開啟 .tns 檔案。
	- .doc 或 .pdf 檔案可在相關聯的應用程式中開啟。

### 將教學活動儲存至電腦

完成以下步驟,以將活動儲存到電腦。

1. 選擇欲儲存的活動。檔案詳細資訊顯示在視窗的下半**部**分。

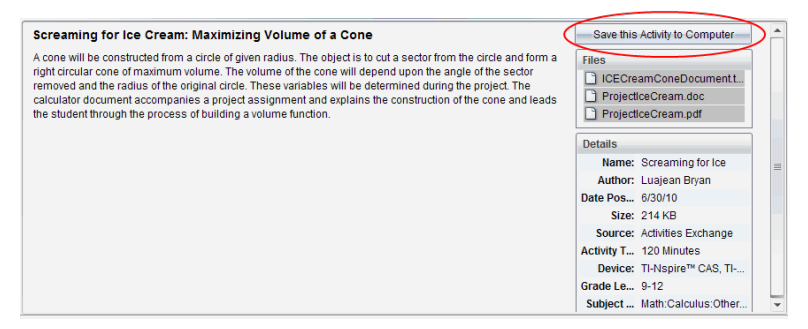

2. 在 預覽 | 面板中的 檔案 | 上方按一下 將教學活動儲存到電腦。 附註:也可以在所選的教學活動上按一下滑鼠右鍵,並選擇儲存到電 腦。

此時開啟 儲存所選取檔案 | 對話方塊。

- 3. 瀏覽到欲儲存檔案的資料夾。
- 4. 按一下儲存。

活動將以課程套裝包儲存到電腦上。

#### 複製 活動」

完成以下步驟以複製活動。一旦教學活動複製到剪貼簿,便可將教學活動貼 入電腦上的資料夾,然後將教學活動拖曳至 体機内容」面板上的捷徑列表。

- 1. 按一下欲複製的活動以選取之。
- 2. 使用下列其中一種方法,將教學活動複製到剪貼簿:
	- 選擇活動後將其拖曳到 体機内容 |列表中的某個資料夾。
	- 按一下 ,然後按一下複製。
	- 在 檔案 |列表中的檔案上按一下右鍵,然後按一下複製。
	- 按一下工具列中的 IDI<sub>(複製圖示)。</sub>

此時會將教學活動複製貼上到剪貼簿。

3. 開啟電腦上的資料夾,然後按一下編輯>貼上,以將活動複製到所選取 資料夾。

### 傳送「檔案」至「班級」

可以將檔案和資料夾傳送給全班、目前登入的班級成員或個別學生。班級必 須處於課程階段中才可以傳送檔案。

將檔案傳送給全班時,目前已登入的所有學生會立即收到檔案。未登入的學 生則會在登入時收到檔案。

#### 附註:

- 只有 TI-Nspire™ (.tns) 與 PublishView™ (.tnsp) 類型的檔案才可在 TI-Nspire™ 軟體中開啟。
- 其他檔案類型(如果支援的話),如圖像、文字處理或試算表檔案,會在 作業系統中與該檔案類型關聯的應用程式中打開。

#### 從「內容工作空間」或「文件工作空間」傳送「檔案」

- 1. 選擇要傳送給班級的檔案。
	- 在 內容工作空間」中按一下 內容」面板中的檔案。
	- 在 內容工作空間 中按一下 內容瀏覽器 中的檔案。

## 2. 按一下 傳送至班級 <sup>(2)</sup> 或按一下 檔案 > 傳送至 > 傳送至班級 。 此時會開啟 選取個別學生 | 對話方塊。

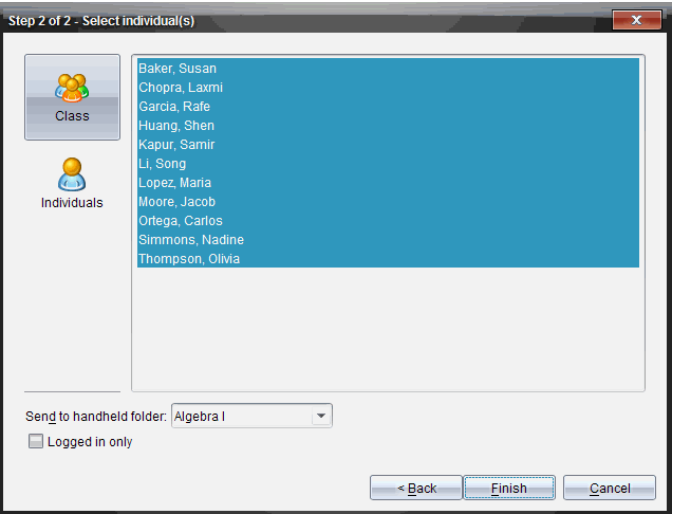

- 3. 選取學生以傳送檔案:
	- 如要從整個班級傳送檔案,請按一下班級 " 3"。如檔案只要傳送至 目前登入的課程成員,請選取僅限登入勾選方塊。
	- 如要將檔案傳送給個別學生,請按一下個別學生 4),然後按一下 該學生姓名。

附註: 如果在教室區域已選取學生,軟體會同時自動選取該學生。

- 使用 傳送到計算機資料夾下拉功能表,在計算機上的目前班級資料 夾、最高層級資料夾或者檔案傳送的最後 10 個資料夾中進行選擇。 (僅適用於支援計算機的 Tl-Nspire™ 軟體)
- 4. 按一下 完成。

檔案傳輸會顯示在 班級工作空間|的 班級記錄|中。

# 使用已連接計算機

您可以在連接至電腦的計算機上透過 Tl-Nspire™ 軟體檢視內容、管理檔案以 及安裝作業系統更新。

若要使用本章中說明的功能,必須開啟計算機並透過下列其中一種方法連接:

- TI-Nspire™ Docking Station 或 TI-Nspire™ CX Docking Station
- TI-Nspire™ Navigator™ 傳輸座和存取點
- TI-Nspire™ CX 無線網路卡和存取點
- TI-Nspire™ CX 無線網路卡 v2 和存取點
- 直接透過標準 USB 傳輸線連接

附註**:** 只能透過 -TINspire™ 計算機執行本節說明的工作。要啟用無線連 接,TI-Nspire™ Navigator™ Teacher Software for Handhelds 和 TI-Nspire™ 計 算機上安裝的作業系統必須為 3.9 以上版本。

## 檢視已連接計算機上的內容

在 [內容工作空間] 的 [資源] 窗格中選取計算機時,[內容] 窗格中會顯示該計 算機上所有檔案及資料夾。欲預覽檔案內容,在預覽窗格中選取防法一下此 處] 以開啟文件預覽。

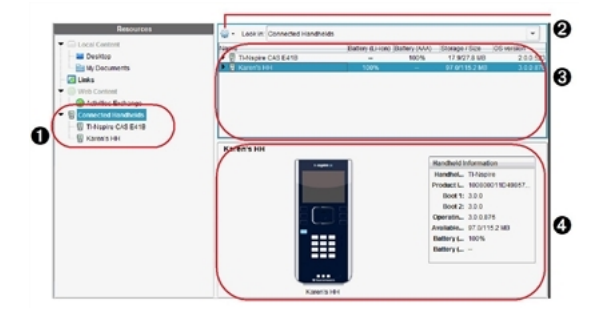

1 已連接計算機 - 列出所有已連接且已開啟的 計算機。

2 選項 - 根據在 [資源] 下選取工作的不同, 可 用選項會有所差異。

6 內容窗格 - [已連接的計算機] 已選取後, 內 容窗格會顯示已連接且已開啟的計算機詳 細資訊:

- 計算機類型:計算機名稱。
- 產品識別碼:計算機產品識別碼
- 開機 1: 內部開機執行較省雷運作來啟動裝置。
- 開機 2:外部開機執行較省電運作來啟動裝置。
- 作業系統:使用的作業系統。
- 可用空間:計算機上剩餘及可使用的空間量。
- 鋰電池:鋰( 充電) 電池充電程度( 嚴重不足 2%、25%、50%、75%、100% 或者 [**--**] 以說明沒有電池存在) 。
- **AAA** 四號電池:AAA 四號電池充電程度( 嚴重不足 2%、25%、50%、75%、100%,或 [**--**] 以說明沒有電池存在) 。

Ã **[**預覽**]** 窗格- 按一下 [資源] 窗格中已連接計 算機後,再按一下 [內容] 窗格中的計算機, 計算機上即提供資訊。如果在 [內容] 窗格 中選取 TI-Nspire™ 檔案,[預覽] 窗格中將顯 示該檔案相對應的預覽。

選取計算機時,[內容] 窗格中會顯示計算機上的所有檔案及資料夾 。選取檔 案或資料夾時,[預覽] 窗格中會顯示詳情。按一下圖示以預覽文件。

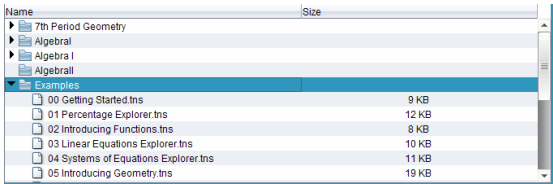

關於已選取資料夾或檔案的詳細資訊會顯示在預覽窗格中。

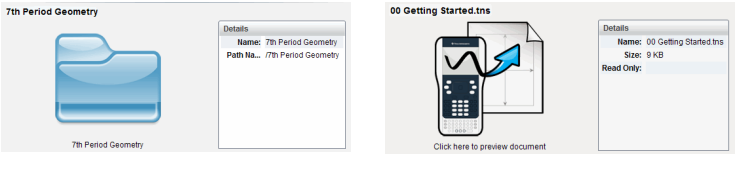

所選取資料夾詳情 所選取檔案詳情

- ▶ 若要檢視資料夾中的檔案,請按兩下 [內容] 窗格中的資料夾名稱。[內容] 窗格中列出資料夾中的檔案。
- 若要預覽.tns 檔案的內容,請在預覽窗格中選取 [按一下此處以預覽文件]

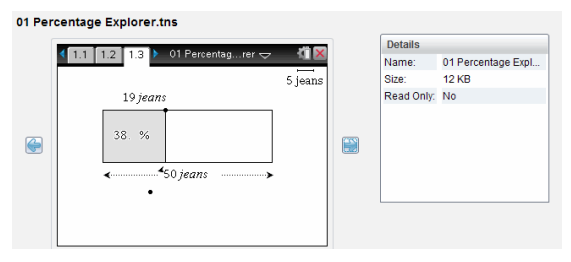

## 管理已連接計算機上的檔案

在 [內容工作空間] 中處理已連接計算機上的檔案時,請使用 [選項] 功能表 或內容功能表以管理檔案。

附註:如果選擇的檔案類型不為計算機所支援,則 [選項] 功能表中的部分選 項將無效。

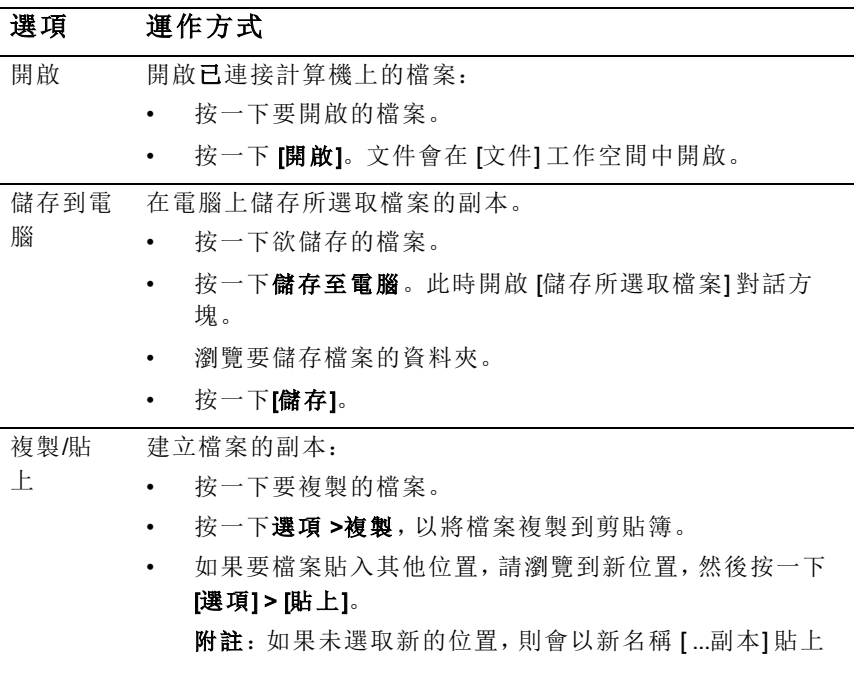

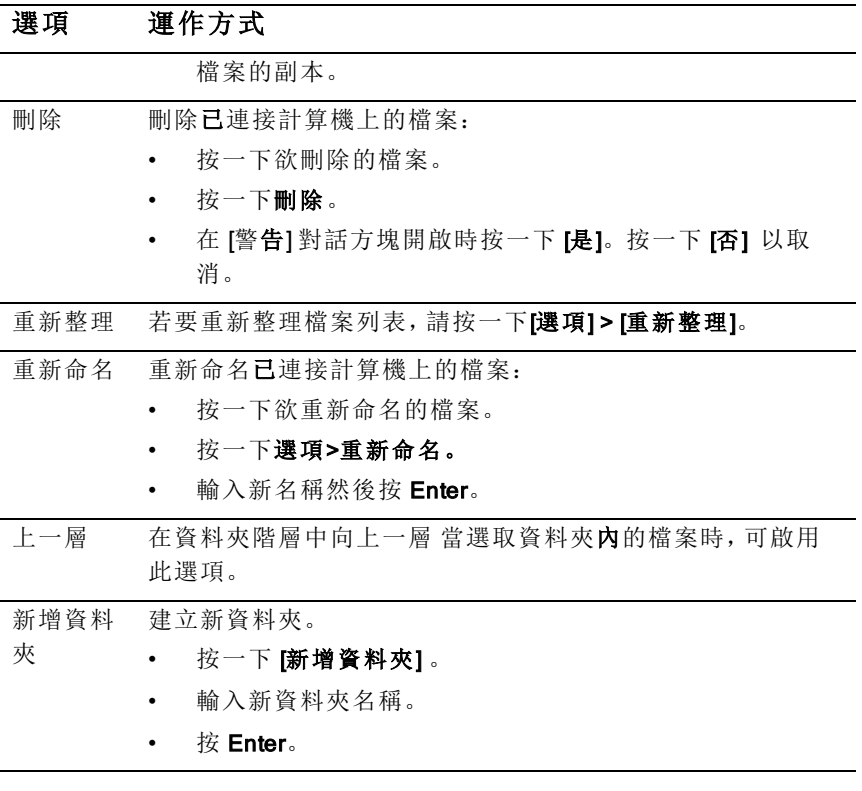

### 打開已連接計算機上的文件

要在 TI-Nspire™ Software 中打開已連接計算機上的文件:

- 1. 請確認計算機已連接到電腦。
- 2. 按一下 第以開啟 [內容瀏覽器]。 已連接計算機名稱列於已連接計算機窗格中。
- 3. 按兩下計算機名稱。

計算機上的資料夾和文件隨即列出。

4. 瀏覽至要開啟的文件,然後按兩下其檔案名稱。 文件會在 [文件] 工作空間中開啟。

#### 將檔案儲存到已連接計算機

當將電腦中的檔案儲存到計算機時,這些檔案將轉換為 Tl-Nspire™ 文件按 ( .tns 檔案) 。如果要將電腦上的檔案儲存到已連接計算機,請執行以下步驟:

- 1. 請確認計算機已連接到電腦。
- 2. 按一下 以開啟 [內容瀏覽器]。 電腦上的資料夾和檔案將列於電腦窗格中。
- 3. 瀏覽要儲存至計算機中的資料夾或檔案。
- 4. 按一下以選取檔案。
- 5. 將檔案拖曳到 [已連接的計算機] 窗格中的另一台計算機上。 該檔案隨即被儲存到已連接計算機。

附註:要將該檔案儲存到計算機上的某個資料夾,請按兩下計算機名稱 以列出資料夾和檔案,然後將檔案拖曳到計算機上的某個資料夾。

如果計算機已存在該檔案,將開啟對話方塊,詢問您是否要取代該檔案。 若要覆蓋檔案,請按一下[取代]。若要放棄儲存,請按一下否 或 [取消]。

### 傳送檔案至計算機

您可以將活動、資料夾、課程**套**裝包和**支援**的檔案從電腦傳輸到連接的計算 機,從一台連接的計算機傳輸到另一台連接的計算機,或者從一台連接的計 算機傳輸到所有已連接計算機。

可傳輸的項目包括:

- 資料夾
- 支援的檔案

.tcc .tco .tilb

- .tnc
- .tno

.tns

#### 傳送教學活動至已連接計算機

在內容工作空間中,可以將活動從網路內容連結傳送至已連接計算機。

- 1. 使用 工作空間1選取器選取 [內容工作空間]。
- 2. 在資源窗格中按一下 [網路內容]。
- 3. 按一下要傳送至已連接計算機的活動。
- 4. 使用下列其中一個選項,將檔案傳送至所選取計算機:
	- 把檔案拖曳到 [所選計算機] 標籤,以將該檔案傳送到所有已連接計 算機上。若要傳輸檔案到特定的計算機,請拖曳檔案至特定計算機 名稱。
	- 若要使用 [傳輸工具] 傳輸檔案,請執行下列動作:

附註:課程進行中無法使用 [傳輸工具] 將檔案傳輸至計算機。

從工具列按一下 日,然後選取 [傳送至已連接計算機]。 —或—

- 按一下<sup>32</sup>,然後選取 [傳送至已連接計算機]。

此時會開啟 [傳輸工具]。

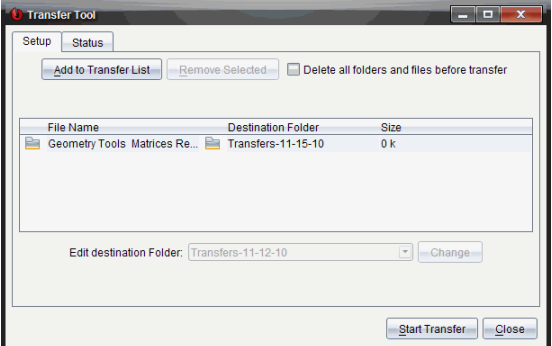

5. 選取檔案,然後按一下 [開始傳輸]。

所選取檔案及資料夾會傳輸至所選取計算機。

6. 傳輸完成時,關閉 [傳輸工具]。

#### 傳送檔案至所有已連接計算機

班級不在會話中時,可以傳送檔案至所有已連接計算機。如果要從已連接計 算機傳輸檔案或資料夾至其他所有已連接計算機,請完成下列步驟:

- 1. 使用 工作空間1選取器選取 [內容工作空間]。
- 2. 從資源窗格選取要傳輸的檔案或資料夾。

附註:可以從 [本機內容]、[網路內容] 或 [已連接計算機] 中選取檔案。

3. 按一下 ,然後按一下傳送至已連接計算機。 此時會開啟 [傳輸工具] 視窗。

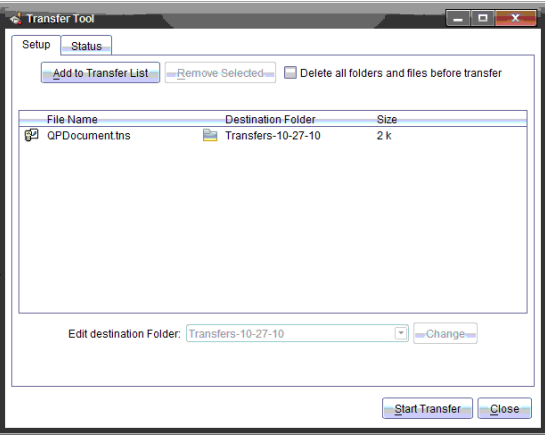

4. 按一下開始傳輸。

附註:欲新增其他檔案至傳輸列表,按一下 [新增至傳輸列表]。

選取的檔案及資料夾會傳輸至已連接計算機。預設情況下,檔案會傳送 到計算機上的 Transfers-m-d-yy 資料夾中。

### 在計算機之間傳輸檔案

如果已連接多台計算機,也可以從某台計算機傳送資料夾或檔案至 [資源] 窗 格中 [已連接的計算機] 列表中的另一台計算機。

- 1. 使用 [工作空間] 選取器選取 [內容工作空間]。
- 2. 在資源窗格中, 按一下包含要傳輸檔案的計算機。[內容] 窗格中列出計 算機上的檔案。
- 3. 按一下欲傳送的資料夾或檔案。
- 4. 將檔案拖曳到 [已連接計算機] 列表中的另一台計算機上。

附註:也可以在不同計算機之間複製及貼上檔案。

### 檢查作業系統更新

連接計算機後,可以從內容工作空間或文件工作空間檢查作業系統更新。 附註:電腦必須連接到網路。

- 1. 顯示所有已連接計算機。
	- 在內容工作空間中,按一下資源窗格中的已連接計算機。
	- 在 [文件] 工作空間中,開啟 [內容瀏覽器] 並按一下 已連接計算機。
- 2. 按一下要檢查的計算機,然後按一下幫助>檢查計算機/實驗室傳輸座作 業系統更新。
	- 如果作業系統是最新版本,則會顯示 [檢查計算機作業系統更新] 對 話方塊,說明計算機上的作業系統是最新版本。

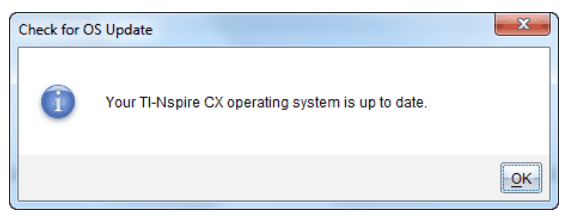

• 如果作業系統不是最新, Tl-Nspire™ 軟體會提示您立即安裝最新的 作業系統,並提供將作業系統下載到電腦的選項。

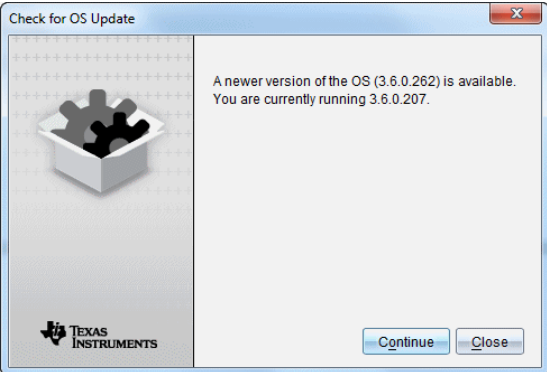

- 3. 如果要關閉自動通知功能,請取消 **[**自動檢查更新**]**核取方塊。
- 4. 按一下確定 以關閉對話方塊,或按一下繼續並按照提示在計算機上安裝 作業系統。

### 安裝作業系統更新

連接計算機後,可以從 [內容工作空間] 或 [文件工作空間] 安裝作業系統更 新。

附註:更新作業系統不會取代或移除文件。

確定已下載最新的作業系統檔案。前往education.ti.com/latest下載最新的作 業系統檔案。

### 更新單一計算機上的作業系統

1. 顯示所有已連接計算機。

- 在內容工作空間中,按一下資源窗格中的已連接計算機。
- 在 [文件] 工作空間中,開啟 [內容瀏覽器] 並按一下 已連接計算機。
- 2. 按一下要更新的計算機,然後選擇安裝選項。
	- 在内容工作空間中的計算機上按一下滑鼠右鍵,然後按一下安裝計 算機/實驗室傳輸座作業系統。
	- 在文件工作空間中, 按一下 3,, 然後按一下安裝計算機/實驗室傳輸 座作業系統。

此時會開啟 [選取計算機作業系統檔案] 對話方塊。

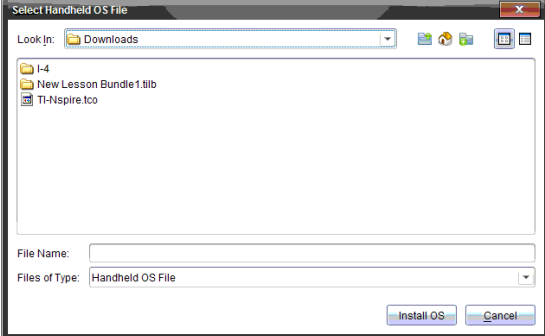

3. 瀏覽電腦作業系統檔案所在的資料夾。

附註:TI-Nspire™ 軟體會自動顯示所選取計算機的作業系統類型。

- 4. 按一下安裝作業系統。
- 5. 按一下 [是] 以確認繼續更新。
- 6. 等待軟體下載至所選取計算機上,然後遵循計算機上的提示以完成作業 系統更新。

#### 更新多台計算機的作業系統

- 1. 在内容工作空間中,按一下資源窗格中的計算機内容。
- 2. 按一下工具>安裝計算機/實驗室傳輸座作業系統。 此時會開啟 [選取計算機作業系統檔案] 對話方塊。

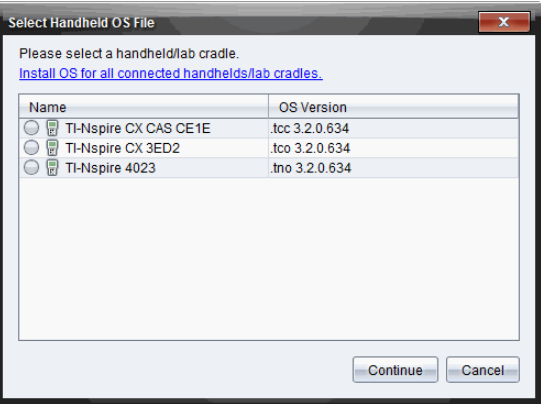

#### 3. 按一下為所有已連接計算機/實驗室傳輸座安裝作業系統。

附註:也可以按一下計算機名稱旁的單選按鈕,然後按一下繼續,以更 新個人作業系統。

此時將開啟 [作業系統安裝] 對話方塊。

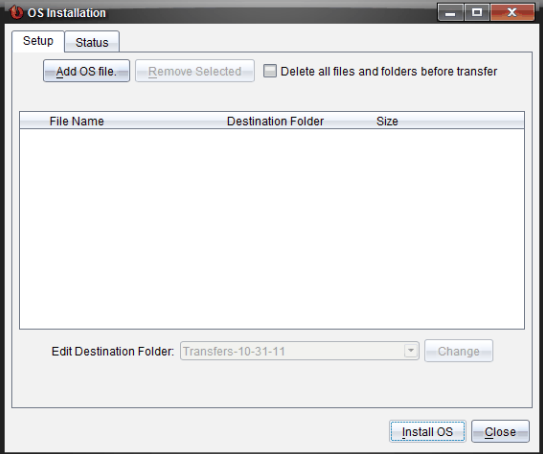

#### 4. 按一下新增作業系統檔案。

此時將開啟 [新增到傳輸列表] 對話方塊。

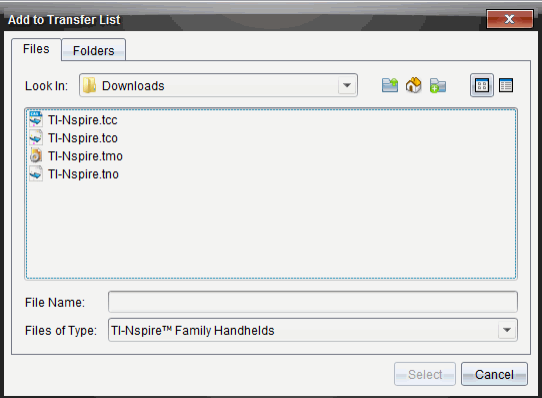

- 5. 瀏覽電腦作業系統檔案所在的資料夾。
- 6. 選擇適用的作業系統檔案。
	- 選取 TI-Nspire.tco 以更新 TI-Nspire™ CX 計算機。
	- 選取 TI-Nspire.tcc 以更新 TI-Nspire™ CX CAS 計算機。
	- 選取 TI-Nspire.tno 以更新 TI-Nspire™ 計算機。
	- 選取 TI-Nspire.tnc 以更新 TI-Nspire™ CAS 計算機。
- 7. 按一下 [選取] 。

[作業系統安裝] 重新顯示所選取的作業系統檔案。

8. 按一下安裝作業系統。

作業系統版本資訊更新,並且 [選擇作業系統計算機檔案] 對話方塊重新 顯示更多選定內容。

### 重新命名計算機

可以從內容工作空間重新命名計算機。

附註:重新命名計算機並不會影響學生的登入資訊。

- 1. 在 [内容] 窗格中, 在計算機名稱上按一下滑鼠右鍵。
- 2. 按一下重新命名。
- 3. 輸入新名稱。
- 4. 按 Enter 移至下一個要變更的名稱。

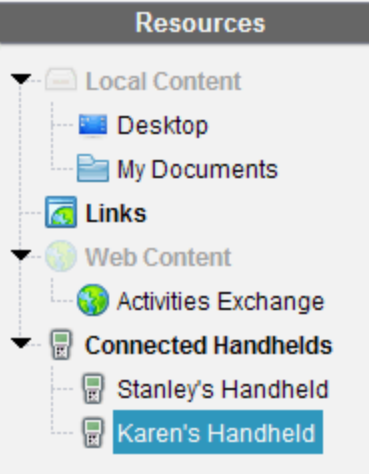

5. 若要離開 [編輯] 模式,請按一下計算機名稱以外的畫面區域。在編輯的 最後一個名稱上按一下 Enter 也會離開 [編輯] 模式。

## 使用 [識別已選取計算機] 來尋找計算機

如果使用的是 TI-Nspire™ Docking Station 或 TI-Nspire™ CX Docking Station, 則可使用此功能尋找計算機。

- 1. 請確定計算機已開啟,且擴充基座已連接至電腦。
- 2. 使用 工作空間1選取器選取 [內容工作空間]。
- 3. 按一下工具 > 確定選定的計算機/實驗室傳輸座 或在[內容] 窗格中的計 算機名稱上按一下右鍵 。

計算機所在插槽底下擴充基座的兩顆 LED 燈會閃爍 30 秒。

# 使用 [傳輸工具]

不在上課中時,可以將個別檔案或包含檔案的整個資料夾從電腦傳輸至使用 傳輸工具連接的 Tl-Nspire™ 計算機。透過 [傳輸工具], 可以將一個或一個以 上的檔案或文件在不需要學生登入的情況下,傳輸至一台或一台以上的計算 機。

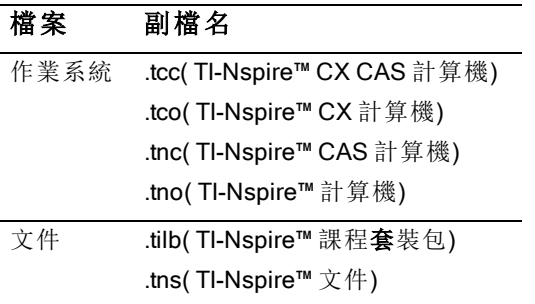

#### 附註:

• 可以一次傳輸多個作業系統檔案;但是如果作業系統檔副檔名相同,則 一次只能傳送一個。例如,可以同時傳輸一個 .tcc 和一個 .tco 檔案,但一 次只能傳輸一個 .tcc 檔案。

### [傳輸工具] 介面

[傳輸工具] 對話方塊包含 [設定] 標籤及 [狀態] 標籤。

#### [設定] 標籤

[設定] 標籤可供選取欲傳輸的檔案,並選取目的地資料夾。

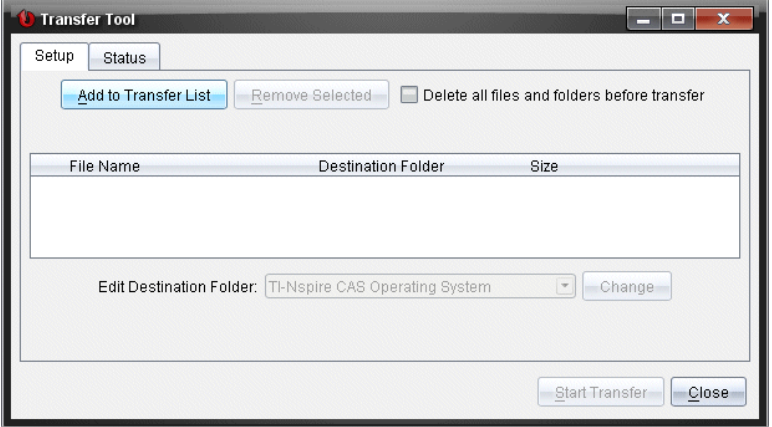

[設定] 標籤包括下列功能:

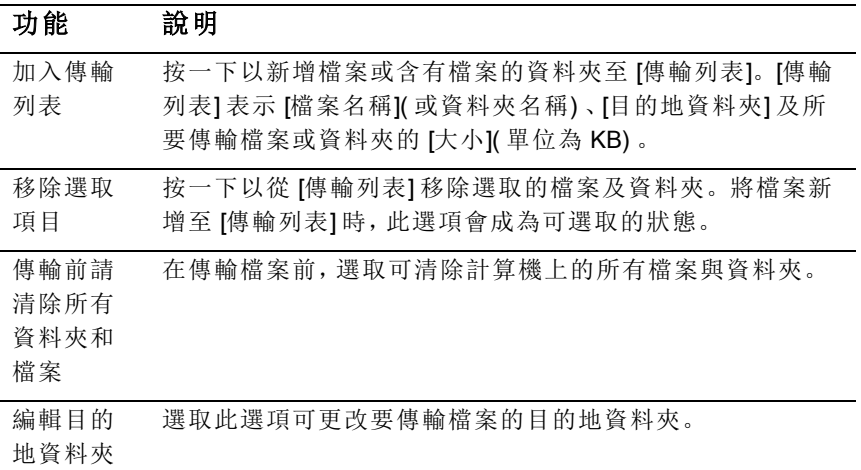

### [狀態] 標籤

[狀態] 標籤只有正在進行傳輸時可供使用。

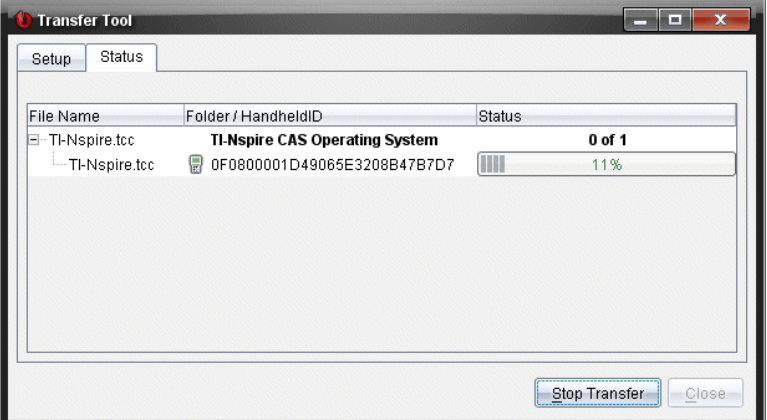

開始傳輸時, [傳輸工具] 會自動切換至 [狀態] 標籤。[狀態] 標籤可供檢視正在 傳輸檔案的進度與狀態,並提供下列資訊:

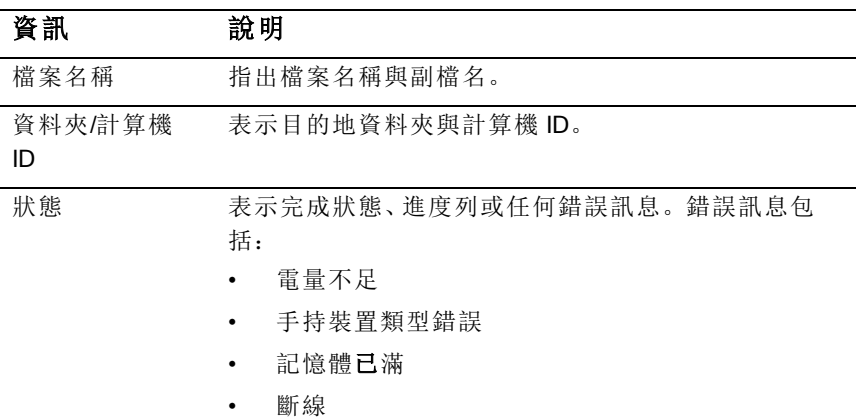

附註:

- 如果沒有傳輸正在進行中,則會顯示下列訊息:"沒有使用中的傳輸。使 用 啟定] 標籤以設定並開始傳輸。」
- 在傳輸期間, 設定] 標籤上沒有選項可供使用。

## 開啟 [傳輸工具]

在使用 [傳輸工具] 前,必須結束任何正在進行的課程。 如要開啟 [傳輸工具],請執行以下其中一種方法:

- ▶ 按一下工具>傳輸工具。
- ▶ 按一下 | ■, 然後選取 [傳送至已連接計算機]。 [傳輸工具] 會在 說定] 標籤中開啟。

### 新增 檔案或資料夾至 [傳輸列表]

在開始傳輸之前,必須先新增檔案或資料夾至 [傳輸列表]。 附註:只能新增具有檔案的資料夾至 [傳輸列表]。 新增檔案或資料夾至 [傳輸列表]

1. 在 [傳輸工具] 對話方塊中, 按一下 [新增至傳輸列表]。 此時會開啟新增到傳輸列表 。

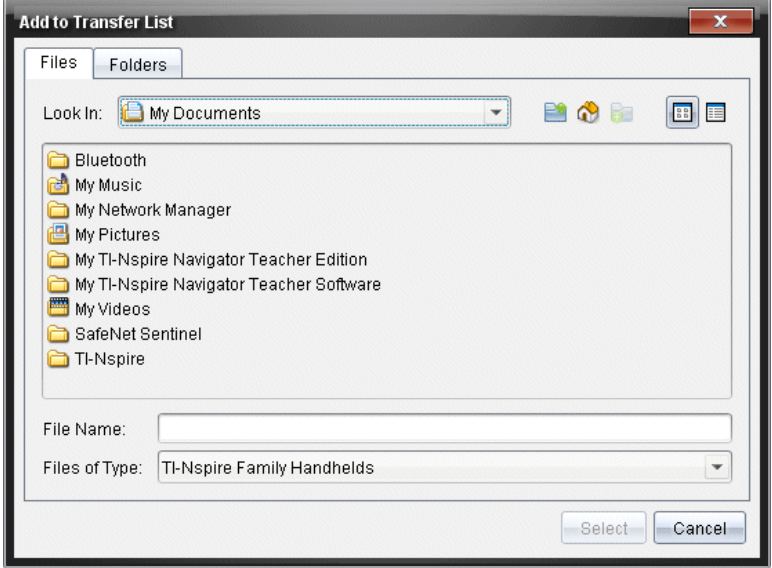

- 2. 若要新增檔案至 [傳輸列表],請瀏覽至具有所要傳輸檔案的一或多個資 料夾。
- 3. 按一下 [選取] 以將標示的檔案新增至 [傳輸列表]。
	- 可以在 [檔案] 標籤中同時看見檔案與資料夾,但無法選取資料夾。 必須進入資料夾才能選取檔案。
- 若要選取資料夾內的多個檔案,請在選取檔案時按住Ctrl 鍵(Mac®:  $\mathbb{B}$ )。
- 4. 若要新增包含檔案的資料夾,請按一下 [資料夾] 標籤,然後瀏覽至要選 取的資料夾。
- 5. 按一下 [選取] 以將標示的資料夾新增至 [傳輸列表]。

附註: 若要選取多個檔案或資料夾,請在選取資料夾時按住 Ctrl 鍵  $(Mac@: \mathbb{H})$ .

選取的檔案與資料夾會顯示在 [傳輸工具] 對話方塊中。

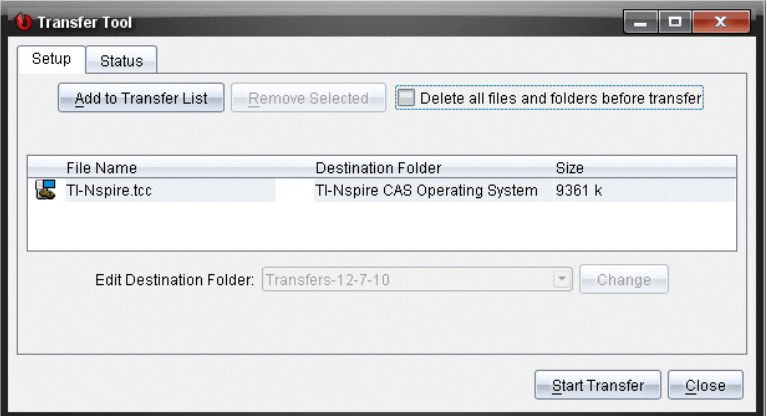

附註:只能新增一種作業系統檔案類型至 [傳輸列表]。如果試圖新增多 種作業系統檔案類型,則會收到下列錯誤訊息。

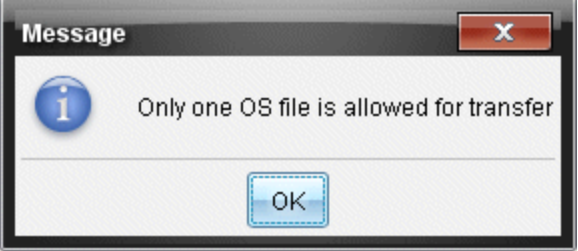

## 從 [傳輸列表] 移除 檔案或資料夾

可以從 [傳輸列表] 中移除不再需要傳輸的檔案或資料夾。 若要從 [傳輸列表] 移除檔案或資料夾,請完成下列步驟:

1. 在 [傳輸工具] 對話方塊中, 選取欲移除的檔案或資料夾。

附註: 若要選取多個檔案或資料夾, 按住Ctrl鍵(Mac®:  $\mathcal{X}$ ) 選取每一個檔 案或資料夾。

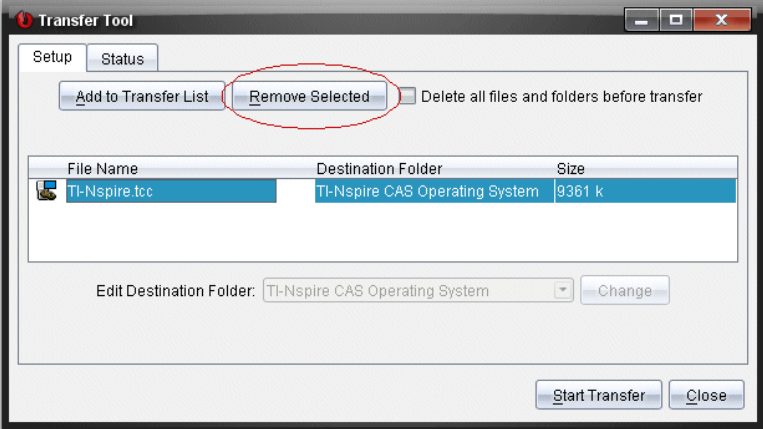

2. 按一下 [移除選取項目]。

此時會從 [傳輸列表] 移除檔案或資料夾。

### 編輯 目的地資料夾

除了作業系統檔案之外,可以變更 [傳輸列表] 中任何檔案或資料夾的目的地 資料夾。

依照預設,[傳輸工具] 將建立名為 [Transfer-date] 的目標資料夾。日期格式根 據使用中設定的偏好語言和所在地區確定。例如,美國的預設日期格式是 mm-dd-yy。如果更改偏好的語言設定,則此預設日期格式也會隨之更改。

如要變更目標資料夾,請執行以下步驟:

- 1. 按一下檔案或資料夾。
- 2. 完成下列其中一個動作:
	- 在 [編輯目的地資料夾] 下拉式列表中,選取任何可使用的計算機最 上層資料夾或任何可使用的資料夾。
	- 在 [編輯目的地資料夾] 下拉式列表中, 輸入新的目的地資料夾名 稱。

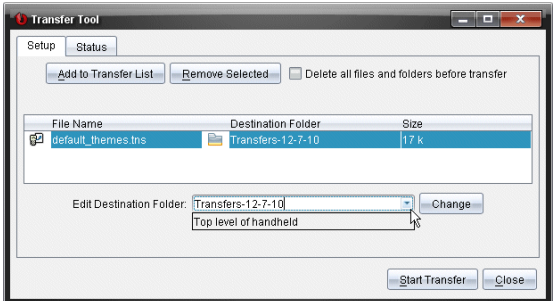

注意:資料夾名稱可包含英數字元,還可包括斜線(/和 \)。無法使用雙 斜線( // 和 \\) 及某些特殊字元( ? \* " " < > | ).

3. 按一下 變更.

此時會變更 [傳輸列表] 中所選取檔案或資料夾的目的地資料夾。

### 刪除 所有計算機檔案與資料夾

可以使用 [傳輸工具],以刪除已連接計算機上的所有檔案與資料夾。請使用 此功能刪除舊有檔案與資料夾,以確保要學生處理的檔案位於計算機上。

[傳輸工具] 預設為停用此設定。若已選取,新的設定會成為下次開啟 [傳輸工 具] 時的預設值。

如要刪除已連接計算機上的所有檔案和資料夾,請執行以下步驟:

1. 在 [傳輸工具] 對話方塊中,選取 [在傳輸前刪除所有檔案與資料夾]。

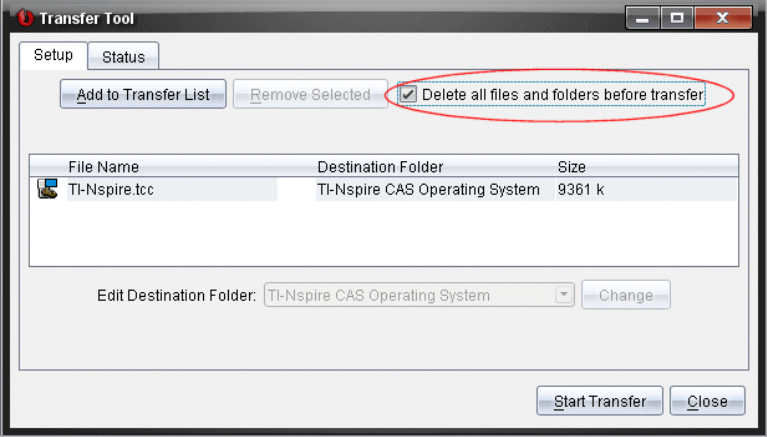

#### 2. 按一下 開始傳輸。

此時會開啟 [確認] 對話方塊。

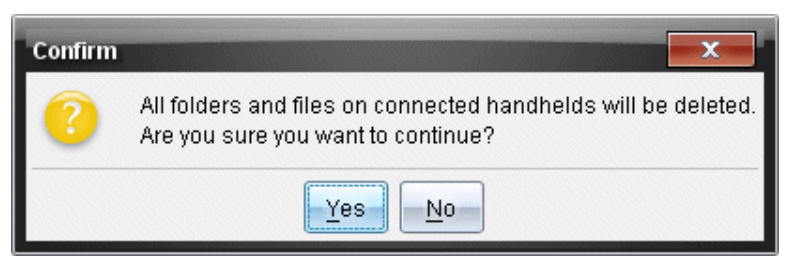

3. 按一下是。

[傳輸工具]顯示狀態標籤。該標籤顯示檔案刪除的狀態和進度。

## 啟動 傳輸程序

將所有檔案與資料夾新增至 [傳輸列表], 並依需要選取其他選項後, 便可啟 動傳輸程序。可以同時傳輸作業系統檔案與文件。

如要啟動傳輸程序,請執行以下步驟:

1. 連接一台或多台 TI-Nspire™ 計算機。

如果未連接計算機, [狀態] 標籤會在啟動傳輸程序時表示 股有作用中的 已連接計算機」。

- 2. 請在 [資源] 面板中完成下列其中一項動作:
	- 若要傳輸檔案至一台或多台 TI-Nspire™ 計算機,請選取個別計算 機。
	- 若要將檔案傳輸至所有已連接的 TI-Nspire™ 計算機,請選取 [已連接 計算機]( 最上層) 。
- 3. 在 [傳輸工具] 視窗中,按一下 [開始傳輸]。

[傳輸工具] 對話方塊會切換至 [狀態] 標籤,並顯示傳輸資訊。

- 傳輸完成時,進度列便會消失。
- 在傳輸期間,[傳輸工具] 會表示哪些計算機已連接並已順利接收檔 案。
- 如果計算機的連線在傳輸期間中斷又重新連接,則 [傳輸工具] 會表 示所完成傳輸程序的狀態,並依需要繼續傳輸其他檔案。

## 停止 檔案傳輸程序

可以隨時停止檔案傳輸程序。

如要停止檔案傳輸程序,請執行以下步驟:

1. 在 [傳輸工具] 中,按一下 [停止傳輸]。 此時會開啟 [確認] 對話方塊。

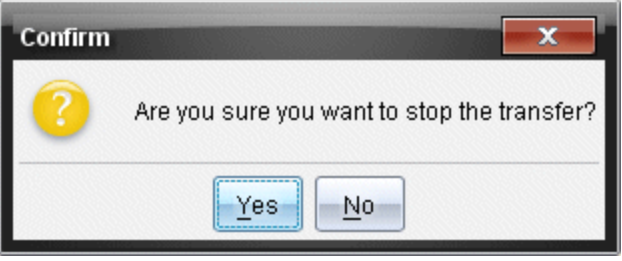

2. 按一下是。

[傳輸工具] 會停止傳輸並切換回 [設定] 標籤。

- 如果已連接計算機已接收檔案,則那些檔案會存留在計算機上。
- 檔案會保留在設定標籤中,直至關閉 [傳輸工具],或者將其刪除為 止。

## 關閉 [傳輸工具]

完成檔案與資料夾的傳輸後,請關閉 [傳輸工具]。

#### ▶ 若要關閉 [傳輸工具],請按一下 [關閉]。

- 如果有傳輸正在進行,便無法關閉 [傳輸工具]。
- [傳輸工具] 在關閉後會清除新增至 [傳輸列表] 的檔案與資料夾。
- [傳輸工具] 在關閉後會保留最後的 [在傳輸前刪除所有檔案與資料 夾] 設定。

# 使用「文件工作空間」

使用此工作空間以建立、修改和檢視 TI-Nspire™ 和 PublishView™ 文件,以及 說明數學概念。

## 瀏覽「文件工作空間」

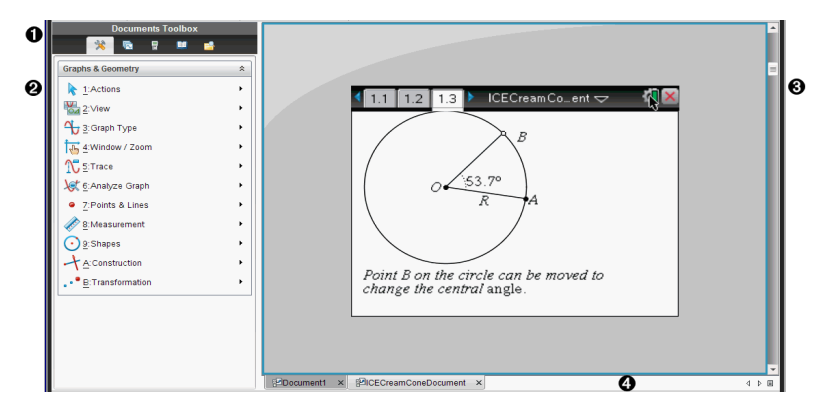

❶ 文件工具箱。包含 文件工具」功能表、原面排序程式」、 「TI-SmartView™ 模擬器」、「工具」和「內容瀏覽器」等工具。按一下 每一個圖示以存取可用工具。當在 Tl-Nspire™ 文件中工作時, 可使 用的工具為專屬於該文件。當在 PublishView™ 文件中工作時,可使 用的工具為專屬於該文件類型。

2 工具箱面板。所選取工具的選項會顯示在此區域。例如,按一下 「文件工具」圖示,以存取開啟中應用程式所需要的工具。

附註:在 TI-Nspire™ Teacher Software 中插入問題時,會在此空間中 開啟設置問題使用的工具。如需詳細資訊,請參考 Tl-Nspire™教師 版軟體中「使用問題」一節。

- Â 工作區域。顯示出目前文件,並可執行計算、新增應用程式,以及 新增頁面和問題。一次只能啟用( 所選取的) 一份文件。以標籤顯示 多份文件。
- 4 文件資訊。顯示所有已開啟文件的名稱。如果有太多已開啟文件名 稱顯示於狀態列中,可按一下向前和向後箭頭以在已開啟文件之間 瀏覽。

## 使用文件工具箱

「文件工具箱」位於工作空間左邊,其含有使用 TI-Nspire™ 文件與 PublishView™ 文件所需的工具。當按一下工具箱圖示時, 工具箱」面板會顯 示相關工具。

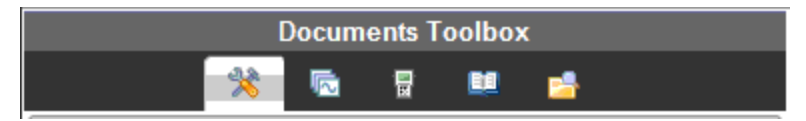

## 瀏覽文件工具

在下列範例中,會開啟「文件工具」功能表,以顯示計算工具應用程式的選 項。Tl-Nspire™ 文件中的 文件工具」功能表包含可使用應用程式的工具。這 些工具為專屬於啟動中應用程式。

PublishView™ 文件中的「文件工具」功能表包含可將 TI-Nspire™ 應用程 式、TI-Nspire™ 文件與多媒體物件例如,( 文字方塊、影像及連結) 插入網站及 文件中。有關這些工具的其他詳細資訊,請參考處理 PublishView™ 文件。

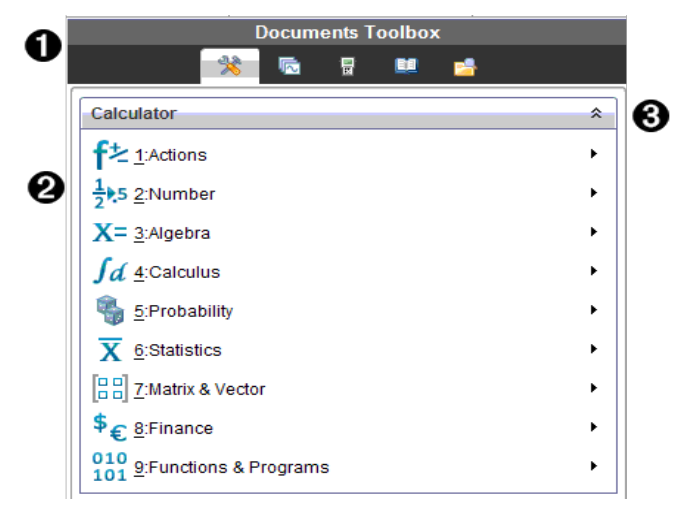

- À 「文件工具箱」功能表。
- 4 計算工具應用程式可用的工具。按一下 ▶以開啟每一個選項的子功 能表。

 $\bigotimes$   $\bigotimes$   $\bigot$ 

## 瀏覽頁面排序程式

下列範例說明已開啟 頂面排序程式 中的 [文件工具箱]。使用 頂面排序程 式」可以執行以下步驟:

- 可看到文件中的問題數目以及所在位置。
- 按一下欲前往的頁面,就能切換到該頁面。
- 在同一份文件內或不同文件之間新增、剪下、複製和貼上頁面和問題。

附註: 在 PublishView™ 文件中工作時, 頂面排序程式」不會出現在 文件工 具箱」中。

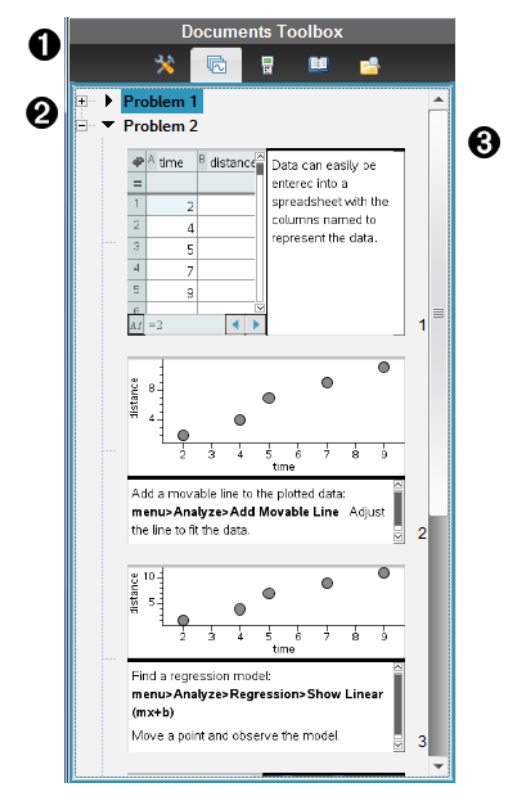

À 「文件工具箱」選單。

4 按一下減號以收合視窗。按一下加號以開啟視窗並顯示文件頁面。

Â 捲軸。當面板中無法一次顯示全部頁面時,才會啟動捲軸。

## 瀏覽 TI-SmartView™ 功能

TI-Smartview™ 功能為模擬計算機的運作方式。教師版軟體中的模擬計算機 有助於課堂上的演示。學生版軟體中的模擬小鍵盤可讓學生以使用計算機的 方式來操作軟體。

附註:當文件顯示於計算機畫面時,內容才會出現在 Tl-Smartview™ 小螢幕 上。

在 PublishView™ 文件中工作時,無法使用 TI-SmartView™ 模擬器。

附註: 下圖說明教師版軟體中的 Tl-SmartView™ 面板。學生版軟體中只會顯 示小鍵盤。如需更多資訊,請參見使用 TI-SmartView™ 模擬器章節。

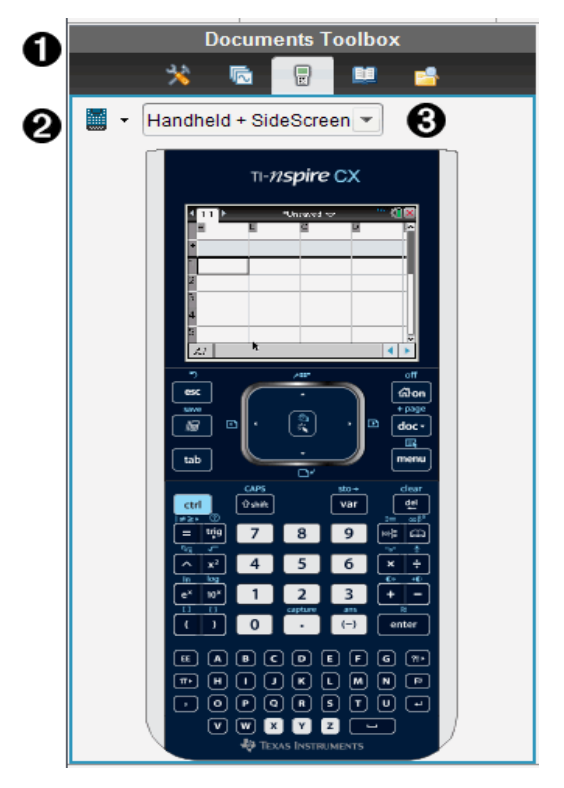

À 「文件工具箱」功能表。

2 計算機選取器。按一下 ▼ 以選取要在面板中顯示的計算機:

• TI-Nspire™ CX or TI-Nspire™ CX CAS

• TI-Nspire™ 觸控板或帶有觸控板的 TI-Nspire™ CAS

• TI-Nspire™ 多點觸控板或帶有多點觸控板的 TI-Nspire™ CAS 然後選取計算機的顯示方式:

- 正常
- 高對比
- 外框

6 畫面選取器。在教師版軟體中, 按一下 → 以選取計算機視窗:

- 只適用於計算機
- 小鍵盤加上大螢幕顯示
- 計算機加上大螢幕顯示

**附註:** 也可以在 Tl-SmartView™ 選項視窗中更改這些選項。按一下 檔案>設定 > Tl-Smartview™ 選項以開啟該視窗。

附註:在學生版軟體中無法使用畫面選取器。

欲選取 只適用於計算機 | 的顯示, 請勾選 固定在最前面, 以保持顯 示在其他所有已開啟應用程式的前面。( 只適用於教師版軟體。)

### 探索 內容瀏覽器 /

使用 內容瀏覽器 |執行下列動作:

- 檢視電腦上的檔案列表
- 建立與管理課程套件。
- 若使用支援已連接計算機的軟體,可以執行以下動作:
	- 檢視已連接計算機上的檔案列表。
	- 更新已連接計算機上的作業系統。
	- 在電腦與已連接計算機之間進行檔案傳輸。

附註: 如果所使用的是不支援連接計算機的 Tl-Nspire™ 軟體, 則 內容瀏覽 器」面板中不會顯示已連接計算機」標題。

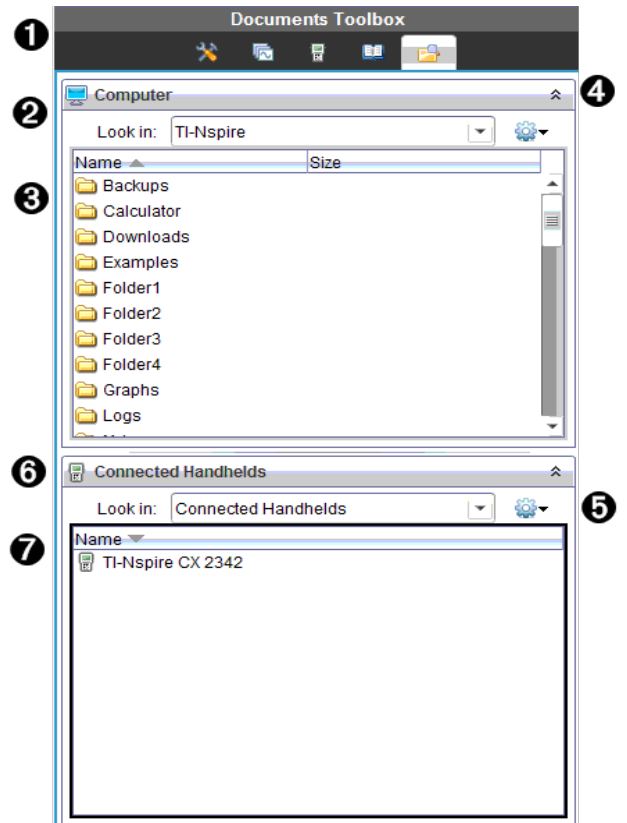

- À 「文件工具箱」功能表。
- 4 顯示電腦上的檔案,以及檔案所在的資料夾名稱。按一下 ▼以瀏覽雷腦 上其他的資料夾。
- Â 在尋找位置:欄位中提供名稱的資料夾內的資料夾與檔案列表。在標示 的檔案或資料夾上按一下滑鼠右鍵,以開啟內容功能表,其列出該檔案 或資料夾可執行的動作。
- $\bigodot$  <sub>按一下</sub>  $\hat{\lambda}$  以關閉檔案列表。按一下  $\check{\lambda}$  以開啟檔案列表。
- 5 學 選項 | 功能表。按一下 ▼ 以開啟下拉功能表, 列出對所選取檔案可 執行的動作:
	- 開啟舊有檔案或資料夾
	- 在資料夾階層中向上移動 (瀏覽) 一層
- 建立新資料夾。
- 建立新的課程套裝包
- 重新命名檔案或資料夾
- 複製所選取檔案或資料夾
- 將複製到剪貼簿的檔案或資料夾貼上
- 刪除所選取檔案或資料夾
- 選取資料夾中的所有檔案
- 封裝課程套裝包
- 重新整理畫面
- 安裝作業系統。

Å 已連接計算機。列出已連接計算機。如果有多台計算機連接到電腦或 正在使用 TI-Nspire™ 擴充基座時,會列出多台計算機。

Æ 已連接計算機的名稱。按兩下計算機上資料夾與檔案名稱,以顯示資料 夾與檔案。 按一下 ¤ 以瀏覽計算機上的其他資料夾.

## 瀏覽公用程式

[公用程式] 面板提供存取處理文件時所需的數學範本與運算子、特殊符號、 目錄項目及資料庫。在下列範例中,會開啟 數學範本」標籤。

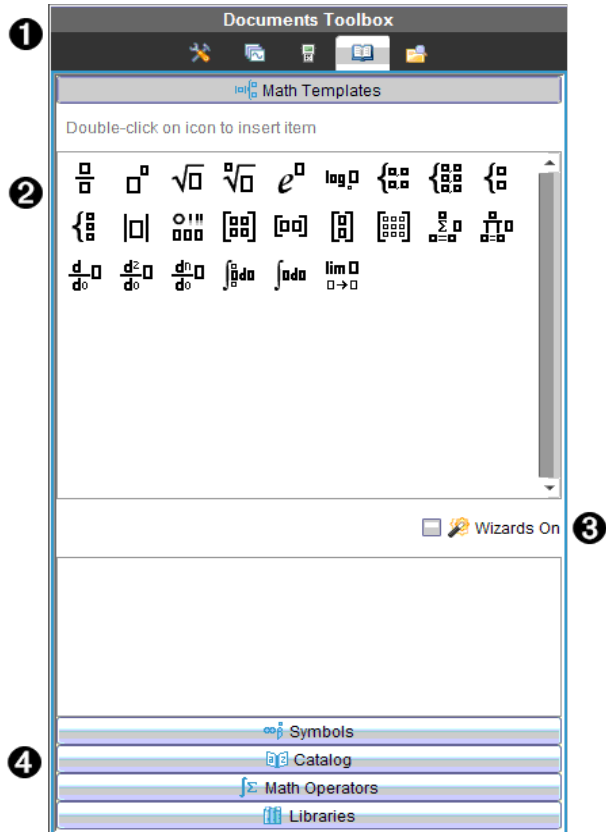

À 「文件工具箱」功能表。

▲ 開啟 數學範本 |。按兩下範本以將其新增至文件。按一下 數學範 本」標籤以關閉範本視窗。 按一下 符號」、旧錄」、數學運算子」或 資料庫」標籤以開啟之。

Â 「開啟精靈」勾選方塊。開啟此選項以使用精靈輸入函數引數。

**4 可在開啟畫面的標籤中選取並將符號、目錄項目、數學運算子及資** 料庫項目新增至文件。按一下標籤以開啟視窗。

## 使用工作區域

視窗右邊的空間提供可建立及處理 Tl-Nspire™ 和 PublishView™ 文件的區域。 此空間提供文件視窗,可以新增頁面、新增應用程式及執行所有工作。一次 只能啟動一個文件。

建立文件時,可指定如計算機或電腦螢幕的頁面大小。這就是頁面在工作區 域中的顯示方式。

- 計算機頁面大小最佳化適用於計算機的小螢幕。這個頁面大小可在計算 機、電腦螢幕和平板電腦上檢視。如在較大的螢幕上檢視時,內容會縮 放成適合大小。
- **電腦**頁面大小可利用電腦較大**螢幕**的優勢。文件無需太多捲動操作即可 顯示更多**內容**。在計算機上檢視時,內容大小是沒有縮放的。

可以變更頁面預覽,以檢視文件在其他頁面尺寸中的顯示情況。

如要變更頁面預覽,請按一下工具列上的文件預覽,然後按一下計算機 或 電腦。

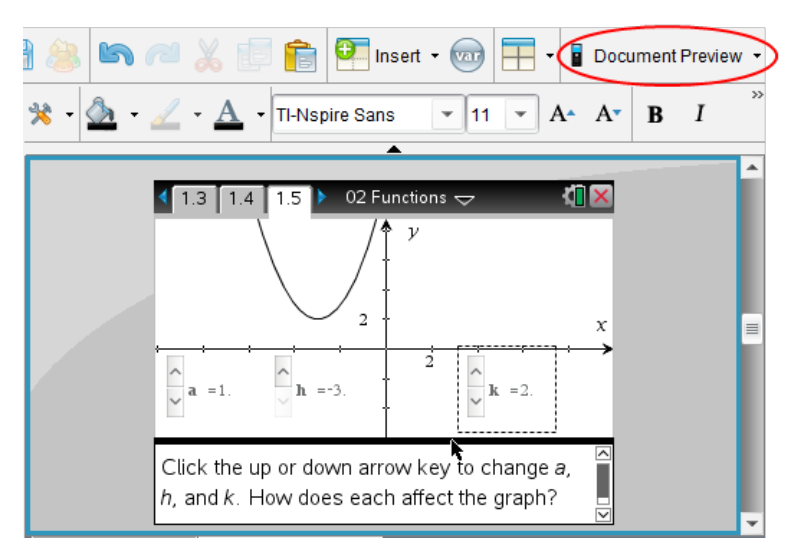

關於頁面大小和文件預覽的更多資訊,請參見處理 Tl-Nspire™ 文件。

### 變更文件設定

文件設定控制所有數字( 包括元素或矩陣及列表) 在 TI-Nspire™ 和 PublishView™ 文件中的顯示方式。可以隨時變更預設值,且可針對特定文件 指定設定。

#### 變更「文件設定」

- 1. 建立新文件或開啟舊有文件。
- 2. 在 Tl-Nspire™ 檔案功能表中, 選擇設定 > 文件 設定。 此時開啟 文件設定」對話方塊。 第一次開啟 文件設定」時,會顯示預設設定。
- 3. 按一下 Tab 鍵或使用滑鼠以在設定列表中進行移動。按一下 ▼ 開啟下 拉式列表,以檢視每一個設定可使用的值。

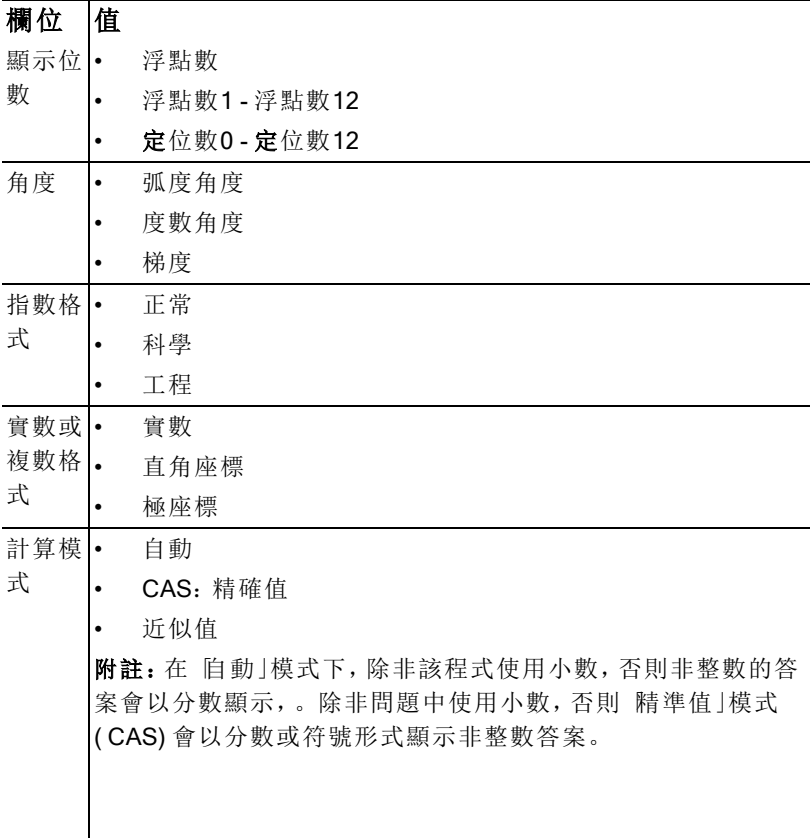
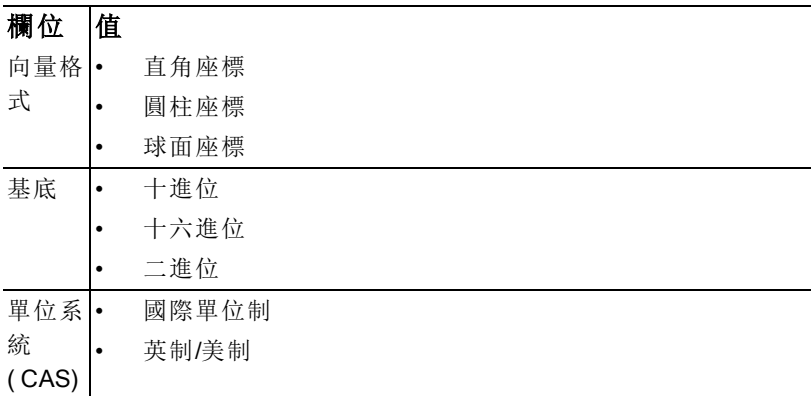

- 4. 按一下所需設定。
- 5. 請選擇下列其中一個選項:
	- 若要將自訂設定套用到「所有」文件,按一下設為預設值。
	- 要將設定只應用到已開啟文件,請按一下確定。
	- 若要還原預設值,按一下還原。
	- 按一下取消關閉對話方塊,此動作不做任何變更。

## 變更函數繪圖&幾何作圖設定

「函數繪圖&幾何作圖」設定控制資訊在開啟的問題及後續新問題中的顯示方 式。當變更 函數繪圖&幾何作圖 |設定時, 所選取項會成為這些應用程式所 有工作的預設值。

宗成下列步驟,以自定函數繪圖及幾何作圖應用程式設定。

- 1. 建立函數繪圖和幾何作圖文件,或開啟舊有文件。
- 2. 在「文件工具箱」中按一下 開啟「函數繪圖&幾何作圖」應用程式功能 表。
- 3. 按一下 設定>設定。

此時開啟 函數繪圖&幾何作圖設定 |對話方塊。

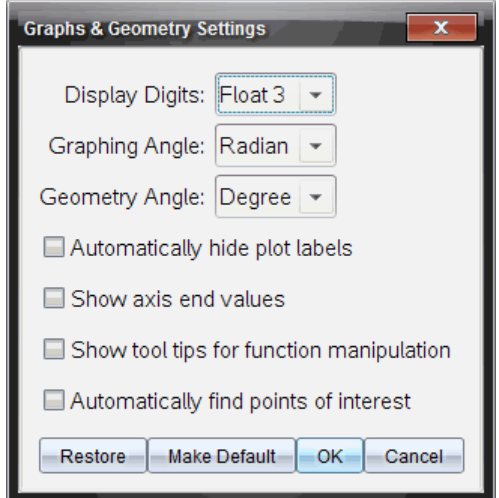

4. 按下 Tab 鍵或使用滑鼠以在設定列表中進行移動。按一下▶ 開啟下拉式 列表,以檢視每一個設定可使用的值。

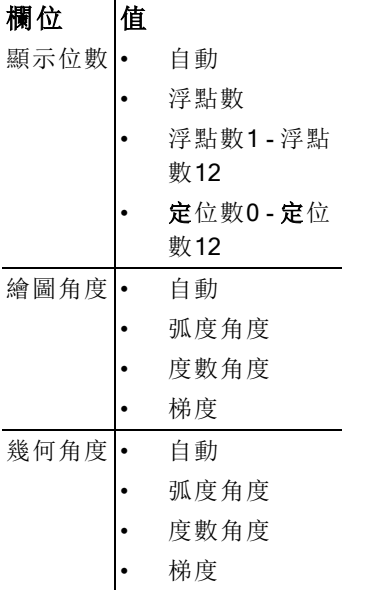

5. 選取所需設定。

6. 選取勾選方塊以啟用該選項,或清除勾選方塊以停用該選項。

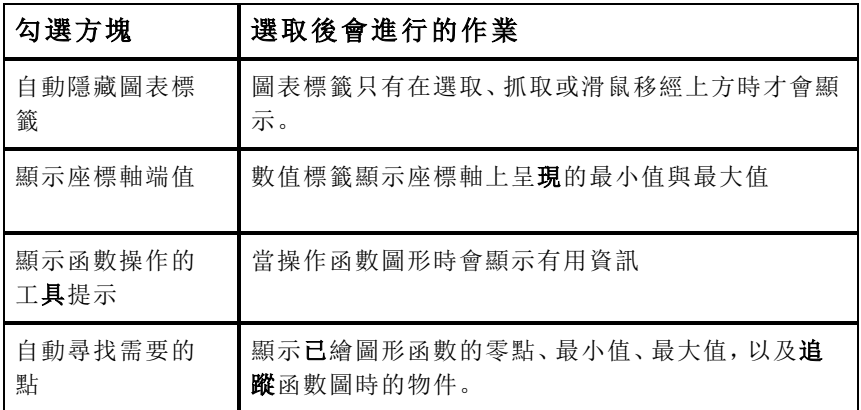

7. 請選擇下列其中一個選項:

- 若要將自訂的設定套用到 所有」函數繪圖&幾何作圖文件, 按一下 「設為預設值」。
- 如要將設置只套用到已開啟文件,請按一下確定。
- 若要還原預設值,按一下還原。
- 按一下取消關閉對話方塊,此動作不做任何變更。

# 處理 TI-Nspire™ 文件

使用 Tl-Nspire™ 應用程式建立與儲存的所有工作會以文件形式儲存,並可與 其他的 Tl-Nspire™ 軟體使用者與計算機的使用者進行共享。文件分為兩種類 型:

- TI-Nspire™ 文件( .tns 檔)
- PublishView™ 文件( .tnsp 檔)

## TI-Nspire™ 文件

TI-Nspire™ 文件由一或多個問題所組成。每個問題可包含一個或多個頁面。 工作區域顯示單一頁面。頁面中的應用程式進行所有工作。

因為 Tl-Nspire™ 軟體和計算機具有相同的功能, 所以您建立的 Tl-Nspire™ 文 件可在電腦與計算機之間進行傳輸。建立文件時,要選擇以下兩種頁面大小 之一:

- 計算機。大小: 320 × 217 像素。這種大小的文件可在所有平台上檢視。 在平板或較大的螢幕檢視時,內容會進行縮放。
- 電腦。大小: 640 × 434 像素。在較小的平台上檢視時,不會對內容進行 縮放。某些內容在計算機裝置上可能無法看到。

您可隨時將文件的頁面大小從一種轉換為另一種。

#### PublishView™ 文件

PublishView™ 文件可使用一般紙張列印或發佈至網站或部落格。 PublishView™ 文件可包含格式化文字、影像與超連結,以及所有的 TI-Nspire™ 應用程式。

有關這些工具的其他詳細資訊,請參考處理 PublishView™ 文件

## 建立新 TI-Nspire™ 文件

當開啟軟體時,[文件工作空間] 會開啟包含一個問題的空白文件。可以新增 應用程式與內容至此問題以建立文件。

附註**:** 如果選取 [在啟動時顯示] 選項,則在開啟軟體時會顯示 [歡迎使用] 畫 面。按一下應用程式圖示,以新增已開啟應用程式上的問題至新文件。 若要建立新的文件,請完成下列步驟:

- 1. 在 TI-Nspire™ [檔案] 功能表,
	- 選取新 Tl-Nspire™ 文件 計算機頁面大小。

-或是-

• 選取新 TI-Nspire™ 文件 - 電腦頁面大小。

[文件工作空間] 中會開啟新文件,且系統會跳出選取應用程式的提示。

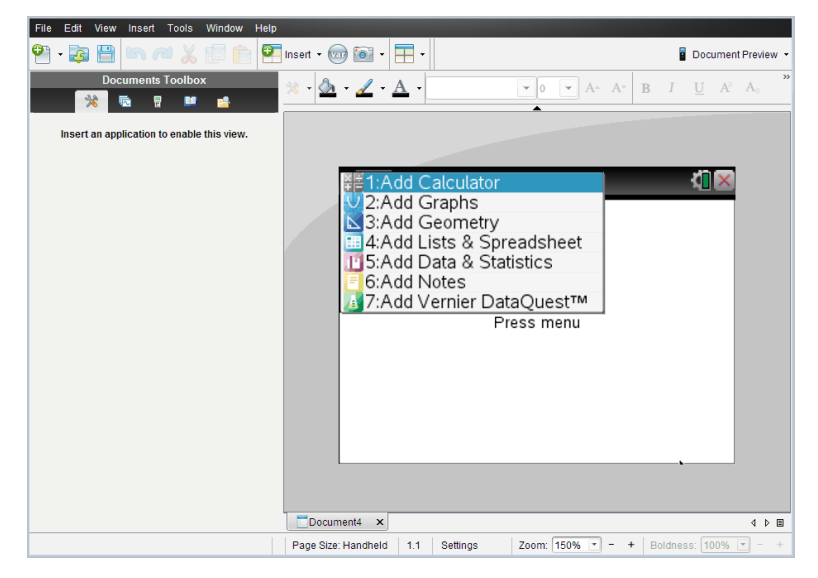

2. 選取應用程式以新增問題至文件。 問題會新增至文件。

# 開啟舊有文件

若要開啟現有的文件,請執行下列動作:

1. 按一下檔案>[開啟文件]。

—或—

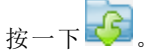

此時會啟動 [開啟] 對話方塊。

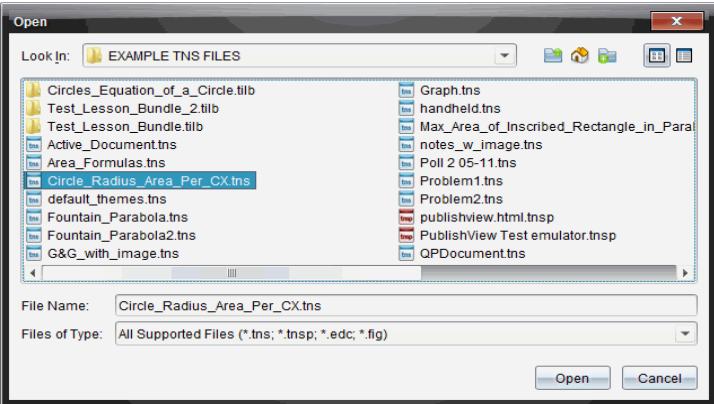

- 2. 使用檔案瀏覽器尋找要開啟的檔案,然後按一下以選取檔案。
- 3. 按一下開啟。

工作區域中會開啟文件。

附註**:** 若要從最近使用的 10 個文件中進行選取,請按一下 [檔案] > [最近的文 件],然後從下拉式列表中選取文件。

# 儲存 TI-Nspire™ 文件

若要儲存新文件,請執行下列動作:

1. 選取 [檔案] > [儲存文件], 或按一下

此時會開啟 [儲存 TI-Nspire™ 文件] 對話方塊。

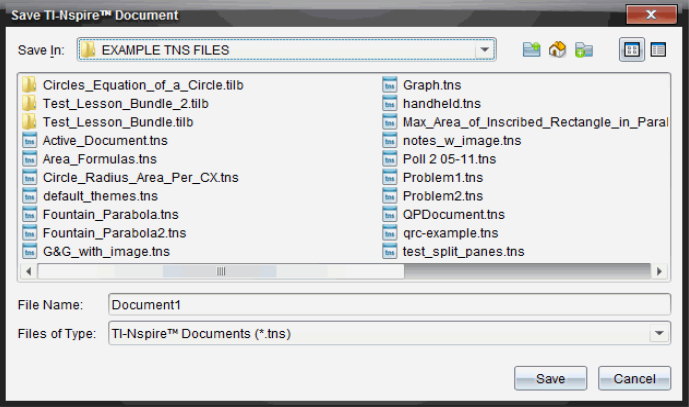

2. 瀏覽至要儲存文件的資料夾,或在其中建立資料夾以儲存文件。

- 3. 輸入新文件名稱。
- 4. 按一下 [儲存] 以儲存新文件。

此時會關閉文件並以副檔名 .tns 進行儲存。

附註: 儲存檔案後,在下次開啟檔案時,軟體會先尋找相同的資料夾。

#### 以新檔案名稱儲存文件

若要在新的資料夾及/或使用新檔案名稱儲存舊有文件,請執行下列動作:

1. 按一下檔案> 另存新檔。

此時會開啟 [儲存 TI-Nspire™ 文件] 對話方塊。

- 2. 瀏覽至要儲存文件的資料夾,或在其中建立資料夾以儲存文件。
- 3. 輸入文件的新擋案名稱。
- 4. 按一下 [儲存] 以新檔案名稱儲存文件。

## 刪除文件

在電腦上刪除的檔案會傳送到 [資源回收筒],並可在尚未清空 [資源回收筒] 的情況下擷取檔案。

附註: 在計算機上刪除檔案是永久性且無法復原的動作,所以要刪除選取的 檔案時請務必謹慎。

- 1. 選取要刪除的文件。
- 2. 按一下 編輯> 刪除或按 刪除。

將開啟 Warning( 警告) 對話方塊。

3. 按一下 Yes(是)確認刪除。 此時會刪除文件。

## 關閉文件

若要關閉文件,請按一下 [檔案] > [關閉], 或按一下在文件下方文件標籤 的 [關閉] 圖示。

Fountain\_Parabola Circle Radius Area Per CX X  $\overline{x}$ 

若使用並排檢視,請按一下文件視窗右上角的 [關閉] 圖示。

# 設定文件中的文字格式

使用文字格式設定工具為支援輸入的 TI-Nspire™ 應用程式的文字以及 PublishView™ 文件中的文字設定格式。預設情況下,文字格式設定工具列在 活動文件上方的區域中打開。工具列上選項根據啟動的應用程式進行啟用或 禁用。

例如,下面的圖片顯示在啟動的 [函數繪圖 & 幾何作圖] 檔案中可用的選項。

 $\mathcal{R} \cdot \left| \textbf{B} \cdot \textbf{A} \cdot \textbf{B} \right| \leq \frac{1}{2} \cdot \left| \textbf{B} \cdot \textbf{A} \cdot \textbf{B} \right| \leq \frac{1}{2} \cdot \left| \textbf{B} \cdot \textbf{B} \cdot \textbf{B} \cdot \textbf{B} \cdot \textbf{B} \cdot \textbf{B} \cdot \textbf{B} \cdot \textbf{B} \right| \leq \frac{1}{2} \cdot \left| \textbf{B} \cdot \textbf{B} \cdot \textbf{B} \cdot \textbf{B} \right| \leq \frac{1}{2} \cdot \left| \$ 

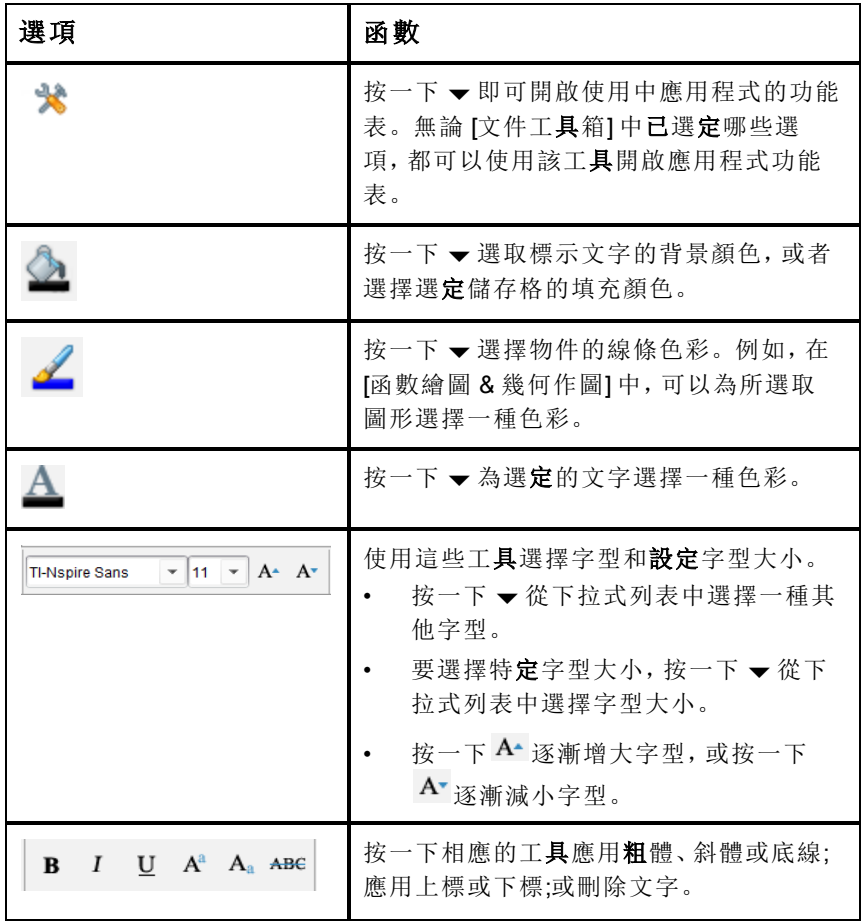

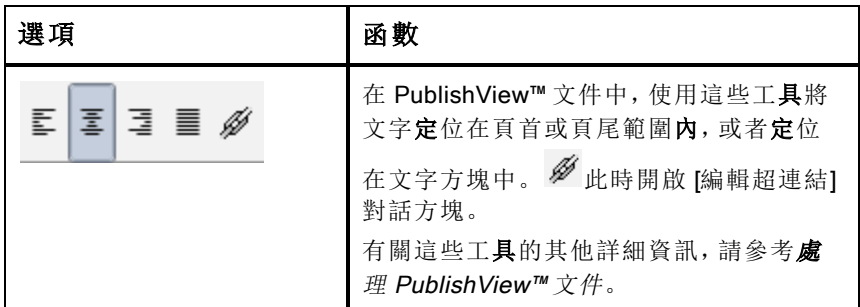

#### 隱藏和顯示格式設定工具列

- 當格式設定工具列可見時, 按一下 ▲( 位於工具列下方) 隱藏工具列。
- 當格式設定工具列隱藏時, 按一下 ▼ 顯示工具列。

# 在文件中使用色彩

在允許設定格式的 Tl-Nspire™ 應用程式中,可以將顏色套用至物件的填充區 域、直線或文字,具體取決於所使用應用程式以及選取項目的方式。若要使 用的圖示或功能表項目在選取項目後無法使用( 變成灰色) ,表示所選項目無 法使用色彩。

在電腦上或在 TI-Nspire™ CX 計算機上開啟的文件上會顯示色彩。如果在 TI-Nspire™ 計算機開啟包含色彩的文件,則會以灰色網底顯示。

附註: 有關在 Tl-Nspire™ 應用程式中使用色彩的詳細資訊,請參閱該應用程 式章節。

## 從列表新增色彩

若要新增色彩至填充區域、線條或文字,請執行下列步驟:

- 1. 選取項目。
- 2. 按一下 [編輯] > [色彩], 或選取要新增色彩(填充、線條或文字) 的位置。
- 3. 從列表選取色彩。

#### 從調色盤新增色彩

若要使用調色盤新增色彩,請執行下列步驟:

- 1. 選取物件。
- 2. 按一下適當的工具列圖示。
- 3. 從調色盤選取色彩。

# 設定頁面大小和文件預覽

建立文件時,您要確定頁面大小是 [計算機] 還是 [電腦],具體取決於文件的 用途。這兩種頁面大小的文件在每個平台均能開啟,而且可以隨時轉換頁面 大小。

- 計算機。大小: 320 × 217 像素。這種大小的文件可在所有平台上檢視。 在平板或較大的螢幕檢視時,內容會進行縮放。
- 電腦。大小: 640 × 434 像素。在較小的平台上檢視時, 不會對內容進行 縮放。某些內容在計算機裝置上可能無法看到。

附註**:** 頁面大小於文件預覽無關。即,您可使用 [計算機] 或 [電腦] 預覽來檢 視這兩種大小的文件。

### 轉換目前文件的頁面大小

▶ 在主 TI-Nspire™ 檔案功能表上選取轉換為,然後選取頁面大小。 軟體會儲存目前文件,還會建立一個使用所請求頁面大小的副本。

### 以 [計算機] 預覽檢視文件

- 1. 在應用程式工具列上按一下文件 預覽,然後選取計算機。 預覽將會變更。這不會變更文件的實際頁面大小。
- 2. ( 可選) 按一下工作區域下方的縮放工具,然後選取預覽放大值。

#### 以 [電腦] 預覽檢視文件

- 1. 在應用程式工具列上按一下文件 預覽,然後選取電腦。 預覽將會變更。這不會變更文件的實際頁面大小。
- 2. ( 可選) 按一下工作區域下方的粗細工具,然後選取一個值來增大或減少 文字和其他項的粗細程度。

### 設定預設預覽

預設狀態下,在您開啟文件時,會自動使用與文件頁面大小相符合的預覽來 開啟文件。您可忽視本規則並指定想要的預覽。

- 1. 在主 TI-Nspire™ 檔案功能表上選取設定>預覽設定。
- 2. 選取開啟文件時想要使用的預覽。

# 處理多個文件

當有多個文件開啟時,所有文件名稱會列在工作區域下方的標籤裡。一次只 能使用一個文件,且功能表或工具中的指令只影響使用中的文件。

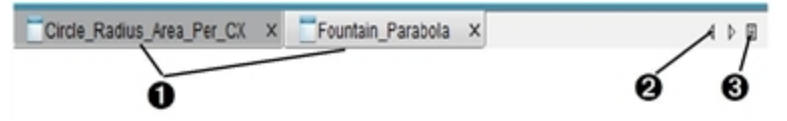

若要在文件之間進行切換,請執行下列動作:

- À 按一下標籤以在工作區域顯示文件。此文件會成為使用中的 文件。如果 [並排顯示文件] 畫面是開啟狀態,則不會顯示這 些標籤。
- **②** 使用左右箭頭捲動瀏覽文件列表。只有在視窗中**容**納不下所 有文件時,才會啟動這些箭頭。
- 6 接一下 [顯示列表] 圖示以列出所有已開啟文件。開啟大量文 件且標籤上的文件名稱可能被截斷時,這會很有幫助。

## 處理並排檢視的多個文件

開啟多個文件時,可以在工作區域檢視文件的縮圖。若要切換畫面,請執行 下列動作:

▶ 按一下 Window( 視窗) > Show Documents in Tiles( 並排顯示文件) 。

開啟的文件會在工作區域中以縮圖顯示並啟動捲軸。

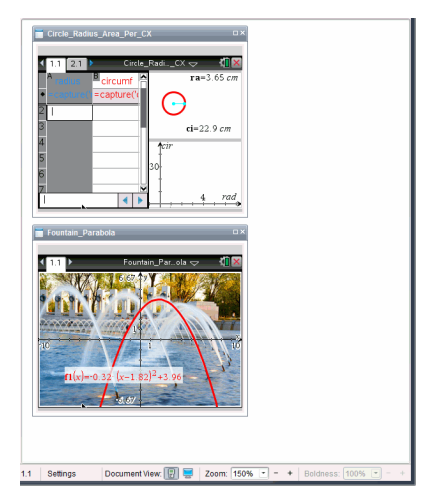

狀態列會維持為可使用的狀態,不過,此時文件名稱會顯示在縮圖畫面上。 按一下選取 [視窗] > [標籤顯示文件],以在工作區域一次檢視一個文件。

# 使用應用程式

第一次開啟新文件或新增新問題至文件時,請從功能表選取應用程式。 下圖說明的是問題和 [序列 & 試算表] 應用程式在視窗右側的工作空間的顯 示方式。

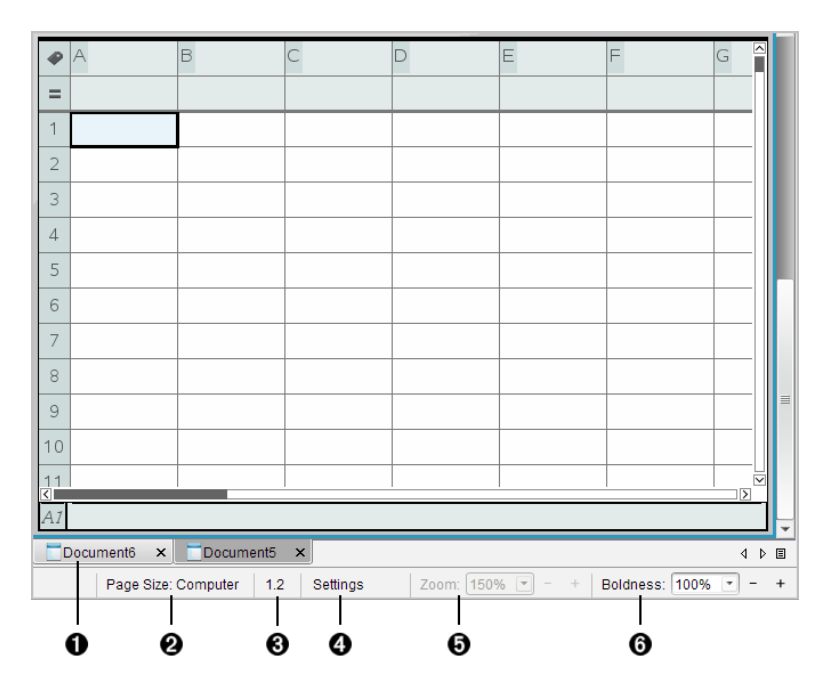

- À 文件名稱。標籤顯示所有已開啟文件的名稱。按一下名稱, 使之成為使用中的文件。
- 2 頁面大小。顯示文件的頁面大小是 計算機1還是 [電腦]。您可 使用 TI-Nspire™ 檔案功能表將文件頁面大小從一種轉換為另 一種。
- Â 問題/頁面計數器。第一個值代表使用中頁面的問題編號,而 第二個值表示問題中的百碼。在節例中,計數器顯示 12,表 示是「問題 1 的第 2 頁」。
- Ã 設定。按兩下可檢視或變更使用中文件的 [文件設定],還可變 更預設的 [文件設定]。
- **6 縮放。僅在 計算機] 預覽模式下啟用(選取工具列上的文件** 預覽,然後選取計算機) 。按一下 ▼,然後選取預覽的放大 值。
- Å 粗細。僅在 [電腦] 預覽模式下啟用( 選取工具列上的文件預 覽,然後選取電腦)。按一下 ▼,然後選取一個值來增加或減 少文字或其他項目的粗細程度。

#### 使用頁面中的多個應用程式

最多可以新增四個應用程式至一個頁面。在頁面上有多個應用程式時,使用 中應用程式的功能表會顯示在 [文件工具箱] 中。使用多個應用程式需要兩個 步驟:

- 變更版面配置以容納多個應用程式
- 新增應用程式

即使已正在使用某個應用程式,也可以新增多個應用程式至頁面。

#### 新增多個應用程式至頁面

每一個頁面預設為包含可新增一個應用程式的空間。若要新增其他應用程式 至頁面,請完成下列步驟。

#### 1. 按一下編輯> 版面配置> 選擇配置 。

—或—

$$
_{\hskip1cm}\phantom{0}{}_{\hskip1cm}\hskip1cm\pm 1.5\pm 1.5\pm
$$

頁面配置功能表將開啟。

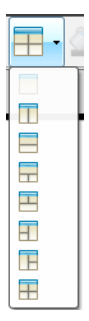

有八個版面配置選項可供使用。以灰色顯示已選取選項。

2. 標示要新增至問題或頁面的配置,然後按一下以選取。 新配置會與第一個使用的應用程式一起顯示。

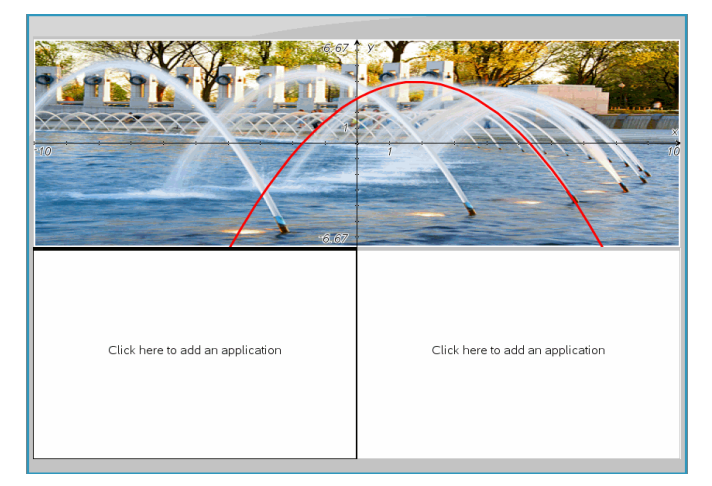

3. 在 計算機] 預覽模式中, 按一下 [按下] 功能表以在問題或頁面中的每一 個新段落選取應用程式。在 [電腦] 檢視中,選擇按一下此處添加應用程 式。

## 交換應用程式

若要在具有多個應用程式的頁面上變更應用程式的位置,請「交換」兩個應用 程式的位置。

1. 按一下 [編輯] > [版面配置] > [交換應用程式]。

附註**:** 此時會自動選取上一次使用的應用程式作為要交換的第一個應用 程式。

2. 按一下要交換的第二個應用程式。

此執行交換動作。

附註**:** 若只有兩個工作區域,則選取的應用程式會自動與工作區域上的 另一個應用程式交換位置。

如果要取消鍵入,請按 **Esc**。

# 選取和移動頁面

要在包含多個頁面的文件中快速移動和重新排列頁面,請使用 [頁面排序程 式] 列出文件中所有頁面的縮圖檢視。

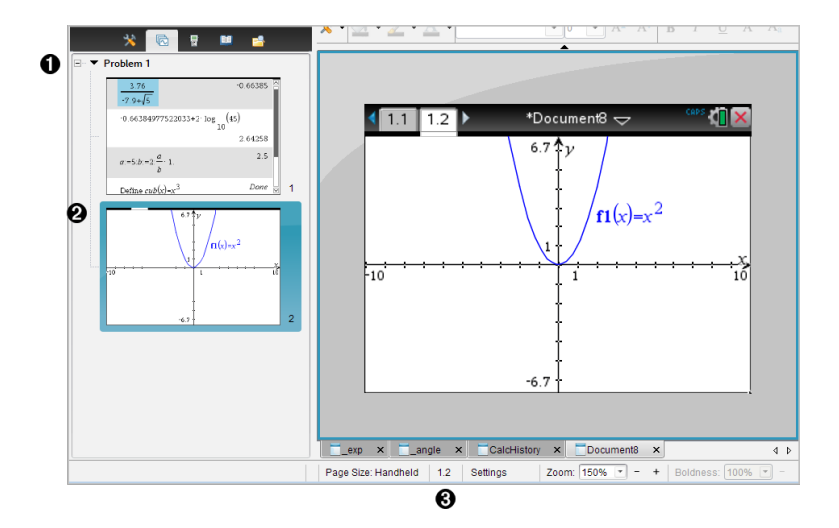

- À 頁面排序程式。透過按一下 [文件工具箱] 上的 [頁面排序程 式] 按鈕 ( <sup>15</sup> ) 顯示。顯示目前文件所有問題中全部頁面的縮 圖。使用捲軸檢視位於檢視之外的頁面。
- 2 使用中的頁面。在頁面排序程式中標示以及工作區域中使用 的目前頁面。
- Â 問題/頁面計數器。顯示問題編號,其後為頁碼。

#### 選取頁面

[頁面排序程式] 會一律指出工作區域上使用中的頁面。

- 如果在工作區域中使用某個頁面,則 [頁面排序程式] 會以彩色邊界標示 該頁面。
- 如果正在使用 [頁面排序程式],則在工作區域中顯示之使用中頁面的 [頁 面排序程式] 窗格邊界呈現彩色。
- 在 [頁面排序程式] 中按一下任何頁面,會使其成為啟用頁面並顯示於工 作區域中。

### 重新排序頁面

使用 [頁面排序程式] 以變更頁面在問題中的順序。

- 1. 按一下以選取 [頁面排序程式] 中的頁面縮圖檢視。
- 2. 按住滑鼠按鈕並將頁面拖曳至需要的位置,然後放開按鈕以放置頁面於 新的位置。

### 建立應用程式群組

若要將最多四個頁面設成群組到單一頁面,請執行以下步驟:

- 1. 按一下系列中的第一個頁面。
- 2. 按一下 編輯**>** 版面配置**>** 群組。

下一個頁面會與第一個頁面設為同一個群組。版面配置會自動調整為顯 示群組中的所有頁面。

#### 若要取消頁面群組,請執行下列動作:

- 1. 按一下已設為群組的頁面。
- 2. 按一下 編輯**>** 版面配置**>** 取消群組。

內容項目會變成個別頁面與應用程式。

#### 從頁面刪除應用程式

- 1. 按一下要刪除的應用程式。
- 2. 按一下 **[**編輯**] > [**版面配置**] > [**刪除應用程式**]**。 此時會刪除應用程式。 要復原刪除,請按 Ctrl + Z(Mac®: + Z)。

#### 刪除頁面

- 1. 選取要刪除的頁面。
- 2. 按一下編輯>刪除。

—或—

 $E_{\text{E}} = \mathcal{E}$ 

—或—

以滑鼠右鍵按一下並且按一下 Delete(刪除)。

## 使用問題與頁面

當建立新文件時,會新增含有一個問題的頁面。當文件具有多個頁面的一個 問題或多個問題時,請按一下 © 以在 [文件工具箱] 中開啟頁面排序程式畫 面,檢視問題與頁面。

#### 將問題新增到文件

文件中最多可包含 30 個問題。

#### 1. 按一下 插入>問題。

—或—

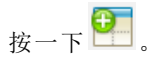

2. 按一下問題。

此時會新增含有一個新問題的一個新頁面至文件。

### 將頁面新增到問題

每一個問題最多可包含 50 個頁面。

1. 按一下 插入>頁面。

—或—

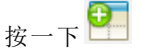

2. 按一下頁面。

此時會新增頁面至問題。

3. 選取要新增至頁面的應用程式。

#### 複製與貼上問題

可以在相同或不同文件中的不同位置複製與貼上同一個問題。

- 1. 按一下 。 開啟 [頁面排序程式]。
- 2. 按一下問題名稱以選取問題。
- 3. 按一下編輯>複製或按 Ctrl + C (Mac®: [+ C)。
- 4. 前往需要問題出現的位置。
- 5. 按一下編輯>貼上或按 Ctrl + V(Mac®: [+V)。 即會複製問題到新位置。

#### 刪除問題

若要刪除文件中的問題,請執行下列動作:

- 1. 按一下問題名稱以選取問題。
- 2. 按一下 Edit(編輯) > Delete(刪除)或按 Ctrl+X (Mac®: [+ X)。 此時會刪除文件中的問題。

# 重新命名問題

若要重新命名問題,請執行下列動作:

- 1. 使用 [頁面排序程式] 選取問題名稱。
- 2. 按一下右鍵並選擇重新命名。 此時會清除問題名稱方塊。
- 3. 輸入新名稱然後按 Enter。 新的名稱會以粗體顯示,表示名稱已變更。

# 列印文件

- 1. 按一下檔案>列印。 此時會開啟 [列印] 對話方塊。
- 2. 設定列印工作選項。
	- 印表機 從可用的印表機中進行選取
	- 列印內容:
		- 列印全部 每張紙列印一頁
		- 可視螢幕 使用額外選項列印選擇的頁面(參見以下說明的 配 置」)
	- 列印範圍 按一下 所有頁面 | , 或按一下 原面範圍 | 並設置開始和 結束頁面。
	- 配置:
		- 列印方向(縱向或橫向)
		- 每張紙上列印的 Tl-Nspire™ 頁數(1、2、4 或 8)(僅在 可查看螢 幕」選項中可用) 每張紙預設為列印 2 頁。
		- 是否要在列印的每一個 Tl-Nspire™ 頁面下方預留註解空間(僅供 [可檢視的畫面] 選項使用)
		- 頁面邊距(從 0.25 英吋到 2 英吋)。頁面所有邊距預設為0.5 英 吋。
	- 要包含的文件資訊:
		- 問題名稱,包括依照問題來區分頁面群組的選項
		- 各頁面下的頁面標籤(如 1.1 或 1.2)
		- 頁首(最多兩行)

- 頁尾中的文件名稱

3. 按一下列印,或按一下另存為 PDF。

附註: 若要還原 [列印] 預設值,請按一下 [重新設定]。

## 使用列印預覽

- 按一下預覽列印核取方塊可切換至預覽列印視窗。
- 按一下預覽視窗底部的箭頭可逐頁流覽預覽列印頁面。

# 檢視文件屬性與著作權資訊

附註: 這些說明中,大部分僅適用於 Teacher Software。

## 檢查頁面大小

- 1. 在 Teacher Software,移至 TI-Nspire™ 檔案功能表,然後選取文件屬性。
- 2. 按一下頁面大小標籤。
- 3. 勾號表示文件目前的頁面大小。

## 檢視著作權資訊

Teacher Software 和 Student Software 可讓您檢視已新增至文件的著作權資 訊。

1. 在 Tl-Nspire™ 檔案功能表上,選取檢視著作權資訊。

Copyright Information( 著作權資訊) 對話方塊開啟。

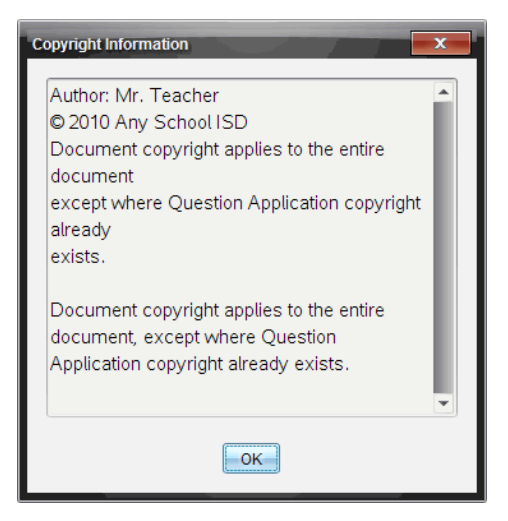

2. 按一下 确定 可關閉對話方塊。

## 新增著作權資訊至文件

使用 Teacher Software 可新增個別著作權資訊至建立的文件,或將相同的著 作權資訊套用到所有新文件。

- 1. 開啟文件。
- 2. 在 Tl-Nspire™ 檔案功能表上,選取文件屬性。
- 3. 按一下著作權標籤。
- 4. 編輯下列欄位以定義著作權詳情:
	- 作者
	- 著作權( 選取 [公用領域] 或 [著作權]) 。
	- 年份( 選取 [公用領域] 時停用)
	- 擁有者( 選取 [公用領域] 時停用)
	- Comments
- 5. 若要從這裡開始將提供的資訊新增至所有新文件,請選取 [將此著作權 套用至所有新文件]。
- 6. 按一下 [確定] 以將著作權資訊套用至文件。

# 保護文件(將文件設為唯讀)

教師可保護文件,以建立要發送給學生或用於其他用途的文件。收到唯讀文 件的學生若要進行變更,則會收到提示以將文件另存新檔。

- 1. 開啟文件。
- 2. 在 Tl-Nspire™ 檔案功能表上,選取文件屬性。
- 3. 按一下 Protection(保護)標籤。
- 4. 選取 [將此文件設為唯讀] 核取方塊。
- 5. 按一下 確定。

# 處理 PublishView™ 文件

使用 PublishView™ 功能建立互動式文件, 並與教師及學生分享。可以建立包 含有格式化文字、TI-Nspire™ 應用程式、影像、超連結、影片連結與嵌入式影 片的文件,其適合以標準紙張列印、發佈至網站或部落格,作為互動式工作 表的文件格式。

PublishView™ 提供配置與編輯功能, 以在文件中顯示數學與科學概 念, Tl-Nspire™ 應用程式可在文件中以互動及動態的方式連結支援媒體, 製 作出生動的文件。使用 PublishView™ 功能:

- 教師可以建立要在畫面上使用的教學活動與評估。
- 教師可以建立列印資料,作為 Tl-Nspire™ 計算機所使用文件的補充。
- 在使用課程計畫時,教師可以:
	- 從舊有計算機文件中建立課程計畫,或將課程計畫轉換成計算機文 件。
	- 連結到相關的課程計畫或文件。
	- 脉入的說明文字、影像、影片與網路資源連結。
	- 直接從課程計畫中建立 TI-Nspire™ 應用程式或與其互動。
- 學生可以在同一工作表上製作報告或製作含資料播放、曲線擬合、圖片 與影片的實驗**報告**等專案。
- 學生可以利用標準紙張列印並繳交作業。
- 接受測驗的學生可使用工具建立文件,其中包含:測驗中的所有問題、 文字、影像、超連結、或影片、互動式 Tl-Nspire™ 應用程式、螢幕擷取畫 面,以及列印文件所需的配置選項。

附註:PublishView™ 文件可經由 TI-Nspire™ Navigator™ NC 進行交換 。 PublishView™ 文件可保留在 [公事包] 工作空間,而 PublishView™ 文件中的 TI-Nspire™ 問題可由 TI-Nspire™ Navigator™ 系統自動評分。

## 建立新的 PublishView™ 文件

1. 在 [文件工作空間] 中, 按一下 檔案> 以新建 PublishView™ 文件。 —或—

## 按一下<sup>9</sup>1. 然後按一下新建 PublishView™ 文件。

• 信紙尺寸的空白文件會在 [文件] 工作空間中開啟。方向是縱向且無 法變更。

- 頂端與底部邊距預設為 1 英吋。側邊距沒有設定。
- 一個問題為預設新增至文件中。
- 文件頁面底部預設頁碼為 第 # 頁, 共 # 頁 | 格式。
- 畫面右邊及底部的捲軸為已啟用狀態。
- 2. 依需要新增 TI-Nspire™ 應用程式與 PublishView™ 物件以完成文件。

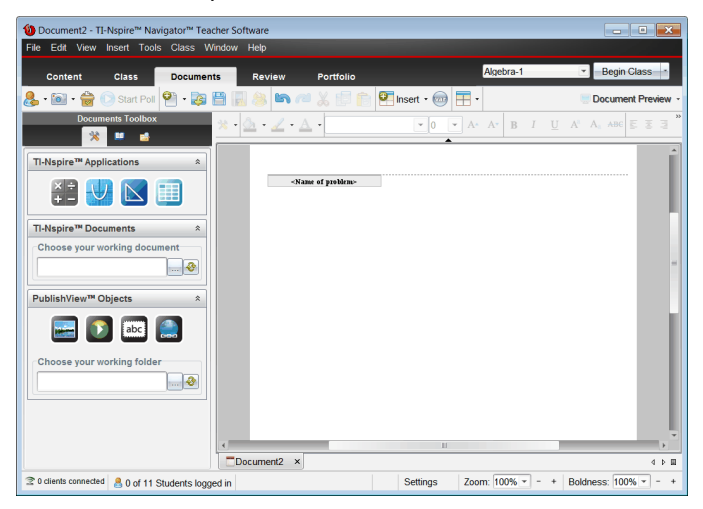

# 關於 PublishView™ 文件

處理 PublishView™ 文件時,請務必注意:

- PublishView™ 文件會另存為 .tnsp 檔案,以與 TI-Nspire™ 文件( .tns 檔案) 有所區分。
- 將 PublishView™ 物件插入文件時, 文字、影像、超連結或嵌入的影片會 包含在可移動與調整大小的方塊中。
- 插入 TI-Nspire™ 應用程式的運作方式與在 TI-Nspire™ 文件頁面中的情形 相同。
- PublishView™ 文件中的物件可以彼此重疊, 亦可設定位於最上方或最下 方的物件。
- 可以在 PublishView™ 文件中自由放置與定位物件。
- 可以將舊有的 TI-Nspire™ 文件轉換成 PublishView™ 文件( .tnsp 檔案) 。
- 將 PublishView™ 文件轉換成 Tl-Nspire™ 文件( .tns 檔案) 時, Tl-Nspire™ 應用程式會進行轉換。不會轉換包含文字、超連結、影片與影像的 PublishView™ 物件。

• 無法在計算機上建立或開啟 PublishView™ 文件。PublishView™ 文件必 須先轉換成 TI-Nspire™ 文件,才能傳送至計算機。

## 瀏覽 PublishView™ 文件

下列範例說明如何使用 Tl-Nspire™ 應用程式與 PublishView™ 物件來建置 PublishView™ 文件。此範例已開啟邊界,以顯示物件周圍的邊界。顯示邊界 即可在建置文件時容易地處理物件。當準備好列印文件或發佈至網路時,可 以選擇隱藏邊界。

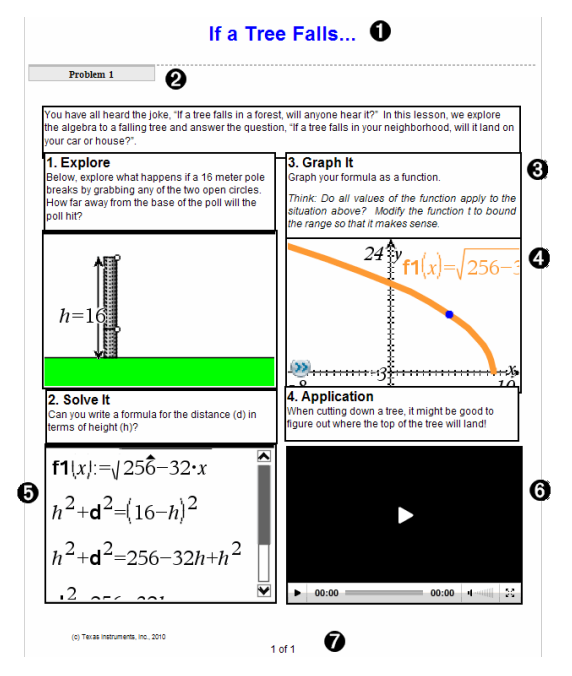

- À 標頭。此範例中的標頭包含文件的標題。當標頭區域啟動時,可以依需 要輸入文字和對其進行格式化。
- **4 問題間隔與名稱。在 PublishView™ 文件中使用問題間隔來控制版面配** 置。可以選擇要隱藏或顯示問題間隔。刪除問題會移除問題的內容,若 有多個問題,則會移除問題之間的空間。問題間隔也可以在 PublishView™ 文件中使用變數。如果在不同的問題中使用名稱相同的變 數,變數彼此獨立互相不影響。
- Â 文字方塊。在此範例中,簡介文字與方塊 1、2、3 與 4 中的文字包含在 文字方塊中。可以利用文字方塊將文字與超連結插入 PublishView™ 文

件。文字方塊可以依需要調整大小與定位。將 PublishView™ 文件轉換 成 TI-Nspire™ 文件時,並不會保留 PublishView™ 文字方塊。

**4 TI-Nspire™ 應用程式**。在此範例中,作者使用 [函數繪圖&幾何作圖] 來顯 示數學函數。在 PublishView™ 文件中使用 TI-Nspire™ 應用程式時,[文 件工具箱] 中會開啟適當的應用程式功能表。可以依照在 TI-Nspire™ 文 件中的方式在 TI-Nspire™ 應用程式中工作。將 PublishView™ 文件轉換 成 TI-Nspire™ 文件時,會保留應用程式。

**6 筆記應用程式**。也可以使用 Tl-Nspire™ 筆記應用程式新增文字至 PublishView™ 文件。因為筆記是一種 Tl-Nspire™ 應用程式, 所以當 PublishView™ 文件轉換成 TI-Nspire™ 文件時會保留下來。使用筆記應用 程式可啟用方程式編輯程式,並可包含 TI-Nspire™ 數學範本與符號。

**おいいか、あることを、Advigator DublishView™** 文件中, 並位於方框内的影片。使用 者可以使用控制項以開始與停止播放影片。可以依需要在文件中調整包 含影片與影像的方框大小,並進行定位。

Æ 標尾。標尾區域預設為具有無法編輯的頁碼。可以依需要在頁碼上方新 增其他文字。與標頭相似,可以依需要格式化文字,。

## 在 PublishView™ 文件中使用狀態列

當 PublishView™ 文件開啟時, 狀態列上的選項會與在 Tl-Nspire™文件中工作 時的選項不同。

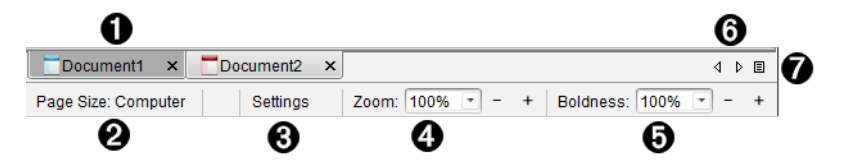

- À 文件名稱顯示於標籤中。當開啟多個文件時,系統會列出名稱。可以同 時開啟 TI-Nspire™ 與 PublishView™ 文件。在此範例中,Document 1 是 非使用中的 Tl-Nspire™ 文件 (□)。Document 2 是使用中的 PublishView™ 文件 (■)。按一下 X 以關閉文件。
- 2 頁面大小。顯示文件的頁面大小是 [計算機] 還是 [電腦]。您可使用 TI-Nspire™ 檔案功能表將文件頁面大小從一種轉換為另一種。
- Â 按一下 設定 以變更文件設定。可以指定某使用中文件的專屬設定,或 為所有的 PublishView™ 文件設定預設值。將 Tl-Nspire™ 文件轉換成 PublishView™ 文件時,TI-Nspire™ 文件設定會轉換成 PublishView™ 文件 定義的設定。
- ❹ 使用縮放比例尺放大或縮小活動文檔(縮放範圍:10%至500%)。如果 要設定縮放比例,請輸入具體數字,使用 + 和 - 按鈕以 10% 的增量增大 或減小比例,或者使用下拉式清單選擇預設百分比。
- **6** 在 Tl-Nspire™ 應用程式中使用 粗細 尺度, 以增加或減少應用程式中文 字與線條的粗細。如果要設定粗細程度,請輸入具體數字,使用 + 和 -按鈕以 10% 的增量增大或減小比例,或者使用下拉式列表選擇預設百 分比。

PublishView™ 物件中的粗細用以使 TI-Nspire™ 應用程式中的文字與 PublishView™ 工作表上的其他文字相符。在向全班顯示文件時,它也可 以用以增加 Tl-Nspire™ 應用程式的明顯度。

Å 若有太多開啟中的文件名稱要在狀態列中顯示,請按一下向右與向左箭

頭 (< ) 以在不同文件之間移動。

 $\bullet$   $_{k-\mathsf{T}} \pmb{\boxbar}$ 以查看所有已開啟文件列表。

# 儲存 PublishView™ 文件

## 儲存新文件

- 1. 按一下 檔案> [儲存文件]。
	- —或—
	- $k+r$

此時會開啟 [儲存 TI-Nspire™ 文件] 對話方塊。

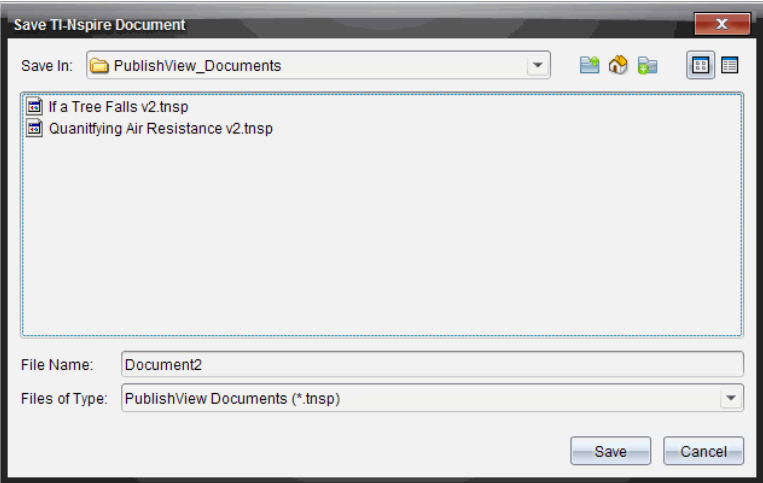

2. 瀏覽至要儲存文件的資料夾。

—或—

建立要存儲文件的資料夾。

- 3. 輸入新文件名稱。
- 4. 按一下儲存。

此時會關閉文件並以副檔名 .tnsp 進行儲存。

附註:儲存檔案後,在下次開啟檔案時,軟體會先尋找相同的資料夾。

## 以新檔案名稱儲存文件

若要在新的資料夾及/或使用新檔案名稱儲存舊有文件,請執行下列動作:

1. 從功能表選取 檔案> [另存新檔]。

此時會開啟 [儲存 TI-Nspire™ 文件] 對話方塊。

2. 瀏覽要儲存文件的資料夾。

 $-\vec{v}$ —

建立要存儲文件的資料夾。

- 3. 輸入文件的新擋案名稱。
- 4. 按一下 [儲存] 以新檔案名稱儲存文件。

附註:也可以使用 另存新檔 選項,在 TI-Nspire™ 檔案與 PublishView™ 檔案 之間來回轉換文件-。

# 瀏覽 文件工作空間

建立或開啟 PublishView™ 文件時,會在 [文件] 工作空間中開啟文件。請依照 處理 Tl-Nspire™ 文件的方式來使用功能表選項與工具列,以執行下列動作:

- 使用 [內容瀏覽器] 瀏覽至舊有資料夾與文件
- 開啟舊有文件
- 儲存文件
- 使用複製、貼上、復原與重複選項
- 刪除文件
- 存取 Tl-Nspire™ 應用程式專屬的功能表
- 在可使用變數的 TI-Nspire™ 應用程式中開啟 [變數] 功能表
- 存取並將數學範本、符號、目錄項目與資料庫項目插入 PublishView™ 文 件

附註:如需詳細資訊,請參閱使用文件工作空間。

## 探索 [文件工作箱]

當啟用 PublishView™ 文件時, [文件工具箱] 中包含處理 PublishView™ 文件 所需的工具。可以新增 TI-Nspire™ 應用程式至問題、插入舊有 TI-Nspire™ 文 件的部分内容於問題中, 以及新增 PublishView™ 物件。

建立新 PublishView™ 文件或開啟舊有 PublishView™ 文件時,會開啟 [文件 工具箱] 。在 PublishView™ 文件中工作時,無法使用 [頁面排序程式] 與 TI-SmartView™ 模擬器。

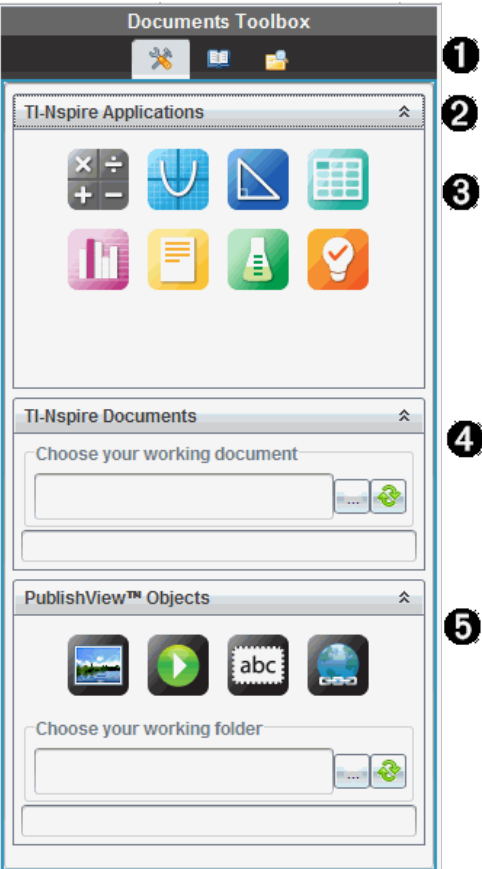

**A** 在 PublishView™ 文件中時:

- 按一下 以開啟應用程式功能表及處理 TI-Nspire™ 應用程式和 PublishView™ 物件所需的工具。
- 按一下 9 以開啟 [公用程式] 面板, 在其中存取數學範本、符號、目 錄、數學運算子與資料庫。
- 按一下 第以開啟 [內容瀏覽器]。

附註:如需詳細資訊,請參閱使用文件工作空間。

Á 按一下 —— 以收合包含功能表的面板。按一下 —— 以展開面板。

**❸ TI-Nspire™** 應用程式。拖放圖示至問題以插入應用程式:

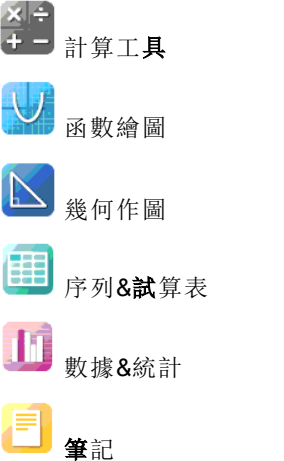

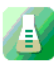

Vernier DataQuest™

問題( TI-Nspire™ Teacher Software、TI-Nspire™ Navigator™ Teacher Software 和 TI-Nspire™ Navigator™ NC Teacher Software 中可 用) 。

- **4 TI-Nspire™文件**。使用此工具可尋找並插入舊有 TI-Nspire™ 文件( .tns 檔 案) 於問題中。
- **6** PublishView™ 物件。使用此工具可將下列物件拖放至問題中:

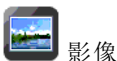

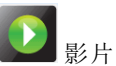

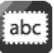

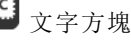

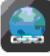

超連結

## 使用功能表和工具列

在 PublishView™ 文件中工作時,請從 [文件] 工作空間中的功能表或工具列選 取選項,以處理內容和物件。當插入物件於 PublishView™ 文件時, 可以使用 與處理 TI-Nspire™ 文件的相同工具來控制該物件。在 PublishView™ 文件中 時,可以執行下列動作:

- 在物件上按一下右鍵以開啟內容功能表,顯示可對該物件執行的動作。
- 使用新增、插入與貼上,以新增物件至 PublishView™ 文件中。
- 使用刪除與剪下, 以從 PublishView™ 文件中移除物件。
- 在 PublishView™ 文件中移動物件的位置。
- 從某個文件中複製物件並貼入另一個 PublishView™ 文件。
- 調整文字方塊與影像等物件的大小並進行縮放。
- 變更字型字體與大小,並套用斜體、粗體、底線與色彩等文字格式。

#### 附註: 如需詳細資訊,請參閱使用文件工作空間。

## 使用內容功能表

TI-Nspire™ 應用程式與 PublishView™ 文件中,內容功能表為下拉式功能表, 其中提供所處理工作的專屬選項列表。例如, 在 Tl-Nspire™ 序列&試算表應 用程式中工作時,在儲存格上按一下右鍵即開啟一個內容功能表,其中提供 可對該儲存格執行的動作列表。以右鍵按一下 PublishView™ 文件中的文字 方塊邊界時,內容功能表會提供可對該文字方塊執行的動作。

### TI-Nspire™ 應用程式中的內容功能表

插入 TI-Nspire™ 應用程式至 PublishView™ 文件時,系統會提供應用程式功能 表以及與該應用程式相關的內容功能表,其運作方式與在 Tl-Nspire™ 文件中 時相同。

#### PublishView™ 文件中的內容功能表

在 PublishView™ 文件中,內容功能表會提供捷徑,以方便使用經常執行的工 作。內容功能表是物件或區域的專屬功能表:

- 工作表1内容功能表提供的選項可用來處理工作表與文件配置。
- [物件] 內容功能表提供的選項可用來控制物件。
- 內容相關的內容功能表所提供的選項,可用來處理文字或影片等物件內 的內容。

# 處理 PublishView™ 物件

在 PublishView™ 文件中,PublishView™ 物件包含文字、超連結、影像與影片 。可以移動、調整大小、複製與貼上,以及刪除 PublishView™ 文件内的物 件。也可以定位物件,使物件彼此重疊放置。

在文件中時,PublishView™ 物件可以三種狀態存在:未選取、已選取和互動 式

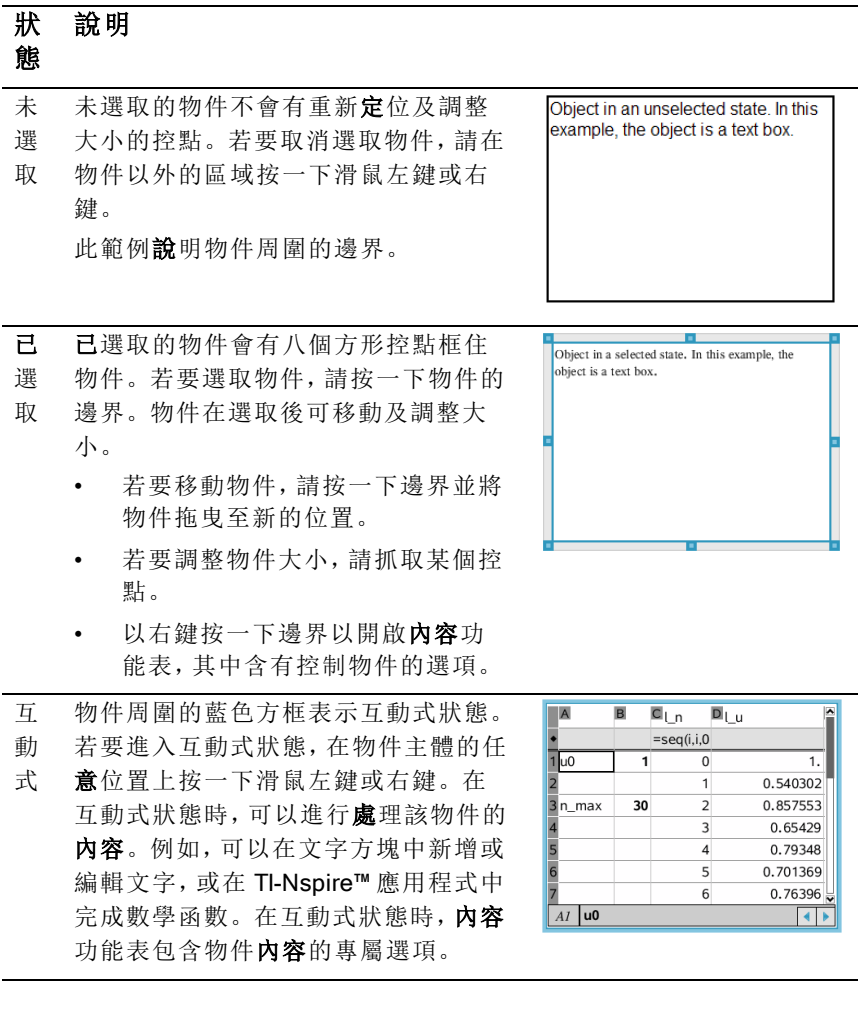

# 插入物件

1. 在 [文件工具箱] 中,請確定 PublishView™ 的 [物件] 功能表為開啟狀態。

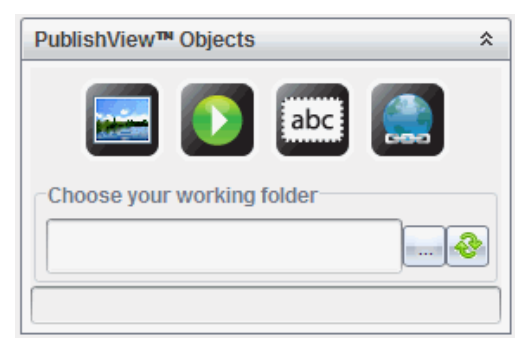

- 2. 使用滑鼠選取圖示並拖曳至文件。
- 3. 放開滑鼠按鈕以將物件放入文件中。

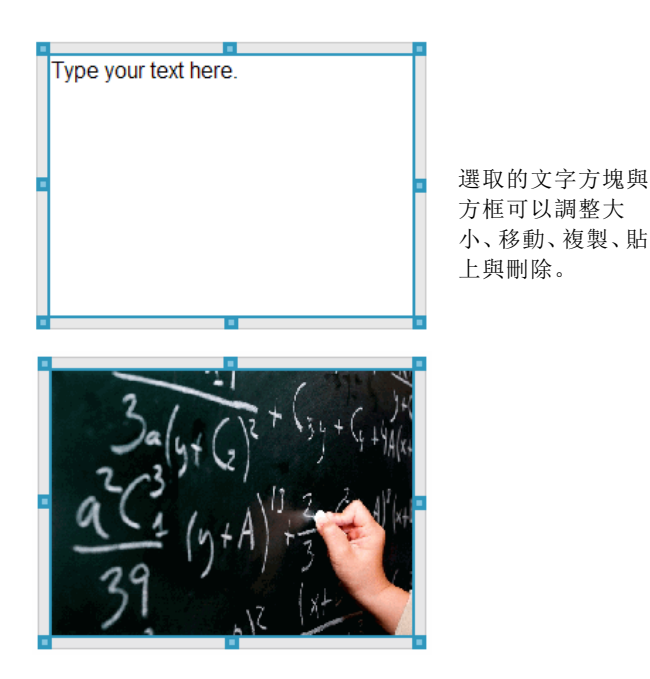

4. 使用滑鼠抓取控點,以依需要調整物件的大小並在文件中拖曳以定位物 件。

# 開啟物件內容功能表

▶ 以右鍵按一下 PublishView™ 文件中的物件邊界。

此時會開啟內容功能表,以存取刪除、複製/貼上、剪下與移至前方/移至 後方等動作。

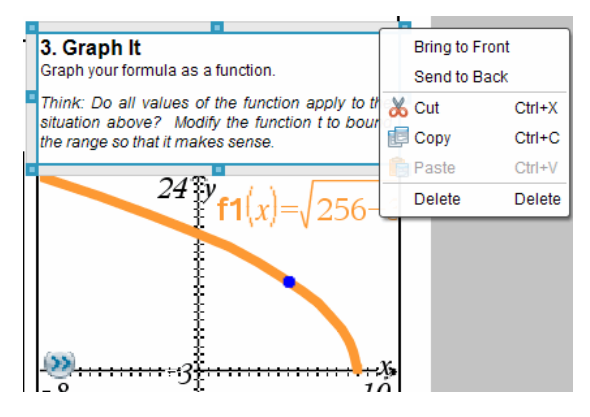

## 調整物件大小

- 1. 按一下物件周圍邊界以進行選取。邊界會變成藍色粗線條,且控點成為 啟用中狀態。
- 2. 將滑鼠移至其中一個控點上方,以啟動調整大小工具。

#### V

- 3. 抓取其中一個控點並往需要的方向拖曳,以放大或縮小物件。
- 4. 按一下物件以外的區域以儲存新的大小。

#### 移動物件

若要將物件移至頁面上的其他位置,請執行下列動作:

- 1. 按一下物件周圍邊界以進行選取。邊界會變成藍色粗線條,且控點成為 啟用中狀態。
- 2. 將游標移至其中一個邊界上方,以啟動定位工具。

#### $\leftarrow$

3. 按一下以抓取物件。物件的頂端和底部會啟動水平與垂直的對齊引線。 使用格線以在頁面中定位物件。

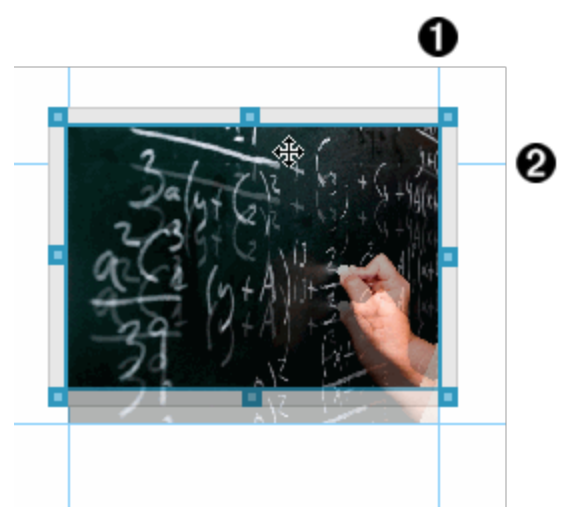

À 垂直對齊引線

Á 水平對齊引線

4. 拖曳物件至頁面上的新位置。

5. 放開滑鼠按以將物件放在新的位置。

# 重疊物件

可以定位物件以讓物件彼此重疊。可以控制堆疊順序,以指定物件要放在彼 此的前面或後面。在課堂上顯示資訊時,重疊物件有許多實際的用法。例 如,可以將一個空的文字方塊放在其他物件上方,以建立 遮蓋控制項」。然 後,可以移動文字方塊,一次只顯示其下方的一個項目。
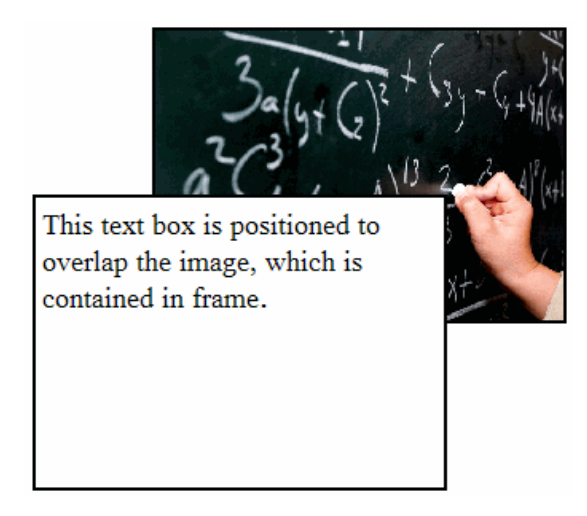

如果要變更物件在堆疊順序中的位置,請執行下列動作:

1. 按一下要定位物件的邊界進行選取,然後按一下滑鼠右鍵以開啟內容功 能表。

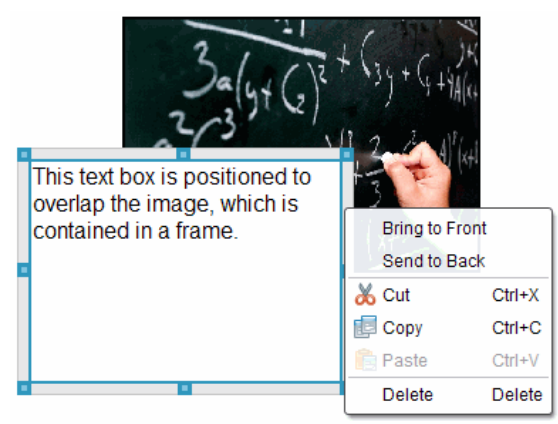

2. 按一下移至後方或移至前方,將選取的物件移至要放置的位置。

# 刪除物件

若要從工作表中刪除物件,請執行下列動作:

- 1. 按一下物件的任意邊界以進行選取。已選取物件時,邊界會呈現藍色且 控點為啟用中狀態。
- 2. 按 Delete 鍵以刪除文字方塊。

—或—

按一下滑鼠右鍵,然後按一下内容功能表中的 Delete 鍵。

# 選擇 PublishView™ 物件的工作資料夾

使用 [PublishView™ 物件] 面板中的 [選擇工作資料夾] 欄位,以選取儲存 PublishView™ 文件與相關檔案的資料夾。

1. 請確定 [PublishView™ 物件] 面板為開啟狀態。

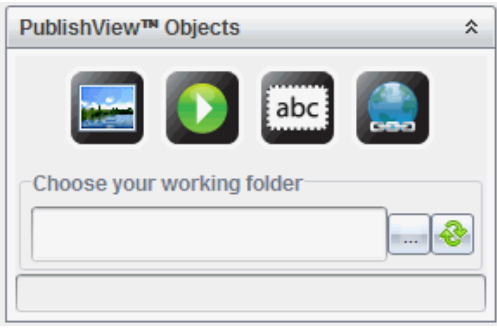

2. 按一下

此時會開啟 [選擇工作資料夾] 對話方塊。

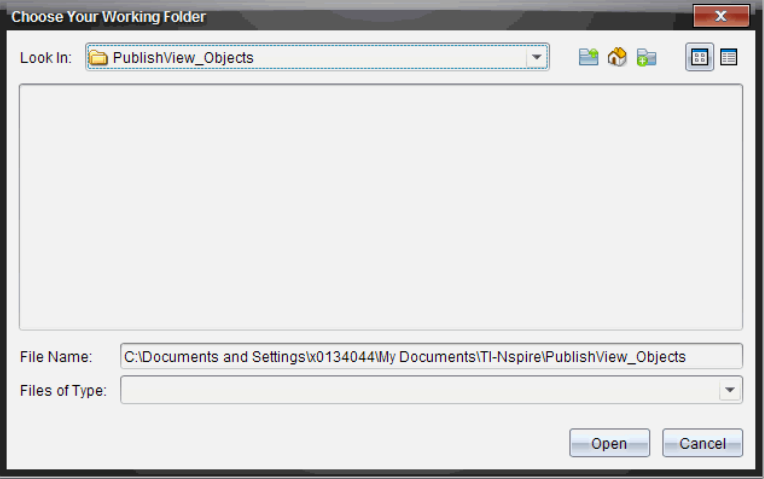

- 3. 瀏覽至要儲存影片與影像檔的資料夾。
- 4. 按一下開放 以選擇工作資料夾。

選取的資料夾會成為工作資料夾,並在選擇工作資料夾欄位中顯示資 料夾名稱。資料夾中所支援影像與影片檔的預覽會在 [PublishView™ 物 件] 面板中顯示。

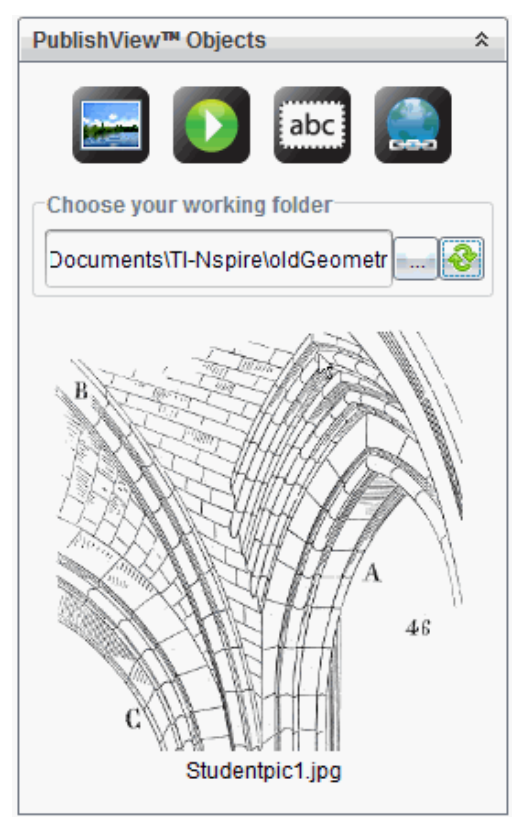

5. 若要將影像或影片檔案新增至 PublishView™ 文件,請選取檔案並拖放至 使用中的工作表。

# 使用 TI-Nspire™ 應用程式

附註:如需詳細資訊,請參閱本手冊的相關章節。

#### 在問題中新增應用程式

若要在 PublishView™ 文件問題中新增 TI-Nspire™ 應用程式,請執行下列動 作:

1. 選擇下列其中一項動作以選取應用程式:

- 在 [TI-Nspire™ 應用程式] 面板的 [文件工具箱] 中,使用滑鼠游標指向 其中一個應用程式並拖曳至問題。
- 在功能表列中選取 插入,然後從下拉式功能表選擇一個應用程式。
- 在工作表中按一下,以右鍵以開啟內容功能表,再選取 插入 並從下 拉式功能表內選擇一個應用程式。

應用程式會新增至工作表。

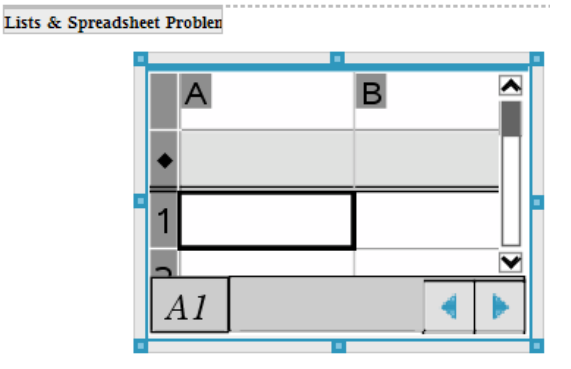

- 2. 使用滑鼠抓取控點,以依需要調整應用程式物件的大小或定位。
- 3. 按一下應用程式方框以外的區域以接受尺寸。
- 4. 若要開啟使用中 TI-Nspire™ 應用程式的功能表,請在應用程式內的區域 按一下。

功能表會在 [Tl-Nspire™ 應用程式1面板上方的 [文件工具箱1中開啟。 右鍵按一下儲存格或函數等應用程式元素,以開啟該項目的內容功能 表。

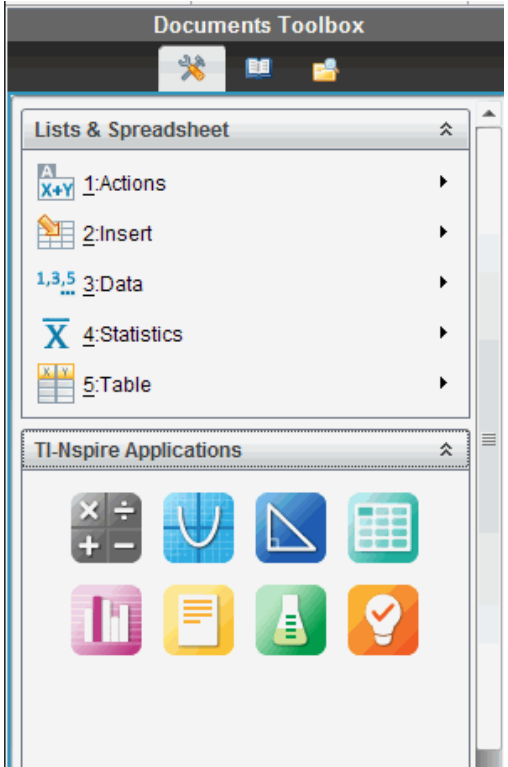

5. 若要在應用程式中工作,請在應用程式功能表中按一下選項。按一下 以收合應用程式功能表面板。

## 新增舊有的 TI-Nspire™ 文件

使用 TI-Nspire™ 文件] 面板開啟舊有 TI-Nspire™ 文件,以新增至 PublishView™ 文件。開啟舊有 TI-Nspire™ 文件時,文件的所有頁面都會出現 在預覽面板中。可以將完整的問題或個別頁面拖放至 PublishView™ 工作表。

## 選擇工作中的 TI-Nspire™ 文件

若要選擇工作中的文件,請執行下列動作:

1. 在 [文件工具箱] 中,請確定 [TI-Nspire™ 文件] 面板為開啟狀態。

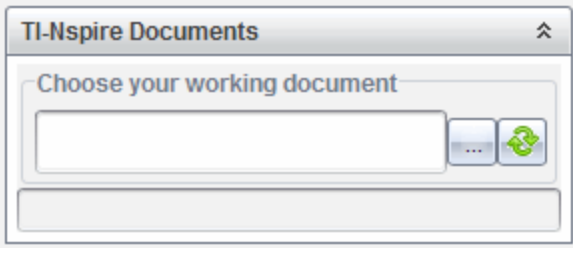

2. 按一下

此時會開啟 選擇工作中的文件對話方塊。

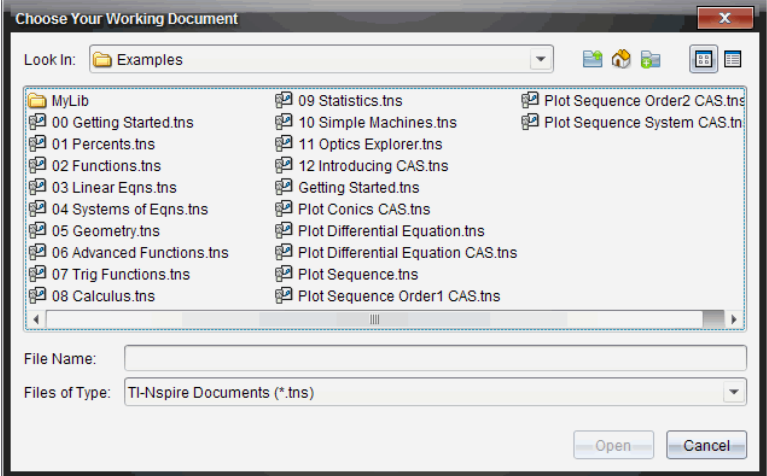

- 3. 瀏覽至 TI-Nspire™ 文件所儲存的資料夾。
	- 按一下 尋找位置欄位中 > 以使用檔案瀏覽器尋找資料夾。
	- 在開啟的資料夾中按一下 <u>Ban</u> 以在資料夾階層中向上移動一層
	- 按一下 1 以同到預設的起始資料來
	- 按一下 3 以新增資料來至電腦上已開啟的資料來中。
	- 按一下 8 以列出資料夾和檔案。若要顯示詳情,請按一下
- 4. 選取檔案,然後按一下開放。

TI-Nspire™ 文件會在 [TI-Nspire™ 文件] 面板中開啟。

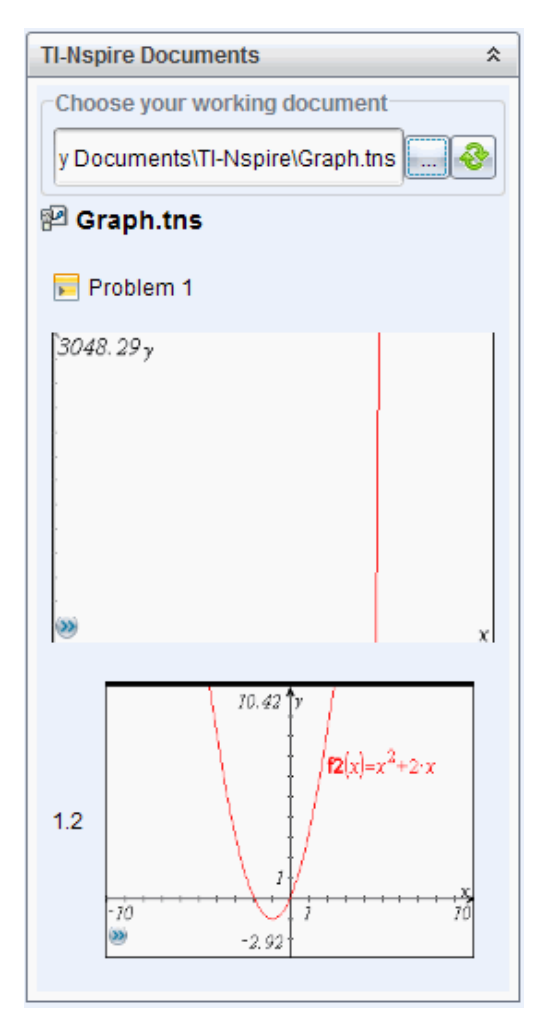

5. 若要將 TI-Nspire™ 文件新增至 PublishView™ 文件,請一次拖放一個頁面 或一個問題至 PublishView™ 工作表。

如果新增含有多個頁面的問題,則這些頁面會在 PublishView™ 工作表中 逐一向上堆疊。請移動最上方的頁面以查看其他頁面。

# 使用問題

PublishView™ 文件和 TI-Nspire™ 文件相似,是由一或多個問題所組成。

使用問題控制 PublishView™ 文件的配置,以將變數獨立出來。在多個問題中 使用名稱相同的變數時,變數可具有不同的值。若要將問題新增至

PublishView™ 文件,請開啟 [工作表] 内容功能表, 或使用 [文件] 工作空間 [插 入] 功能表內的選項。新增問題時,請記住下列準則:

- 新的 PublishView™ 文件預設會包含一個問題。
- 可以在任何舊有的問題後方插入問題。
- 無法在舊有問題**內容**中插入問題。
- 新問題的間隔皆會插入所選取問題的後方。
- 插入問題間隔可在間隔下方新增空白區域。
- 兩個問題間隔之間的任何物件屬於間隔上方問題的一部分。
- 前一個問題間隔的下方具有所有工作表與物件。
- 問題間隔與任何物件均不相關,它可讓您在問題中移動物件而不會影響 到問題間隔的位置。

## 新增問題

若要將問題新增至開啟中的 PublishView™ 文件,請執行下列動作:

1. 在工作表的任意位置上按一下右键,然後選取插入>問題。 系統會新增問題至文件中任何舊有問題的下方。問題間隔在問題之間提 供一條可見的分隔線。

 $\blacksquare$   $\blacksquare$   $\blacksquare$   $\blacksquare$   $\blacksquare$   $\blacksquare$ 

2. 若要為問題命名,請標示預設文字、輸入名稱,然後在文字方塊以外的區 域按一下以儲存名稱。

¥

此時會儲存問題間隔。

**Problem 1** 

如果文件有多個問題,請使用文件右邊的捲軸,向上或向下瀏覽問題。

## 管理問題間隔

問題間隔可分隔問題與變數集。

- 每個問題都有問題間隔。
- 當新增問題至文件時,會顯示問題間隔。
- 問題間隔顯示為一條虛線,並在工作表左邊的位置顯示問題名稱。
- 問題名稱預設為顯示<問題名稱>。標示預設文字以輸入問題的新名稱。
- 問題名稱不需要是唯一的。不同問題可以有相同的名稱。

## 隱藏及顯示問題間隔

可以選擇要在 PublishView™ 文件中隱藏或顯示問題間隔。預設為顯示問題 間隔。

- 1. 在文件的任意空白區域( 在任何物件以外的區域) 按一下右鍵,以開啟工 作表內容功能表。
- 2. 按一下 配置選項。

此時會開啟 [顯示/隱藏選項] 對話方塊。

附註: 也可以選取 檢視> PublishView™ 配置選項。

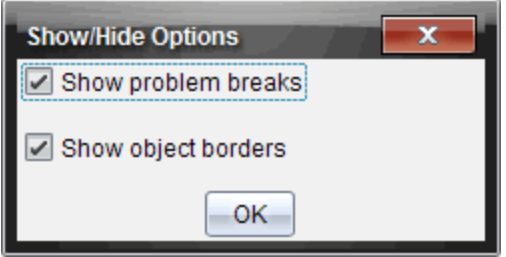

- 3. 清除 顯示問題間隔選項以在文件中隱藏問題間隔。選取該選項以回到 預設值並顯示問題間隔。
- 4. 按一下確定 即可關閉對話方塊。

#### 重新命名問題

- 1. 按一下問題間隔線上舊有的問題名稱。
- 2. 輸入問題新名稱。
- 3. 按一下文字方塊以外的區域以儲存新名稱。

#### 刪除問題

若要刪除問題,請完成下列其中一項動作:

- ▶ 選取問題間隔, 然後按一下 ◎ 位於間隔右邊的 。
- ▶ 按一下 Edit(編輯) > Delete(刪除)。
- ▶ 在問題間隔上按一下右鍵並按一下 刪除。
- ▶ 選取問題間隔並按一下 Delete 或 Backspace 鍵。

刪除問題時,會移除問題中的所有物件,也會移除所選取問題間隔與下一個 問題間隔之間的空間。

# 整理 PublishView™ 工作表

PublishView™ 文件可以有多個工作表。畫面上的工作空間會顯示單一工作 表。所有工作都會在工作表內的 PublishView™ 物件與 TI-Nspire™ 應用程式 中進行。

## 新增工作表至文件

如要新增工作表至文件,請執行以下步驟:

▶ 按一下 插入 > 工作表。

系統會新增工作表至文件中,並以 1 為單位遞增編號。

#### 開啟工作表內容功能表

▶ 在 PublishView™ 工作表中的任意空白區域( 在任何物件以外的區域) 上按 一下右鍵 。

此時會開啟一個內容功能表,其中有插入問題、頁面、應用程式與 PublishView™ 物件的選項,還有移除空間或刪除頁面的編輯選項,以及 隱藏與顯示問題間隔和物件邊界的選項。

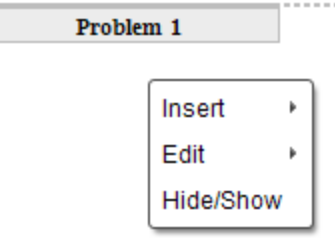

## 頁面編號

PublishView™ 文件内的頁面編號顯示於底部邊距(標尾)中。編號會以 第 # 頁,共 # 頁」的預設格式顯示在 PublishView™ 工作表的中央位置。無法編輯 或刪除頁面編號。

#### 使用標頭與標尾

PublishView™ 文件在工作表的頂端與底部包含空間,以新增標頭或標尾。標 頭與標尾可包含日期、文件名稱、課程計畫名稱、課程名稱、學校名稱,或識 別文件所需的任何其他資訊。

標頭與標尾預設為不包含內容,且標頭與標尾的邊界處於隱藏狀態。若要啟 動標頭或標尾以進行編輯,請在頂端或底部邊距內的區域按一下。啟動時, 會顯示一個具有淡灰色邊界的文字方塊。

#### 在標頭與標尾中插入與編輯文字

1. 在頂端或底部邊距內的區域按一下。

邊距中的文字方塊邊界會變成可見,且會停用物件空間。游標位於標頭 或標尾空間,且會開啟格式化工具列。

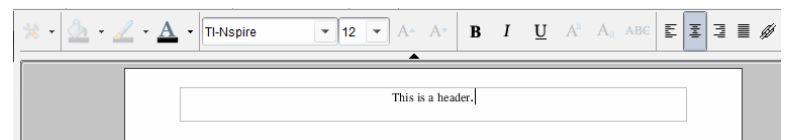

#### 2. 輸入文字。

- 預設字型是 Tl-Nspire™ true type, 12 點, 一般。
- 文字預設為依水平及垂直方向置中。
- 文字可依照以下方式對齊:左對齊、居中、右對齊或兩端對齊。
- 水平方向且不在文字方塊內的文字會移至下一行。
- 垂直方向且不在文字方塊內的文字則不會顯示,但仍會保留文字 。 ( 當刪除文字時,會顯示隱藏的文字。)
- 3. 完成下列其中一項動作以儲存文字:
	- 在標頭或標尾文字方塊以外的任意區域上按一下以儲存文字。
	- 按 Esc 以儲存文字。

此時啟用 PublishView™ 工作表,且關閉格式化功能表。

#### 顯示 和隱藏邊界

預設為當插入物件至問題時會顯示邊界。選取隱藏邊界時,此選項也會套用 至文件中的所有物件,以及新增至文件的物件。若要隱藏邊界,請執行下列 動作:

- 1. 在工作表的任意空白區域( 所有物件以外的區域) 上按一下右鍵,以開啟 內容功能表。
- 2. 按一下 配置選項。

此時會開啟 [配置選項] 對話方塊。

#### 附註:也可以選取 檢視> PublishView™ 配置選項。

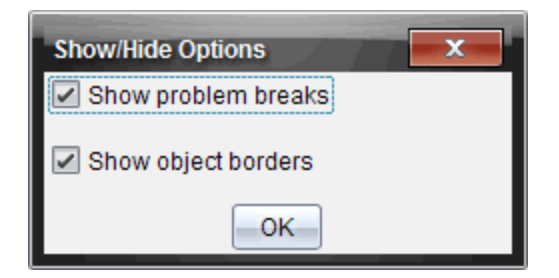

- 3. 清除 顯示物件邊界 選項,以隱藏問題中物件周圍的邊界。選取該選項以 回到預設值並顯示邊界。
- 4. 按一下確定 即可關閉對話方塊。

#### 新增與移除空間

可依需要新增或刪除物件之間的空間,以管理在工作表上顯示 PublishView™ 物件的方式。

附註:可以使用此方法新增與移除物件之間的垂直空間。若要新增或移除物 件之間的垂直空間,請執行下列動作:

#### 新增空間

- 1. 在要新增空間的物件以外的區域上按一下右鍵。此時會開啟內容功能 表。
- 2. 按一下編輯>新增/移除空間。[新增/移除空間] 工具會成為已啟用狀態。

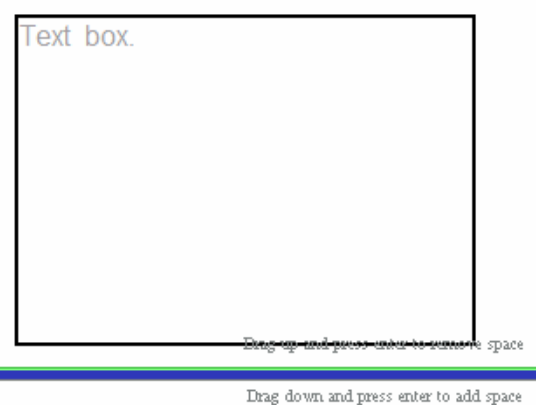

[新增/移除空間] 工具

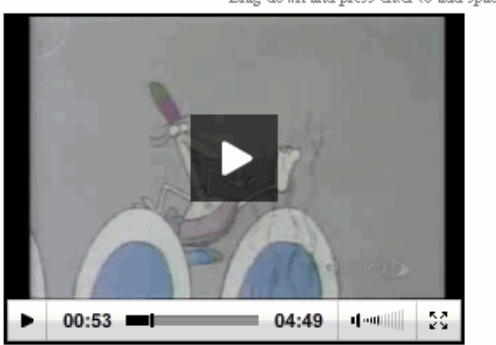

- 3. 使用滑鼠將工具定位要新增空間的具體位置。
- 4. 按一下工具,然後向下拖曳以選取要新增的空間量。在選取要新增的空 間量時,它會以綠色表示。

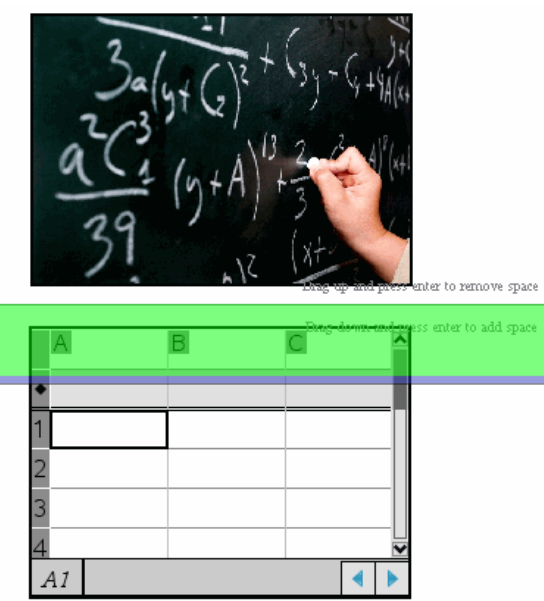

5. 按 Enter 鍵以新增物件之間的空間。可以在按 Enter 前進行向上與向下 拖曳以調整空間量。

#### 移除空間

- 1. 在要移除空間的物件以外的區域上按一下右鍵。 此時會開啟內容功能表。
- 2. 按一下 編輯 > 以新增/移除空間。 [新增/移除空間] 工具會成為已啟用狀態。

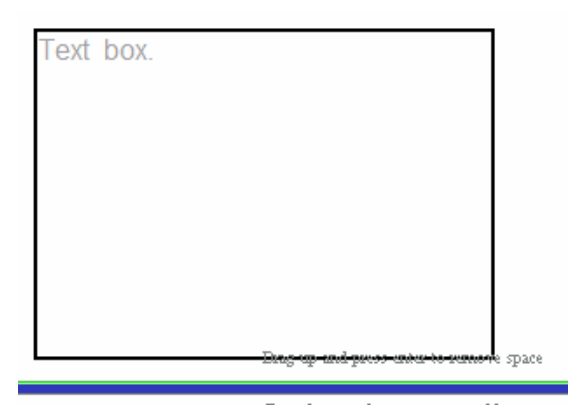

[新增/移除空間] 工具

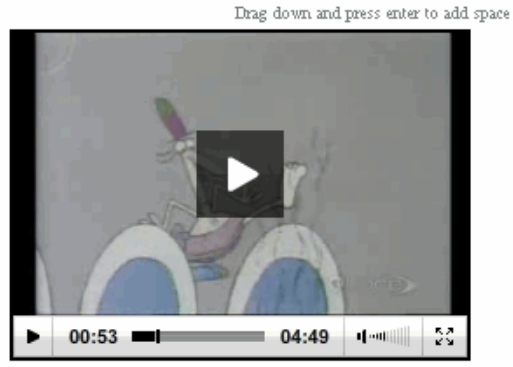

- 3. 使用滑鼠將工具定位要移除空間的具體位置。
- 4. 按一下工具,然後向 上 拖曳以選取要移除的空間量。選取要移除的空間 量時,會以紅色表示。

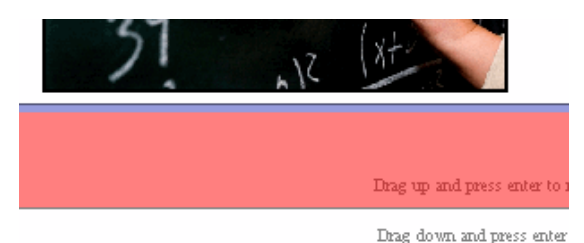

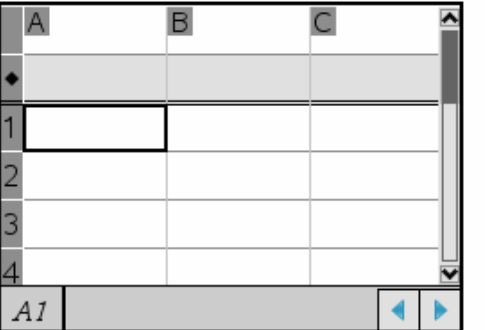

5. 按 Enter 鍵以移除物件之間的空間。可以在按 Enter 前進行向上與向下 拖曳以調整空間量。

附註:如果工作表上沒有足夠的空間容納物件,則在移除空間時將不會 移動物件。

#### 刪除問題中的空白工作表

可以從問題中刪除不包含任何 TI-Nspire™ 應用程式或 PublishView™ 物件的 工作表。若要刪除問題中的空白工作表,請執行下列動作:

- 1. 刪除任何 TI-Nspire™ 應用程式、PublishView™ 物件,移動或刪除工作表 中的任何問題問隔。
- 2. 將游標移至要刪除的工作表內。
- 3. 在空白工作表上按一下右鍵,以開啟內容功能表。
- 4. 按一下 編輯 > 刪除工作表。

空白工作表便會從問題中移除。

# 使用 縮放

縮放功能可放大 PublishView™ 文件上的任意物件或區域以供討論,或縮小 以查看課程概覽。縮放功能是以可見區域的圓心進行放大。

預設縮放設定是 100%。

- ▶ 若要變更縮放比例,請執行以下操作:
	- 在框中輸入數字並按下 輸入。
	- 使用 + 和 按鈕以 10% 的增量增大或減小比例。
	- 使用下拉箭頭選擇預設比例。

储存文件時將同時保留縮放設定。

# 新增 文字至 PublishView™ 文件

在 PublishView™ 文件中,有三種方式可以新增文字:

- 插入 PublishView™ 文字方塊以自由輸入文字, 或從其他來源複製至文件 中。例如,可以將 PublishView™ 文字方塊放在某個影像的旁邊,然後在 文字方塊中輸入說明。也可以從 .doc、.txt 與 .rtf 檔案複製與貼上文字。 需要強調文字與格式化文字的選項時,請使用 PublishView™ 文字方塊。 將 PublishView™ 文件轉換成 TI-Nspire™ 文件時,並不會轉換 PublishView™ 文字方塊。您可能想要使用 PublishView™ 文字方塊, 以新 增不希望計算機使用者看到的文字。
- 使用 Tl-Nspire™ 筆記應用程式。在需要進階方程式編輯程式時, 以及在 需要使用 Tl-Nspire™ 數學範本與符號時,應使用筆記應用程式。此外, 在筆記應用程式中也較容易使用上標與下標。在計畫將 PublishView™ 文件轉換成 TI-Nspire™ 文件以供計算機使用並希望計算機使用者看見文 字時,也應該使用筆記。
- 在支援文字的 Tl-Nspire™ 應用程式中, 以與在 Tl-Nspire™ 文件中的相同 方式新增文字。

# 將文字插入文字方塊

1. 請確定 [PublishView™ 物件] 面板為已開啟狀態。

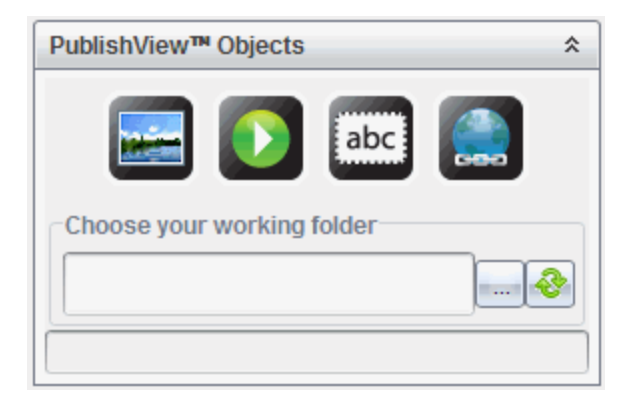

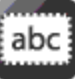

2. 使用滑鼠按一下 – – – – 並拖曳至問題。

3. 放開滑鼠按鈕以將文字方塊放入問題中。

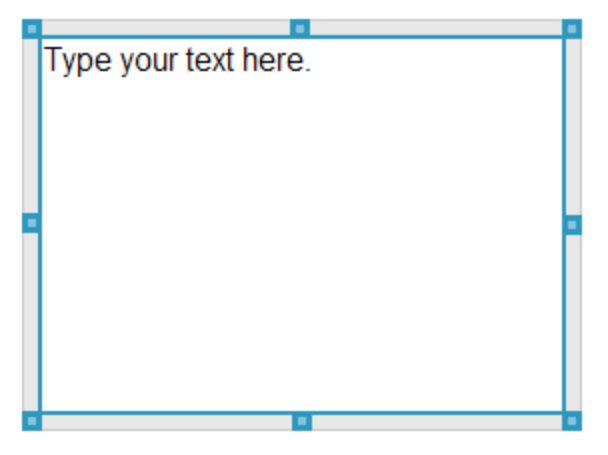

- 4. 使用滑鼠抓取控點,以依需要調整文字方塊的大小或在問題中定位。
- 5. 按一下文字方塊以外的區域以儲存大小與位置。
- 6. 按一下 [在此輸入文字。] 格式化工具列變成使用中狀態。文字方塊為互動式狀態以供新增或編輯 文字。

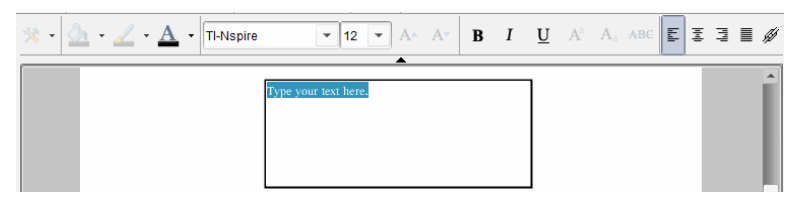

7. 輸入新的文字。

—或—

從其他檔案複製並貼入文字。

- 8. 依需要套用格式。
- 9. 按一下文字方塊以外的區域以儲存文字。

# 格式化與編輯文字

编輯與格式化文字選項位於使用中文件最上方的格式化工具列中。編輯文字 的格式化選項包括:

- 變更字型、字型大小與字型色彩。
- 套用粗體、斜體與底線格式。
- 套用下列文字水平對齊選項:向左、向右、置中與兩端。
- 插入超連結

# 啟動編輯模式

- ▶ 按一下文字方塊內的區域以啟動編輯模式。
	- 此時會開啟格式功能表。
	- 文字可供選取以進行編輯。

#### 開啟內容的內容功能表

▶ 以右鍵在文字或超連結的文字方塊中按一下。 此時會開啟格式功能表與內容功能表,提供使用剪下、複製與貼上的捷 徑。

# 使用 PublishView™ 文件中的超連結

在 PublishView™ 文件中,請使用超連結以執行下列動作:

- 連結到一個檔案
- 連結到 Internet 上的網站

可以新增超連結至開啟中的文件,或將文字方塊內的任意文字轉換成超連 結。新增超連結時,文字的格式會加上底線且字型色彩呈現藍色。可以變更 超連結文字的格式,不會遺失超連結。

如果連結毀損,按一下連結以顯示錯誤訊息:

- 無法開啟指定檔案
- 無法開啟指定的網頁

PublishView™ 文字方塊支援絕對和相對連結。

絕對連結包含連結檔案的完整位置,不依賴主文件的位置。

相對連結包含相對於主文件的連結檔案的位置。如果同一個資料夾中有多個 課程,而且這些課程都是使用相對位址連結的,則可將這些資料夾複製到任 何其他位置( 其他本地資料夾、資料共用、快閃記憶體盤、網路) 而不影響這 些連結。當將這些文件加入一個課程套裝時,或將其壓縮為壓縮檔案並進行 分享時,也不會影響這些連結。

附註: 必須先儲存 PublishView™ 文件, 然後才能插入相對超連結。

## 連結到檔案

可以連結至電腦上的任何檔案。如果檔案類型與電腦上某個應用程式相關, 按一下連結時則會啟動該應用程式。有兩種連結檔案的方式:在 [位址] 欄位 輸入或粘貼檔案位址,或瀏覽到檔案。

#### 使用位址連結到檔案

1. 請確定 [PublishView™ 物件] 面板為已開啟狀態。

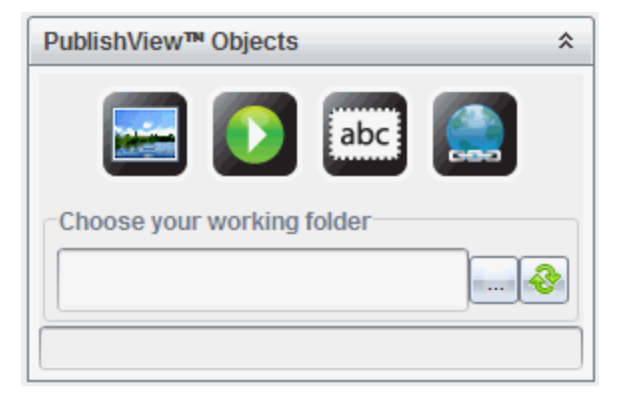

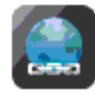

2. 將超連結圖示 # 梅放到文件上。

此時開啟 [超連結] 對話方塊。

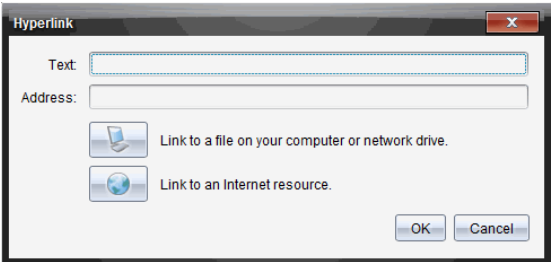

- 3. 在 [文字] 欄位中輸入連結的名稱。例如,可為文件的名稱。
- 4. 複製要連結的檔案位置,然後粘貼到位址欄位。

—或—

在 [地址] 欄位中輸入檔案位置。

附註:輸入 ../ 表示上層目錄。例如:../../lessons/mathlesson2.tns 5. 按一下 確定 以插入連結。

包含超連結的文字方塊會新增至 PublishView™ 文件。

#### 透過瀏覽連結至檔案

1. 請確定 [PublishView™ 物件] 面板為已開啟狀態。

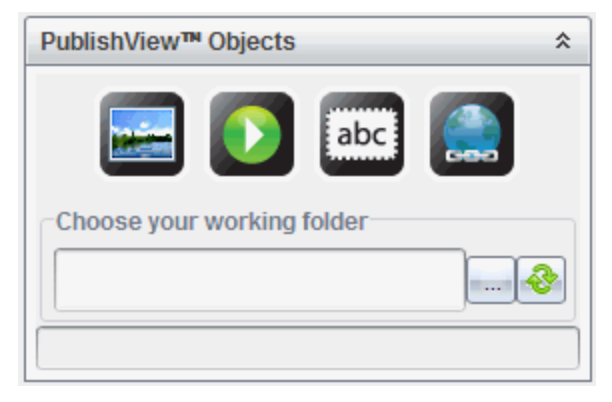

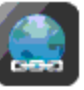

2. 將超連結圖示 梅兰 拖放到文件上。

此時開啟 [超連結] 對話方塊。

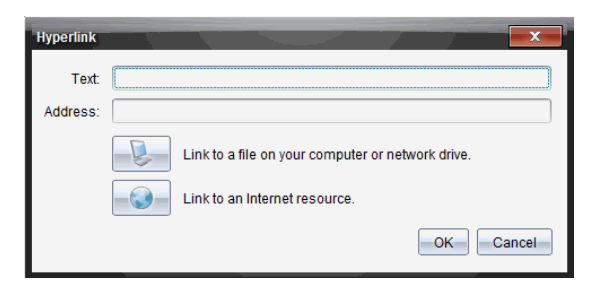

- 3. 在 [文字] 欄位中輸入連結名稱。例如,可為文件名稱。
- 4. 桉一下 以選取 連結至電腦或網路磁碟機上的檔案。 此時開啟 選取要插入作為超連結的檔案 對話方塊。

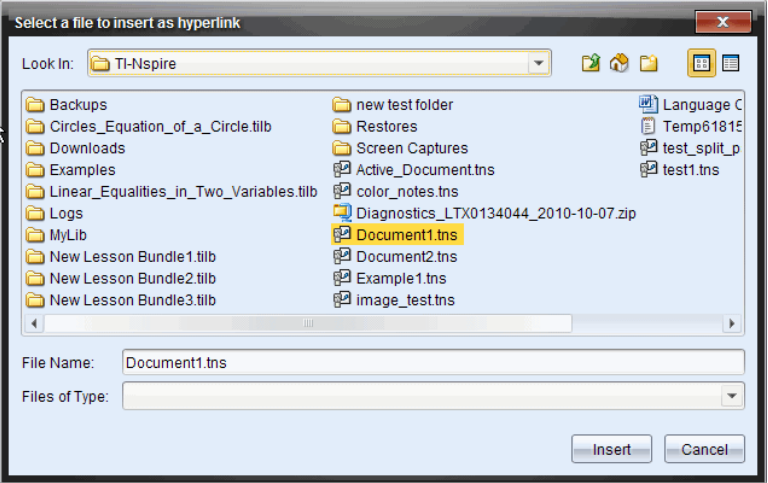

5. 瀏覽至要連結的檔案並加以選取,然後按一下 插入。

路徑名稱會插入 [超連結] 對話方塊中的 [位址] 欄位。

如果軟體無法檢測連結是相對還是絕對位址,則 [超連結] 對話方塊會打 開一個選擇連結類型的選項。

若要變更連結,請按一下適當選項:

- 變更為絕對位址。
- 變更為相對地址。
- 6. 按一下 確定插入連結。

—或—

按一下重頭來過以返回 [超連結] 對話方塊並選擇其他連結檔案, 或編輯 [文字] 或 [位址] 欄位。

包含超連結的文字方塊會新增至 PublishView™ 文件。

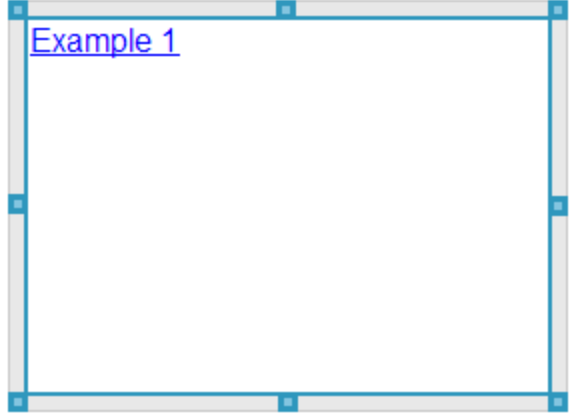

7. 使用滑鼠抓取控點,依需要調整文字方塊的大小。 —或—

拖拽任意邊界將文字方塊放至所需位置。

## 連結至網站

有兩種連結網站的方式:在 [位址] 欄位輸入或粘貼 URL,或瀏覽到文件。

#### 使用位址連結網站

1. 請確定 [PublishView™ 物件] 功能表為已開啟狀態。

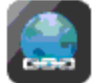

2. 將超連結圖示拖放 3 到文件上以 開啟超連結對話方塊。

- 3. 在 [位址] 欄位中鍵入或貼上 URL。
- 4. 按一下確定。

包含超連結的文字方塊會新增至 PublishView™ 文件。

#### 透過瀏覽以連結至網站

1. 請確定 [PublishView™ 物件] 功能表為已開啟狀態。

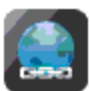

2. 將超連結圖示拖放 到文件上 以 開啟超連結對話方塊。

- 3. 按一下 以選取 連結至 Internet 資源。 潮覽器即開啟預設的網站。
- 4. 瀏覽至要連結的網站或網站上的檔案。
- 5. 複製 URL,然後貼入 [超連結] 對話方塊中的 [位址] 欄位。 —或—

在 [位址] 欄位中輸入 URL。

6. 按一下確定。

包含超連結的文字方塊會新增至 PublishView™ 文件。

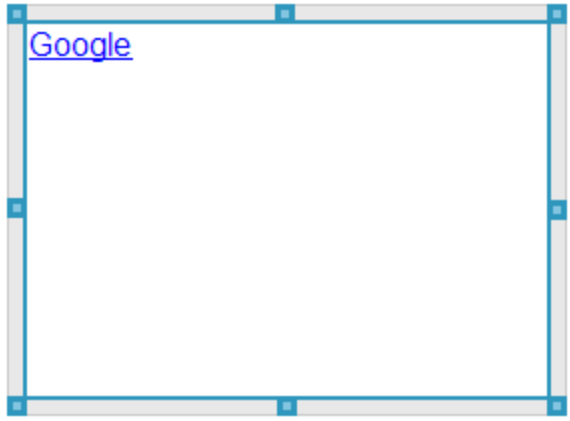

7. 使用滑鼠抓取控點,依需要調整文字方塊的大小。 —或—

拖拽任意邊界將文字方塊放至所需位置。

## 編輯超連結

若要變更超連結的名稱、變更路徑或 URL,請完成下列步驟。

1. 在超連結文字上按一下右鍵,然後選取編輯超連結。 此時開啟 [超連結] 對話方塊。

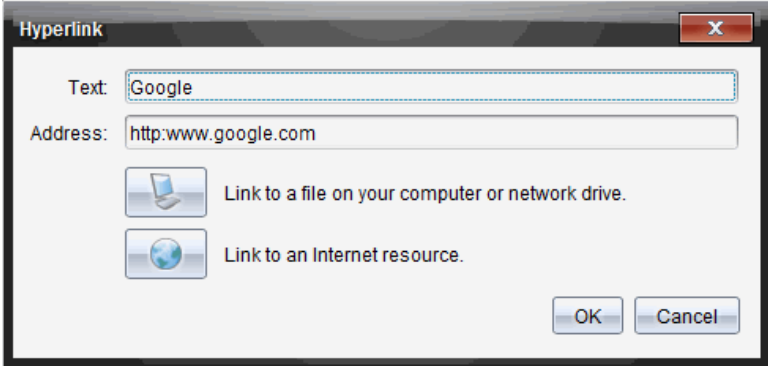

- 2. 依需要進行更正:
	- 在 文字 欄位中輸入更正的超連結名稱。
	- 按一下 開啟 以選取要新增作為超連結的檔案 對話方塊, 然後 使用檔案瀏覽器瀏覽至檔案所在的資料夾。
	- 按一下 以開啟瀏覽器,然後瀏覽至網站以複製並在 位址 欄位 中貼上正確的 URL。
- 3. 按一下 確定 以儲存變更內容。

#### 將舊有文字轉換成超連結

- 1. 在文字方塊中按一下,以啟動編輯模式並開啟格式功能表。
- 2. 選取要轉換成超連結的文字。
- 3. 按一下 $\boxed{\mathscr{Y}}$

此時會開啟 [超連結] 對話方塊,並在 [文字] 欄位中顯示選取的文字。

4. 按一下 以建立檔案的連結。 —或—

按一下 以建立網站頁面的連結。

#### 移除超連結

請使用此流程以移除文字方塊內的文字超連結。文字會保留在文件中。

1. 在超連結文字上按一下滑鼠右鍵。

#### 2. 按一下 移除超連結。

此時移除文字的超連結格式,且無法點選文字。

附註:若要同時移除文字與超連結,請刪除文字。如果文字方塊僅包含所連 結的文字,請刪除文字方塊。

# 使用影像

可以新增影像至 PublishView™ 文件作為 PublishView™ 物件,或可新增至支 援影像的 Tl-Nspire™ 應用程式中。支援的檔案類型為 .bmp、.jpg 和 .png 檔 案。

附註:如果在 PublishView™ 文件中啟動 TI-Nspire™ 應用程式,當從功能表列 或内容功能表中選取 插入>影像時,會新增影像至 Tl-Nspire™ 頁面。如果 沒有使用中的 TI-Nspire™ 文件,會新增影像為 PublishView™ 物件。只有 TI-Nspire™ 應用程式中的影像會轉換成 TI-Nspire™ 文件( .tns 檔案) 。

# 插入影像

1. 請確定 [PublishView™ 物件] 面板為已開啟狀態。

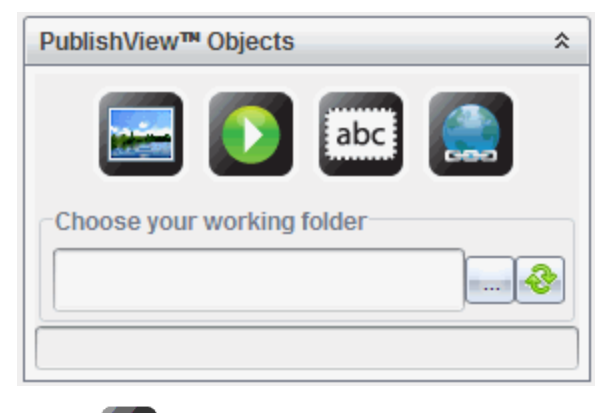

2. 按一下 ,然後將圖示拖曳至文件。

此時開啟 選擇要插入 PublishView™ 影像 的對話方塊。 附註:預設為顯示德州儀器預載的影像資料夾。

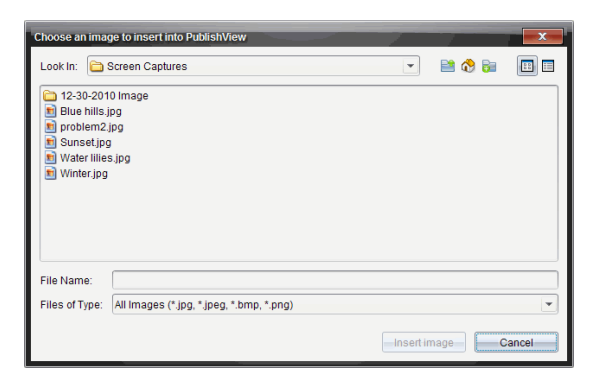

- 3. 瀏覽至要插入的影像檔案所在的資料夾,然後標示檔案名稱。
- 4. 按一下 插入影像。

影像會新增至 PublishView™ 工作表。

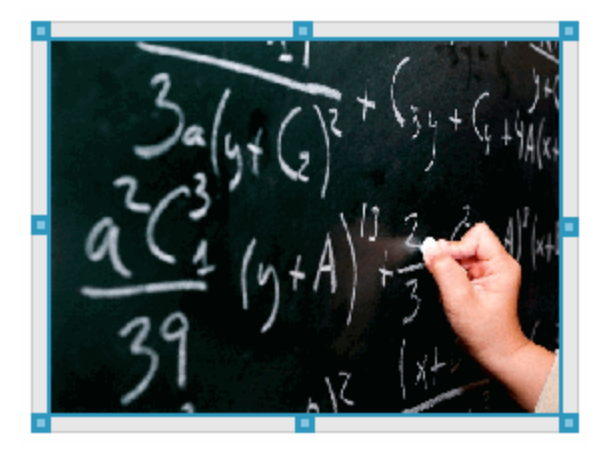

5. 使用滑鼠抓取控點,以依需要調整文字方塊的大小。 —或—

拖拽任意邊界將文字方塊放至所需位置。

#### 移動影像

- 1. 按一下包含影像的方框加以選取。
- 2. 將游標移至影像的邊緣,以啟動定位工具。
- 3. 將影像拖放至 PublishView™ 工作表上的新位置。

附註:PublishView™ 工作表上的物件可彼此重疊。

#### 調整影像大小

- 1. 按一下包含影像的方框加以選取。
- 2. 將游標移至其中一個藍色控點上方,以啟動調整大小工具。
- 3. 拖曳控點以縮小或放大影像。

#### 刪除影像

- ▶ 按一下影像加以選取,然後按 刪除 鍵。 —或—
- ▶ 在控點上按一下右鍵以開啟內容功能表,然後按一下 刪除。

# 使用視訊檔案

可以在PublishView™文件中嵌入視訊檔案,然後由PublishView™文件直接播 放影片。支援的視訊格式包括:

- VP6視訊和MP3音訊的Flash® (.flv) 視訊檔案。
- H264/AVC (高級視訊編碼) 視訊壓縮檔案和 AAC 音訊的 MP4 (MPEG-4 多媒體檔案)。

附註: 也可以插入影片連結,以在新的瀏覽器視窗或媒體播放器視窗中播放 影片。如需詳細資訊,請參閱 使用超連結。

#### 插入影片

- 1. 請確定 [PublishView™ 物件] 面板為已開啟狀態。
- 2. 按一下 ,然後將圖示拖曳至文件。

此時隨即開啟 選擇要插入PublishView™影片 對話方塊。

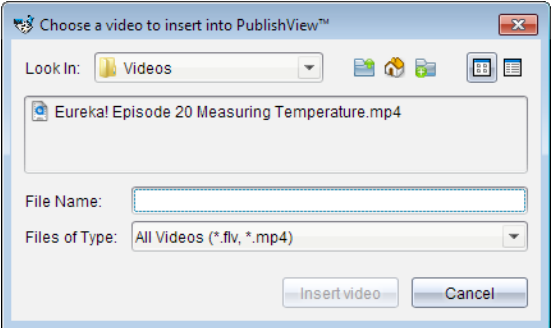

- 3. 瀏覽至要插入影片檔所在的資料夾,然後選取檔案名稱。
- 4. 按一下 插入影片。

新增包含嵌入影片的物件至PublishView™工作表。調整大小與定位控點 預設為啟動狀態。

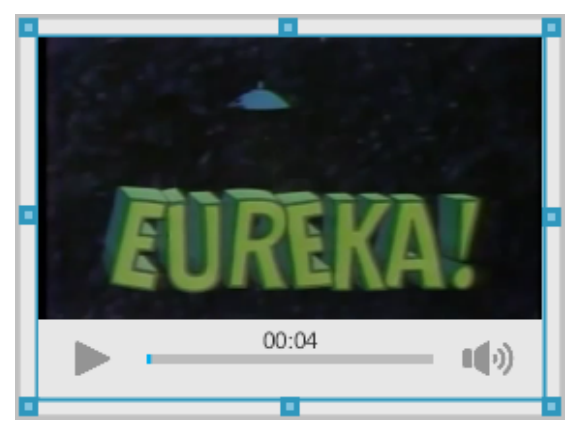

- 5. 使用滑鼠抓取控點,依需要調整物件的大小,或抓取任何邊界以在文件 中定位物件。例如,您可能想將包含影片的物件定位在包含影片介紹文 字的文字方塊上方或下方。
- 6. 如要播放影片,請按一下向前的箭頭,或按一下檢視視窗中的任意位置。

## 使用視訊控制台

視訊控制台可以控制視訊。

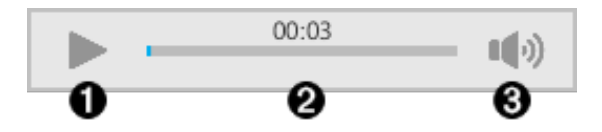

- À 開始或停止視訊。
- 2 顯示視訊的已播放時間。
- Â 將音訊靜音或取消靜音。

# 轉換文件

可以將 PublishView™ 文件( .tnsp 檔案) 轉換成 TI-Nspire™ 文件( .tns 檔案) 以 顯示於計算機上。也可以將 TI-Nspire™ 文件轉換成 PublishView™ 文件。

轉換文件時會建立新文件 — 保留原始文件,且不會連結至新文件。如果變更 某文件,則變更內容不會對其他文件造成影響。

## 將 PublishView™ 文件轉換成 TI-Nspire™ 文件

無法在計算機上開啟 PublishView™ 文件(.tnsp 檔案)。不過, 可以將 PublishView™ 文件轉換成可傳輸至計算機並在其上開啟的 TI-Nspire™ 文件。 將 PublishView™ 文件轉成 TI-Nspire™ 文件時:

- 只有 Tl-Nspire™ 應用程式會成為 Tl-Nspire™ 文件的一部分。
- 不會轉換文字方塊、影像、超連結與影片等的 PublishView™ 物件。
- 不會轉換PublishView™ 文字方塊中包含的文字;不過會轉換 Tl-Nspire™ 筆記應用程式中的文字 。
- 會轉換包含在 Tl-Nspire™ 應用程式中的影像;但是不會轉換包含於 PublishView™ 物件中的影像。

請完成下列步驟,將 PublishView™ 文件(.tnsp 檔案)轉換成 Tl-Nspire™ 文件 ( .tns 檔案) 。

- 1. 開啟要轉換的 PublishView™ 文件。
- 2. 按一下 檔案 > 轉換成 > TI-Nspire™ 文件。
	- 新的 Tl-Nspire™ 文件會在 [文件] 工作空間中開啟。
	- 所有支援的 Tl-Nspire™ 應用程式會成為新的 Tl-Nspire™ 文件的一部 分。
	- TI-Nspire™ 文件的配置為根據 TI-Nspire™ 應用程式在 PublishView™ 文件中由上到下,然後由左到右的順序。
- PublishView™ 文件中的每個 Tl-Nspire™ 應用程式在轉換後的 TI-Nspire™ 文件中顯示在同一個頁面上。頁面在 TI-Nspire™ 文 件中的順序會根據 TI-Nspire™ 應用程式在 PublishView™ 文件中 的配置。
- 如果兩個或多個問題位於相同階層,則順序是由左到右。
- 系統會維持問題間隔。
- 新的 Tl-Nspire™ 文件不會連結到 PublishView™ 文件。
- 3. 文件中的工作完成後,按一下 即可將文件儲存在目前資料夾中。 —或—

#### 按一下 檔案 > 另存為 將文件儲存到其他資料夾。

附註:如果文件從未儲存,進行 儲存 與 另存為 選項皆可儲存在不同的 資料夾。

附註:也可以使用 另存為 選項,將 PublishView™ 文件轉換成 TI-Nspire™ 文件。

附註: 如果嘗試轉換的 PublishView™ 文件中未包含 Tl-Nspire™ 頁面或應用 程式,則會顯示錯誤訊息。

#### 將 TI-Nspire™ 文件轉換成 PublishView™ 文件

可以將舊有 TI-Nspire™ 文件轉換成 PublishView™ 文件,後者可讓您運用更豐 富的配置與編輯功能,以供列印、製作學生**報告**、建立工作表與作業,以及將 文件發佈至網站或部落格。

請完成下列步驟, 以將 Tl-Nspire™ 文件轉換成 PublishView™ 文件:

- 1. 開啟要轉換的 TI-Nspire™ 文件。
- 2. 選取 檔案 > 轉換成> PublishView™ 文件。
	- 新的 PublishView™ 文件會在 [文件] 工作空間中開啟。
	- 每頁預設為有六個物件。
	- 轉換之後,TI-Nspire™ 文件中的每一個問題都會在 PublishView™ 文 件中開始一個新工作表。
	- 系統會維持問題間隔。

3. 文件中的工作完成後,按一下 | | 即可將文件儲存在目前資料夾中。 —或—

按一下 檔案 > 另存為 以將文件儲存到其他資料夾。

附註: 也可以使用 另存為 選項, 將 Tl-Nspire™ 文件另存為 PublishView™ 文件。

# 列印 PublishView™ 文件

可以列印使用 PublishView™ 功能所建立的報告、工作表與作業。若要列印文 件,請執行下列動作:

1. 按一下檔案 > 列印。

此時會開啟 [列印] 對話方塊。文件預覽顯示於對話方塊的右側。

2. 從功能表中選取一台印表機。

附註:列印內容 欄位為停用狀態。

- 3. 從功能表中選取 紙張大小。選項如下:
	- Letter $(8.5 \times 11)$  in)
	- Legal( $8.5 \times 14$  in)
	- $A4$  (210 x 297 mm)
- 4. 選取要列印的 份數。
- 5. 在 列印範圍 區域中,選取要列印文件中的所有頁面、某範圍內的頁面, 或僅目前的頁面。

附註:頂端和底部邊距預設為 1 英寸,且會在列印 PublishView™ 文件時 維持此設定。沒有側邊距。PublishView™ 工作表的列印結果會與其在工 作空間中的顯示相同。

- 6. 依需要選取或清除方塊:
	- 列印問題間隔與名稱。
	- 列印標頭
	- 列印標尾
	- 顯示物件邊界
- 7. 按一下列印,或按一下另存為 PDF。

# 使用課程套裝包

許多課程或教學活動都包含多個檔案。例如,教師通常會有教師版的檔案、 學生版、評估,以及有時會有支援檔案。課程套裝包如同一個容器,教師可 將課程所需的所有檔案全部放在一起。課程套裝包用於:

- 將任何類型的檔案 (.tns、.tnsp、.doc、.pdf、.ppt) 新增至課程套裝包。
- 傳送課程套裝包至已連接計算機或筆記型電腦;不過,只可傳送 .tns 檔 案至計算機。
- 使用 Tl-Nspire™ 軟體檢視課程套裝包中的所有檔案。
- 將某課程的所有相關聯檔案全部放在同一個地方。
- 將課程套裝包以電子郵件寄送給教師或學生,而不必尋找並附加多個檔 案。

## 建立新的課程套裝包

教師和學生都可以在「文件工作空間」建立新的課程套裝包。教師還可以在 「內容工作空間」建立新的課程套裝包。

#### 在「文件工作空間」建立課程套裝包

宗成下列步驟以建立新的課程套裝包。新的課程套裝包預設為不具有任何檔 案。

- 1. 在 文件工具箱 中, 按一下 十 以開啟 內容瀏覽器」。
- 2. 瀏覽欲儲存課程套裝包檔案的資料夾。
- 3. 按一下 第 開啟功能表,然後按一下 新增課程套裝包」。 系統會使用預設名稱以建立新的課程套裝包檔案,並放置在檔案列表 中。
- 4. 輸入課程套裝包的名稱,
- 5. 然後按 Enter 以儲存檔案。

#### 在「內容工作空間」建立課程套裝包

教師在「內容工作空間」有兩種方式建立課程套裝包:

• 如果課程套裝包所需要的檔案位於不同的資料夾中,請先建立一個空的 課程套裝包,然後將檔案新增到課程套裝包。

• 如果所需要的所有檔案都位於同一資料夾,則使用所選取檔案建立課程 套裝包。

#### 建立空白課程套裝包

執行以下步驟以建立不包含任何檔案的課程套裝包。

1. 瀏覽電腦上欲儲存檔案的資料夾。

附註:如果第一次使用該軟體,可能需要在建立課程套裝包前先在電腦 上建立一個檔案夾。

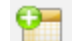

2. 按一下 | 或按一下 檔案 > 新課程套裝包。

系統使用預設名稱來建立新的課程套裝包檔案,並列於檔案列表中。

3. 輸入課程套裝包的名稱,然後按Enter。

建立的新課程套裝包使用預設名稱,並在「預覽」面板中顯示其詳細資 訊。

#### 建立包含檔案的課程套裝包

可以選取資料夾内的多個檔案,然後建立課程套裝包。無法新增資料夾至課 程套裝包。

- 1. 瀏覽至具有要新增到套裝包之檔案的資料夾。
- 2. 選取檔案。若要選取多個檔案,先選取第一個檔案,然後按住 Shift 鍵再 選取列表中的最後一個檔案。若要選取隨機檔案,先選取第一個檔案, 然後按住 Ctrl 鍵, 再按一下其他檔案以進行選取。
- 3. 按一下 ,然後按一下 課程套裝包 > 使用所選取檔案建立新課程套裝 包。

此時會建立新的課程套裝包,並放置在開啟的資料夾中。課程套裝包中 具有所選取檔案的副本。

4. 輸入課程套裝包的名稱,然後按Enter。

課程套裝包保存在開啟的資料夾中,並在 預覽|面板中顯示其詳細資 訊。

## 新增 檔案至課程套裝包

請使用下列任意方法以新增檔案至課程套裝包:

- 將任何檔案拖曳到所選取課程套裝包中。此動作會將檔案移動至課程套 装包。如果刪除課程套裝包,便會將檔案從電腦中刪除。可以從 [資源回 收筒] 恢復檔案。
- 將任何檔案複製並貼入所選取課程套裝包中。
- 使用 [新增檔案至課程套裝包] 選項。如此一來會將所選取檔案複製到課 程套裝包中。不會將檔案從其原始位置移開。

## 使用 [新增檔案至課程套裝包] 選項

使用該選項將檔案新增至空白課程套裝包,或新增更多檔案到舊有課程套裝 包中。

- 1. 請使用下列其中一個選項來選擇課程套裝包中的檔案。
	- 如果在「文件工作空間」中工作,則開啟「內容流覽器」,然後按兩下 課程套裝包檔案名稱。
	- 如果在 內容工作空間 工作,則按兩下課程套裝包名稱。

附註: 也可以在 內容工作空間 中按一下課程套裝包名稱, 以在 預 覽」面板中開啟「檔案」對話方塊。「檔案」對話方塊中可找到「新增檔 案至課程套裝包」選項。如果課程套裝包已具有檔案,則課程套裝包 中的第一個檔案也會顯示在 「預覽」對話方塊中。

課程套裝包|對話方塊將開啟。名稱顯示課程套裝包的名稱。

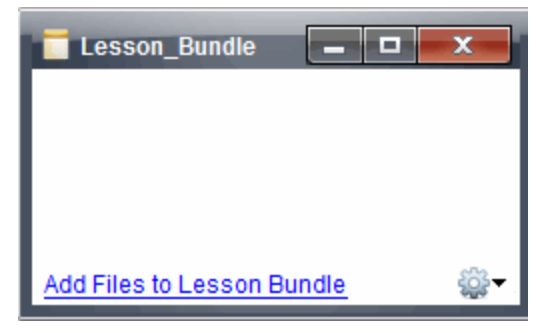

2. 按一下 新增檔案至課程套裝包。

「新增」對話方塊隨即開啟。

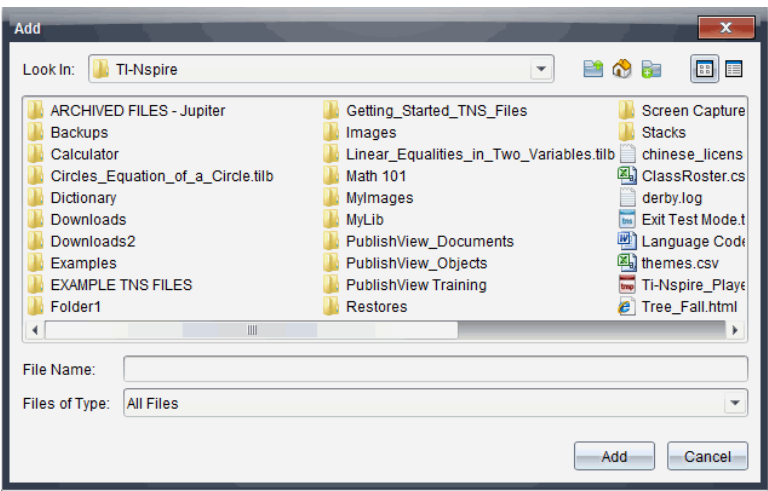

- 3. 瀏覽並選取欲新增至課程套裝包的檔案。
	- 可以一次選取位於相同資料夾中的多個檔案。
	- 如果檔案位於不同資料夾,則可一次新增一個檔案。
	- 無法在課程套裝包中建立資料夾,或新增資料夾至課程套裝包。
- 4. 按一下新增以新增檔案至套裝包。

檔案會新增至套裝包並列於課程套裝包對話方塊中。

5. 重複此程序直到所有需要的檔案新增至課程套裝包為止。

# 開啟 課程套裝包

若要檢視及使用課程套裝包中的檔案,請完成下列其中一個步驟,以開啟課 程套裝包檔案。

- ▶ 按兩下課程套裝包名稱。
- ▶ 選擇課程套裝包後按一下右鍵,再按一下 開啟。
- ▶ 選擇課程套裝包後按一下 <sup>109</sup>,再按一下 開放。
- 選取課程套裝包,然後按 Ctrl + O。(Mac®:  $\mathcal{H}$  + O)。

開啟課程套裝包時,套裝包中的檔案會顯示在個別的對話方塊中。
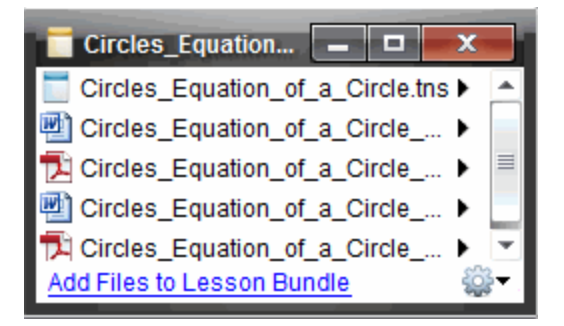

附註: 無法在 Tl-Nspire™ 軟體外部開啟課程套裝包。例如, 如果您使用電腦 上的檔案管理員開啟資料夾,再按兩下課程套裝包名稱,並不會自動啟動 TI-Nspire™ 軟體。

### 開啟 課程套裝包中的檔案

只要有課程套裝包中任何檔案類型的相關聯程式,就可以在電腦上開啟該檔 案。

- 開啟 .tns 或 .tnsp 檔案時, 檔案會在 Tl-Nspire™ 軟體中的 文件工作空間」 中開啟。
- 當開啟其他檔案類型時,它會啟動與該檔案相關聯的應用程式或程式。 例如,如果開啟 .doc 檔案,檔案會在 Microsoft® Word 中開啟。

請使用下列其中一個選項,以開啟課程套裝包中的檔案:

- 按兩下課程套裝包,然後按兩下課程套裝包中的檔案。
- ▶ 在課程套裝包中, 選取檔案, 然後按一下 ▶或在檔案名稱上按一下右鍵, 然後選取開啟。

## 管理課程套裝包中的檔案

可以開啟、複製/貼上、刪除與重新命名舊有課程套裝包中的檔案。若要尋找 及使用課程套裝包中的檔案,請執行下列動作:

- 1. 選擇以下選項之一以尋找舊有課程套裝包。
	- 在 文件工作空間 中開啟 內容流覽器」( 按一下 文件工具箱」中的 ,然後瀏覽至課程套裝包所在的資料夾。
	- 在 [內容] 工作空間中工作時, 瀏覽至 [內容] 窗格中課程套裝包所在 的資料夾。

附註: 當在 內容 | 窗格中按一下課程套裝包名稱, 此時會開啟 預 覽|面板中的 檔案 | 對話方塊。選取一個檔案, 然後按一下滑鼠右鍵 以開啟內容功能表。

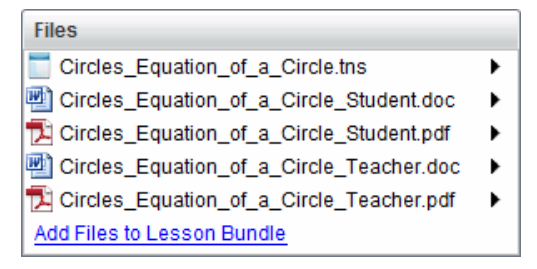

2. 按兩下課程套裝包名稱以開啟 課程套裝包 | 對話方塊。

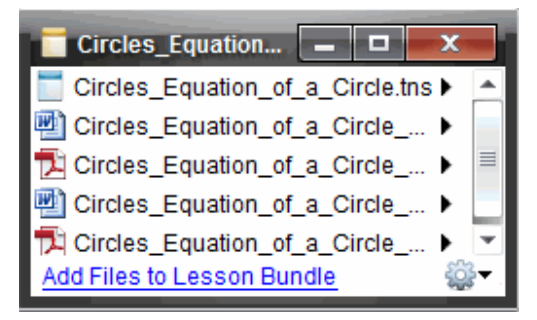

3. 選取要使用的檔案,然後按一下 > 以開啟內容功能表。

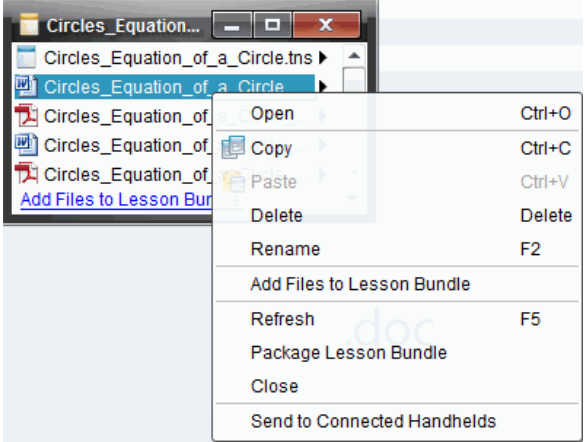

4. 按一下要執行的動作:

- 按一下開啟。TI-Nspire™ 和 PublishView™ 文件將在 文件工作空間」 中開啟。當開啟其他檔案類型時,它會啟動與該檔案相關聯的應用 程式或程式。
- 按一下複製 以將檔案放至剪貼簿。
- 瀏覽至電腦上的資料夾或選取已連接計算機或筆記本電腦,然後按 一下滑鼠右鍵並選擇 貼上,以將複製的檔案放在新的位置。
- 按一下 刪除 以從課程套裝包刪除檔案。從課程套裝包刪除檔案時 請務必小心。應確定有備份套裝包所包含的檔案,以供未來所需。
- 按一下 重新命名 以提供檔案新的名稱。若要取消這一動作,請按 Esc。
- 按一下新增檔案至課程套裝包 以選取並新增其他檔案至套裝包。
- 按一下 重新整理 以更新套裝包中的檔案列表。
- 按一下 封裝課程套裝包 以建立 .tilb 檔案
- 按一下傳送至已連接計算機 以開啟 傳輸工具 |,然後傳送所選取檔 案至已連接計算機。您可以傳送 tns 檔案和作業系統檔案 附註: ( 該選項不可用於 TI-Nspire™ Navigator™ NC Teacher Software。)
- 5. 完成後,按一下 關閉 以關閉對話方塊。

## 管理課程套裝包

使用選項功能表或內容功能表來複製、刪除、重新命名或傳送課程套裝包至 已連接計算機或筆記型電腦。無法新增資料夾至課程套裝包。

### 管理「文件工作空間」中的課程套裝包

1. 在 內容瀏覽器」中的在課程套裝包名稱上按一下滑鼠右鍵或按一下 3 , 以開啟**內容**功能表。

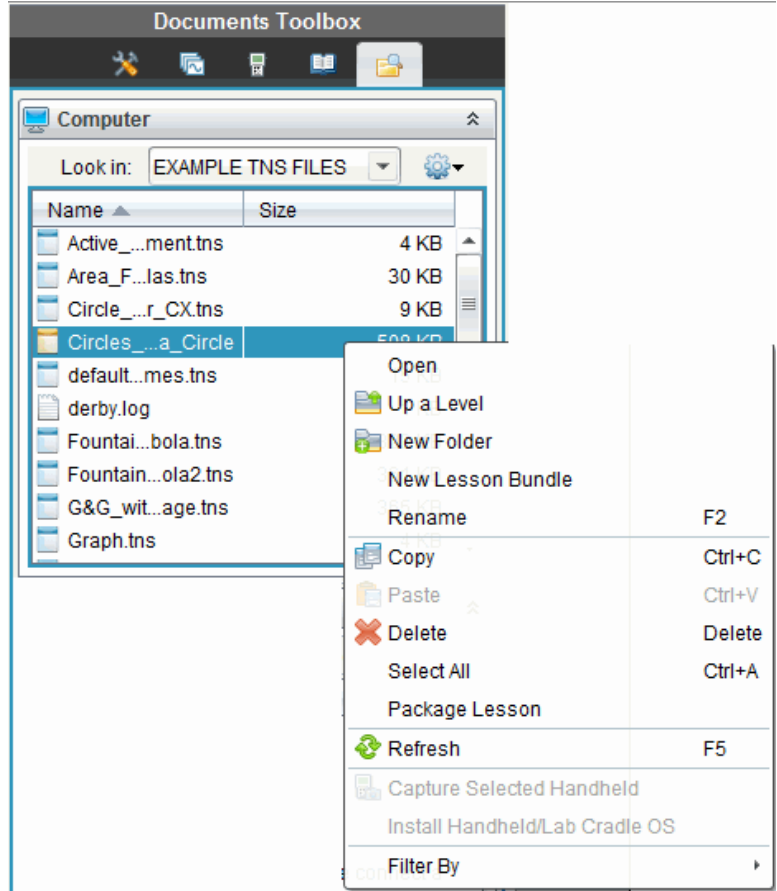

- 2. 按一下欲執行的動作。無法使用的動作會變暗色。
	- 按一下 開啟 以開啟課程套裝包。
	- 按一下 上一層 以瀏覽至資料夾階層中的上一層。
	- 無法新增資料夾至課程套裝包。如果按一下 新增資料夾,則會新增 資料夾至儲存課程套裝包所在的資料夾。
	- 按一下新增課程套裝包 以建立新的課程套裝包。新的課程套裝包不 會新增至舊有的課程套裝包—會建立在舊有課程套裝包所在的資料 夾中。
	- 按一下 重新命名 以變更課程套裝包的名稱。若要取消這一動作, 請按 Esc。
- 按一下複製 以複製課程套裝包至剪貼簿。
- 瀏覽至其他資料夾,然後按一下 貼上 以貼入課程套裝包至其他位 置。
- 按一下刪除以刪除課程套裝包。刪除課程套裝包時請務必小心。應 確定有備份套裝包所包含的檔案,以供未來所需。
- 選取全部以標示已開啟資料夾中的所有檔案。這個動作不適用於課 程套裝包。
- 按一下 封裝課程 以建立 .tilb 檔案。
- 按一下 重新整理以更新已開啟資料夾中的檔案列表。

### 在「內容工作空間」中管理課程套裝包

- 1. 在 [資源] 窗格中按一下 [電腦內容] 。
- 2. 在 「內容」面板中瀏覽欲使用的課程套裝包,然後按一下滑鼠右鍵以開啟

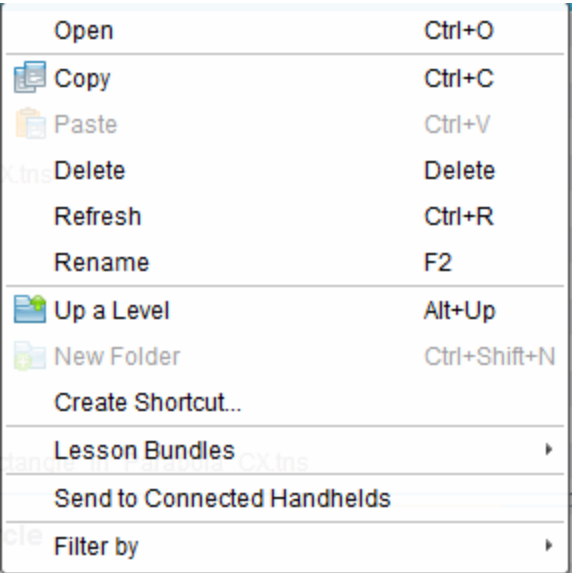

內容功能表,或按一下 以開啟選項功能表。

- 3. 選取要執行的動作:
	- 按一下開放 以開啟課程套裝包。
	- 按一下 複製 以將課程套裝複製至剪貼簿。
- 瀏覽至電腦上的資料夾,或選取已連接計算機,然後按一下滑鼠右 鍵並選取 貼上,以將複製的檔案放在新的位置。
- 按一下删除 以刪除課程套裝包。刪除課程套裝包時請務必小心。 應確定有備份套裝包所包含的檔案,以供未來所需。
- 按一下 重新整理 以更新套裝包中的檔案列表。
- 按一下 重新命名 以提供課程套裝包新的名稱。若要取消這一動作, 請按 Esc。
- 若要在資料夾階層中向上移動一層, 按一下向上一層。
- 若要將課程套裝包新增至 [本機內容] 中的捷徑列表, 請選取 建立捷 徑。
- 若要新增更多檔案至課程套裝包,請按一下 課程套裝包 > 以新增檔 案至課程套裝包。
- 按一下 課程套裝包 > 封裝課程套裝包 以建立 .tilb 檔案。
- 按一下傳送至已連接的計算機 以開啟 [傳輸工具],然後傳送課程套 裝包至已連接計算機。只傳送 .tns 檔案至計算機。( 該選項不可使 用於網路電腦的 TI-Nspire™ Navigator™ NC Teacher Software。)

## 封裝課程套裝包

封裝課程套裝包會建立一個 [package] 資料夾,其中含有 .tilb 檔案。這個檔 案包含課程套裝包的所有內容。必須先封裝課程,才能以電子郵件將課程套 裝包(tilb 檔案) 寄送給同事或學生。課程套裝包預設為儲存在下列資料夾 中:

...\TI-Nspire\New Lesson Bundle1.tilb\package\...

### 在「文件工作空間」中封裝課程

- 1. 開啟 [內容瀏覽器]。
- 2. 瀏覽課程套裝包所儲存的資料夾。
- 3. 選取欲封裝的課程套裝包。
- 4. 按一下滑鼠右鍵以開啟內容功能表,然後選取封裝課程。

課程套裝包 | 對話方塊開啟, 確認已建立 .tilb 檔案, 且已順利封裝課程 套裝包。

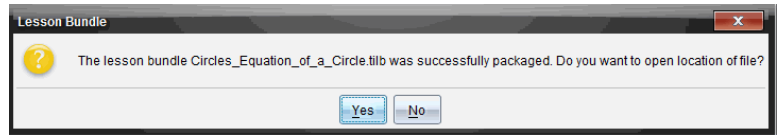

5. 按一下是以開啟儲存課程套裝包的資料夾。按一下否以關閉對話方塊。

## 在「內容工作空間」中封裝課程

- 1. 在電腦內容中,瀏覽含有欲封裝至套裝包檔案的資料夾。
- 2. 在 內容」面板中, 按一下課程套裝包名稱。[預覽] 面板中會顯示課程套 裝包詳情。
- 3. 使用下列其中一種方法來建立封裝:
	- 在 預覽」面板中, 按一下 檔案」對話方塊中的 , 然後按一下封裝課 程套裝包。
	- 從 內容 | 窗格中, 在課程套裝包名稱上按一下右鍵, 然後按一下課 程套裝包 > 封裝課程套裝包。

此時開啟 課程套裝包」對話方塊,確認已建立該課程套裝包。

4. 按一下是以開啟儲存課程套裝包的資料夾。按一下否以關閉對話方塊。

## 以電子郵件寄送課程套裝包

封裝課程套裝包後,可以電子郵件將 .tilb 檔案寄送給其他教師或學生。將課 程套裝包附加到電子郵件:

- 1. 在雷子郵件用戶端中, 選取附加檔案所需的選項, 然後瀏覽至 tilb 資料 夾。
- 2. 確定開啟資料夾並選取要附加至電子郵件的 .tilb 檔案。無法以電子郵件 寄送 .tilb 資料夾。

## 傳送 課程套裝包至已連接計算機

附註: (該選項不可使用於網路電腦專用 Tl-Nspire™ Navigator™ NC Teacher Software。)

- 1. 執行以下其中一個步驟,以選取課程套裝包:
	- 在 文件工作空間 中開啟 內容流覽器 | 然後選擇要發送的 課程 套裝包」。
	- 在 內容工作空間 中, 瀏覽至要在 內容 面板中發送的課程。

2. 將課程套裝包檔拖曳至已連接計算機。還可以複製課程套裝包,然後貼 至已連接計算機。

課程套裝包會以相同名稱的資料夾傳輸至計算機。只會傳輸 .tns 檔案至計算 機。

## 截取螢幕畫面

利用截取螢幕畫面功能,您可以:

#### • 擷取班級畫面

- 同時檢視與監視所有學生的醫幕,以確定所有學生皆跟上作業的進 度。
- 擷取一位或數位學生的螢幕畫面,以供課堂上討論。可以隱藏學生 的名稱,使學生專心於討論課程或概念,而不是在意個別對象。
- 選取並顯示個別學生的**眷幕書**面,並以即時簡報的方式檢視工作內 容。
- 擷取螢幕畫面堆疊以檢查學生進度或收集學生作業以後檢查。
- 將擷取的影像儲存為.jpg、.gif 或 .png 檔案, 以便插入支援影像的 TI-Nspire™ 應用程式中。

#### • 擷取頁面畫面

- 經由軟體或 Tl-SmartView™ 模擬器, 擷取 Tl-Nspire™ 文件中已啟用 頁面為影像。
- 將所擷取影像儲存為 .jpg、.gif 或 .png 檔案, 以便插入支援影像的 TI-Nspire™ 應用程式中。
- 複製影像並貼入 Microsoft® Word 等其他應用程式中。

#### • 擷取所選取計算機畫面

- 插取已連接計算機上目前的螢幕為影像。
- 將所擷取影像儲存為 .jpg、.gif 或 .png 檔案, 以便插入支援影像的 TI-Nspire™ 應用程式中。
- 複製影像並貼入 Microsoft® Word 等其他應用程式中。
- 在計算機模式下擷取影像
	- 當 [文件工作空間] 中的 Tl-SmartView™ 模擬器已啟用時, 使用 [拖動 答幕] 功能擷取模擬器螢幕或大螢幕。
	- 教師可以使用此功能拖曳影像並貼上到演示工具中,如 SMART® Notebook、Promethean 的 Flipchart 以及 Microsoft® Office 應用程式 ( 包括 Word 和 PowerPoint®) 。

## 存取螢幕畫面擷取

可以在所有工作空間中使用 [螢幕畫面擷取] 工具。若要存取 [螢幕畫面擷 取],請執行下列動作:

- ▶ 在功能表列中, 按一下 [工具] > [螢幕畫面擷取]。
- $\triangleright$  在工具列中按一下 $\blacksquare$ 。

### 使用 [截取班級畫面]

在教室中使用 [螢幕畫面截取] 工具,可檢視與截取學生螢幕畫面。可以截取 班級中某位所選取學生、多位所選取學生或所有學生的螢幕畫面。

附註:必須登錄至班級才能檢視查看和截取學生螢幕畫面。

### 擷取學生螢幕畫面

1. 若您尚未開始課程階段並要求學生登入,請立即進行。

2. 按一下 8, 然後按一下 [擷取班級畫面]。

此時會開啟 [選取對象] 對話方塊。如果已在 [班級工作空間] 畫面中選取 學生,則系統會標示那些學生的姓名。如果未選取任何學生,則會選取 全班所有學生姓名。

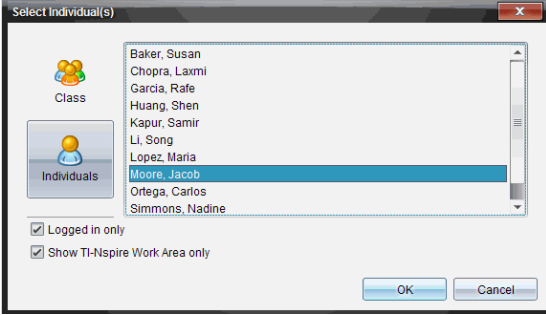

- 3. 若要更改所選取學生或新增更多學生,請執行下列動作:
	- 按一下 3 以顯示全班所有學生的計算機螢幕。如果有學生未登入, 計算機螢幕會顯示「未登入。」當學生登入時,請使用重新整理以更 新餐墓。
	- 按一下 。,然後點選每一位學生的姓名以顯示個別學生的計算機螢 幕。若要選取多位學生,請按住 Shift 鍵。若要按照隨機順序選取學 生,請按住 Ctrl 鍵(Mac®:  $\mathcal{X}$ ), 然後點選每個學生姓名。
- 按一下左面板下方的 **[**僅限已登入**]** 複選框,以僅顯示那些目前已登 入之學生的螢幕。當重新整理螢幕時,若有任何在初次擷取螢幕畫 面後登入的學生,則會列於 [班級螢幕畫面擷取] 視窗的最下方。
- 4. 按一下[確定]。

所選學生的螢幕畫面會顯示在 [班級螢幕畫面擷取] 視窗中。

附註:下方範例說明擷取自兩位已登入所選學生的計算機螢幕畫面。檢 視預設為 [並排], 在視窗中顯示所有擷取的螢幕畫面。

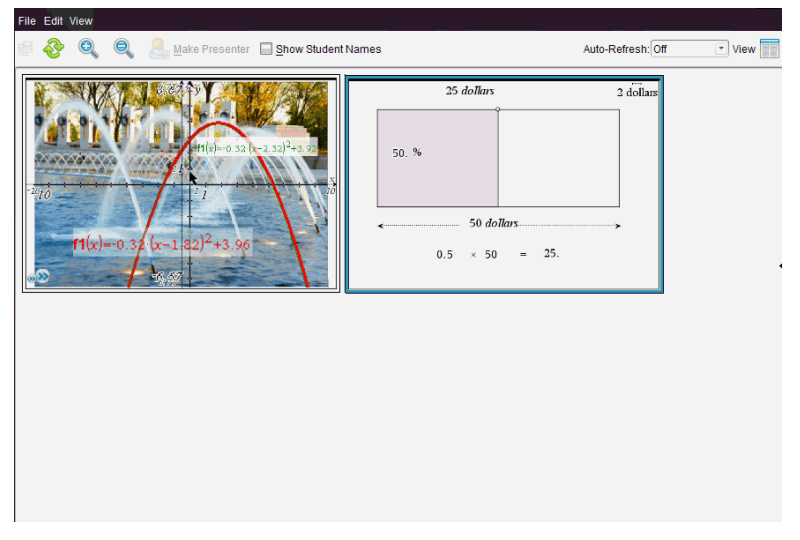

5. 決定要顯示還是隱藏學生姓名。若要隱藏或顯示學生姓名,請選取工具 列上的複選框以切換為隱藏或顯示,或是按一下 [檢視] > [顯示學生姓 名]。

附註:選取顯示或隱藏學生姓名的設定,該選取會維持有效至下一次更 改為止。例如,如果選取要隱藏學生姓名,在關閉 [班級螢幕畫面擷取] 視窗並回到 [課程] 工作空間時,學生姓名會維持為隱藏的狀態。如果選 取在 [課程] 工作空間中隱藏學生姓名,則學生姓名在 [班級螢幕畫面擷 取] 視窗開啟時為隱藏的狀態。

## 設定 [擷取班級畫面] 的 [教師偏好設定]

使用 Teacher Preferences(教師偏好設定) 選項設定隨機畫面選項及顯示教 師計算機偏好設定。建立使用者名稱與密碼,以讓教師可登入上課中的班 級。也可以在顯示計算機螢幕時,進行畫面個人化設定。有關更多資訊,請 造訪 education.ti.com/guides 計算機使用指南。

1. 在 TI-Nspire™ Navigator™ Teacher Software 視窗中, 按一下 [檔案] > [設 定] > [教師偏好設定]。

此時開啟 [教師偏好設定] 對話方塊。

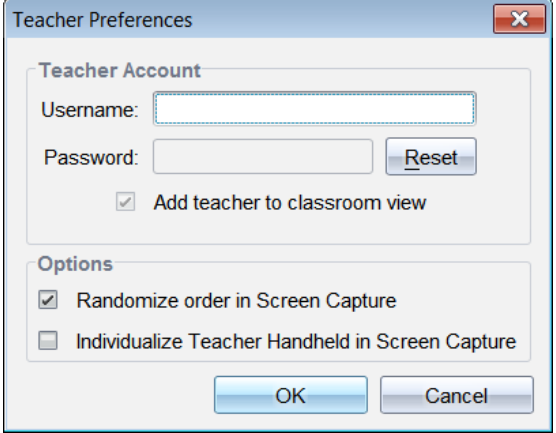

- 2. 若尚未建立使用者名稱與密碼,請立即建立。
- 3. 選取 將教師新增至教室畫面」,以在 [班級螢幕畫面擷取] 視窗中顯示您 的計算機。
- 4. 若要以隨機的順序截取螢幕畫面,請選取 佐螢幕畫面截取中使用隨機 順序」。
- 5. 選取 图幕撷取中的個人化教師計算機」選項,使 [班級螢幕擷取] 視窗所 **顯示的<b>教師**計算機擷取書面不同於學生計算機的擷取書面。
- 6. 按一下 [確定] 即可儲存設定。

### 設定 [擷取班級畫面] 中的畫面選項

在 [班級螢幕畫面擷取] 視窗中處理所擷取的畫面時, 有數個選項可最佳化螢 幕畫面以呈現給全班,其包括:

- 在並排檢視與影像庫檢視之間進行切換。
- 在並排檢視中比較所選取畫面。
- 依照需要重新整理畫面,或設定自動重新整理功能,其可在定時的間隔 時間自動重新整理畫面。
- 進行縮放以放大或縮小所擷取畫面在視窗中的大小。也可以選取用以增 加或減少螢幕大小的百分比。
- 顯示或隱藏學生姓名。
- 存取 [現場演示者] 選項。如需詳細資訊, 請參閱<使用現場演示者>。

### 在 [並排] 與 [影像庫] 檢視之間進行切換

在擷取學生螢幕畫面時, [班級螢幕畫面擷取] 視窗預設為 [並排] 檢視。切換 至 [影像庫] 檢視,以放大顯示所選畫面。左面板中顯示所有已擷取畫面的縮 圖檢視,以供尋找及選取畫面。

若要在 [並排] 與 [影像庫] 檢視之間進行切換, 請執行下列動作:

- 按一下 ,然後按一下 ,影像庫] 或 [並排]。 —或—
- ▶ 選取 [檢視] > [影像庫] 或選取 [檢視] > [並排]。

—或—

▶ 如果是 [影像庫] 檢視, 請按 Ctrl + G。(Mac®:  $\mathcal{H}$  + G). 如果是 Tiled( 並排) 檢視,請按 Ctrl + T( Mac®:  $\mathcal{H}$  + T) 。

在 [影像庫] 檢視中,所擷取畫面的縮圖影像會顯示在此畫面左面板欄內。所 選畫面的放大檢視會顯示在右面板中。

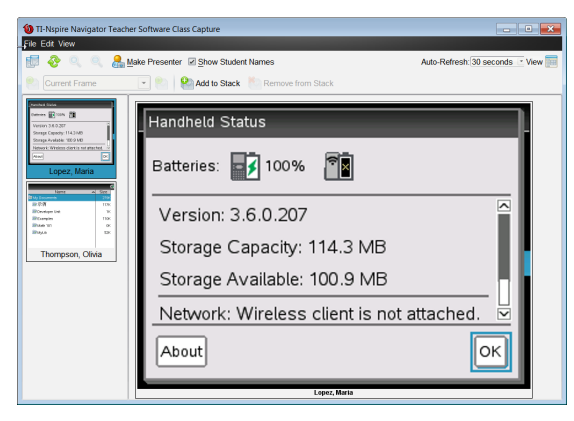

- 所擷取的畫面順序會與 [並排檢視] 中的相同。
- 如果在左面板中選取要進行檢視的多個縮圖,則它們會顯示在右面板 中。
- 如果選取四張以上的縮圖,可將右面板向下捲動以檢視其他畫面。
- 如果選取顯示學生姓名,則姓名會置中顯示於每位學生所擷取畫面下 方。
- [影像庫檢視] 中停用縮放功能。
- 可以在 [影像庫檢視] 中更改畫面的順序。
- 無法更改縮圖面板的寬度。

### 重新排序所擷取畫面

請完成下列步驟,以更改所擷取畫面在 [班級螢幕畫面擷取] 視窗中的順序。

- 1. 按一下欲選取的畫面,以選取之。
- 2. 按住滑鼠左鍵,將畫面拖曳至想要的位置後放開。

### 重新排序所擷取畫面

當學生登入班級並在其螢幕上工作時,可以更新所擷取畫面檢視。重新整理 [班級螢幕畫面擷取] 視窗中的畫面時,會顯示來自所連接計算機的最新學生 答幕畫面。可以依需要重新整理畫面,或設定自動重新整理選項,以在固定 的時間間距自動重新整理畫面。

### 依需要重新整理畫面

 $\triangleright$  按一下 $\frac{3}{2}$ 。

此時會擷取所連接計算機的最新螢幕畫面,並顯示於「班級螢幕畫面擷 取] 視窗中。

附註:如果學生的計算機已斷線而無法重新整理畫面,系統會在畫面上 早**現**黃色外框。

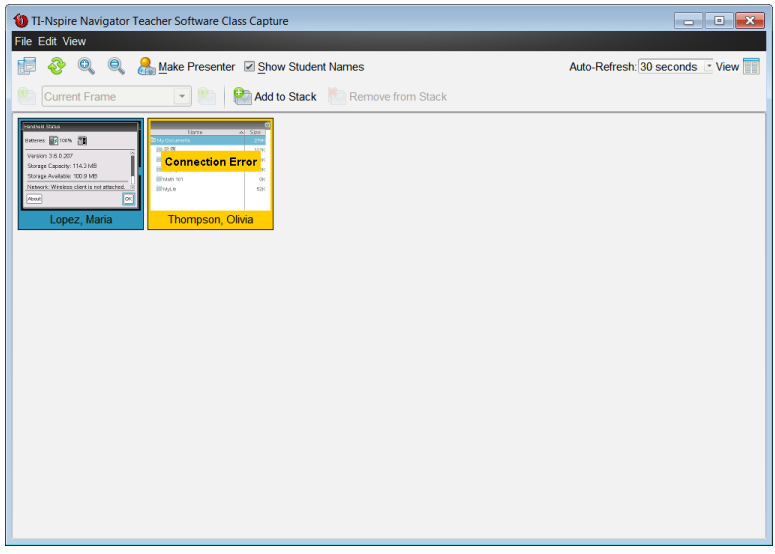

### 啟用自動重新整理螢幕畫面擷取功能

Auto-Refresh: Off The Table

自動重新整理功能有助於監視上課進度。此功能可在固定的時間間距自動重 新整理所擷取畫面的顯示內容。自動重新整理功能預設為關閉」。若要啟用 自動重新整理,請執行下列動作:

1. 按一下 [檢視] > [自動重新整理] 或選取工具列上的

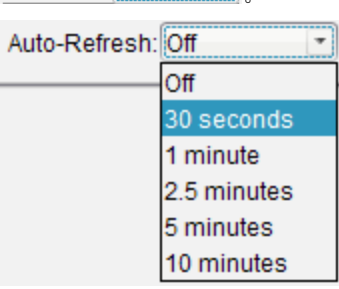

2. 按一下其中一個可用的時間間隔選項。

附註:使用 [並排] 或 [影像庫] 檢視時,都可使用自動重新整理。在 [現場演示 者] 模式中無法使用。

## 使用放大和縮小

在 [班級螢幕畫面擷取] 視窗中,使用放大和縮小選項可增大或減小所擷取畫 面的尺寸。

- ▶ 在工具列中按一下 Q, 以增大所檢視畫面的尺寸。也可以從功能表選取 [檢視] > [放大]。
- ▶ 在工具列中按一下 , 以減小所檢視的畫面尺寸。也可以從功能表選取 [檢視] > [放小]。

### 設定縮放百分比

[縮放百分比] 選項可讓您選取螢幕影像在放大或縮小時所增加或減少的百分 比。若要選取百分比,請執行下列動作:

1. 從 [班級螢幕畫面擷取] 視窗中, 按一下 [檢視] > [縮放百分比]。

開啟可用百分比下拉清單

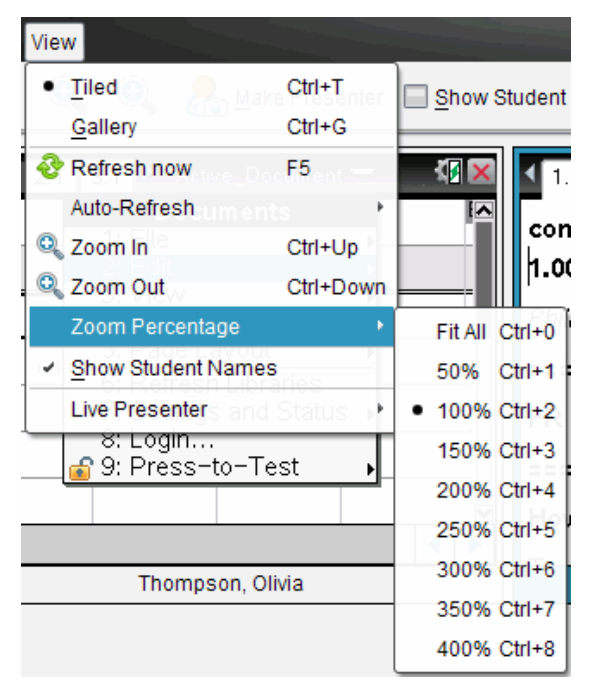

2. 按一下一個可用的百分比。

## 建立學生螢幕堆疊

該功能為收集在 Capture Class( 擷取班級畫面) 選項中所擷取一個或多個學 生螢幕畫面的歷史。這些收集稱為堆疊,您可在每個學生的堆疊中新增或刪 除螢幕,也可在學生堆疊內或堆疊之間瀏覽。使用堆疊便於檢查學生課程進 度,收集學生演示或作業,以用於之後檢查和評分,或在家長會/教師會上呈 現績效和進度。

您可以在使用 [擷取班級畫面] 選項時,新增、刪除、瀏覽和存儲 [班級畫面擷 取] 視窗中的堆疊。

要開啟 [班級畫面擷取] 視窗,請按一下 [視窗] > [班級畫面擷取視窗]。

#### 在堆疊中新增螢幕

- ▶ 在 [班級畫面擷取] 視窗中, 按一下 [檢視] > [堆疊] > [新增到堆疊], 或按一  $F$
- ▶ 要添加另一組螢幕,先按一下 [重新整理] ,然後再新增堆疊。

將第一組**答幕**新增到新的堆疊時,標示為畫格 1。接下來的新增編號加一, 例如畫格 2、畫格 3 等。

#### 從堆疊中刪除畫格

- 1. 選取要刪除的畫格。
- 2. 按一下 [檢視] > [堆疊] > [從堆疊刪除], 或按一下 ...

從堆疊刪除畫格後,畫格名稱會反映刪除情況隨之調整,以保持按序排列。 例如,如果畫格 6 被刪除,畫格 7 就被重命名為畫格 6,後續的畫格號碼都會 隨之調整減 1。

#### 在堆疊之間瀏覽

在並排或影像庫檢視中都可以瀏覽畫格堆疊。

- ▶ 要檢視一個堆疊中的不同畫格,可使用以下選項:
	- 按一下拉下箭頭,然後從下拉清單中按一下想要檢視的畫格。
	- [檢視] > [堆疊]> [下一個畫格], 或按一下 <mark>的</mark>。
	- [檢視] > [堆疊] > [上一個書格], 或按一下 2.

附註:只有存在可檢視的下一個或上一個畫格時才可使用這些選項。

#### 正在儲存堆疊

當您關閉 [班級畫面擷取] 視窗時, 軟體會詢問您是否要儲存堆疊。

1. 按一下 [是] 以儲存堆疊。

[選取或建立資料夾以儲存堆疊] 對話方塊會開啟。

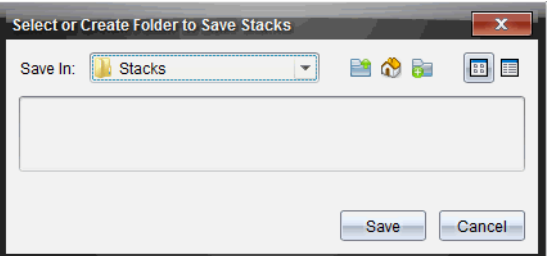

2. 按一下 [儲存] 將堆疊存入預設檔案夾中, 或者可以新建或瀏覽至另一資 料夾,然後按一下 [儲存]。

堆疊被存為個人螢幕畫面擷取,名稱由學生姓名、影像編號、日期和時間組 成。例如:

Laxmi Chopra\_image1\_10-21-2011\_11-50

Laxmi Chopra\_image2\_10-21-2011\_11-57

使用 [內容工作空間] 或電腦中的檔案管理系統,以尋找並開啟所儲存螢幕。 答幕會在電腦預設的圖片瀏覽器中開啟。

## 比較 所選取畫面

此功能可以並排比較學生的**螢幕畫**面。

1. 選取欲作比較的學生螢幕畫面。若要選取多個連續畫面,請按住 Shift 鍵。若要以隨機順序選取畫面,請按住 Ctrl 鍵(Macintosh®:  $\mathcal{X}$ ) 並按一下 要儲存的每個影像。選取畫面時,系統更改其邊界顏色。

附註:如果選取四張以上的畫面,則需要捲動檢視的面板以查看其他畫 面。

2. 按一下 [編輯] > [比較所選取內容]。

如果在 [並排] 檢視中,畫面會切換至 [影像庫] 檢視,且所選取畫面會依 照選取的順序列出。

附註:在 [影像庫] 檢視中無法使用此選項。

3. 若要離開比較模式,請在 [影像庫] 檢視左面板畫面區域之外按一下。

## 使用 [設為演示者]

在 [班級螢幕畫面擷取] 視窗中選取已擷取畫面, 然後按一下工具列上的 [設 為演示者] 選項, 以啟動 [現場演示者] 並對全班顯示某學生的螢幕畫面。一 次只能選擇一位學生作為**現場**演示者。如需詳細資訊,請參**閣<**使用**現場**演 示者>。

## 使用 [擷取班級畫面] 時儲存螢幕畫面

可以儲存已擷取的畫面以用於其他支援影像的 Tl-Nspire™ 文件, 或用於 Microsoft® Word 等其他應用程式。可以將影像儲存為下列格式:.jpg、.png 或 .gif。可以一次儲存一張影像、儲存所選取的多張影像,或儲存所有擷取的 影像。

### 儲存螢幕影像

若要在使用 [擷取班級畫面] 時儲存所擷取的螢幕影像,請完成下列步驟。

- 1. 在 [班級螢幕畫面]擷取] 視窗中, 選取要儲存為影像檔的一張或多張畫 面。
	- 若要選取多張連續的畫面,請按一下第一張影像,然後按住 Shift 鍵 並點選其他影像。若要以隨機順序選取畫面,請按住 Ctrl 鍵 (Macintosh®:  $\mathcal{H}$ ) 並按一下要儲存的每個影像。
	- 要選取所有擷取螢幕,請按一下 [編輯] > [選取全部]。
- 2. 按一下 [檔案] > [儲存所選取螢幕] 或按 Ctrl + S (Mac®:  $\mathcal{X}$  + S)。

此時會開啟 [儲存] 對話方塊。

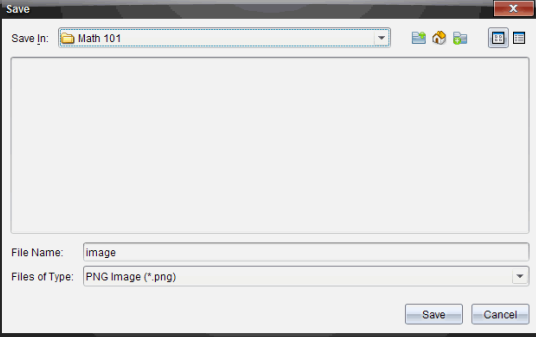

- 3. 瀏覽電腦上要儲存檔案的資料夾。
- 4. 在 檔案名稱1欄位中輸入一個或多個檔案的名稱。

檔案名稱預設為 Image。

- 5. 在 檔案類型1欄位中, 按一下 ▼, 然後選取檔案類型: .png、.jpg 或 .gif。 預設的檔案類型是.jpg。
- 6. 按一下[儲存]。

系統會將檔案儲存在指定的資料夾中。

- 如果儲存單張影像,則系統會使用 [檔案名稱] 欄位中所指定名稱儲 存檔案。
- 如果儲存多張影像,則系統儲存檔案時會使用在 [檔案名稱] 欄位中 所指定名稱,並在後面加上數字,以產生不同的檔案名稱。例 如, Image1、Image 2, 依此類推。

## 列印 所擷取畫面

可以使用 [擷取班級畫面] 選項列印所擷取螢幕畫面。可以列印單張、多張或 所有所擷取螢幕畫面。在每張列印的頁面上,課程名稱會印在頁首,而日期 和頁數會印在頁尾。

附註:在使用 [擷取頁面] 或 [擷取已選取計算機] 選項時,無法使用列印選 項。

若要列印所擷取螢幕畫面,請執行下列動作:

- 1. 選取要列印的畫面。
- 2. 按一下 [檔案] > [列印]。

此時會開啟 [列印] 對話方塊。

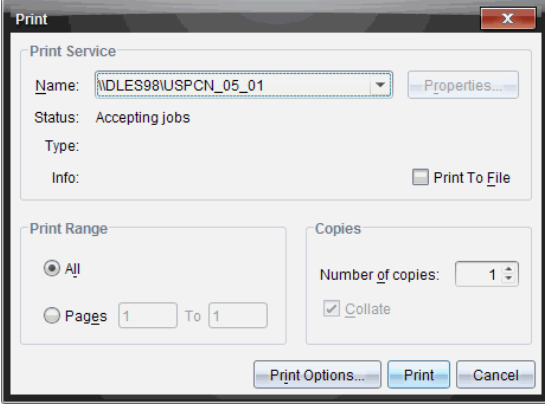

3. 如果已選取多張畫面,請按一下 [列印選項], 以設定要列印的每張螢幕擷 取畫面數量。

此時會開啟 [列印選項] 對話方塊。

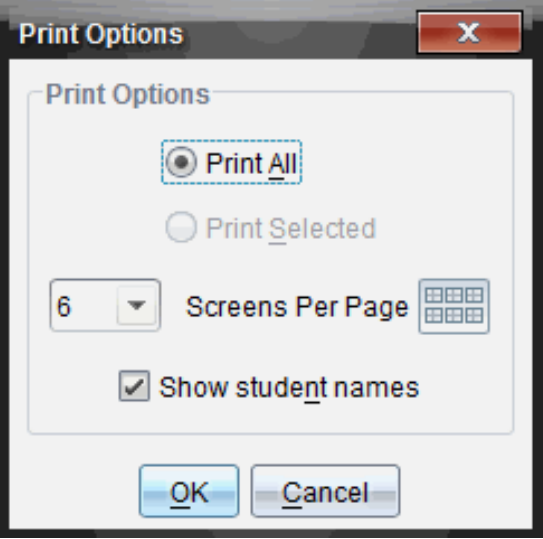

- 4. 依照需要選取選項。可以選取要在每頁列印單張畫面、六張畫面,或在 單一頁面上列印所有畫面。也可以選取是否要列印學生姓名。
- 5. 按一下 [確定] 回到 [列印] 對話方塊。
- 6. 選取印表機中個別的印表機選項。
- 7. 選取要列印的份數。
- 8. 按一下 [列印],以將列印工作傳送至所選取印表機。

## 使用 [擷取頁面]

使用 [擷取頁面] 選項,以擷取 TI-Nspire™ 文件啟用頁面的影像。可以將影像 儲存為下列檔案格式: .jpg、.gif、.png 和 .tif。可將所儲存影像插入支援影像 的 Tl-Nspire™ 應用程式中。也可複製影像至剪貼簿, 並可貼入 Microsoft® Word 或 PowerPoint 等其他應用程式中。

### 擷取頁面

請完成下列步驟,以擷取啟用頁面的影像。

- 1. 在 [文件] 工作空間中開啟文件,然後瀏覽至欲擷取的頁面,使成為啟用 狀態。
- 2. 按一下 3,然後按一下 [擷取頁面]。 啟用頁面的影像會複製到剪貼簿及 [螢幕畫面擷取] 視窗。完成螢幕畫面 擷取時,會在桌面的右下角開啟 **[o]** Screen Capture taken. View it. <sup>\*</sup> | 對話方塊。
- 3. 按一下檢視。

[螢幕畫面擷取] 視窗將會開啟。

也可以選取 [視窗] > [螢幕畫面擷取視窗] 以開啟 [螢幕畫面擷取] 視窗。

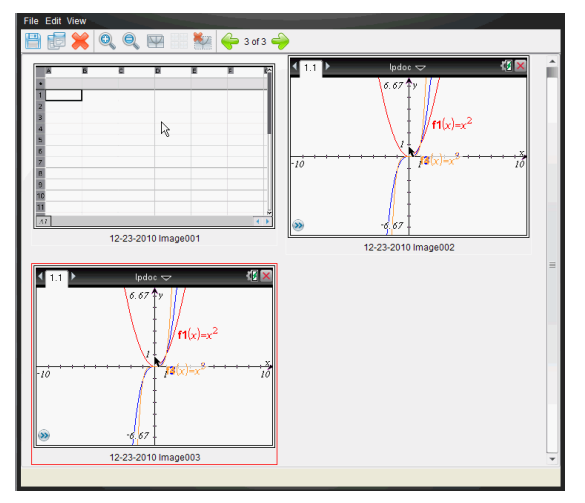

4. 若要擷取其他頁面,請移至目前文件中的其他頁面,或開啟新文件以選 取頁面。

在擷取其他頁面後,系統會將影像複製到可存放多張影像的 [螢幕畫面 擷取] 視窗。所擷取的最後一個頁面會取代剪貼簿中的**內容**。

### 使用 [擷取已選取計算機]

使用 [擷取已選取計算機] 選項, 以擷取已連接計算機上的最新螢幕畫面。

- 1. 在已連接計算機上,瀏覽功能表或要擷取頁面之文件。
- 2. 在軟體中選取已連接計算機:
	- 在 [內容] 工作空間的 [資源] 面板中,從 [已連接計算機] 列表選取計 算機。
- 由 [文件] 工作空間中的 [文件工具箱] 開啟 [內容瀏覽器], 然後從 [己 連接計算機] 列表選取計算機。
- 在 [課程] 工作空間中,選取一位已登入的學生。
- 3. 按一下 3, 然後按一下 | 擷取已選取計算機]。 —或—

按一下 第,然後按一下 [擷取已選取計算機]。

畫面會複製到剪貼簿及 [TI-Nspire™ 螢幕畫面擷取] 視窗。完成螢幕畫面

**Collection** Screen Capture taken. View it.

擷取時,會在桌面的右下角開啟 對 話方塊。

4. 按一下[檢視]。

此時會開啟 [螢幕畫面擷取] 視窗。

可以從已連接計算機上已開啟文件中擷取其他畫面,或在已連接計算機 上開啟其他文件,以從該文件中擷取畫面。

在擷取其他書面後,系統會將影像複製到可存放多張影像的「螢幕書面 擷取] 視窗。所擷取的最後一張畫面會取代剪貼簿中的**內容**。

## 檢視 所擷取螢幕畫面

當您擷取頁面或螢幕時,該頁面將複製到 [螢幕畫面擷取] 視窗中。

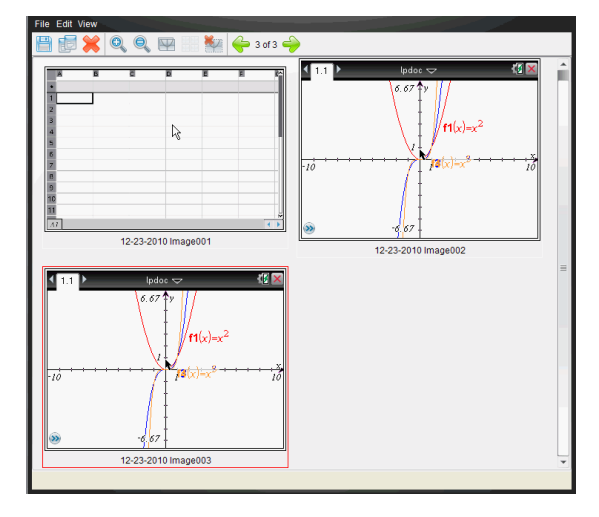

### 縮放檢視的所擷取螢幕畫面

在 [螢幕畫面擷取] 視窗中, 使用放大和縮小選項, 以增大或減小所擷取畫面 的尺寸。

- ▶ 在工具列中按一下 Q, 以增大所檢視畫面的大小。也可以從功能表選取 [檢視] > [放大]。
- ▶ 在工具列中按一下 , 以減小所檢視畫面的大小。也可以從功能表選取 [檢視] > [縮小]。

## 儲存 所擷取頁面與螢幕畫面

可以儲存所擷取頁面以用於其他支援影像的 Tl-Nspire™ 文件, 或用於 Microsoft® Word 等其他應用程式。可以一次儲存一張影像、儲存所選取的多 張影像,或儲存所有擷取的影像。

### 儲存所選畫面

- 1. 在 [螢幕擷取] 視窗中選取欲儲存的螢幕影像。
- 2. 按一下 [檔案] > [儲存所選取螢幕畫面] 或按一下 。

附註: 也可以在 [螢幕畫面擷取] 視窗中按一下 ■。 此時會開啟 [另存新檔] 對話方塊。

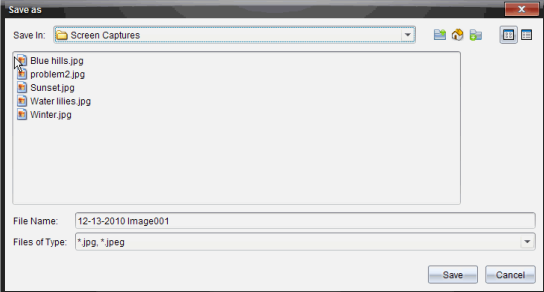

- 3. 瀏覽電腦至欲儲存檔案的資料夾。
- 4. 輸入檔案名稱。

附註:檔案名稱預設為 MM-DD-YYYY Image ###。

- 5. 選取適合影像檔案的檔案類型。預設的格式是.jpg。按一下 ▼ 選取其 他格式:.gif、.tif 或 .png。
- 6. 按一下[儲存]。

檔案會儲存在所指定資料夾中。

## 儲存多個螢幕

- 1. 在 [螢幕畫面擷取] 視窗中, 選取欲儲存的螢幕畫面。 若要選取多張連續的畫面,請按一下第一張影像,然後按住 Shift 鍵並點 選其他影像。若要以隨機順序選取畫面,請按 Ctrl( Mac®:  $\mathcal{X}$ ) 並按一下 要儲存的每個影像。
- 2. 按一下 或選取 [檔案] > [儲存所選取螢幕畫面]。若要儲存全部所擷取 畫面,請按一下 [檔案] > [儲存所有螢幕畫面]。 附註: 在使用 [擷取班級畫面] 時, 無法使用 儲存所有螢幕畫面 | 選項。 此時會開啟 [另存新檔] 對話方塊。
- 3. 在 [儲存位置] 欄位中,瀏覽到欲儲存影像的資料夾。
- 4. 在 [檔案名稱] 欄位中, 輸入新的資料夾名稱。資料夾預設名稱為 MM-DD-YYYY Image,其中 MM-DD-YYYY 是今天的日期。
- 5. 選取適合影像檔案的檔案類型。預設的格式是 .jpg。按一下 ▼ 選取 另一個格式:.gif、.tif 或 .png。
- 6. 按一下[儲存]。

影像會以系統指定的名稱儲存在指定的資料夾中,該名稱會反映今天的 日期及序號。例如,MM-DD-YYYY Image 001.jpg、MM-DD-YYYY Image 002.jpg, 依此類推。

### 複製與貼上螢幕畫面

可以選取一張所擷取螢幕畫面,然後複製到剪貼簿,以併入其他文件或應用 程式中。也可以列印所複製螢幕畫面。複製的螢幕畫面是以 100% 的縮放等 級所擷取,且會依照選取的順序進行複製。

### 複製螢幕畫面

- 1. 選取要複製的螢幕畫面。
- 2. 按一下 图或 [編輯] > [複製]。

此時會將選取的畫面複製到剪貼簿。

### 貼上螢幕畫面

依照要貼入的應用程式而不同,按一下 [編輯] > [貼上]。

附註:也可以將螢幕畫面擷取拖曳到其他應用程式中。此功能與複製和貼上 的功能相同。

# 使用影像

Tl-Nspire™ 應用程式使用影像於參考、評估與教學用途。您可以在以下 TI-Nspire™ 應用程式中新增影像

- 函數繪圖&幾何作圖
- 數據&統計
- 筆記
- 問題( 包括 簡易投票)

在「函數繪圖&幾何作圖」和「數據&統計」應用程式中,影像在軸和其他物件 之後的背景中設置。在 筆記 和 問題 應用程式中,影像在與文本一致的游 標位置設置( 在前景) 。

您可以插入以下類型的影像檔案:.jpg, .png, 或 .bmp.

附註: 不支援 .png 檔案類型的透明功能。透明背景顯示為白色。

## 使用 軟體中的影像

使用 TI-Nspire™ 軟體時,您可以插入、複製、移動和移除影像。

### 插入影像

在 筆記」或 問題」應用程式以及 簡易投票」中,您可以在頁面中插入一幅以 上的影像。「函數繪圖&幾何作圖」和「數據&統計」應用程式的頁面中僅可插 入一幅影像。

- 1. 開啟您要新增影像的文件。
- 2. 按一下 插入 > 影像。

「插入影像」對話方塊隨即打開。

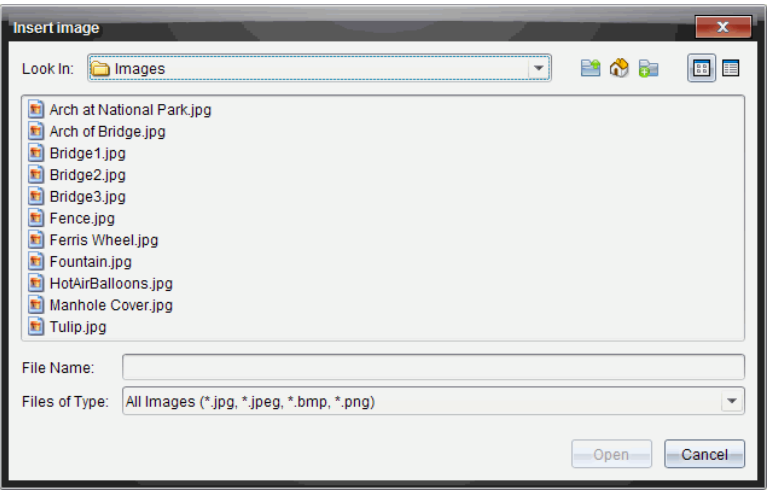

- 3. 瀏覽至影像所在的資料夾,然後選擇影像。
- 4. 按一下 開啟。
	- 「函數繪圖與&幾何作圖」和「數據與&統計資料與統計」應用程式中, 在軸後面的背景中插入影像。
	- 筐記 | 、 問題 | 和 簡易投票 | 應用程式中, 在游標位置插入影像。 您可以在影像的上方或下方輸入本字,並且可以在頁面中上下移動 影像。

附註**:** 您也可以這種方式插入影像:將影像複製到剪貼薄,然後粘貼到應用程式 中。

### 移動影像

在 筐記 和 問題 這類應用程式中,影像在游標位置設置,您可以透過將影 像移動到新的一行、空白區,或將影像放在一行文本中,以此來重新定位影 像。在 函數繪圖與&幾何作圖」和 數據&統計」應用程式中,影像可移動至 頁面中的任意位置。

- 1. 選取影像。
	- 在 肇記 |和 問題 | 應用程式中, 按一下影像以將其選取。
	- 在「函數繪圖與&幾何作圖」和「數據&統計」應用程式中,右鍵按一下 影像,然後按一下選擇 > 影像。
- 2. 按一下選中的影像,然後按住滑鼠按鍵。
	- 如果影像在前景中,則游標變成 <sup>1</sup>2。
- 如果影像在背景中,則游標變成 中。
- 3. 將影像拖至新的位置,然後釋放滑鼠按鍵,以放置影像。

當影像在前景中且將游標懸停在新的一行或空間時, 就會變成 < 景中的影像則可移動至和放置在頁面中的任意位置。

### 調整影像大小

要保持影像縱橫比例,請拖動影像的四個角調整其大小。

- 1. 選取影像。
	- 在 肇記 和 問題 | 應用程式中, 按一下影像將其選取。
	- 在「函數繪圖與&幾何作圖」和「數據&統計」應用程式中,右鍵按一下 影像,然後按一下 選擇> 影像。
- 2. 將游標移至影像的一角。

游標變成 》(指向四個方向的箭頭)。

附註: 如果您將游標拖到影像某一邊, 則游標變成 + ( 指向兩個方向的 箭頭) 。如果您拖動影像邊緣來調整其大小,影像就會變形。

3. 按一下影像的角或邊。

啟用  $\mathbf{\hat{\Sigma}}$ 工具。

4. 向內拖動將影像變小,或向外拖動將影像變大。

5. 圖像大小適合時釋放滑鼠。

#### 刪除影像

要從開啟的文件中移除影像,請執行以下步驟。

- 1. 選取影像。
	- 如果影像在前景中,按一下影像將其選取。
	- 如果影像在背景中,右鍵按一下影像,然後按一下選擇>影像。
- 2. 按 刪除。

影像則會移除

# 使用「班級工作空間」

在此工作空間可新增和管理班級與學生,以及和學生交換檔案。

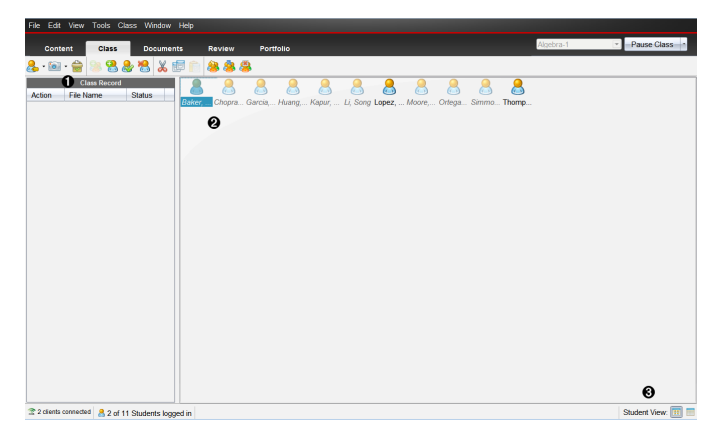

- 班級記錄。這裡會顯示處理文件的動作。可以在班級記錄內檢視工作空 間中開啟文件文件;將文件儲存到公事包工作空間;使用工具列傳送和 删除檔案:以及在記錄項目屬性中檢視文件屬性。
- 2 教室區域。顯示班級中的學生、已登入的學生,以及在 班級記錄 中所 選取檔案的檔案傳輸狀態。可以依照 座位表 |或 學生列表 |方式檢視 學生。
- 6 學生檢視。可在教室區域中以 陣位表 檢視或 學生列表 檢視來顯示學 生。

## 新增課程

開始使用 Tl-Nspire™ 軟體時, 首先要做的事就是建立自己的班級。確定已經 為每個要教授的課程時間建立課程。

第一次使用 TI-Nspire™ 軟體時, 教室區域可能是空白的。可以在任何時間完 成以下步驟。

新增班級 | 精靈指引您完成設定班級的步驟。軟體顯示提示以新增班級,以 及將學生新增至班級。可以選擇手動或使用 CSV 檔案來新增班級。

### 手動新增班級

- 1. 使用「工作空間」選取器選取「班級工作空間」。
- 2. 按一下班級>新增班級或按一下 8 此時會開啟「新增班級」對話方塊。

**Add Classes**  $\overline{\mathbf{v}}$ Create classes to save student files and assesment results and track student performance. There are two ways to create classes: Manually<br>In ame your classes and manually add students to each class. O Upload a CSV file<br>Upload a comma-delimited file to create your classes. Next Cancel

- 3. 在「新增班級」對話方塊中選取 手動。
- 4. 按一下 下一步。

此時會開啟 手動新增班級 | 對話方塊。

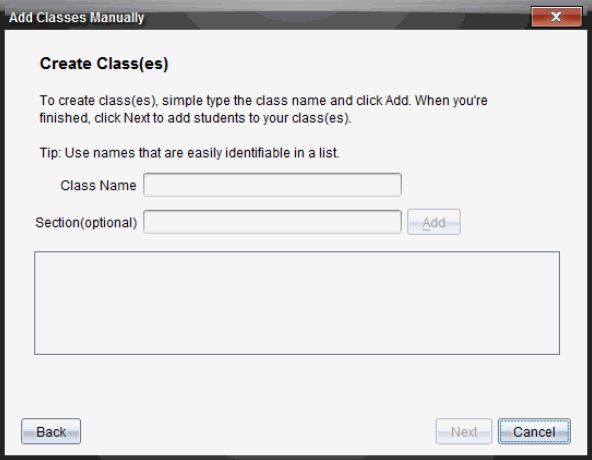

5. 請輸入班級名稱。如果需要,也可以提供「課程段落」。 班級名稱必須在 3 到 32 個英數字元之間。班級名稱中不能包含特殊字

元 **/ \ : " | \* ? < >** ,且不能包含以下單詞:

lpt1, lpt2, lpt3, lpt4, lpt5, lpt6, lpt7, lpt8, lpt9, com1, com2, com3, com4, com5, com6, com7, com8, com9, aux, con, prn, nul。

附註:在 TI-Nspire™ Navigator™ NC Teacher Software 中,最好在課程名 稱中附加一個獨特的標誌,比如課程 ID 或老師的姓名。如此一來,在同 時運行多個 Algebra I 班級時, 學生可以較容易選擇正確班級。

6. 按一下新增。

「手動新增班級」對話方塊中隨即顯示所列出班級。

7. 繼續新增班級,並在完成時按一下下一步。

對話方塊隨即顯示班級建立成功,並詢問您是否需要新增學生。

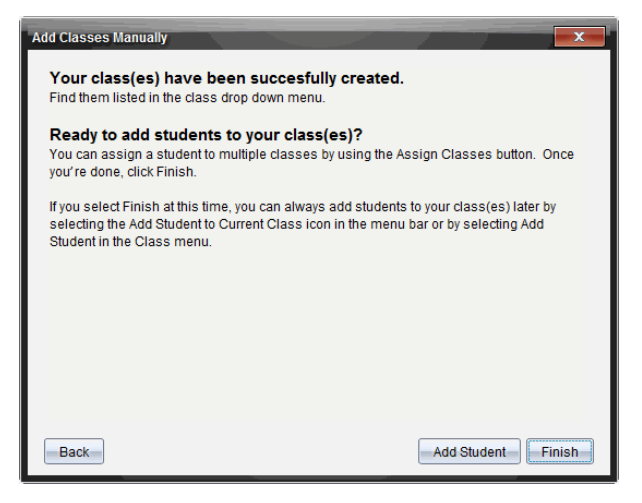

8. 按一下 新增學生。

附註:按一下完成 ,可以之後再新增學生。

### 由 CSV 載入檔新增班級

可由 CSV 載入以新增班級,並將學生名單匯入該班級。使用 CSV 載入選項 從逗號分隔值 (CSV) 檔案或文字 (.txt) 檔案匯入學生資訊。

CSV 或 .txt 檔案應包含以下資訊:

班級名稱 課堂名稱(選項) 學生姓氏 學生名字 學生使用者名稱 學生 ID(選項) 密碼( 選項)

- 1. 使用 工作空間」選取器選取 班級工作空間」。
- 2. 按一下**班級>新增班級**或按一下 88。

此時會開啟 新增班級 | 對話方塊。

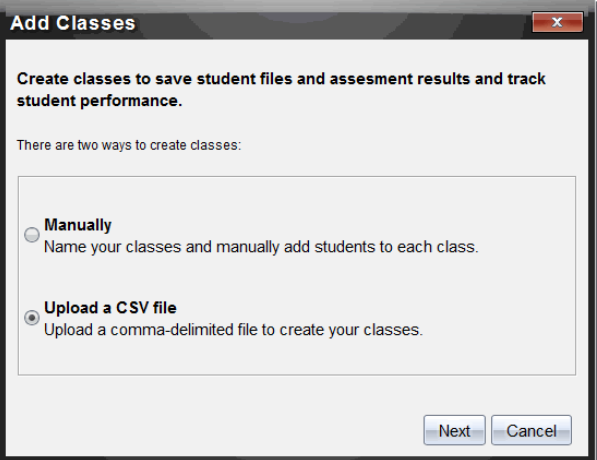

- 3. 在 新增班級」對話方塊中選取上載 CSV 檔案。
- 4. 按一下 下一步。

此時會開啟「由上載 CSV 檔案新增班級」。

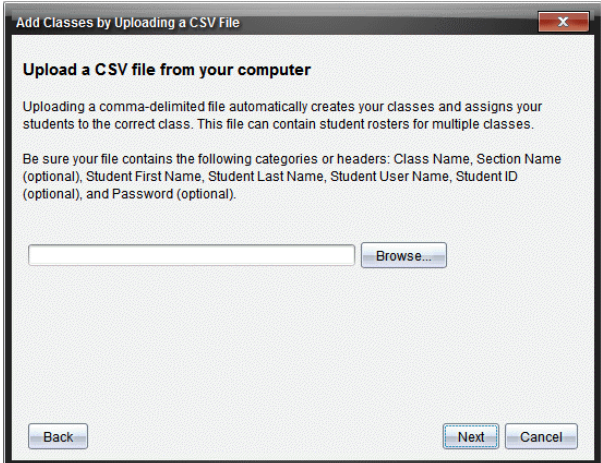

- 5. 按一下瀏覽 以瀏覽您電腦上的檔案。
- 6. 選取包含有欲匯入學生的檔案。
- 7. 按一下開啟。

「由上載 CSV 檔案新增班級」對話方塊顯示該檔案。

8. 按一下 下一步。

此時會開啟 映射」欄位對話方塊。

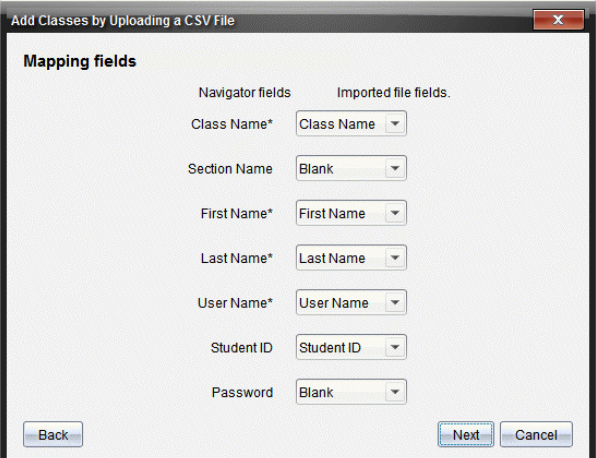

9. 按一下 ▼ 並從下拉式功能表中選取一個欄位,與逗號分隔值檔案的標題 相對應。

#### 10. 按一下 下一步。

此時開啟一個對話方塊,顯示完成狀態。

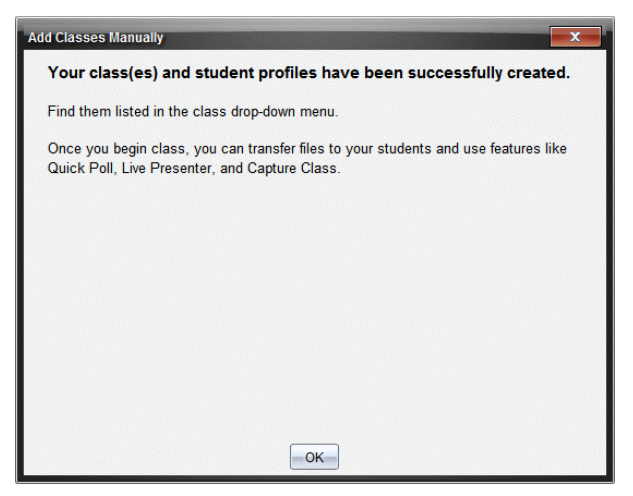

11. 按一下確定 以關閉視窗

附註:如果有些學生未順利匯入,請按一下檢視詳情 來找出問題。

### 新增學生至班級

建立班級後,需要將學生新增至班級。可以將學生新增至進行中的班級階 段,或隨時將學生新增至任何班級。

附註:以下步驟說明如何在建立班級後新增學生。

- 1. 選取要新增學生的課程。
	- 如果處於在上課中狀態,會新增學生至目前的班級。可選擇將學生 新增至其他班級。
	- 如果不處於在上課中狀態,請使用 課程階段 | 控制項, 以選取欲新 增學生的班級。

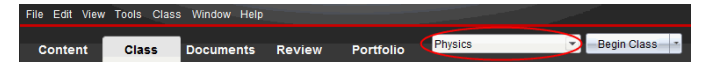

2. 按一下班級>新增學生或按一下 此時會開啟 新增學生 | 對話方塊。
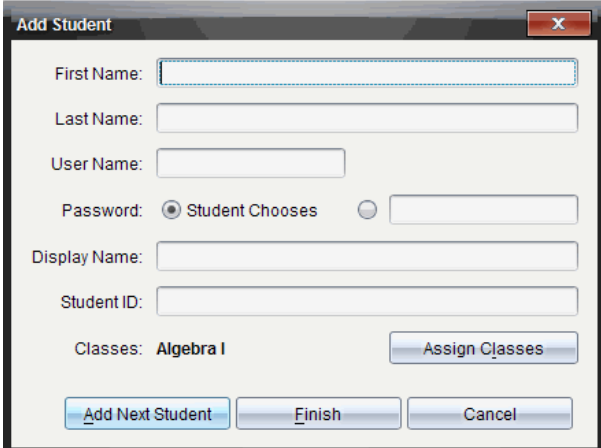

- 3. 輸入學生的名字與姓氏。
- 4. 輸入使用者名稱。

附註:選擇的使用者名稱必須是唯一的。該名稱不可存在於目前班級或 任何其他班級中。

5. 如果您要讓學生建立其自己的密碼,請選取學生選擇。 —或—

如果要為學生建立密碼,請選取空白的密碼項目方塊,並輸入新密碼。

6. ( 選項) 輸入顯示名稱。

附註:如果讓顯示名稱留為空白,則軟體會使用學生的名字作為顯示名 稱。

- 7. ( 選項) 輸入學生 ID。
- 8. ( 選項) 將學生指定到其他班級:
	- 按一下指定班級。

此時會開啟 脂定班級 |對話方塊。

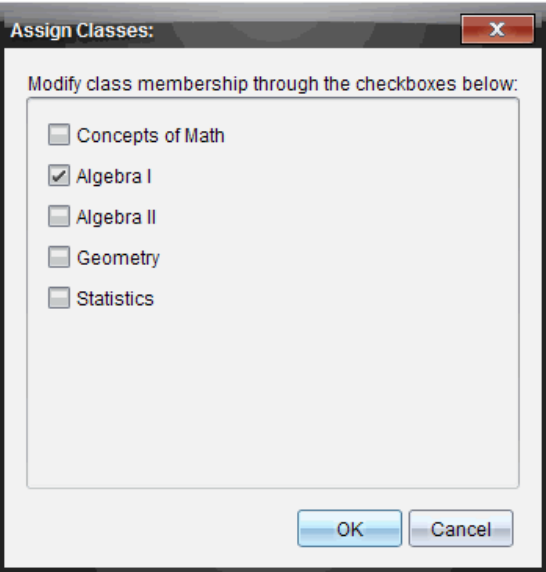

- 勾選學生班級的勾選方塊。
- 清除勾選非學生所屬的班級勾選方塊。
- 按一下 確定。

此時會開啟 新增學生 | 對話方塊。

9. 如果您需要新增其他學生,請按一下新增下一位學生,然後重複步驟 3 - 8。

10. 新增所有學生後,請按一下完成。

## 從班級中移除學生

可以依需要從班級移除學生。當移除學生時,TI-Nspire™ 軟體只從所選取班 級中移除學生。如果學生屬於其他班級,則會在進行移除之前持續存留在該 班級中。

#### 附註:

- 已登入到 TI-Nspire™ Navigator™ 網路的學生無法進行移除。
- 移除學生後便無法復原。
- 可以在教室區域內的學生圖示上按一下滑鼠右鍵,然後從功能表選擇動 作,以存取多個學生的帳號項目。

如要從班級中移除學生,請遵循以下步驟:

- 1. 按一下欲移除的學生。
- 2. 按一下班級>移除學生,或者按一下 軟體會詢問您是否確定要移除學生。
- 3. 按一下是。

軟體即移除該學生。

## 更新班級名冊。

可以匯入已更新 CSV 檔案,用新的學生資訊更新一個名冊或多個班級名冊。

附註:不能變更現有學生資訊或移除 TI-Nspire™ Navigator™ 資料庫內的學 生。

可以匯入逗號分隔值( CSV) 檔案或 .txt 檔案。CSV 或 .txt 檔案應包含以下資 訊:

班級名稱 課堂名稱( 選項) 學生姓氏 學生名字 學生使用者名稱 學生 ID(選項) 密碼( 選項) 。

- 1. 使用 工作空間」選取器選取 班級」工作空間。
- 2. 選取需要更新名冊的班級。

附註:無法啟動班級。

3. 按一下班級>更新班級名冊。

此時會開啟 更新班級名冊|對話方塊。

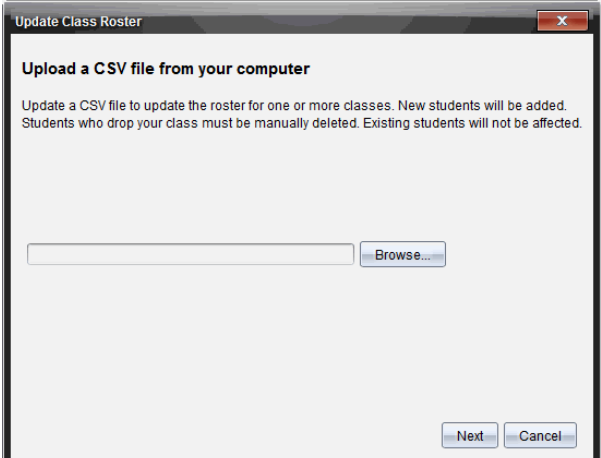

- 4. 按一下瀏覽 以瀏覽電腦上的檔案。
- 5. 選取包含欲匯入新學生的檔案。
- 6. 按一下開啟。

「更新班級名冊」對話方塊中將顯示該檔案。

7. 按一下 下一步。

此時會開啟 映射」欄位對話方塊。

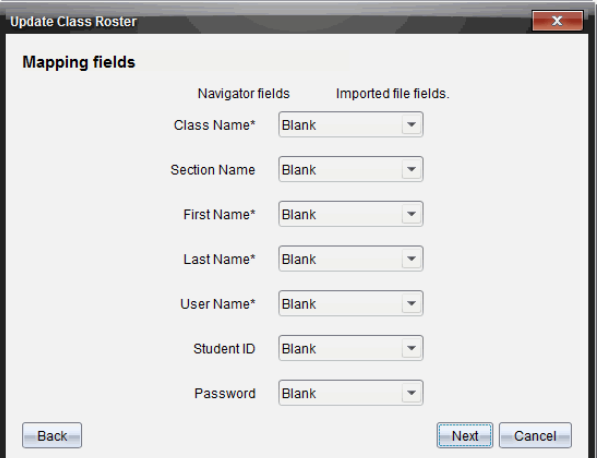

8. 按一下 ▼ 並從下拉式功能表中選取一個欄位,以與逗號分隔值檔案的標 題相對應。

#### 9. 按一下 下一步。

對話方塊隨即出現,以顯示完成狀態。

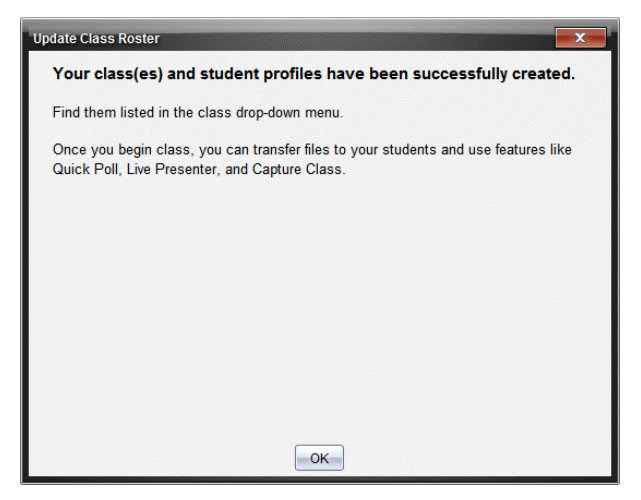

10. 按一下確定 以關閉視窗。

附註:如果有些學生未順利匯入,請按一下檢視詳情 來找出問題。

## 管理班級

可以刪除班級,並且從 Tl-Nspire™ Navigator™ 資料庫中刪除全部班級資訊。 還可以選擇在功能表和檢視中隱藏或顯示班級。

#### 刪除班級

刪除班級時,軟體會移除班級及硬碟上與該班級相關的檔案。

附註:課程移除後便無法復原。

1. 如果有正在進行的課程階段,請結束該課程階段。

#### 2. 按一下班級>管理班級。

此時會開啟 管理班級 | 對話方塊。

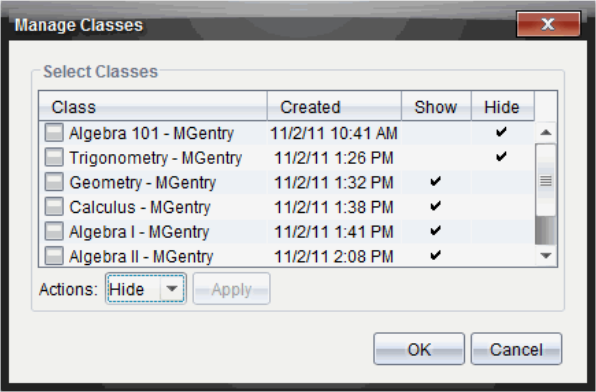

- 3. 在「課程」列表中,選取要刪除的班級。
- 4. 從 動作」列表中選擇刪除。
- 5. 按一下套用。

軟體將詢問您是否確定要刪除該班級。

6. 按一下 確定。

### 隱藏班級

當隱藏班級時,將從除了 [管理班級] 對話方塊之外的工作空間檢視和功能表 中移除該班級。

附註:隱藏的班級並沒有從 TI-Nspire™ Navigator™ 資料庫中刪除。

#### 1. 按一下班級>管理班級。

此時會開啟 管理班級 | 對話方塊。

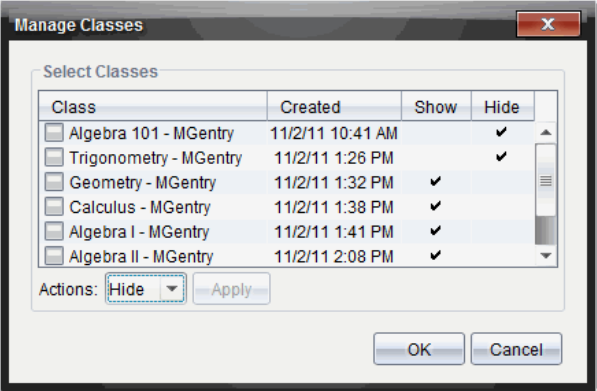

- 2. 在「班級」列表中選取要隱藏的班級。
- 3. 在「動作」列表中選取隱藏。
- 4. 按一下套用。

軟體將詢問您是否確定要隱藏該班級。

5. 按一下 確定。

附註:欲重新顯示班級時,請在動作列表中選取顯示。

## 開始和結束課程階段

課程階段是 Tl-Nspire™ 軟體啟動特定課程的階段。當課程階段正在進行時, 可對所選取班級執行通訊功能。在開始班級階段前,不能使用軟體與班級互 動;在結束目前啟動前,不能開始其他課程階段。

#### 開始課程階段

- 1. 按一下班級 >選取班級,或按一下課程階段列表」。 將開啟可使用的班級列表。
- 2. 選取要開始的班級。
- 3. 按一下開始班級。

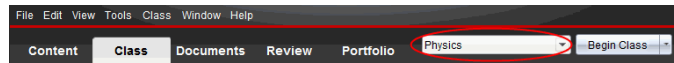

### 結束課程階段

當班級結束時,或在開始另一個班級之前,需要先結束目前的課程階段。結 束班級的動作會停止您的電腦與學生手持設備和電腦之間的所有通訊。當結 束班級時,學生會收到班級已結束的消息,而且自動登出學生。

▶ 如要結束目前的課程階段,請從 班級動作」下拉式清單中選取結束班 級。

#### 暫停課程階段

(該功能僅適用於**支援**計算機的 TI-Nspire™ 軟體) 有時候您可能會需要執行 暫停課程度動作。如果使用的 Tl-Nspire™ Software 支援計算機, 那麼暫停課 程會暫停學生計算機上的所有教學活動,而且學生會收到課程已暫停的訊 息。當繼續上課時,系統會清除訊息,學生便可以使用他們的計算機。學生 在暫停課程時為維持登入狀態。

- 1. 若要暫停進行中的課程,請按一下暫停課程。
- 2. 若要繼續課程,請按一下繼續課程。

### 變更學生檢視

在教室區域中,可以於「學生列表」檢視或「座位表」檢視中查看所選取班級中 的學生。學生列表 | 檢視以表顯示學生, 該表包含學生的顯示名稱、名字、 姓氏、使用者名稱和學生 ID。「座位圖」檢視以含有顯示名稱的學生圖示來顯 示學生。可以隨時變更班級檢視。

在任一檢視中,學生圖示旁的警告標誌表示學生計算機上的作業系統與教師 電腦上的軟體版本不符合。將滑鼠移到警告標誌上會顯示工具提示,其說明 作業系統 需要更新。

#### 變更班級檢視為學生列表

▶ 按一下檢視>學生列表 或者在狀態列中按一下 此時檢視變更為「學生列表」。

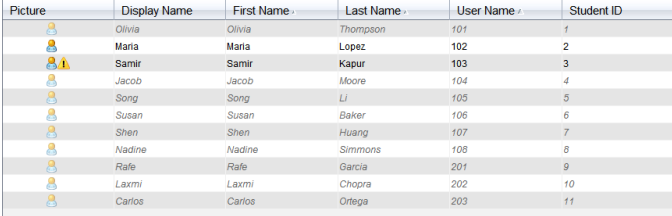

### 變更班級檢視為座位表

▶ 按一下檢視 > 座位表 或者在狀態列中按一下

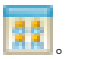

此時檢視會變更為「座位表」檢視。

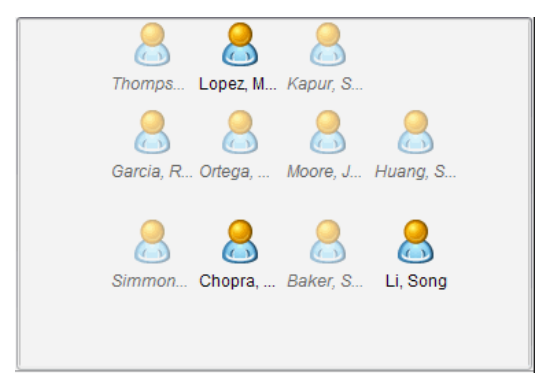

## 排列座位圖

學生剛開始時排列在「座位表」檢視中,以便進行新增。不過,可以重新安排 學生的座位,使他們在教室中的座位安排與實際教室座位相同。可以隨時重 新安排座位表。

### 排列座位表中的學生

1. 從「課程階段」列表中選取班級。

2. 按一下檢視> 座位表。

「座位表」檢視的教室區域中會顯示您的班級。

3. 在教室區域內,將每位學生圖示拖曳到所需的位置。

軟體就會將學生圖示移動到新位置。

並且下次啟動相同的班級時會記憶學生上次的相同位置。

附註:請勿將學生的圖示放在另一位學生的圖示上。否則只能看見其中 一位學生的圖示。

## 檢查學生的登錄狀態

可以在「座位表」檢視中檢視學生的登入狀態。學生顯示名稱所對應的圖示 顏色表示其登入狀態以及班級狀態:

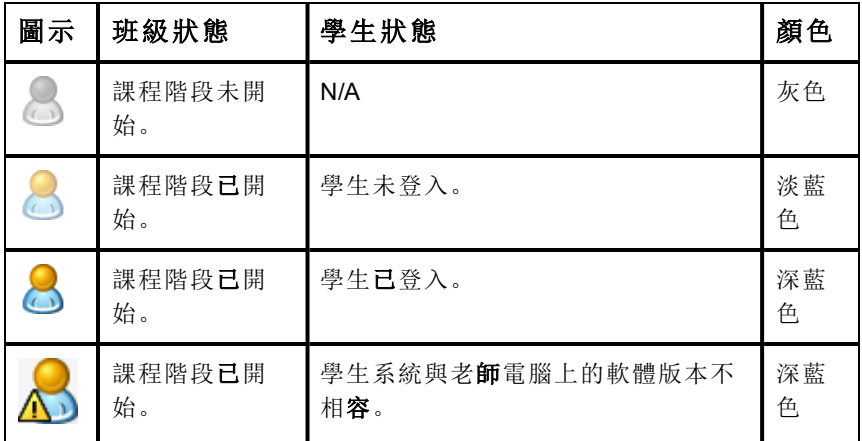

## 排序學生資訊

「教室區域」中的「學生列表」檢視會顯示所選取班級中學生的相關資訊。包 括學生的顯示名稱、名字、姓氏、使用者名稱和學生 ID。在「學生列表」檢視 中,可以依據這些類別其中之一對學生資訊進行排序。資訊按照 A-Z 或 Z-A 的字母順序和 1-9 或 9-1 的數字順序進行排序。可以隨時對學生資訊進行排 序。

### 排序學生資訊

1. 按一下班級>選擇班級並選取包含欲排序學生資訊的班級。

附註:如果有正在進行的課程時段,則必須先結束之才能選取課程。

- 2. 在選項中按一下 檢視 > 學生列表。
- 3. 按一下欲排序之列表欄標題。 軟體即會排序所選取列表。
- 4. 如果欲以相反的順序排序所選的資訊,請再按一下欄標題。

## 變更指派給學生的課程

有時候學生要改上不同的班級,或可能要上一個以上的班級。可以在需要時 變更學生班級。

附註:您不能移除已登錄到 Tl-Nspire™ Navigator™ 網路的學生。

#### 變更學生班級

1. 選取學生所屬的班級。

- 2. 按一下需要編輯的學生。
- 3. 按一下 班級 > 編輯學生, 或按一下 此時會開啟「學生屬性」對話方塊。

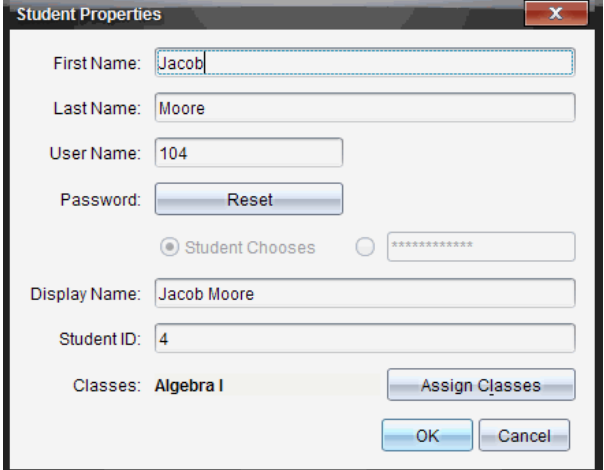

4. 按一下指定班級。

此時會開啟 脂定班級」對話方塊。

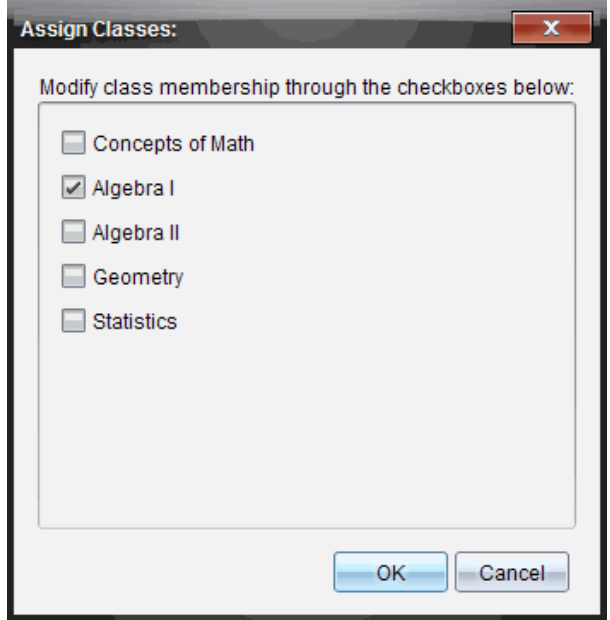

- 5. 選取學生的班級核取方塊。
- 6. 清除勾選非學生所屬的班級勾選方塊。
- 7. 按一下 確定。
- 8. 在 學生屬性」對話方塊中按一下確定。

## 變更學生名稱與 ID

新增學生之後,可能需要變更其中某位學生的名稱或 ID。學生有下列五個相 關的不同名稱與 ID,其包括:

- 名字
- 姓氏
- 使用者名稱
- 顯示名稱
- 學生識別碼

本節說明如何變更其中任一類型的名稱與 ID。

附註: 無法更改已登入 Tl-Nspire™ Navigator™ 網路的學生帳號資訊。

附註:您可以在學生上按一下滑鼠右鍵,然後從功能表選擇動作,以存取很 多學生帳號項目。

#### 變更學生名稱或 ID

1. 選取學生所屬的班級。

附註:如果您有正在進行的課程時段,則必須先將其結束後才能選取課 程。

- 2. 按一下需要編輯的學生。
- 3. 按一下 班級 > 編輯學生, 或按一下 此時會開啟 學生屬性 |對話方塊。

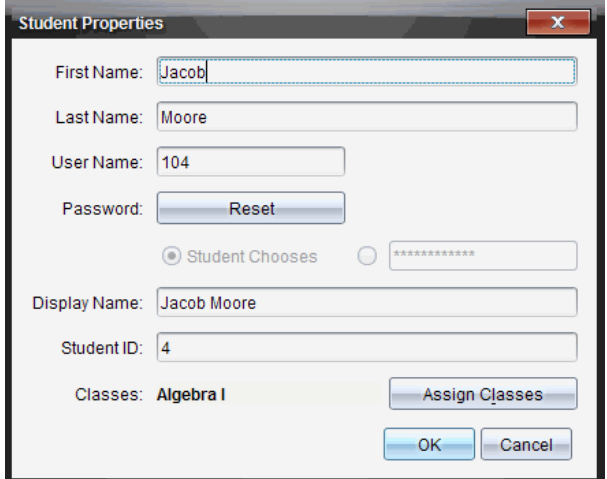

- 4. 按一下欲變更名稱或 ID 的欄位。
- 5. 依需要進行變更。
- 6. 如欲變更任何其他名稱或 ID ,請重複步驟 5 與 6。
- 7. 按一下 確定。

## 將學生移動至另一個課程

如果有任何學生改上不同的班級,也可以在 TI-Nspire™ 軟體中移動該學生。 附註:已登錄到 TI-Nspire™ Navigator™ 網路的學生無法進行移動。

附註:可以在學生上按一下滑鼠右鍵,然後從功能表選擇動作,以存取很多 學生帳號項目。

#### 將學生移動到其他班級

1. 選取學生所屬的班級。

附註:如果正在進行課程時段,則必須先將其結束才能移動學生。

- 2. 按一下欲移動的學生。
- 3. 按一下編輯 > 剪下, 或按一下 80

軟體可從班級中移除學生,然後將該學生帳號資訊貼於剪貼簿上。

- 4. 在「課程階段」列表中,選取學生要移動前往的班級。
- 5. 按一下 編輯 >貼上 或按一下 軟體會將學生移動至所選取班級。

### 將學生複製至其他班級

當有學生屬於一個以上的班級時,可以便利地直接在班級之間進行複製貼 上。複製學生可節省重新輸入其所有資訊的時間。

附註: 已登錄到 Tl-Nspire™ Navigator™ 網路的學生將無法進行複製。

附註:可以在學生上按一下滑鼠右鍵,然後從功能表選擇動作,以存取很多 學生帳號項目。

#### 將學生複製到其他班級

1. 選取學生所屬的班級。

附註:如果有正在進行的課程時段,則必須先將其結束才能進行課程選 取。

- 2. 按一下欲複製的學生。
- 3. 按一下編輯 > 複製, 或按一下

軟體會將學生複製至所選取的剪貼簿。

- 4. 從「目前的班級」中,選取學生要複製貼上的班級。
- 5. 按一下编輯 >貼上 或按一下

軟體會將學生複製貼上至所選取班級。

## 瀏覽 「班級記錄」

透過 既級記錄」,可以在 險關工作空間 中開啟文件;將文件儲存至 公事包 工作空間」;從 班級記錄工作空間」收集檔案;使用工具列傳送和刪除檔案; 以及在 記錄項目屬性」中檢視 Tl-Nspire™ 中除了 簡易投票」檔案之外的所 有文件屬性。

預設為列出 100 條記錄。如要查看其它記錄,請按一下載入 100 條記錄或按 一下載入所有項目。

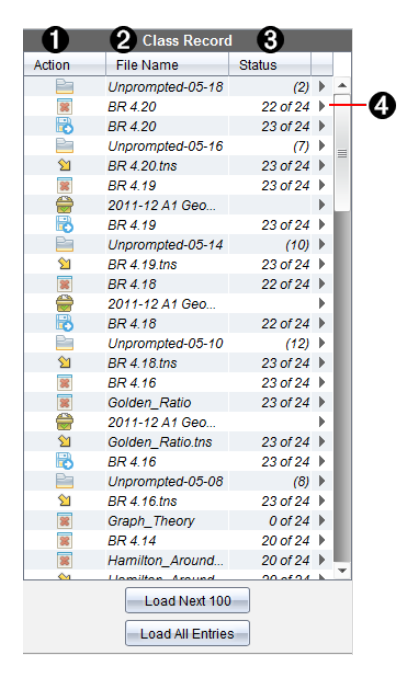

← 檔案動作。這些圖示說明檔案的狀態。

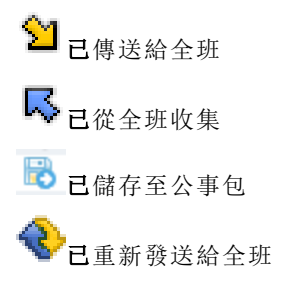

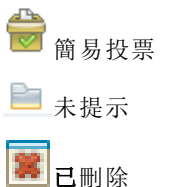

- 2 檔案名稱。在此班級中所使用的檔案名稱。
- 6 狀態。動作的進度。例如, 23 / 25 表示 25 位學生中已有 23 位收到檔 案。
- 4 功能表選項。按一下▶以快速存取特定的功能表項目。此圖示的功能選 項與按一下滑鼠右鍵功能相同。

### 傳送檔案給全班

可以將檔案和資料夾傳送給全班、目前登入的班級成員或個別學生。班級必 須慮於課程階段中才可以傳送檔案。

將檔案傳送給全班時,目前已登入的所有學生會立即收到檔案。未登入的學 生則會在登入時收到檔案。

#### 附註:

- 只有 TI-Nspire™ (.tns) 與 PublishView™ (.tnsp) 類型的檔案才可在 TI-Nspire™ 軟體中開啟。
- 其他檔案類型(如果支援的話),如圖像、文字處理或試算表檔案,會在 作業系統中與該檔案類型關聯的應用程式中打開。

### 傳送檔案

1. 按一下工具 > 傳送到班級 或按一下

此時會開啟 選取要傳送的檔案 | 對話方塊。

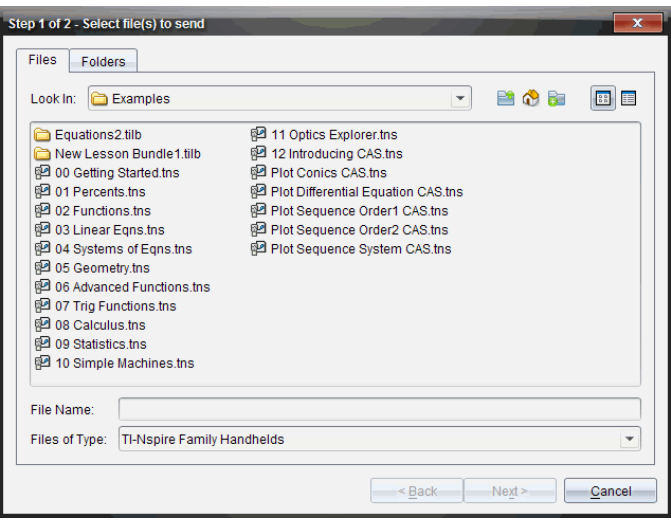

- 2. 按一下檔案標籤以選擇檔案,或按一下資料夾標籤以選擇資料夾。 附註: 可以只傳送檔案或資料夾,而不同時傳送檔案與資料夾。
	- 計算機的 TI-Nspire™ Navigator™ Teacher Software 只能傳輸 .tns 檔 案。
	- 網路電腦專用的 TI-Nspire™ Navigator™ Teacher Software 可傳輸所 有檔案。
- 3. 若要選擇欲傳送的檔案或資料夾,請執行下列其中的一個動作:
	- 瀏覽至要傳送的檔案或資料夾後按一下。若要選取多個檔案或資料 來,請在選取每一個檔案或資料夾時按住 Ctrl 鍵(Mac®:  $\mathcal{H}$ ),同時按 一下每個檔案名。
	- 在檔案名稱或資料夾名稱方塊中,輸入檔案或資料夾名稱。資料夾 可用英數字元,但不能包含特殊字元 **/ \ : " | \* ? < >** ,不能包含這些文 字:

lpt1, lpt2, lpt3, lpt4, lpt5, lpt6, lpt7, lpt8, lpt9, com1, com2, com3, com4, com5, com6, com7, com8, com9, aux, con, prn, nul。

附註: 也可以將檔案從檔案瀏覽器視窗拖曳至「課程記錄」,以傳送檔案。

4. 按一下 下一步。

此時會開啟 選取個別學生 | 對話方塊。

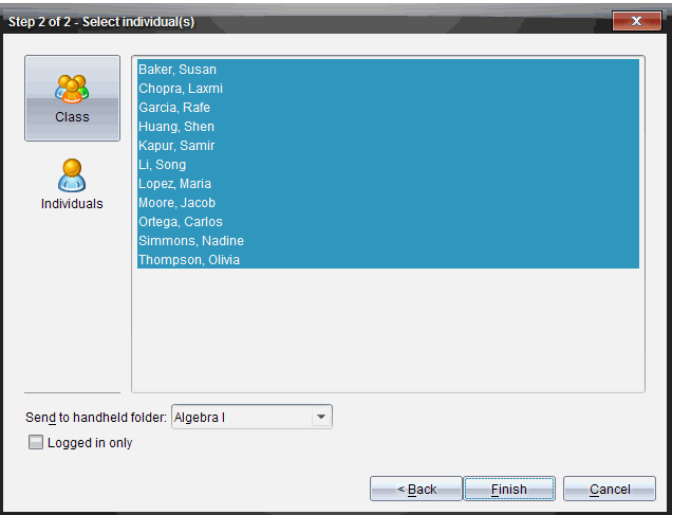

- 5. 選取學生以傳送檔案:
	- 如要從整個班級傳送檔案,請按一下**班級 3**。如檔案只要傳送至 目前登入的課程成員,請選取僅限登入勾選方塊。
	- 要將檔案傳送給個別學生,請按一下**個人 ↓ 。**<br>• 要將檔案傳送給個別學生,請按一下**個人 ↓ →**,然後按一下該學生 姓名。

附註: 如果在教室區域已選取學生,軟體會同時自動選取該學生。

- 使用 傳送到計算機資料夾下拉功能表,在計算機上的目前班級資料 夾、最高層級資料夾或者檔案傳送的最後 10 個資料夾中進行選擇。 (僅適用於支援計算機的 Tl-Nspire™ 軟體。)
	- 也可以在下拉式功能表中輸入資料夾名稱路徑。
- 6. 按一下 完成。

檔案傳輸會顯示於 班級記錄」。

### 傳送遺失檔案

在原始傳輸完成後,就會啟動「傳送遺失」功能。該功能只會向原始傳輸中未 登入或未設定為目標的學生重新傳送檔案。

1. 在 班級記錄 | 中選取已傳送至班級的檔傳送動作。

附註: 傳送動作無法啟動。

2. 按一下 檔案> 傳送遺失項目。

#### 將所選取檔案重新分發給班級

可以使用 將選取的學生重新分發到班級」功能查看、修改選定的作業,並將 這些作業發還給學生。

1. 在「班級記錄」中選取已修改原始檔案的收集動作。

#### 2. 按一下檔案> 以將所選取學生重新分發到班級。

附註: 此動作只將檔案發還對其收集檔案的學生。

## 收集學生檔案

由「班級記錄」可以收集之前所傳送且位於學生班級資料夾中的檔案。也可 以通過完整的檔案名稱從學生處收集新檔案。

透過功能表或圖示收集檔案時,可選擇從學生的計算機刪除所收集的檔案。

附註:如果學生已刪除該檔案、對檔案進行重新命名,或者將其儲存於其他 位置,將無法收集該檔案。

班級必須在課程階段中才能執行檔案收集。如果有任何學生未登入,則系統 會在他們登入時自動傳輸您欲收集的檔案。

#### 從「班級記錄」收集檔案

1. 在 班級記錄 | 中選取已傳送給全班的一或多個檔案。

附註:預設列出前 100 條記錄。要顯示其他記錄,請按一下載入下面的 100 條記錄或按一下載入所有 項目。

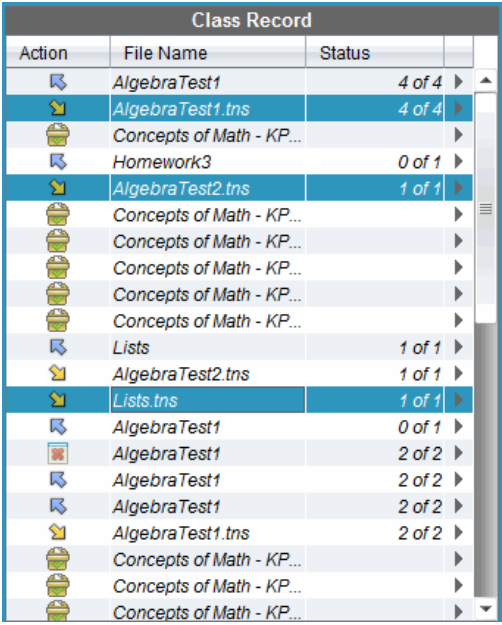

2. 在任何標示的檔案旁按一下b,然後選取從班級收集已選取檔案。 檔案傳輸會顯示於 班級記錄」。

### 由功能表或圖示收集檔案

1. 按一下工具 > 從班級收集, 或按一下

此時會開啟 選取要收集的檔案 | 對話方塊。

- 2. 若要選擇欲收集的檔案或資料夾,請執行下列其中一個動作:
	- 按一下最近的檔案,然後瀏覽至需要收集的檔案,並按一下該檔案。 若要選取多個檔案或資料夾,請在選取每一個檔案或資料夾時按住 **Ctrl** 鍵(Mac®: 「) ,同時按一下每個檔案名稱。
	- 按一下輪入檔案名稱並在檔案名稱框中輸入檔案的名稱,然後按一 下新增。
- 3. 按一下 下一步。

此時會開啟 選取對象 | 對話方塊。

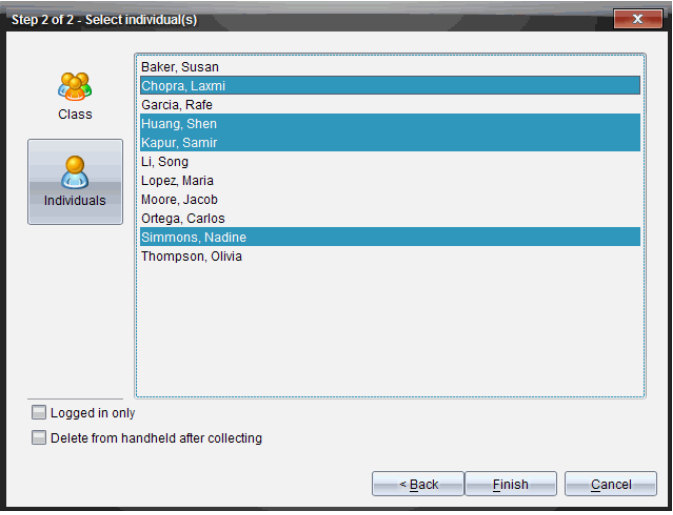

- 4. 選取學生以從之收集檔案:
	- 如要收集整個班級的檔案,請按一下**班級 。**如要收集目前登入 的班級成員檔案,請選取僅限登入勾選方塊。
	- 如要收集個別學生的檔案,請按一下**個人 ©**,然後按一下該學生 姓名。

附註:如果在教室區域已選取學生,軟體會同時自動選取該學生。

- 5. 如果欲在收集檔案後並在學生計算機上移除該檔案,請在收集後選擇選 項旁的勾選方塊,以同時將檔案移除。( 僅適用於支援計算機的 TI-Nspire™ 軟體)
- 6. 按一下 完成。

所收集的檔案會顯示於 班級記錄」。

#### 收集遺失檔案

收集遺失 | 功能將啟動, 以收集從學生處未收集到的檔案。

- 1. 在 班級記錄 中選取已傳送至班級檔案的收集動作。
- 2. 按一下檔案 > 收集遺失。

附註:收集動作無法啟動。

## 管理自發動作

當已登入課程階段的學生傳送在收集範圍外的檔案給您時,便會建立自發動 作。

這些儲存在資料庫中的檔案在未移除之前皆會顯示於「班級記錄」中。

#### 檢閱與開啟自發動作

自發動作的命名方式是在 Unprompted |後面加上月份及日期。每個課程階 段內都有「自發」資料夾,其包含學生傳送的所有 .tns 檔案。

最新的自發動作,會顯示在學生最近於課程階段期間所傳送檔案的 班級記 錄 最前端。在下一個課程階段期間,會有更多最近的自發動作顯示在 班級 記錄」中的之前動作上方。

若要開啟自發動作,請執行下列動作:

- 1. 按兩下該動作或按一下右鍵並選取記錄項目屬性。 此時會開啟 白發|對話方塊。自發動作預設為無選取任何項目。
- 2. 從「自發的」對話方塊中,可以查看一個或多個專案,將專案儲存到公事 包工作空間,刪除專案,將專案匯出到其他檔案位置或不進行任何操作。

#### 檢視自發動作中的項目

1. 在「自發」對話方塊中,勾選欲檢視項目左邊的勾選方塊。

附註:也可以按一下項目旁邊的檢視圖示以快速存取項目。

2. 按一下檢視。

項目以唯讀檔案的方式開啟。

#### 從自發動作移除個別項目

「自發動作」在進行移除之前為保留在班級記錄中。即使已匯出或儲存項目, 其自發動作在移除之前仍會繼續顯示。若要從自發動作移除項目,請執行下 列動作:

- 1. 在 班級記錄 | 中, 按兩下自發動作以開啟該自發動作。
- 2. 在 [自發] 對話方塊中,勾選欲移除項目左邊的勾選方塊。

#### 3. 按一下移除。

### 匯出「自發動作」項目

可以將項目從資料庫匯出至檔案系統。若要從自發動作匯出項目,請執行下 列動作:

- 1. 在 胼级記錄 | 中, 按兩下自發動作以開啟該自發動作。
- 2. 選取要匯出的檔案。
- 3. 按一下匯出。

此時會開啟檔案瀏覽器。

- 4. 選取匯出的位置。
- 5. 按一下選擇資料夾。

## 將檔案儲存到公事包記錄

可以將已收集、自發的檔案儲存至 公事包 記錄。

- 1. 從 既級記錄 中選取檔案。
- 2. 按一下 b,然後選擇儲存選取的項目至公事包。 此時會開啟 儲存至公事包對話方塊。
- 3. 選取將檔案儲存至新的公事包欄,或將其新增已有的公事包欄。
	- 如要將文件新增到新公事包欄,請按一下新增為公事包欄,然後輸 入新公事包欄的名稱。
	- 如要將檔案儲存到舊有公事包欄,請按一下新增到舊有公事包欄, 然後從下拉清單中選取所需的列名稱。
- 4. 按一下儲存。

附註:儲存到「公事包工作空間」的檔案在由「移除」命令將其移除之前, 會一直顯示於「課程記錄」中。

## 從班級資料夾中刪除檔案

需要時,可以從學生的班級資料夾中刪除檔案。可以刪除傳送給班級的檔 案,或從班級收集的檔案。班級必須處於課程階段中才可以進行檔案刪除。

附註:刪除檔案只能從課程檔案夾中移除指定檔案。如果學生以其他名稱儲 存副本,或將檔案複製到其他位置,則學生仍可使用該檔案。

### 1. 按一下工具 > 從班級中刪除, 或按一下

此時會開啟 選取要刪除的檔案 | 對話方塊。

- 2. 若要選擇欲刪除的檔案,請執行下列其中一個動作:
	- 按一下最近的檔案,然後瀏覽至要刪除的檔案,並按一下該檔案。 若要選取多個檔案或資料夾,請在選取每一個檔案或資料夾時按住 **Ctrl** 鍵(Mac®: 「) ,同時按一下每個檔案名。
	- 按一下輸入檔案名稱並在檔案名稱框中輸入檔案的名稱,然後按一 下新增。
- 3. 按一下 下一步。

此時會開啟 選取對象 | 對話方塊。

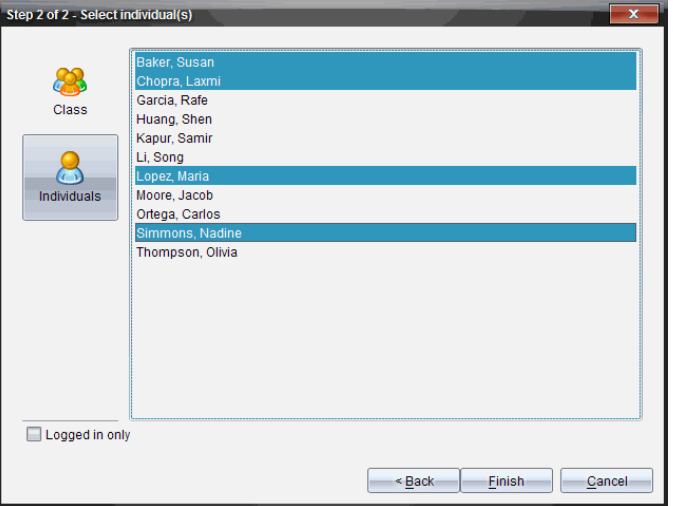

- 4. 選取學生以刪除檔案。
	- 如要從整個班級刪除檔案,請按一下班級 300。如要從目前登入的 班級成員中刪除檔案,請選取僅限登入勾選方塊。
	- 如要從個別學生處刪除檔案,請按一下個人 ,然後按一下該學 生姓名。

附註:如果在教室區域已選取學生,軟體會同時自動選取該學生。

5. 按一下 完成。

檔案刪除會顯示在 班級記錄 中。

## 檢查檔案傳輸狀態

當傳送、收集或刪除檔案時,可能需要檢查哪些學生已收到或傳送檔案。

- ▶ 在課程記錄中按一下欲檢查狀態的檔案。 軟體在班級區域中所表示的學生狀態如下:
	- 綠色背景表示學生已傳送/接收到/刪除檔案。
	- 黃色背景表示學生已接收到收集或刪除動作,但其班級資料夾 中沒有該檔案。
	- 紅色背景表示學生尚未傳送/接收到/刪除檔案。

附註:也可以在檔案的「屬性」對話方塊中查看檔案傳輸狀態。

## 取消檔案傳輸程式

如果您改變心意而不要傳輸檔案,可在 班級記錄 中取消傳輸程式。取消檔 案傳輸會使軟體停止傳送更多檔案。在進行取消之前所傳輸的檔案將保留在 學生的班級資料夾中。

- 1. 在 班級記錄 | 中按一下欲取消傳輸程式的檔案。
- 2. 按一下 編輯 > 以從班級記錄中移除。

軟體將詢問您是否確定要刪除動作。

3. 按一下移除。

軟體會停止檔傳輸並從 既級記錄 | 列表中刪除檔案。

## 檢視檔案屬性

除了 簡易投票 |檔案之外,所傳送或收集的每一個檔案都有一組屬性可供檢 視。這些屬性包括檔案名稱、大小、傳送日期和狀態。可以隨時檢視檔案屬 性。

- 1. 在「班級記錄」中選取檔案。
- 2. 在檔案名稱上按一下右鍵並選擇記錄項目>屬性。

「統計資訊屬性」對話方塊隨即打開,以顯示檔案的屬性。

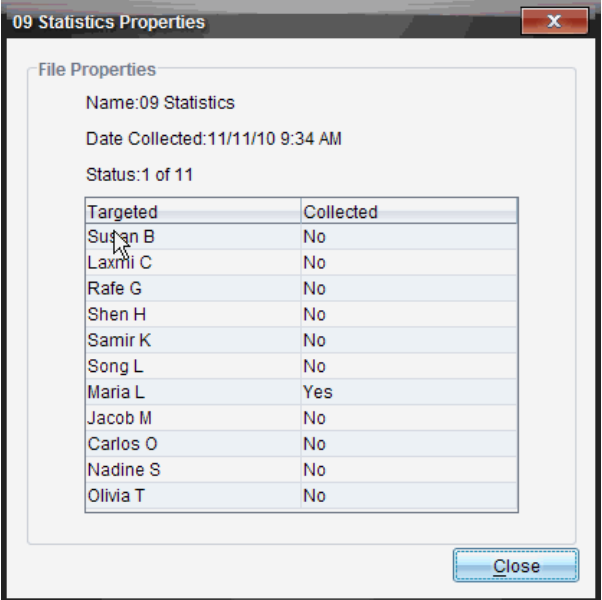

## 重新設定學生密碼

由於 Tl-Nspire™ 軟體將學生密碼設為隱私, 所以如果學生忘記密碼也無法找 回。但是可以重新設定學生密碼。可以為全班所有學生或個別學生重新設定 密碼。

附註:已登錄到 Tl-Nspire™ Navigator™ 網路中學生的密碼將無法進行重新設 定。

#### 班級中的所有學生重新設定密碼

1. 選取班級。

附註:必須先選取學生以成功重新設定密碼。

#### 2. 按一下班級 > 重新設定學生密碼。

此時會開啟 確認重新設定密碼 | 對話方塊。

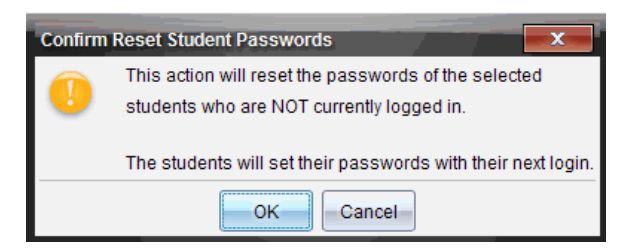

- 3. 按一下 確定。
- 4. 學生下次登入時,會引導他們輸入新密碼。

### 為個別學生重新設定密碼

- 1. 按一下欲編輯的學生。
- 2. 按一下班級>編輯學生,或按一下 2或在學生上按一下右鍵並從功能 表中選擇編輯學生。

此時會開啟 學生屬性 | 對話方塊。

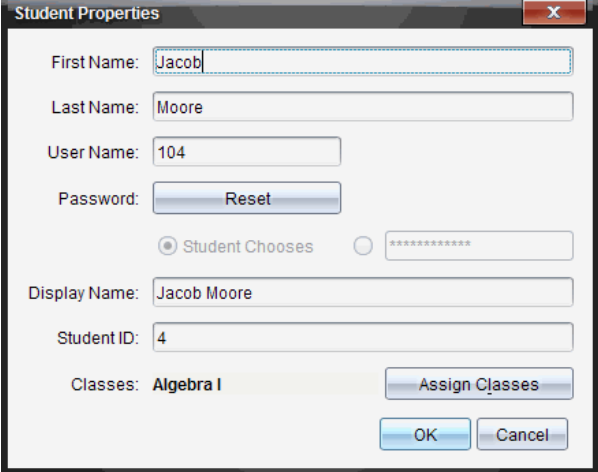

- 3. 按一下密碼 旁的重新設定按鈕。
- 4. 如果要讓學生建立自己的密碼,請選取學生選擇。 —或—

如果要為學生建立特定的密碼,請選取空白的密碼項目方塊並輸入新密 碼。

### 5. 按一下 確定。

該軟體將重新設定學生密碼。

- 6. 學生在下次登入時:
	- 如果選取「學生選擇」,系統會引導學生輸入密碼。
	- 如果為學生建立密碼,系統則會將告知學生新密碼。

# 使用 [現場演示者]

在 TI-Nspire™ Navigator™ 教師版軟體中,[現場演示者] 功能可讓教師即時投 影與顯示正在所選計算機上進行的動作。教師可選擇對自己的計算機螢幕或 任何學生的計算機螢幕進行投影,顯示正在執行的工作,並與全班逐步討論 過程。在現場演示期間,可以觀看正在顯示的 TI-Nspire™ 計算機,並顯示出 演示者按過的按鍵。

教師也可以控制出現在演示畫面上的內容:學生的名稱、計算機顯示內容和 按鍵歷史記錄。教師還可錄製 [現場演示者] 階段, 並將檔案儲存為影片, 以 供之後使用。

在 [現場演示者] 的操作期間,所有其他學生的計算機皆可在不受到演示的影 響下使用。

## 隱藏及顯示學生名稱

學生名稱若為顯示狀態,則會顯示在 [現場演示者] 視窗中的計算機畫面下 方。

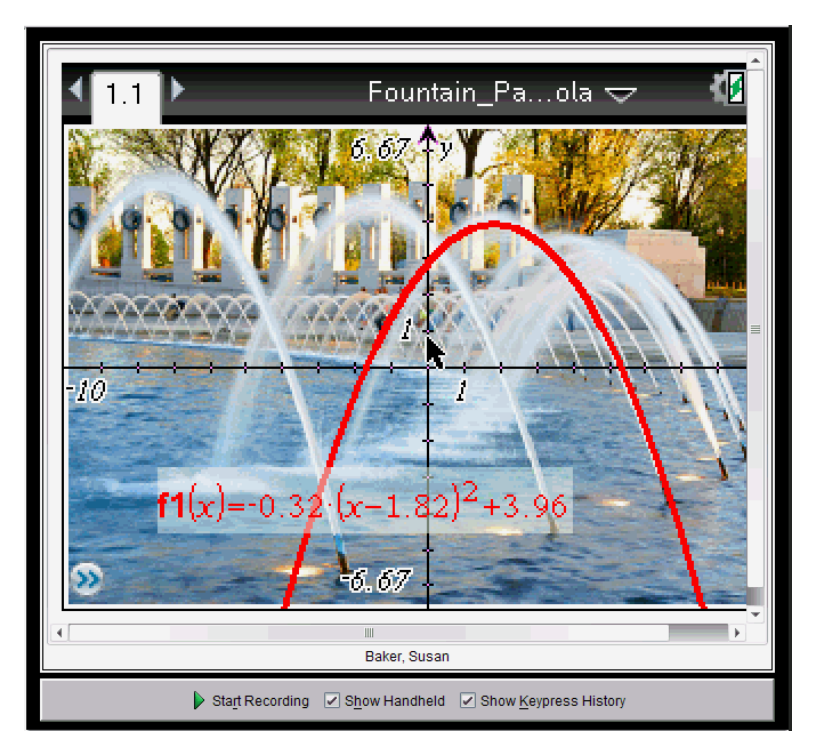

學生名稱的顯示格式與在 [擷取課程] 中所選取的格式相同。如果選取在 [擷 取課程] 中顯示或隱藏學生名稱, 則會在啟動 [現場演示者] 模式時套用相同 的設定。

若要在 [現場演示者] 模式中隱藏學生名稱,請執行下列動作:

按一下複選框以取消選取 ■ Show Student Names 此時會隱藏學生名稱。

## 隱藏及顯示演示者的計算機

啟動 [現場演示者] 時預設為顯示計算機。顯示計算機可讓全班觀看在演示期 間按過的按鍵。顯示計算機時:

- 按鍵在顯示畫面中變成紅色,以便全班可以在演示者按下按鍵時遵循操 作。
- 上次所按的按鍵會維持標示的狀態,直到按下不同的按鍵為止。

無法按下或點選計算機顯示畫面上的按鍵。此虛擬顯示畫面只會顯示演 示者在其計算機上所按的內容。

### 隱藏計算機顯示畫面

若要隱藏計算機,請在 [檢視選項] 列中取消選取 [顯示計算機]。 此時會隱藏計算機,並在左面板中顯示 [按鍵歷史記錄]。

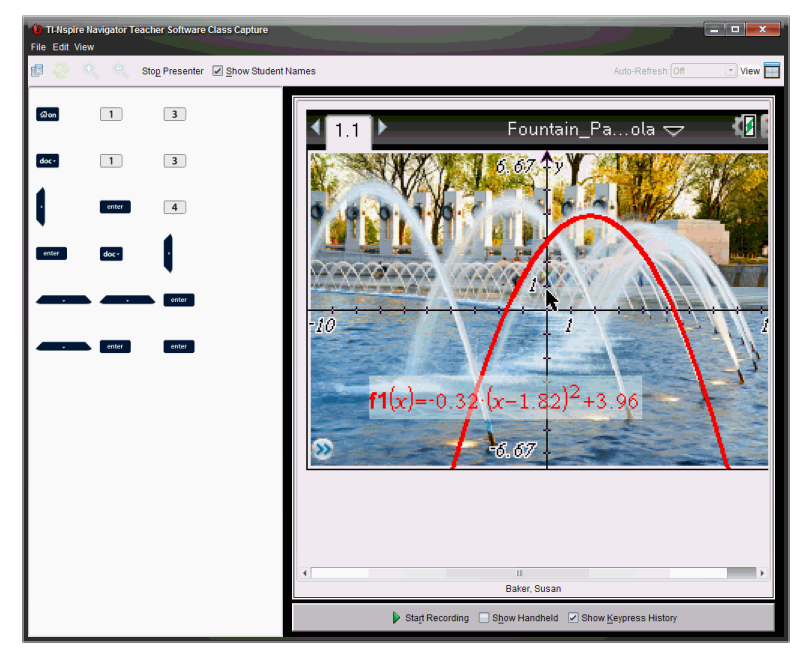

### 顯示計算機

如果計算機處於隱藏狀態,請選取 [顯示計算機],以在左面板中顯示演示 者的計算機。

計算機會顯示在左面板,而 [按鍵歷史記錄] 面板在選取時會於計算機畫 面下方開啟。

## 檢視按鍵歷史記錄

啟動 [現場演示者] 時,[按鍵歷史記錄] 面板預設為開啟於計算機畫面下方。

- 現場演示期間所按過的按鍵,會顯示在 [按鍵歷史記錄] 面板中。
- 按下按鍵時,它們會由左到右,然後由上到下進行顯示。
- 如果演示者多次按下相同的按鍵,系統會在 [按鍵歷史記錄] 面板中顯示 每個重複按下的按鍵。如果演示者按住某個按鍵(如同移動滑鼠時),則 只有一次按鍵記錄。
- 可以將 [按鍵歷史記錄] 面板中所擷取的按鍵複製到剪貼簿, 然後將影像 貼入其他文件中。也可以清除 [按鍵歷史記錄] 面板。( 學生無法執行此動 作。)
- 在持續很久的現場演示階段期間,按過的按鍵可能會超出畫面上的顯示 區域。在此情況下,會出現捲軸以便在演示階段期間檢閱所有按過的按 鍵。

### 隱藏按鍵歷史記錄

▶ 若要隱藏 [按鍵歷史記錄] 面板, 請取消選取 [顯示按鍵歷史記錄]。 此時會關閉 [按鍵歷史記錄] 面板。

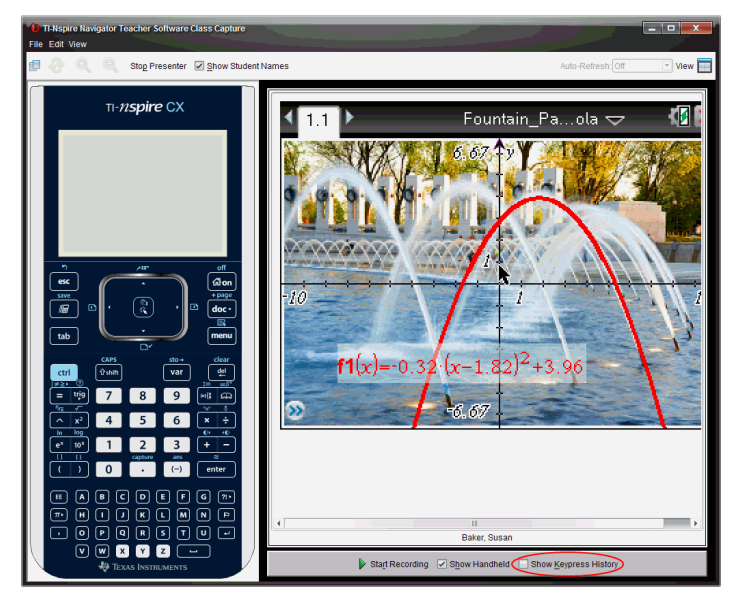

### 顯示按鍵歷史記錄

- 如果 [按鍵歷史記錄] 處於隱藏狀態,請按一下此複選框以選取 [顯示按鍵 歷史記錄]。
	- 如果計算機處於顯示狀態,則 [按鍵歷史記錄] 面板會開啟於演示者 的計算機畫面下方。

• 如果計算機處於隱藏狀態,則 [按鍵歷史記錄] 會顯示於演示者計算 機畫面左邊的面板中。

### 複製按鍵歷史記錄

可以將 [按鍵歷史記錄] 面板中所擷取的按鍵複製到剪貼簿,然後將按鍵的影 像貼入 Microsoft® Word 文件或 PowerPoint 簡報。

- 1. 在 [按鍵歷史記錄] 面板中, 選取要複製的按鍵。
- 2. 選取 [編輯] > [複製] 或按 Ctrl + C( Macintosh®:  $H + C$ ) 。

此時會將按鍵的影像複製到剪貼簿。

### 清除按鍵歷史記錄

若要清除 [按鍵歷史記錄] 面板中的内容,請執行下列動作:

#### ▶ 選取 [檢視] > [現場演示者] > [清除按鍵歷史記錄]。

此時會移除顯示在 [按鍵歷史記錄] 面板中的按鍵。

## 僅顯示計算機畫面

若在 [現場演示者] 階段期間只要顯示演示者的計算機畫面, 請執行下列動 作:

#### ▶ 取消選取 [顯示計算機] 與 [顯示按鍵歷史記錄] 選項。

此時會關閉 [計算機] 與 [按鍵歷史記錄] 面板, 並在視窗中顯示計算機畫 面。

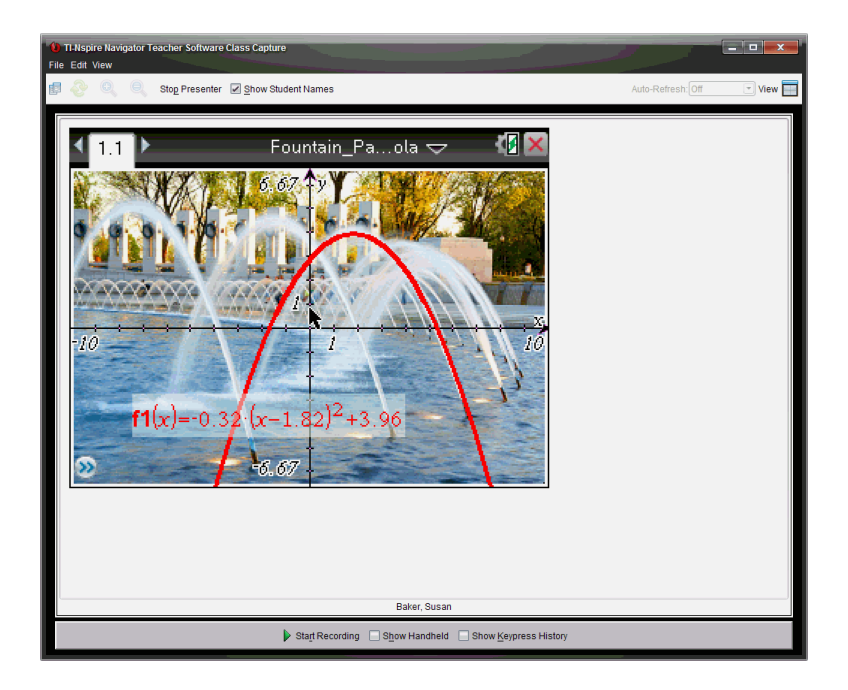

## 錄製現場演示

可以錄製**現場**演示並儲存為影片(.avi 檔案)。影片有助於向全班進行演示、 針對困難的概念提供額外的指導,或讓錯過課程的學生有機會複習課程內 容。系統在錄製演示時只會擷取計算機畫面。不會錄製計算機顯示內容與按 過的按鍵。儲存所錄製的演示內容時,檔案會以副檔名 .avi( Audio Video Interleave) 進行儲存。

### 開始錄製

▶ 按一下 ▶, 或選取 [檢視] > [現場演示者] > [開始錄製]。

此時會開始進行錄製。點選按鈕後,按鈕會變成 [停止錄製]。系統會錄製 演示者在計算機畫面上進行的所有工作,直到停止錄製為止。

### 停止與儲存錄製內容

請完成下列步驟,以停止錄製並儲存影片檔案。

1. 按一下 ,<br>1. 按一下 ,<br>或選取 [檢視] > [現場演示者] > [停止錄製]。

此時會開啟 [儲存] 對話方塊。影片的預設名稱是 bresentation」, 而預設 的儲存位置是上課中班級的課程資料夾。可以更改檔案名稱與儲存位 置。

附註:如果不想儲存錄製內容,請按一下「取消」。

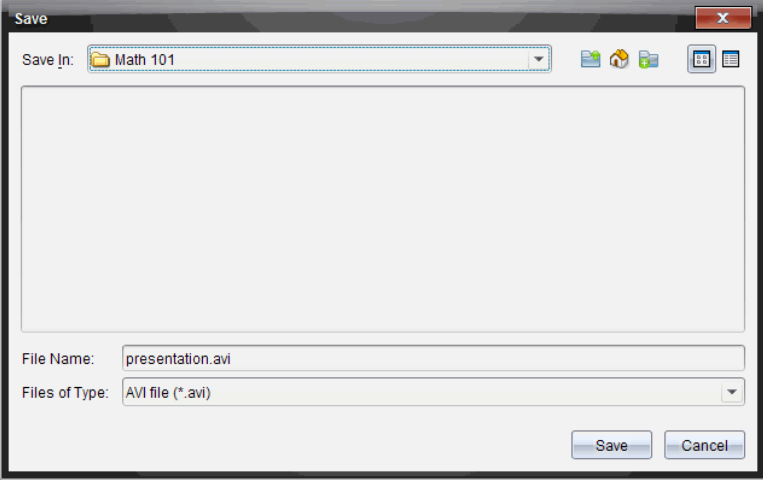

- 2. 瀏覽至要儲存 .avi 檔案的資料夾(如果不同於預設資料夾)。
- 3. 輸入檔案的新名稱。
- 4. 按一下 [儲存]。

檔案會儲存在指定的資料夾中。

### 播放與分享錄製內容

將錄製內容儲存為 .avi 檔案後, 便可以在電腦上播放。也可以將檔案以電子 郵件附件的方式傳送給其他人。

若要在電腦上播放錄製內容,請執行下列動作:

- 1. 使用檔案瀏覽器,瀏覽至您要儲存演示( .avi) 檔案的資料夾。
- 2. 按兩下 .avi 檔案名稱。

此時會開啟預設媒體播放程式並播放影片。

附註:如果 .avi 檔案與預設播放程式不相容,則會顯示錯誤訊息。

## 停止 [現場演示者]

▶ 若要停止 [現場演示者], 請按一下 Stop Presenter 或選取 [檢視] > [現 場演示者] > [停止演示者]。 此時會關閉演示視窗,並顯示 [課程] 工作空間。課程仍會繼續進行。當要 停止課程時,請按一下**End Class**
# 使用教師版軟體中的問題

教師版軟體中的 [問題] 應用程式允許您編寫多項選取、開放式答覆、方程 式、運算式、座標點、清單、影像和化學問題。

雖然學生不能填寫問題,但是他們可以開啟含有問題的文件並回答這些問 題,也可以在 [自我測驗] 模式下檢查自己的回答。

[問題] 應用程式位於 [文件工作空間] 的 [插入] 功能表中。

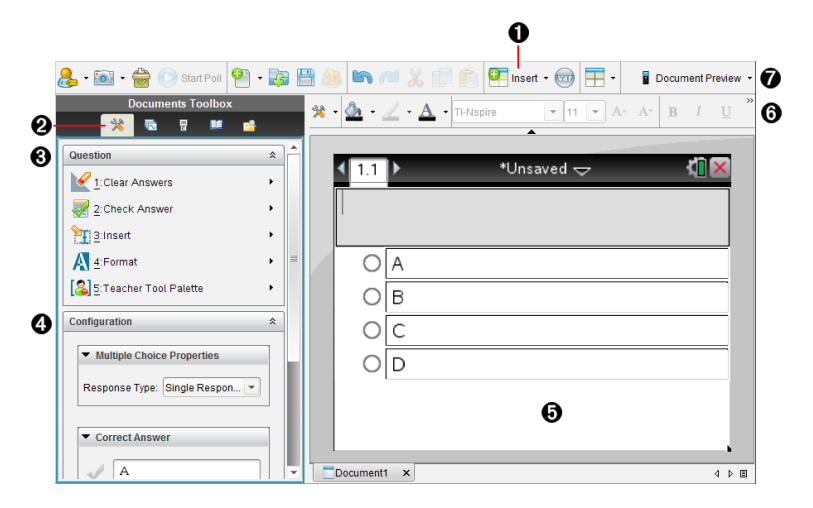

- ❶ 插入功能表。按一下插入並選取問題以新增問題,或選取圖像為問題新 增圖像。
- 2 文件工具。按一下此圖示以開啟工具箱面板。
- 6 問題工具。提供使用 [問題] 應用程式時可用的工具功能表。
- 4 設定工具。可為插入的每個問題設置特定屬性。
- 6 問題區域。可以在此處輸入問題和檢視學生答覆。
- 6 格式化設定工具列。可應用文字格式。
- Æ 文件預覽。在計算機或電腦模式下檢視文件。預覽可以變更,但頁面大 小不能變更。關於文件預覽的更多資訊,請見處理 Tl-Nspire™ 文件。

# 認識問題工具

新增問題時會開啟 [問題] 應用程式。需要時可以按一下 [文件工**具] ※** 來開 啟工具功能表。

附註:[教師工具面板] 不對學生開放。

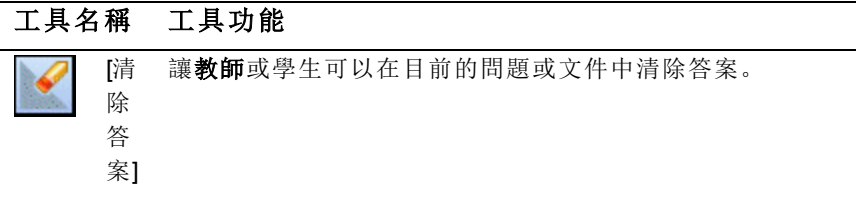

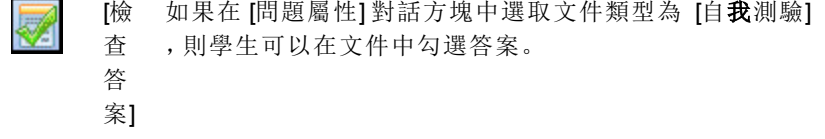

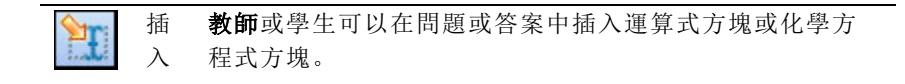

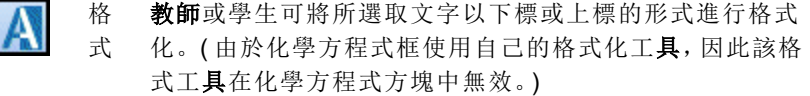

教 -可以新增著作權資訊,並將文件類型設定為 [自我測驗] 或 is. 師 [測驗]。 工 具 箱

## 使用 [插入] 功能表

可透過 [文件工具] 中的 [插入] 功能表向一些問題類型的 [問題] 區域、[建議答 案] 區域或 [修改答覆] 區域新增數學運算式方塊 和化學方程方塊 。 如果問題類型允許新增數學運算式或化學方程式,請將游標放到要插入方塊

的位置,然後執行以下步驟。

- 1. 開啟 [問題] 工具。
- 2. 按一下插入>運算式方塊或化學方塊。

軟體即在游標位置插入一個空白方塊。

3. 根據需要輸入數學運算式或化學方程式,然後按一下方塊外繼續輸入文 字。

## 使用教師工具箱

使用 [教師工具箱] 可新增著作權資訊,並可將文件類型設定為 [自我測驗] 或 [測驗]。

### 正在新增著作權資訊

使用 [問題屬性] 對話方塊以在目前問題中新增著作權資訊。

1. 按一下 教師工具箱 圖示 **[3]** > 問題屬性。 此時會開啟 [問題屬性] 對話方塊。

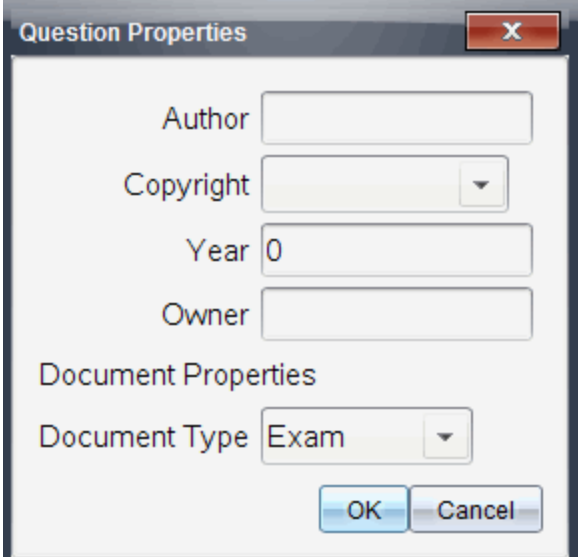

2. 輸入作者的名稱,然後移至 [著作權] 欄位。

附註: Tl-Nspire™ 軟件 可讓您在同一份文件中使用多位作者的問題。因 此,輸入的作者及著作權相關資訊並非通用。您必須針對每個不同的問 題輸入相關資訊。

- 3. 選取問題是否為公用網域或有指定的著作權,然後移至 [年份] 欄位。
- 4. 輸入問題的著作權年份,然後移至 [所有人] 欄位。如果您是新問題的著 作權所有人,請輸入目前的年份 範例:2012).
- 5. 輸入著作權所有人或實體的名稱。

6. 按一下確定。

#### 設定 [自我測驗] 和 [測驗] 文件類型

當文件定義為 [自我測驗] 或 [測驗] 時, 文件中的所有問題項目將會變為 [自 我測驗] 或 [測驗] 其中之一。

- 如果將文件類型定義為 [自我測驗],學生可以根據教師提供的答覆檢查 他們的答覆。
- 而在 [測驗] 模式中,您輸入問題的建議回答時,學生們無法看到您的答 覆。可以使用 [測驗] 模式自動評量學生的答覆。
- 1. 按一下 教師工具箱 圖示 **[3]**<br>1. 按一下 教師工具箱 圖示 **[3]** > 問題屬性。
- 2. 在 [文件類型] 欄位中,按一下測驗或 自我測驗。
- 3. 按一下確定。

# 了解組態工具

組熊工具可為每一個插入的問題類型**設定**特定屬性。屬性包括答覆類型、答 案數目( 若適用) 、正確答覆及其他選項。

例如:可以指定問題的正確答案、設定圖形中的尺度、座標軸和格線。可以在 包含 [正確答案] 欄位的問題類型中新增 2D 數學運算式。

每一種問題類型都有不同的選項組合。各問題類型的選項說明,請參見新增 問題部分。

當從一個文件中複製問題並貼上另一個文件時,系統會保留組態設定。

#### 正在新增組態選項

1. 按一下 [文件工具箱] 之組態列中的向下箭頭,以開啟組態工具。

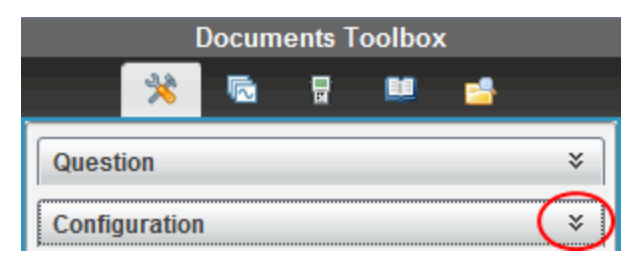

2. 按一下需要編輯的選項旁邊的向下箭頭,並輸入相應的文字。

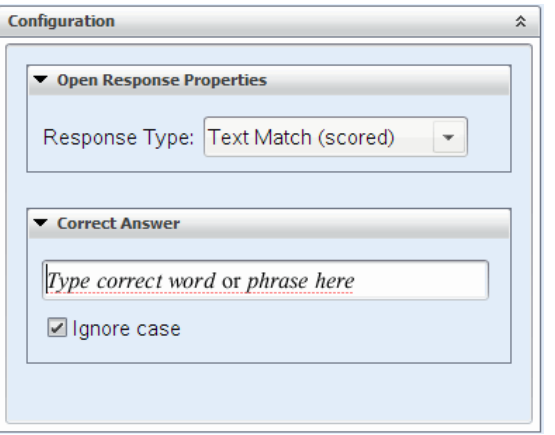

3. 關閉組態面板。儲存文件時,系統會自動儲存所選取的選項。

# 設定文字和物件格式

使用文字格式化工具為支援文字輸入的問題部分中的文字設定格式。

格式工具列中還有 [文件工具] <br />
圖示,可方便地開啟 [問題] 和 [組態] 工 具。

關於設定文字格式和物件的更多資訊,請參見處理 Tl-Nspire™文件。

# 在問題中新增影像

可以在許多問題的 [問題文字區域] 中新增影像。在部分問題類型中, 可以在 問題的 [學生答案] 或 [建議回答區域] 中新增影像。

可以新增影像作為視覺輔助工具以協助解釋問題的內容,或作為圖形背景。

可以從電腦的影像集中選取影像,或是從其他應用程式將影像複製並貼上至 問題文字區域。更多資訊請參見處理影像。

#### 可用的影像類型

問題應用程式中可以使用下列檔案類型:

- .jpg
- .jpeg
- .bmp
- .png

附註:不支援 .png 的透明功能。任何透明的 .png 背景將會顯示為白色。

## 使用插入指令新增影像

1. 按一下 插入**>**影像。

[插入影像] 對話方塊隨即開啟。

- 2. 瀏覽至影像的所在位置並選取該影像。
- 3. 按一下開啟。

該影像將會出現在您的問題中。

#### 使用剪貼簿新增影像

從 TI-Nspire™ 文件、影像檔案或其他程式複製影像至剪貼簿,請使用 Ctrl + C (Mac®:  $H + C$ ).

要將影像粘貼至某個問題,請使用 Ctrl + V (Mac®:  $\mathcal{H}$  + V)。

## 新增問題

可以新增的問題類型如下:

- 複選題
	- 自訂
	- ABCD
	- 是非題
	- 是/否
	- 一向如此/偶爾/絕對不會
	- 同意/不同意
	- 極為同意…極不同意
- 簡答題
- 解釋 (非自動評分)
- 文字配對 (自動評分)
- 方程式和運算式
	- y=
	- $f(x)$ =
	- 運算式
- 座標點以及列表
	- (x,y) 數值輸入
	- 落點
	- 列表
- 影像
	- 標籤
	- 描點
- 化學

當選取問題類型時,問題的簡短解釋顯示於 [選取問題類型] 對話方塊底部。

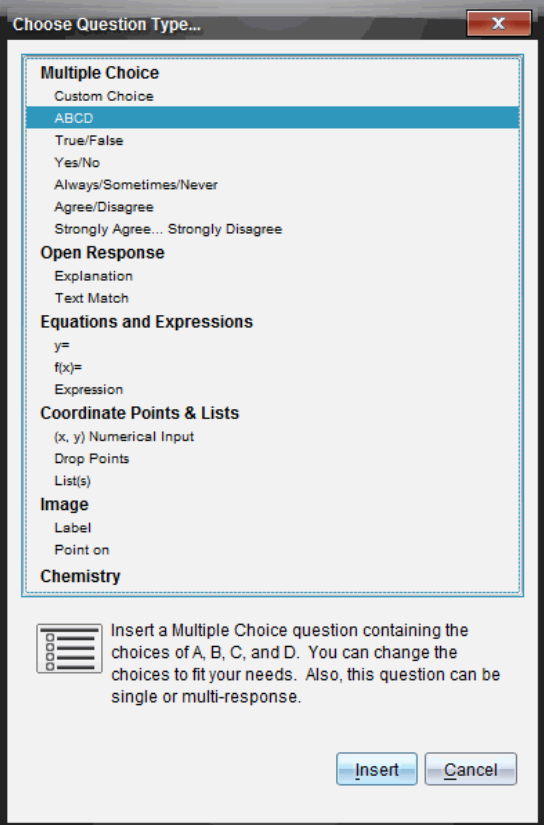

開啟問題範本時,游標位於 [問題] 文字區域中。

## 新增複選題

此範例說明如何新增自訂的複選題。自訂選取題可讓您指定學生可以選取的 答案。您可以選取一個或多個回答作為正確解答,以協助您評量學生或協助 學生在 [自我測驗] 模式中檢查自己的答案。

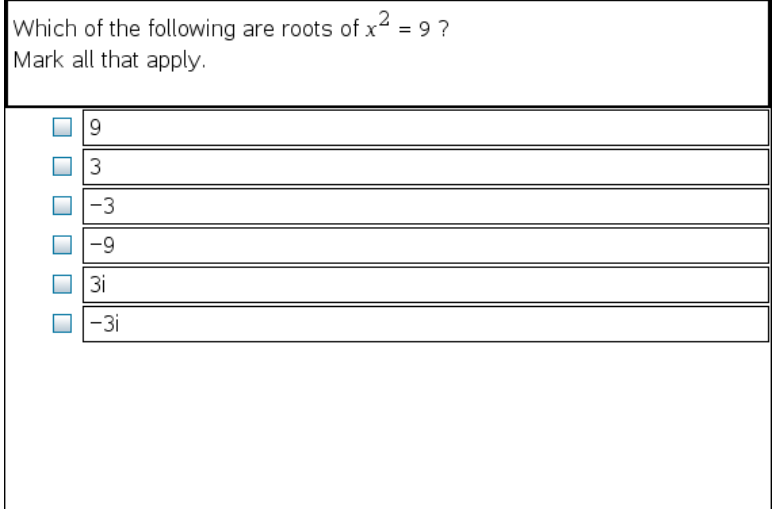

若要新增自訂複選題,請執行下列動作:

1. 按一下插入>問題。

Choose Question Type( 選取問題類型) 對話方塊開啟。

- 2. 按一下複選標題下的自訂選項。
- 3. 按一下插入。

此時會開啟 [自訂選項] 範本,且游標位於 [問題] 文字區域中。 節本中會有兩個預設的答覆選項。

- 4. 輸入問題。
	- 您可以在 [問題區域] 和 [建議回答區域] 中輸入任意文字、數學運算 式和化學方程式的組合。
	- 您可以在問題文字區域中新增影像。
- 5. 按 Enter 即可新增另一行問題, 或是按 Tab 前往第一個 [正確答案] 選項 按鈕。
- 6. 請輸入答覆選項。也可以新增影像( 如果需要) 。
- 7. 按 Enter 可新增其他回答選項,並新增回答文字。
	- 按 Delete 可清除或删除回答。
	- 按 Backspace 可刪除空白的回答列。
- 8. 需要時可以按一下建議答案旁的選項。

附註:在 [自我測驗] 模式下,學生可以根據建議答案檢查他們的答案。

9. 開啟組態工具。選取答案類型,然後按一下與正確答案相對應的選項。

#### 新增簡答題

簡答題會提示學生寫下答案。釋義題類型可讓學生任意作答。符合文字的問 題類型可使教師指定讓學生選取的答案。文字匹配類型的問題可自動評分; 開放式問題不能自動評分。

One word that describes two lines that never meet but are in the same plane:

Student: Type response here.

此範例顯示如何新增釋義題。

1. 按一下插入>問題。

Choose Question Type( 選取問題類型) 對話方塊開啟。

- 2. 按一下開放式答案下的解釋。
- 3. 按一下插入。

此時會開啟 [簡答題] 範本,且游標位於 [問題] 文字區域中。

- 4. 輸入問題。
	- 您可以在 [問題區域] 和 [建議回答區域] 中輸入任意文字、數學運算 式和化學方程式的組合。
	- 您可以在問題文字區域中新增影像。
	- 按 Tab 鍵或滑鼠游標即可在欄位之間瀏覽。
- 5. 開啟組態工具。將回答類型選取為 [釋義題] 或 [符合文字],然後輸入正 確答案。
	- [釋義題]回答類型可讓學生提供最接近建議回答的答案。
	- [符合文字] 回答類型要求學生提供與建議答案完全相符的答案。如 果大小寫不重要,可以勾選忽略大小寫勾選方塊。
	- 您可以在正確答案區域中輸入任意文字、數學運算式和化學方程式 的組合。

#### 新增方程式問題

方程式問題提示學生編寫方程, 格式為 y= 或 f(x)=, 或用一系列運算式作出回 答。

此範例說明如何新增 y= 的問題。

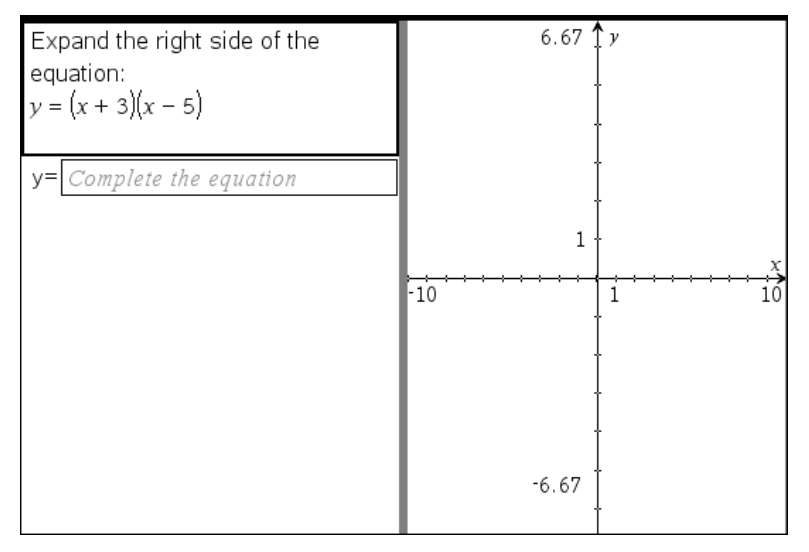

1. 按一下插入>問題。

Choose Question Type( 選取問題類型) 對話方塊開啟。

- 2. 在等式和運算式下選取 y=。
- 3. 按一下插入。

此時會開啟 [方程式] 範本,且游標位於 [問題] 文字區域中。

4. 輸入問題。

- 您可以在 [回答] 區域中輸入任意文字、數學運算式和化學方程式的 組合。
- 您可以在問題文字區域中新增影像。
- 按 Tab 鍵或滑鼠游標即可在欄位間瀏覽。
- 5. 需要時請輸入建議回答。
- 6. 按 Enter 可新增其他回答選項,並新增回答文字。
	- 按 Delete 可清除或删除回答。
	- 按 Backspace 可刪除空白的回答列。
- 7. 開啟組態工具可設定回答的數目、正確答案以及學生是否需要顯示他們 的答案。您也可以新增將在 [問題] 區域顯示的圖形。

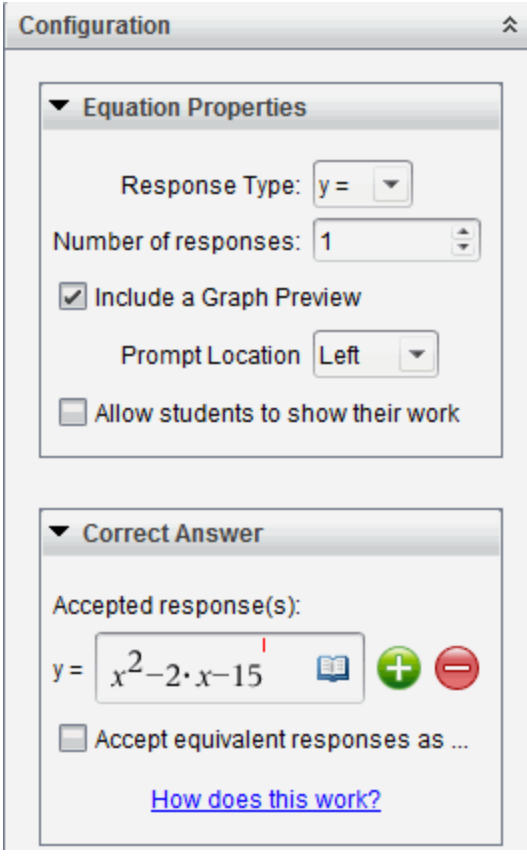

- 回答的數目範圍為 1 到 5。
- 顯示您的答案 選項包含供學生寫下他們的出發點、步驟以及最終答 案的區域。如果允許多個回答,則將停用可以顯示答案的選項。
- 若要在 [問題] 區域中新增圖形,請勾選包含圖形預覽方塊。系統就 會分割 [問題] 的文字區域,並在右邊顯示圖形。
- 在圖形中,可以使用 [函數繪圖和幾何作圖] 工具箱來新增功能。 附註:只有教師可以編輯圖形。學生只能檢視及縮放圖形。
- 按一下 b 以額外新增多個正確答案的欄位。例如, 可能想要將 y= (x+1)(x+2) 和 y=(x+2)(x+1) 同時設為正確答案。
- 選取是否接受等值答案為正確答案。
	- 如果您未勾選接受等值的回應作為正確答案,當學生的回應和 您所提供的任一回應的表達文字完全相符時,就算正確。
	- 如果已勾選接受等值的回應作為正確答案,當學生的回應與您 提供的預設為可接受的任何回應等值時,就評為正確。例如,如 果您規定 x+2 是正確答案,學生提交的答案是 2+x,那麼該回應 與預設為可接受的回應等值,應自動評為正確。當軟體在計算 學生的答案時,系統會忽略空格、大小寫,以及多出來的括號。 例如:y=2x+1 會視同於 Y = 2X + 1。

### 新增運算式問題

運算式問題提示學生通過數值或運算式回答問題。

The dog walker earns \$12 per hour, and she spends \$2 on gas getting to and from her client's house. She walks the dog for 30 minutes each day. Write an expression showing how much money she earns in one day.

Enter expression

1. 按一下插入>問題。

Choose Question Type( 選取問題類型) 對話方塊開啟。

- 2. 按一下 [方程式和運算式] 下方的運算式。
- 3. 按一下插入。

此時會開啟 [運算式] 範本,且游標位於 [問題] 文字區域中。

- 4. 輸入問題。
	- 可以在 [回答] 區域中輸入任意文字、數學運算式和化學方程式的組 合。
	- 可以在 [問題區域] 新增影像。
- 5. 在運算式類型答案中,根據需要輸入起始運算式。學生將看到起始運算 式。
- 6. 依照需要輸入建議回答。
	- 如果將答案類型設定為 [數值],則答案欄位是只能接受數值的數學 框,如 1/3。
	- 如果將答案類型設定為 [運算式],則答案欄位是只能接受運算式輸 入的運算式框,如 2(3+5)。
- 7. 開啟組態工具可設定回答類型的數目或運算式、以及學生是否需要顯示 他們的答案並輸入正確答案。也可設定數值類型的容許值,或運算式類 型的等值答案。

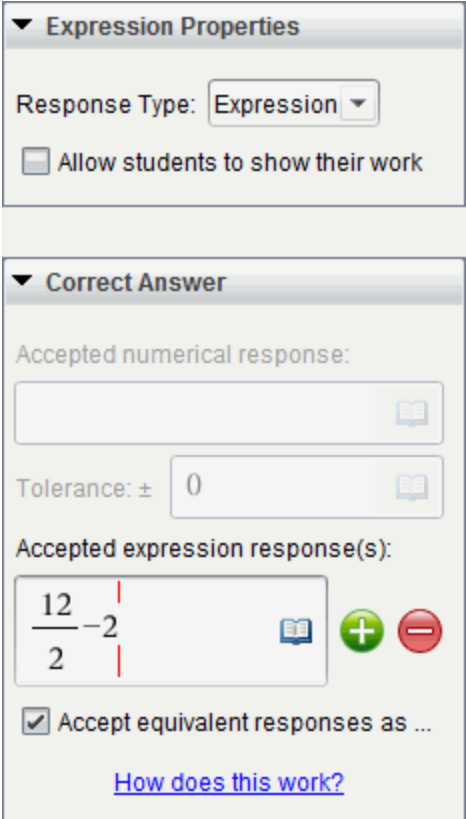

- 顯示您的答案選項包含供學生寫下他們的出發點、步驟以及最終答 案的區域。
- 在數值類型答案中,輸入可接受的數值答案和容許值。如果任何學 生回應在您指定的容忍區間內,就算正確。
- 指定容許值為零,表示您期望的是精確數字答案。未指定容許值等 同於指定容錯值為零。
- 如果學生答案在數值上與正確答案等值,就算正確。當軟體在計算 學生的答案時,系統會忽略空格、大小寫,以及多出來的括號。
- 在運算式類型答案中,如果有多個正確答案,則可以新增額外的欄 位( 最多 10 個) 。
- 在運算式類型答案中,按一下 開啟 [範本] 和 [符號] 類別以輸入 2D 數學運算式。
- 在運算式類型答案中,可選取是否接受等值答案為正確答案。
	- 如果您未勾選接受等值的回應作為正確答案,當學生的回應和 您所提供可接受回應中的任一個表達文字完全相符時,就算正 確。
	- 如果已勾選接受等值的回應作為正確答案,當學生的回應與您 提供的預設為可接受的任何回應等值時,就評為正確。例如,如 果您規定 x+2 是正確答案,學生提交的答案是 2+x,那麼該回應 與預設為可接受的回應等值,應自動評為正確。當軟體在計算 學生的答案時,系統會忽略空格、大小寫,以及多出來的括號。 例如:x+2 會視同於 X + 2。

請注意:學生可以輸入您提供的開始運算式,並自動將此回應 評為正確。例如,若您要求學生分解 x<sup>2</sup>-7x+12 並**規定**正確答案 為(x-3)(x-4), 則學生可提交 x<sup>2</sup>-7x+12作#為答案。該答案是與可 接受答案是等效,因此將自動評定為正確的。必須手動在 [檢閱] 或 [公事包] 工作空間中將該學生的回應標記為錯誤。有關答案 評分和評級的更多資訊,請參見各工作空間對應章節。

## 新增( x,y) 數字輸入 題

(x,y) 數值輸入問題以提示學生通過座標回答問題。

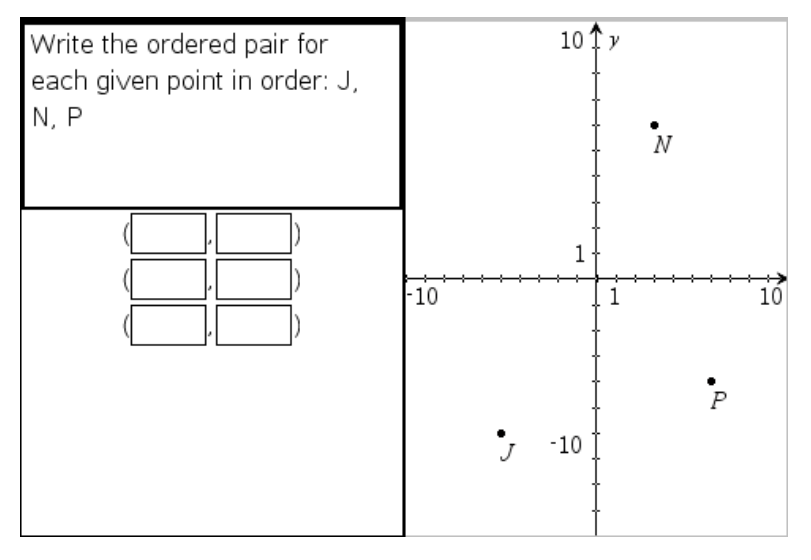

1. 按一下插入>問題。

Choose Question Type( 選取問題類型) 對話方塊開啟。

- 2. 按一下 [座標點和列表] 下的 (x,y) 數值輸入。
- 3. 按一下插入。

此時會開啟範本,且游標位於 [問題] 文字區域中。

- 4. 輸入問題。
	- 可以在 [回答] 區域中輸入任意文字、數學運算式和化學方程式的組 合。
	- 可以在 [問題區域] 新增影像。
	- 按 Tab 鍵或滑鼠游標即可在欄位之間進行瀏覽。
- 5. 依照需要輸入建議回答。
	- 回答欄位為運算式方塊,並且僅接受運算式輸入。
- 6. 按 Enter 可新增其他回答選項( 最多五個) ,並且可以新增回答文字。
	- 按 Delete 可清除或删除回答。
	- 按 Backspace 可刪除空白的回答列。
- 7. 開啟組態工具即可設定點的數目、新增圖形預覽、輸入正確答案,以及設 定等值答案為正確答案( 如果需要) 。

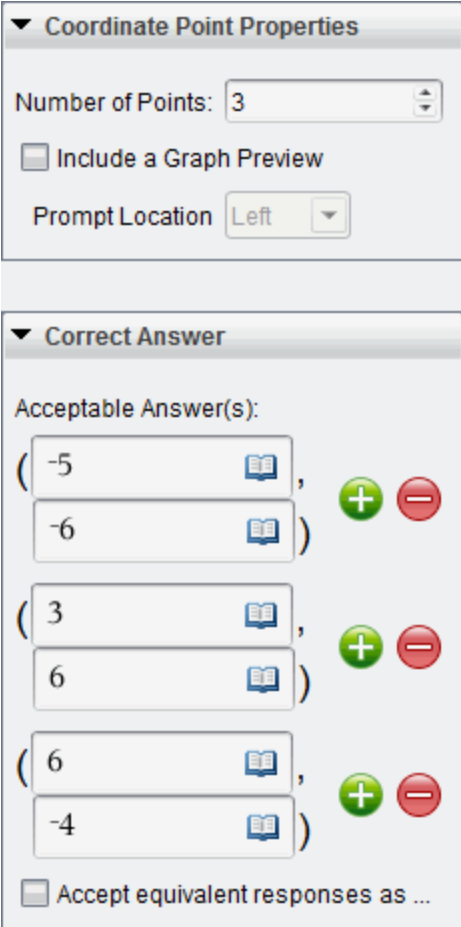

- 點的數目範圍為 1 到 5。
- 按一下 以額外新增多個正確答案的欄位。可以在正確答案的欄 位中輸入任意文字、數學運算式和化學方程式的組合。
- 按一下 1 即可開啟 [範本和符號調色盤], 以供輸入 2D 數學運算式 。
- 若要在 [問題] 區域中新增圖形,請勾選 包含圖形預覽。系統就會分 割 [問題] 的文字區域,並在右邊顯示圖形,左邊顯示學生提示區域。

若要變更圖形位置,請按一下提示 位置旁邊的向下箭頭並在學生提 示區域選取所需的圖形位置。

- 在圖形中,可以使用 [函數繪圖和幾何作圖] 工具來新增功能。 附註:只有教師可以編輯圖形。學生只能檢視及縮放圖形。
- 選取是否接受同等答案為正確答案。
	- 如果未勾選接受等值的回應作為正確答案,當學生的回應和您 所提供的預設為可接受的任一回應的表達文字完全相符時,就 算正確。
	- 如果已勾選接受等值的回應作為正確答案,當學生的回應與您 提供的預設為可接受的任何回應等值時,就評為正確。例如,若 您輸入 (-0.5, .75) 作為正確答案,學生提交答案為 (-.5, .75) 或 (-1/2, 3/4) 時, 此答案等同於可接受答案, 將自動評為是正確的。

### 新增落點題

落點問題會插入一個圖形並提示學生用落點在圖形上回答問題。

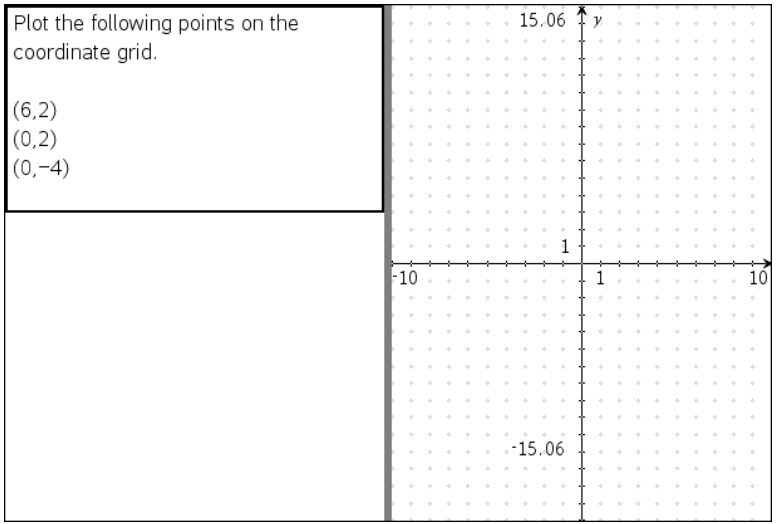

#### 1. 按一下插入>問題。

Choose Question Type( 選取問題類型) 對話方塊開啟。

#### 2. 選取座標點和列表下的落點。

3. 按一下插入。

此時會開啟 [落點] 範本,且游標位於 [問題] 文字區域中。

圖形會在 [學生] 回答區域中。

- 在圖形中可以使用 [函數繪圖和幾何作圖] 的工具列來新增功能。 附註:只有教師可以編輯圖形。學生只能檢視、縮放圖形,或是在圖 形上放置點。
- 4. 輸入問題。
	- 可以在 [回答] 區域中輸入任意文字、數學運算式和化學方程式的組 合。
	- 可以在 [問題區域] 新增影像。
	- 按 Tab 鍵或滑鼠游標即可在欄位間瀏覽。
- 5. 開啟組態工具即可設定點的數目、隱藏或顯示座標,以及輸入正確答案。
	- 點的數目範圍為 1 到 5。
	- 預設為關閉顯示座標功能。選取勾選方塊即可在圖形上顯示座標標 籤。
	- 按一下 → 以額外新增多個正確答案的欄位。可以在正確答案的欄 位中輸入任意文字、數學運算式和化學方程式的組合。
	- 按一下 即可開啟 [範本和符號調色盤],以供輸入 2D 數學運算式 。

### 新增序列題

序列題會插入一個列表並提示學生在列表中輸入資料來回答問題。

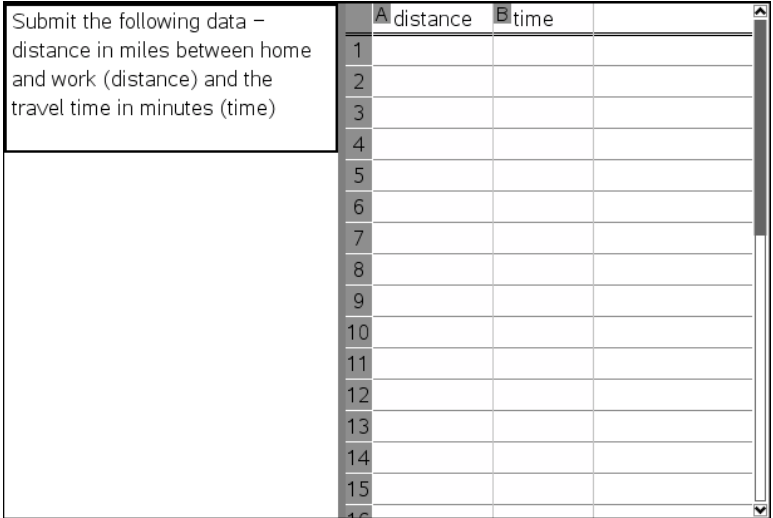

1. 按一下插入>問題。

Choose Question Type( 選取問題類型) 對話方塊開啟。

- 2. 從 [選取問題類型] 對話方塊中的 座標點和列表 問題下方選取 序列。
- 3. 按一下插入。

此時會開啟 [序列] 範本,且游標位於 [問題] 文字區域中。

- 4. 輸入問題。
	- 可以使用與 [序列&試算表] 應用程式中可用的相同功能來新增列或 行、變更序列的名稱,以及在序列中輸入資料。
- 5. 依照需要在序列中輸入初始資料。
- 6. 開啟組態工具即可設定學生回答的序列數目。
	- 序列數目的範圍為 1 到 5。
	- 序列必須具有名稱。預設名稱是列表 1、列表 2 等。

#### 新增影像:標籤問題

影像:標籤問題會插入一張影像。可以在影像中新增空白欄位,以供學生填 寫空白欄位來回答問題。

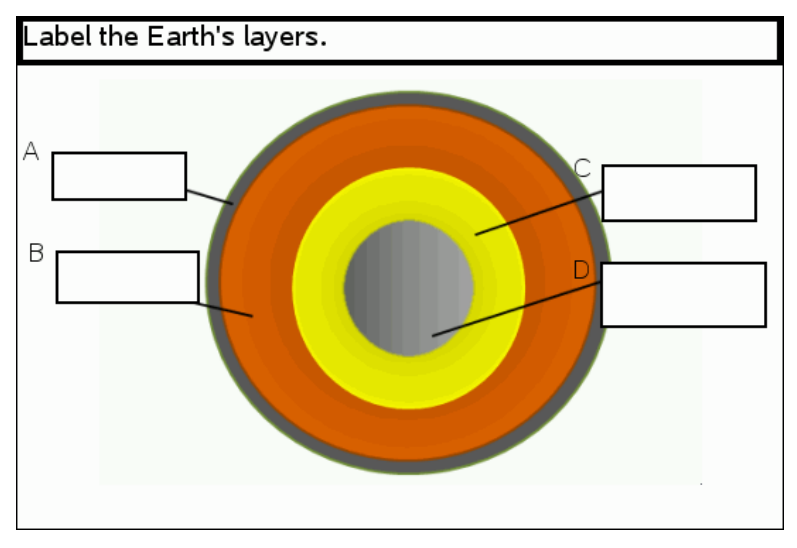

1. 按一下插入>問題。

Choose Question Type( 選取問題類型) 對話方塊開啟。

- 2. 選取影像下的標籤。
- 3. 按一下插入。

影像:標籤範本開啟並顯示空白背景和一個標籤。這就是要插入問題影 像的地方。

- 4. 輸入問題。
	- 可以在 [回答] 區域中輸入任意文字、數學運算式和化學方程式的組 合。
	- 按 Tab 鍵或滑鼠游標即可在欄位之間進行瀏覽。
- 5. 在問題範本底部插入一張影像。
- 6. 開啟 [組態] 工具,設定答案數量並輸入各標籤的答案。

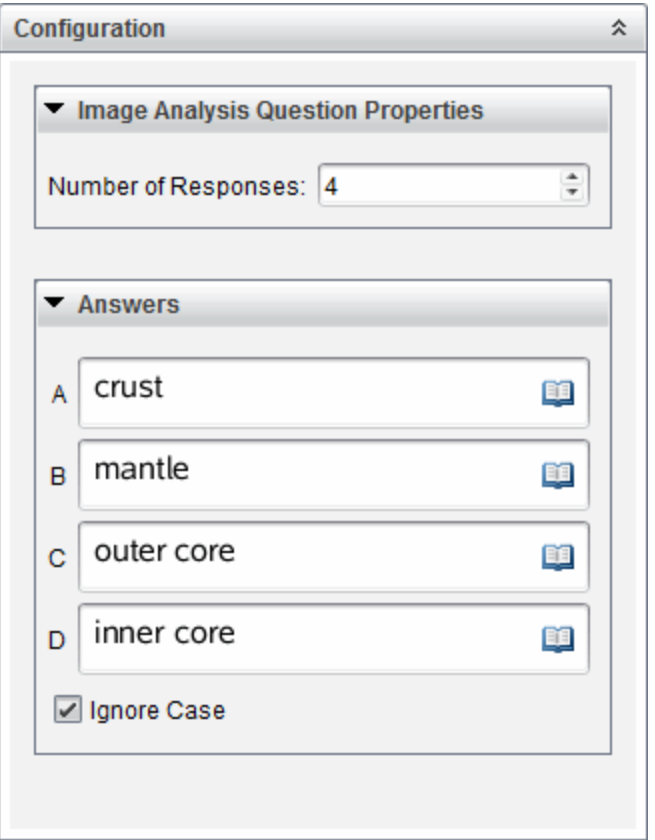

• 答案數量決定影像上的標籤數量。每個新答案都會為標籤唯一的識 別字,如 A、B、C 等。將標籤拖到影像上相應位置。

附註:如果設定多於 26 個答案,則標籤會從 1 開始被標記上編號。 最多可再插入 35 個標籤。

- 在答案區域, 按一下 9 即可開啟 [範本和符號調色盤], 以供輸入 2D 數學運算式 。
- 如果標籤文字太大以至無法適用預設標籤大小,可拖動標籤邊框重 新調整其大小。
- 7. 如有必要,可以在標籤中輸入建議的答案。如果大小寫不重要,可以取 消勾選忽略大小寫勾選方塊。
- 可以在 [答案] 區域中輸入任意文字、數學運算式和化學方程式的組 合。
- 在輸入建議答案時,相應影像標籤上會顯示答案的鏡像影像。如果 建議答案太大以至無法適用預設標籤大小,可拖動標籤邊框重新調 整其大小。

### 新增影像:物件點問題

影像: 物件點問題會插入一張影像。在影像上新增勾選方塊, 讓學生標記正 確的勾選方塊來回答問題。

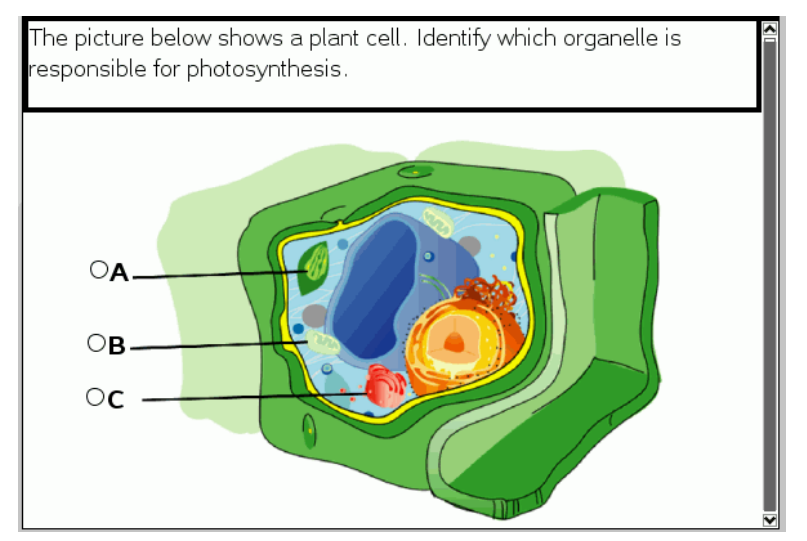

1. 按一下插入>問題。

Choose Question Type( 選取問題類型) 對話方塊開啟。

- 2. 選取影像下的對象點。
- 3. 按一下插入。

影像:物件點範本開啟並顯示空白背景和一個點。這就是要插入問題影 像的地方。

- 4. 輸入問題。
	- 可以在 [回答] 區域中輸入任意文字、數學運算式和化學方程式的組 合。
	- 按 Tab 鍵或滑鼠游標即可在欄位之間進行瀏覽。
- 5. 開啟 [組熊] 工具,設定答案類型、答案個數和正確答案。
- 答案類型用圓表示單選問題,用方塊表示多選問題以讓學生明白他 們可以選取多項。
- 答案數量決定影像上點的數量。每個答案都會為點提供一個唯一識 別字,如 A、B、C 等。將點拖到影像上相應位置。

附註:如果設定多於 26 個答案,則點會從 1 開始被標記上數位。最 多可再插入 35 個點。

6. 如有必要,可以按一下一個或多個點作為建議的答案。

### 新增化學問題

新增化學問題時,學生可使用化學公式或方程式回覆。

Balance the following equation:  $\text{N}_2 + \text{N}_2 + \text{N}_3$ 

Student: enter chemical notation here.

1. 按一下插入>問題。

Choose Question Type( 選取問題類型) 對話方塊開啟。

- 2. 按一下化學。
- 3. 按一下插入。

此時會開啟 [化學] 範本,且游標位於 [問題] 文字區域中。

- 4. 輸入問題。
	- 可以在 [回答] 區域中輸入任意文字、數學運算式和化學方程式的組 合。
	- 可以在 [問題區域] 新增影像。
- 5. 依照需要輸入建議回答。
- 6. 開啟 [組態] 工具,輸入一個正確答案。

按一下<sup>13</sup>以額外新增多個正確答案的欄位。應該輸入所有可能答案。 該軟體不會評估化學答案的等效性。

# 回應問題

教師可能會傳送給您幾個不同類型的問題。本節說明如何回答不同類型的問 題。

## 認識 [問題] 工具列

當開啟含有問題的文件時,會顯示具有四個選項的工具列。透過以下方法存 取工具列。

▶ 在 [文件工具箱] 上按一下 》。 計算機: 按 menul。

### 工具名 工具功能

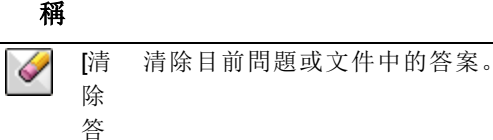

案]

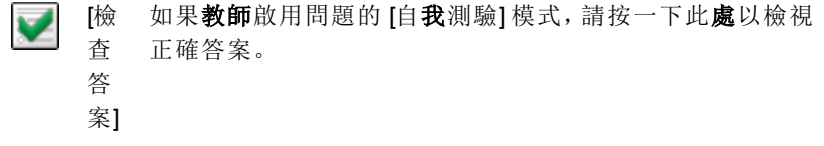

可以在您的答案中插入數學運算式方塊或化學方程式方塊。 插  $\mathbb{P}_{\mathbb{I}}$  $\lambda$ 

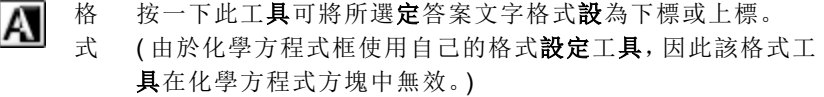

# 問題類型

可能會收到數種問題類型。類型可能有所不同,但回答每一種問題的方式基 本上是相同的。

- 複選題
	- 自訂
	- ABCD
	- 是非題
	- 是/否
	- 一向如此/偶爾/絕對不會
	- 同意/不同意
	- 極為同意...極不同意
- 簡答題
	- 解釋 (非自動評分)
	- 文字配對 (自動評分)
- 方程式和運算式
	- y=
	- $f(x)$ =
	- 運算式
- 座標點以及列表
	- (x,y) 數值輸入
	- 落點
	- 列表
- 影像
	- 標籤
	- 描點
- 化學

# 回應簡易投票問題

當教師在上課期間傳送簡易投票問題時,問題會以新文件開啟,並顯示在目 前可能已開啟的任何文件上方。可以存取其他應用程式進行計算,並在提交 問題或簡易投票的答案前檢查或清除答案。

附註:在 TI-Nspire™ CX 或 TI-Nspire™ CX CAS 計算機上,如果教師編寫問題 時使用顏色,問題則會以該顏色顯示。即使可看見所收到問題中的色彩,仍 無法新增色彩至提交的回應中。如果使用 TI-Nspire™ 或 TI-Nspire™ CAS 計算 機,則問題會以黑白顯示。

## 存取其他應用程式

如果教師提供權限,可使用 [簡易投票] 工具暫時離開問題以執行計算, 或存 取其他文件以判斷問題的答案。例如,您可開啟速寫板來執行計算,或可開 啟 [序列&試算表] 應用程式,並從該處複製資料至 [序列] 問題類型。在列表 問題裡,可以連結到 Vernier DataQuest™ 或 [列表與試算表] 應用程式的變數 中。

如要在打開簡易投票| 餐幕的同時存取其他應用程式,請執行以下步驟:

1. 開啟新文件。

計算機: 按 Gon 可顯示主 螢幕。

2. 選擇應用程式。

計算機: 若要回到簡易投票而不存取任何文件, 請選擇 C: 簡易投票。

3. 完成後,按一下「簡易投票」圖示。

回應投票時,回答會立即傳送至教師電腦,教師可以即時追蹤學生回應。

### 顯示您的工作

教師可能會要求您為您的回應展示解題過程。如此一來,可在回應區域的空 白部分填寫解題的出發點、步驟和最終答案。

#### 回應不同問題類型

- ▶ 針對複選問題,請使用 Tab 以移動至您的回應。按 Enter 以標記回應。
- ▶ 請輸入簡答題的回應。
- ▶ 請輸入方程問題的回應。如果問題中有圖形,當按 Enter 時會更新圖形。 輸入的任何函數都顯示在該圖形上,並且游標停留在答案方塊中。無法 自行控制圖形。
- ▶ 請輸入運算式問題的回應。如果答案類型是數字,回應必須為數位形式。 如果答案類型是運算式,回應必須為運算式形式。( 例如,x+1)
- 對 [座標點] 而言: (x,y) 問題, 在 x 欄位方塊中輸入答案, 然後按 Tab 移動 到 y 欄位方塊。輸入答案。

如果問題中包含圖形,當輸入函數後按 Enter,就會更新圖形。

可以在處理圖形時使用 [視窗] 和 [縮放] 功能。

▶ 對 [座標點] 而言: 落點問題, 請按 Tab 以將游標移至圖形上的某點。按 Enter 以在該位置放置該點。

如要刪除點,請按 Ctrl + Z 以復原動作。

▶ 對序列問題而言,請按 Tab 以將游標移至序列的第一個儲存格。輸入答 案,然後按 Tab 移至下一個儲存格。 輸入答案。

如要將列連結至現有變數,請選取該欄,然後按一下變數。按一下連結 到,然後按一下要連結的變數。

只有下列例外狀況時,序列問題中的行為模式相當類似於在序列&試算 表應用程式中的操作。在序列問題中,無法執行下列動作:

- 新增、插入或刪除欄。
- 變更標題列。
- 輸入公式。
- 切換到表格。
- 製作圖表。
- 請輸入化學問題的回應。
- ▶ 對於影像:標籤問題,按 Tab 將游標移到影像標籤上。在標籤欄位裡輸入 回應。
- ▶ 對於影像: 落點問題, 請按 Tab 以將游標移至影像上的某點。 按 Enter 以 標記您的回應。

#### 檢查答案

如果在問題上啟用自我測驗,將可看見可用的 [檢查答案] 選項。

- 1. 按一下 $\mathbb{X}$ 計算機: 按 menu]。
- 2. 按一下檢查答案。

#### 清除答案

在回答簡易投票之後和提交之前,可以變更答案。

- ▶ 按一下 [功能表] > [清除答案] > [目前的問題] 或 [文件]。
	- [目前的問題] 會清除使用中問題的答案。
	- 【文件】會清除使用文件中所有問題的答案。

—或—

在回答問題後準備好提交答案給教師之前,仍有機會清除答案。

▶ 按一下 清除答案以清除答案,然後重試。

計算機:按 docv 並選擇 清除答案。

## 提交 回應

如要將最終答案傳送給教師,請執行以下步驟:

▶ 按一下提交回應。

計算機: 按 docv 並選擇提交。

投票的回應傳送給教師,且顯示您上一次使用的螢幕。

回應會顯示在教師的電腦上。教師可能已設定投票,允許您提交多次答案。 若是如此,即可繼續回應投票並提交答案,直到教師進行停止投票為止。

# 學生投票

透過 [簡易投票] 工具可對學生進行 股票」。所謂投票,是將問卷傳送給學 生,他們會立即在計算機上收到問卷。學生收到問卷後,可將回答傳回您的 電腦。可在所有工作空間中使用 [簡易投票]。當收到學生的回答後,可使用 [檢閱工作空間] 來檢閱回答。

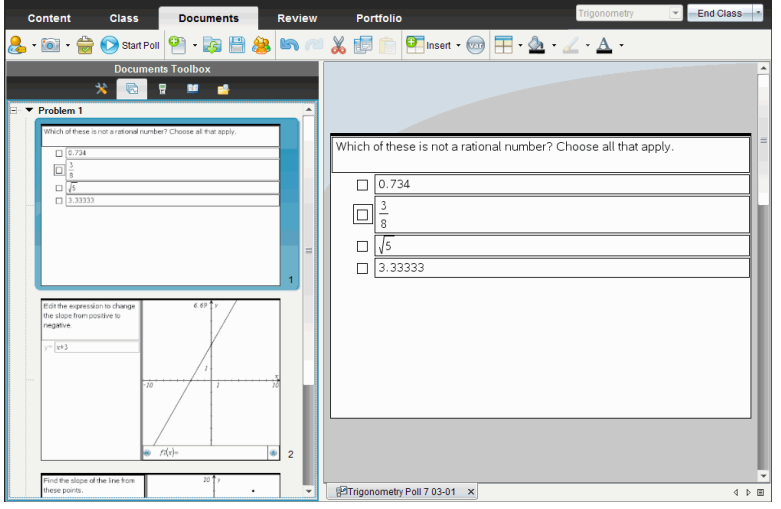

按一下任何工作空間的 簡易投票 圖示 ■ 可開啟 [文件工作空間], 以啟 動簡易投票。啟動簡易投票會同時開啟 [檢閱工作空間]。在投票進行過程 中,您可以切換到任意工作空間,但是只能在 [文件工作空間] 或 [檢閱工作空 間] 內停止該投票。

您可傳送下列類型的問題:

- 複選
	- 自訂選項
	- ABCD
	- 是非題
	- 是/非
	- 一向如此/偶爾/從不
	- 同意/不同意

- 極為同意......極不同意

- 簡答題
	- 釋義題 非自動評分
	- 符合文字 自動評分
- 方程式和運算式
	- y=
	- $f(x)$ =
	- 運算式
- 座標點以及列表
	- (x,y) 數字輸入
	- 落點
	- 列表
- 影像
	- 標籤
	- 描點
- 化學

選取某個問題類型時,[選取問題類型]對話方塊底部會顯示問題的簡短說 明。

# 開啟 [簡易投票] 工具

您可以從任意工作空間內開啟 [簡易投票] 工具。您可從舊有文件中傳送某項 投票或開啟一個新文件以開始進行投票。

在開始之前,請確定課堂中有班級的存在。

1. 按一下 **[工具] > [簡易投票]** 或按一下 [選取問題類型] 對話方塊開啟。

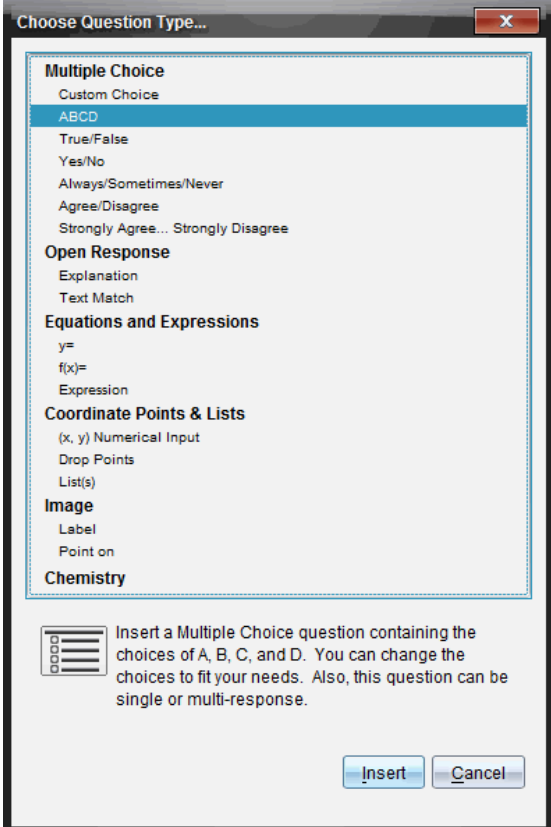

2. 選取問題類型並按一下 [插入]。

新文件開啟時,同時開啟問題範本,且游標位於 [問題] 文字區域中。

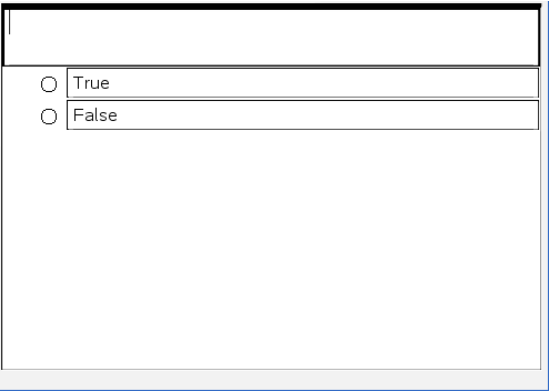

簡易投票文件命名為 <Class name, Quick Poll Set#, mm-dd.tns>。例如: Algebra1 - Mrs. Smith QP2 10-26.tns。可以在儲存投票時為其重新命名。

附註:上課期間的所有簡易投票均包含在 [文件工作空間] 的標籤中。當 某項投票內超過 30 個問題或您啟動了新的上課期間,就會啟用新的標 籤。

附註: 有關問題類型以及建立與設定方面的問題,請參閱使用 Teacher Software 中的問題。

## 傳送 簡易投票 |

在已選取 [簡易投票] 問題並已輸入資訊與已選取選項之後,便隨時可將投票 傳送給學生。

▶ 若要傳送 [簡易投票] 問題, 請按一下 [開始投票] ②

立即就會將投票傳送給學生。[簡易投票] 將中斷啟用 Tl-Nspire™ 文件, 且簡 易投票」變為啟用文件。

您可隨時停止與重新開始投票。

#### 使用 [簡易投票] 選項

當簡易投票處於啟用狀態時, 就會啟用[工具] > [簡易投票選項] 功能表。依據 您使用的軟體是否支援所連接計算機或筆電,可使用選項會有所不同。( 允 許存取文件選項不可使用於網路的電腦的 Tl-Nspire™ Navigator™ NC Teacher Software。)

• 允許存取文件。允許您授權或拒絕學生存取其計算機上的速寫板及任何 文件。學生可存取文件、進行數學計算,並將結果複製回投票中。
附註:如果在簡易投票期間未開啟 [允許存取文件] 的同時有感應器連接 到電腦或計算機,則會取消簡易投票,且資料收集控制台變成啟用狀態。

• 允許重新提交。允許學生多次提交其答案。

## 停止投票

可隨時停止投票。學生不需要在其計算機或電腦上執行任何動作來停止投 票。當您停止投票時,學生就無法再提交答案。

▶ 要停止投票, 按一下 [停止投票]

附註:如果您在執行 [簡易投票] 期間暫停課程,[簡易投票] 仍會保留在學生 的計算機上,但學生在您恢復課程之前無法回答或提交投票。網路電腦的 TI-Nspire™ Navigator™ NC Teacher Software 教師版體無法使用暫停上課選 項。

#### 重新傳送 投票

您可以在 [檢閱工作空間] 中重新傳送投票,同時不需要切換工作空間或啟動 新問題。

軟體將重新傳送的投票作為新投票處理。學生在其計算機或筆電上已開啟文 件最上方會收到一份新投票。

投票的資料會作為新資料處理,不會覆蓋原始投票的任何資料。

- 要重新傳送剛剛傳送的投票,則按一下 [開始投票]
- ▶ 要重新傳送以前的投票,則按一下頁面排序程式中的投票,然後按一下

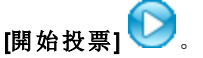

投票會按傳送的先後順序新增到頁面排序程式中。頁面排序程式會說明該投 票是重新傳送的。

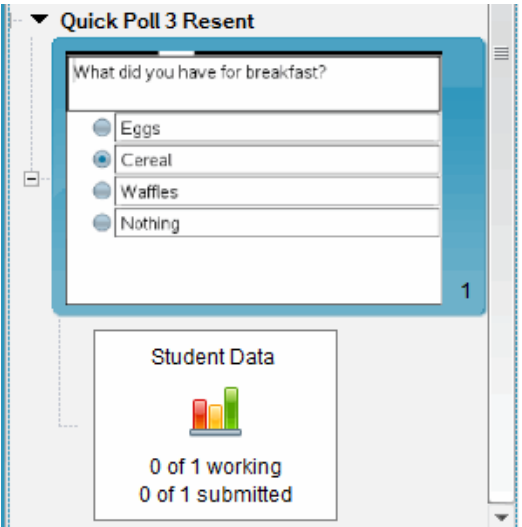

# 將投票傳送 至缺席的學生

您可以在停止投票之前,將最新投票傳送給未登入的學生。

附註:[傳送至缺席] 選項僅適用於最新傳送的投票。

1. 在頁面排序程式中,按一下最新傳送的投票。

2. 按一下 [檔案] > [傳送至缺席]。

會立即將投票傳送給在之前傳送投票時未登入但目前登入的學生。

所收集缺席學生的資料會新增到最新投票的資料中。

# 儲存投票

在投票進行過程中,您可以將簡易投票的結果儲存到 [文件夾工作空間] 中, 或者將一組完整的簡易投票文件另存新檔為 .tns 檔案。

還可以將檔案從「班級工作空間」或「檢閱工作空間」儲存到「文件夾工作空 間」。

上課期間的簡易投票儲存在「文件夾工作空間」的某一欄中。

當某項投票內有超過 15 個問題或您啟動新的上課期間時,就會啟用新欄。

要將簡易投票儲存到 [文件夾工作空間] 中, 按一下 [檔案] > [儲存至文件 夾]。

附註:進行第一次儲存後,之後的更改內容會自動在 [文件夾工作空間] 中更新,直到進行停止投票動作為止。

您還可以將一組簡易投票另存新檔為主文件( .tns 檔案) 。主文件包含對收集 的學生答案進行評估時可以作為答案要點的資訊。

▶ 如果要將簡易投票另存新檔為主文件, 按一下 [檔案] > [將簡易投票集另 存新檔為文件]。

附註:另存新檔為 .tns 檔案後,對該投票所作的任何後續更改都不會更 新 .tns 文件。

# 檢視投票結果

可在 [檢閱工作空間] 中檢閱簡易投票的結果。

上課期間的投票均包含在 [檢閱工作空間] 簡易投票 」標籤中。每個新問題均 被新增至頁面排序程式中,而且軟體會自動開啟最新傳送的問題。當某項投 票內有超過 30 個問題時,就會啟用新的標籤。

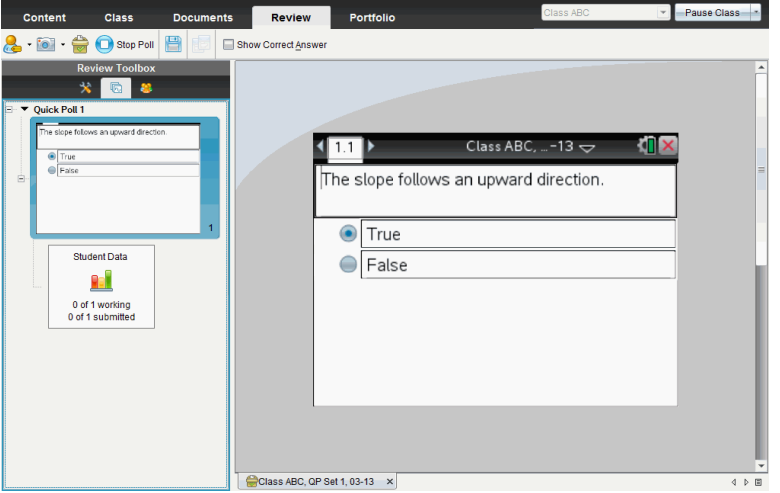

可使用柱狀圖、圖形或表格的形式來檢視結果。當學生傳送回答時,結果會 自動更新,直到進行停止投票動作為止。

下列範例說明表格所列的投票結果。

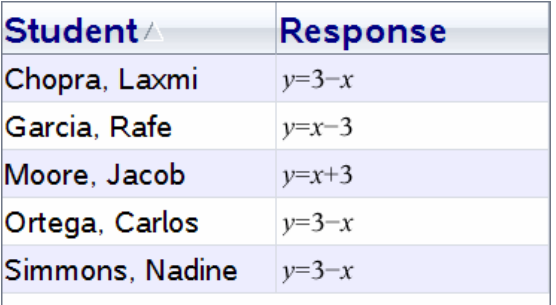

|<br>如需有關檢視與排序投票結果的詳細資訊,請參考使用*[檢閱工作空間]*。

# 使用 [檢閱工作空間]

使用此工作空間可檢閱已收集文件集、管理學生答案、執行現場教學活動及 整理資料。

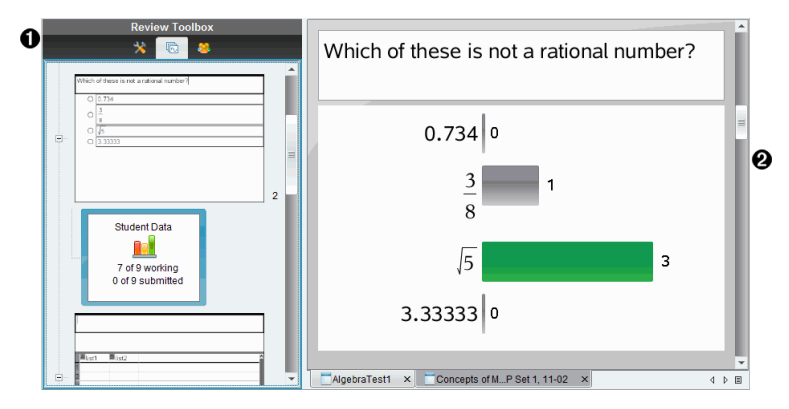

- **❶ [檢閱工具箱]**。包含 [檢**閱工具]、[頁面排序程式]與[學生回覆工具]。按** 下每一個圖示以存取可用的工具。所選取工具選項會顯示在工具箱面 板中。
- Á **[**資料畫面**]** 面板。顯示在 [檢閱工具箱] 中所選取的投票或檔案之資料和 選項。可以在柱狀圖、表格與函數圖形( 如果可用) 資料畫面之間進行切 換。

當您關閉並重新開啟 [檢閱工作空間] 時, 軟體會保留每個問題的設定資 料畫面。當您關閉 [檢閱工作空間]時,會保留圖形畫面、表格畫面、柱 狀圖畫面以及「顯示您的工作] 中的所有隱藏和未隱藏的資料與設定。

## 使用檢閱工具箱

[檢閱工具箱] 包含處理已收集文件、問題結果與簡易投票結果所需的工具。

#### **圖示 可執行的動作**

₩ [檢閱] 工具可讓您整理答案資料、使用函數繪圖工具、隱藏或顯 示答案,以及將問題與簡易投票回覆標記為正確或錯誤。 [檢閱]

#### 工具

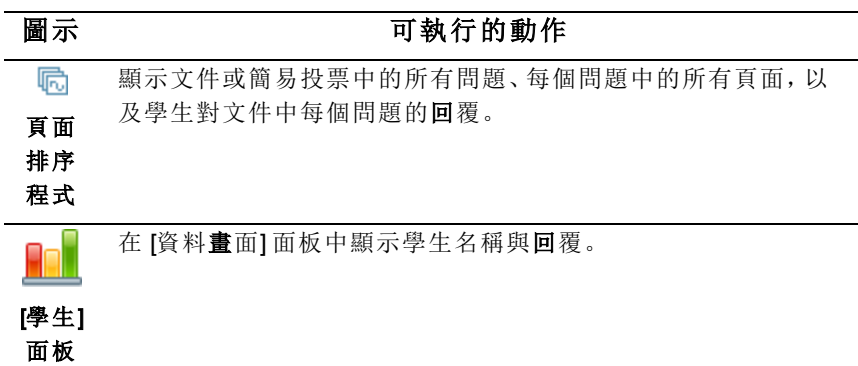

#### 瀏覽 [檢閱] 工具

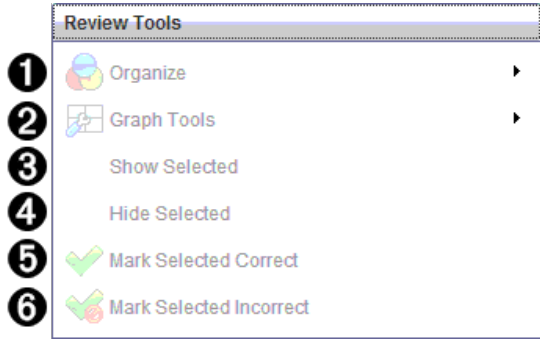

- À **[**整理**]**。按一下 ¢ 以整理不同畫面中的資料。
- **<sup>2</sup>** [繪圖工具]。當您處於座標圖畫面時, 按一下 ▶ 可存取函數繪圖工具。
- Â 顯示所選取的內容。在 [資料畫面] 面板中顯示所選取的回覆以供檢閱。
- Ã **[**隱藏所選取內容**]**。在 [資料畫面] 面板中隱藏所選取回覆。
- Ä **[**將選取內容標記為正確**]**。在 [資料畫面] 面板中選取回覆,然後按一下 [將選取項目標記為正確],以將該回覆標記為正確答案。可以將多個答 案標記為正確答案。
- Å **[**將選取內容標記為錯誤**]**。在 [資料畫面] 面板中選取回覆,然後按一下 [將選取項目標記為錯誤],以將該回覆標記為錯誤答案。可以將多個答 案標記為錯誤答案。

#### 瀏覽 [頁面排序程式]

使用 [頁面排序程式] 檢視學生對文件中任何問題的回覆。

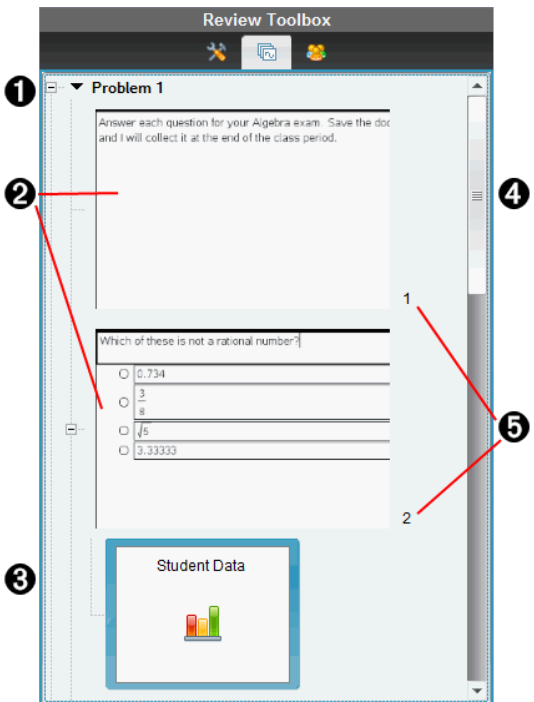

- 1 按一下減號 (-) 以收合畫面。按一下加號 (+) 以展開畫面, 並顯示問題中 的所有頁面及文件中的所有問題。
- 2 問題中的頁面。按一下頁面,以在 [資料畫面] 面板中開啟頁面。

Â 學生回覆。學生資料圖示會顯示於文件中每一個問題的後面。按一下圖 示可在 [資料畫面] 面板中檢視學生對問題的回覆。 在簡易投票中,該圖示顯示開始投票時已登入的學生數、已回覆的學生 數目以及已提交答案的學生數。在下方範例中,全班有 9 位學生收到投 票,其中有 7 位學生已回覆投票,且還沒有任何學生提交答案。

附註:如果您將投票傳送給缺席的學生,則數目可能會發生變化。

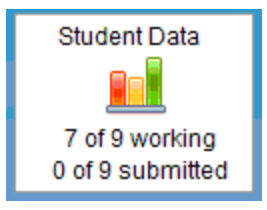

图 捲軸。當無法在面板中一次顯示全部頁面時, 便會啟用捲軸。

Ä 頁碼。按一下頁碼以在 [資料畫面] 面板中開啟頁面。

#### 瀏覽 [學生] 面板

使用 [學生] 面板執行下列動作:

- 顯示要接收所傳送檔案的學生
- 檢視已回應學生
- 檢視學生回覆
- 將回覆標記為正確或錯誤
- 按照學生或回覆、或依簡易投票中的時間排序回覆

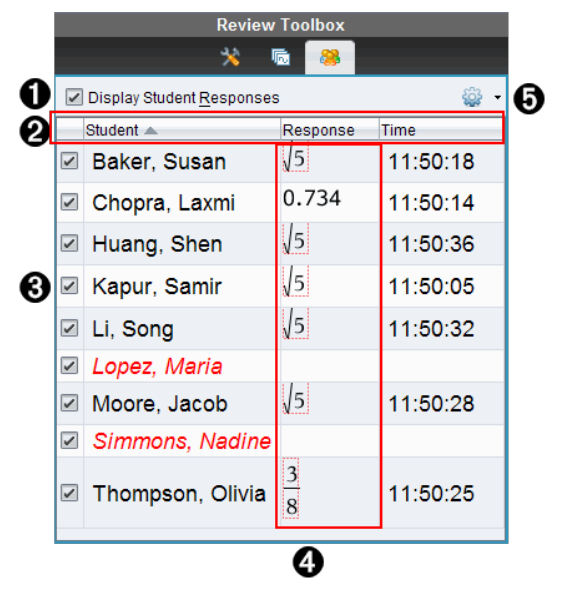

À **[**顯示學生回覆**]**。勾選該複選框,以顯示各個學生的回覆。取消複選框 勾選可隱藏學生回覆。

- Á **[**學生**]**、**[**回覆**]**和 **[**時間**]**欄。[時間] 欄僅在檢閱簡易投票時才可使用。
	- 按一下 [學生] 欄可以按照字母順序列出學生。再按一下可以按照字 母反向順序列出學生。
	- 按一下 [回覆] 欄可以按照字母或數字順序列出回覆。再按一下可以 按照反向順序列出回覆。
- 若要在檢閱簡易投票時新增 [時間] 欄, 請按一下 [選項] 功能表 第 並選擇 [時間]。
- 按一下 [時間] 欄, 按照回覆時間的順序列出回覆( 第一筆回覆位於 頂端) 。再按一下可顯示第一筆回覆位於底端的回覆列表。
- Â **[**學生姓名**]**。列出與目前檢閱已開啟文件相關的全班所有學生。學生名 稱會依照 [課程] > [學生名稱格式]功能表中的選擇顯示。 學生姓名如果以紅色文字顯示,表示其未收到檔案或未回覆簡易投票的 學生。

取消勾選名稱旁邊的方塊,即可隱藏學生的回覆。

- Ã **[**回覆**]**。在學生名稱旁邊列出所有回覆。如果提供多個回覆,則可能會 多次列出該學生。如果檢閱文件是進行中的簡易投票或尚未儲存的問 題文件,則回覆欄可能會有所更改。
	- 如果學生已回應,則會顯示回覆。
	- 如果學生未回應,則回覆區域顯示空白。
	- 如果學生已回應但回覆為隱藏狀態,則會顯示 已回應」。
	- 如果學生未回應簡答題或進行中的簡易投票,則會顯示 無回覆」。
	- 如果學生已修改其簡易投票的回覆但尚未提交,則會顯示 **處**理 中」。

6 選項功能表。按一下 → 以開啟功能表, 列出可對學生回覆執行的選項:

- 顯示學生回覆。
- 僅顯示學生名稱。
- 僅顯示回覆。
- 在簡易投票結果顯示 [時間] 欄。
- 選取列表中的所有項目。
- 顯示所選取項目。
- 隱藏所選取項目。
- 將一個或多個回覆標記為正確。
- 將一個或多個回覆標記為錯誤。

# 瀏覽資料畫面面板

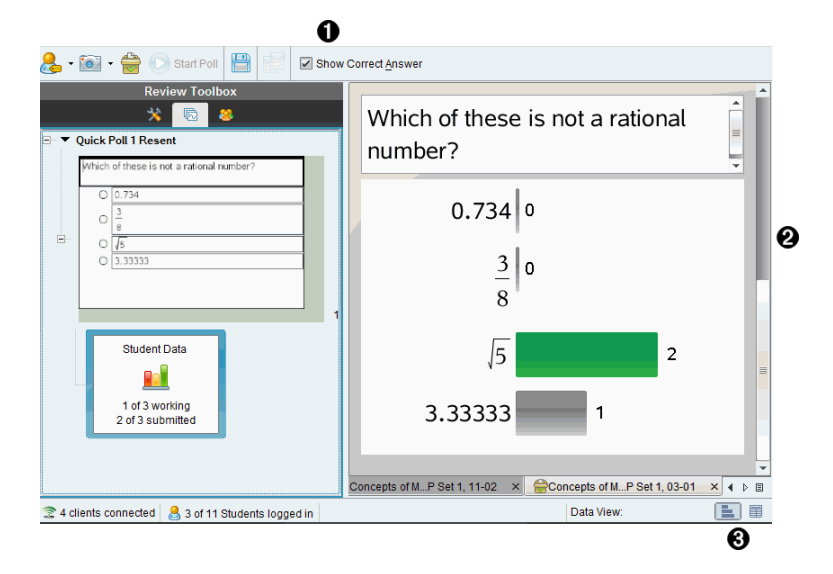

- **❶ [顯示正確答案]**。按一下此勾選方塊可顯示您在 [資料畫面] 面板中標記 正確的答案。該正確答案標示為綠色。
- Á **[**回覆**]**。顯示在 [頁面排序程式] 中所選取資訊。此範例顯示來自所選取 [學生回覆] 圖示的回覆。可以顯示或隱藏回覆,並將回覆標記為正確或 錯誤。
- 6 資料畫面。按一下圖示以不同的格式檢視資料:柱狀圖、圖形或表格。 運算式和方程問題會顯示 [顯示您的工作] 選項。

#### 了解 [資料畫面]

[資料畫面] 面板顯示開啟中文件的問題以及該問題的回覆。可以在 [資料畫 面] 面板中檢視 即時的結果。資料會隨著學生回覆簡易投票問題和簡答題、 繪製函數或在函數圖形上移動點時進行更新。

[資料畫面] 圖示可讓您在 [資料畫面] 面板中,以柱狀圖、函數圖形或表格的 方式檢視回覆。每一個畫面會顯示學生回覆與每個回覆的出現率。

在所有問題類型與簡易投票文件中,都可以使用柱狀圖與表格畫面。在方程 式、座標點與序列問題中可使用函數圖形畫面。

如果您標記問題讓學生顯示其工作內容,則運算式和方程式問題可使用一個 額外的 顯示您的工作」資料畫面。當您關閉並重新開啟 [檢閱工作空間] 時, 仍會保留 [顯示您的工作] 資料畫面。

以下範例說明相同資料在不同資料畫面中的呈現方式。

# 按一下 ■ 以柱狀圖格式檢視資料。

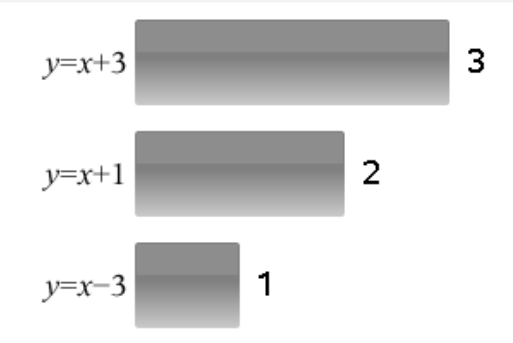

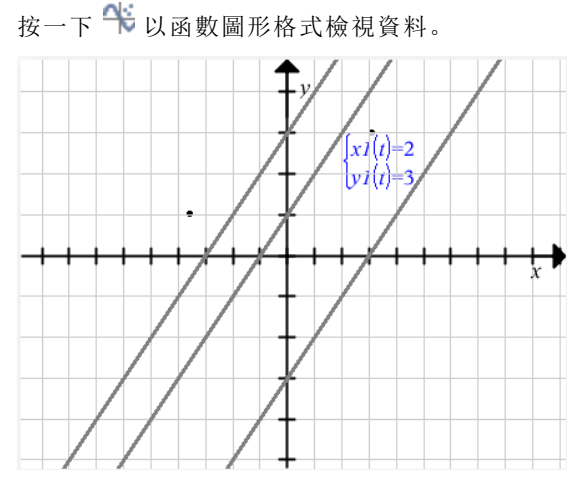

當處於函數圖形畫面時,可利用[函數繪圖工具]處理函數圖形。當您關閉並 重新開啟 [檢閱工作空間] 時,仍會保留圖形中的設定。

在柱狀圖與函數圖形畫面中,可將滑鼠游標移至回覆的上方,以查看提供該 回覆的學生列表。

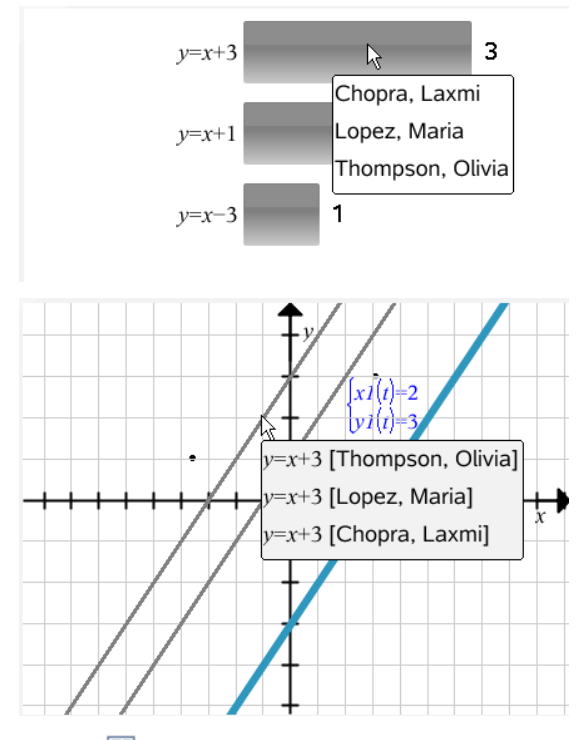

按一下 里 以表格格式檢視資料。

表格畫面提供頻率表格與學生表格兩種格式。

▶ 若要在不同的表格畫面中檢視資料,請按一下 [檢閱] 工具箱中的 [整理] 工具,然後選擇 [頻率表格] 或 [學生表格]。

頻率表格會顯示回覆與回覆出現的次數。按一下 [回覆] 標題,按照升冪、降 冪或問題順序排序回覆。按一下 [頻率] 標題,按照回覆的出現率進行排序。

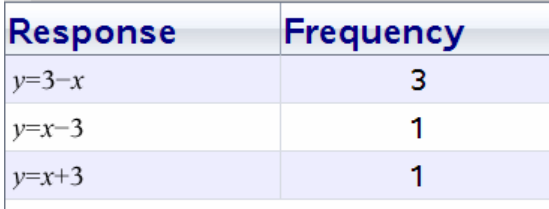

學生表格會顯示學生名稱與其回覆。可以按一下 [學生] 標題, 按照字母的升 冪或降冪順序排序回覆。按一下 [回覆] 標題,按照升冪、降冪或問題順序排 序回覆。

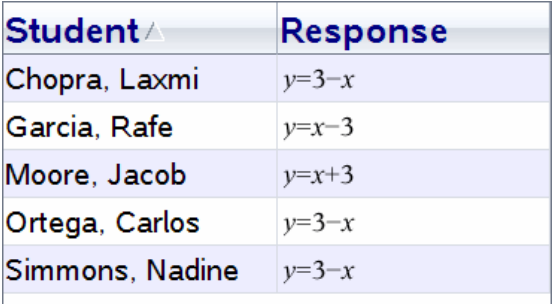

當您關閉並重新開啟 [檢閱工作空間] 時, 仍會保留每個文件的排序和調整大 小欄的設定。

#### 開啟文件以供檢閱

可以檢閱已從全班收集的文件、進行中的簡易投票或已儲存的簡易投票。無 法檢閱其中未包含問題的文件。

開始簡易投票時,軟體會自動切換至 [檢閱] 工作空間,其可在學生回應時檢 閱資料。在停止與儲存投票時,可在 [檢閱] 工作空間開啟投票,以檢閱所儲 存的回覆。

如果第一次使用該軟體,資料畫面面板可能顯示空白。請遵循以下步驟來開 啟文件以供檢閱。

#### 從 [課程] 工作空間開啟文件

若要從 [課程] 工作空間開啟文件以供檢閱,請遵循以下步驟:

- 1. 使用 [工作空間] 選取器選取 [課程] 工作空間。
- 2. 在 [課程記錄] 中的檔案上按一下滑鼠右鍵,然後選取 [在檢閱工作空間中 開啟]。

軟體會自動切換至 [檢閱] 工作空間,並開啟所選取文件。

附註:可以開啟包含問題 B 與簡易投票 ■ 的文件,以在 [班級記錄] 中檢閱。

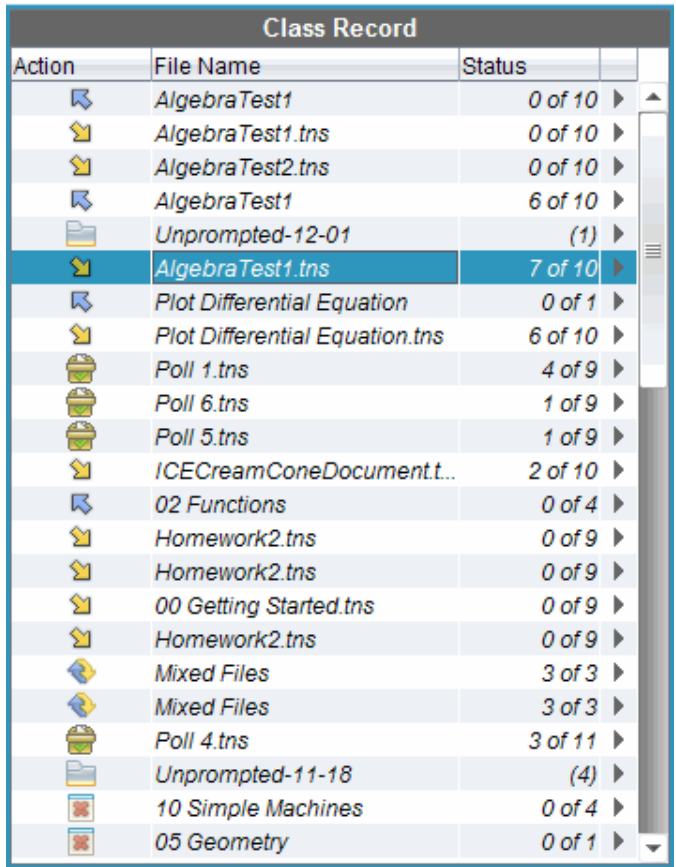

## 從 [文件夾] 工作空間開啟文件

若要從 [文件夾] 工作空間開啟文件以供檢閱,請遵循以下步驟:

- 1. 使用 [工作空間] 選取器選取 [文件夾] 工作空間。
- 2. 在某個欄儲存格或學生的列儲存格上按一下滑鼠右鍵,然後選取 [在檢 閱工作空間中開啟]。

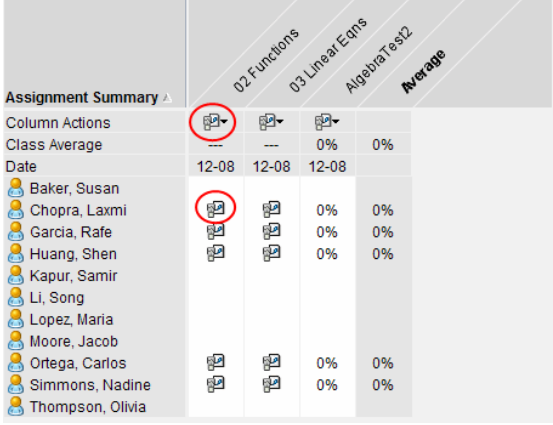

軟體會自動切換至 [檢閱] 工作空間,並開啟所選取文件。

# 檢視資料

可以從 [學生] 面板或 [資料畫面] 面板檢視資料。可以選擇某位學生以檢視其 答案,或可選擇某個答案以檢視有哪些學生提供該答案。

## 從 [學生] 面板檢視資料

▶ 在 [學生] 面板中選取學生名稱, 以在 [資料畫面] 面板中檢視其答案。可以 同時選取多個學生。

軟體以藍色標示所選取學生的答案。

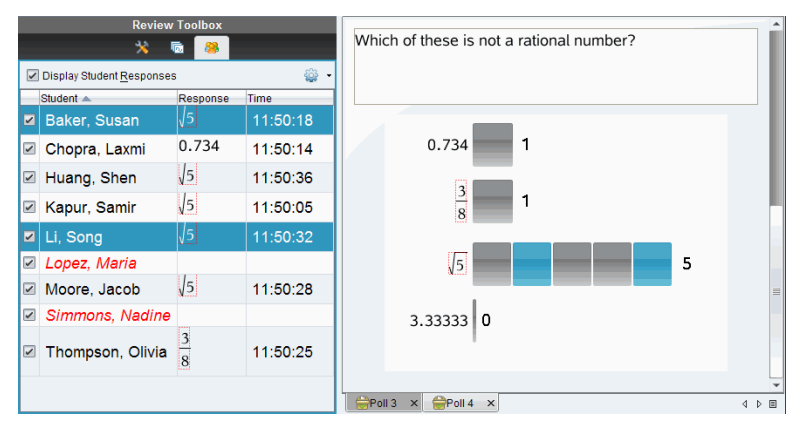

如果在柱狀圖、表格與函數圖形畫面之間進行切換,軟體會保留所選取的資 訊,並標示所選取學生提供的回覆。

附註:由於學生的回覆對序列問題來說會有所不同,所以軟體不會在 [資料畫 面] 面板中顯示所選取學生的序列答案。

#### 從 [資料畫面] 面板檢視資料

▶ 在 [資料畫面] 面板中選取回覆,以在 [學生] 面板中檢視提供該回覆的學 生。可以一次選取多個回覆。

軟體會以藍色標示對應的學生名稱。

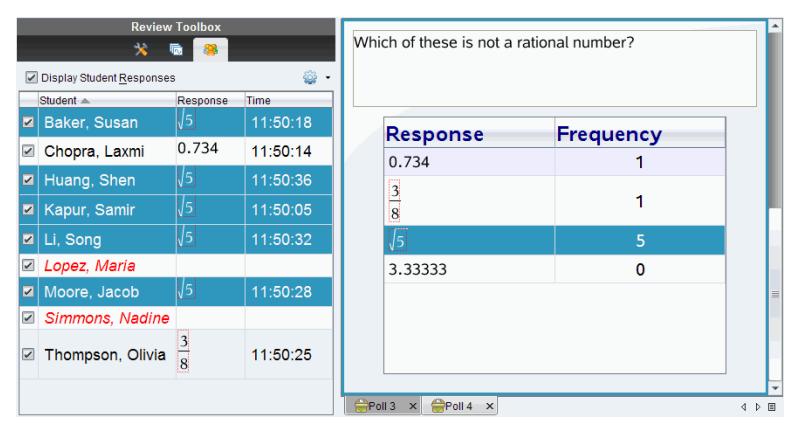

如果在柱狀圖、表格與函數圖形畫面之間切換,則軟體會保留所選取的資 訊,並標示已回答所選取回覆的學生。

附註:在所選取學生的所有回覆中,含有多個回覆的複選題會在旁邊顯示藍 色區塊。

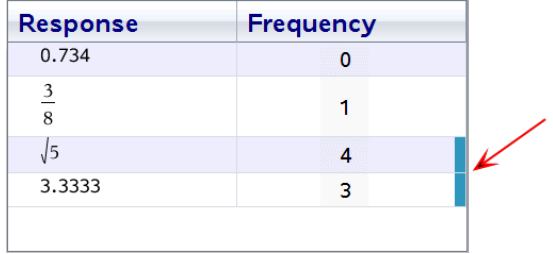

附註:如果是序列問題,請在表格畫面中任一處按一下滑鼠右鍵,然後選擇 [顯示學生欄],以在學生的回覆旁邊顯示其名稱。

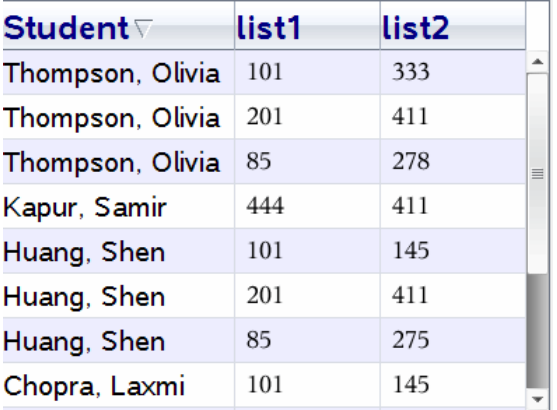

## 更改長寬比

當學生的計算機或電腦上出現圖形時,[檢閱工作空間] 會在問題應用程式中 顯示這些圖形。圖形有時後可能是以拉伸狀態顯示,因為這些圖形需要改變 長寬比才能在計算機上檢視。

您可以選擇檢視學生提交時的圖形或保留圖形在插入問題應用程式中時顯 示的長寬比。

[檢閱工作空間]預設為在問題應用程式中顯示學生提交時的圖形。

如果要保留圖形在插入應用程式中時所顯示的長寬比,請執行以下步驟:

- 1. 在圖形畫面中檢視資料。
- 2. 在 [資料畫面] 面板中的圖形上按滑鼠右鍵,然後按一下 [繪圖工具] > [長 寬比]。

— 或 —

3. 按一下 [檢閱工具箱] 中的 3. 然後按一下 [繪圖工具] > [長寬比]。 如果勾選 [長寬比] 方塊,則會保留長寬比。如果未勾選 [長寬比] 方塊, 則長寬比會發生更改。

#### 整理回覆

可以對序列問題設定圖表列表、整理柱狀圖資料和表格畫面、個人化學生回 覆,以及將含有多個回覆的複選題整理成個別、群組或等值的回覆。

#### 設定圖表列表

圖表列表設定可在不同圖表設定不同的形狀,幫助您在函數圖形上依循個別 的線條或回覆。

若要設定圖表列表,請遵循下列步驟。

1. 在函數圖形畫面中,按一下 [檢閱] 工具箱中的 [函數繪圖工具]。

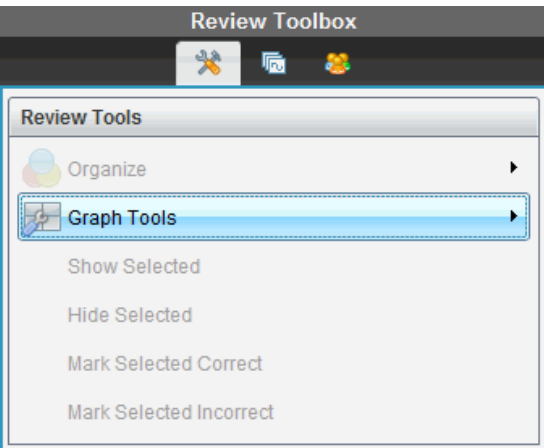

2. 圖表列表設定。

此時會開啟 設定圖表] 對話方塊。

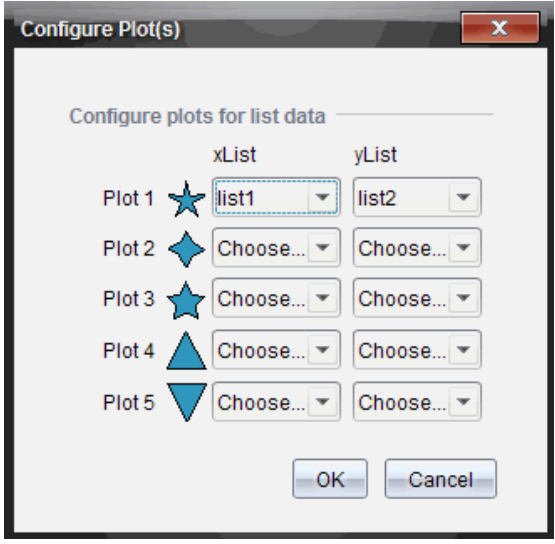

3. 按一下形狀旁邊的向下箭頭,選擇要用哪個列表來呈現 xList 與 yList(列 表 1、列表 2,依此類推) 。

附註:每個列表可以選擇多個形狀。

4. 按一下[確定]。

[資料畫面] 面板以所選取的形狀更新函數圖形畫面。

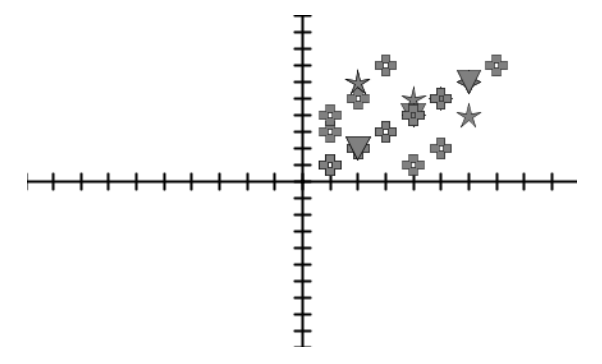

當在函數圖形畫面中更改圖表列表設定後切換到柱狀圖畫面時,軟體會要求 您選擇要在柱狀圖中顯示的列表。可以選擇個別列表,或一個類別列表及一 個頻率列表。

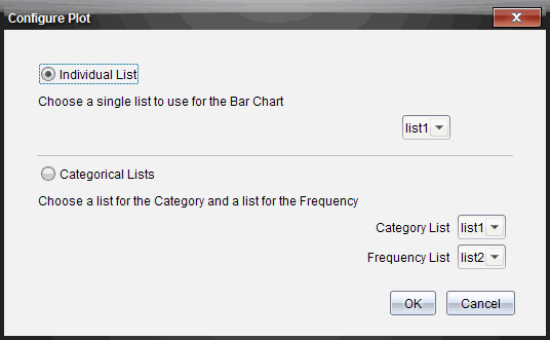

5. 選擇可用的選項並按一下[確定]。

如果按一下 [取消], 軟體會將柱狀圖顯示為個別列表, 且預設為使用列表 1。

可以隨時在柱狀圖畫面中設定圖表列表。

附註:若要在柱狀圖畫面中設定圖表列表,請按一下 [檢閱] 工具箱中的 [整理],然後按一下[圖表列表設定]。

#### 個人化學生回覆

可以更改每個學生所回覆函數圖形的顏色,以利分辨個別回覆。這對於執行 現場教學活動會有所幫助;您可以檢視個別學生在繪製函數圖形、在圖形上 移動點或回應簡易投票問題時的進度。

▶ 若要更改學生回覆的顏色,請按一下 [檢閱] 工具箱中的 [函數繪圖工具], 然後按一下 [個人化學生回覆]。

[資料畫面] 面板會以不同顏色顯示回覆。

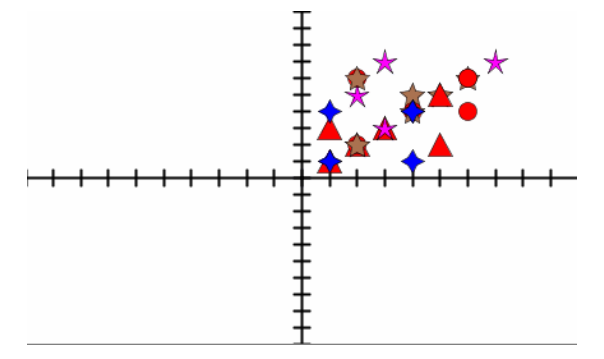

#### 整理列表資料

在柱狀圖畫面中,可以按照出現率、數值或依字母順序整理列表資料。 若要整理列表資料,請遵循下列步驟。

1. 在柱狀圖畫面中, 按一下[函數繪圖工具]。

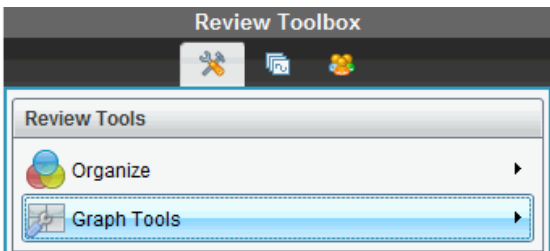

2. 選取要按照出現率、數值或依字母順序排序圓柱。 柱狀圖畫面會在 [資料畫面] 面板中更新。

#### 整理柱狀圖資料

按照個別回覆整理會顯示每個個別回覆的結果。例如,所有 A 回覆、所有 B 回覆、所有 C 回覆,依此類推。按照群組回覆整理會顯示學生的所有多個回 覆。例如,所有 A 加 B 的回覆、所有 A 加 C 的回覆,依此類推。

按照等值性整理會將類似的結果合併為一條圓柱。例如, y=4-x, y= -x+4, and v=-(x-4) 會被合併為一個列或表格列。

複選題的柱狀圖畫面預設為顯示個別回覆。

您關閉並重新開啟 [檢閱工作空間] 時,仍會保留按照單獨或分組回覆整理以 及按照等效性整理的設定。

若要按照分組的回覆整理,請遵循下列步驟。

1. 按一下 [檢閱] 工具箱中的 [整理] 工具。

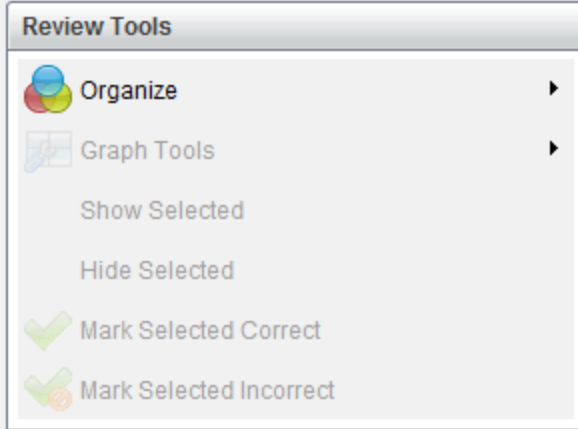

2. 按一下[顯示同一組的學生回覆]。

[資料畫面] 面板會顯示分組的回覆。

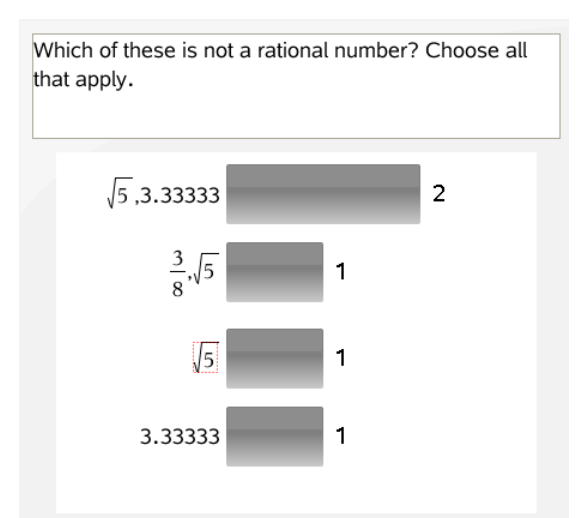

3. 若要回到預設畫面,請按一下 [整理]工具,然後按一下 [顯示分隔的學生 回覆]。

[資料畫面] 面板會將資料顯示為個別的回覆。

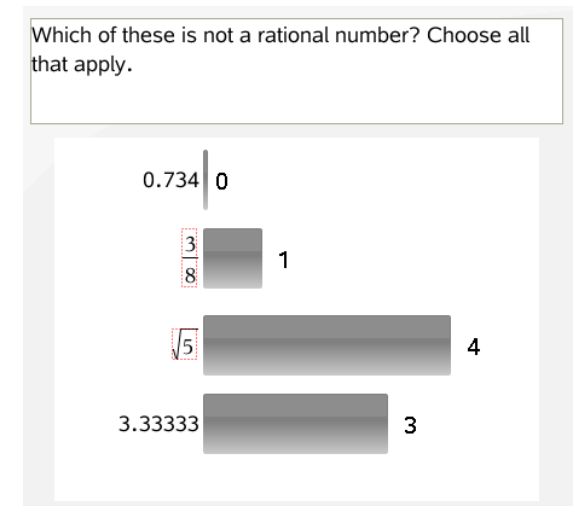

## 按照等值性整理

按照等值性整理會將所有類似的回覆歸類為同一個圓柱或列。在柱狀圖畫面 中,仍可按一下圓柱以查看個別回覆。

若要按照等值性整理,請遵循下列步驟。

1. 按一下 [檢閱] 工具箱中的 [整理] 工具。

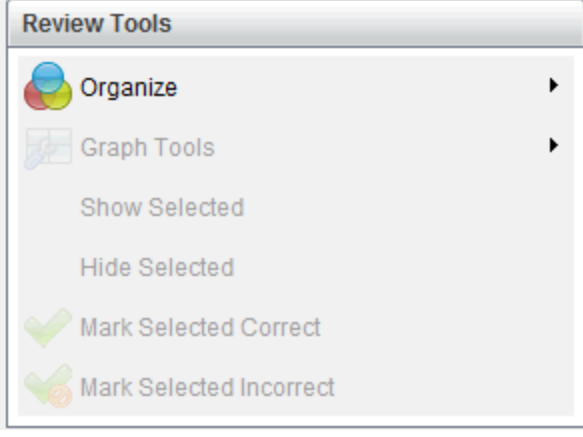

2. 按一下以按照等效性分組回覆。

[資料畫面] 面板會顯示分組的回覆。

3. 若要回到預設畫面,請按一下 [整理] 工具,然後按一下 [依完全相符項目 形成圓柱]。

[資料畫面] 面板會將資料顯示為個別的回覆。

#### 隱藏 和顯示回覆

可以在 [學生] 面板或 [資料畫面] 面板中,隱藏一個或多個學生的回覆。隱藏 回覆時,對應的資料會進行更新,而 [資料畫面] 面板不會顯示出隱藏的資 料。當您關閉並重新開啟 [檢閱工作空間] 時, 仍會保留隱藏或顯示資料的設 定。

隱藏回覆時,不同的畫面中會發生下列動作。

- 柱狀圖畫面。系統會使用目前的資料更新並重新排序柱狀圖。
- 表格畫面。系統會使用目前的資料更新並重新排序表格。
- 函數圖形畫面。系統會使用目前的資料更新函數圖形。任何新增的迴歸 會自動重新計算,且函數圖形會顯示新的值。
- 顯示您的工作。會在畫面上隱藏所選學生的工作。

#### 從 [學生] 面板隱藏回覆

若要隱藏回覆,請遵循下列步驟。

1. 在 [學生] 面板中,選取您要隱藏回覆的學生。

所選取學生的回覆會在 [資料畫面] 面板中以藍色標示。

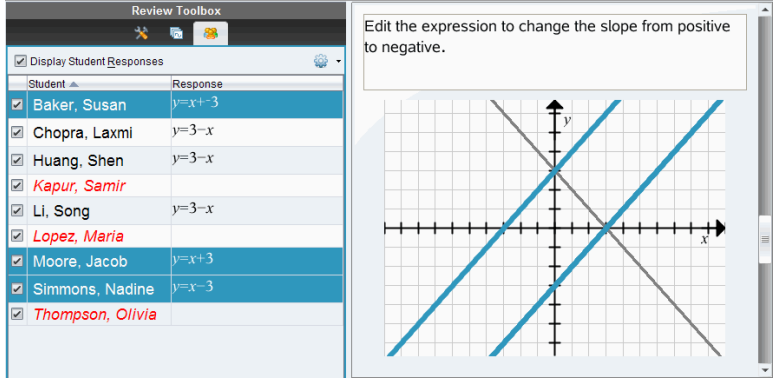

2. 按一下選項功能表 3 然後選擇[隱藏選定內容],或者移除該學生姓名 旁複選框的選取。

[資料畫面] 面板會隱藏所選取學生的回覆,並顯示其他學生的回覆。 所選取學生姓名會以灰色文字顯示。

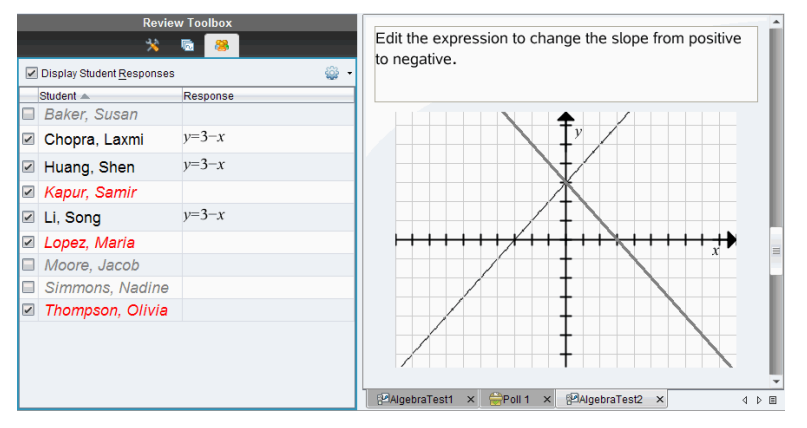

附註:如果回覆儲於隱藏狀態,按一下學生名稱即可顯示該回覆。回覆 會在 [資料畫面] 面板中以藍色顯示。系統會使用所選取資料更新所有柱 狀圖、表格和函數圖形畫面。回覆會在畫面中繼續顯示,直到您選取不 同的學生為止。

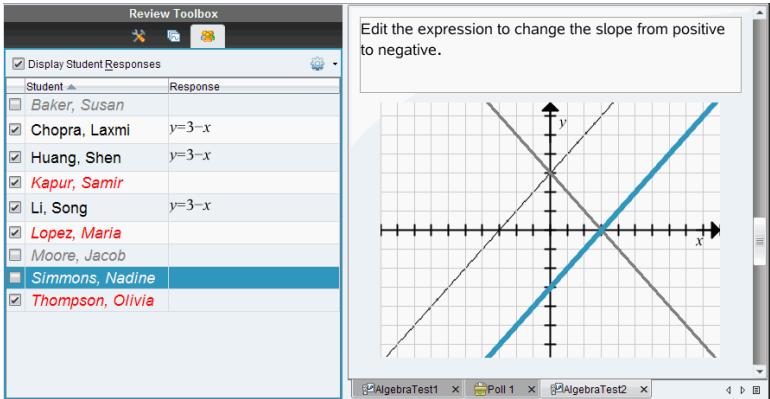

#### 從 [資料畫面] 面板隱藏回覆

可以在柱狀圖、函數圖形或表格畫面中隱藏回覆。隱藏回覆時,[資料畫面] 面板會更新資料,且不會顯示隱藏的回覆。在 [學生畫面]中,學生名稱會以 灰色顯示。在 [頁面排序程式] 畫面中,軟體不會更改文件或圖示。

若要隱藏回覆,請遵循下列步驟。

1. 在 [資料畫面] 面板中,選取要隱藏的回覆。

所選取學生會在 [學生] 面板中以藍色標示。

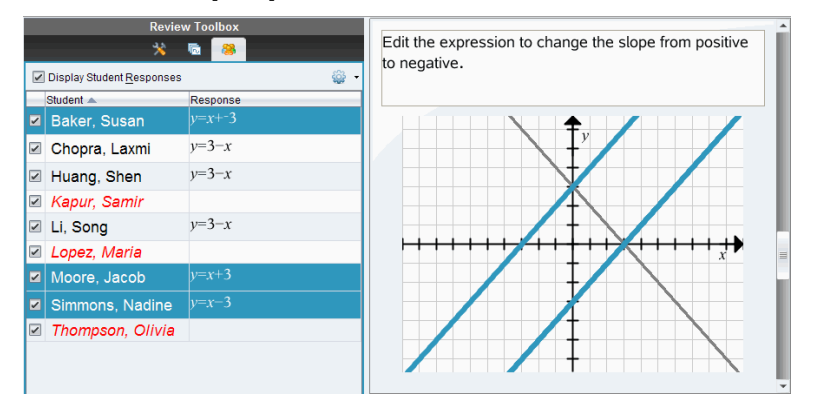

2. 在回覆上按一下右鍵,並按一下「隱藏所選取内容]。 [資料畫面] 面板會隱藏所選取回覆,並顯示其他學生的回覆。 所選取回覆對應的學生姓名,會以灰色文字顯示。

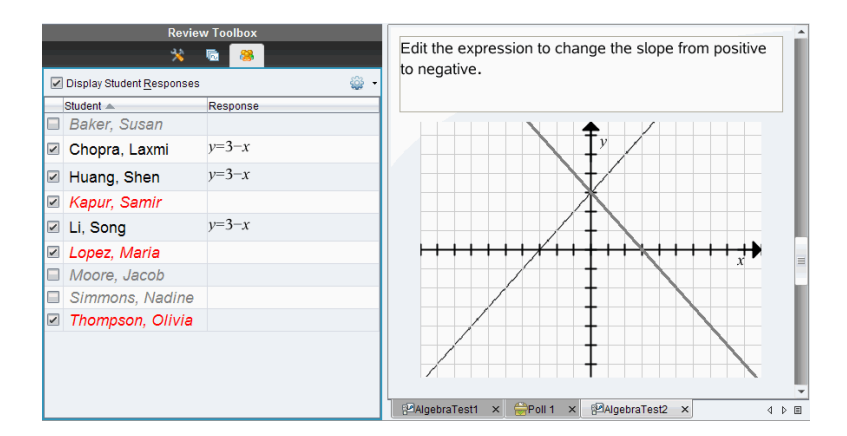

#### 顯示回覆

若要顯示隱藏的回覆,請遵循下列步驟。

- 1. 在 [學生] 面板中,選取欲顯示回覆的學生。
- 2. 按一下選項功能表 <sup>199</sup>, 然後按一下[顯示所選取內容]。 學生姓名會以黑色顯示,而 [資料畫面] 面板上顯示學生回覆。

## 將回覆標記為正確或錯誤

可以使用 [檢閱] 工作空間, 將所選取答案標記為正確或錯誤。如果正在檢閱 的文件中有已標記的正確答案,則可更改正確答案。在含有多個回覆的複選 題中,您可以新增額外的正確答案。

如果您已勾選 [顯示正確答案] 方塊, 則標記為正確的答案會以綠色標示。

軟體會根據正確的回覆重新對資料求值,而 [資料畫面] 面板會更新畫面以呈 現已更改內容。

若要將回覆標記為正確,請執行下列動作:

- 在 [學生] 面板中, 在學生上按一下滑鼠右鍵, 並按一下[標記為正確]。
- ▶ 在 [資料畫面] 面板中,在回覆上按一下滑鼠右鍵,並按一下 [將所選取項 目標記為正確]。
- ▶ 在 [資料畫面] 面板中按一下回覆,再於 [檢閱工具] 面板中按一下 [將選取 項目標記為正確]。

在含有多個答案的複選題回覆旁會顯示勾號。

**按一下勾號將回覆標記為正確。** 

將回覆標記為錯誤時,軟體會移除綠色標示。

若要將回覆標記為錯誤,請執行下列動作:

- ▶ 在 [學生] 面板中的學生上按一 下滑鼠右鍵,並按一下[移除正確標記]。
- ▶ 在 [資料畫面] 面板中的回覆按一下滑鼠右鍵,並按一下 [將選取項目標記 為錯誤]。
- ▶ 在含有多個答案的複選題中,按一下綠色勾號。

附註:若將答案更改為正確或錯誤,並不會更改您已因正確或錯誤答案而手 動獎勵學生的任何點數。

標記回覆時,不同問題類型會發生下列動作。

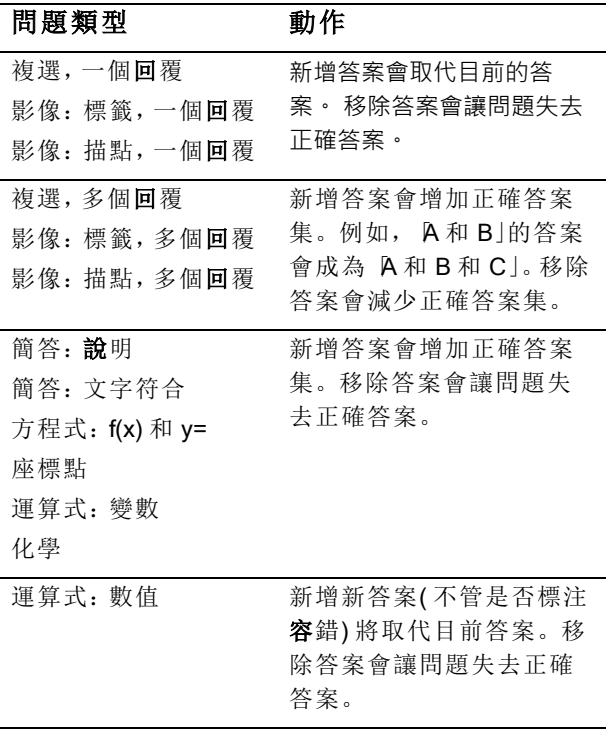

下方範例說明答案在不同資料畫面中標記為正確。

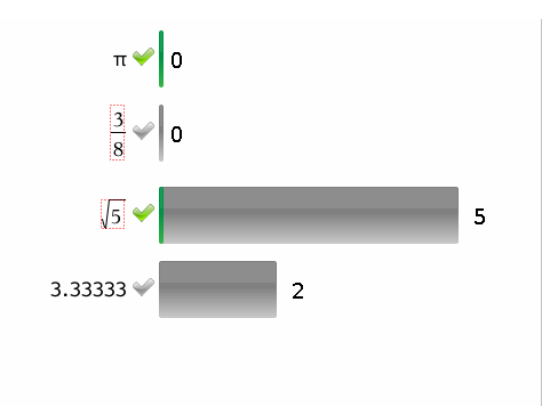

含有多個回覆與兩個正確答案之複選題柱狀圖畫面,按照 [顯示分隔的學生回 覆] 整理,並且在 [學生] 面板中未選取任何學生。

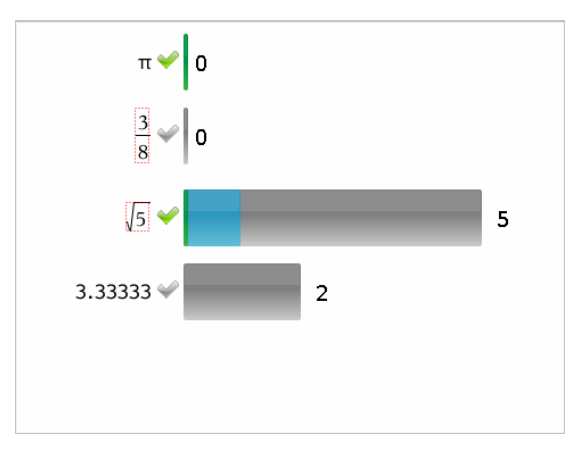

含有多個回覆與兩個正確答案之複選題柱狀圖畫面,按照 [顯示分隔的 學生回覆] 整理,並且在 [學生] 面板中選取一位學生。

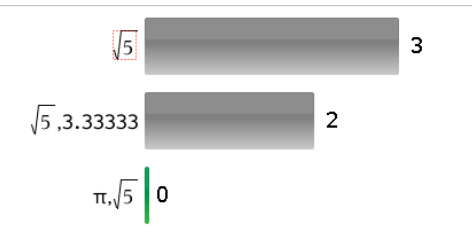

含有多個回覆與兩個正確答案之複選題柱狀圖畫面,按照 [顯示分為同 一組的學生回覆] 整理,並且在 [學生] 面板中未選取任何學生。

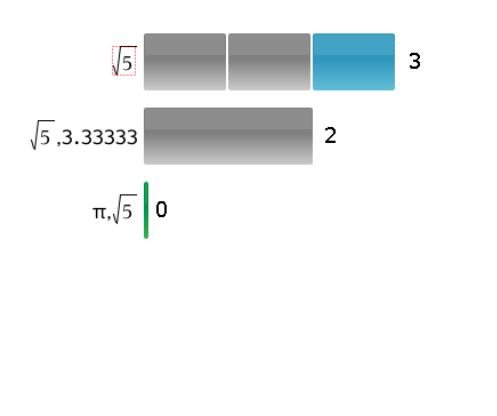

含有多個回覆與兩個正確答案之複選題柱狀圖畫面,按照 [顯示分為同 一組的學生回覆] 整理,並且在 [學生] 面板中選取一位學生。

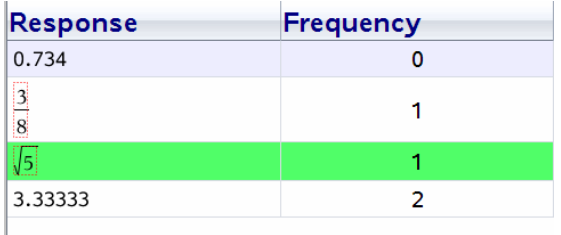

含有一個正確答案之複選題出現率表格畫面,並且在 [學生] 面板中未選 取任何學生。

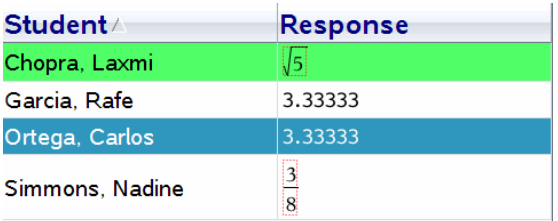

含有一個正確答案之複選題學生表格畫面,並且在 [學生] 面板中選取一 位學生。

含有一個正確答案之方程式 y= 問題函數圖形畫面,並且在 [學生] 面板 中未選取任何學生。

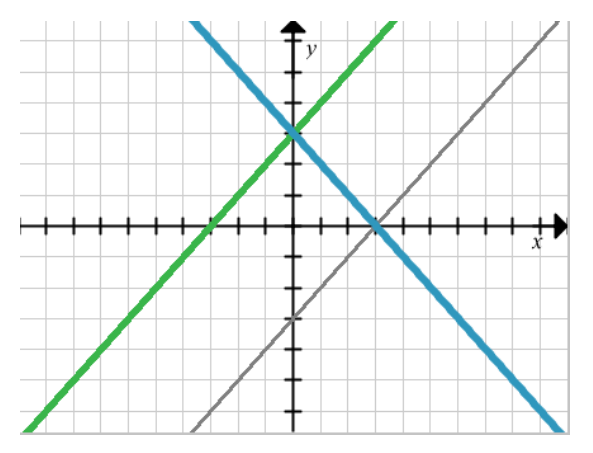

含有一個正確答案之方程式 y= 問題函數圖形畫面,並且在 [學生] 面板 中選取一位學生。

# 新增教師資料

有時候可能需要新增自己的資料至上課時會檢閱的函數圖形中。[函數繪圖 工具] 可新增教師座標點與教師方程式至函數圖形、設定圖表列表與個人化 學生回覆中。

教師資料比學生資料大且使用不同的顏色顯示。

新增教師資料時,軟體會重新對資料求值,而 [資料畫面] 面板更新畫面以呈 現更改內容。

可以隱藏與顯示教師的資料,但無法將教師的回覆標記為正確或錯誤。

#### 新增教師座標點

1. 按一下 [檢閱] 工具箱中的 [函數繪圖工具] 。

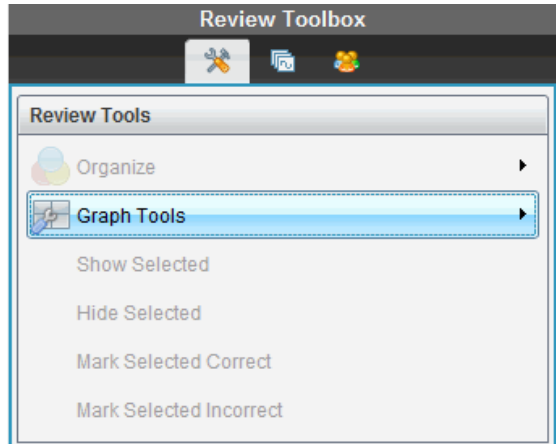

2. 按一下 新增教師資料點。

此時會開啟 [新增教師資料點] 對話方塊。

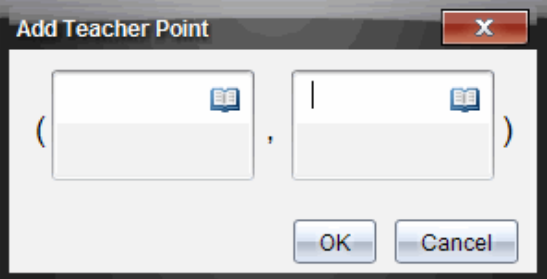

3. 在欄位中輸入您的資訊。

按一下 , 以開啟您可新增至欄位的數學範本與符號。

4. 按一下[確定]。

座標點顯示在函數圖形上,而且會在 [學生] 面板中將姓名**[**教師**]** 新增至 姓名列表中。

附註:教師可能有多個輸入項目。

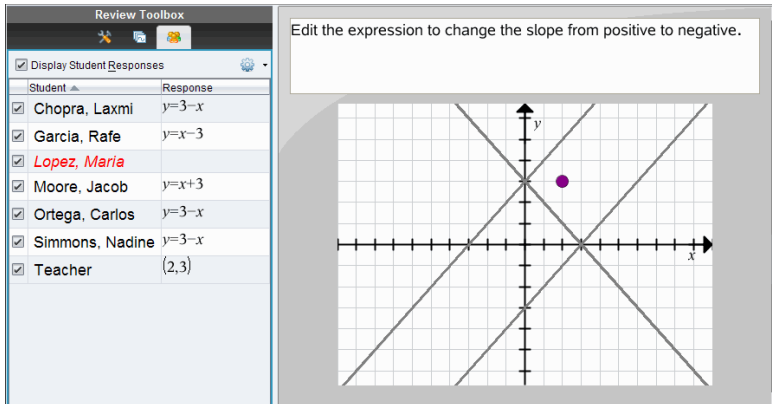

## 新增教師方程式

1. 按一下 [檢閱] 工具箱中的 [函數繪圖工具] 。

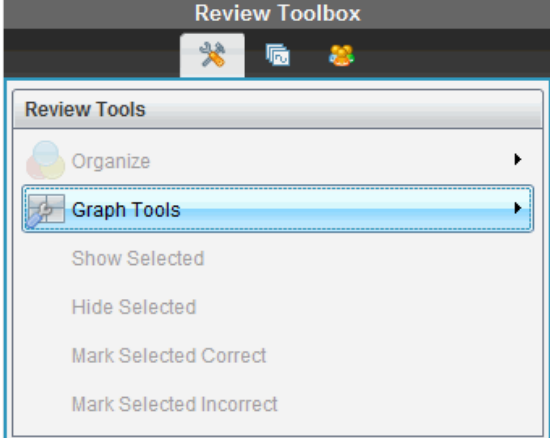

2. 按一下新增教師方程式。

此時開啟 [新增教師方程式] 對話方塊。

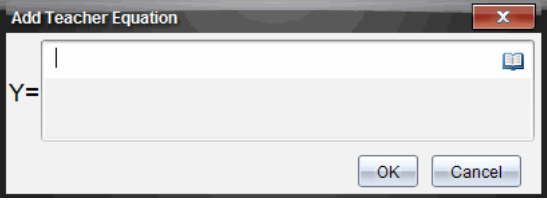

3. 在欄位中輸入您的資訊。

按一下 中,以開啟您可新增至欄位的數學範本與符號。

4. 按一下[確定]。

您的直線會顯示在函數圖形上,而且將姓名 **[**教師**]** 新增至[學生] 面板的 姓名列表中。

附註:教師可能有多個輸入項目。

## 儲存至 [文件夾] 工作空間

可以將包含問題與簡易投票的文件儲存至 [文件夾] 工作空間,以便檢閱與分 析個別的回覆,並指定或更改學生的成績。

當將簡易投票儲存至 [文件夾] 時,學生可以繼續提交答案至簡易投票,直到 停止投票為止。儲存在 [文件夾] 中的簡易投票會自動更新,而不需再次儲 存。

附註:如果從 [文件夾] 工作空間開啟檔案,或已將檔案儲存至 [文件夾],則軟 體不會再詢問檔案名稱。軟體將檔案儲存至 [文件夾] 工作空間時會使用舊有 的檔案名稱,並更新您已提供給學生的所有成績。可以隨時前往 [文件夾] 工 作空間,並更改成績。

若要將檔案儲存至 [文件夾] 工作空間:

1. 按一下 **[檔案] > [儲存至文件夾]**, 或按一下 <mark>。</mark>

此時會開啟[儲存至文件夾]對話方塊。檔案名稱預設為顯示在文件夾名 稱 方框中。如果檔案是尚未儲存的簡易投票,則預設名稱為 <Class name、Quick Poll Set#、mm-dd.tns>。例如: Algebra1 - Mrs. Smith, QP Set 2, 10-26.tns。

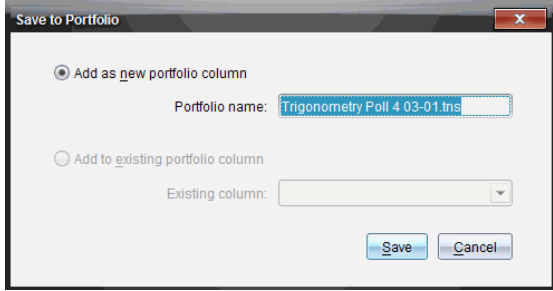

- 若要新增 [文件夾] 欄, 請選擇 [新增為新的文件夾欄]。可以使用舊有 的名稱,或輸入新的名稱。
- 若要將檔案新增至舊有的文件夾欄,請選擇 [新增至舊有的文件夾 欄]。按一下向下箭頭,以選取欄位。

附註:無法將簡易投票新增至舊有欄位。

#### 2. 按一下[儲存]。

檔案會儲存在 [文件夾工作空間]。

# 將資料儲存 為新文件

您可以使用從學生收集的資料,以表格形式檢視,然後將其儲存為序列&試 算表文件。該文件可以作為一種教具或傳送送給學生,以執行進一步分析。

附註: 如果資料來自 例表 周題, 則 [表格畫面] 中的欄標題將作為列表變數 的名稱。如果變數名稱為不可用,則軟體會進行重新命名。例如,如果名稱 中包含空格,則軟體會將空格替換為底線。

- 1. 請確保您是以表格書面檢視資料,才能將資料儲存到新序列&試算表文 件中。
- 2. 按滑鼠右鍵選中表格中的任意位置,然後按一下 [將表格傳送到新文件]。 附註:無法傳送隱藏的資料。如果資料已排序,新文件會保留排列順序。

[文件工作空間] 中會開啟序列&試算表文件。
# 使用公事包工作空間

使用此工作空間可儲存、檢閱、修改成績及管理學生的課程作業。

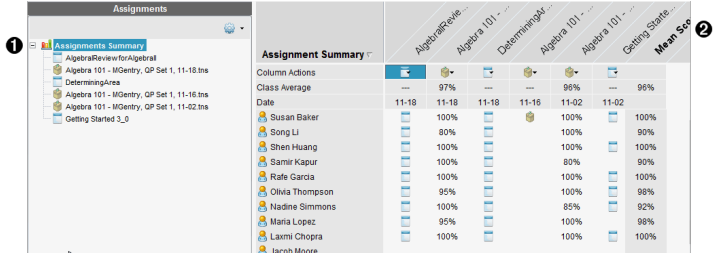

- ❶ 作業窗格。選擇作業以檢視學生資訊及其分數。可以重新分發、重新命 名或移除作業。
- 2 工作區域。顯示所選取班級中的學生列表以及這些學生的各項作業所獲 得的分數。可以在此檢視班級或學生的作業;按照作業、分數或學生進 行排序;編輯作業的分數。

# 瀏覽作業窗格

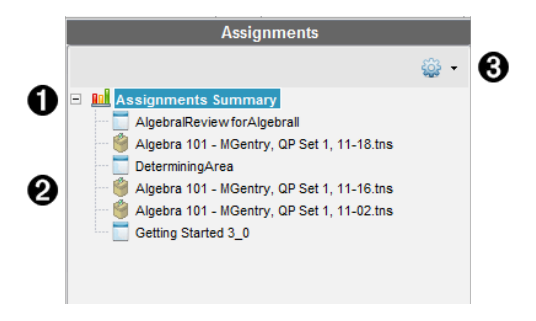

- À 作業摘要。列出儲存在「公事包工作空間」中的作業名稱。顯示該工作空 間中的班級和學生平均得分。
	- 按一下減號 (-) 以收合個人作業列表,僅檢視作業摘要。
	- 按一下加號 (+) 以顯示個人作業列表。
- 2 個人作業。按一下某項作業,檢視該作業的學生得分。
- **6 選項功能表。**選取個人作業後即可使用該功能表。按一下發開啟某功能 表之後可以執行以下動作:
- 開啟 險閱工作空間」中的文件。
- 從 公事包工作空間 中移除作業。該作業仍存在於其他工作空間 中。
- 重新命名作業。

## 瀏覽工作空間檢視

工作空間的外觀會依照在 作業」窗格中所選擇的不同內容而有所不同。

## 作業摘要檢視

選擇 作業 窗格中的作業摘要後會開啟該工作區域。

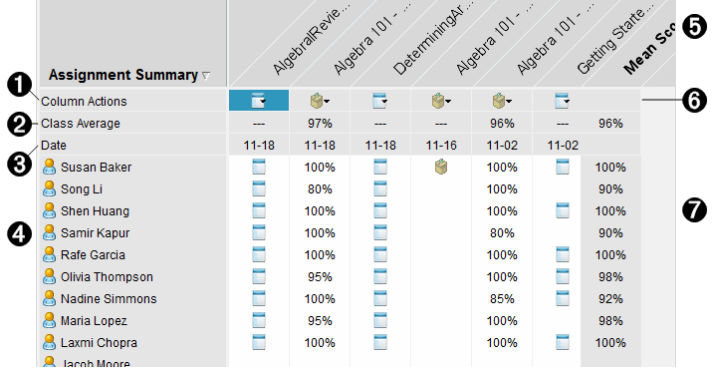

- ▲ 欄動作。 可在某欄中執行特定動作。 按一下該列中的檔案圖示:
	- 在檢閱工作空間中開啟要檢閱的評估
	- 按學生對作業進行升序或降序排列。
	- 開啟 檢閱工作空間」中的主文件。
	- 從公事包移除。
	- 重新命名作業。
- 6 班級平均得分。 顕示研級在該欄項目上的平均得分。
- 6 日期。 顯示收集檔案的日期。 最後收集檔案的日期顯示在左側的第一欄。
- 4 學生。列出班級中的所有學生。
- Ä 欄標題。顯示儲存到「公事包工作空間」中的檔案名稱。可以對欄標題執 行與欄動作相同的動作。在欄標題上按一下右鍵以開啟功能表。

列標題平均得分部作業的平均得分和每位學生的全部作業的平 均分數。按一下右鍵平均得分欄使分數按照昇冪或降冪進行排序。

6 檔案圖示。顯示檔案類型。檔案類型如下所示:

簡易投票

PublishView™

( 僅在 TI-Nspire™ Navigator™ NC Teacher Software 顯示)

TI-Nspire™

其他檔案類型

( 僅在 TI-Nspire™ Navigator™ NC Teacher Software 顯示)

**❹ 學生分數。**如果問題為自動評分,則會在此顯示分數。可以變更學生的 作業得分。

## 個人作業檢視

在「作業」窗格中選擇單一作業後,會在該工作區域開啟。如要檢視該工作區 域,所開啟的作業必須是具有一個或多個問題的 .tns 檔案。

附註: 也可以在 Tl-Nspire™ Navigator™ NC Teacher Software 中打開 .tnsp 檔 案。

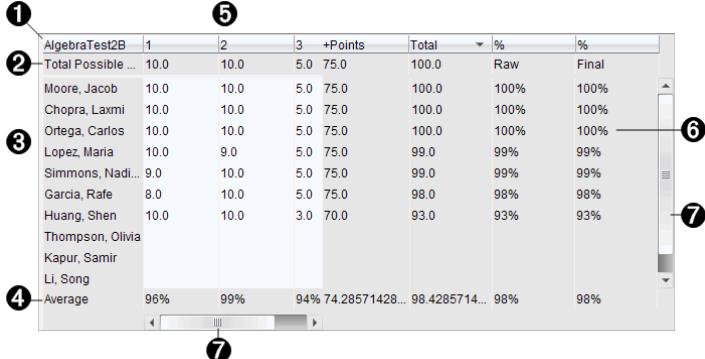

À 所選取作業的名稱。

Á 可能的總點數。此列顯示以下類別的點數:

- 作業中各問題的可能總點數。可以對此數值進行編輯。
- 作業中可能的總額外點數。可以對此數值進行編輯。
- 作業的總點數。
- 原始得分根據可能總點數除以學生所獲得點數計算得出。
- 最終百分比。當編輯可能的點數或額外點數時,此數值會同時進行 更新。可以對此分數進行編輯。除非對其進行變更,否則最終分數 與原始分數相同。
- 如果已編輯最終分數,則最終分數不會因為變更其他點數而更新。
- 6 學生姓名。 接收到所選取作業的所有學生。 按一下右鍵以開啓並編輯「公 事包工作空間」中的文件,或在「檢閱工作空間」中開啓文件以供杳看。
- 4 平均得分。顯示全部學生的平均得分,以及平均總點數、原始分數和最 終分數。
- Ä 作業中的問題。如果文件中包含多個問題,則此處會顯示所有問題,同 時還顯示出對應問題的可能總分數。
- Å 分數。列出每個學生的所選取作業得分。作業中的每一頁都有獨立的分 數。按一下右鍵以編輯得分,開啟 於事包工作空間 中的作業,或在 「檢閱工作空間」中開啟文件。
- Æ 捲軸。當要檢視作業中的多個問題或要檢視多名學生時,會顯示該捲 軸。

### 將項目儲存至 公事包工作空間」

如果第一次使用 Tl-Nspire™ Software, 公事包工作空間」可能為空白。需要 先將檔案儲存到 公事包工作空間」中才能檢視和編輯分數, 以及對檔案執行 其他操作。

可以將已收集、自發及簡易投票的檔案儲存至「公事包工作空間」。還可以將 檔案從 班級工作空間 |或 檢閱工作空間 |儲存到 公事包工作空間 |。

當將簡易投票儲存至 [公事包] 時,學生可以繼續提交答案至簡易投票,直到 停止投票為止。儲存的簡易投票會自動更新且不需要再次儲存。

附註:如果從 [公事包] 工作空間開啟檔案,或已將檔案儲存至 [公事包]工作 空間,則軟體不會提問檔案名稱。軟體將檔案儲存至 [公事包] 工作空間時會 使用舊有的檔案名稱,並更新已提供給學生的所有成績。可以隨時變更 [公 事包] 工作空間中的成績。

若要將檔案儲存至 [公事包] 工作空間,請遵循下列步驟。

- 1. 選取欲儲存的檔案。
	- 在 課程工作空間」的 [班級記錄]中, 按一下 ▶ 並選擇[儲存選取項 目至公事包。

• 在 險閱工作空間 中開啟檔案, 按一下檔案 >儲存至公事包, 或按一 下 日.

此時會開啟 儲存至公事包對話方塊。

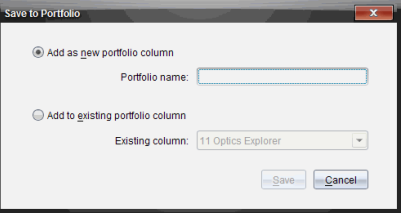

- 2. 將檔案儲存至新的公事包欄,或將其新增至舊有的公事包欄。
	- 如果要增加檔案到新的 队事包 欄,請選擇增加為新的公事包欄。 可以使用舊有的名稱,或輸入新的名稱。
	- 如要將檔案儲存至新的公事包欄,請選擇新增至舊有的公事包欄。 按下向下箭頭,從下拉式列表中選取所需欄位。

附註:無法將簡易投票新增至舊有欄位。

3. 按一下[儲存]。

檔案會儲存在 [公事包工作空間]。

附註:已儲存在 [公事包] 的檔案在使用 [移除] 指令將其移除之前,一直列於 [班級記錄] 中。

當從 既級記錄 | 中移除了某檔案時, 該移除動作並不會影響 公事包工作空 間」中的檔案副本。該副本在進行移除之前會一直儲存於「公事包工作空間」 中。

## 將項目匯入公事包工作空間

可以將 .tns 檔案從電腦匯入到某學生的「公事包」項目中。

- 1. 按一下作業摘要。
- 2. 標示要匯入檔案的學生所在行儲存格。

附註:每次只能匯入一個檔案到一個學生。

3. 按一下 檔案 > 匯入項目。

顯示開啟的對話方塊。

- 4. 瀏覽至要匯入的檔案後按一下。
- 5. 按一下 匯入。

如果檔案已存在於該儲存格中,系統會提示您確認是否要覆寫文件。

- 按一下覆寫以儲存匯入的檔案,使其覆蓄舊有檔案。
- 按一下繼續保存以保留舊有檔案並取消檔匯入檔案功能。

## 編輯分數

有時候可能需要編輯學生的分數。例如,「簡答題」作業中含有某個問題,且 其正確答案是 Autumn」。某位學生輸入 Fall」。如果要為學生提供滿分或部 分分數,則可通過變更學生回答問題的分數完成此動作。

除了編輯單個學生的分數外,還可以編輯各個問題的可能總點數、額外點數 和最終百分比。

▶ 使用整數來編輯分數。例如,輸入 75,所得分數即為 75%;輸入 100,所 得分數即為 100%,以此類推。

附註:如果已輸入分數但未按下 Enter 鍵,則該變更不會生效,且將保持之前 的分數不變。

### 預覽學生的答案。

可以在 [預覽] 窗格中預覽學生對個人作業問題提供的答案。這樣就可以快 速、方便和有效地檢閱問題、答案和修改分數。

附註:作業中必須包含至少一個將要預覽的問題。

- 1. 按一下 [作業摘要] 列表的 [個人作業]。
- 2. 選擇要預覽的問題儲存格。

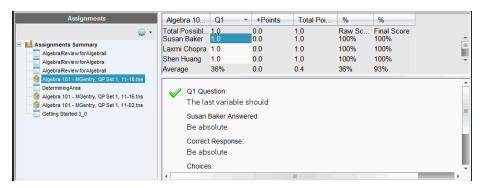

[預覽] 窗格會顯示以下資訊。

- Q*#*問題 具有圖標的原始問題,顯示正確或不正確的答案
- 學生答案。學生回覆
- 正確回覆。教師的正確答案( 如果沒有正確答案,則保留空白)

注意:根據所發布的問題,可能會顯示其他資訊。

## 修改學生的作業得分

可以在「作業摘要」檢視中編輯某項作業的分數,也可在「個人作業」檢視中編 輯某作業中單個問題的分數。以下說明由以上描述任一個檢視變更分數的步 驟。

- 1. 在學生列中選擇要編輯的分數。
- 2. 在儲存格上按一下右鍵並選擇編輯分數。
- 3. 輸入替換分數,然後按 Enter。如果要取消鍵入,請按 Esc。

#### 變更某問題的可能總點數

可以編輯單個問題或額外點數的可能總分數。

- 1. 在「可能總分數」列中選擇一個儲存格。
- 2. 在儲存格上按一下右鍵並選擇編輯分數。
- 3. 輸入問題的點數或額外點數,然後按 Enter。

該軟體會詢問您是否要保留學生該問題的得分,或重新評估各學生的得 分。預設設定為重新評估各學生的得分。

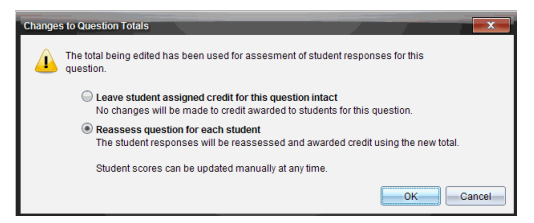

如果要保留學生的得分而不對其做任何變更,請按一下保持不變學 生該問題得分。

如果要重新評估各學生的得分,請按一下重新評估各學生的得分。

4. 按一下[確定]。

### 變更最終百分比分數

1. 在「個人作業」檢視中,選擇要編輯其分數的學生。

2. 在 最終 欄中的儲存格上按一下右鍵並選擇編輯分數。

3. 輸入替換分數,然後按 Enter。如果要取消鍵入,請按 Esc。

附註:如果編輯最終分數,則會保留編輯後的分數值,即使之後編輯該行中 的其他分數值,也不會更新最終分數。

# 匯出結果

如果您或您所在的學區採用電子評分保存和**報告**程式,則可能需要將分數匯 出到這些程式中。可以從 [活動統計工作區] 中匯出分數,以 .csv 格式儲存檔 案。匯出操作為包括所有學生所選取作業或全**部**作業的全**部**分數。

匯出的 .csv 檔案中包含工作空間中除了 欄動作」列以外的所有欄和列。如 果某學生所對應的儲存格為空白,即沒有分數,則 .cvs 檔案中將顯示該儲存 格為「無分數」。

#### 匯出「目前檢視」

可以通過該操作匯出 [活動統計工作區] 中顯示的單份作業的全部資料。

- 1. 從清單中選擇一份作業。
- 2. 按一下檔案>匯出資料或按一下
- 3. 選取匯出目前檢視。

此時會開啟 [匯出] 對話方塊。

- 預設位置為 [我的文件]。
- 預設名稱是作業的名稱。

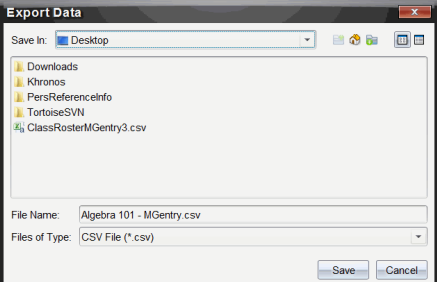

4. 瀏覽欲儲存檔案的位置。

5. 按一下[儲存]。

#### 自定義匯出

可以透過 [自訂匯出] 匯出一份或多份作業的最終分數。這對某個日期範圍內 報告分數很有幫助,僅匯出學生姓名和最終分數。

- 1. 按一下檔案>匯出資料或按一下
- 2. 選取自定義匯出。

此時會開啟 [匯出] 對話方塊。

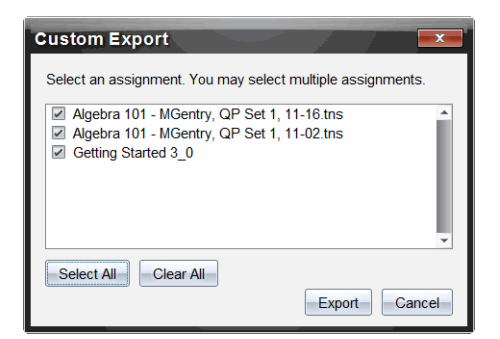

- 3. 選擇要匯出的作業。
	- 選取作業名稱旁的核取方塊。
	- 按一下全選 以選取全部作業。
	- 按一下全部清除 以清除選定內容。
- 4. 按一下匯出。

此時會開啟 [匯出] 對話方塊。

- 預設位置為 [我的文件]。
- 預設名稱是作業的名稱。
- 5. 瀏覽欲儲存檔案的位置。
- 6. 按一下[儲存]。

# 在「公事包工作空間」對資訊進行排序

- 1. 按一下欲排序列表的欄標題。 所選取清單按照昇冪、降冪和學生姓名順序推序。
- 2. 再按一下欄標題則會依照其他順序排序。

# 開啟其他工作空間中的公事包項目

可以在 公事包工作空間 | 中打開 .tns 檔案並對其進行編輯, 或者在 險關 | 工 作空間中打開 .tns 檔案或 簡易投票 | 調査檔案柱狀圖、表格或圖形檢視檢視 學生的答案。

附註:也可以在 TI-Nspire™ Navigator™ NC Teacher Software 中打開 .tnsp 檔 案。

## 在「公事包工作空間」中開啟項目

1. 按一下要開啟的檔案。

如果要開啟所有學生的 .tns 檔案,請執行以下步驟:

- 按一下 作業摘要 | 列表中的 .tns 檔案。
- 在「作業摘要」檢視內的工作空間中,按一下「欄動作」列中的圖示, 或按一下「欄標題」。

如果要開啟所選取學生的 .tns 檔案:

- 在「作業摘要」檢視內選擇所選取學生列的某個儲存格。可開啟同一 個欄中的多個檔案,但不能開啟屬於不同欄的多個檔案。
- 在「個人作業」檢視中選擇所選取學生列的某個儲存格。
- 2. 按一下檔案 > 以開啟檔案進行編輯、或按一下右鍵並選擇開啟進行編 輯。

在「公事包工作空間」中開啟檔案。

#### 在「檢閱工作空間」中開啟項目

- 1. 可透過以下其中一個方式按一下要開啟的檔案:
	- 在「作業摘要」列表中選擇檔案。
	- 在「作業摘要」檢視內的工作空間中,按一下「欄動作」列中的圖示, 或按一下「欄標題」。
	- 在「作業摘要」檢視中按一下所選取學生行中的某個儲存格。可開啟 同一個欄中的多個檔案,但不能開啟屬於不同欄的多個檔案。
	- 在 個人作業 檢視中按一下所選取學生列的某個儲存格。

附註:無論使用何種方法,都可在「檢閱」工作空間中開啟含有全部學生 答案的檔案。不能開啟只有一個學生的檔案。但是可以選擇在 險關工 作空間」中檢視一個學生的答案。

2. 按一下檔案 >以在檢閱工作空間中開啟或按一下右鍵並選擇在檢閱工作 空間中開啟。

將在 險關工作空間 中間的檔案。

# 開啟主文件

「主文件」是發送給學生的原始文件,其中包含問題的答案要點,可根據該主 文件對從學生處收集的回覆進行評估。將文件儲存到 公事包工作空間 中 的某欄中時,通常會產生一個與該檔案相關的「主文件」。

可以從 作業摘要」檢視内的 公事包工作空間」中開啟主文件。當開啟主文 件時,該文件以唯讀檔案形式在 公事包工作空間」中開啟。

- 1. 在「欄動作」列中,按一下要開啟的檔案圖示。
- 2. 在該圖示上按一下右鍵並選擇開放 中文件」。 該文件以唯讀檔案形式在「公事包工作空間」中開啟。

## 新增主文件

有時候可能需要替換舊有主文件,或者要將主文件增加到無主文件的作業 中。例如,某問題的答案錯誤,學生因此未得到任何學分。此時可以透過變 更問題的答案為學生提供學分,同時保留「主文件」將其作為正確答案的永久 記錄。

附註:可以新增或替換 .tns 檔案的 住文件 |, 但不能替換 簡易投票 |檔案的 主文件。

可使用新的「主文件」來評估學生的分數。評估方法如下:

- 如果問題改變,則對新問題的學生答案進行評估。
- 如果新主文件中含有舊主文件所沒有的問題,則對這些問題進行評估。 如果學生沒有看到這些問題,則會導致這些問題的得分為零。

如要新增或替換主文件,請遵循以下步驟:

- 1. 在「欄動作」列中,按一下要開啟 .tns 檔案所對應的圖示。
- 2. 按一下 檔案 > 以新增主文件。

隨即開啟對話方塊,可以從中選擇一個檔案。

3. 瀏覽至要作為新主文件的 .tns 文件, 然後按一下**開放**。

該軟體會顯示警告消息,以提示用戶替換「主文件」會導致軟體重新評估 學生的分數。

4. 按一下新增/替換主文件以指定新的主文件,或按一下取消來取消此動 作。

# 重新分發公事包項目

為班級重新分發檔案是返回已評分作業或返回作業進行其他操作的有效方 法。班級必須正在進行中,才進行檔案重新分發。

附註:不可以重新分發「簡易投票」檔案。

1. 在要重新分發的項目上按一下右鍵。

### 2. 按一下重新分發至班級,或按一下

系統會將檔案發送至登入到 TI-Nspire™ Navigator™ 網路的所有學生。

## 從學生處收集遺失的檔案

有時可能會將一系列學生檔案儲存到「公事包工作空間」中,但該收集過程可 能會因學生沒有全部參與、要收集的檔案沒有準備好或學生沒有登入而不能 完成。班級必須在進行中,才能收集檔案。

1. 選擇單個檔案或按一下「欄動作」列中的檔案圖示,以選擇該欄中的所有 檔案。

附註:每次只能收集一欄檔案。

2. 按一下 收集遺失檔案。

遺失的檔案是從登入到網路的學生和最初沒有收集其檔案的學生處收集 的。

### 將遺失的檔案傳送 至學生

有時可能會將一系列學生檔案傳送給學生,但該傳送過程可能會因學生沒有 全部參與、未登入或班級中有新生加入而未完成。班級必須在進行中,才能 傳送遺失的檔案。

1. 選擇單個檔案或按一下「欄動作」列中的檔案圖示,以選擇該欄中的所有 檔案。

附註:每次只能傳送一欄檔案。

2. 按一下 傳送遺失的檔案

遺失的檔案將傳送給登入到網路的學生和最初沒有收到檔案的學生。

## 重新命名公事包項目

可以透過「作業」窗格或欄標題對作業進行重新命名。

- 1. 按一下要重新命名的作業名稱或欄標題。
- 2. 按一下右鍵並選擇重新命名。

隨即開啟「重新命名公事包欄」的對話方塊。

- 3. 輸入新名稱。
- 4. 按一下重新命名。按一下取消 以取消請求。 欄標題和「作業」窗格中的欄以新名稱顯示。

# 從公事包中 移除欄

有時候可能需要從公事包中移除檔案。例如,傳送給學生或從學生處收集的 檔案有錯誤。可以透過「作業」窗格或欄標題將作業移除。

- 1. 按一下要移除的作業名稱或欄標題。
- 2. 按一下右鍵並選擇從公事包中移除。

隨即開啟「從公事包中移除」對話方塊。

3. 按一下 移除以將檔案移除。按一下 取消 以取消該請求。

附註:如果儲存檔案到「公事包工作空間」中,且之後從「班級記錄」中移除該 檔案,該移除操作並不影響「公事包工作空間」中的檔案副本。該副本在進行 移除之前會一直儲存於「公事包工作空間」中。

## 從公事包中移除單個檔案

有時候可能要從欄列表中移除單個或數個檔案,而不是所有檔案。例如,從 學生處收集的檔案有錯誤。在 作業摘要 檢視中移除工作區域中的單個檔 案。

- 1. 按一下要移除的單欄內單一檔案或多個檔案。
- 2. 按刪除。

開啟 移除所選取文件 | 對話方塊。

3. 按一下 移除以將檔案移除。按一下不移除 以取消該請求。

## 檔案類型選項總結

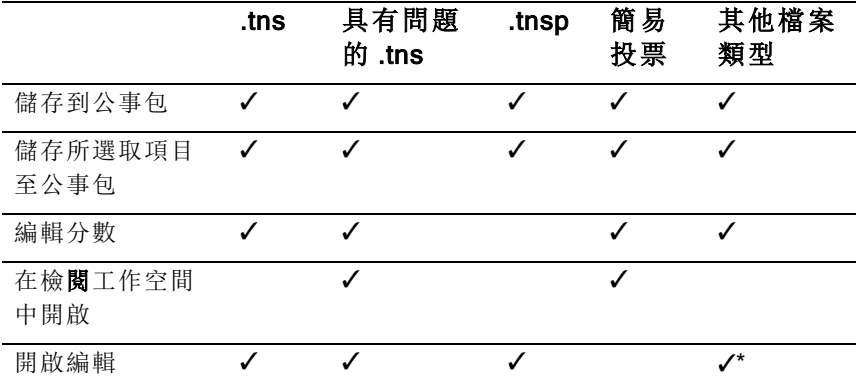

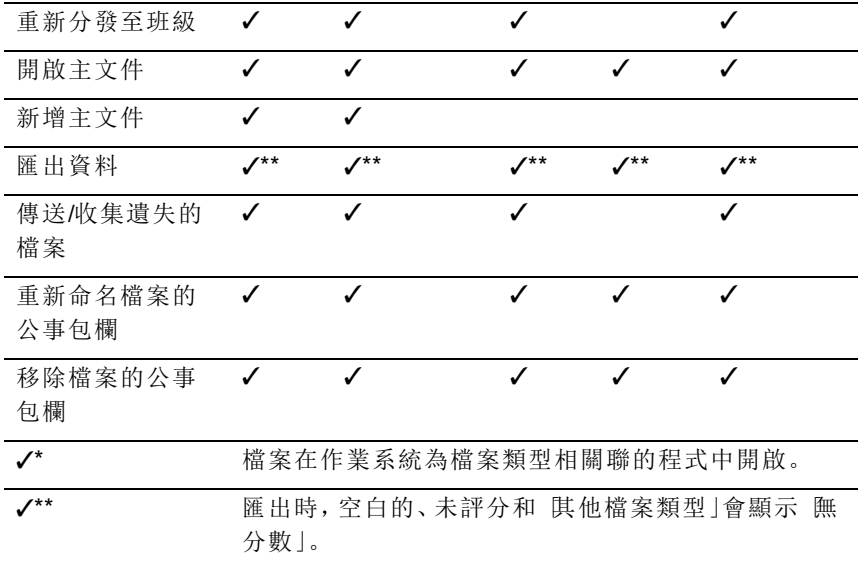

# 計算工具應用程式

「計算工具」應用程式可用於:

- 輸入並計算數學運算式
- 定義同一問題中可用於任意 TI-Nspire™ 應用程式 如「圖形」應用程式 的變數、函數和程式。
- 定義可從任意文件內任意問題中存取的資料庫物件,如變數、函數和程 式。關於建立資料庫物件的資訊,請參見資料庫。

#### 新增一個計算工具頁面

- ▶ 使用空白「計算工具」頁面開始一個新文件: 在主檔案功能表中,按一下新建文件,然後按一下新增計算工具。 計算機: 按 面on,然後選取計算工具 注。
- 如要在已有文件的目前問題中新增一個 計算工具 | 頁面, 請遵循以下步 驟:

從工具列按一下插入>計算工具。

計算機: 按 docv 並選取插入>計算工具。

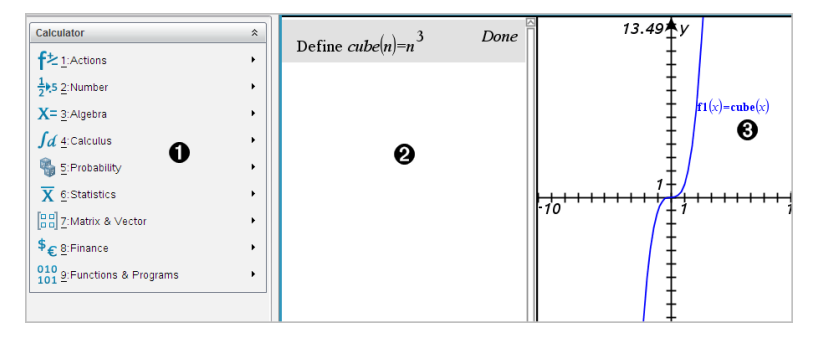

● 計算工具 |功能表。只要在 計算工具 |工作區域並使用「正常 |書面模 式,即可隨時使用此功能表。此螢幕擷取中的功能表可能與您的螢幕上 的功能表不同。

#### 2 計算工具 工作區域

- 在輸入列中輸入一個數學運算式,然後按 輸入 以計算該運算式。
- 輸入的運算式,會以標準數學符號顯示。
- 輸入的運算式與計算結果會顯示在 計算工具 | 歷史記錄中。

6 適用於其他應用程式的 計算工具 | 變數範例。

## 輸入並計算數學式

### 輸入簡單數學式

附註:若要在計算工具上輸入負數,請按 的。若要在電腦鍵盤上輸入負數, 請按連字符鍵( -) 。

 $2^{8.43}$ 

假設您要計算 12

- 1. 在計算工具工作區域中選取輸入列。
- 2. 輸入 **2^8** 來開始運算式。

 $\sim$  8

- 3. 按 ▶ 將游標返回至基線。
- 4. 完成運算式:
	- 輸入 **\*43/12°C**

計算機: 輸入 **× 43** ÷ 12°C

 $2^{8.43/12}$ 

 $5.$  按 enter 來計算運算式。

運算式會以標準數學符號顯示,而計算結果會顯示在計算工具的右邊。

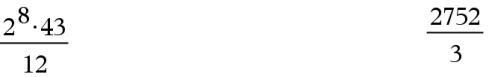

附註:如果計算結果與運算式無法在同一行,則會顯示在下一行。

#### 控制計算結果的形式

在前一個範例中,您可能預期看到十進位的計算結果,而非是 2752/3 。接近 的十進位值相等於 917.33333...,但這只是一個近似值。

計算工具依預設會保留精度較高的形式:2752/3。任何非整數的計算結果都 會以分數或( CAS) 符號形式顯示。這會減少在一系列計算過程中因中間計算 結果四捨五入所導致的錯誤。

您可以強制在計算結果中顯示十進位近似值。

• 诱過按快速鍵。

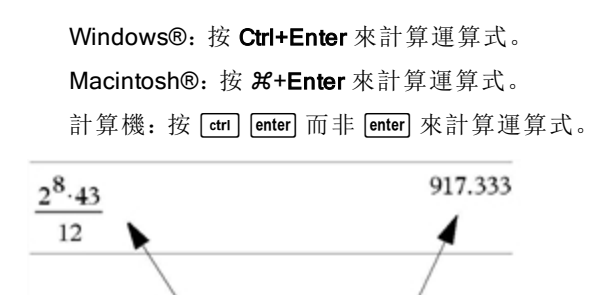

按 [ctrl] [enter] 可強制顯示近似的計算結果。

• 透過在運算式中包含小數( 例如,使用 **43.**而非 **43**) 。

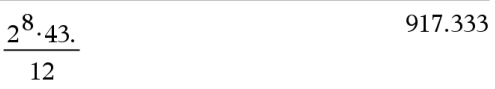

透過用 approx() 函數來包住運算式。

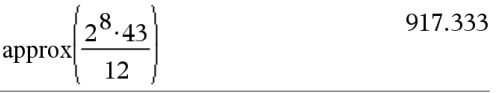

- 透過將文件的 [自動或近似值] 模式設定更改為 [近似值]。
	- 在 [檔案] 功能表中,選取 [設定] > [文件設定]。 計算機: 按 [docy [1] [7]。

請注意,這個方法會強制文件的問題中所有計算結果都顯示近似值。

### 從目錄插入項目

您可以使用 旧錄 | 來將系統函數與指令、符號與運算式範本插入計算工具輸 入列。

1. 按一下 [公用程式] 標籤, 然後按一下 **[1]** 可顯示目錄。 計算工具: 按 回 1。

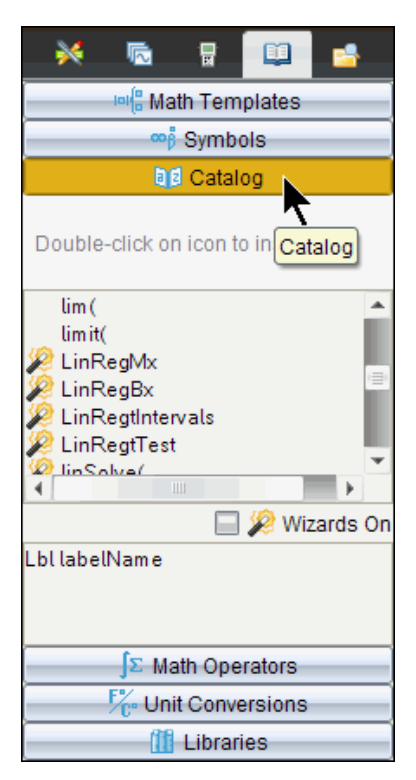

附註:某些函數會顯示精靈提示您輸入每一個引數。這些函數會連同指 示符號一起顯示。若要收到提示,請選取 [開啟精靈]。

- 2. 如果您正在插入的項目顯示在列表中,請選取該項目,然後按 [enter] 來將 它插入。
- 3. 如果看不見插入的項目:
	- a) 在函數列表內按一下,然後按某個字母鍵來跳到以該字母開頭的項 目。
	- b) 依需要按 <del>●</del> 或 ▲ 來標示您正在輸入的項目。

說明(例如語法資訊或所選項目的簡短說明)會顯示在 旧錄」的底 部。

 $c)$  按 enter 將項目插入輸入列。

## 使用運算式範本

計算工具提供範本供輸入矩陣、分段函數、聯立方程式、積分、導數、積,以 及其他數學式。

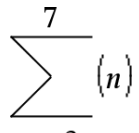

例如,假設您要計算  $n=3$ 

- 1. 在 **[公用程式]** 標籤中按一下 <sup>|□|</sup> 0 來顯示範本。 計算工具: 按 啊。
- 2. 選取 **上日** 來插入 代數和」範本。

範本會出現在輸入列上,並帶有小方塊代表您可輸入的元素。系統會在 其中一個元素旁邊顯示游標,表示您可以針對該元素輸入一個值。

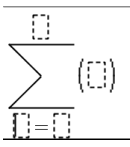

3. 使用方向鍵將游標移到每個元素的位置,然後為每一個元素輸入值或運 算式。

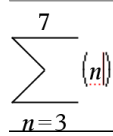

4. 按 enter 來計算運算式。

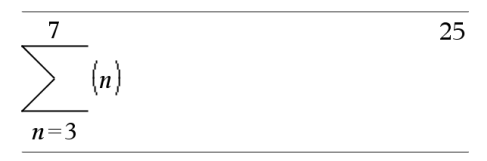

### 建立矩陣

1. 在 **[公用程式]** 標籤中按一下 <sup>| 回1</sup>日來顯示範本。 計算機: 按 啊。

 $2.$  選取 $\begin{bmatrix} 0.88 \\ 0.88 \end{bmatrix}$ 

此時會顯示 [建立矩陣] 對話方塊。

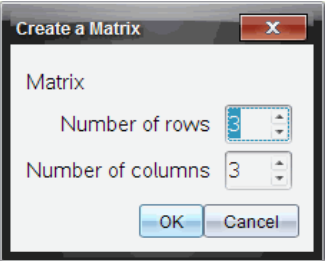

- 3. 輸入 [列數]。
- 4. 輸入 [行數],然後選取 [確定]。

計算工具會顯示一個範本,含有供行列使用的空間。

附註:如果您建立的矩陣有大量行列,可能就要等一下才會出**現**矩陣。

5. 將矩陣值輸入範本中,然後按 enter 來定義矩陣。

#### 將列或行插入矩陣中

- ▶ 若要插入新的列,請按住 Alt 然後按 Enter。
- ▶ 若要插入新的行,請按住 Shift 然後按 Enter。

#### 計算工具:

- ▶ 若要插入新的列,請按 @。
- 若要插入新的行,請按 [eshift] [enter]。

### 利用精靈插入運算式

您可以利用精靈來簡化輸入某些運算式的過程。精靈包含帶有標籤的方塊, 可協助您在運算式中輸入引數。

例如,假設您想將一個 y=mx+b 的線性迴歸模型套入到下列兩個列表:

#### ${1, 2, 3, 4, 5}$

{5,8,11,14,17}

- 1. 按一下 [公用程式] 標籤中的 [14] 來顯示目錄。 計算機:按 回1。
- 2. 在目錄中按一下某項目,然後按 L 來跳到以 L 開頭的項目。 計算機: 按口。
- 3. 依需要按 <del>▼</del> 來標示 [LinRegMx]。
- 4. 按一下 [開啟精靈] 選項(如果未選取的話): 計算機: 按 [tab] [tab] 來標示 [開放精靈], 按 [enter] 更改設定, 然後按  $\boxed{\text{tab}}$   $\boxed{\text{tab}}$   $\boxed{\text{Hab}}$   $\boxed{\text{H}}$ 標示一次  $\boxed{\text{LinRegMx}}$ .
- $5.$  校  $[$ enter $]$ 。

系統會開啟一個精靈,提供您帶有標籤的方塊來輸入每個引數。

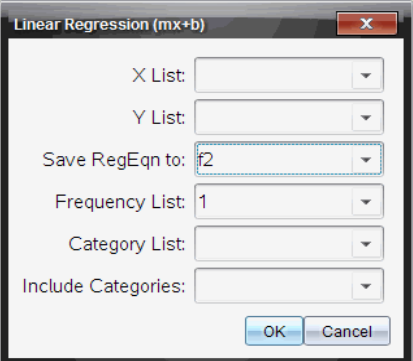

- 6. 輸入 {**1,2,3,4,5**} 作為 [X 列表]。
- 7. 按 [tab] 以移到 [Y 列表] 方塊。
- 8. 輸入 **{5,8,11,14,17}** 作為 [Y 列表]。
- 9. 如果您想將迴歸方程式儲存在特**定**的變數中,請按 [tab], 然後將 [儲存 RegEqn 到] 取代為該變數的名稱。
- 10. 選取 [確定] 以關閉精靈,並將運算式插入輸入列。

計算工具 會插入運算式並新增語句,以複製迴歸方程式並顯示包含計算 結果的變數 *stat.results*。

LinRegMx {1,2,3,4,5},{5,8,11,14,17},1:CopyVar stat.RegEqn,f2: stat.results 然後計算工具 會顯示 *stat.results* 變數。

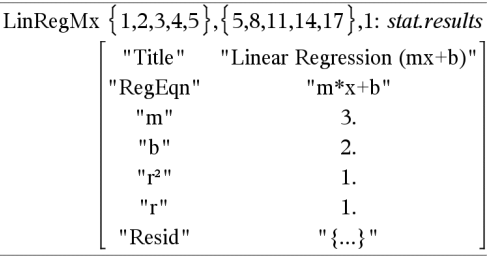

附註:您可以從 *stat.results* 變數複製值,然後將值貼入輸入列。

### 建立分段函數

1. 開始定義函數。例如,輸入下列內容。

 $Define f(x,y) =$ 

- 2. 在 [公用程式] 標籤中按一下 <sup>回[2]</sup> 來顯示範本。 計算機:按 啊。
- 3. 選取 $\frac{2.188}{100}$

此時會顯示 [分段函數] 對話方塊。

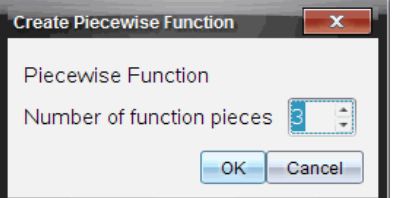

4. 輸入 [函數之片段數目], 然後選取 [確定]。

計算工具會顯示一個範本,含有供片段使用的空間。

- 5. 將運算式輸入範本中,然後按 enter 來定義函數。
- 6. 輸入要計算或繪製函數圖形的運算式。例如,在計算工具輸入列上輸入 運算式 **f(1,2)**。

### 建立聯立方程式

1. 在 **[公用程式]** 標籤中按一下 <sup>| 미</sup> [B <sub>來顯</sub>示範本。 計算機:按 圖。

2. 選取 (

此時會顯示 [建立聯立方程式] 對話方塊。

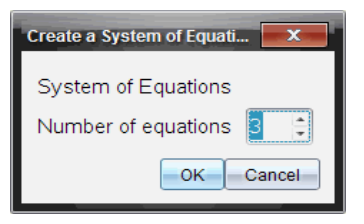

3. 輸入 [方程式數目], 然後選取 [確定]。

計算工具會顯示一個範本,含有供方程式使用的空間。

4. 將方程式輸入範本中,然後按 [enter] 來定義聯立方程式。

### 延遲計算

您不需要在開始輸入運算式時就立即完成並計算結果。您可以輸入運算式的 一部份,暫時離開去檢查您在其他頁面上進行的工作,然後在稍後回來完成 運算式。

## CAS:處理測量單位

旧錄 中會提供一個列表列出預設常數與測量單位。您也可以自行定義單 位。

附註:如果您知道單位的名稱,可以直接輸入單位。例如,您可以輸入 **\_qt** 來指定夸脫。若要在計算工具上輸入底線符號,請按 [cm]

### CAS:轉換不同的測量單位

您可以相同的類別( 比如長度) 內轉換任意兩個單位的值。

範例: 利用 目錄」將 12 公尺轉換成呎。所需的運算式為 12·mb ft。

- 1. 在輸入列上輸入 **12**。
- 2. 在 [公用程式] 標籤中按一下  $\tilde{C}$  來顯示單位轉換.

計算機: 按 $\omega$  3。

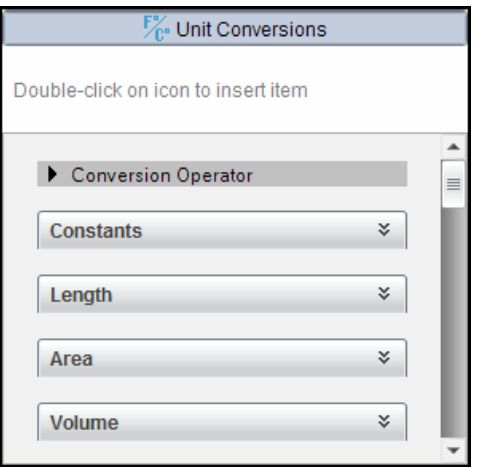

- 3. 選取 [長度] 類別來展開預設長度單位的列表。 計算機: 捲動至 [長度] 類別, 然後按 [enter]。
- 4. 捲動到 [公尺]。

計算機: 捲動到\_m(注意 說明 ]視窗中的 [公尺] 提示)。

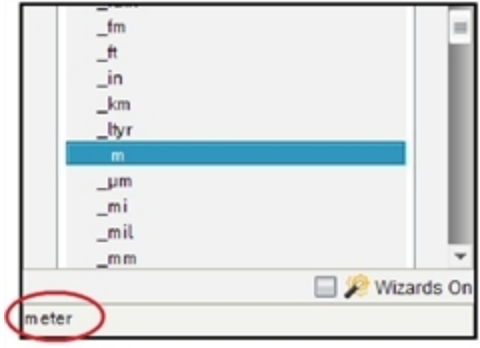

5. 按 enter 將項目 m 貼入輸入列。

 $12 \; m$ 

6. 選取位於 單位」列表頂端的 轉換運算子」(▶),然後按 [enter] 以將其貼入 輸入列。

 $12 \ \ m\}$ 

7. 從 長度」類別中選取 \_ft, 然後按 [enter]。

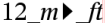

 $8.$  按 enter 來計算運算式。

$$
12 \cdot \_m \bullet \_ft \qquad \qquad 39.3701 \cdot \_ft
$$

### CAS:建立自行定義的單位

使用者自行定義的單位與預設單位相同,必須以底線符號開頭。

範例: 利用預設單位  $ft$  和 *min*, 定義名稱為  $f$ pm 的單位, 讓您可以每分單 位呎來輸入速度值,並將速度結果轉換成每分單位呎。

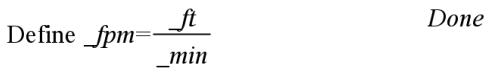

現在您可以使用新的**速**度單位 *fpm*。

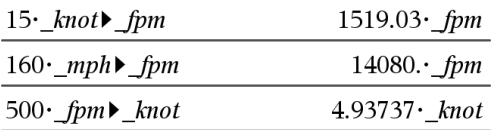

## 處理變數

第一次將值儲存在變數中時,您必須提供變數的名稱。

- 如果變數尚未存在,計算工具會建立變數。
- 如果變數已存在,計算工具會更新變數。

一個問題內的所有變數會由 Tl-Nspire™ 數理學習科技應用程式共用。例如, 您可以在計算工具中建立一個變數,然後在相同問題內的函數繪圖&幾何作 圖或序列&試算表中使用或修改該變數。

如需變數的相關詳細資訊,請參考操作手冊的「使用變數」一章。

## 建立使用者自行定義的函數與程式

您可以利用 Define 指令來自行建立函數與程式。您可以在計算工具應用程式 或在程式編輯器中建立函數與程式,然後在其他的 TI-Nspire™ 應用程式中使 用它們。

如需利用程式編輯器進行程式設計的詳細資訊,請參考說明文件中的「程式 設計」和「資料庫」章節。

### 定義單行函數

假設您想定義名稱為 cube() 的函數, 用來計算某數值或變數的立方值。

1. 在計算工具的輸入列上,輸入 **Define cube(x)=x^3**,然後按·。

Define *cube* $(x)=x^3$ Done

系統會顯示 完成 |訊息, 確認已定義函數。

2. 輸入 cube (2) 並按 enter 可檢定函數。

 $cube(2)$ 8

### 利用範本定義多行函數

您可以定義由多個語句組成的函數,這些語句會分成多行輸入。多行函數會 比由冒號隔開之多個語句還要容易**閱**讀。

附註: 您只能利用 Define 指令來建立多行函數。您無法使用 := 或 → 運算子 來建立多行定義。Func...EndFunc 範本可充當語句的容器。

例如,定義一個名稱為 g(*x*,*y*) 的函數,用來比較兩個引數 *x* 和 *y*。如果引數 *x* > 引數 *y*,則函數會傳回 *x* 的值。否則,將傳回 *y* 的值。

1. 在計算工具的輸入列上,輸入 Define q(x,y)=。請先不要按 enter 。

define  $g(x,y)$ =

2. 插入 [Func...EndFunc] 範本。

在 [函數 與 程式] 功能表中, 選取 [Func...EndFunc]。

計算工具會插入範本。

define  $g(x,y)$ =Func

EndFunc

- 3. 插入 [If...Then...Else...EndIf] 範本。
	- 在 [函數 與 程式] 功能表中, 選取 [控制], 然後選取 [If...Then...Else...EndIf]。

計算工具會插入範本。

define  $g(x,y)$ =Func If  $|$  Then Else EndIf

**EndFunc** 

4. 利用方向鍵在各行間移動游標,以輸入函數的剩餘部份。

define  $g(x,y)$ =Func If  $x>y$  Then return  $\boldsymbol{x}$ Else  $return v$ EndIf EndFunc

- 5. 按 enter 來完成定義。
- 6. 計算 **g(3,-7)** 來檢定函數。

 $g(3, -7)$ 

### 手動定義多行函數

▶ 若要開始新的一行但先不完成函數的定義,請按住 Alt 然後按 Enter 計算工具: 按  $\Box$  而非按  $\Box$ 

例如,定義一個函數 sumIntegers(*x*),用來計算從 1 到 *x* 之整數的累加值。

1. 在計算工具的輸入列上,輸入 **Define sumIntegers(x)=**。請先不要按 enter |

3

Define sumIntegers $(x)$ =

- 2. 插入 [Func...EndFunc] 範本。
	- 在 [函數與程式] 功能表中, 選取 [Func...EndFuncl。

計算工具會插入範本。

Define *sumIntegers* $(x)$ =Func

EndFunc

3. 輸入下列各行,在每一行的結尾按 回或 Alt+Enter。

Define sumIntegers $(x)$ =Func Local *i, tmpsum*  $tmpsum:=0$ For  $i, 1, x$  $t$ mpsum:= $t$ mpsum+ $i$ EndFor Return tmpsum EndFunc

- 4. 輸入 **Return tmpsum** 之後,按·來完成定義。
- 5. 計算 **sumIntegers(5)** 來檢定函數。

 $sumintegers(5)$ 15

## 定義程式

定義程式的方式與定義多行函數類似Prgm...EndPrgm 範本可充當程式語句 的容器。

1. 在計算工具的輸入列上,輸入 **Define prog1(x,y)=**。請先不要按 enter

Define  $proj(x,y)$ =

- 2. 插入 [Prgm...EndPrgm] 範本。
	- 在 [函數 與 程式] 功能表中, 選取 [Prgm...EndPrgm]。

Define  $proj(x,y)$ =Prgm EndPrgm

- 3. 插入 [If...Then...Else...EndIf] 範本。
	- 在 [函數 與 程式] 功能表中, 選取 [控制], 然後選取 [If...Then...Else...EndIf]。

```
Define prog1(x,y)=Prgm
      If Then
       Else
       EndIf
     EndPrgm
```
Define *prog1*(x,y)=Prgm If  $x > y$  Then Disp  $x, " > "$ Else  $\text{Disp } x, \text{''} \leq \text{''}, y$ EndIf EndPrgm

- 5. 按 enter 來完成定義。
- 6. 執行 **prog1(3,-7)** 來檢定程式。

 $proj(3,-7)$ 

 $3 > -7$ 

Done

#### 回收函數或程式定義

您可能會想要重複使用或修改已定義的函數或程式。

- 1. 顯示已定義函數的列表。
	- 在 [動作] 功能表中選取 [回收定義]。
- 2. 從列表中選取名稱。

系統會將定義( 例如,**Define f(x)=1/x+3**) 貼入輸入列以供編輯。

### 編輯計算工具運算式

雖然您無法在計算工具歷史記錄中編輯運算式,卻可以從歷史記錄複製所有 或部份的運算式,然後貼入輸入列。接著您可以編輯輸入列。

#### 在運算式中為游標移位

▶ 按 [tab]、4、▲ 或 ▼, 在運算式中移動游標。游標會移到離您所按方向 最近的有效位置。

附註:運算式範本可能會強制游標在其參數間移動,即使某些參數不一定正 好在游標移動的路徑上。例如,從積分的主引數位置向上移一律會把游標移 動到最頂端的位置。

### 在輸入列中插入到運算式

1. 將游標移到您要插入其他元素的點。

2. 輸入您想插入的元素。

附註:當您插入左括弧時,計算工具會新增一個顯示為灰色的暫時性右括 弧。您可以手動輸入相同的括弧,或直接在暫時性的括弧上輸入內容( 藉此隱 式驗證其在運算式中的位置),來覆寫暫時性的括弧。覆寫暫時性的灰色括弧 之後,它會被黑色括弧取代。

### 選取運算式的一部份

1. 將游標移到運算式的起點。

計算機: 按 √ ▶ ▲ 或 ▼ 來移動游標。

2. 按住 बिshift,然後按 4. ▶. ▲ 或 ▼ 來進行選取。

### 在輸入列中刪除整個或部份運算式

- 1. 選取想要刪除的運算式部份。
- $2.$  按 $\boxed{$  del  $\boxed{}$  .

## 財務計算

TI-Nspire™ 有許多函數功能來提供財務計算,比如貨幣時間價值、攤銷計算, 以及投資報酬計算。

計算工具應用程式也包含財務解題系統。這個解題系統可讓您動態針對數種 問題求解,比如貸款與投資。

### 使用財務解題系統

- 1. 開啟財務解題系統。
	- 在 [財務] 功能表中選取 [財務解題系統]。

解題系統會顯示其預設值(或是如果您已在目前的問題中使用該解題系 統,則會顯示之前的值) 。

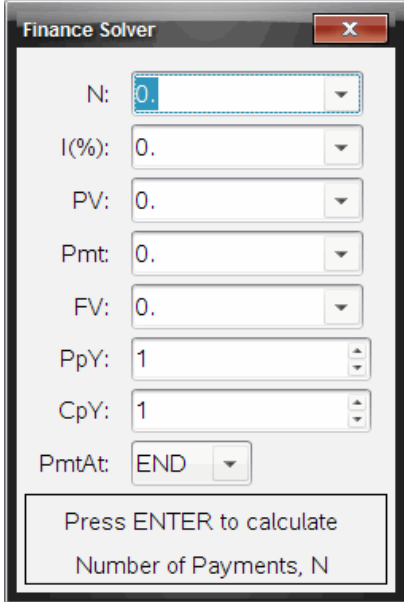

- 2. 利用 [tab] 在各項目間循環, 輸入每一個已知的值。
	- 解題系統底部的說明資訊會說明每一個項目。
	- 您可能需要暫時跳過想要計算的值。
	- 請確認有將 PpY、CpY 和 PmtAt 設成正確的設定(在此範例中為 12、12 和 END) 。
- 3. 依需要按 [tab] 來選取想要計算的項目, 然後按 [enter]。

解題系統會計算值,並將所有的值儲存在「tvm.」變數中,比如 *tvm.n* 和 *tvm.pmt*。這些變數可在相同問題內供所有的 TI-Nspire™ 應用程式使用。

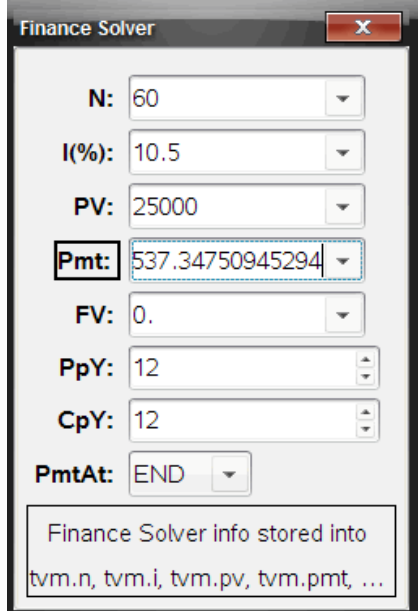

## 已包含財務函數

除了財務解題系統之外,TI-Nspire™ 還包括下列內建的財務函數:

- TVM 函數用來計算未來值、現值、付款期數、利率與付款金額。
- 攤銷資訊,比如攤銷表、餘額、支付利息總和以及支付本金總和。
- 淨現值、內部報酬率及修正後報酬率。
- 轉換名目利率與實質利率,以及計算不同日期之間的天數。

#### 附註:

- 財務函數不會自動把其引數值或計算結果儲存到 TVM 變數。
- 如需 Tl-Nspire™ 函數的完整列表,請參考 《考手冊》。

## 使用「計算工具歷史記錄」

在「計算工具」應用程式中輸入和計算運算式時,每個輸入和對應的結果都儲 存在計算工具歷史記錄 | 中。由歷史記錄可查看計算、重複一系列計算, 以 及複製運算式,以再次使用於其他頁面或文件。

### 檢視「計算工具歷史記錄」

附註:歷史記錄中包含很多項目時,可能會明顯降低處理速度。

▶ 按 ▲ 或 ▼ 以捲動查看歷史記錄。

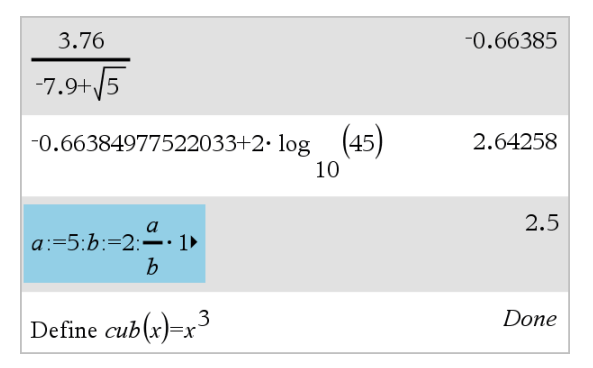

### 將「計算工具歷史記錄」項目複製到輸入列

可快速地將一個運算式、子運算式或歷史記錄中的結果複製到輸入列。

1. 按 ▲ 或 ▼ 瀏覽歷史記錄, 以選取欲複製的項目。

```
—或—
```
使用 Shift 與箭頭鍵組合以選取部分運算式或結果。

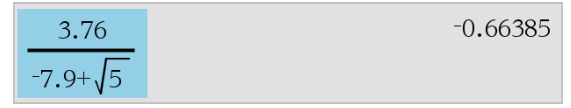

附註:目前文件的浮點數設定可能會限制結果所顯示的小數位數。如要 以全精度顯示結果,請使用向上和向下箭頭,或按三下以選取之。

2. 按點輪入以複製選取內容,並將其插入輸入列。

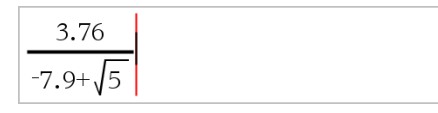

### 將 歷史記錄 項目複製到其他應用程式

- 1. 按點 ▲ 或 ▼ 可瀏覽歷史記錄, 並選取欲複製的項目。
- 2. 也可由 Shift 與箭頭鍵組合,以選取部分運算式或結果。
- 3. 使用標準鍵捷徑複製選項。

Windows®: 按 Ctrl+C。

Mac®:  $##C_0$ 

計算機: 按 ctrl  $|C|$ 。

- 4. 將游標移到要複製的位置。
- 5. 貼上複製。

Windows®: 按 Ctrl+V。

 $Mac@:$  按  $H+V@$ 

計算機: 按 ctrl  $\nabla$ .

附註:如果複製的運算式中包含其他問題的變數,則變數值不會被複製。必 須在黏貼運算式的問題中定義變數。

## 刪除「歷史記錄」中的「運算式」

刪除運算式時,所有運算式中定義的變數和函數均保留目前值。

1. 拖曳或使用方向鍵以選取運算式。

計算機, 使用箭頭鍵。

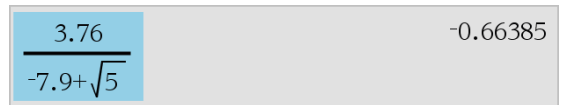

2. 按 Del。

即可刪除運算式及其結果。

## 清除 計算工具歷史記錄

清除歷史記錄時,會保留所有在歷史記錄中所定義的變數與函數的目前值。 如果誤刪了歷史記錄,可使用復原功能。

▶ 從動作功能表中選取清除歷史記錄。

所有運算式與結果便會從歷史記錄中移除。

# 使用變數

變數為可在問題中多次使用的定義值。可以在每個應用程式中,將值或函數 定義為變數。同一個問題中的變數為TI-Nspire™ 應用程式所共用。例如,計算 工具中所建立的變數,可以在函數繪圖&幾何作圖或序列&試算表的相同問題 內使用或修改該變數。

每個變數皆有名稱和定義,而定義是可以更改的。更改定義時,該變數在問 題中出現的所有項目都會更新,以使用新的定義。在 TI-Nspire™ 軟體中,變 數有四個屬性:

- 名稱 建立變數時所指定的使用者定義名稱。
- 位置 變數儲存在記憶體中。
- 值 數字、文字、數學運算式或函數。
- 類型 可儲存為變數的資料類型。

附註: 以 Local 指令在使用者定義的函數或程式内部建立的變數, 無法從該 函數或程式的外部存取。

## 連結頁面上的值

在一個應用程式中建立或定義的值和函數,可與其他的應用程式進行互動 ( 在相同問題內) 以共用資料。

使用連結的項目時,請注意:

- 您可在一個頁面上或相同問題的不同頁面之間,連結不同應用程式間的 值。
- 所有的應用程式會連結到相同的資料。
- 如果連結的值在原來的應用程式中被更改,則會在所有連結的使用處顯 示更改內容。

定義變數是連結值的首要步驟。

### 建立變數

在應用程式內部建立之物件或函數的任何部份或屬性,皆可儲存為變數。例 如,可成為變數的屬性有矩形面積、圓形半徑、試算表儲存格中包含的值、列 或欄的內容,或是函數運算式。當您建立變數時,系統會將其儲存在問題內 的記憶體。

## 變數類型

您可以儲存下列資料類型作為變數:

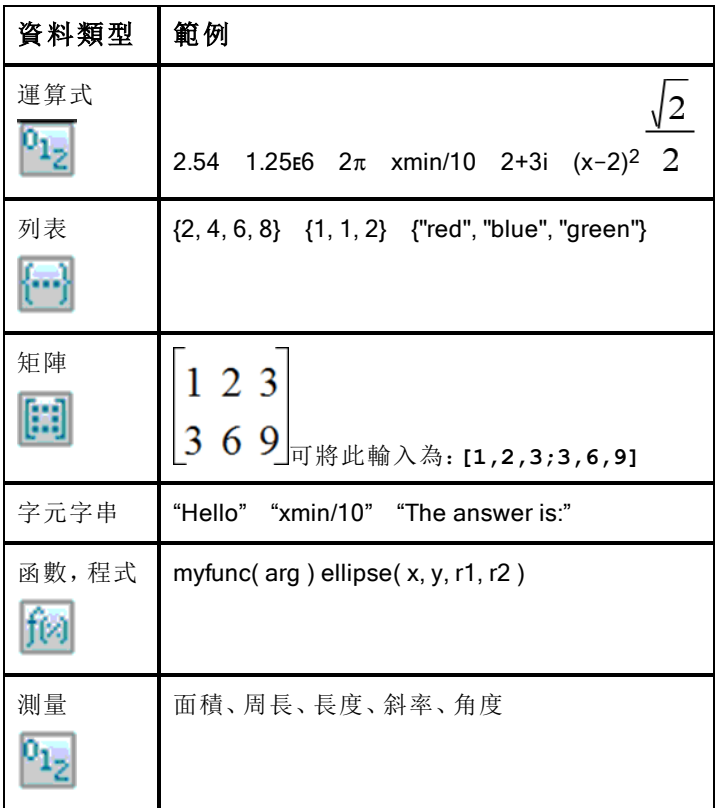

當按一下 <mark>®</mark> 或按計算機上的 [war] 以開啟所儲存變數列表時,會有符號表示 其類型。

## 由計算工具值建立變數

這個範例說明使用計算機建立變數的方式。請完成下列步驟,建立一個名稱 為 *num* 的變數,並將運算式 *5+8<sup>3</sup>* 的結果儲存於該變數中。

1. 在計算工具輸入列上,輸入運算式 5+8^3。

$$
_{5+8}\r3
$$

÷

2. 按 ¢ 將游標展開至基線。
$5+8^3$ 

3. 按 [ctrl | var] 之後輸入變數名稱 num。

 $5+8^3 \rightarrow$ num

這表示:計算 5+83,並將結果儲存為名稱為 *num* 的變數。

 $4.$  按  $[$ enter $]$ 。

計算工具會建立變數 *num* 並在其中儲存結果。

517  $5+8^3 \rightarrow num$ 

#### 在電腦軟體中建立變數

在電腦軟體中建立變數時,請使用下列慣例。除了使用→(儲存)之外,也可 以使用":="或 Define 指今。下列皆為等值的語句。

 $5+8^3 \rightarrow num$ 

 $num = 5 + 8^3$ 

Define *num*=5+8<sup>3</sup>

#### 檢查變數值

您可以在計算工具輸入列上輸入現有變數的名稱,以檢查該變數的值。當輸 入已儲存變數的名稱時,會以粗體顯示。

▶ 在計算工具輸入列上,輸入變數名稱 num,然後按 lenter]。

預設為顯示上一次儲存於 *num* 中的值。

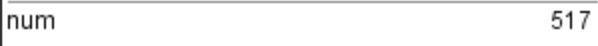

#### 自動在函數繪圖&幾何作圖中建立變數

在函數繪圖&幾何作圖應用程式中,輸入列中定義的函數會自動儲存為變 數。

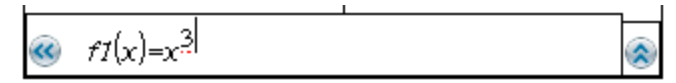

在此範例中,f1(x)=x<sup>3</sup> 是變數定義,可顯示在其他應用程式中,包括在序列& 試算表應用程式中的表格內。

### 由函數繪圖&幾何作圖值建立變數

1. 按一下以選取要儲存作為變數的值。

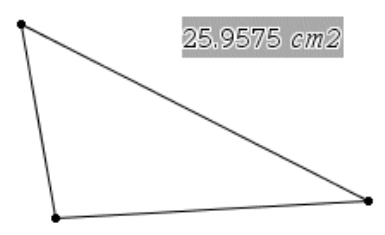

2. 按一下 計算機:按 [var]。

系統顯示 [變數] 選項,其中標示出 [儲存變數] 。

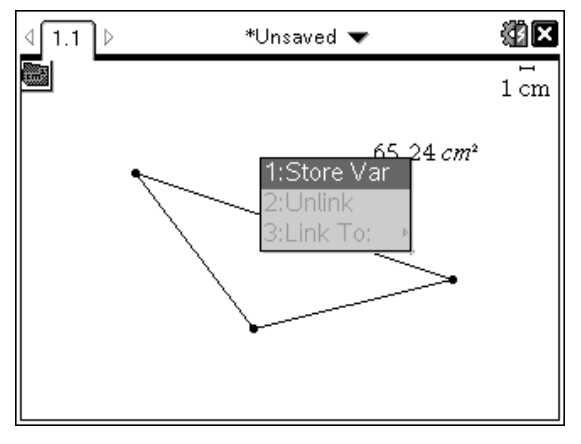

3. 按 Fenter]。VAR := 顯示於選取值之前。這是預設的名稱。

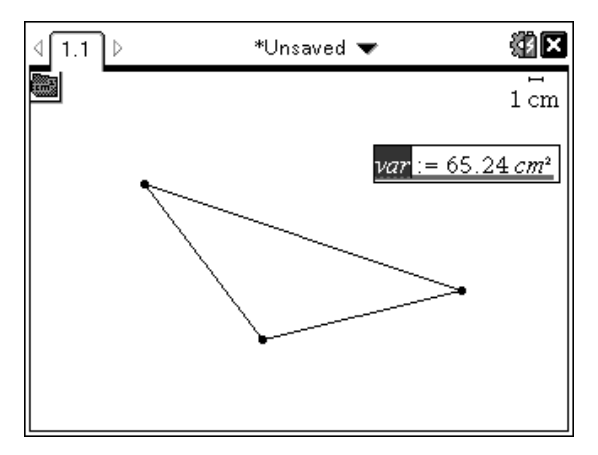

- 4. 以欲提供值的變數名稱取代預設名稱 VAR。
- $5.$  輸入變數名稱後, 按 $[$ enter $]$ 。

此值會儲存至該變數名稱,而儲存的值或其名稱會以粗體文字顯示,指 出其為已儲存的值。

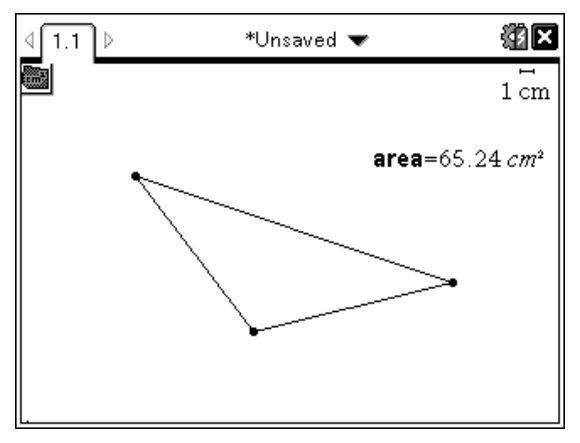

附註:您也可以和其他應用程式共用函數繪圖&幾何作圖座標軸端點值。如有 需要,按一下 [動作]、[顯示/隱藏座標軸端點值],在橫軸和直軸上顯示端點 值。按一下端點值的數字以在輸入欄位將它標示出來。使用步驟 2 中所述的 任何方法命名並儲存變數,以便與其他應用程式一起使用。

### 自動在序列&試算表中建立變數

在序列&試算表欄的頂端命名列表,會自動將該值儲存為列表變數。此變數 可用於其他應用程式,包括數據&統計。

## 由序列&試算表儲存格值建立變數

您也可以和其他應用程式共用儲存格的值。當定義或參照序列&試算表中的 共用儲存格時,請在名稱前面加上單引號(')。

- 1. 按一下您要共用的儲存格。
- 2. 按一下 以開啟 [變數] 功能表。 計算機:按 [var]。

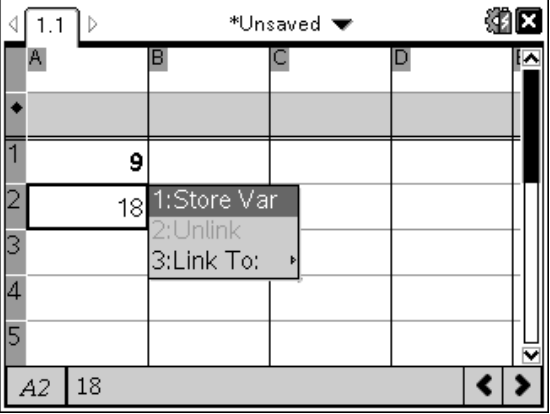

#### 3. 選取 [儲存變數]。

將公式插入儲存格中,其含有 *var* 作為變數名稱的預留位置。

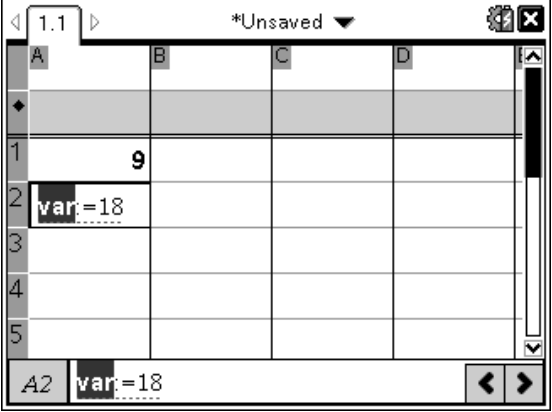

4. 將字母"var" 取代為變數的名稱, 然後按 [enter]。 現在此值在相同的問題內可以用作其他應用程式的變數。 附註:如果您指定名稱的變數已存在於目前的問題空間,序列&試算表會顯示 錯誤訊息。

# 使用( 連結) 變數

共用或連結您所建立的變數是探索數學的強大工具。當變數的值有所更改 時,也會自動更新所連結變數的顯示。

#### 連結到共用的變數

使用儲存的變數:

- 1. 顯示頁面,然後選取您要對其連結變數的位置或物件。
- $2.$  選取變數工具 war,

此時會顯示 [變數] 選項。軟體知道哪些類型的變數可在位置中運作,或 與選取的物件搭配運作,且只顯示這些變數。

3. 使用 ▲ 和 ▼ 以捲動列表, 或輸入部份變數名稱。

系統會在您輸入時顯示以您所輸入字母為開始的變數的列表。輸入部份 名稱可讓您在列表太長時更快找到變數。

4. 當搜尋且標示出欲使用的變數名稱,再按一下該名稱或按 enter]。 此時會連結所選的變數值。

#### 將序列&試算表儲存格連結至變數

若將儲存格連結至變數,序列&試算表會持續更新儲存格值,以顯示目前的 變數值。變數可以是目前問題中的任何變數,且可於函數繪圖&幾何作圖、計 算工具中或序列&試算表之任何實例中定義。

附註:請勿連結到系統變數。這麼做會讓系統無法更新變數。系統變數包括 *ans*、*StatMatrix* 及統計結果( 例如,*RegEqn*, *dfError* 和 *Resid*) 。

- 1. 按一下您要連結到變數的儲存格。
- 2. 開啟 VarLink 功能表:
	- 按一下 。",然後按一下 [儲存格]。
	- 計算機:按 $var$

此時會顯示 VarLink 功能表。

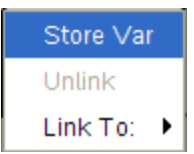

3. 在 [連結到] 底下, 捲動至變數的名稱並按一下該名稱。 儲存格會顯示該變數的值。

#### 在計算中使用變數

將值儲存在變數中後,您可以在運算式中使用該變數名稱來代入已儲存的 值。

- 1. 輸入運算式:
	- 在輸入列上輸入 **4\*25\*num^2**,然後按 Enter。
	- 計算機:在輸入列上輸入 4 x 25 x num^2,然後按 enter]。 計算工具會代入目前指定給 *num* 的值 *517*,然後求運算式的值。

26728900

 $4.25 \cdot num^2$ 

2. 輸入運算式:

- 輸入 **4\*25\*nonum^2**,然後按 Enter。
- 計算機:在輸入列上輸入 4 x 25 x nonum<sup>2</sup>2,然後按 enter]。

 $4.25$ ·nonum<sup>2</sup>  $100 \cdot n$ onum<sup>2</sup>

CAS:由於尚未定義變數 *nonum*,它會在結果中以代數方式呈現。

 $4.25$ ·nonum<sup>2</sup>

"Error: Variable is not defined"

由於尚未定義變數 *nonum*,運算式傳回錯誤訊息。

### 在輸入列上輸入多條語句

若要在單列上輸入數條語句,請用冒號( ":") 將它們隔開。此時只會顯示最後 一個運算式的結果。

a:=5: 
$$
b:=2: \frac{a}{b}\cdot 1
$$
.

### 使用滑軸設定變數值

在函數繪圖&幾何作圖應用程式中,可使用滑軸控制項調整數值變數指定 值,或將其繪製成動畫。使用滑軸在連續範圍中表示多個變數值。

1. 從 [文件工具] 功能表中,選取 [動作] > [插入滑軸]。 計算機: 按 menu 1 A 插入滑軸。

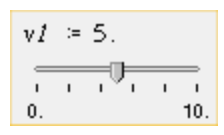

滑軸會在工作區域中顯示。如果需要調整多個變數的值選項或將其繪製 成動畫,可重複此步驟並輸入多個滑軸。

附註:您可以存取內容功能表,將滑軸固定在其位置上,以防止無意間的 移動。

- 2. 按一下滑軸將其啟動, 然後按 [tab] 以在滑軸尺度及變數的值之間移動。
- 3. 使用 ▲和 ▶ 移動滑軸的尺度。
- 4 按 Fnter 選取值。

存取内容功能表並選擇 [設定], 以檢視或更改預設的滑軸設定。

# 命名變數

您建立的變數和函數名稱必須符合下列命名**規**則。

附註:萬一您建立的變數名稱與供統計分析或財務解題系統使用的變數名稱 相同,可能會發生錯誤的情況。若您開始輸入在目前問題中已經使用的變數 名稱,軟體會以粗體顯示該名稱,讓您知道這個狀況。

- 變數名稱必須使用 *xxx* 或 *xxx.yyy* 格式。*xxx* 部份可以使用 1 到 16 個字 元。若使用 *yyy* 部份,則可以使用 1 到 15 個字元。若您使用 *xxx.yyy* 格 式,則必須同時有 *xxx* 和 *yyy*;變數名稱不能以英文句號 "." 開始或結束。
- 字元可由字母、數字與底線字元()組成。字母可以是美國或希臘字母 ( 不包括 Π 或 p) 、重音字母和國際字母。
- 請勿使用符號小鍵盤中的c或n於變數名稱,例如,c1 或 n12。這些看起 來可能像是字母,不過內部會視為特殊符號。
- 您可以使用大小寫字母。*AB22*、*Ab22*、*aB22* 和 *ab22* 這些名稱皆對應於 相同的變數。
- *xxx* 或 *yyy* 的第一個字元不能使用數字。

可使用從 0 到 9 的數位、英文字母、a-z、拉丁和希臘字母(但不包括 π) )作為下標(如  $a_2$ ,  $q_{\sf a}$ , 或  $h_2$ o)。若要在輸入變數名稱時輸入下標,請選

擇數學範本或格式工具列中的 ■

- 請勿使用空格。
- 若您希望變數被視為複數,請使用底線作為名稱的最後一個字元。
- CAS:若您希望變數為單位類型( 例如,*\_m* 或 *\_ft*) ,請使用底線作為名稱 的第一個字元。您不能在名稱中使用連續底線。
- 您不能使用底線作為名稱的第一個字元。
- 您不能使用預先指定的變數、函數或指令名稱,例如, Ans、min 或 tan。 附註:如需 Tl-Nspire™ 函數的完整列表,請參考 @考手冊》。
- 資料庫文件和資料庫物件有其他命名規定。詳情請參考說明文件中的 「資料庫」一節。

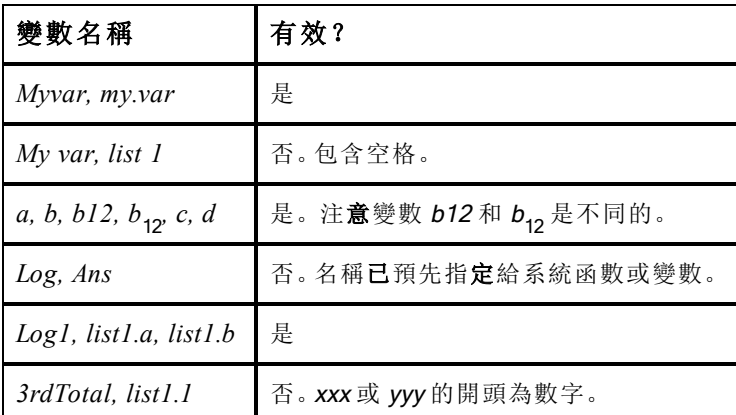

以下為部份範例:

## 鎖定和解開鎖定變數

銷定可讓您保護變數不受到修改或刪除。銷定可防止在無意間更改變數。

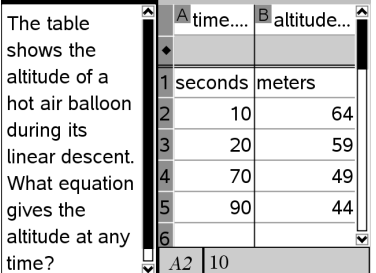

您可以鎖定時間與高度列表,確保問題 的精確度

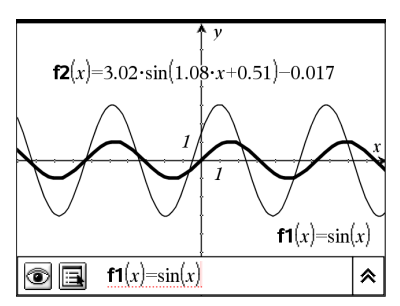

您可以鎖定參照函數 f1, 以防止無意 間的更改。

## 無法鎖定的函數

- 系統變數 *Ans*
- *stat.* 和 *tvm.* 變數群組

## 鎖定變數的相關重要資訊

- 若要鎖定變數,請使用 Lock 指令。
- 若要修改或刪除鎖定的變數,您必須先解開鎖定項目。
- 鎖定的變數會在變數功能表列表上顯示一個鎖定圖示。
- 若將 Lock 指令套用於已經解開鎖定的變數,則重複/復原功能的歷史記 錄會遭到清除。

## 鎖定範例

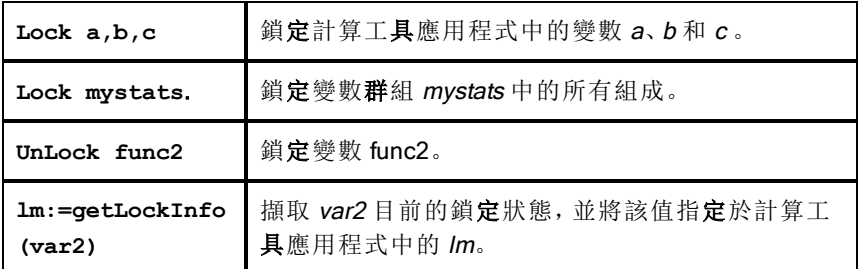

如需 Lock、UnLock 和 getLockInfo() 的相關詳情, 請參考說明文件中的 隊考 手冊」一節。

# 更新變數

若您要以計算結果更新變數,則需明確地儲存結果。

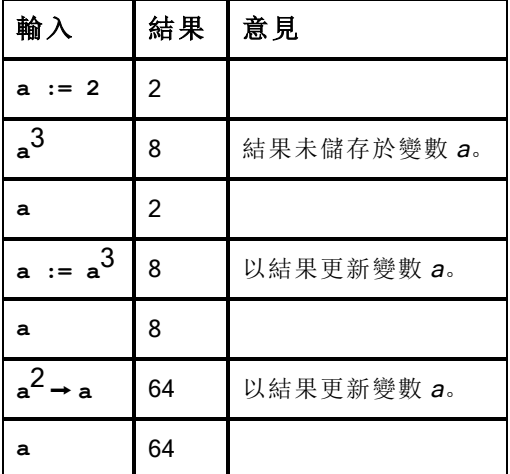

#### 重複使用上次答案

計算工具的每個實例都會自動將最後一個計算結果儲存為名稱為 Ans 的變 數。您可以使用 Ans 建立一串計算。

附註:請勿連結到 Ans 或任何系統變數。這麼做會讓系統無法更新變數。系統 變數包括統計結果( 例如,*Stat.RegEqn, Stat.dfError* 和 *Stat.Resid)* 和財 務解題系統變數*(* 例如,*tvm.n, tvm.pmt* 和 *tvm.fv)* 。

使用 Ans 的一個範例是,計算 1.7 公尺乘以 4.2 公尺的花圃面積。然後使用 該面積來計算,如果該花圃一共生產 147 顆蕃茄的話,每平方公尺的產量是 多少。

- 1. 計算面積:
	- 在計算工具輸入列,輸入 1.7\*4.2,然後按 Enter。
	- 計算機:在計算工具輸入列,輸入 1.7 r 4.2,然後按 [enter]。

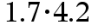

7.14

- 2. 重複使用上次答案來計算每平方公尺的產量:
	- 輸入 **147/ans**,然後按 **Enter** 以求出產量。
	- 計算機:輸入 147 ÷ ans, 然後按 lenter 來得出產量。

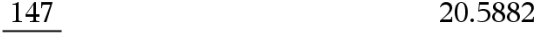

7.14

- 3. 第二個範例, 計算 <sup>-7.9+</sup>5 然後新增 2**\*1οσ(45)。** 
	- 輸入 **3.76/(-7.9+sqrt(5))**,然後按 **Enter**。
	- 計算機:輸入 3.76 ÷ (回7.9+sqrt(5)),然後按 enter]。

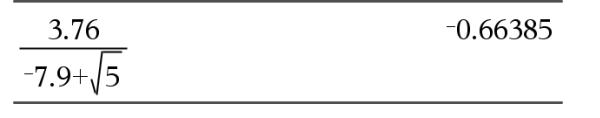

4. 重複使用上次答案:

- 輸入 **ans+2\*log(45)**,然後按 Enter。
- 計算機:輸入 ans+2 x 1oq (45), 然後按 **Fenter**.  $-0.66384977522033+2.$ log  $(45)$ 2.64258  $10$

## 暫時將值代入變數

使用 "|"( 導致) 運算子將值指定給變數,以單次執行運算式。

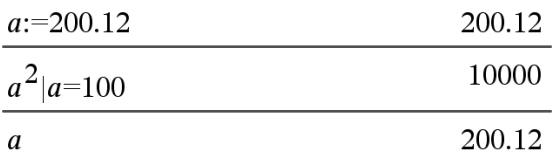

# 移除連結的變數

- 1. 移除連結的變數。
- $2.$  按  $var$ .

此時會顯示 [變數] 選項。

3. 選取 [取消連結]。

會從值移除連結,然後值不會再以粗體顯示。

# 「函數繪圖」應用程式

「函數繪圖」應用程式可用於:

- 繪圖和研究函數和其他關係,如不等式、參數、極性、序列、微分方程解 和圓錐。
- 將物件或圖形上的資料點製作動畫,並探索其表現特徵。
- 連結到其他應用程式建立的數據。

#### 新增 函數繪圖 頁面

如要新增空白 函數繪圖 | 頁面文件, 請遵循以下步驟: 在主檔案 功能表上, 按一下新增文件, 然後按一下新增圖形。

計算機: 按 面on,然後選擇繪圖 。

如要在舊有文件的目前問題中新增一個 函數繪圖 | 頁面, 請遵循以下步 驟:

在工具列上按一下插入>繪圖。

計算機: 按 docv 並選擇插入>繪圖。

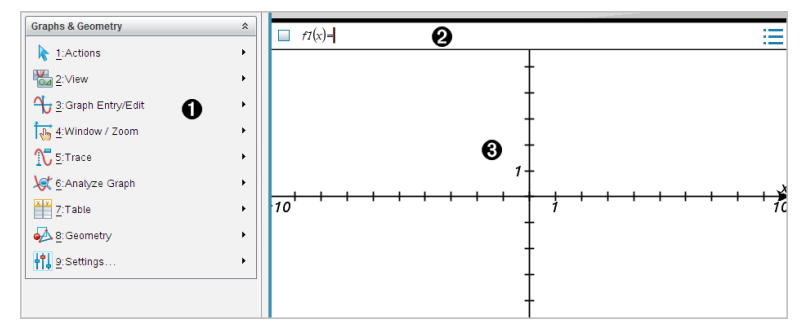

1 函數繪圖& 幾何作圖功能表 包含用於定義、檢視和研究關係的工具。

2 輸入列。可用於定義要繪製的關係。預設圖形類型是 函數」,所以起初 會顯示 *f1*(*x*)= 的格式。可以為每種圖形類型定義多個關係。

### 函數繪圖工作區域

- 顯示在輸入列所定義關係的圖形。
- 顯示以幾何工具建立的點、線和圖形。
- 拖曳該區域可進行平移( 僅套用在 函數繪圖 ]應用程式所建立的物 件) 。

## 您必須瞭解的內容

#### 變更圖形與幾何設定

- 1. 在設定功能表中,選取設定。
- 2. 選擇需要的設定。
	- 顯示位數。設定數字顯示格式,如浮點數或固定小數位數。
	- 圖形角度。僅供 [圖形] 應用程式設定角度單位使用。要使用目前 [文 件設定],請將此設定為自動。
	- 幾何角度。設定僅供 [幾何] 應用程式使用的角度單位。如要使用目 前 [文件設定],請將此設定為自動。
	- 自動隱藏繪圖標籤。在 [圖形] 應用程式中, 通常顯示在繪製的關係 旁的標籤會隱藏。
	- 顯示坐標軸端值。僅應用在 [圖形] 應用程式。
	- 顯示函數處理的工具提示。僅應用於 [圖形] 應用程式。
	- 自動找出需要的點。[圖形] 應用程式中追蹤函數圖形時,會顯示零 點、最小值和最大值。
	- 按一下還原將所有設定還原到出廠預設。
	- 按一下作為預設以將目前設定套用到開啟文件,並儲存為新圖形或 幾何文件的預設設定。

#### 使用內容功能表

內容功能表用於快速存取,適用於特定物件的常用命令和工具。範例,可使 用內容功能表變更物件的線條顏色,或對一系列所選取物件進行分組。

- ▶ 您可以诱過以下任一途徑顯示物件的**內容**功能表。
	- Windows®: 在物件上按一下滑鼠右鍵。
	- Mac®: 按住 I 時再按一下物件。
	- 計算機: 將指標移至該物件, 然後按 / menul。

#### 尋找圖形或幾何應用程式中的隱藏物件

可以隱藏和顯示單個圖形、幾何物件、文字、標籤、測量結果和軸端值。

如要暫時檢視隱藏的圖形或物件,或要還原為所顯示物件,請執行以下步驟:

#### 1. 在動作功能表中選取隱藏/顯示。

工作區中顯示 [隱藏/顯示] 工具 · 日所有隱藏的物件以暗色顯示。

2. 點按圖形或物件可切換其隱藏/顯示狀態

3. 如要套用變更並關閉 [隱藏/顯示] 工具, 請按 ESC。

#### 插入背景影像

您可以插入背景圖像作為圖形 或 幾何頁面的背景。該影像的檔案格式可以 是 .bmp、.jpg 或 .png。

1. 在功能表列按一下插入影像。

2. 瀏覽欲插入的影像,選取影像,然後按一下開放。

關於移動、調整大小和刪除背景圖像的資訊,請參見[使用軟體中的圖像](#page-206-0)。

#### 在圖形或幾何工作區域添加文字

1. 在動作功能表中選取文字。

工作區域中顯示 [文字] 工具 AbI。

- 2. 點按文字的位置。
- 3. 在顯示的方塊中輸入文字,然後按下輸入。

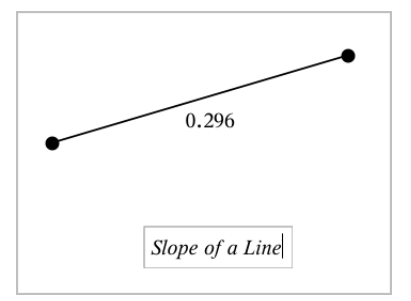

- 4. 如要關閉 [文字] 工具,按下 ESC 。
- 5. 如要編輯文字,在文字上按兩下。

#### 刪除一個關係及其圖形

- 1. 點按圖形即可選擇該關係。
- 2. 按下空格或 刪除。

即可從工作區域和圖形歷史中刪除圖形。

# 繪製函數

#### 1. 在繪圖輸入/編輯功能表中選取函數。

$$
\qquad \qquad \blacksquare \qquad fI(x) =
$$

2. 輸入函數的表達式

$$
\Box f1(x)=x^2+1.5
$$

3. 按下輸入 即可繪製函數圖。

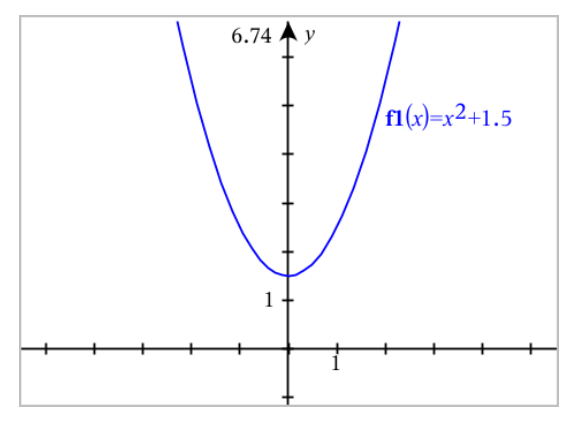

# 由拖曳來操作函數

部分函數類型可透過拖曳圖形的一部分來進行平移、伸長和/或旋轉。進行圖 形拖曳時,其運算式會隨之自動更新。

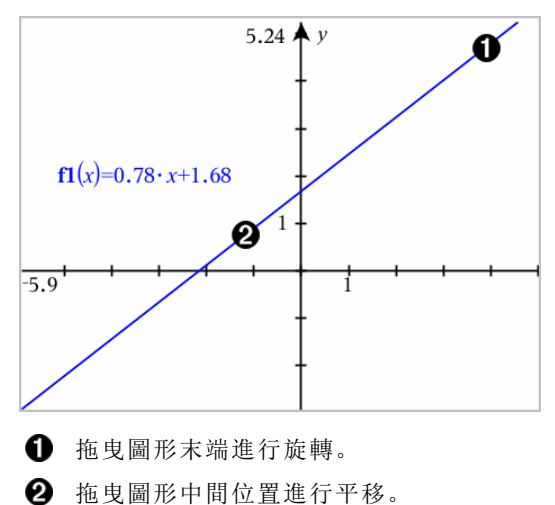

## 控制 線性函數」

若要平移,請抓取圖形中央附近後進行拖曳。

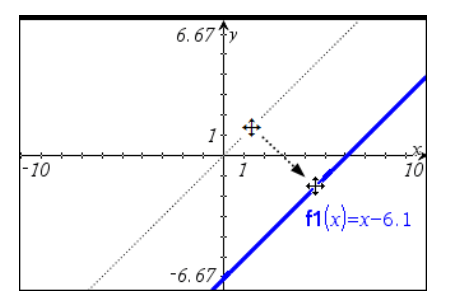

▶ 若要旋轉,請抓取圖形末端附近後進行拖曳。

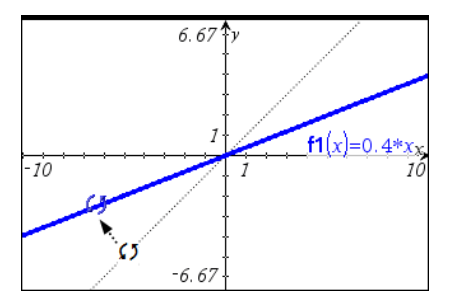

### 控制 二次函數」

若要平移,請抓取圖形頂點附近後進行拖曳。

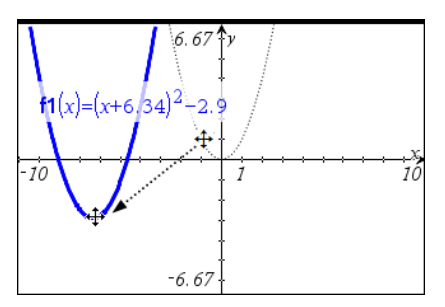

若要伸長,請抓取圖形的頂點後進行拖曳。

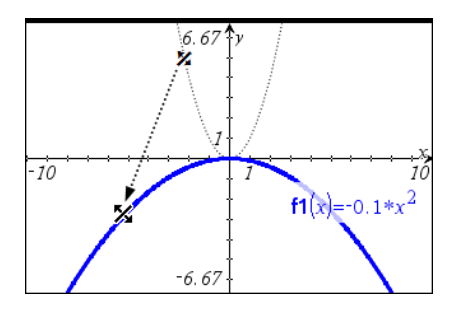

### 控制「正弦函數」或「餘弦函數」

若要平移,請抓取圖形垂直對稱座標軸附近後進行拖曳。

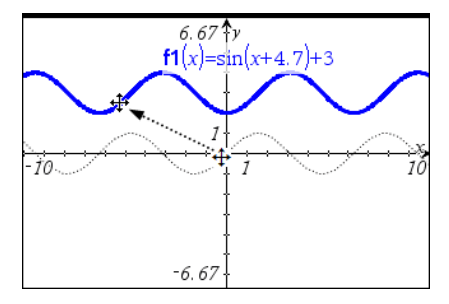

若要伸長,請抓取圖形垂直對稱的座標軸後進行拖曳。

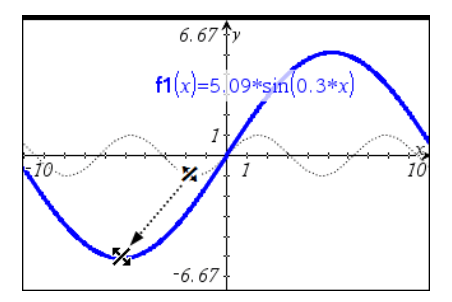

# 指定有值域限制的函數

可利用輸入列或 計算工具 | 應用程式來指定含有值域限制的函數。若函數 有多個值域限制,請使用分段()函數。

以下範例說明在輸入列指定有值域( 小於 2 或大於 -2) 的函數:

- 1. 從圖形 輸入/編輯功能表中選取函數。
- 2. 在輸入列中輸入以下內容,使用空格分隔 and」運算子:

#### 分段**(3,x>-2** 和 **x<2)**

3. 輕按 輸入 以繪製函數。

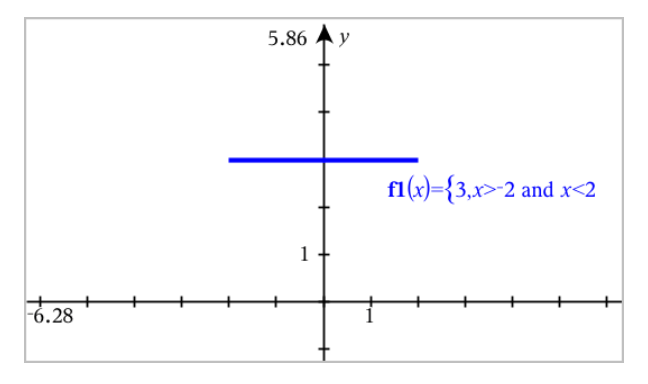

# 在函數圖形上尋找目標點

「函數作圖」應用程式可幫助您找到零點、最小值、最大值、交點、導數 (dy/dx) 或整數。在圓錐圖形中也可以計算焦距、準線和其他點。

**(CAS)**: 也可以找到轉折點。

### 「拖曳」「點」以識別目標「點」

▶ 如要快速找到最大值、最小值和零點, 在圖上建立一個點, 然後拖曳該點 即可。

點拖曳經過目標點時會顯示臨時標示說明。

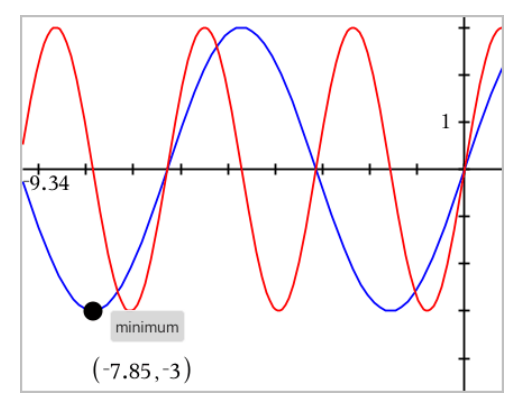

## 可利用 份析 工具來找出目標 點

此例說明如何使用 最小值」工具。其他分析工具使用方法雷同。

1. 從分析 函數作圖功能表中選取最小值。

工作區域左上角顯示「最小值」圖示,且工作區域中顯示圖形?提示。

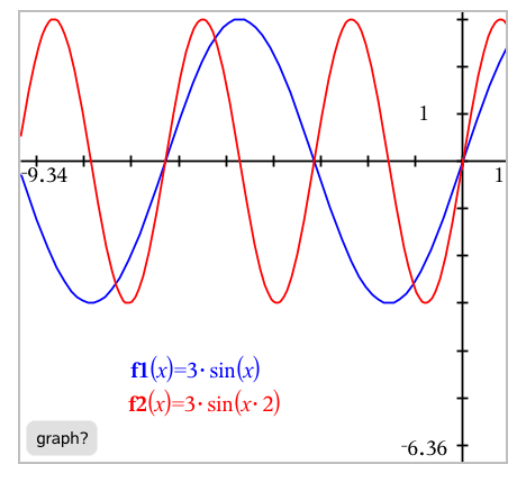

2. 按一下欲尋找最小值的圖形。 此時顯示一條虛線,代表搜索範圍的下限。

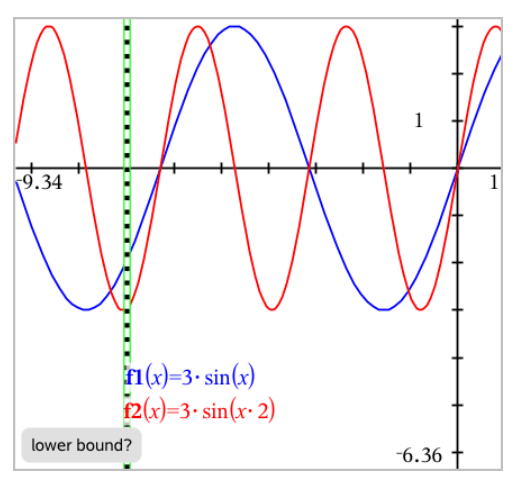

3. 拖曳此線或按一下一個位置以設定下限,然後隨即顯示建議上限。

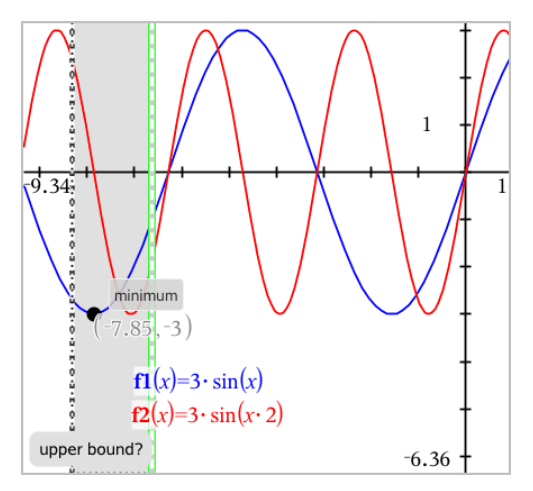

4. 拖曳代表上限的線,或按一下適當位置以設定上限。 顯示最小值和含有座標的文字物件。

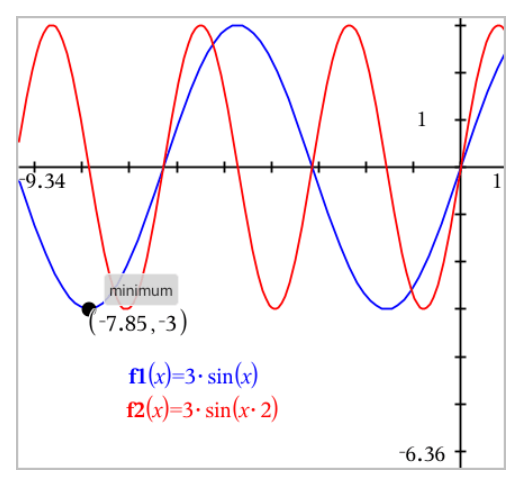

# 函數組繪圖

在函數組中,每個函數都有自己的一個或多個參數值。由列表輸入參數,可 用一個運算式繪製多達 16 個函數。

例如,運算式 f1(x) = **{**-**1,0,1,2}** • x + **{2,4,6,8}** 表示以下四種函數: *f1*  $I(x) = -1 \cdot x + 2$ 

*f1*  $2(x) = 0 \cdot x + 4$ *f1*  $3(x) = 1 \cdot x + 6$ *f1*  $4(x) = 2 \cdot x + 8$ 

#### 函數組繪圖

- 1. 在繪圖 輸入/編輯功能表中選取函數。
- 2. 輸入運算式,使用列表表示函數組中的函數。

 $f1(x)=\{-1,0,1,2\} \cdot x + \{2,4,6,8\}$ 

3. 按輪入即可繪製函數圖。

每個函數均單獨標記( *f1\_1*,*f1\_2*等) 以標示其在運算式中的順序。

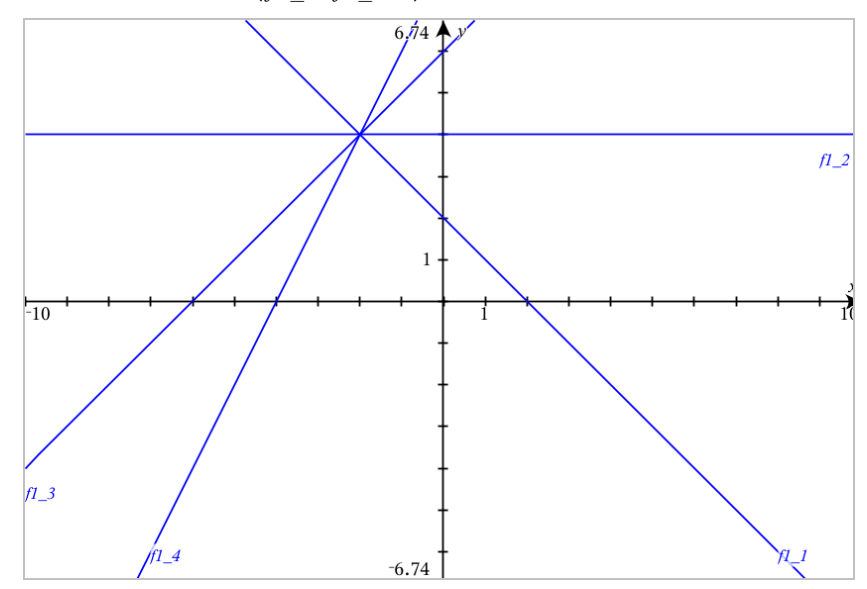

附註:不支援以編輯單一函數圖來更改函數組的方式。

# 方程式繪圖

- 1. 在繪圖 輸入/編輯功能表中選取微分方程式。
- 2. 按一下方程式類型(直線、抛物線、圓、橢圓、雙曲線或圓錐)。
- 3. 按一下方程式的特**定**範本。例如,按下 y=a•x<sup>2</sup>+b•x+c 以定義抛物線。 輸入列中含有一個表示方程類型的符號。

$$
\begin{array}{|c|c|c|c|c|}\hline & e1 & \psi & y = \begin{array}{|c|c|} \hline y & x^2 + \begin{array}{|c|c|} \hline y & x^2 + \end{array} \end{array} \end{array}
$$

4. 在方程式範本中輸入係數。

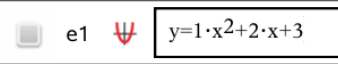

5. 按下 輸入。

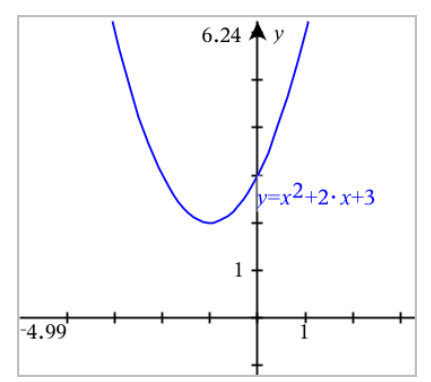

# 繪製圓錐曲線

繪圖」檢視可在二維坐標系中繪製和分析研究線性和圓錐方程式。可建立 並分析直線、圓、橢圓、抛物線、雙曲線和一般圓錐曲線方程式。

所選取方程式類型的範本顯示於輸入列,以方便您輸入方程式。

#### 範例: 建立橢圓錐

1. 在繪圖 輸入/編輯功能表中選取方程式 > 橢圓, 然後按下 中方程式類型。

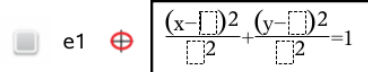

2. 在提供的空格中輸入係數初始值。使用箭頭鍵選擇係數。

$$
\Box \quad \text{e1} \quad \bigoplus \quad \frac{(x-1)^2}{5^2} + \frac{(y-2)^2}{4^2} = 1
$$

3. 按 輸入 以繪製方程式。

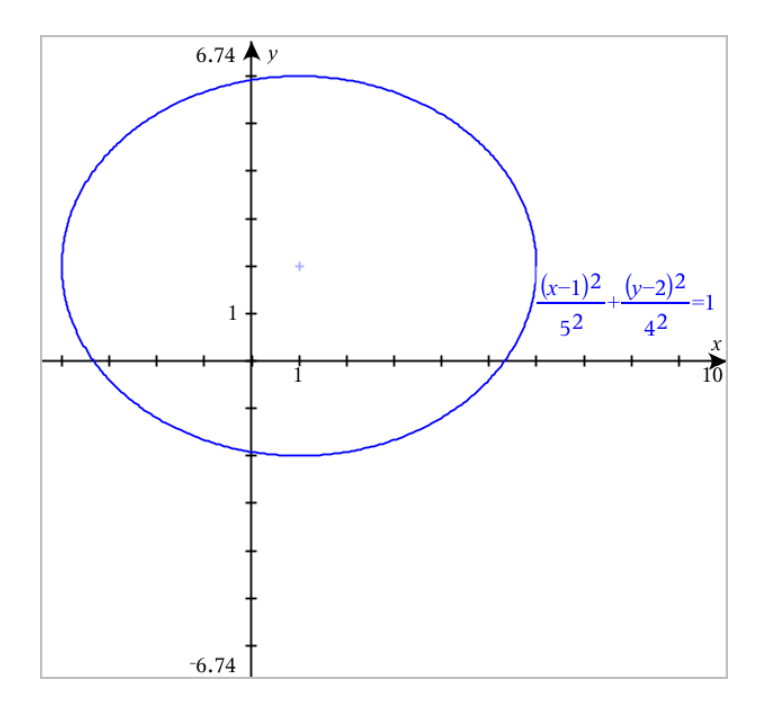

## 探索樣本橢圓

1. 拖動橢圓中心以觀察平移對方程式的影響。

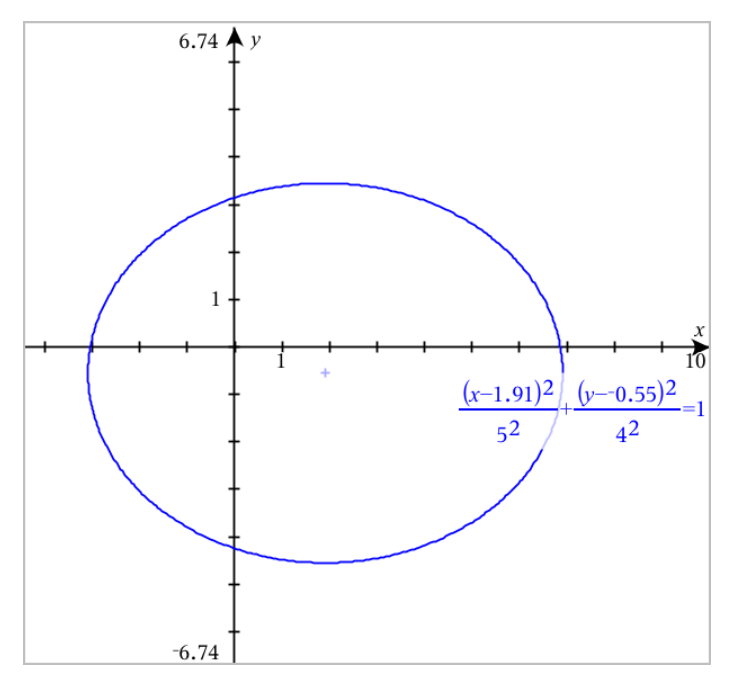

2. 使用分析 繪圖 > 分析 圓錐曲線 > 焦點等分析工具進一步研究圖形。 附註:可使用的分析工具取決於圓錐曲線類型。可求得橢圓的中心、頂 點、焦點、對稱軸、準線、離心率和正焦弦等。

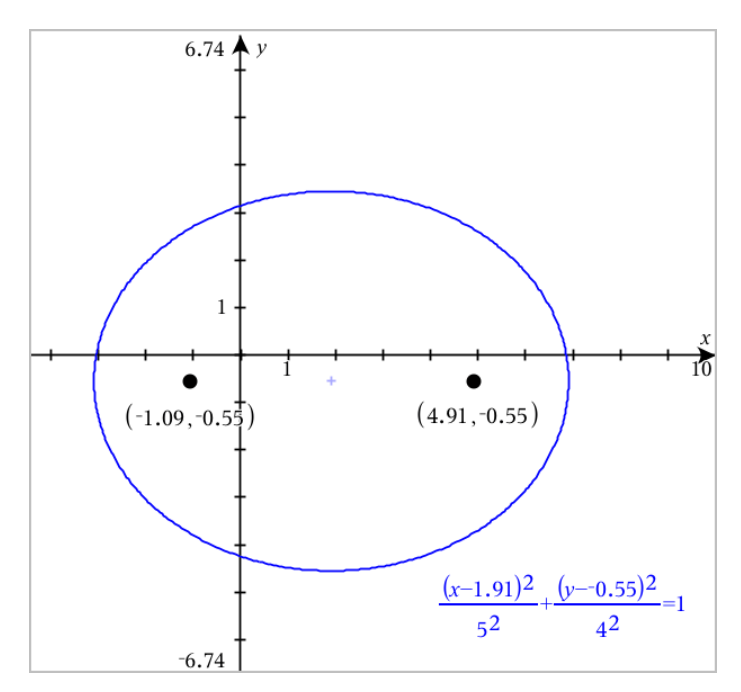

3. 如要交動式研究平移和縮放,請定義含有*h*、*k*、*a* 和 *b* 係數變數的橢圓。 插入滑軸控制項以變更參數。

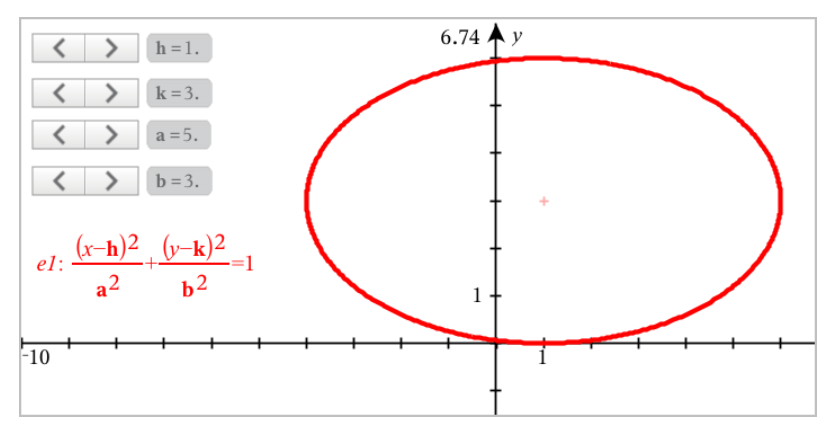

# 參數方程式繪圖

#### 1. 從繪圖 輸入/編輯功能表中選取參數。

使用向上和向下箭號鍵在參數輸入列中的欄位之間切換。

$$
\bigcup_{\substack{y1(t)=\\0\leq t\leq 6.28 \text{ step}=0.13}}
$$

2. 輸入  $xn(t)$  和  $yn(t)$ 。

 $\left(xt\right) = \sin(t) \cdot 4$  $\sqrt{v1(t)} = \cos(t) \cdot 3$  $\blacksquare$  $0 \le t \le 6.28$  tstep=0.13

- 3. ( 選項) 編輯 *tmin*、*tmax* 和 *tstep* 的預設值。
- 4. 按 輸入。

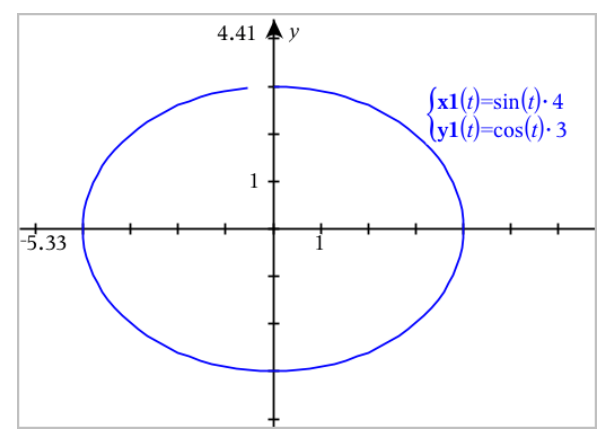

# 極座標方程式繪圖

1. 在圖形 輸入/編輯功能表中選取極座標。

 $\left( r1(\theta)=\right)$  $0 \le \theta \le 6.28$   $\theta$ step=0.13

- 2. 輸入 *rn*( θ) 的運算式。
- 3. (選項) 編輯 θmin, θmax, 和 θstep的預設值。

 $\int rI(\theta)=2\cdot\theta$  $\int 0 \le \theta \le (\pi \cdot 10)$   $\theta$ step=0.13

4. 按下 輸入。

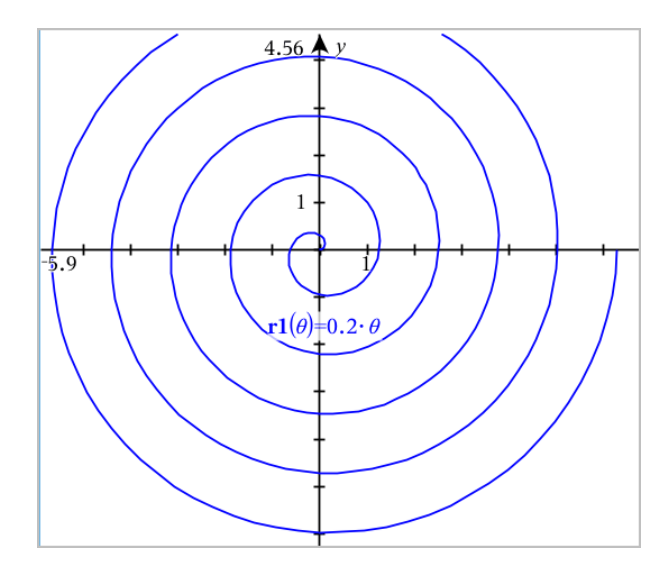

# 在 繪製方程式」中使用「文字」工具

可在文字方塊中輸入 k=」或 [y=」方程式,並將文字拖曳到軸上以繪圖。可 編輯方程式文字( 如變更為不等式) ,但不能在 x= 和 y= 之間進行變更。

## 使用「文字」繪製「三角函數關係」

- 1. 在動作功能表中選取文字。
- 2. 按一下工作空間以放置文字方塊。
- 3. 輸入三角函數關係的方程式,如 **x=sin(y)\*2**。

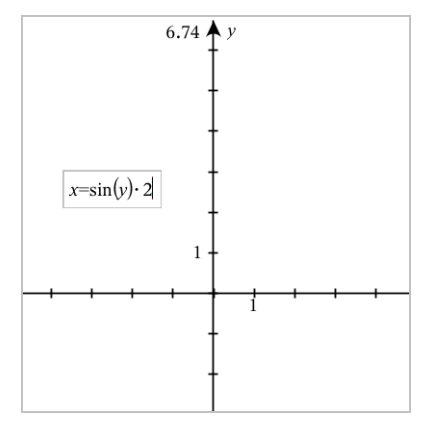

- 4. 按下 輸入 以完成文字物件。
- 5. 將文字物件拖曳到軸上以繪製方程式。

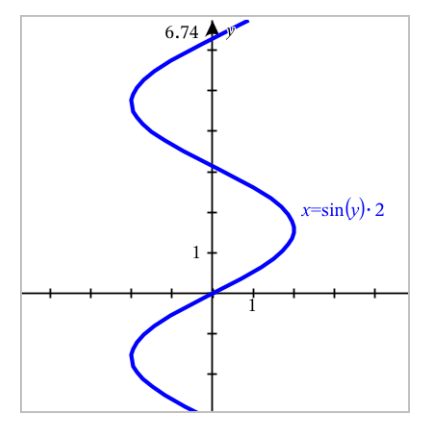

### 使用文字繪製垂直或水平線

- 1. 在動作 功能表中選取 文字。
- 2. 按一下工作空間,放置文字方塊。
- 3. 輸入垂直線的方程式,如 **x=4**,或水平線,如 **y=-2**。按下 輸入 即完成繪 圖。
- 4. 將文字物件拖曳到軸上以繪製方程式。

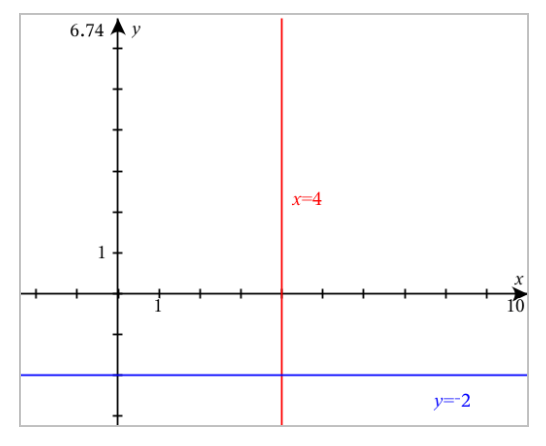

繪製直線後,可進行平移或旋轉。

### 從文字繪製不等式

可繪製含有 >、<、≤ 或 ≥ 運算子的不等式圖。符合不等式條件的區域以陰影 顯示。如果繪製兩個有重疊區域的不等式,則重疊區域的陰影比任何一個單 獨的不等式圖形更深。

- 1. 在動作 功能表中選取 文字。
- 2. 按一下工作空間以放置文字方塊。
- 3. 輸入不等式,如 **x<2\*sin(y)**。按下 輸入 以完成輸入。
- 4. 將文字物件拖曳到軸上以繪製不等式圖。

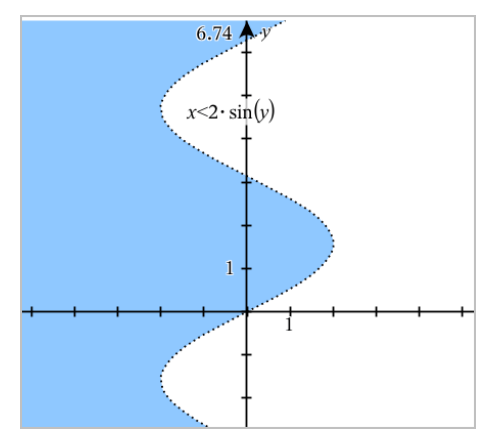

# 繪製散佈圖

1. ( 選項) 建立兩個含有 x 和 y 值的預定義變數列表以對其作圖。可以使用 「清單 & 試算表」、「計算器」、或「記事本」應用程式來建立列表。

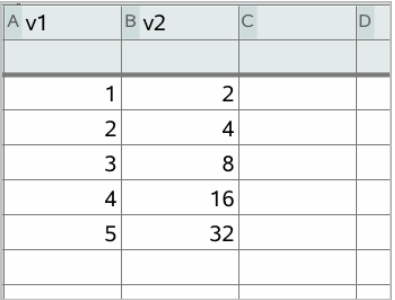

2. 在繪圖 輸入/編輯功能表中選取散佈圖。

使用向上和向下箭號鍵以在 x 和 y 欄位之間移動。

 $\mathbf{x}$  $\blacksquare$  s1 ĺv←

3. 使用以下其中一個方法來指定繪圖時為 x 和 y 的列表。

var 按一下 選擇預定義變數列表的名稱。 - 輸入變數名稱,如 **v1**。 以括弧内逗號分隔元素表示列表,如: {1,2,3}。

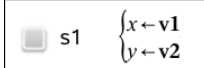

4. 按下 輸入繪製資料,然後[縮放工作區檢](#page-400-0)視所繪製數據。

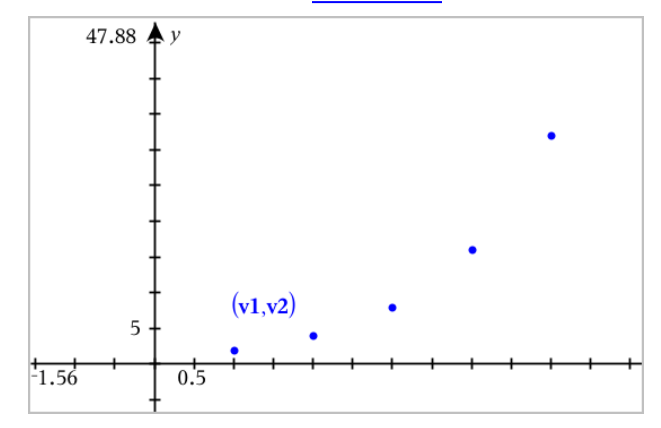

# 繪製數列

<span id="page-390-0"></span>「函數繪圖」應用程式可繪製兩種數列。每種類型有不同的定義數列範本。

#### 定義數列

1. 從圖形 輸入/編輯功能表選擇數列>數列。

$$
\begin{cases}\nul(n)=\\ \nInitial Terms:=\\ \n1\leq n\leq 99 \nstep=1\n\end{cases}
$$

- 2. 輸入運算式以定義數列。
- 3. 輸入初始項。如果數列運算式引用多個前項,如 *u1(n-1)* 和 *u1(n-2)*,請 用逗號將其分隔。

 $(u1(n)=1.1 \cdot u1(n-1)+1)$ Initial Terms:=1  $\left|1 \leq n \leq 99 \right|$  nstep=1

4. 按下 輸入。

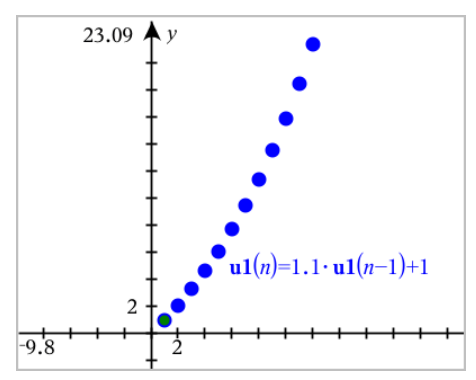

### 定義自訂數列

自訂數列圖顯示出兩個數列之間的關係,圖在 x 軸上繪製一個數列,並在 y 軸上繪製另一個數列。

此範例模擬生物學中的捕食者-獵物模型。

1. 用此處顯示的關係來[定義兩個數列:](#page-390-0)一個是兔子的繁殖,一個是狐狸的 繁殖。[使用](#page-398-0)**兔子**和狐狸取代預設數列名稱。

 $\boxed{\mathbf{z}}$ 

 $(rabbit(n)=rabbit(n-1)\cdot (1+0.05-0.001\cdot fox(n-1))$ Initial Terms:=200  $\left|1 \leq n \leq 400 \right|$  nstep=1

 $\boxed{8}$ 

 $\left| \frac{\mathbf{f}\mathbf{o}\mathbf{x}(n) - \mathbf{f}\mathbf{o}\mathbf{x}(n-1)}{1 + 2\mathbf{f}\mathbf{e}^{-1} \cdot \mathbf{r}\mathbf{a}\mathbf{b}\mathbf{b}\mathbf{i}(n-1)} - 0.03 \right|$ Initial Terms:=50  $1 \leq n \leq 400$  nstep=1

.05 = 沒有狐狸時的兔子的增長速度 .001 = 狐狸殺死兔子的速率 .0002 = 有兔子時的狐狸增長速度 .03 = 沒有兔子時的狐狸死亡速度

附註:如果要查看這兩個數列的圖[,將窗口縮](#page-400-0)放到縮放-適合設定。

- 2. 從圖形 輸入/編輯功能表中選取數列>自訂。
- 3. 設定兔子和狐狸數列分別繪製在 x 和 y 軸上。

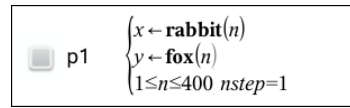

- 4. 按 輸入 可建立自訂圖表。
- 5. [縮放窗口到](#page-400-0)縮放 適合設定。

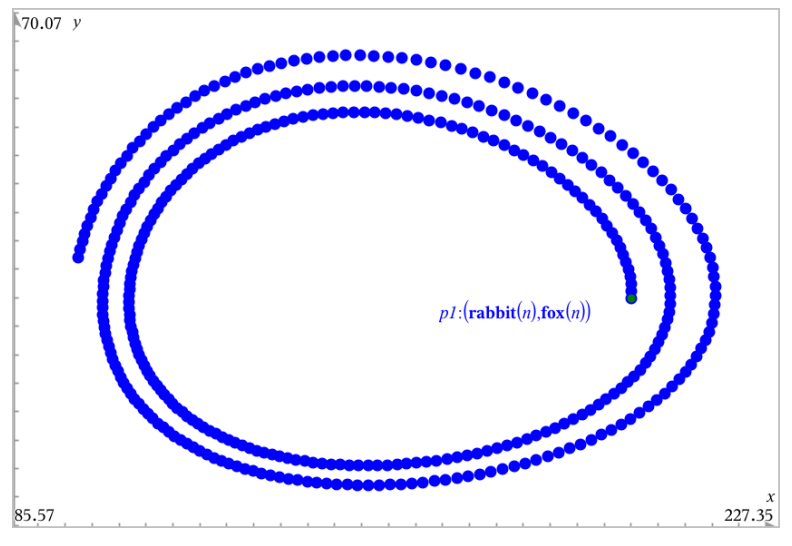

6. 透過拖曳初始項的點以探索自訂圖。

# 繪製微分方程式

可以研究線性和非線性微分方程以及常微分方程組 (ODE),包括對數模型和 Lotka-Volterra 方程式( 捕食者-獵物模型) 。也可以使用互動的尤拉 (Euler) 和 朗奇-庫塔 (Runge-Kutta) 方法, 以繪製斜率與方向欄位。

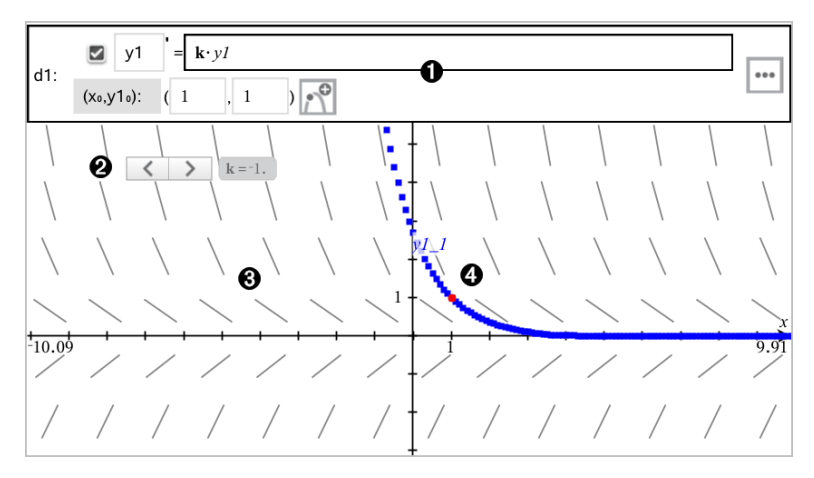

#### $\bigoplus$  DDE 輸入列:

- y1 ODE 識別元
- 運算式 k·y1 定義關係
- 使用欄位 (1,1)指定初始條件
- 按鈕用於新增初始條件及設定繪圖參數

游標用於更改 ODE 係數 k

#### 斜率場

通過初始條件的解曲線

# 如要繪製微分方程式,請遵循以下步驟:

1. 在圖形 輸入/編輯功能表中選取微分方程式。

ODE 會自動指定識別元,例如:「y1.」

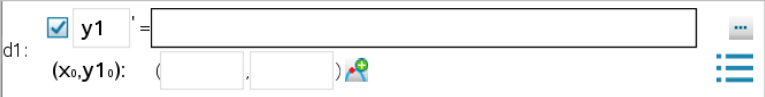

2. 移動至關係欄位,然後輸入定義該關係的運算式。例如,輸入 y1+0.1\*y1\*y2。

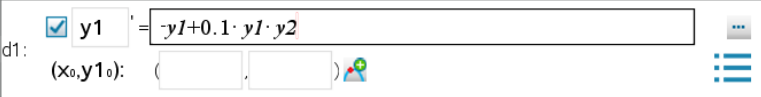

3. 輸入獨立值 x <sup>0</sup> <sup>和</sup> y1<sup>0</sup> 作為初始條件。

附註: 問題中所有 ODE 的 xo 值是共用的, 但只可在第一個 ODE 中進行 輸入或修改。

4. 如果要在目前 ODE 中研究多個初始條件,請按一下 新增初始條件 | K 按鈕,然後輸入條件。

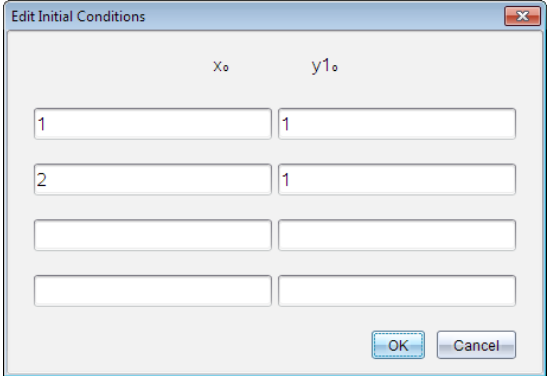

5. 按點 編輯參數」 [i] 以設定繪圖參數。選擇一種 數值解法」,然後設定 任意其他參數。您可以隨時更改這些參數。

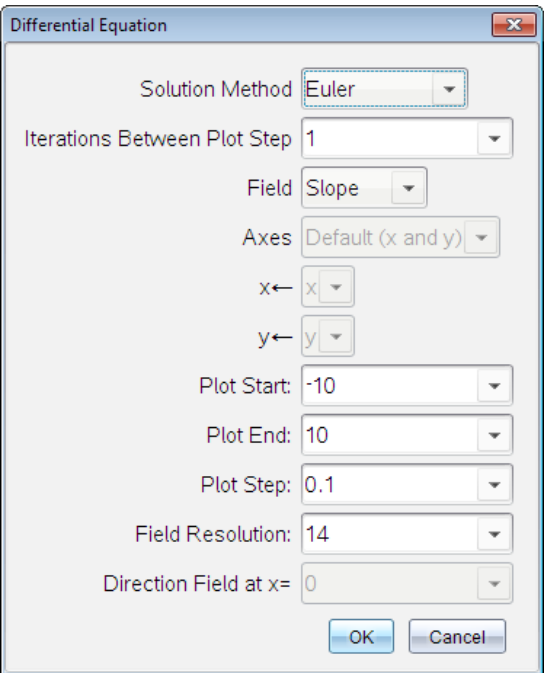

- 6. 按一下 確定。
- 7. 若要輸入其他 ODE,請按向下箭號鍵以顯示下一個 ODE 編輯欄位。 在所定義 ODE 之間切換時,圖形會隨之更新。系統會針對為每個顯示的 ODE( 由勾選方塊選取) 所指定 IC繪製一個 ODE 解。

### 微分方程式設定摘要

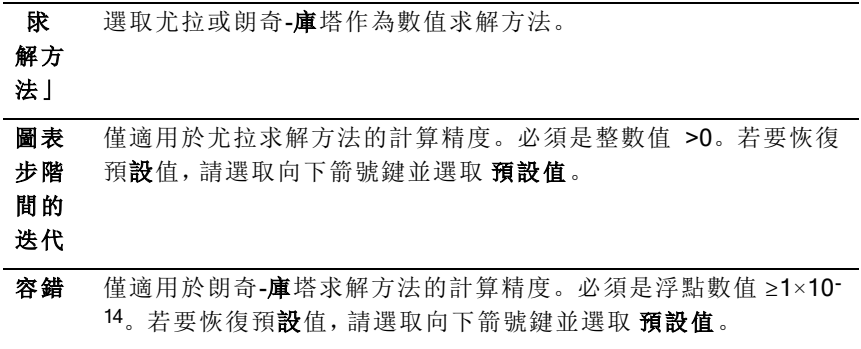
欄位 無 - 不繪製任何欄位。適用於任意個方程式的 ODE,但如果含有 三個(含)以上的一階 ODE ,則為必要。( 根據使用者設定的 座標 軸 設定) 繪製一個或一個以上 ODE 的解和/或值組合。 斜率 - 繪製欄位,其代表單一一階 ODE 的一組解。必須含恰有一 個 ODE。設定 座標軸 為 預設值 (x 和 y)。設定水平軸為 x( 自變 數) 。 設定垂直軸為 y(ODE 的解) 。 方向 - 在相位平面中繪製一個欄位,代表兩個一階-ODE 方程組解 和/或值之間關係的欄位 (如 自訂 座標軸 設定中所指定)。必須含 恰有兩個 ODE。

座標 軸 預設值 (x 及 y) - 在 x 軸及 y 軸上分別繪製 x 及 y (為使用中微分方 程式的解)。

自訂 - 可選取欲分別在 x 及 y 軸上繪製的值。有效的輸入如下:

- x(自變數)
- v1、v2. 和定義於 ODE 編輯器中的任何識別元
- y1'、y2'、和定義於 ODE 編輯器中的任何導數

繪圖 設定解繪圖開始位置的自變數值。

#### 開始

繪圖 設定解繪圖停止位置的自變數值。

結束

繪圖 設定自變數繪製值的增量。

步階

#### 度

x 的 當繪製非自主方程式 (參照 x 的方程式) 時, 設定繪製方向欄位處

方向 欄 的自變數值。繪製自主方程式時會加以忽略。只有當 欄位 = 方向 時,才能更改此參數。

位=

## 在 函數繪圖 |應用程式中檢視 | 表格 |

可以查看目前問題中所定義所有關係的數值表。

附註:關於如何使用表格的詳細資訊和從 例表 & 試算表 | 應用程式存取表格 的說明,請參見[使用表格。](#page-533-0)

欄位 解析 設定用以繪製斜率或方向欄位 (線段) 的元素欄位數。只有當 欄位 = 方向 或 斜率時,才能更改此參數。

## 顯示「表格」

▶ 從表格功能表,選擇分隔- 答幕表格。

表中會顯示目前定義關係的值列。

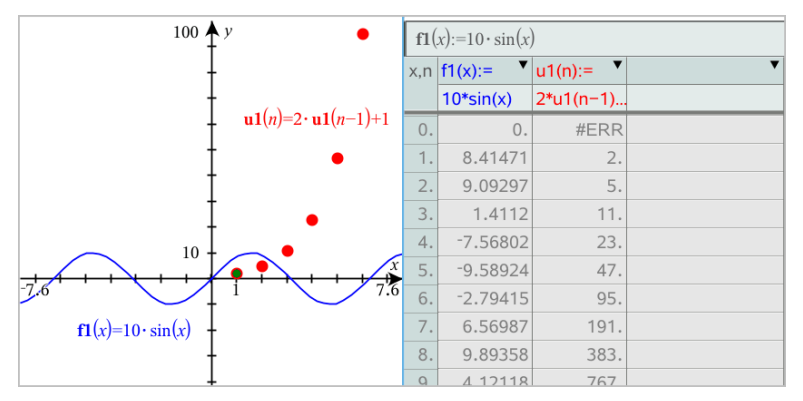

如要變更列中顯示的關係,請按一下列表最上方的儲存格,然後選取關 係名稱。

### 隱藏 表格」

從表格功能表中選擇刪除 表格。

# 編輯關係

1. 按兩下圖形以在輸入列顯示其運算式。 —或— 顯示圖形的內容功能表,然後按一下編輯關係。

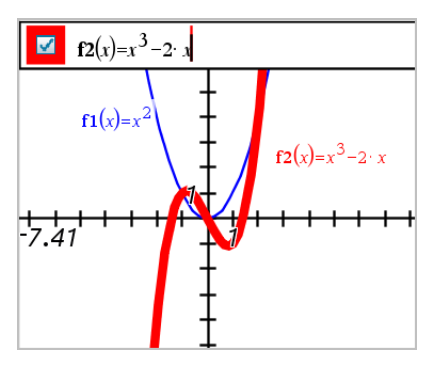

2. 根據需要修改運算式。

$$
\Box \quad \text{f2}(x) = x^3 - 2 \cdot x + 4
$$

3. 按 enter 即可對修改過的函數作圖。

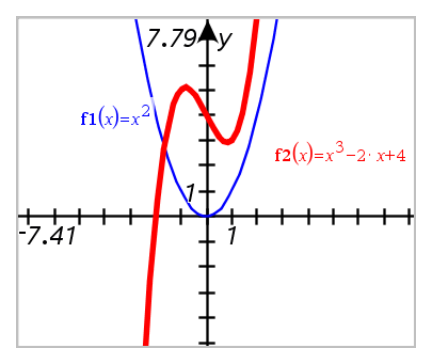

## 重命名關係

每個關係類型都有預設的命名規範。例如,函數的預設名稱為 *fn*(*x*)。( 建立 愈多函數時,*n* 數字會隨之增加。) 可以自訂名稱來取代預設名稱。

附註:如果您要使用自定義名稱作為規範,則必須手動輸入每個函數的自定 義名稱。

1. 刪除輸入列上的舊有名稱。例如,刪除 「*f1*」中的 「*f1*(*x*)」。可以使用向 右或向左箭號鍵來移動游標。

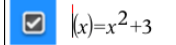

2. 輸入取代名稱。

$$
\boxed{\bullet} \quad \mathrm{xanr}(x) = x^2 + 3
$$

3. 如果要定義新關係,將游標放在 = 符號後方並輸入運算式。

 $xan(x)=x^2+3$ 

4. 按下輸入以用此新名稱對關係作圖。

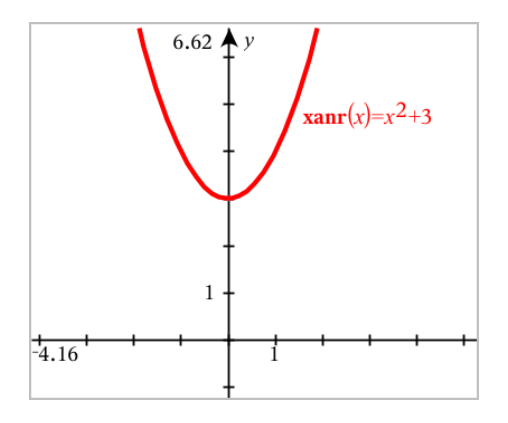

## <span id="page-399-0"></span>正在存取圖形歷史

對於每個問題,軟體都會存儲圖形應用程式和 3D 圖形檢視中定義的關係歷 史,如功能圖 f1 到 f99 和 3D 功能圖 z1 到 z99。您可使用輸入列上的按鈕檢 視和編輯這些項目。

#### 檢視歷史記錄

- 1. 按 Ctrl+G 顯示輸入列。
- 2. 按一下輸入列上的歷史功能表按鈕 ... 此時將顯示功能表。指向每個項目名稱時,輸入列隨即顯示運算式。

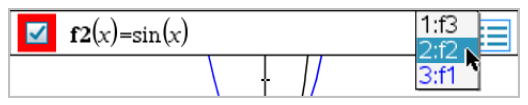

- 3. 選擇您要查看或編輯的關係名稱。
- 4. ( 選項) 在輸入列上,使用向上或向下箭頭鍵捲動同一類型的定義關係。

### 檢視特定關係類型的歷史記錄

請使用此方法來檢視或編輯在歷史功能表中沒有顯示的已定義關係。

- 1. 在圖形 輸入/編輯功能表中,按一下關係類型。例如,按一下極性顯示下 一可用極性關係的輸入列。
- 2. 按一下 歷史功能表按鈕 ,或使用向上或向下箭頭鍵捲動同一類型的 定義關係。

# 對「圖形工作空間」進行縮放/重新調整大小

「函數繪圖」應用程式中的「重新調整大小」僅會影響圖形、圖表和「繪圖」檢視 旁的物件。對「平面幾何」檢視中的物件沒有任何影響。

- ▶ 如要按比例重新標記 x 和 y 軸,請拖曳任意軸上的刻度。
- ▶ 如只要重新標記一個軸,則按住 Shift, 然後拖曳該軸上的刻度。

#### 縮放到預定義設定

▶ 從視窗/縮放 功能表中, 選取其中一個縮放工具(縮放 方塊、縮放 - 縮 小、縮放-放大),或選取其中一個預定義的 縮放」設定。初始設定為縮 放 - 標準。

### 輸入「自訂視窗設定」

▶ 從視窗/縮放功能表中選擇視窗設定。

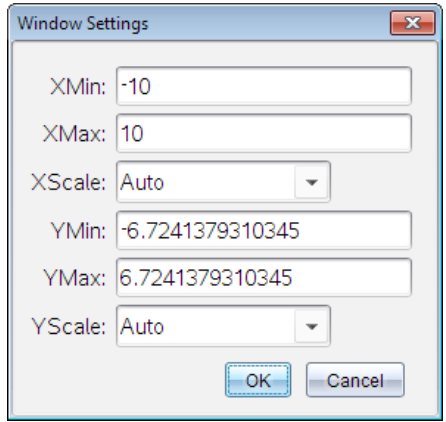

# 自訂「函數繪圖工作區域」

### 插入背景影像

可以由[插入影像作](#page-206-0)為任何「函數繪圖」或「幾何作圖」頁面的背景。

- 1. 從 插入功能表中按一下影像。
- 2. 瀏覽選取欲插入的影像,然後按一下 開啟。

#### 在 工作區域 |中新增 |文字物件 |

使用 文字 工具在 函數繪圖 工作區中新增數值、公式、觀察結果或其他說 明資訊。可以作為文字輸入的方程式(如 k=3」)繪圖。

- 1. 在動作功能表中選取文字。
- 2. 按一下文字的位置。
- 3. 在顯示的方塊中輸入文字,然後按下 輸入。

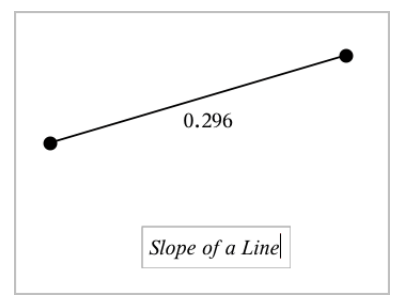

若要移動文字物件,拖曳之即可。若要編輯文本,請在文字上按兩下。若要 刪除一個文字物件,先顯示內容功能表,然後選取刪除。

#### 更改數值文字的屬性

如果輸入數值作為文字時,可將其鎖定或設置格式和顯示精度。

- 1. 在動作功能表中選取屬性。
- 2. 按一下數值文字以顯示其屬性清單。
- 3. 按下 ▲ 和 ▼ 即可在清單中瀏覽。
- 4. 在各個屬性圖示上, 按下 ◀ 或 ▶ 即可杳看其選項。例如, 在 0 到 9 之間 選擇精度。
- 5. 按下 輸入 以套用變更。
- 6. 按下 Esc 以關閉 屬性 |工具。

#### 顯示 格線

系統預設為不顯示格線。格線可以選擇以點或線來顯示。

▶ 從檢視功能表中選取格線,然後選取點格線,線格線或無格線。

### 變更格線色彩

1. 在動作功能表中選擇選取>格線(僅當顯示格線時可用)。 格線閃爍表示已被選取。

2. 按一下色彩按鈕旁邊的向下箭頭,然後選取格線的色彩。

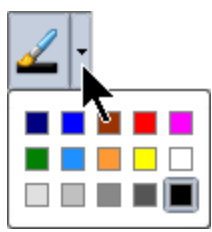

#### 變更「函數繪圖座標軸」的「外觀」

- 1. 在動作功能表中選取屬性。
- 2. 按一下任一個座標軸。
- 3. 按下 ▲ 和 ▼ 以移至想要的屬性, 然後按下 ◀ 和 ▶ 以選擇要套用的選 項。

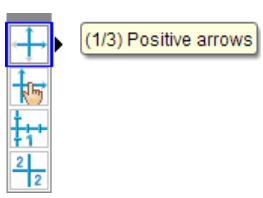

附註**:** [若要隱藏座標軸或選擇性地隱藏或顯示單個座標軸的端值,請使用隱](#page-402-0) 藏/顯示工具。

## <span id="page-402-0"></span>隱藏和顯示「函數繪圖」應用程式中的項

隱藏/顯示|工具顯示您之前選擇隱藏的物件,並可選擇顯示或隱藏哪些物 件。

附註:隱藏一個圖形後[,圖形歷史記錄](#page-399-0)中會自動標記隱藏其運算式。

1. 在動作功能表中選取隱藏/顯示。

工作區域頂端顯示「隱藏/顯示」工具,且目前( 若有) 隱藏的項目將以淡色 顯示。

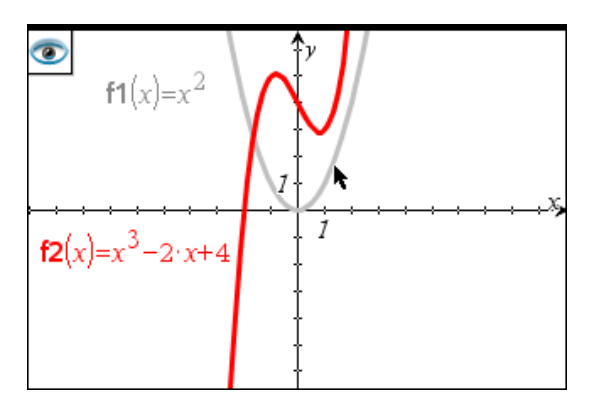

- 2. 按一下物件可切換其隱藏/顯示狀態。可隱藏圖形、幾何物件、文字、標 籤、測量結果和單個軸的端值。
- 3. 按下 Esc 以完成選取並關閉工具。

選取的所有隱藏物件將會消失。

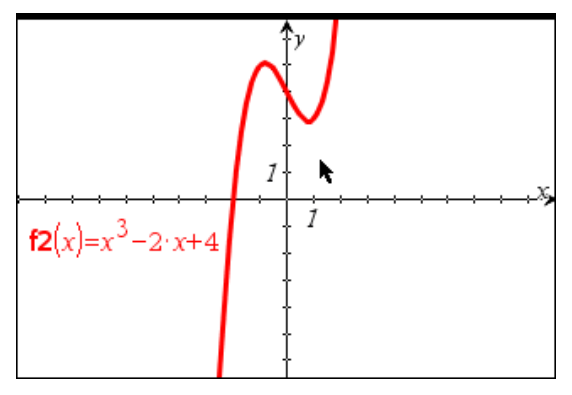

4. 如要暫時檢視隱藏的物件或恢復為顯示的物件,請打開「隱藏/顯示」工 具。

# 條件屬性

可讓物件根據 **[r1<r2**] 或 [**sin(a1)>=cos(a2)**] 等條件隱藏、顯示或變更色 彩。

例如,您可能要根據一個變數的測量結果來隱藏物件,或根據變數的 [計算] 結果來變更物件色彩。

條件行為可指定給 [繪圖]、[平面幾何] 和 [3D 繪圖] 檢視中的物件或群組。

#### 設定物件的條件屬性

可使用內容功能表或啟動的作功能表的 [設定條件] 工具後再選擇物件, 以對 所選物件設定條件。這些為利用內容功能表的步驟說明。

- 1. 選取物件或群組。
- 2. 顯示物件内容功能表,然後按一下條件。 顯示條件屬性。

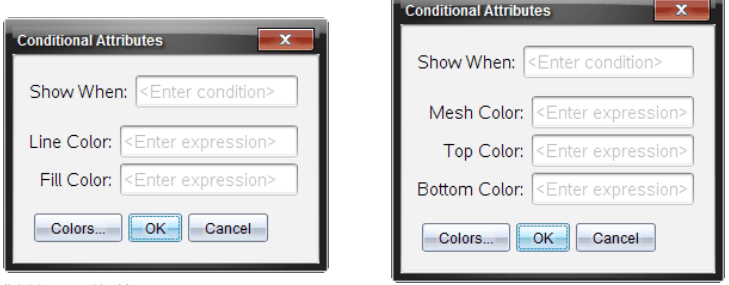

對於 2D 物件 對於 3D 物件

3. ( 選項) 在顯示時間欄位,輸入物件特定條件的運算式,其會在該時間顯 示出來。條件未滿足時,將不會顯示物件。

可在顯示時間輸入欄位中利用複合條件來指定容差。例如,面積**>=4** 與 面積**<=6**。

附註:如果您要暫時查看條件性隱藏物件,請按一下動作>隱藏/顯示。 若要返回正常檢視,請按下 ESC。

4. ( 選項) 在應用色彩欄位中輸入數字或計算結果為數字的運算式,如線條 色彩或網底色彩。若要查看色彩值圖,請按一下色彩按鈕。

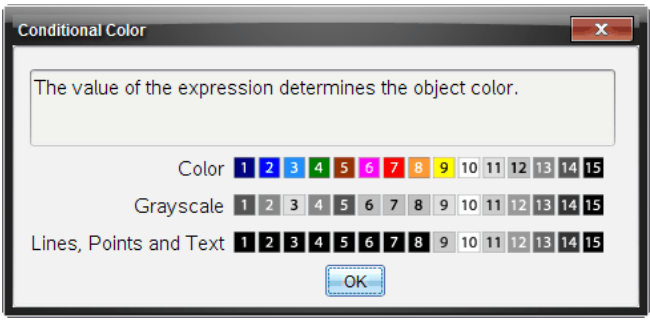

條件色彩值圖

**Contract Contract Contract** 

5. 按一下 [條件屬性] 對話方塊中的確定 以套用條件設定。

## 計算曲線之間的面積

附註**:** 為避免使用此功能時出現意外情況,務必將「實數 或 複數 格式」設定 為實數。

計算曲線之間的面積時,每條曲線均須是:

• 與 x 相關的函數。

- 或 -

• 「y=」格式的方程式,包括通過文字方塊或錐形 方程式範本定義的 y= 方 程式。

#### 定義區域並以陰影表示

1. 從分析圖形功能表中選擇有界區域。

如果只存在兩條合適的曲線,則會自動選取。否則會提示您選擇兩條曲 線。

2. 每次按一下曲線選取之。

系統會提示設定上下限。

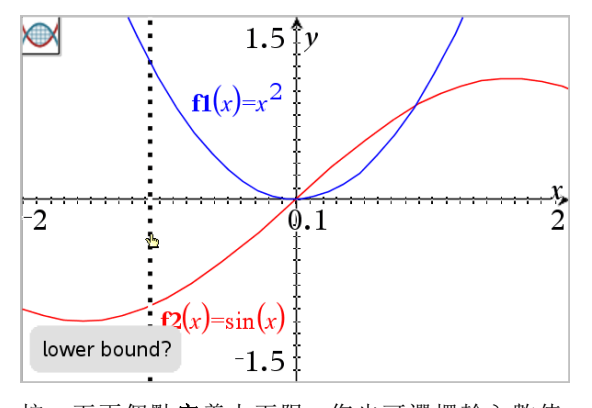

3. 按一下兩個點定義上下限。您也可選擇輸入數值。 此時該區域隨即以陰影表示,顯示面積值。無論區間方向為何,該值為 非負值。

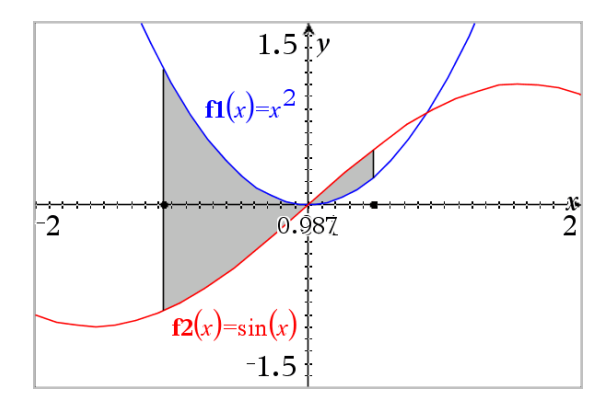

#### 處理陰影區域

更改界限或重新定義曲線後,陰影和面積值會隨即更新。

- 要更改上下限,請拖曳或為其輸入新座標。無法移動交點上的界限。但 是當編輯或處理曲線時,該點會自動移動。
- 若要重新定義曲線,可通過拖曳也可在輸入行編輯其運算式。 如果端點原本在交點上,而重新定義後的函數不再相交時,則陰影和面 積值會消失。如果重新定義的函數有交點,則會再次顯示陰影和面積 值。
- 若要刪除或隱藏陰影區域,或更改其顏色和其他屬性時,請顯示內文功 能表。
	- Windows®: 利用右鍵按一下陰影區域。
	- Mac®: 按住 「並按一下陰影區域。
	- 計算機: 將指標移到陰影區域, 然後按下 [cm] ?。

### 追蹤圖形或圖表

利用 圖形追蹤 移動在圖像或圖表點的追蹤游標並顯示值資訊。

### 追蹤特定圖形

1. 從追蹤功能表中選擇圖形追蹤。

圖形追蹤|工具顯示在工作空間上方,並顯示追蹤游標,游標座標則顯 示在右下角。

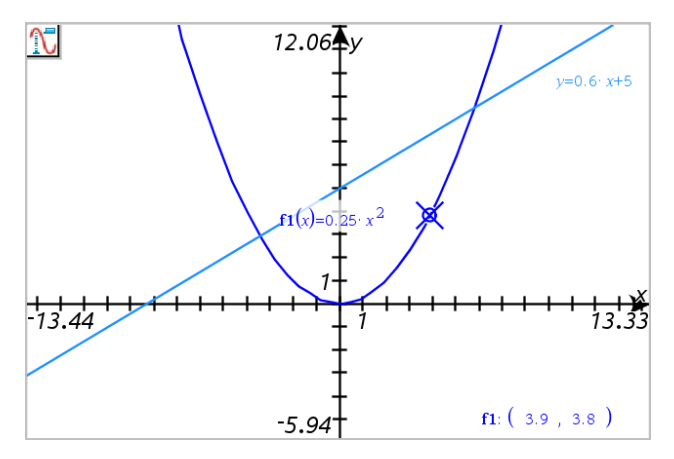

#### 2. 瀏覽圖形或圖表:

- 指向圖形或圖表上的一個位置,即可將**追蹤**游標移至該點。
- 按 ◀ 或 ▶ 使游標沿目前圖形移動。 答幕會自動平移使游標保持在 螢幕內。
- 按 ▲ 或 ▼ 可切換顯示圖形。
- 按一下追蹤游標建立永久點。(選項)也可輸入特定自變值以將游標 移到該值的位置。
- 3. 要停止追蹤,請按 Esc。

#### 追蹤所有圖形

追蹤全部 工具能同時追蹤多個函數。在工作空間上繪製若干函數圖時,請 執行以下步驟:

附註: 追蹤全部」工具僅會追蹤函數圖形,而不會追蹤其他關係(如極座標、 參數、散佈、數列) 的圖表。

1. 從追蹤功能表中選擇追蹤 全部。

「追蹤全部」工具顯示於工作空間,一條垂直線表示追蹤的 x 值,各跟蹤 點的座標顯示在右下角。

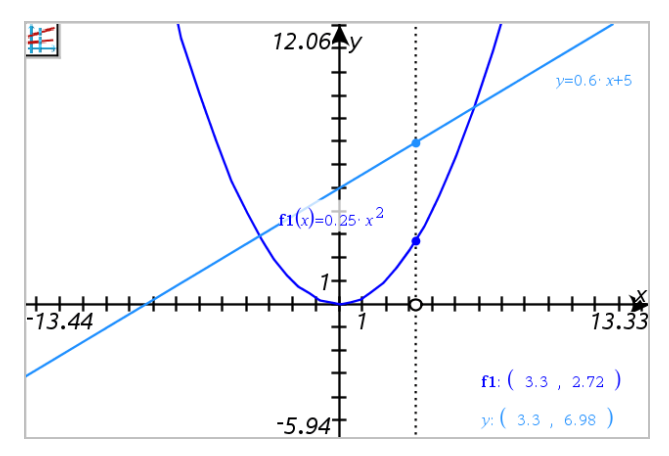

- 2. 瀏覽圖形:
	- 按一下 x 軸上的一個點將所有**追蹤**點移到該 x 值。
	- 按 ◄ 或 ► 使追蹤點沿所有圖形步進。
- 3. 要停止追蹤,請按 Esc。

### 變更追蹤步長

1. 從追蹤功能表中選擇追蹤步長。

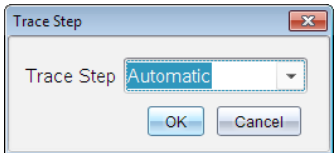

2. 選擇 自動」或輸入特定追蹤步長大小。

# 幾何物件簡介

[圖形] 和 [幾何] 應用程式中均有 [幾何] 工具。可使用這些工具繪製和研究物 件,如點、線和圖形。

- [圖形] 檢視顯示疊加在 [幾何] 工作區域上的 [圖形] 工作區域。可以在兩 個工作區域上進行選取、測量和變更物件。
- [平面幾何] 檢視僅顯示在 [幾何] 應用程式中所建立的物件。

### 圖形應用程式中建立的物件

[圖形] 應用程式中建立的點、線和圖形是可分析物件。

- 所有定義這些物件的點均在 x、y 圖形平面上。在此建立的物件僅在 [圖 形] 應用程式中進行查看。變更軸刻度會影響物件的外觀。
- 可顯示和編輯物件上任意點的座標。
- 可顯示 [圖形] 應用程式中建立的直線、切線、圓形或幾何圓錐的方程式。

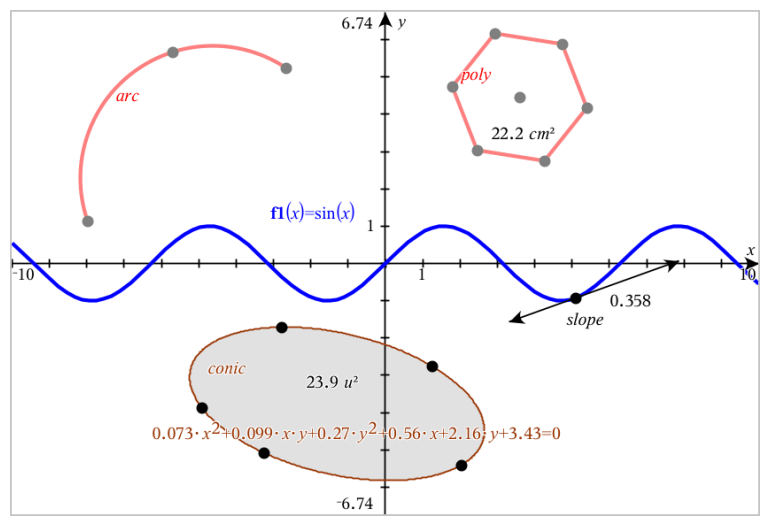

圓弧和多邊形是在 [幾何] 應用程式中建立的。正弦曲線和圓錐是在 [圖形] 應用程式中建立的。

### [幾何] 應用程式中建立的物件

[幾何] 應用程式中建立的點、線和圖形是不可分析物件。

- 這些定義物件的點不在圖形平面上。在此建立的物件在 [圖形] 和 [幾何] 應用程式中均可顯示,但它們不受圖形 x、y 軸變化的影響。
- 無法獲取物件點的座標。
- 無法顯示 [幾何] 應用程式中建立的幾何物件的方程式

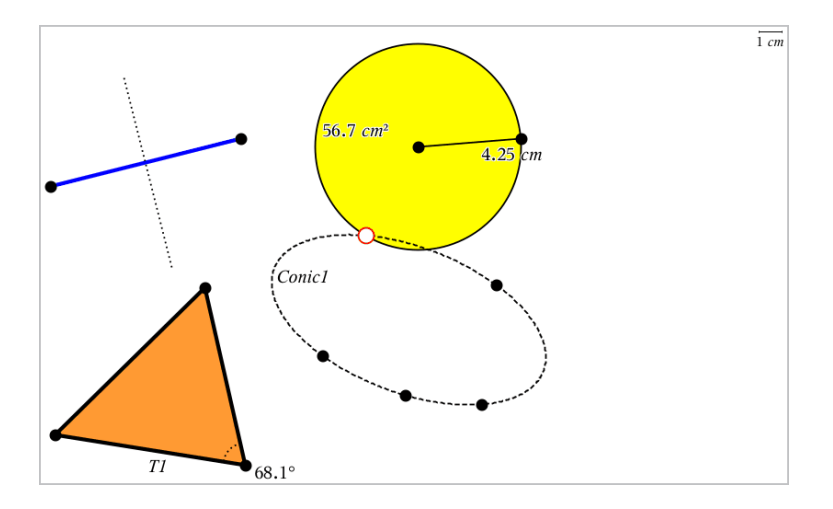

## 建立點和線

建立物件時,工作區域會顯示一個工具(範例線段 ) 。若要取消,請按 ESC。

#### 在工作區域建立一個點

- 1. 在點和線功能表中,選取點。(在「圖形]應用程式中,按一下幾何>點 和 線>點。)
- 2. 點按一個位置以建立點。
- 3. ( 選項) 標記點。
- 4. 如要移動一個點,拖曳該點即可。

#### 在圖形或物件上建立一個 點)

您可以在直線、線段、射線、坐標軸、向量、圖形或圓上建立點。

- 1. 在點和線功能表中,選取點位置。(在「圖形1應用程式中,按一下幾何> 點 和 線>點位置。)
- 2. 按一下要建立點的圖形或物件。
- 3. 在物件上點按一個位置以放置點。

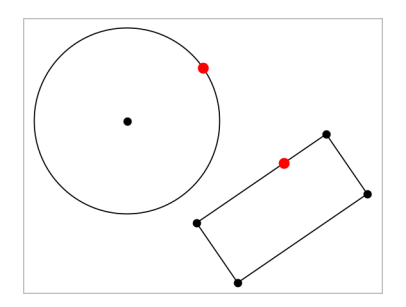

## 標識交點

- 1. 在點和線功能表中,選取交點。(在 圖形]應用程式中,按一下幾何>點 和 線>交點。)
- 2. 按一下兩個交錯的物件以在其交叉位置新增點。

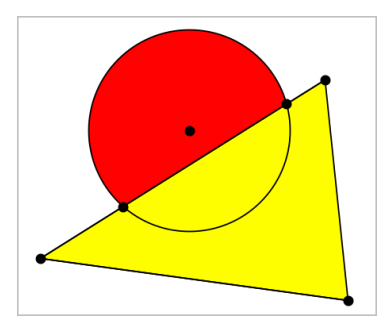

### 建立直線

- 1. 在點和線功能表中,選取直線。(在 圖形]應用程式中,按一下幾何>點 和 線>直線。)
- 2. 點按一個位置以定義直線上的一個點。
- 3. 點按第二個位置以定義直線方向和可見部分的長度。

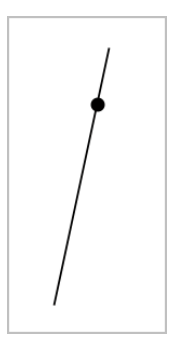

4. 如要移動直線,拖曳其標識點即可。如要旋轉直線,拖曳除標識點或端 點外的任意點即可。如要延長其可見部分,拖曳任意端點。

### 建立線段

- 1. 在點和線功能表中,選取線段。(在「圖形1應用程式中,按一下幾何>點 和 線>線段。)
- 2. 按一下兩個位置以定義線段的端點。

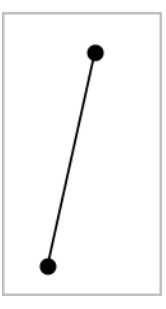

3. 如要移動線段,拖曳除端點外的任意點。如要操作方向或長度,拖曳任 一端點。

### 建立射線

- 1. 在點和線功能表中,選取射線。(在「圖形1應用程式中,按一下幾何>點 和 線>射線。)
- 2. 點按一個位置以定義射線的端點。
- 3. 點按第二個位置以定義射線的方向。

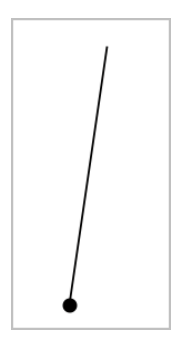

如要移動射線,拖曳其標識點即可。如要旋轉射線,拖曳除了標識點或 端點之外的任意點即可。如要延長其可見部分,拖曳其端點。

### 建立切線

可以建立幾何物件或函數圖形上的特定點的切線。

- 1. 在點和線功能表中,選取切線。(在「圖形1應用程式中,按一下幾何>點 和 線>切線。)
- 2. 按一下物件以選取之。
- 3. 在物件上點按一個位置以建立切線。

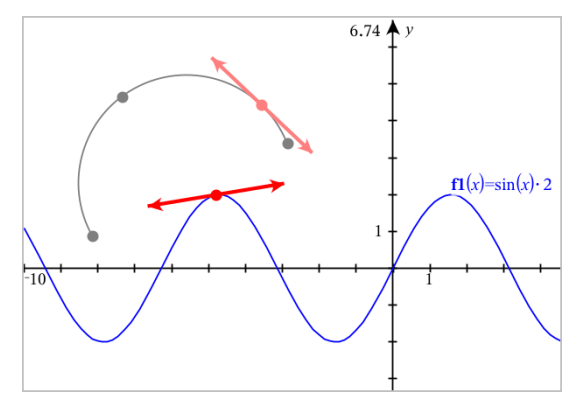

4. 如要移動切線,拖曳之即可。它會保持與物件或圖形的相切關係。

#### 建立向量

- 1. 在點和線功能表中,選取向量。(在「圖形1應用程式中,按一下幾何>點 和 線>向量。)
- 2. 點按一個位置以決定向量的起始點。

3. 點按第二個位置以指定方向和大小,並完成向量繪製。

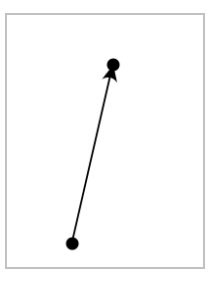

4. 如要移動向量,拖曳除了端點之外的任意點即可。如要操作其大小和/或 方向,拖曳任意端點即可。

附註:若端點位於坐標軸或另一個物件上,則只能沿著該物件移動向量 的端點。

### 建立圓弧

- 1. 在點和線功能表中,選取圓弧。(在 圖形]應用程式中,按一下幾何>點 和 線>圓弧。)
- 2. 點按一個位置或點以決定圓弧起始點。
- 3. 點按第二個點以決定圓弧要經過的交點。
- 4. 點按第三個點以設定終點,並完成圓弧繪製。

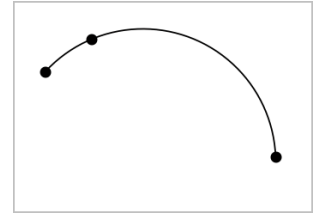

5. 如要移動圓弧,請拖曳其圓周。如要操作圓弧,拖曳三個定義點中的任 意一個點即可。

## 建立幾何圖形

[圖形] 工具可用於探索圓、多邊形、圓錐和其他幾何物件。

建立圖形時,工作區域會顯示一個工具(範例 圓  $\overline{\text{C}}$ )。如要取消圖形,請按 下ESC。

### 建立圓

- 1. 在圖形功能表中,選取圓。(在 圖形1應用程式中,按一下幾何>圖形> 圓。)
- 2. 按一下一個位置或點作為圓的中心點。
- 3. 按一下一個位置或點以確定半徑,並完成圓的繪製。

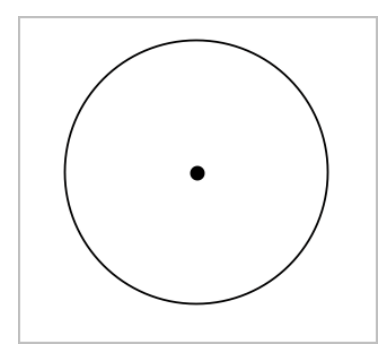

4. 拖曳圓的圓周可對其進行調整。如要移動圓,請拖曳圓心。

#### 建立三角形

- 1. 在圖形功能表中,選取三角形。(在 圖形]應用程式中,按一下幾何>圖 形>三角形。)
- 2. 按一下三個位置以建立三角形的頂點。

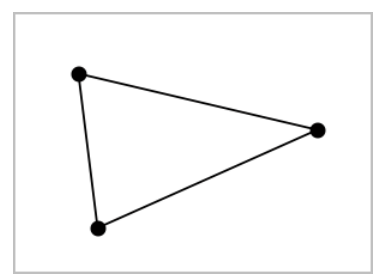

3. 如要操作三角形,拖曳任意點即可。如要移動三角形,拖曳任意邊即可。

### 建立矩形

- 1. 在圖形功能表中,選取矩形。(在 圖形1應用程式中,按一下幾何>圖形> 矩形。)
- 2. 按一下一個位置或點以決定矩形的第一個角。
- 3. 按一下一個位置以決定第二個角。 此時將顯示矩形的一條邊。
- 4. 按一下以決定到另一邊的距離,即完成矩形繪製。

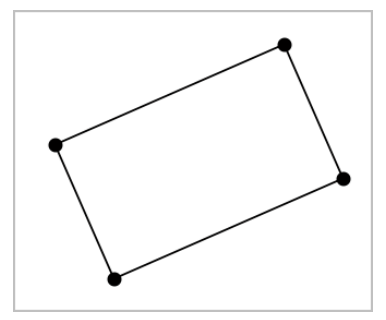

5. 如要旋轉矩形,拖曳其前兩個點中的任意一個。如要放大矩形,拖曳其 後兩個點中的任意一個點。如要移動三角形,拖曳任意邊即可。

#### 建立多邊形

- 1. 在圖形功能表中,選取多邊形。(在 圖形]應用程式中,按一下幾何>圖 形>多邊形。)
- 2. 按一下一個位置或點以決定多邊形的第一個頂點。
- 3. 按點以決定其他各個頂點。
- 4. 要完成多邊形繪製時,按一下第一個頂點即可。

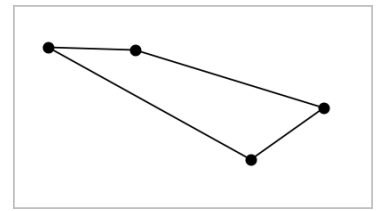

5. 如要操作多邊形,拖曳任意頂點即可。如要移動三角形,拖曳任意邊即 可。

#### 建立正多邊形

- 1. 在圖形功能表中,選擇正多邊形。(在 圖形1應用程式中,按一下幾何> 圖形>正多邊形。)
- 2. 在工作區中點按一次以決定正多邊形的中心點。
- 3. 按一下第二個位置以決定第一個頂點和半徑。 此時形成正 16 邊形。邊數顯示於括弧中;範例,{16}。
- 4. 拖曳圓形軌跡上任意頂點以設定邊數。
	- 順時針方向拖曳可減少邊數。
	- 逆時針方向拖曳可增加對角線。

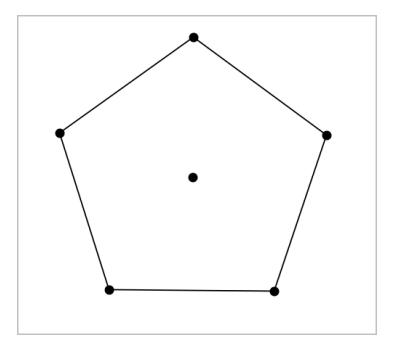

5. 如要調整或旋轉正多邊形,拖曳任意一個點即可。如要移動,拖曳任意 邊即可。

### 建立橢圓

- 1. 在圖形功能表中,選取橢圓。(在 圖形]應用程式中,按一下幾何>圖形> 橢圓。)
- 2. 按一下兩個位置或點以決定焦點。
- 3. 按一下以決定橢圓上的一個點,並完成圖形繪製。

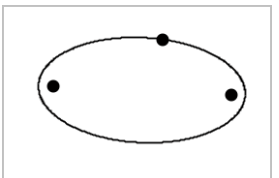

4. 要操作橢圓,拖曳其三個定義點中的任意一個點即可。如要移動橢圓, 拖曳其圓周即可。

### 建立一條拋物線( 使用焦點和頂點)

- 1. 在圖形功能表中,選取拋物線。(在 圖形1應用程式中,按一下幾何>圖 形>拋物線。)
- 2. 點按一個位置以決定焦點。

3. 點按一個位置以決定頂點,並完成拋物線繪製。

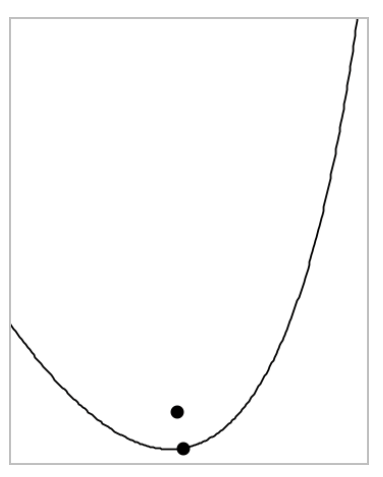

4. 如要操作抛物線,請拖曳其焦點或頂點。如要移動抛物線,請拖曳其他 任意點。

#### 建立一條拋物線( 使用焦點和準線)

- 1. 建立一條線作為準線。
- 2. 在圖形功能表中,選取拋物線。(在 [圖形] 應用程式中, 按一下幾何>圖 形>拋物線。)
- 3. 按一下一個位置以決定焦點。
- 4. 按一下該線使其作為準線。

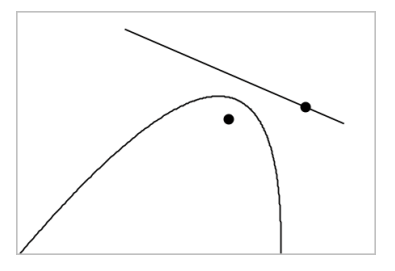

5. 如要操作**抛**物線,請旋轉或移動準線或拖曳焦點。如要移動**抛**物線,可 同時選擇準線和焦點,然後拖曳其中任一個物件即可。

## 建立雙曲線

- 1. 在圖形功能表中,選取雙曲線。(在 圖形1應用程式中,按一下幾何>圖 形>雙曲線。)
- 2. 點按兩個位置以決定焦點。
- 3. 點按第三個位置以完成雙曲線繪製。

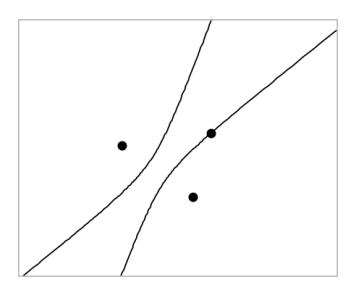

4. 如要操作雙曲線,拖曳三個定義點中的任意一個點即可。如要移動雙曲 線,請拖曳圖形上其他任意位置。

#### 五點法建立圓錐

- 1. 在圖形功能表中,選取五點法建立圓錐。(在 圖形]應用程式中,按一下 幾何>圖形>五點法建立圓錐。)
- 2. 點按五個位置以決定圖形上的五個點。 圓錐可能是雙曲線或橢圓形,由點的樣式決定。

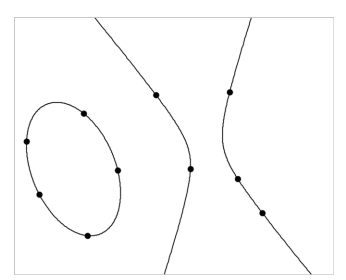

3. 要操作圓錐,拖曳五個定義點中的任意一個即可。如要移動雙曲線,請 拖曳圖形上其他任意位置。

## 物件處理的基礎

#### 選取和取消選取物件

您可一次選取一個物件,也可一次同時選取多個物件。一次選取多個物件可 以同時快速移動、著色或刪除多個物件。

- 1. 按一下物件或圖形隨即選取之。 該物件閃爍,表示已經選取。
- 2. 按一下任意其他物件,以新增到選取中。
- 3. 執行操作(如移動或設定色彩)。
- 4. 如要取消選取所有物件,按一下工作區域中的空白區域。

#### 群組和取消群組幾何物件

利用群組物件功能,即使已取消和其他物件一起處理的物件,還是可以按群 組以重新選取。

- 1. 按一下各個物件將其新增到目前選取。 選取的物件會閃爍。
- 2. 顯示所選取的一個或多個物件的內容功能表。
- 3. 按一下群組。您可按一下群組中任意成員以選取群組內的所有物件。
- 4. 如要將一個群組拆分為單個物件,則顯示其任意成員物件的內容功能 表,然後按一下取消群組。

#### 刪除物件

- 1. 顯示一個或多個物件的內容功能表。
- 2. 按一下刪除。

原點、軸或表示鎖定變數的點即使已選取,也無法進行刪除。

#### 移動物件

您可移動一個物件、群組或所選物件和群組的組合。

附註:若所選取或群組中包含不可移動的物件( 如圖形的軸或有鎖定座標的 點) ,則無法移動其中所有物件。您必須先取消選取,然後再選取可移動的項 目。

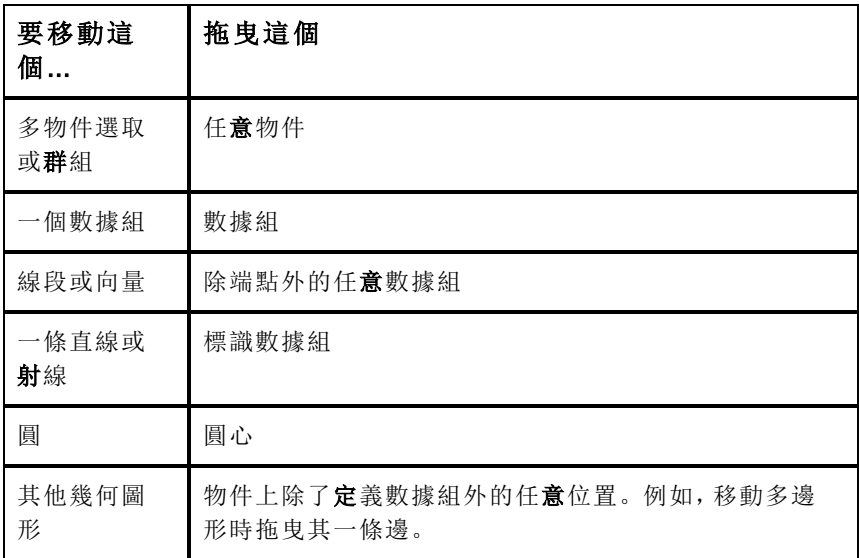

#### 限制物件移動

拖曳前按住 SHIFT 鍵即可限制特定物件的繪製、移動或操作方式。 利用此限制功能可以:

- 重新調整圖形應用中的一個軸。
- 初始拖曳方向決定工作區域的水平或垂直方向平移。
- 將物件移動限制在水平或垂直方向上。
- 繪製三角形、矩形或多邊形時,數據組的位置增量限制為 15° 。
- 將角度操作增量限制在 15° 。
- 將重新調整的圓的半徑限制為整數值。

#### 固定物件

固定物件功能可在移動或操作其他物件時避免發生意外變更。

可以固定所繪製函數、幾何對象、文字對象、圖形的軸和背景。

- 1. 選取要固定的一個或多個物件,或若要固定背景則按一下空白區域。
- 2. 顯示內容功能表,然後選取固定。

所固定物件會在游標指向它時顯示一個大頭針圖示

3. 如要取消固定一個物件,顯示其內容功能表,然後選取取消固定。

#### 附註:

- 雖然無法拖曳已固定的數據組,但可透過編輯其 x 和 y 座標重新定義其 位置。
- 背景固定後將無法平移工作區域。

### 變更物件的線條或填滿色彩

當使用不**支援**色彩的 TI-Nspire™ 計算機處理文件時, 軟體中的變更色彩會顯 示灰色網底。若將文件移回軟體時,會保留原色彩設定。

- 1. 選取一個或一個以上的物件。
- 2. 顯示物件的內容功能表,按一下色彩,然後按一下線條 色彩或填滿 色 彩。
- 3. 選取欲套用到物件的顏色。

#### 變更物件的外觀

- 1. 從動作功能表中選擇屬性。
- 2. 點按欲變更的物件。可以變更形狀、線條、圖形或圖形軸。 此時會顯示所選取對象的屬性列表。
- 3. 按▲和▼可瀏覽屬性列表。
- 4. 在各個屬性圖示上, 按 ◀ 或 ▶ 可瀏覽各選項。例如, 選取 線寬」屬性的 粗」、細」或「中」。
- 5. 按 輸入 以套用變更。
- 6. 按 ESC 以關閉 屬性」工具。

#### 標記數據組、幾何線和形狀

- 1. 顯示物件的内容功能表。
- 2. 按一下標籤。
- 3. 輸入標籤文字,然後按 輸入。

標籤隨即貼到物件上,並隨物件的移動而移動。標籤使用和物件相同的 色彩。

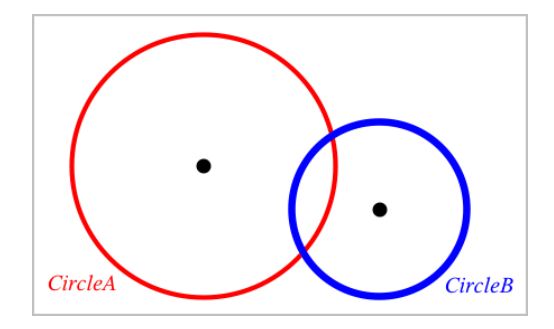

# 測量物件

操作所測量物件時,測量值會自動更新。

附註:在 [圖形] 應用程式中建立的物件測量結果,以通用單位 *u*表示。在 [幾 何] 應用程式中建立的物件測量結果,以釐米*cm*表示。

### 測量線段、圓弧或向量的長度

- 1. 在測量功能表中,選取長度。(在 圖形]應用程式中,按一下幾何>測量> 長度。)
- 2. 點按物件以顯示其長度。

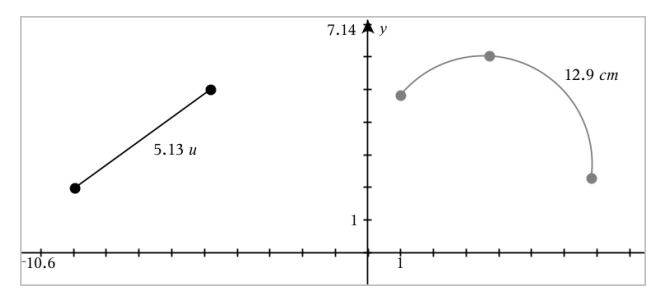

#### 測量兩點之間、一點和一條直線、以及一點和一個圓之間的距離

- 1. 在測量功能表中,選取長度。(在 圖形1應用程式中,按一下幾何>測量> 長度。)
- 2. 點按第一個點。
- 3. 按點第二個點,或者直線或圓上的一點。

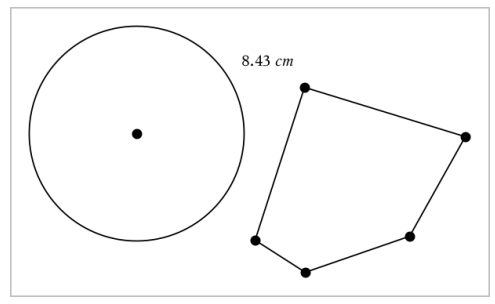

本範例測量從圓心到多邊形左上角頂點的長度。

## 計算圓或橢圓的圓周,或者多邊形、矩形或三角形的週長

- 1. 在測量功能表中,選取長度。(在 圖形]應用程式中,按一下幾何>測量> 長度。)
- 2. 點按物件以顯示其圓周或週長。

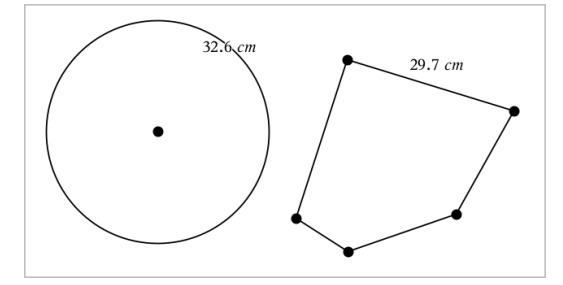

### 測量三角形、矩形或多邊形的一邊

- 1. 在測量功能表中,選取長度。(在 圖形]應用程式中,按一下幾何>測量> 長度。)
- 2. 點按物件上形成待測邊的兩個點。

附註:您必須按一下兩個點才能測量邊長。點按側邊以測量物件週長。

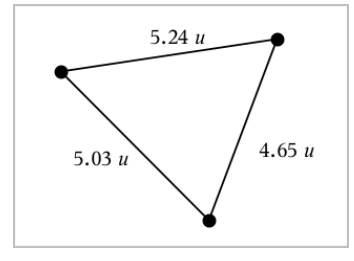

### 測量圓、橢圓、多邊形、矩形或三角形的面積

附註:無法利用 [線段] 工具來測量所繪製的多邊形面積。

- 1. 在測量功能表中,選取面積。(在 圖形]應用程式中,按一下幾何>測量> 面積。)
- 2. 點按物件以顯示其面積。

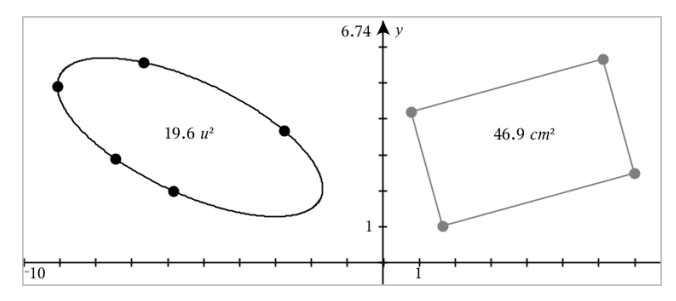

### 測量直線、射線、線段或向量的斜率

- 1. 在測量功能表中,選取斜率。(在 圖形]應用程式中,按一下幾何>測量> 斜率。)
- 2. 點按物件以顯示其斜率。

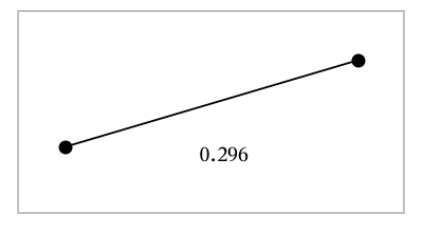

當操作物件時,該值會自動更新。

#### 測量角度

在 [幾何] 應用程式中測量角度,範圍為 0° 到 180°。在 [圖形] 應用程式中測 量角度, 範圍從 0 弧度到 π 弧度。如要變更角度單位, 請使用設定功能表。

- 1. 在測量功能表中,選取角度。(在 圖形1應用程式中,按一下幾何>測量> 角度。)
- 2. 點按三個位置或點以定義角度。第二次點按定義頂點。

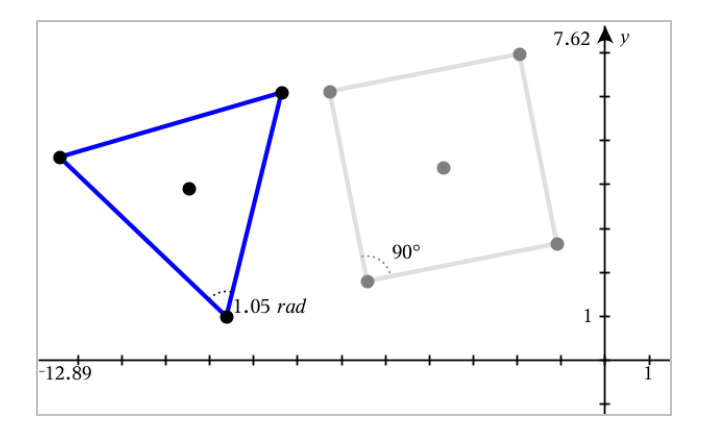

### 移動一個測量值

▶ 將測量值拖曳到所需位置。

附註:如將測量值移動到與物件距離太遠時,該測量值就不會再跟隨物 件。但在操作物件時,該值還是會繼續更新。

#### 編輯所測量長度

經由編輯測量值可以設定三角形、矩形或多邊形的邊長。

▶ 按兩下測量值,然後輸入新值。

### 將測量值儲存為變數

用此方法建立一個變數,並對其設定一個測量值。

- 1. 顯示該項的內容功能表,然後選取儲存。
- 2. 輸入所儲存測量值的變數名稱。

### 將測量的長度連結到已有變數

此方法可將所測量長度值設定給已有變數。

- 1. 顯示測量值的內容功能表,然後選取變數>連結到。 功能表顯示目前定義的變數列表。
- 2. 點按欲連結的變數名稱。

### 刪除測量值

▶ 顯示測量值的內容功能表,然後選取刪除。

### 鎖定或解除鎖定測量值

- 1. 顯示測量值的內容功能表,然後選取屬性。
- 2. 使用向上/向下方向鍵以選取 [鎖定] 屬性。
- 3. 使用向左/向右方向鍵以關閉或開啟鎖定。

只要值在鎖定狀態,則無法執行會變更測量值的操作。

## 轉換物件

[圖形] 和[幾何] 應用程式中均可對繪製物件套用轉換。

### 探索對稱性

- 1. 在轉換功能表中選取對稱。(在 圖形]應用程式中, 按一下幾何>轉換> 對稱。)
- 2. 點按欲探索對稱性的物件。
- 3. 點按一個位置或已有的點以建立對稱點。

即可顯示物件的對稱圖像。

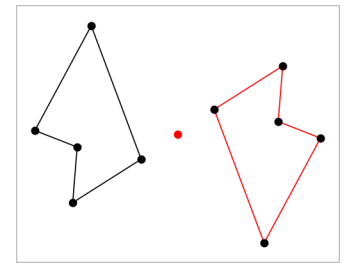

4. 操作原始物件或對稱點可研究對稱性。

#### 探索軸對稱

- 1. 建立直線或線段,其定義為欲反射物件的反射直線。
- 2. 在轉換功能表中選取軸對稱。(在 圖形]應用程式中, 按一下幾何>轉 換>軸對稱。)
- 3. 點按欲研究其軸對稱的物件。
- 4. 點按預定義的直線或線段。 即可顯示對象的軸對稱圖像。

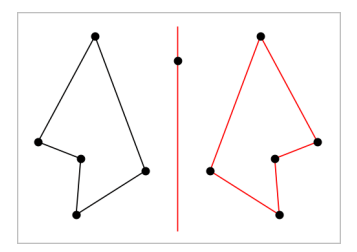

5. 操作原始物件或對稱線即可研究軸對稱。

### 探索平移

- 1. ( 選項) 建立一個向量以預定義平移的距離和方向。
- 2. 在轉換功能表中選取平移。(在 圖形1應用程式中, 按一下幾何>轉換> 平移。)
- 3. 點按欲研究平移的物件。
- 4. 點按預定義向量。

—或—

**點按工作區域上的兩個位置以設定平移的方向和距離。** 

顯示物件平移後的圖像。

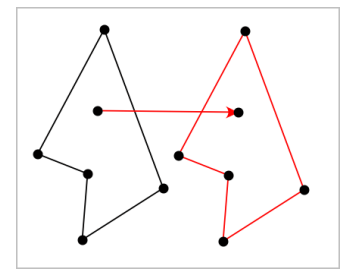

5. 操作原始物件或頂點以探索平移。

#### 探索旋轉

- 1. (選項)建立一個角測量值作為預定義的旋轉角度。
- 2. 在轉換功能表中選取旋轉。(在 [圖形] 應用程式中, 按一下幾何>轉換> 旋轉。)
- 3. 點按欲研究旋轉的物件。
- 4. 點按一個位置或點以定義旋轉點。

5. 點按預定義角度的點。

—或— 點按三個位置以定義旋轉角度。 即可顯示物件的旋轉圖像。

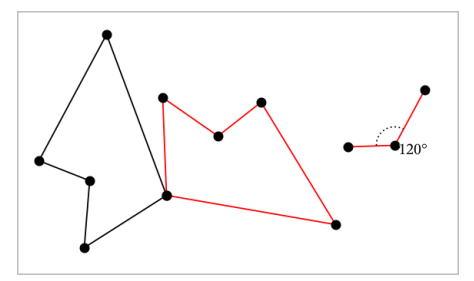

6. 操作原始物件或旋轉點即可探索旋轉。

### 探索縮放

1. 建立一個包含數值的文字物件,作為預定義的縮放因數。

附註:也可使用所測量長度值作為縮放因數。注意若使用了較大的值, 可能需要平移顯示才能檢視已放大物件。

- 2. 在轉換功能表中選取縮放。(在 圖形]應用程式中, 按一下幾何>轉換> 縮放。)
- 3. 點按要探索縮放的物件。
- 4. 點按一個位置或已有的點,以定義縮放中心點。
- 5. 點按定義縮放因數的文字物件或測量值。 即可顯示物件的縮放圖像。

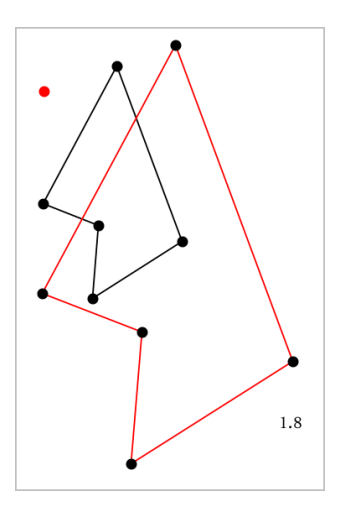

6. 操作原始物件或縮放中心點即可探索縮放。也可以編輯縮放因數。

# 研究幾何作圖工具

您可透過從 [作圖] 工具中新增物件,以研究狀況。作圖是動態的。例如,當 操作線段端點時,線段的中點會自動更新。

作圖時,工作區域會顯示一個工具(範例平行 2)。若要取消,請按 ESC。

#### 建立中點

比工具可以將線段中分或定義任兩個點的中點。這些點可以位於單一物件 上、不同物件上或在工作區域上。

- 1. 在作圖功能表中,選取中點。(在 圖形1應用程式中, 按一下幾何>作圖> 中點。)
- 2. 點按一個點或位置以定義第一個點。
- 3. 點按第二個點或位置以完成中點步驟。

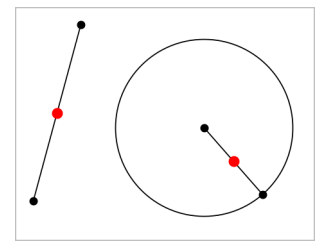

### 建立平行線

此工具用於建立與已有直線平行的直線。現有直線可以是圖形的軸線或三角 形、方形、矩形或多邊形的任意邊。

- 1. 在作圖功能表中,選取平行。( 在 [圖形] 應用程式中,按一下幾何>作圖> 平行。)
- 2. 點按要作為參考線的物件。
- 3. 點按一個位置以建立平行線。

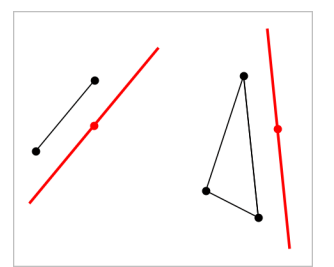

拖曳平行線即可移動之。如操作參考物件,則該線將維持平行。

#### 建立垂線

可建立與參考線垂直的線。參考線可以是軸線、已有的直線、線段,也可以 是三角形、矩形或多邊形的一邊。

- 1. 在作圖功能表中,選取垂線。(在 [圖形] 應用程式中, 按一下幾何>作圖> 垂線。)
- 2. 點按垂線會穿過的一個位置或點。
- 3. 點按要作為參考線的項目。

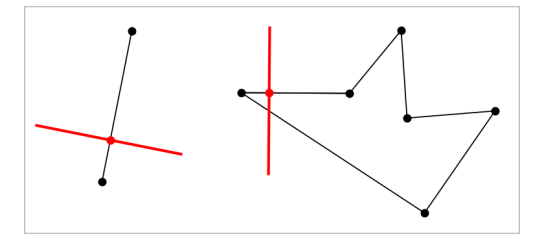

拖曳交點即可移動垂線。若操作參考物件,則該線將維持垂直。
## 建立垂線平分線

您可以在線段上,或是三角形、矩形或多邊形的一邊上,或在任意兩點之間 建立垂直平分線。

- 1. 在作圖功能表中,選取垂直平分線。(在 圖形]應用程式中,按一下幾 何>作圖>垂直 平分線。)
- 2. 點按要作為參考線的項目。

—或—

按一下兩個點以在其間建立垂直平分線。

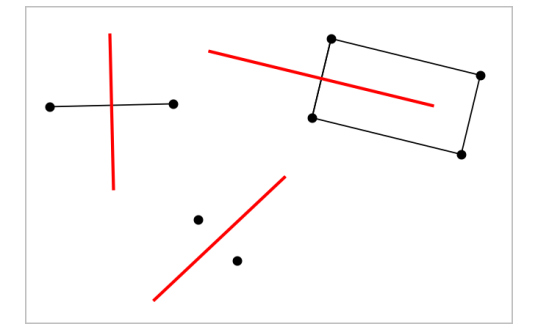

### 角度平分

該工具用於建立角度平分線。角度的點可位於在已有的物件上,也可在工作 區域中的位置上。

- 1. 在作圖功能表中,選擇角度平分線。(在 |圖形|應用程式中,按一下幾 何>作圖>角度 平分線。)
- 2. 點按三個位置或點以定義角度。第二次點按以定義角度的頂點。

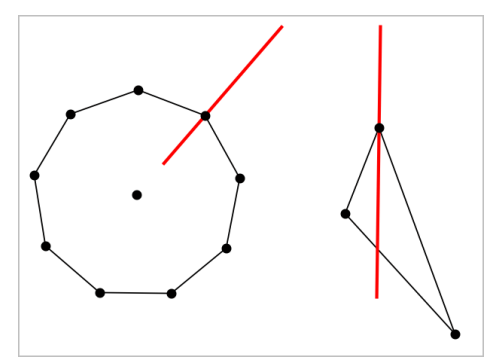

操作定義點時,角度平分線會自動調整。

## 繪製軌跡

「軌跡」工具可用於探索物件相對其他物件的移動範圍,這些物件由共用點所 限制。

- 1. 繪製線段、直線或圓形。
- 2. 繪製線段、直線或圓形上的點。

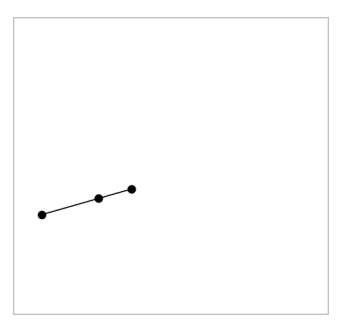

3. 建立另一個物件,其使用之前步驟所建立點。

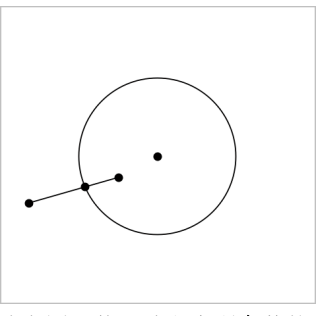

建立圓以使用線段中所定義的點。

- 4. 在作圖功能表中,選取軌跡。(在 圖形]應用程式中,按一下幾何>作圖> 軌跡。)
- 5. 點按物件共用的點。
- 6. 點按定義為共用該點的物件( 即為要變更的物件) 。 此時會顯示連續軌跡。

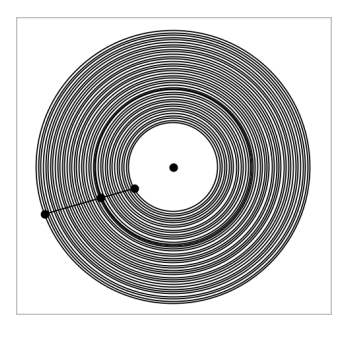

## 建立圓規

此工具的作用類似用於在紙上繪圓的幾何圓規。

- 1. 在作圖功能表中,選取圓規。(在 圖形]應用程式中,按一下幾何>作圖> 圓規。)
- 2. 設定圓規寬度( 半徑) :

點按一條線段。 —或— 點按一個三角形、矩形、多邊形或正多邊形的任意一邊。 —或— 點按工作區域上已有的任意兩個點或位置。

3. 點按一個位置以決定圓心並完成作圖。

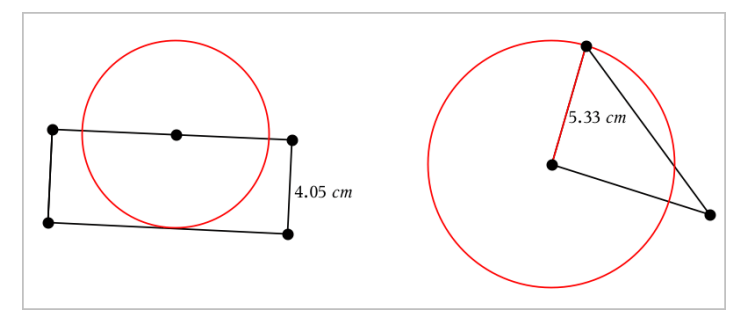

在操作定義半徑使用的原始線段、邊或點時,半徑將自動調整。

# 製作物件上點的動畫

您可將任意點建立在物件或圖形上,製作成動畫。可同時製作多個點的動 畫。

## 製作點動畫

- 1. 從動作功能表中選擇屬性。
- 2. 按一下點可顯示其屬性。
- 3 按▼ 選取動書屬性。
- 4. 按 ◀ 或 ▶ 選擇單向或交替動畫。
- 5. 輸入一個設定動畫速度的值。動畫可以任何非零速度開始。輸入負值即 可使方向轉向。
- 6. 按輪入顯示動畫控制 $\boxed{\blacksquare}$
- 7. 按 ESC 關閉 [屬性] 工具。

#### 暫停和繼續所有動畫

- ▶ 要暫停頁面中的所有動畫,請按一下暫停 。
- ▶ 要繼續所有動畫,請按一下播放 。

### 重設所有動畫

重設會暫停所有動畫,同時所有動畫點會返回其動畫初始時的位置。

▶ 要重設動畫,請按一下重設 [■]。

### 變更或停止一個點的動畫

- 1. 按一下重設 回停止所有動畫。
- 2. 從動作功能表中選取屬性。
- 3. 按一下點可顯示其屬性。
- 4. 選擇動畫屬性,然後輸入一個新動畫速度。要停止一個點的動畫,輸入 零。

附註:若同時存在其他動畫點,則動畫控制只侷限使用於工作區域。

## 使用滑軸調整變數值

在 [圖形、幾何和資料 & 統計] 應用程式中,可利用滑軸控制項來調整或變更 數值變數。

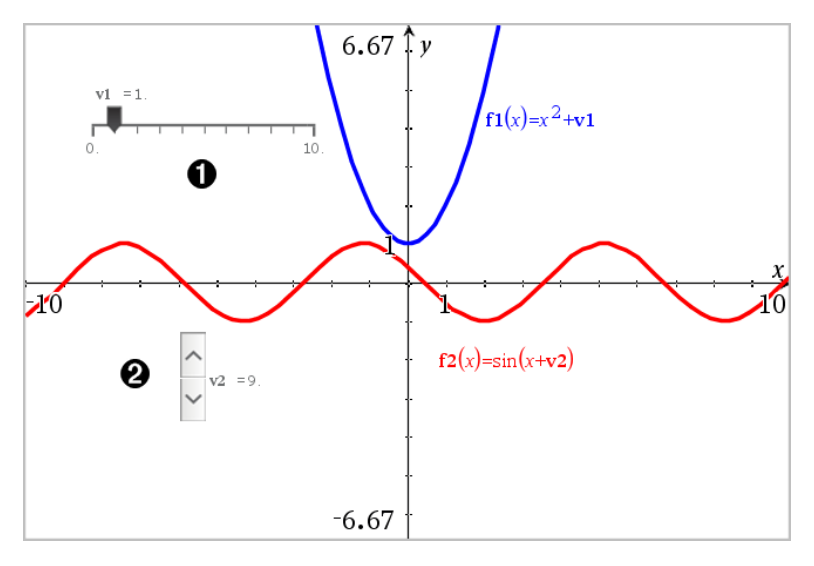

- 水平滑軸可調整變數 *v1*。
- 已最小化垂直滑軸可調整變數 *v2*。

## 插入滑軸

- 1. 從圖形、幾何或資料 & 統計頁面開始。
- 2. 在動作功能表中選取插入滑軸。

[滑軸設定] 螢幕開啟。

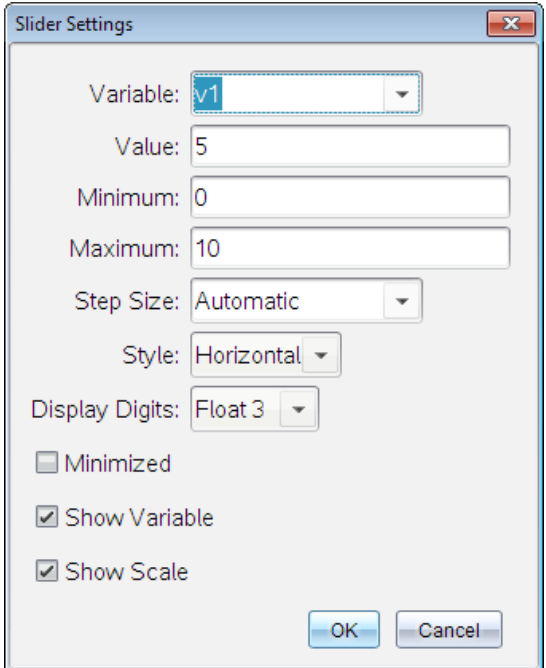

- 3. 輸入需要值。
- 4. 按一下 確定。

工作區中即顯示滑軸。利用滑軸上的手柄可移動或伸展滑軸。如要移動 手柄,點按工作區域中的空白區域。

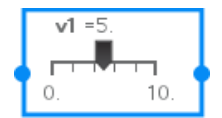

5. 如要調整變數,滑動指標( 或點按已最小化滑軸上的箭頭) 。

### 操作滑軸

使用內容功能表中的選項移動或刪除滑軸,以及開始或停止其製作動畫。您 也可以變更滑軸設定。

1. 顯示滑軸的内容功能表。

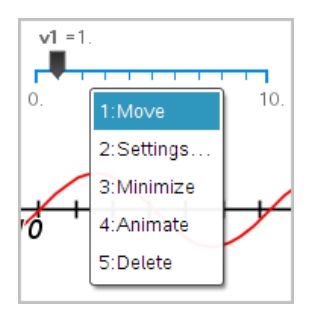

2. 點按選項以選取之。

# 標記( 辨識) 點的座標

只要點是在 函數繪圖」應用程式中建立的點,即可由 函數繪圖」應用程式辨 識並標記任意舊有點的座標。

1. 從動作功能表中選取座標與方程式。

該工具顯示在工作空間頂端

2. 輕按欲顯示其座標的點。

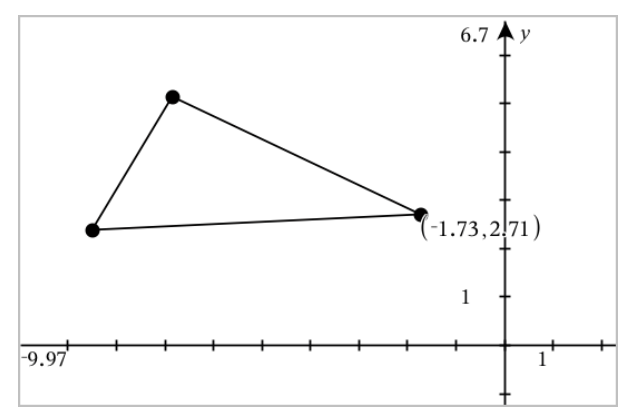

3. 按 Esc 關閉工具。

如果之後將該點移動到其他位置,該點座標會隨之自動更新。

# 顯示「幾何作圖物件」的「方程式」

可以顯示在「函數繪圖檢視」或「平面幾何作圖檢視」的「分析視窗」中的作圖 物件( 直線、切線、圓形或幾何圓錐曲線) 的方程式。

附註:由於分析和幾何圓錐曲線的數值表示方式的不同,有時候可能無法將 幾何圓錐曲線轉換為分析範本。這是為了避免範本繪製的圓錐曲線與幾何圓 錐曲線不同的情況發生。

1. 在動作功能表中按一下座標軸 與 方程式。

2. 將游標指向物件。

隨即顯示該物件的方程式。

附註:若游標指向直線上的定義點或圓心,則會顯示該點的座標,而非方 程式。將游標移開定義點,即可顯示物件的方程式。

- 3. 按一下以將方程式附加到游標上。
- 4. 移動方程式到所需位置, 然後按一下以固定之。

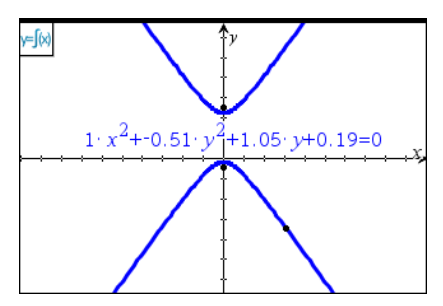

5. 按 Esc 可離開此工具。

## 使用 [計算] 工具

[圖形] 和 [幾何] 應用程式中均有 [計算] 工具。可用其計算作為文字物件輸入 的數學運算式。可編輯已計算的運算式,然後進行重新計算。

以下範例中,我們繪製一個三角形並使用測量值功能表中的角度工具測量其 角度。然後以[計算] 工具新增角度。

1. 建立一個物件並顯示其測量值。

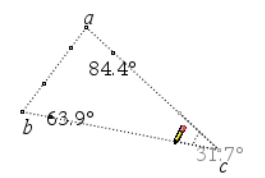

2. 在 動作 功能表中選取 文字。

3. 輸入計算公式。在此範例中,公式會新增三個角度的測量值。

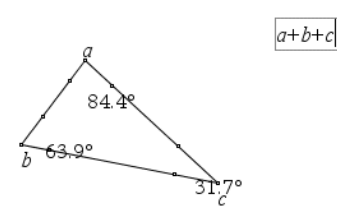

- 4. 在動作功能表中選取計算。
- 5. 按一下您所建立的公式。 系統會提示您選取公式中每項的值。
- 6. 提示出現時請按一下每一個角度的測量值。

附註:若已將測量值儲存為變數,則可在提示出現時經由按一下 取測量值。若所儲存測量值的名稱與公式中的項相符,則在要求提供該 項的提示出現時按 [L]。

當公式中的所有變數都具有值時,答案會顯示在工作區域中。

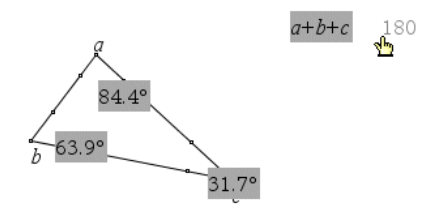

7. 按 輸入 將該結果固定為新文字物件。

# 3D 圖形

利用「3D 繪圖」視圖可以建立和探究以下三維圖形:

- f (x) 形式的 3D 函數
- 3D 參數圖

### 選擇 3D 圖形視圖

所有「圖形」頁面 或「幾何」頁面 均可使用 3D 圖形視圖檢視。

▶ 在視圖功能表中選擇 3D 繪圖。

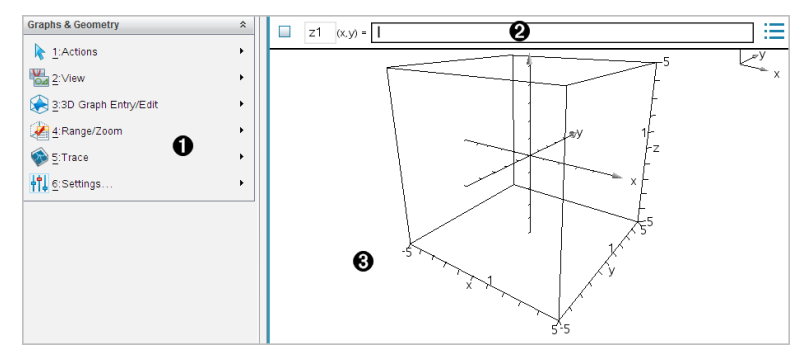

- $\bigoplus$  3D 圖形功能表
- **② 輸入列**。可以定義 3D 圖形。預設圖形類型為 3D 函數,表示為 z $I(x, y)$  $=$ .
- 3D 圖形工作空間。顯示包含所定義圖形的 3D邊框。拖曳以旋轉邊框。

## 繪製 3D 函數

1. 在 3D 繪製視圖中,選擇 3D 圖形 輸入/編輯>函數。

顯示輸入列。

 $z1$   $(x,y) =$  |

2. 輸入運算式以定義圖形。可以手動輸入運算式或利用運算式範本來建立 運算式。

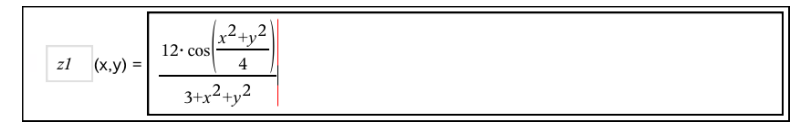

3. 按下輪入以進行繪圖並隱藏輸入列。隨時可按下 Ctrl+G 以顯示或隱藏 輸入列。

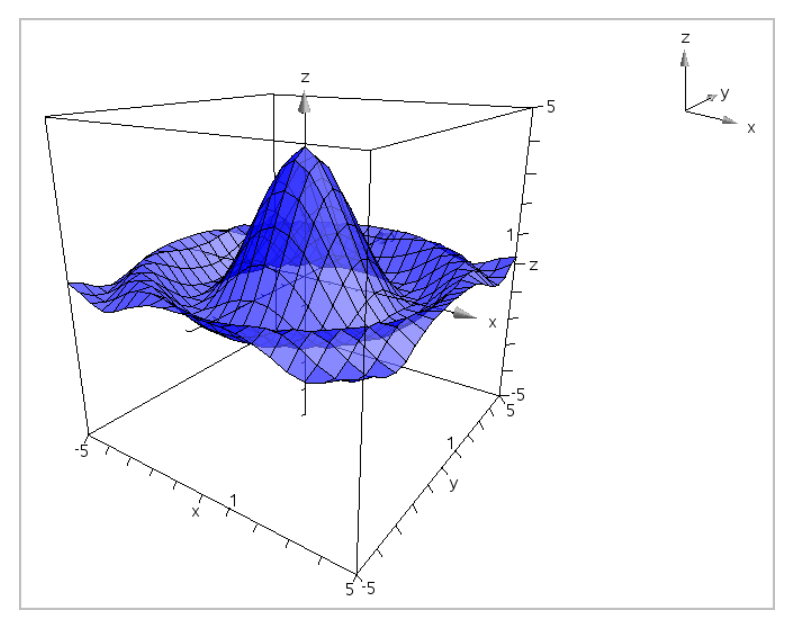

# 繪製參數方程式

### 1. 在 3D 圖形視圖中,選擇 3D 圖形 輸入/編輯>函數。

顯示輸入列。

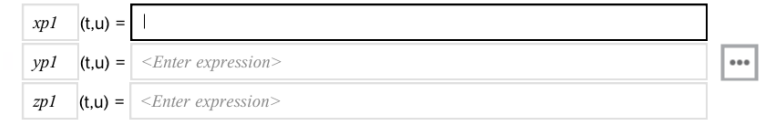

2. 輸入定義圖形的方程式。

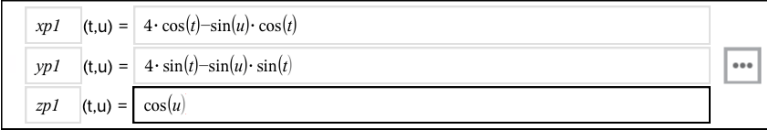

3. 按下輸入 以進行繪圖並隱藏輸入列和鍵盤。可隨時按下 Ctrl+G 以顯示 或隱藏輸入列。

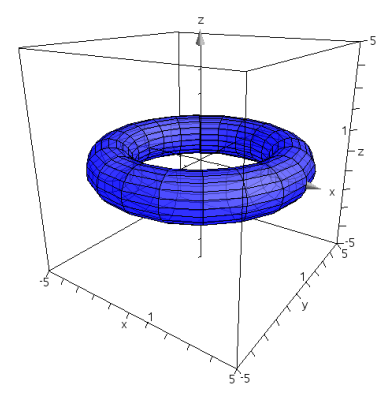

4. 如要設定圖形參數 *tmin*、*tmax*、*umin* 和 *umax*,先顯示圖形快顯功能表 後,選取編輯 參數。

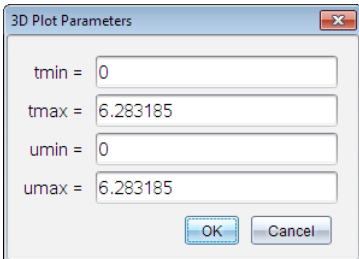

## 旋轉 3D 視圖

### 手動旋轉

1. 按下 R 以啟動旋轉工具( 只適用於含滑鼠導航板的 TI-Nspire™ 計算機)

<span id="page-444-0"></span>2. 按其中一個方向鍵以旋轉函數圖。

### 自動旋轉

自動旋轉等於按住向右鍵。

1. 按下A。

此時顯示自動旋轉|圖示 9,同時函數圖開始旋轉。

- 2. ( 選項) 使用向上與向下鍵以探索旋轉函數圖。
- 3. 若要停止旋轉並回到 脂標」工具,請按下 Esc。

## 由特定方向檢視:

- 1. 如需要,請按下 Esc 以回到 脂標 | 工具。
- 2. 使用字母鍵選取方向:
	- 按 Z、Y 或 X 以單獨檢視 z、y 或 x 軸。
	- 按下字母 O 以從預設方向檢視。

## 編輯 3D 圖形

1. 按兩下圖形以在輸入列顯示其運算式。 —或— 顯示圖形的內容功能表,然後按一下編輯關係。

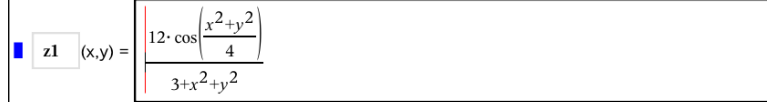

2. 修改舊有運算式,或在輸入列中輸入新的運算式。

3. 按下 輸入。

## 正在存取圖形歷史

對於每個問題,軟體都會存儲圖形應用程式和 3D 圖形檢視中定義的關係歷 史,如功能圖 f1 到 f99 和 3D 功能圖 z1 到 z99。您可使用輸入列上的按鈕檢 視和編輯這些項目。

## 檢視歷史記錄

- 1 按 Ctrl+G 顯示輪 入列。
- 2. 按一下輸入列上的 歷史功能表按鈕: 此時將顯示功能表。指向每個項目名稱時,輸入列隨即顯示運算式。

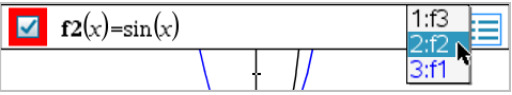

- 3. 選擇您要查看或編輯的關係名稱。
- 4. ( 選項) 在輸入列上,使用向上或向下箭頭鍵捲動同一類型的定義關係。

#### 檢視特定關係類型的歷史記錄

請使用此方法來檢視或編輯在歷史功能表中沒有顯示的已定義關係。

- 1. 在圖形 輸入/編輯功能表中, 按一下關係類型。例如, 按一下極性顯示下 一可用極性關係的輸入列。
- 2. 按一下 歷史功能表按鈕 , , , , 或使用向上或向下箭頭鍵捲動同一類型的 定義關係。

## <span id="page-446-0"></span>變更 3D 圖形的「外觀」

### 設定 尊線色彩 |與 表面色彩 |:

- 1. 顯示函數圖的內容功能表,選取 色彩,然後選取 線條 色彩 或 填充 色 彩。
- 2. 按一下色板以套用色彩。

## 設定「自訂圖表色彩」:

可以將不同的色彩指定給圖形頂端和底部表面,或選擇自動根據高度或陡度 給予圖形不同色彩。也可以設定導線色彩。

1. 顯示圖形的內容功能表,然後按一下色彩 > 自訂 繪圖 色彩。

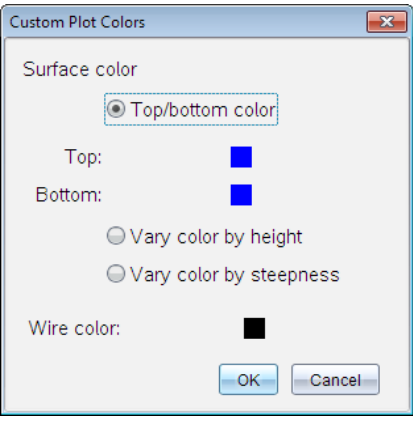

- 2. 在三個表面色彩選項中選取一個:頂面/底面顏色、依照高度使用不同顏 色,或根據陡度使用不同顏色。
	- 如果選擇 頂端/底部色彩 |, 請按一下色板以選取頂端與底部表面的 色彩。
	- 如果選擇依高度或陡度使用不同色彩,則系統會自動決定色彩。
- 3. 若要設定導線色彩,請按一下色板並選取色彩。

### 設定「圖形」的「其他屬性」:

- 1. 顯示圖形的內容功能表,然後選取屬性。可以對所選取圖形設定以下屬 性。
	- 格式:表面+導線、僅限表面,或僅限導線
	- x 解析度(輸入範圍 2-200\* 的值, 預設值=21)
	- y 解析度( 輸入範圍 2-200\* 的值,預設值=21)
	- 透明度( 輸入範圍 0-100 的值,預設值=30)
	- \* 無論輸入的值為何,計算機的顯示解析度上限為 21。
- <span id="page-447-0"></span>2. 根據需要設定屬性,然後按輪入以套用變更。

#### 顯示或隱藏圖形的標籤

▶ 顯示圖形的內容功能表,然後選取 隱藏標籤或顯示標籤。

## 顯示與隱藏 3D 圖形

1. 在 3D 圖形視圖中, 選擇操作>隱藏/顯示。

顯示 隱藏/顯示」工具 ,且以灰色顯示(若有)目前隱藏的項目。

- 2. 按一下圖形以更改其隱藏/顯示狀態。
- 3. 如要套用變更並關閉工具,請按下 Esc。

<span id="page-447-1"></span>附註:如果要僅顯示或隱藏圖形的標籤,請參見[顯示或隱藏圖形標籤](#page-447-0)。

## 自訂 「3D 檢視環境」

#### 設定 背景色彩|

▶ 顯示工作區域的內容功能表,然後選取 背景色彩。

#### 顯示或隱藏特定檢視元素

▶ 在 檢視 功能表中選取欲顯示或隱藏的項目。可以選擇 3D 方塊、座標軸、 方塊端值與圖例等項目。

### 設定「邊框」和「坐標軸」的「視覺屬性」

- 1. 顯示邊框的內容功能表,然後選取屬性。可以設定下列屬性。
	- 顯示或隱藏刻度標籤
	- 顯示或隱藏端值
- 顯示或隱藏座標軸上的箭頭
- 顯示 3D 或 2D 箭頭
- 2. 根據需要設定屬性,然後按輪入以套用變更。

### 縮小或放大 3D 畫面:

▶ 在範圍/縮放 功能表中選取縮小 方塊或放大 方塊。

### 變更 3D 長寬比:

- 1. 在範圍/縮放 功能表中選取長寬比。
- 2. 輸入 x、y 和 z 軸的值。各軸的預設值是 1。

## 變更「範圍設定」

- ▶ 在範圍/縮放功能表中選取範圍設定。可以設定下列參數。
	- XMin( 預設值 =-5) XMax( 預設值 =5) XScale( 預設值 =Auto) 可輸入一個數值。
	- YMin(預設值 =-5) YMax( 預設值 =5) YScale( 預設值 = Auto) 可輸入一個數值。
	- ZMin( 預設值 =-5) ZMax( 預設值 =5) ZScale( 預設值 =Auto) 可輸入一個數值。
	- eye  $\theta$  ( 預設值 =35) eye  $\phi$ (預設值 =160) eye distance( 預設值 =11)

## 在 3D 視圖中進行追蹤

1. 在追蹤功能表中選取z追蹤。

此時會顯示 b追蹤 |圖示 9 與追蹤平面,還有顯示目前 b=|追蹤值的 文字列。

2. 若要移動追蹤,請按住 Shift 並按向上或向下鍵。

「z=」文字會在移動時更新。

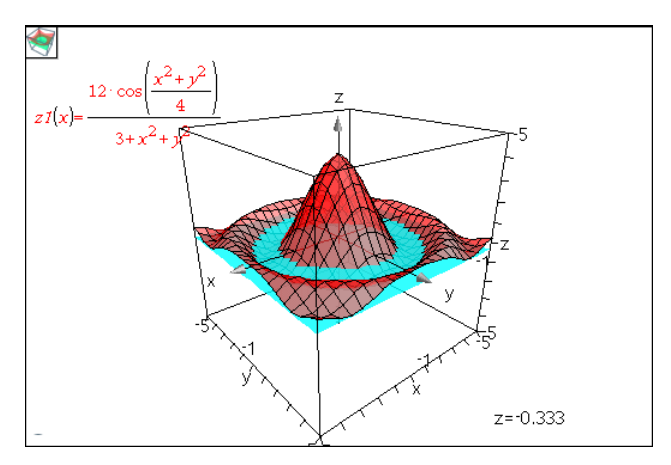

- 3. ( 選項) 使用四個方向鍵旋轉畫面,並查看追蹤平面與函數圖相關性。
- 4. 若要停止追蹤並回到 脂標」工具,請按下 Esc。

### 更改追蹤設定

1. 在追蹤功能表中選擇追蹤設定。 此時開啟 BD 追蹤設定」對話方塊。

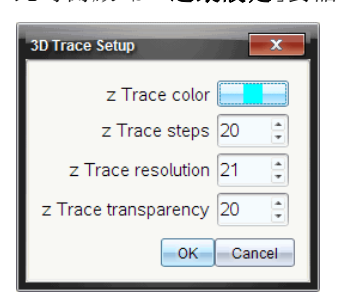

- 2. 輸入或選取設定,然後按一下 確定 加以套用。
- 3. 如果尚未開始追蹤,則新設定會在下一次追蹤時生效。

## 範例: 建立3D 動畫圖形

- 1. 插入新問題並選取 6D 繪圖 | 書面。
- 2. 從操作功能表中,選擇插入滑軸,按一下進行定位,然後鍵入時間作為 其變數名稱。
- 3. 顯示滑軸的内容功能表,選取設定,然後輸入以下數值。

數值:3.8 最小值:3.2 最大值:4.4 步長:0.1

4. 在輸入列中定義此處顯示的函數:

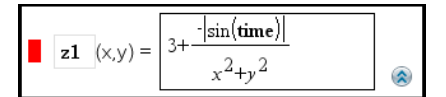

5. 拖曳滑軸以查看不同 時間 的效果。

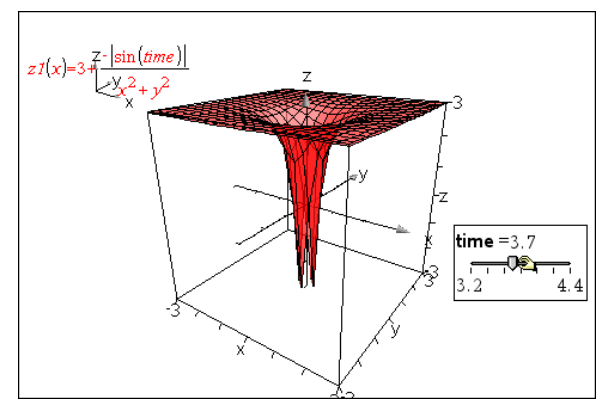

- 6. 新增視覺效果。範例:
	- [更改工作空間背景色彩](#page-447-1)。
	- [隱藏邊框、座標軸或圖例。](#page-447-1)
	- [自動旋轉圖](#page-444-0)形。
	- [更改圖形填充色彩並隱藏其線條](#page-446-0)。
	- 更改圖形[透明度和陰影](#page-446-0)。

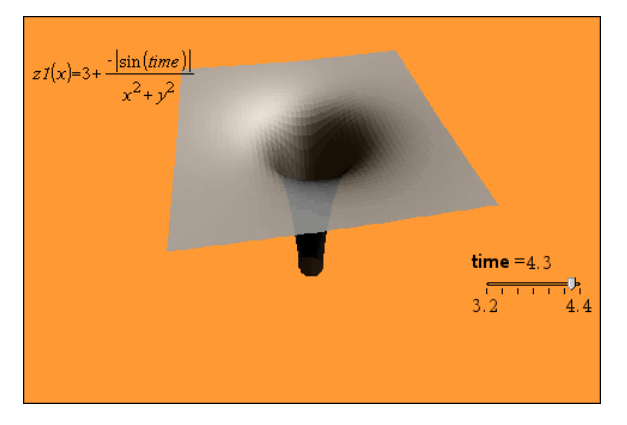

7. 若要將函數圖製成動畫,請顯示滑軸的內容功能表,然後選取動畫。(若 要停止,請從內容功能表中選取 停止 動畫。)

可以在滑軸動畫中同時使用手動或自動旋轉。可嘗試以 x 與 y 不同的解 析度,以在曲線定義及動畫流暢度之間取得平衡。

# 「幾何作圖應用程式」

「幾何作圖」應用程式可用於:

- 建立和研究幾何物件和作圖。
- 操作和測量幾何物件。
- 為物件上的資料點製作動畫,並探索其動向趨勢。
- 探索物件轉換。

### 新增 勝何作圖百面

- ▶ 如要以空白「幾何作圖」頁面開始一個新文件,請遵循以下步驟: 從主檔案功能表,按一下新增文件,然後按一下新增幾何作圖。 計算機: 按 [con], 然後選擇幾何作圖 。
- ▶ 如要在舊有文件的目前問題中新增一個「幾何作圖」頁面,遵循以下步驟: 從工具列按一下插入>幾何作圖。 計算機: 按 [docv] 並選擇插入> 幾何作圖。

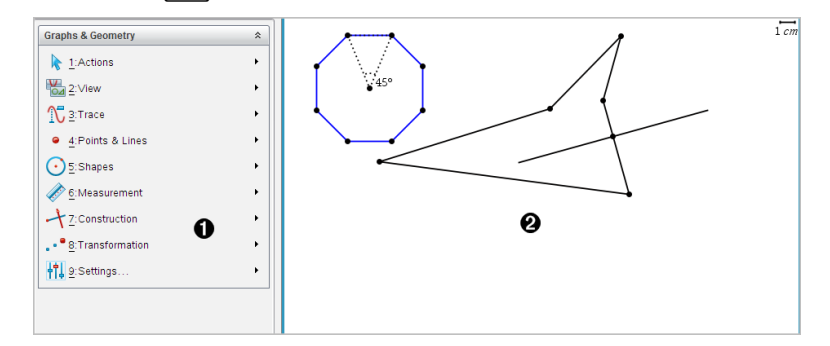

← 幾何作圖功能表 - 在查看 賤何作圖」頁面時期隨時可用此功能。

2 幾何作圖工作區域 -- 建立和探索幾何物件的區域。

## 您必須瞭解的內容

### 變更圖形與幾何設定

- 1. 在設定功能表中,選取設定。
- 2. 選擇需要的設定。
- 顯示位數。設定數字顯示格式,如浮點數或固定小數位數。
- 圖形角度。僅供「圖形1應用程式設定角度單位使用。要使用目前「文 件設定],請將此設定為自動。
- 幾何角度。設定僅供 [幾何] 應用程式使用的角度單位。如要使用目 前 [文件設定],請將此設定為自動。
- 白動隱藏繪圖標籤。在 [圖形] 應用程式中, 通常顯示在繪製的關係 旁的標籤會隱藏。
- 顯示坐標軸端值。僅應用在 [圖形] 應用程式。
- 顯示函數處理的工具提示。僅應用於 [圖形] 應用程式。
- 自動找出需要的點。[圖形] 應用程式中追蹤函數圖形時,會顯示零 點、最小值和最大值。
- 按一下還原將所有設定還原到出廠預設。
- 按一下作為預設以將目前設定套用到開啟文件,並儲存為新圖形或 继何文件的預設設定。

### 使用內容功能表

內容功能表用於快速存取,適用於特定物件的常用命令和工具。範例,可使 用內容功能表變更物件的線條顏色,或對一系列所選取物件進行分組。

- ▶ 您可以透過以下任一途徑顯示物件的內容功能表。
	- Windows®: 在物件上按一下滑鼠右鍵。
	- Mac®: 按住 I 時再按一下物件。
	- 計算機: 將指標移至該物件, 然後按 / menul。

#### 尋找圖形或幾何應用程式中的隱藏物件

可以隱藏和顯示單個圖形、幾何物件、文字、標籤、測量結果和軸端值。

如要暫時檢視隱藏的圖形或物件,或要還原為所顯示物件,請執行以下步驟:

1. 在動作功能表中選取隱藏/顯示。

工作區中顯示 [隱藏/顯示] 工具 ©,且所有隱藏的物件以暗色顯示。

- 2. 點按圖形或物件可切換其隱藏/顯示狀態
- 3. 如要套用變更並關閉 [隱藏/顯示] 工具,請按 ESC。

## 插入背景影像

您可以插入背景圖像作為圖形 或 幾何頁面的背景。該影像的檔案格式可以 是 .bmp、.jpg 或 .png。

1. 在功能表列按一下 插入影像。

2. 瀏覽欲插入的影像,選取影像,然後按一下開放。

關於移動、調整大小和刪除背景圖像的資訊,請參見[使用軟體中的圖像](#page-206-0)。

#### 在圖形或幾何工作區域添加文字

1. 在動作 功能表中選取文字。

工作區域中顯示 [文字] 工具 Ab]。

- 2. 點按文字的位置。
- 3. 在顯示的方塊中輸入文字,然後按下 輸入。

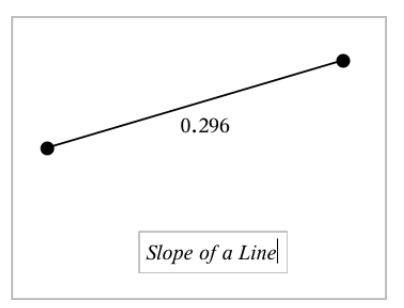

- 4. 如要關閉 [文字] 工具, 按下 ESC。
- 5. 如要編輯文字,在文字上按兩下。

### 刪除一個關係及其圖形

- 1. 點按圖形即可選擇該關係。
- 2. 按下空格或 刪除。

即可從工作區域和圖形歷史中刪除圖形。

## 幾何物件簡介

[圖形] 和 [幾何] 應用程式中均有 [幾何] 工具。可使用這些工具繪製和研究物 件,如點、線和圖形。

• [圖形] 檢視顯示疊加在 [幾何] 工作區域上的 [圖形] 工作區域。可以在兩 個工作區域上進行選取、測量和變更物件。

• [平面幾何] 檢視僅顯示在 [幾何] 應用程式中所建立的物件。

### 圖形應用程式中建立的物件

[圖形] 應用程式中建立的點、線和圖形是可分析物件。

- 所有定義這些物件的點均在 x、y 圖形平面上。在此建立的物件僅在 [圖 形] 應用程式中進行查看。變更軸刻度會影響物件的外觀。
- 可顯示和編輯物件上任意點的座標。
- 可顯示 [圖形] 應用程式中建立的直線、切線、圓形或幾何圓錐的方程式。

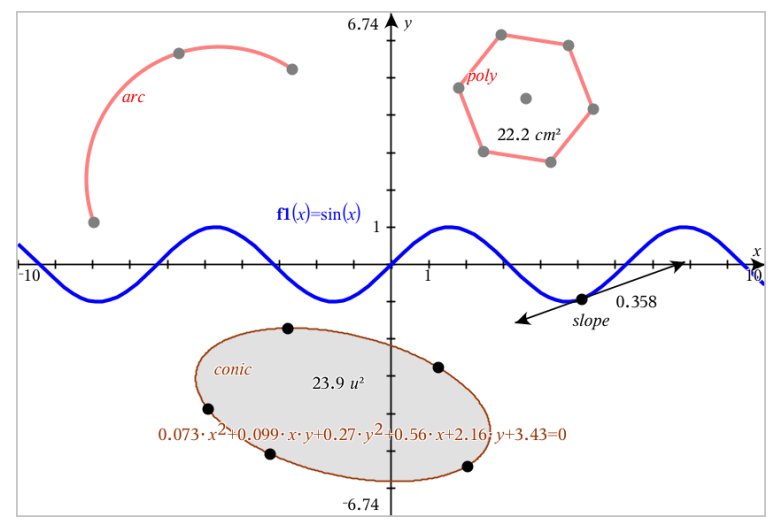

圓弧和多邊形是在 [幾何] 應用程式中建立的。正弦曲線和圓錐是在 [圖形] 應用程式中建立的。

## [幾何] 應用程式中建立的物件

[幾何] 應用程式中建立的點、線和圖形是不可分析物件。

- 這些定義物件的點不在圖形平面上。在此建立的物件在「圖形] 和 [幾何] 應用程式中均可顯示, 但它們不受圖形 x、v 軸變化的影響。
- 無法獲取物件點的座標。
- 無法顯示 [幾何] 應用程式中建立的幾何物件的方程式

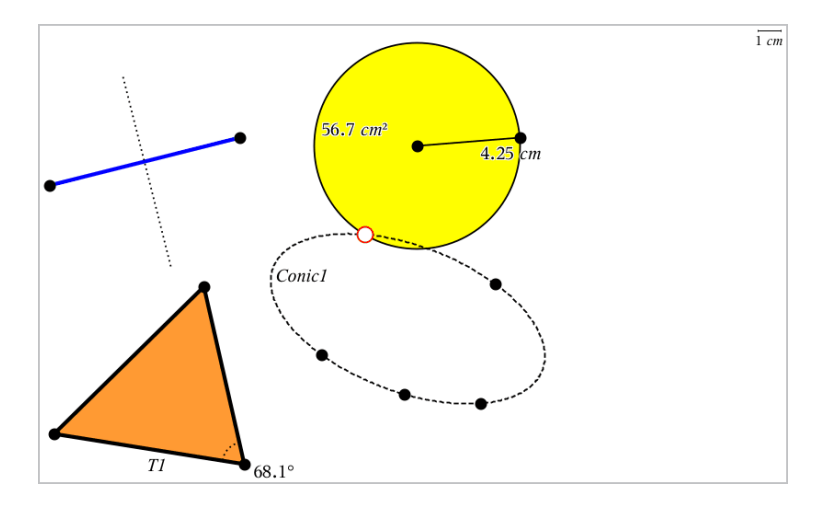

## 建立點和線

建立物件時,工作區域會顯示一個工具(範例線段 ) 。若要取消,請按 ESC。

### 在工作區域建立一個點

- 1. 在點和線功能表中,選取點。(在「圖形]應用程式中,按一下幾何>點 和 線>點。)
- 2. 點按一個位置以建立點。
- 3. ( 選項) 標記點。
- 4. 如要移動一個點,拖曳該點即可。

### 在圖形或物件上建立一個 點)

您可以在直線、線段、射線、坐標軸、向量、圖形或圓上建立點。

- 1. 在點和線功能表中,選取點位置。(在「圖形1應用程式中,按一下幾何> 點 和 線>點位置。)
- 2. 按一下要建立點的圖形或物件。
- 3. 在物件上點按一個位置以放置點。

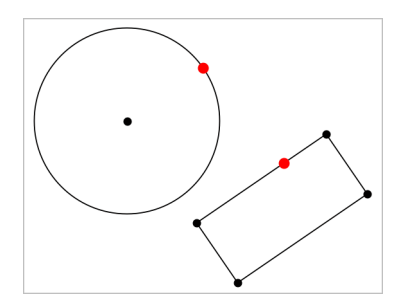

## 標識交點

- 1. 在點和線功能表中,選取交點。(在 圖形]應用程式中,按一下幾何>點 和 線>交點。)
- 2. 按一下兩個交錯的物件以在其交叉位置新增點。

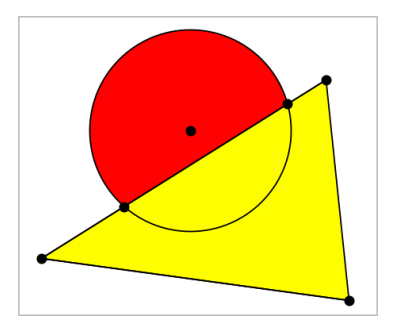

### 建立直線

- 1. 在點和線功能表中,選取直線。(在 圖形]應用程式中,按一下幾何>點 和 線>直線。)
- 2. 點按一個位置以定義直線上的一個點。
- 3. 點按第二個位置以定義直線方向和可見部分的長度。

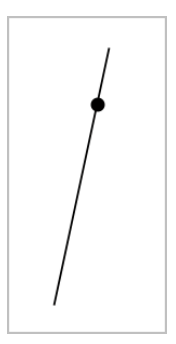

4. 如要移動直線,拖曳其標識點即可。如要旋轉直線,拖曳除標識點或端 點外的任意點即可。如要延長其可見部分,拖曳任意端點。

### 建立線段

- 1. 在點和線功能表中,選取線段。(在「圖形1應用程式中,按一下幾何>點 和 線>線段。)
- 2. 按一下兩個位置以定義線段的端點。

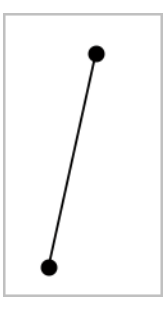

3. 如要移動線段,拖曳除端點外的任意點。如要操作方向或長度,拖曳任 一端點。

### 建立射線

- 1. 在點和線功能表中,選取射線。(在「圖形1應用程式中,按一下幾何>點 和 線>射線。)
- 2. 點按一個位置以定義射線的端點。
- 3. 點按第二個位置以定義射線的方向。

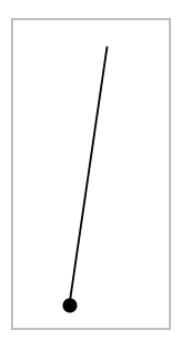

如要移動射線,拖曳其標識點即可。如要旋轉射線,拖曳除了標識點或 端點之外的任意點即可。如要延長其可見部分,拖曳其端點。

## 建立切線

可以建立幾何物件或函數圖形上的特定點的切線。

- 1. 在點和線功能表中,選取切線。(在「圖形1應用程式中,按一下幾何>點 和 線>切線。)
- 2. 按一下物件以選取之。
- 3. 在物件上點按一個位置以建立切線。

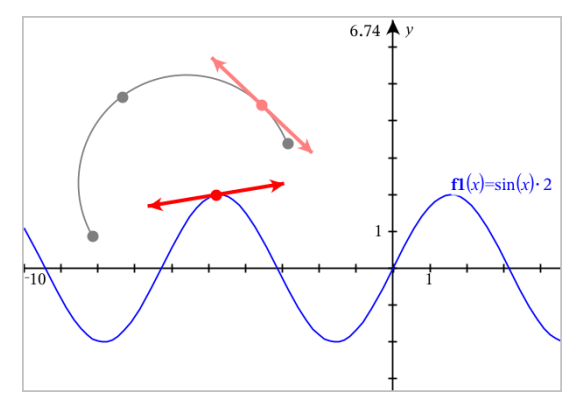

4. 如要移動切線,拖曳之即可。它會保持與物件或圖形的相切關係。

### 建立向量

- 1. 在點和線功能表中,選取向量。(在「圖形1應用程式中,按一下幾何>點 和 線>向量。)
- 2. 點按一個位置以決定向量的起始點。

3. 點按第二個位置以指定方向和大小,並完成向量繪製。

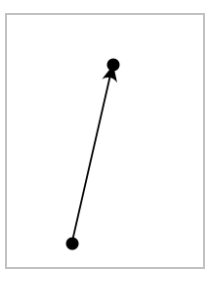

4. 如要移動向量,拖曳除了端點之外的任意點即可。如要操作其大小和/或 方向,拖曳任意端點即可。

附註:若端點位於坐標軸或另一個物件上,則只能沿著該物件移動向量 的端點。

### 建立圓弧

- 1. 在點和線功能表中,選取圓弧。(在 圖形]應用程式中,按一下幾何>點 和 線>圓弧。)
- 2. 點按一個位置或點以決定圓弧起始點。
- 3. 點按第二個點以決定圓弧要經過的交點。
- 4. 點按第三個點以設定終點,並完成圓弧繪製。

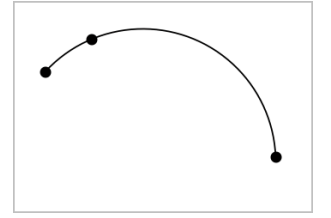

5. 如要移動圓弧,請拖曳其圓周。如要操作圓弧,拖曳三個定義點中的任 意一個點即可。

## 建立幾何圖形

[圖形] 工具可用於探索圓、多邊形、圓錐和其他幾何物件。

建立圖形時,工作區域會顯示一個工具(範例 圓  $\overline{\text{C}}$ )。如要取消圖形,請按 下ESC。

## 建立圓

- 1. 在圖形功能表中,選取圓。(在 圖形]應用程式中,按一下幾何>圖形> 圓。)
- 2. 按一下一個位置或點作為圓的中心點。
- 3. 按一下一個位置或點以確定半徑,並完成圓的繪製。

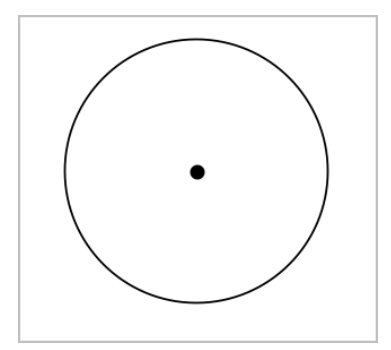

4. 拖曳圓的圓周可對其進行調整。如要移動圓,請拖曳圓心。

### 建立三角形

- 1. 在圖形功能表中,選取三角形。(在 圖形]應用程式中,按一下幾何>圖 形>三角形。)
- 2. 按一下三個位置以建立三角形的頂點。

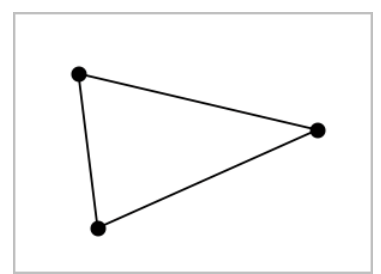

3. 如要操作三角形,拖曳任意點即可。如要移動三角形,拖曳任意邊即可。

### 建立矩形

- 1. 在圖形功能表中,選取矩形。(在 圖形1應用程式中,按一下幾何>圖形> 矩形。)
- 2. 按一下一個位置或點以決定矩形的第一個角。
- 3. 按一下一個位置以決定第二個角。 此時將顯示矩形的一條邊。
- 4. 按一下以決定到另一邊的距離,即完成矩形繪製。

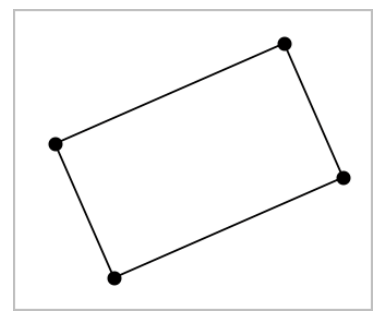

5. 如要旋轉矩形,拖曳其前兩個點中的任意一個。如要放大矩形,拖曳其 後兩個點中的任意一個點。如要移動三角形,拖曳任意邊即可。

### 建立多邊形

- 1. 在圖形功能表中,選取多邊形。(在 圖形]應用程式中,按一下幾何>圖 形>多邊形。)
- 2. 按一下一個位置或點以決定多邊形的第一個頂點。
- 3. 按點以決定其他各個頂點。
- 4. 要完成多邊形繪製時,按一下第一個頂點即可。

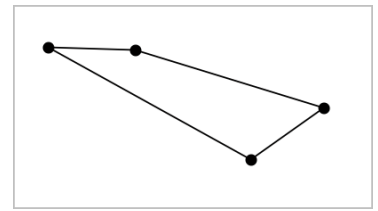

5. 如要操作多邊形,拖曳任意頂點即可。如要移動三角形,拖曳任意邊即 可。

### 建立正多邊形

- 1. 在圖形功能表中,選擇正多邊形。(在 圖形1應用程式中,按一下幾何> 圖形>正多邊形。)
- 2. 在工作區中點按一次以決定正多邊形的中心點。
- 3. 按一下第二個位置以決定第一個頂點和半徑。 此時形成正 16 邊形。邊數顯示於括弧中;範例,{16}。
- 4. 拖曳圓形軌跡上任意頂點以設定邊數。
	- 順時針方向拖曳可減少邊數。
	- 逆時針方向拖曳可增加對角線。

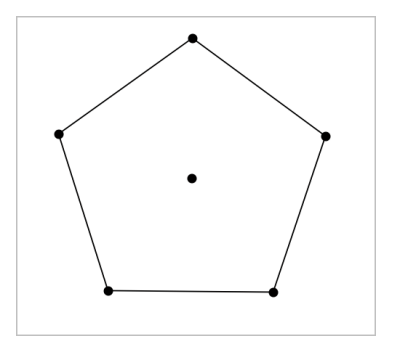

5. 如要調整或旋轉正多邊形,拖曳任意一個點即可。如要移動,拖曳任意 邊即可。

### 建立橢圓

- 1. 在圖形功能表中,選取橢圓。(在 圖形]應用程式中,按一下幾何>圖形> 橢圓。)
- 2. 按一下兩個位置或點以決定焦點。
- 3. 按一下以決定橢圓上的一個點,並完成圖形繪製。

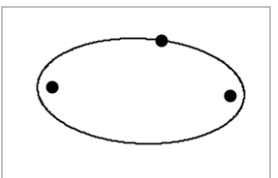

4. 要操作橢圓,拖曳其三個定義點中的任意一個點即可。如要移動橢圓, 拖曳其圓周即可。

### 建立一條拋物線( 使用焦點和頂點)

- 1. 在圖形功能表中,選取拋物線。(在 圖形1應用程式中,按一下幾何>圖 形>拋物線。)
- 2. 點按一個位置以決定焦點。

3. 點按一個位置以決定頂點,並完成拋物線繪製。

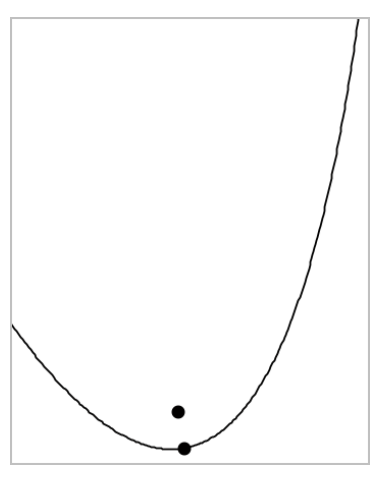

4. 如要操作抛物線,請拖曳其焦點或頂點。如要移動抛物線,請拖曳其他 任意點。

### 建立一條拋物線( 使用焦點和準線)

- 1. 建立一條線作為準線。
- 2. 在圖形功能表中,選取拋物線。(在 [圖形] 應用程式中, 按一下幾何>圖 形>拋物線。)
- 3. 按一下一個位置以決定焦點。
- 4. 按一下該線使其作為準線。

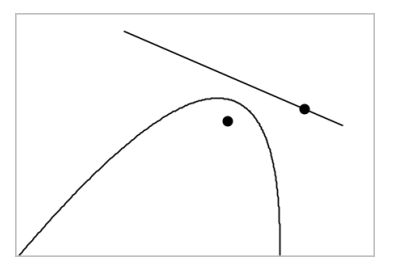

5. 如要操作**抛**物線,請旋轉或移動準線或拖曳焦點。如要移動**抛**物線,可 同時選擇準線和焦點,然後拖曳其中任一個物件即可。

## 建立雙曲線

- 1. 在圖形功能表中,選取雙曲線。(在 圖形1應用程式中,按一下幾何>圖 形>雙曲線。)
- 2. 點按兩個位置以決定焦點。
- 3. 點按第三個位置以完成雙曲線繪製。

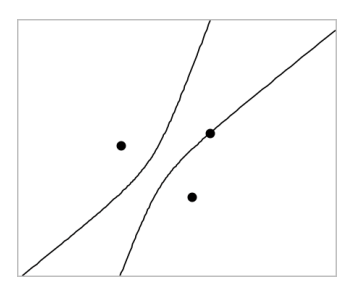

4. 如要操作雙曲線,拖曳三個定義點中的任意一個點即可。如要移動雙曲 線,請拖曳圖形上其他任意位置。

### 五點法建立圓錐

- 1. 在圖形功能表中,選取五點法建立圓錐。(在 圖形]應用程式中,按一下 幾何>圖形>五點法建立圓錐。)
- 2. 點按五個位置以決定圖形上的五個點。 圓錐可能是雙曲線或橢圓形,由點的樣式決定。

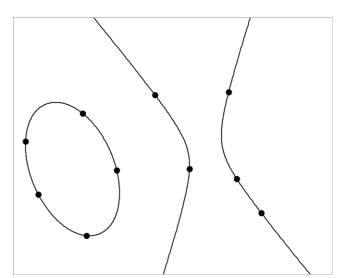

3. 要操作圓錐,拖曳五個定義點中的任意一個即可。如要移動雙曲線,請 拖曳圖形上其他任意位置。

## 物件處理的基礎

### 選取和取消選取物件

您可一次選取一個物件,也可一次同時選取多個物件。一次選取多個物件可 以同時快速移動、著色或刪除多個物件。

- 1. 按一下物件或圖形隨即選取之。 該物件閃爍,表示已經選取。
- 2. 按一下任意其他物件,以新增到選取中。
- 3. 執行操作(如移動或設定色彩)。
- 4. 如要取消選取所有物件,按一下工作區域中的空白區域。

### 群組和取消群組幾何物件

利用群組物件功能,即使已取消和其他物件一起處理的物件,還是可以按群 組以重新選取。

- 1. 按一下各個物件將其新增到目前選取。 選取的物件會閃爍。
- 2. 顯示所選取的一個或多個物件的內容功能表。
- 3. 按一下群組。您可按一下群組中任意成員以選取群組內的所有物件。
- 4. 如要將一個群組拆分為單個物件,則顯示其任意成員物件的內容功能 表,然後按一下取消群組。

### 刪除物件

- 1. 顯示一個或多個物件的內容功能表。
- 2. 按一下刪除。

原點、軸或表示鎖定變數的點即使已選取,也無法進行刪除。

### 移動物件

您可移動一個物件、群組或所選物件和群組的組合。

附註:若所選取或群組中包含不可移動的物件( 如圖形的軸或有鎖定座標的 點) ,則無法移動其中所有物件。您必須先取消選取,然後再選取可移動的項 目。

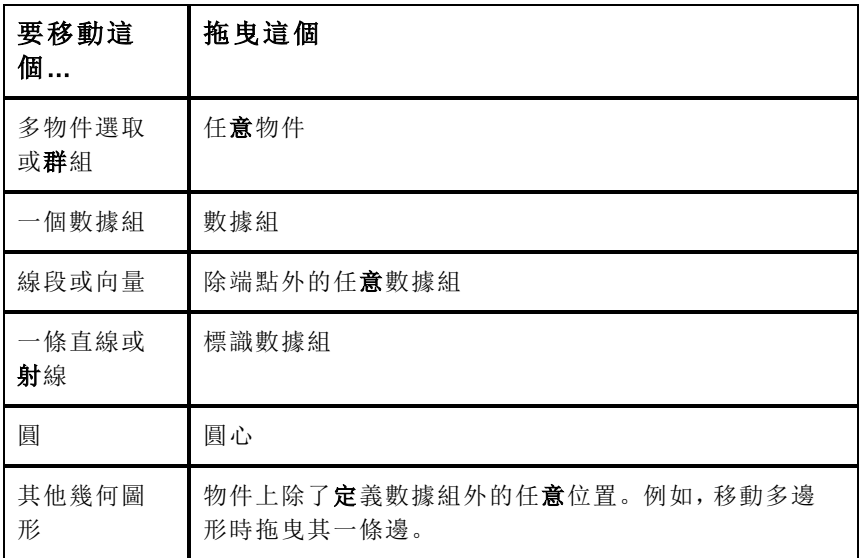

### 限制物件移動

拖曳前按住 SHIFT 鍵即可限制特定物件的繪製、移動或操作方式。 利用此限制功能可以:

- 重新調整圖形應用中的一個軸。
- 初始拖曳方向決定工作區域的水平或垂直方向平移。
- 將物件移動限制在水平或垂直方向上。
- 繪製三角形、矩形或多邊形時,數據組的位置增量限制為 15° 。
- 將角度操作增量限制在 15° 。
- 將重新調整的圓的半徑限制為整數值。

### 固定物件

固定物件功能可在移動或操作其他物件時避免發生意外變更。

可以固定所繪製函數、幾何對象、文字對象、圖形的軸和背景。

- 1. 選取要固定的一個或多個物件,或若要固定背景則按一下空白區域。
- 2. 顯示內容功能表,然後選取固定。

所固定物件會在游標指向它時顯示一個大頭針圖示

3. 如要取消固定一個物件,顯示其內容功能表,然後選取取消固定。
#### 附註:

- 雖然無法拖曳已固定的數據組,但可透過編輯其 x 和 y 座標重新定義其 位置。
- 背景固定後將無法平移工作區域。

### 變更物件的線條或填滿色彩

當使用不**支援**色彩的 TI-Nspire™ 計算機處理文件時, 軟體中的變更色彩會顯 示灰色網底。若將文件移回軟體時,會保留原色彩設定。

- 1. 選取一個或一個以上的物件。
- 2. 顯示物件的內容功能表,按一下色彩,然後按一下線條 色彩或填滿 色 彩。
- 3. 選取欲套用到物件的顏色。

### 變更物件的外觀

- 1. 從動作功能表中選擇屬性。
- 2. 點按欲變更的物件。可以變更形狀、線條、圖形或圖形軸。 此時會顯示所選取對象的屬性列表。
- 3. 按▲和▼可瀏覽屬性列表。
- 4. 在各個屬性圖示上, 按 ◀ 或 ▶ 可瀏覽各選項。例如, 選取 線寬」屬性的 粗」、細」或「中」。
- 5. 按 輸入 以套用變更。
- 6. 按 ESC 以關閉 屬性」工具。

#### 標記數據組、幾何線和形狀

- 1. 顯示物件的内容功能表。
- 2. 按一下標籤。
- 3. 輸入標籤文字,然後按 輸入。

標籤隨即貼到物件上,並隨物件的移動而移動。標籤使用和物件相同的 色彩。

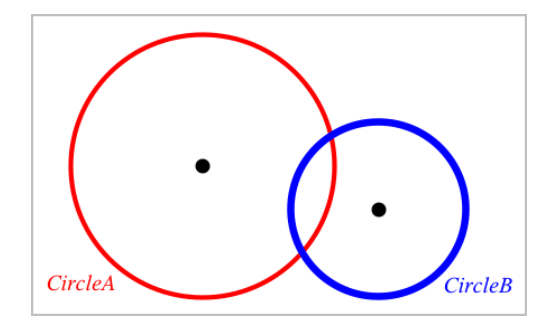

# 測量物件

操作所測量物件時,測量值會自動更新。

附註:在 [圖形] 應用程式中建立的物件測量結果,以通用單位 *u*表示。在 [幾 何] 應用程式中建立的物件測量結果,以釐米*cm*表示。

### 測量線段、圓弧或向量的長度

- 1. 在測量功能表中,選取長度。(在 圖形]應用程式中,按一下幾何>測量> 長度。)
- 2. 點按物件以顯示其長度。

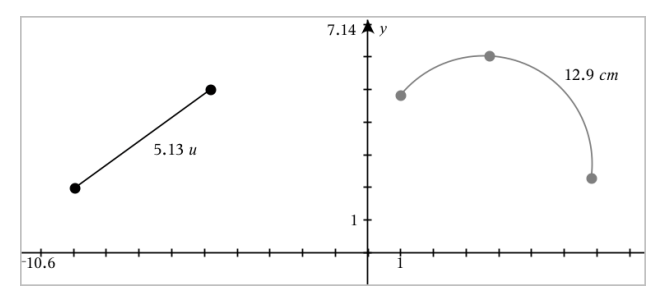

#### 測量兩點之間、一點和一條直線、以及一點和一個圓之間的距離

- 1. 在測量功能表中,選取長度。(在 圖形1應用程式中,按一下幾何>測量> 長度。)
- 2. 點按第一個點。
- 3. 按點第二個點,或者直線或圓上的一點。

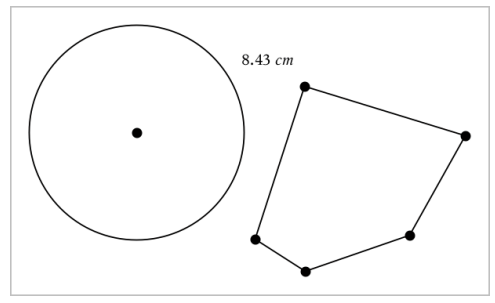

本範例測量從圓心到多邊形左上角頂點的長度。

# 計算圓或橢圓的圓周,或者多邊形、矩形或三角形的週長

- 1. 在測量功能表中,選取長度。(在 圖形]應用程式中,按一下幾何>測量> 長度。)
- 2. 點按物件以顯示其圓周或週長。

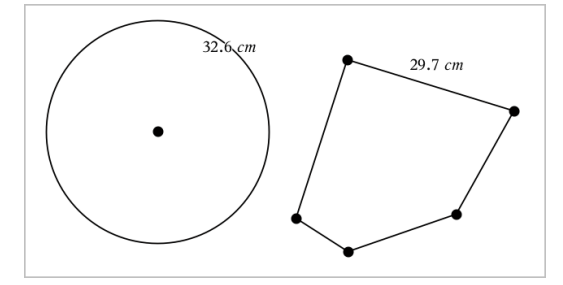

### 測量三角形、矩形或多邊形的一邊

- 1. 在測量功能表中,選取長度。(在 圖形]應用程式中,按一下幾何>測量> 長度。)
- 2. 點按物件上形成待測邊的兩個點。

附註:您必須按一下兩個點才能測量邊長。點按側邊以測量物件週長。

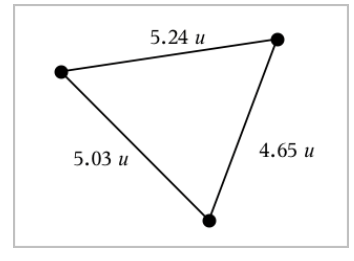

### 測量圓、橢圓、多邊形、矩形或三角形的面積

附註:無法利用 [線段] 工具來測量所繪製的多邊形面積。

- 1. 在測量功能表中,選取面積。(在 圖形]應用程式中,按一下幾何>測量> 面積。)
- 2. 點按物件以顯示其面積。

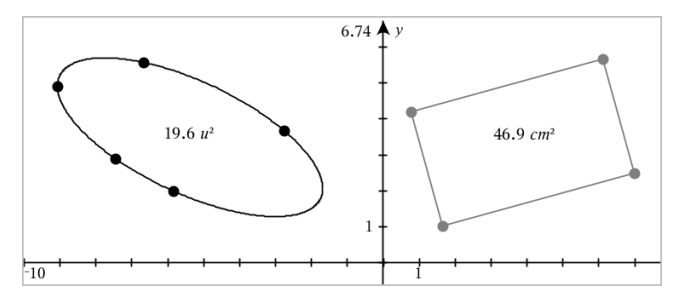

#### 測量直線、射線、線段或向量的斜率

- 1. 在測量功能表中,選取斜率。(在 圖形]應用程式中,按一下幾何>測量> 斜率。)
- 2. 點按物件以顯示其斜率。

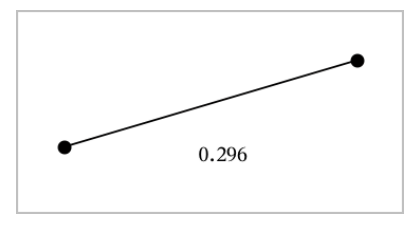

當操作物件時,該值會自動更新。

### 測量角度

在 [幾何] 應用程式中測量角度,範圍為 0° 到 180°。在 [圖形] 應用程式中測 量角度, 範圍從 0 弧度到 π 弧度。如要變更角度單位, 請使用設定功能表。

- 1. 在測量功能表中,選取角度。(在 圖形1應用程式中,按一下幾何>測量> 角度。)
- 2. 點按三個位置或點以定義角度。第二次點按定義頂點。

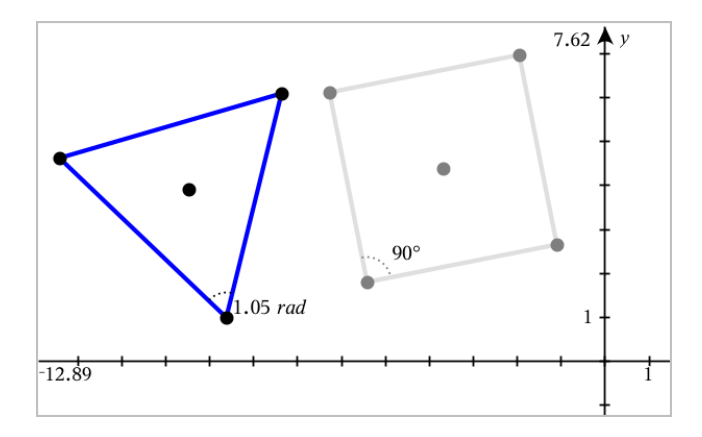

# 移動一個測量值

▶ 將測量值拖曳到所需位置。

附註:如將測量值移動到與物件距離太遠時,該測量值就不會再跟隨物 件。但在操作物件時,該值還是會繼續更新。

#### 編輯所測量長度

經由編輯測量值可以設定三角形、矩形或多邊形的邊長。

▶ 按兩下測量值,然後輸入新值。

### 將測量值儲存為變數

用此方法建立一個變數,並對其設定一個測量值。

- 1. 顯示該項的內容功能表,然後選取儲存。
- 2. 輸入所儲存測量值的變數名稱。

### 將測量的長度連結到已有變數

此方法可將所測量長度值設定給已有變數。

- 1. 顯示測量值的內容功能表,然後選取變數>連結到。 功能表顯示目前定義的變數列表。
- 2. 點按欲連結的變數名稱。

## 刪除測量值

▶ 顯示測量值的內容功能表,然後選取刪除。

## 鎖定或解除鎖定測量值

- 1. 顯示測量值的內容功能表,然後選取屬性。
- 2. 使用向上/向下方向鍵以選取 [鎖定] 屬性。
- 3. 使用向左/向右方向鍵以關閉或開啟鎖定。

只要值在鎖定狀態,則無法執行會變更測量值的操作。

# 轉換物件

[圖形] 和[幾何] 應用程式中均可對繪製物件套用轉換。

### 探索對稱性

- 1. 在轉換功能表中選取對稱。(在 圖形]應用程式中, 按一下幾何>轉換> 對稱。)
- 2. 點按欲探索對稱性的物件。
- 3. 點按一個位置或已有的點以建立對稱點。

即可顯示物件的對稱圖像。

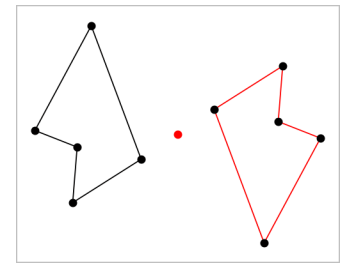

4. 操作原始物件或對稱點可研究對稱性。

### 探索軸對稱

- 1. 建立直線或線段,其定義為欲反射物件的反射直線。
- 2. 在轉換功能表中選取軸對稱。(在 圖形]應用程式中, 按一下幾何>轉 換>軸對稱。)
- 3. 點按欲研究其軸對稱的物件。
- 4. 點按預定義的直線或線段。 即可顯示對象的軸對稱圖像。

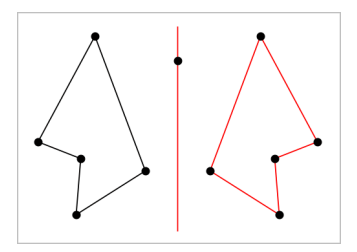

5. 操作原始物件或對稱線即可研究軸對稱。

### 探索平移

- 1. ( 選項) 建立一個向量以預定義平移的距離和方向。
- 2. 在轉換功能表中選取平移。(在 圖形1應用程式中, 按一下幾何>轉換> 平移。)
- 3. 點按欲研究平移的物件。
- 4. 點按預定義向量。

—或—

**點按工作區域上的兩個位置以設定平移的方向和距離。** 

顯示物件平移後的圖像。

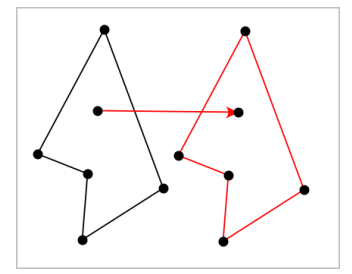

5. 操作原始物件或頂點以探索平移。

### 探索旋轉

- 1. (選項)建立一個角測量值作為預定義的旋轉角度。
- 2. 在轉換功能表中選取旋轉。(在 [圖形] 應用程式中, 按一下幾何>轉換> 旋轉。)
- 3. 點按欲研究旋轉的物件。
- 4. 點按一個位置或點以定義旋轉點。

5. 點按預定義角度的點。

—或— 點按三個位置以定義旋轉角度。 即可顯示物件的旋轉圖像。

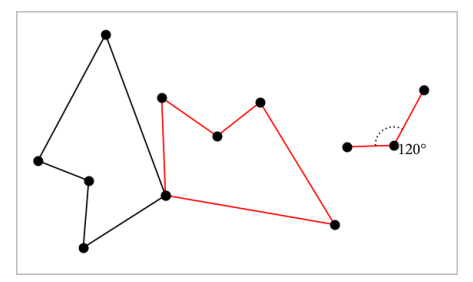

6. 操作原始物件或旋轉點即可探索旋轉。

### 探索縮放

1. 建立一個包含數值的文字物件,作為預定義的縮放因數。

附註:也可使用所測量長度值作為縮放因數。注意若使用了較大的值, 可能需要平移顯示才能檢視已放大物件。

- 2. 在轉換功能表中選取縮放。(在 圖形]應用程式中, 按一下幾何>轉換> 縮放。)
- 3. 點按要探索縮放的物件。
- 4. 點按一個位置或已有的點,以定義縮放中心點。
- 5. 點按定義縮放因數的文字物件或測量值。 即可顯示物件的縮放圖像。

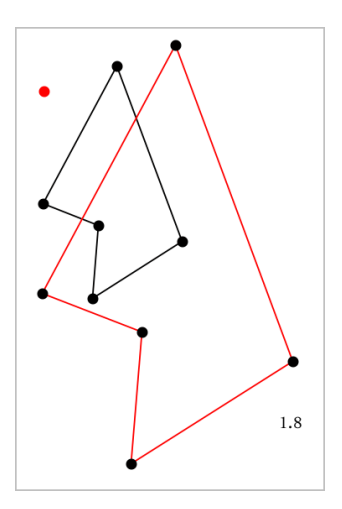

6. 操作原始物件或縮放中心點即可探索縮放。也可以編輯縮放因數。

# 研究幾何作圖工具

您可透過從 [作圖] 工具中新增物件,以研究狀況。作圖是動態的。例如,當 操作線段端點時,線段的中點會自動更新。

作圖時,工作區域會顯示一個工具(範例平行 2)。若要取消,請按 ESC。

#### 建立中點

比工具可以將線段中分或定義任兩個點的中點。這些點可以位於單一物件 上、不同物件上或在工作區域上。

- 1. 在作圖功能表中,選取中點。(在 圖形1應用程式中, 按一下幾何>作圖> 中點。)
- 2. 點按一個點或位置以定義第一個點。
- 3. 點按第二個點或位置以完成中點步驟。

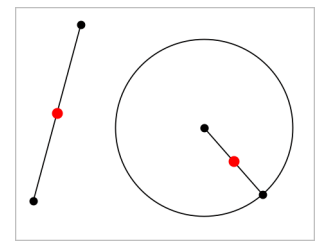

### 建立平行線

此工具用於建立與已有直線平行的直線。現有直線可以是圖形的軸線或三角 形、方形、矩形或多邊形的任意邊。

- 1. 在作圖功能表中,選取平行。( 在 [圖形] 應用程式中,按一下幾何>作圖> 平行。)
- 2. 點按要作為參考線的物件。
- 3. 點按一個位置以建立平行線。

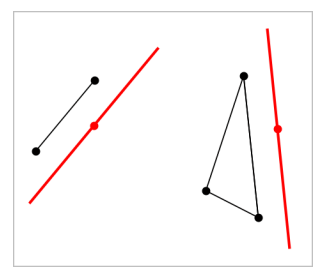

拖曳平行線即可移動之。如操作參考物件,則該線將維持平行。

#### 建立垂線

可建立與參考線垂直的線。參考線可以是軸線、已有的直線、線段,也可以 是三角形、矩形或多邊形的一邊。

- 1. 在作圖功能表中,選取垂線。(在 [圖形] 應用程式中, 按一下幾何>作圖> 垂線。)
- 2. 點按垂線會穿過的一個位置或點。
- 3. 點按要作為參考線的項目。

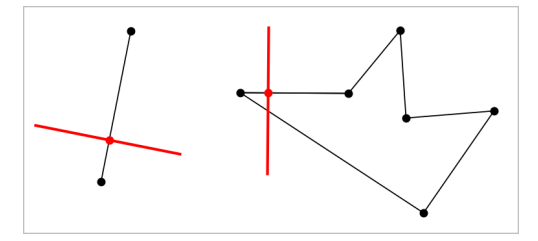

拖曳交點即可移動垂線。若操作參考物件,則該線將維持垂直。

## 建立垂線平分線

您可以在線段上,或是三角形、矩形或多邊形的一邊上,或在任意兩點之間 建立垂直平分線。

- 1. 在作圖功能表中,選取垂直平分線。(在 圖形]應用程式中,按一下幾 何>作圖>垂直 平分線。)
- 2. 點按要作為參考線的項目。

—或—

按一下兩個點以在其間建立垂直平分線。

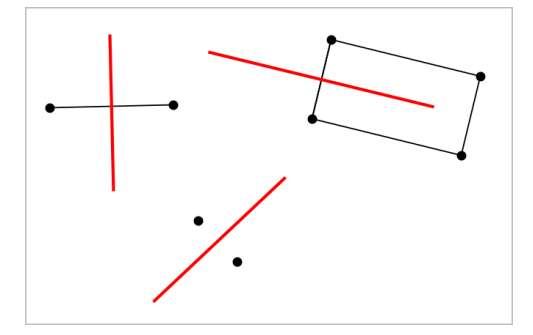

### 角度平分

該工具用於建立角度平分線。角度的點可位於在已有的物件上,也可在工作 區域中的位置上。

- 1. 在作圖功能表中,選擇角度平分線。(在 |圖形|應用程式中,按一下幾 何>作圖>角度 平分線。)
- 2. 點按三個位置或點以定義角度。第二次點按以定義角度的頂點。

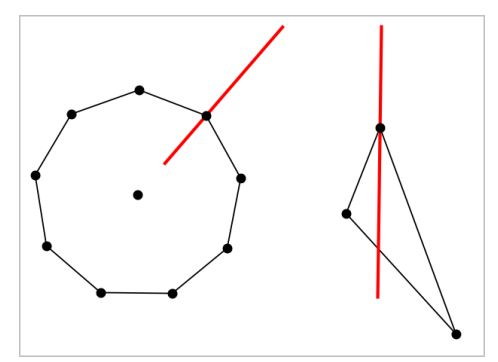

操作定義點時,角度平分線會自動調整。

## 繪製軌跡

「軌跡」工具可用於探索物件相對其他物件的移動範圍,這些物件由共用點所 限制。

- 1. 繪製線段、直線或圓形。
- 2. 繪製線段、直線或圓形上的點。

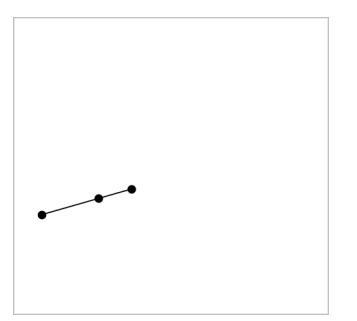

3. 建立另一個物件,其使用之前步驟所建立點。

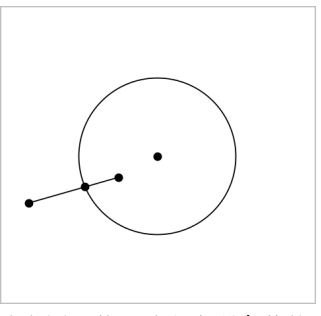

建立圓以使用線段中所定義的點。

- 4. 在作圖功能表中,選取軌跡。(在 圖形]應用程式中,按一下幾何>作圖> 軌跡。)
- 5. 點按物件共用的點。
- 6. 點按定義為共用該點的物件( 即為要變更的物件) 。 此時會顯示連續軌跡。

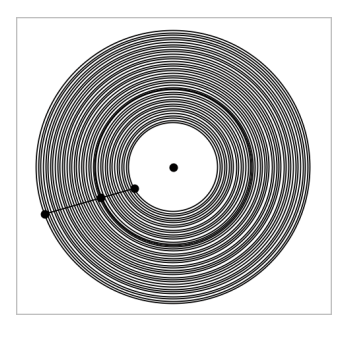

# 建立圓規

此工具的作用類似用於在紙上繪圓的幾何圓規。

- 1. 在作圖功能表中,選取圓規。(在 圖形]應用程式中,按一下幾何>作圖> 圓規。)
- 2. 設定圓規寬度( 半徑) :

點按一條線段。 —或— 點按一個三角形、矩形、多邊形或正多邊形的任意一邊。 —或— 點按工作區域上已有的任意兩個點或位置。

3. 點按一個位置以決定圓心並完成作圖。

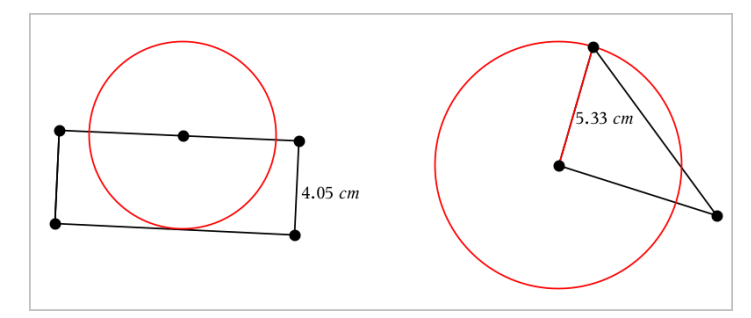

在操作定義半徑使用的原始線段、邊或點時,半徑將自動調整。

# 使用「幾何作圖追蹤」

<sup>以何作圖追蹤 工具可在移動或操作幾何物件或函數圖形時留下其軌跡。</sup> 可手動移動物件,也可以[使用動畫工](#page-484-0)具。「函數繪圖」和「幾何作圖」應用程式 中均有該工具。

1. 在追蹤功能表中選取幾何作圖 追蹤。

顯示 賤何作圖追蹤 工具。

- 2. 按一下欲顯示追蹤的物件或函數以選取之。
- 3. 拖曳物件,或播放動畫。

此範例說明由拖曳操作圖形函數和由動畫操作三角形,來顯示軌跡。

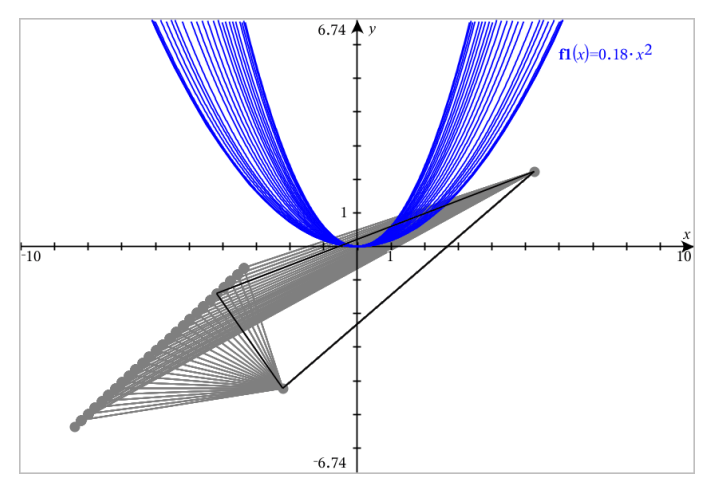

附註:無法選取或控制追蹤軌跡。

4. 若要删除所有軌跡,請選擇追蹤功能表中的刪除 幾何作圖 追蹤。

5. 如要停止追蹤,請按下 Esc。

# 條件屬性

可讓物件根據 **[r1<r2**] 或 [**sin(a1)>=cos(a2)**] 等條件隱藏、顯示或變更色 彩。

例如,您可能要根據一個變數的測量結果來隱藏物件,或根據變數的 [計算] 結果來變更物件色彩。

條件行為可指定給 [繪圖]、[平面幾何] 和 [3D 繪圖] 檢視中的物件或群組。

### 設定物件的條件屬性

可使用內容功能表或啟動的作功能表的 [設定條件] 工具後再選擇物件, 以對 所選物件設定條件。這些為利用內容功能表的步驟說明。

- 1. 選取物件或群組。
- 2. 顯示物件内容功能表,然後按一下條件。 顯示條件屬性。

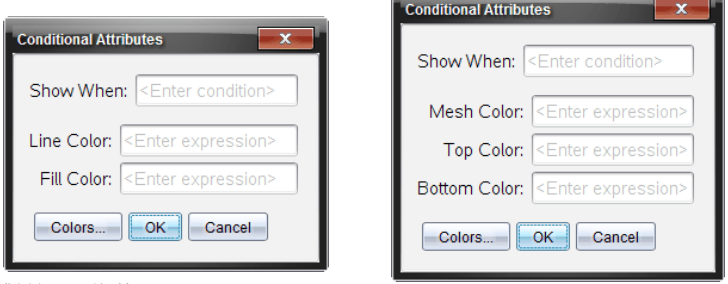

對於 2D 物件 對於 3D 物件

<u> 1980 - Jacob Sterlin, mars and de la componentation de la</u>

3. ( 選項) 在顯示時間欄位,輸入物件特定條件的運算式,其會在該時間顯 示出來。條件未滿足時,將不會顯示物件。

可在顯示時間輸入欄位中利用複合條件來指定容差。例如,面積**>=4** 與 面積**<=6**。

附註:如果您要暫時查看條件性隱藏物件,請按一下動作>隱藏/顯示。 若要返回正常檢視,請按下 ESC。

4. ( 選項) 在應用色彩欄位中輸入數字或計算結果為數字的運算式,如線條 色彩或網底色彩。若要查看色彩值圖,請按一下色彩按鈕。

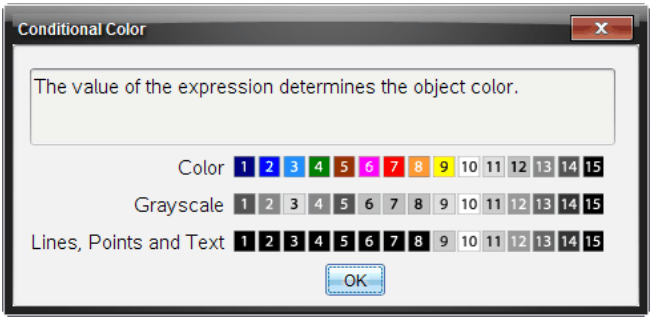

條件色彩值圖

5. 按一下 [條件屬性] 對話方塊中的確定 以套用條件設定。

# 在 賤何作圖應用程式」中隱藏 物件」

隱藏/顯示 工具會顯示之前選擇隱藏的物件,並可選擇欲顯示或隱藏的物 件。

1. 在動作功能表中選取隱藏/顯示。

顯示 隱藏/顯示」工具,且目前(若有) 隱藏的項目將以淡色顯示。

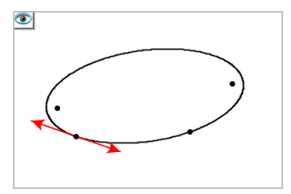

2. 按一下物件可切換其隱藏/顯示狀態。

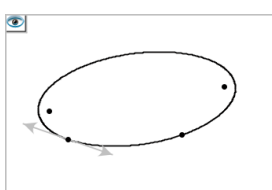

3. 按 Esc 以完成選擇並關閉工具。 所選取的所有隱藏物件將消失。

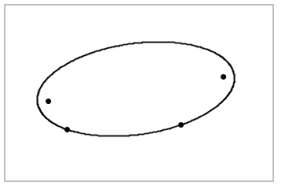

4. 如要暫時檢視隱藏物件或恢復為顯示的物件,請開啟 隱藏/顯示|工具。

# 自訂「幾何作圖工作區域」

### 插入「背景影像」

可以 [插入影像](#page-206-0)作為函數繪圖或幾何作圖頁面的背景。

- 1. 從功能表列按一下 插入影像。
- 2. 瀏覽欲插入的影像,選取影像,然後按一下開放。

### 在 工作區域」中新增 文字物件

使用 文字」工具在 賤何」工作區域新增數值、公式、觀察結果或其他說明資 訊。

- 1. 在動作 功能表中選取文字。
- 2. 按一下文字的位置。
- 3. 在顯示的方塊中輸入文字,然後按 輸入。

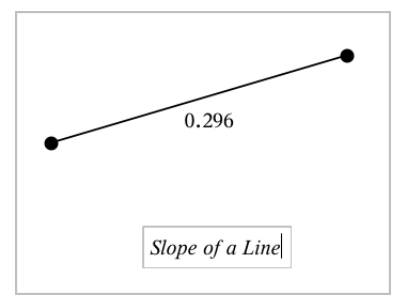

如要移動文字物件,拖曳文字即可。如要編輯文字,按兩下文字即可。如要 刪除一個文字物件,顯示其內容功能表,然後選擇 刪除。

### 變更「數值文字」的「屬性」

輸入數值作為文字時,可將其鎖定或設置其格式和顯示精度。

- 1. 在動作功能表中選取屬性。
- 2. 按一下數值文字顯示其屬性清單。
- 3. 按 ▲ 和 ▼ 可在列表中瀏覽。
- 4. 在各個屬性上, 按 ◀ 或 ▶ 可杳看其選項。例如, 選擇 0 到 9 作為精度。
- 5. 按點 輸入 以套用變更。
- <span id="page-484-0"></span>6. 按 Esc 以關閉 屬性」工具。

# 製作物件上點的動畫

您可將任意點建立在物件或圖形上,製作成動畫。可同時製作多個點的動 畫。

#### 製作點動畫

- 1. 從動作功能表中選擇屬性。
- 2. 按一下點可顯示其屬性。
- 3. 按 ▼ 選取動畫屬性。
- 4 按 ◀ 或 ▶ 選擇單向或交替動書。
- 5. 輸入一個設定動畫速度的值。動畫可以任何非零速度開始。輸入負值即 可使方向轉向。
- 6. 按輸入顯示動畫控制 $\boxed{4}$
- 7. 按 ESC 關閉 [屬性] 工具。

#### 暫停和繼續所有動畫

- ▶ 要暫停頁面中的所有動畫,請按一下暫停 。
- ▶ 要繼續所有動畫,請按一下播放 。

### 重設所有動畫

重設會暫停所有動畫,同時所有動畫點會返回其動畫初始時的位置。

▶ 要重設動書,請按一下重設 B

#### 變更或停止一個點的動畫

- 1. 按一下重設 ト 停止所有動畫。
- 2. 從動作功能表中選取屬性。
- 3. 按一下點可顯示其屬性。
- 4. 選擇動畫屬性,然後輸入一個新動畫速度。要停止一個點的動畫,輸入 零。

附註:若同時存在其他動畫點,則動畫控制只侷限使用於工作區域。

# 使用滑軸調整變數值

在 [圖形、幾何和資料 & 統計] 應用程式中,可利用滑軸控制項來調整或變更 數值變數。

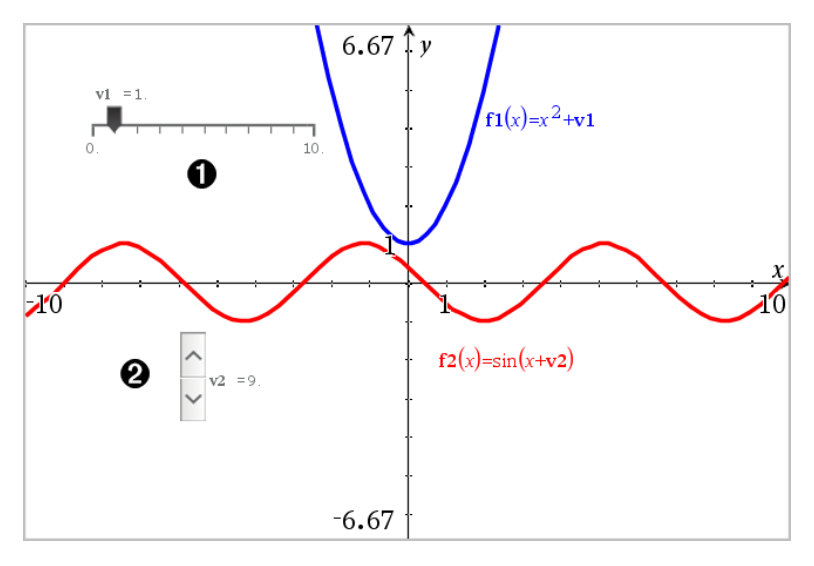

- 水平滑軸可調整變數 *v1*。
- 已最小化垂直滑軸可調整變數 *v2*。

## 插入滑軸

- 1. 從圖形、幾何或資料 & 統計頁面開始。
- 2. 在動作功能表中選取插入滑軸。

[滑軸設定] 螢幕開啟。

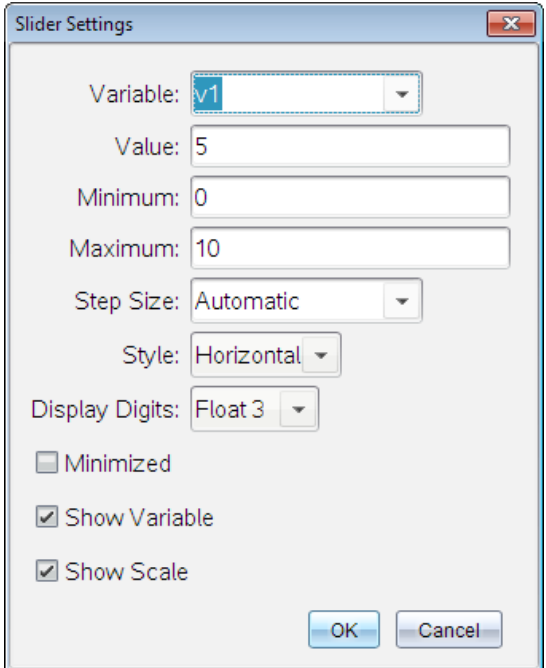

- 3. 輸入需要值。
- 4. 按一下 確定。

工作區中即顯示滑軸。利用滑軸上的手柄可移動或伸展滑軸。如要移動 手柄,點按工作區域中的空白區域。

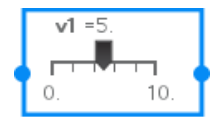

5. 如要調整變數,滑動指標( 或點按已最小化滑軸上的箭頭) 。

### 操作滑軸

使用內容功能表中的選項移動或刪除滑軸,以及開始或停止其製作動畫。您 也可以變更滑軸設定。

1. 顯示滑軸的内容功能表。

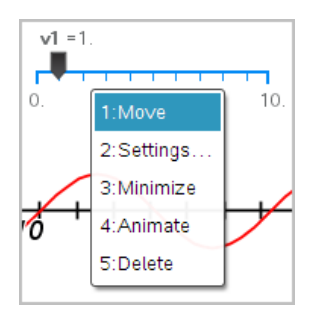

2. 點按選項以選取之。

# 使用 [計算] 工具

[圖形] 和 [幾何] 應用程式中均有 [計算] 工具。可用其計算作為文字物件輸入 的數學運算式。可編輯已計算的運算式,然後進行重新計算。

以下範例中,我們繪製一個三角形並使用測量值功能表中的角度工具測量其 角度。然後以[計算] 工具新增角度。

1. 建立一個物件並顯示其測量值。

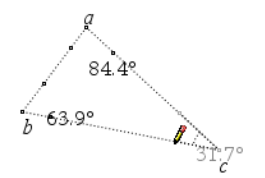

2. 在動作功能表中選取文字。

3. 輸入計算公式。在此範例中,公式會新增三個角度的測量值。

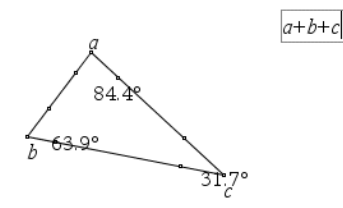

- 4. 在動作功能表中選取計算。
- 5. 按一下您所建立的公式。

系統會提示您選取公式中每項的值。

6. 提示出現時請按一下每一個角度的測量值。

附註: 若已將測量值儲存為變數, 則可在提示出現時經由按一下 , 取測量值。若所儲存測量值的名稱與公式中的項相符,則在要求提供該 項的提示出現時按 [L]。

當公式中的所有變數都具有值時,答案會顯示在工作區域中。

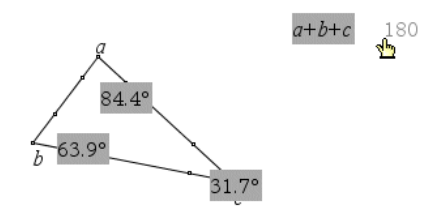

7. 按 輸入 將該結果固定為新文字物件。

# [序列 & 試算表] 應用程式

[序列 & 試算表] 應用程式提供使用表格資料的場所。您可以:

- 儲存數值資料、文字或數學式。
- 根據其他儲存格的內容定義表格儲存格。
- 由某欄的內容來定義整個欄。
- 將資料欄作為列表變數, 以便與其他 Tl-Nspire™ 應用程式共享。也將個 別儲存格作為變數,以便共享。
- 使用在 [函數繪圖 & 幾何作圖] 和計算工具應用程式中所建立的變數。
- 從感應器收集真實的資料。
- 根據您所定義以資料為基礎的序列來產生資料欄。
- 使用 [數據 & 統計] 應用程式繪製表格資料。
- 建立具有函數值的表格。
- 從 [序列 & 試算表] 應用程式中複製表格資料, 並貼上到如 TI Connect™ 軟體和 Excel® 試算表軟體的其他電腦應用程式中。
- 對各種資料執行統計分析。

### 新增 [序列 & 試算表] 頁面

- ▶ 若要開始新建含有空白 [序列 & 試算表] 頁面的文件: 從主檔案功能表, 按一下新建文件, 然後按一下[序列 & 試算表]。 計算機: 按 [G] on], 然後選取 [序列 & 試算表] 国。
- ▶ 若要在現有文件的當前問題中新增 [序列 & 試算表] 頁面: 在工具列按一下插入>[序列 & 試算表]。 計算機: 按 [docy], 然後選取插入 >[序列 & 試算表]。

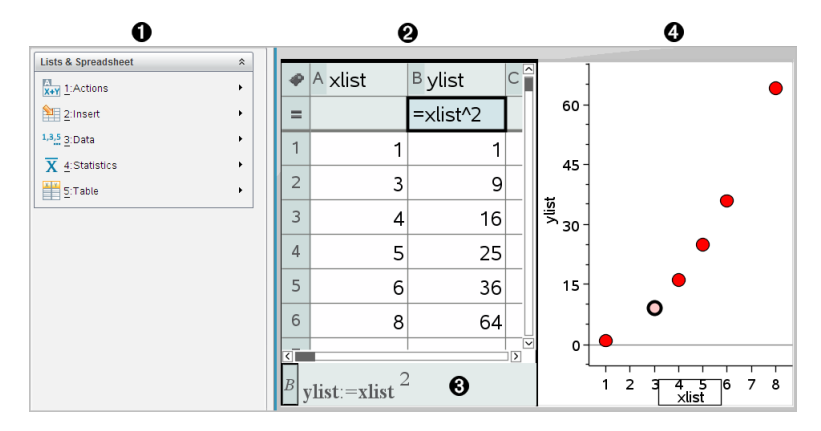

- [序列 & 試算表] 功能表(當 [序列 & 試算表] 工作區域啟動時可使 用) 。
- 2 樣本 [序列 & 試算表] 工作區域
- Â [序列 & 試算表] 輸入行
- 4 在 [數據 & 統計] 應用程式中繪製的 [序列 & 試算表] 資料

# 建立和共享作為列表的試算表資料

可以將欄定義為相同類型資料內元素的已命名列表。定義列表之後,可以從 目前問題內的函數繪圖 & 幾何作圖、計算工具, 或 [數據 & 統計] 應用程式, 以及從 [序列 & 試算表] 應用程式的其他實例,與此列表進行連結。

附註**:** [序列 & 試算表] 的單一列表中最多可顯示 2500 個元素。

#### 共享作為列表變數的試算表欄

將資料欄命名為列表變數後即可共享此資料欄。

附註**:** 定義變數時,請避免讓名稱和統計分析變數相同,否則有時會出現錯 誤。

用於統計分析的變數名稱列於 stat.results 項目下的《TI-Nspire™ 參考指南 參 考指南》中。

1. 按一下儲存格以移動到欄的名稱儲存格( 該欄的最上方儲存格) 。

—或—

需要時請按下 ▲。

2. 輸入列表變數的名稱,然後按下 Enter。

該欄現在可作為列表變數以供其他 Tl-Nspire™ 應用程式使用。

3. 在列表內建立元素的方式與在試算表儲存格內建立資料的方式相同。例 如,您可以在每個儲存格內輸入資料,或由公式產生資料欄。

#### 附註**:**

- 若使用所指定名稱變數已存在於目前的問題中, [序列 & 試算表] 則會顯 示錯誤訊息。
- 當您選取列表的欄公式儲存格時,它將會在類似於 **width:=** 的運算式中 顯示列表名稱。
- 列表可以包含空白元素(以「」表示)。
- 您可以從計算工具應用程式,引用為已命名列表內的特定元素。使用列 表内的列表名稱和元素位置。例如, 在名稱為 高度 的列表中, Heights [1]表示第一個元素。運算式Heights[2]表示第二個元素,並依此類推。

#### 連結到現有的列表變數

將欄連結到舊有列表變數,以容易地檢視和編輯列表內的值。該列表可以是 目前問題內的任何共享列表,也可以是在 [函數繪圖 & 幾何作圖]、計算工具 或 [序列 & 試算表] 之任何實例中所定義的列表。

將欄連結到列表之後, [序列 & 試算表] 將會自動顯示您使用其他 Tl-Nspire™ 應用程式對該列表所執行的任何變更。

- 1. 按一下您要連結到變數的欄的欄公式儲存格( 最上方往下數的的第二個 儲存格) 。
- 2. 輸入您要連結的列表變數名稱。

—或—

在工具列上按一下 (2) ( 在計算機上按 [var] ),按一下連結到,然後選取您 要連結的變數。

3. 按 Enter。

欄將會顯示列表元素。

#### 附註**:**

- 您不可以在同一個頁面上多次連結到相同的變數。
- 當連結到系統變數時,請務必小心。如此一來會使系統無法更新變數。 系統變數包括 *ans* 和統計結果( 例如 *stat.results*、*stat.RegEqn* 和 *stat.Resid*) 。

## 在列表內插入元素

在列表內插入元素時,其餘元素將會向下移動以留出空間給所插入元素。其 他的欄將不會受到影響。

#### ▶ 按一下插入>插入儲存格。

### 從列表刪除元素

刪除元素時,其餘元素將會向上移動來關閉間隙。向上移動的操作只會影響 所選取欄。

1. 按一下要刪除之元素的儲存格。

2. 開啟該儲存格的內容功能表,並按一下「刪除儲存格1。

附註**:** 若您按下 Del 或 Backspace 來清除儲存格的內容而不是刪除列表 元素,系統將會為該元素指定一個 0( 零) 值。其餘的列表元素將不會移 動。

# 建立試算表資料

您可以在內文儲存格中輸入數值、文字或公式。欄公式儲存格內只可以為公 式。( 如需其他資訊,請參考 [產生資料欄](#page-504-0).)

#### 資料範例

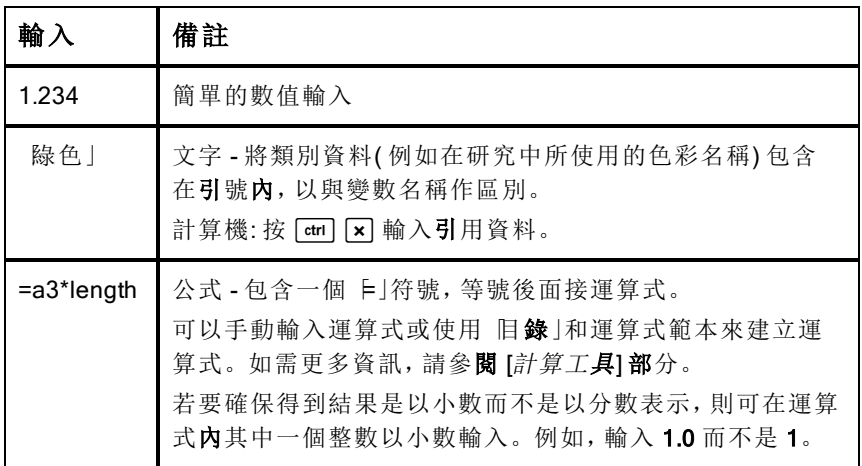

# 輸入數學式、文字或試算表公式

1. 在儲存格上連續按兩下以選取之,並進入編輯模式。

附註**:** 若儲存格已經選取,您可以按 Enter 或按一下輸入列。

2. 輸入運算式、文字或公式。確定所文字輸入包含在引號內,以及公式輸 入為以 上|符號開始。

輸入資料時,將會同時呈現在儲存格內和輸入列。

3. 按 Enter 完成輸入並向下移動到下一個儲存格。

—或—

按 Tab 完成輸入並向右移動到下一個儲存格。

[序列 & 試算表] 應用程式將會重新計算您所輸入內容的任何儲存格。若 具有共享儲存格,並其他 Tl-Nspire™ 應用程式連結到該儲存格,其他應 用程式也會進行更新。

附註**:** 試算表內的空儲存格將顯示為無效並以下劃線( 「\_」) 表示。當為 儲存格命名或在公式中引用空白儲存格時,下劃線會自動新增到空白儲 存格。若您想要在一組儲存格上執行計算,請確定無效儲存格的位置。 沒有值的儲存格會影響計算結果。例如,計算範圍(如 Fb2+c2) 內包含 一個無效儲存格,則計算結果為無效 (\_)。

### 在公式內插入儲存格範圍

「選取範圍」功能可以讓您選取範圍而不是輸入儲存格位址後,在引數內插入 儲存格範圍( 例如a1:b3) 。

假設您要計算一組儲存格的平均值。

- 1. 選取包含結果的儲存格。
- 2. 在 [資料] 功能表中按一下 列表 數學函數 > 平均值。

儲存格中呈現一個可編輯公式。

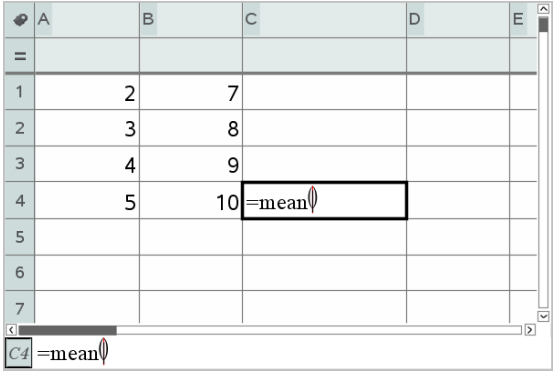

- 3. 按一下 動作 > 以選取 > 選取公式範圍。
- 4. 在需計算其平均值範圍值的周圍拖曳一個選取矩形。

計算機: 移動到範圍內的第一個儲存格, 然後在按住 Gshift 的同时按下箭 號鍵。

公式會在您選取儲存格時進行更新。

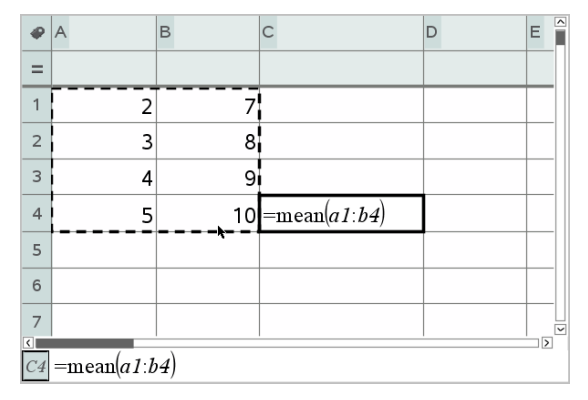

5. 按 Enter 完成公式,然後顯示結果。

# 在試算表中移動

試算表內每一欄的頂部包含一個欄代表字母,每一列的左邊包含一個列編 號。最頂端的兩列和列編號會於您捲動時保持在原位不動。您可以為一個資 料欄命名,使其以在 Tl-Nspire™ 應用程式中作為列表變數使用。

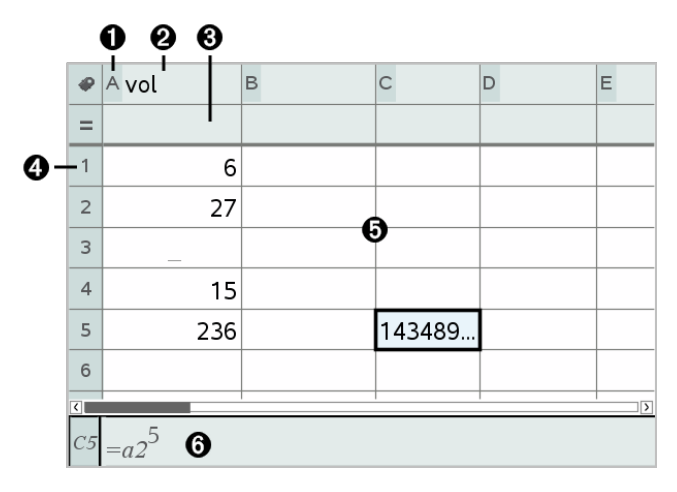

- 欄參照字母
- 2 用於將欄定義為列表變數的欄名稱儲存格
- Â 用於產生資料欄的欄公式儲存格
- 4 列參照編號
- Ä 內文儲存格 列表內任何空( 無效) 的元素將顯示為底線( 「**\_**」) 。會截斷 任何大於儲存格寬度的值 **(143489...**)。指標移到儲存格上方即會顯示完 整的值。
- Å 輸入列( 包含目前的列之列參照)

您可以選取任何儲存格來檢視或編輯其內容。若試算表比 [序列 & 試算表] 工 作區域大,可以利用 Tab 鍵或按快捷鍵以移動到試算表不同部份。

- ▶ 按 Tab 以在試算表的內文(資料區域) 以及欄名稱和公式(命名區域) 之間 移動。
- 按 ◀、▶、▲ 和 ▼, 以一次在試算表内移動一個儲存格(在區域内的儲存 格之間移動) 。可用箭號鍵在儲存格之間移動游標,以及在必要時進行捲 動以使選取的儲存格呈現於檢視範圍內。
- 按Page up、Page Dn、Home 和 End, 可一次移動數個儲存格。 計算機: 按  $[$ ctrl  $[9]$ (Page up)、 $[$ ctrl  $[3]$  (Page Dn)、 $[$ ctrl  $[7]$  (Home) 和  $[\text{ctrl} \,|\, T]$  (End) 鍵。
- ▶ 動作功能表上的前往指令可用於選取特定儲存格。輸入代表欄的字母和 列編號( 例如 **G16**) 。
- ▶ 按 Enter 使所選取儲存格進入 [編輯] 模式。
- ▶ 拖曳捲軸可以垂直移動,而不需要變更所選取儲存格或儲存格組。

## 使用儲存格

#### 使用色彩

[序列 & 試算表] 應用程式預設為顯示黑色文字和白色背底的儲存格。您可以 藉由變更儲存格及文字的色彩來強調或區分資料。色彩和分配色彩的順序為 根據 TI-Nspire™ 調色盤的設定。

在軟體中執行的色彩變更,將會在您於 TI-Nspire™ 計算機上使用文件時以灰 色網底顯示。若將文件移回軟體時,會保留色彩設定。

#### 變更儲存格的填滿色彩

- 1. 選取要填滿色彩的儲存格。您可以選取一個儲存格,或在任何相鄰的儲 存格、欄或列中選擇多個儲存格。
- 2. 存取 [内容] 功能表然後選取 [色彩] > [填滿色彩]。
- 3. 按一下要套用到儲存格的色彩。

附註**:** 若您將彩色文字和彩色儲存格組合在一起,請小心選取色彩以確保您 在軟體內和計算機上使用文件時都可以正確顯示。

#### 變更文字色彩

- 1. 選取需要變更文字的儲存格。您可以選取一個儲存格,或在任何相鄰的 儲存格、欄或列中選擇多個儲存格。
- 2. 存取 [内容] 功能表然後按一下 [色彩] > [文字色彩]。
- 3. 按一下要套用到文字的色彩。清空區域内的空白儲存格將會在新增文字 時顯示色彩變更。

#### 了解公式內的儲存格參照

利用儲存格參照,可在公式內使用取自一個或一組儲存格的資料。計算結果 將會在儲存格內的值變更時自動更新。

相對參照只包含儲存格的欄代表字母和列編號( 例如E7) 。相對參照描述儲 存格與試算表的其他儲存格關聯的位置。[序列 & 試算表] 應用程式會追蹤相 對儲存格參照,並會在周圍的儲存格移動( 依照所執行的動作,例如刪除欄或 插入儲存格) 時自動調整參照。

若要指定儲存格參照,請執行以下說明:

- 在相對參照中,加入欄代表字母和列編號。
- 在欄代表字母和列編號的前面加入\$符號來指定絕對參照。
- 在兩個儲存格 參照之間加入冒號 (:) 可指定一組儲存格。

絕對參照在欄代表字母和列編號的前面包含\$符號( 例如,\$B\$16) 。絕對參 照始終參照試算表中特定位置內的儲存格。應用程式在儲存格位置變更時, 並不會自動調整儲存格參照。

#### 在公式內輸入儲存格參照

- 1. 連續按兩下儲存格,並輸入公式。如需更多資訊,請參**閱** [計算工具] 部 分。
- 2. 移到公式內的適當位置,然後輸入儲存格參照。使用相對參照 (B3)、絕 對參照 (\$B\$2),或儲存格範圍 (A1:A4) 的格式。

附註**:** 您可以在 [動作] 功能表中,按一下 [重新計算] 以更新試算表內的所 有參照和公式結果。

#### 刪除儲存格的內容

1. 按一下儲存格以選取之。

—或—

使用箭號鍵移至儲存格。

附註**:** 若需要刪除一組儲存格,先選取位於範圍內其中一端或角落的儲 存格,然後使用 Shift 和箭號鍵來選取範圍內的其餘儲存格。

2. 按 Del。

附註**:** 若任何儲存格內具有絕對參照至已刪除資料的公式,則會顯示錯 誤訊息。若儲存格具有相對參照至已刪除資料的公式,則會進行更新, 以使用目前盧於參照位置內的資料。

#### 複製儲存格

當您複製儲存格時,原始儲存格內的任何公式將會複製到目標儲存格。

1. 按一下儲存格進行複製。

—或—

使用箭號鍵移至儲存格。

附註**:** 若您要刪除一組儲存格,選取位於範圍內其中一端或角落的儲存 格,然後使用 Shift 和箭號鍵來選取範圍內的其餘儲存格。

2. 使用標準快速鍵複製選項。

Windows® 接 Ctrl+C.

Mac®:  $#E_{c}$ 

計算機: 按  $[$  ctrl  $]$  $[$  $C$  $]$ <sub> $]$ </sub>

- 3. 按一下需用複製的儲存格。若您要複製一組資料,請按一下欲複製資料 組左上角的儲存格。
- 4. 貼上所選儲存格:

Windows®: 按 Ctrl+V。

Mac® $\cdot$   $\overleftrightarrow{E}$   $\overleftrightarrow{H}$ 

計算機: 按  $|$  ctrl  $|V|$ 。

重要資訊**:** 將複製的資料,在具有和原始複製資料的儲存格相同模式的 儲存格內貼上。否則,可能會貼上引號內的字串,而不是公式。

#### 填入相鄰儲存格

可以於列或欄的所有相鄰儲存格上重複此儲存格的公式或值。也可以重複水 平或垂直範圍內的儲存格。如果您填入的範圍包含簡單序列( 例如 2、4、6) , 則序列會延伸到填入的儲存格中。

1. 按一下具有欲重複的值或公式之儲存格。

附註**:** 如果欲重複範圍內的儲存格,請拖曳選取的範圍,或先選取範圍內 其中一端的儲存格,然後再使用 Shift 和方向鍵選取其餘的儲存格。

- 2. 按一下資料>填滿。
- 3. 使用方向鍵或拖曳,以選取欲保留重複的範圍。
- 4. 按 Enter。

若選取會重複的值、公式或樣式,則會在所選取範圍內重複。

### 共享作為變數的儲存格值

您可以經由儲存儲存格的值為變數,來與其他 TI-Nspire™ 應用程式共享該 值。當您在 [序列 & 試算表] 中定義或參照共享的儲存格或變數時,名稱的前 面將會出現一個撇號(')。

- 1. 按一下需要共享的儲存格。
- 2. 在工具列上按一下 ,然後按一下 [儲存變數] 來儲存儲存格內的值。 計算機: 按 [ctrl | var] ( 或按 [var] 然後選取 [儲存變數]) 。

插入儲存格中的公式含有 *var* 作為變數名稱的預留位置。

3. 在「*var*」字母上輸入變數的名稱,然後按 Enter。使用不存在於目前問題 內的變數名稱。

該值將以粗體顯示,標示它現在可以在其他 Tl-Nspire™ 應用程式中作為 變數使用。

#### 將儲存格連結到變數

當儲存格連結到變數時, [序列 & 試算表] 會持續更新儲存格的值, 以呈現變 數目前的值。該變數可以是目前問題內的任何變數,也可以是在 [函數繪 圖 & 幾何作圖]、計算工具、「數據 & 統計], 或 [序列 & 試算表] 之任何實例中所 定義的變數。

- 1. 按一下需要連結到變數的儲存格。
- 2. 按一下工具列上的 ,然後按一下 | 連結到]。 計算機: 按 [ctrl | war] ( 或按 [war] 然後選取 [連結到]) 。 此時開啟 VarLink 功能表。
- 3. 在連結到下,按 ▲ 和 ▼ 以捲動到變數名稱。
- 4. 按 Enter。

儲存格會顯示該變數的值。

附註**:** 當連結到系統變數時,請務必小心。連結會阻止系統更新變數。系統 變數包括統計結果(例如, Stat.RegEqn、Stat.dfError 和 Stat.Resid), 以及財 務解題系統變數( 例如,*tvm.n*、*tvm.pmt* 和 *tvm.fv*) 。

### 使用資料列和資料欄

#### 選取一個列或欄

▶ 若要選取欄,可移動到欄的頂部,然後按一下欄參照字母。若要選取列, 可移動到列的最左邊的儲存格,然後按一下列參照編號。按 Esc 可取消 所選取。

計算機**:** 按住 ▲ 以移動經過最上方的儲存格,或按住 ◄ 以移動經過最左 方的儲存格。

▶ 若要將選取項延伸到相鄰的列或欄,可按住 Shift 然後按 ◄、►、▲ 或 ▼。

#### 調整列或欄的大小

1. 按一下需要調整大小的列或欄。

- 2. 從動作功能表,選取調整大小然後選取一個選項。
- 3. 選取欄或列的調整大小選項
	- 欄的調整可以選擇 調整欄寬]、[欄寬放到最大] 或 [欄寬縮到最小]。
	- 列的調整可以選擇 [調**整列高]**。

將欄寬放到最大或縮到最小的工具為自動執行。開整欄寬] 和 開整列 高] 工具必須以手動調整大小。

4. 若要手動調整大小,可使用 ◄ 和 ► 來調整欄的大小,或使用 ▲ 和 ▼ 來 調整列的大小, 然後按 Enter。

### 插入空白的列或欄

- 1. 按一下需要插入新資料的欄或列。
- 2. 從插入功能表,選取列或欄。
	- 若您插入列,其餘的列將會向下移動,為新的列騰出空間。
	- 當插入欄時,其餘的欄將會向右移動,以為新的欄騰出空間。

附註**:** 若其他儲存格包含相對參照已置換之列或欄的公式,這些參照將 會依此調整。

#### 刪除整列或整欄

您可以刪除單一列、單一欄、列群組或欄群組。若您刪除單一列或單一欄, 其餘的列或欄將會向上或向左移動來填滿間隙。

- 1. 按一下需要刪除的欄或列。
- 2. (可選) 若要選取相鄰的列或欄以執行刪除,可按住 Shift 然後按 ◄、►、▲ 或 ▼。
- 3. 顯示內容功能表。
	- Windows®: 用滑鼠右鍵按一下所選取列。
	- Mac®: 按住「鍵,然後按一下所選取行。
	- 計算機: 按  $[$  ctrl  $]$  menu $]$ 。
- 4. 在內容功能表中,選取刪除行。

即刪除所選取的列或欄。

附註**:** 若其他儲存格包含參照已刪除之列或欄的公式,這些儲存格將會 顯示錯誤。相對參照因為刪除而導致位置變更的儲存格將會隨之調整。

## 複製列或欄

- 1. 您可以按一下列編號來複製列,或按一下欄代表字母來複製欄。
- 2. (可選)若要選取相鄰的列或欄來執行複製,可按住 Shift 然後按 ◄、►、▲ 或 ▼。
- 3. 複製列或欄:

Windows®: 按 Ctrl+C。

Mac®:  $\overleftrightarrow{R}$   $\overleftarrow{+}$ **C**.

計算機: 按  $[$  ctrl  $]$  $[$  $C$  $]$ .

- 4. 在列或欄中,移動至所複製項目要放置的任何儲存格。
- 5. 貼上列或欄:

Windows®: 按 Ctrl+V。

Mac® $\cdot \ddot{\mathcal{R}}$   $\vdash$   $\mathsf{V}$ .

計算機: 按  $|$  ctrl  $|V|$ 。

複製的列或欄將會在所選取的位置中貼上,並取代之前的內容。

附註**:** 若您複製已命名的欄,它在貼上時將移除名稱來防止變數衝突。

### 移動欄

- 1. 按一下需要移動的欄。
- 2. 從動作功能表,選取移動欄。

畫面上將會顯示一個插入列。

3. 按 ◀ 或 ▶, 將插入列放置在欄的新位置, 然後按 Enter。

附註**:** 相對參照因為移動而導致位置受影響的儲存格將會依此調整。

#### 以準確值或近似值顯示結果

您可以選擇以準確值( 分數) 或近似值( 小數) 的形式顯示欄的計算結果。這 樣做只會影響公式的計算結果。

- 1. 按一下欄最上方的欄參照字母,以選取某一欄。 計算機: 按住 ▲ 以移動到最上方儲存格。
- 2. 顯示欄的內容功能表。
- 3. 在內容功能表中,按一下資料 > 準確值或資料 > 近似值。

附註**:** 如要將欄結果還原為文件的預設設定,請選取欄,並按一下資料 > 還原 文件設定。

#### 清除欄資料

「清除資料」指令可以讓您移除已選取欄的資料。「清除資料」不會刪除欄,而 且也不會清除欄名稱或公式。

清除資料後,[序列 & 試算表] 將會重新計算所選取欄的欄公式。如此一來,

「清除資料」在從另一個應用程式擷取全新的資料集時,或選擇性地產生全新 的隨機數字欄時非常有用。

- 1. 按一下需要清除的單一個或多個欄。
- 2. 從資料功能表,選取清除資料。

附註**:** 若重新計算的公式產生和之前一樣的資料,這可能表示「清除資 料」指令失敗。

# 排序資料

可以利用升序或降序來排序試算表內的所選取區域。可以在所選取區域中選 取欄,以作為排序的關鍵依據。當排序在關鍵欄內向上或向下移動資料時, 選取的其他欄內對應資料也會向上或向下移動。這將保留每一列的完整性。

附註**:** 排序將根據數值執行。若您選取包含文字的關鍵欄,將會得到料想不 到的結果。

1. 選取一組儲存格。

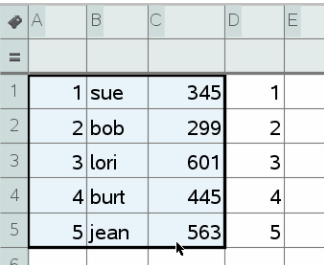

- 2. 在動作功能表,選取排序。 此時會開啟排序對話方塊。
- 3. 按一下要用於排序的欄代表字母。
- 4. 按一下 [降序]或 [升序] 作為排序方法, 然後按一下 [確定]。
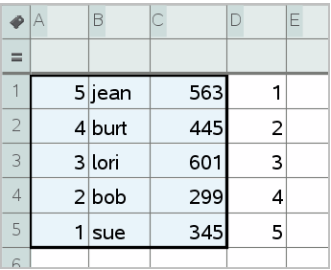

附註**:** 排序由公式定義的欄將會清除該公式,因為它在排序之後可能會無效。

## 產生資料欄

您可以根據某欄的內容來建立具有值的欄。您也可以根據任何順序資料類型 來建立欄。

在欄的公式儲存格內輸入公式,可以讓 [序列 & 試算表] 應用程式知道您要將 公式套用到欄內的所有儲存格,而不只是一個儲存格。

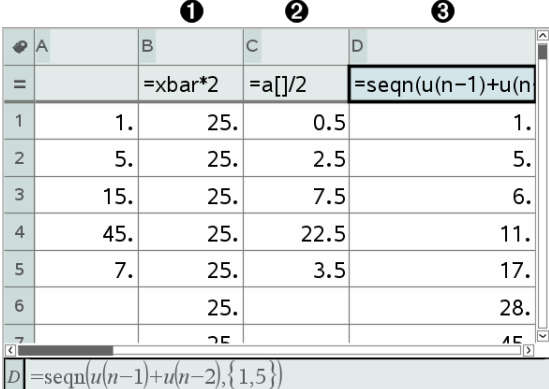

← 以變數為依據的欄公式

**2** 以另一個欄(A欄)為依據的欄公式

**6** 可產生序列的欄公式

#### 附註**:**

- 若您需在已具有一個或多個儲存格值的欄內產生資料,[序列 & 試算表] 將會在取代現有值之前要求確認。繼續移除欄內的所有存在的值。
- 若您在產生的資料的欄內手動編輯儲存格,[序列 & 試算表] 將會在取代 產生的值之前要求確認。繼續從整個欄移除產生的資料。

## 根據另一個欄建立欄位值

1. 按一下您要使用欄中公式的欄公式儲存格( 最上面往下數的第二個儲存 格) 。

[序列 & 試算表] 將會插入公式的前置等於符號 (**=**)。若欄是一個已命名的 列表,[序列 & 試算表] 將會在游標前插入 *listname***:=**。

2. 在 = 後鍵入公式的運算式並按 Enter 在任何您要包含在公式中的欄字母 後使用 (**[]**)。例如,輸入 **=a[]^2** 以建立具有值的欄,其中每個儲存格是 欄 A 對應儲存格的平方。

[序列 & 試算表] 將會在公式儲存格內顯示公式,並在欄內填入結果。

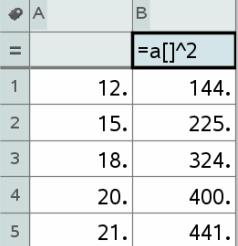

### 產生隨機數字欄

該樣本在範圍 1 到 6 中產生了一欄 20 個隨機整數。

- 1. 按一下欄的欄公式儲存格( 最上面往下數的第二個儲存格) 。 [序列 & 試算表] 將會插入公式的前置等於符號 (**=**)。若欄是一個已命名的 列表,[序列 & 試算表] 將會在游標前插入 *listname***:=**。
- 2. 在等於符號後面鍵入 **RandInt(1,6,20)**。

附註**:** 您也可以使用目錄或按一下資料>隨機>整數以插入 RandInt() 函 數。

3. 按Enter 以產生數字。

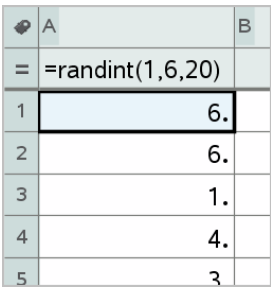

4. 若要產生( 重新計算) 新的隨機數字集:

Windows®: 按 Ctrl+R。

Mac®:  $\ddot{\mathcal{R}}$   $\ddot{\mathbf{H}}$ **R** 

計算機: 按  $[$  ctrl  $[$   $\mathsf{R}$   $]$   $.$ 

## 產生數值序列

- 1. 在欄內按一下您要產生序列的任何儲存格。
- 2. 從資料功能表,選取產生序列。

此時開啟序列對話方塊。

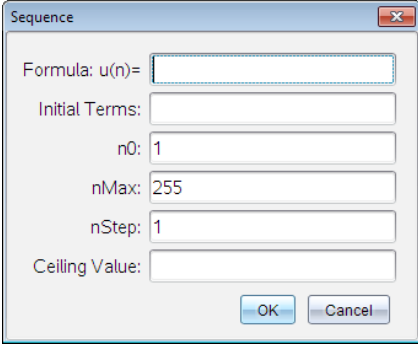

- 3. 輸入欲套用到欄值的公式。
- 4. 鍵入序列所需的初項。用逗點分隔。
- 5. 輸入自變數的起始值( n0) 。
- 6. 輸入欲產生值的最大數目( nMax) 。
- 7. 輸入步階值( nStep) 。
- 8. ( 選用) 在 [上限值] 欄位中,輸入序列的最大值。

#### 9. 按一下 確定。

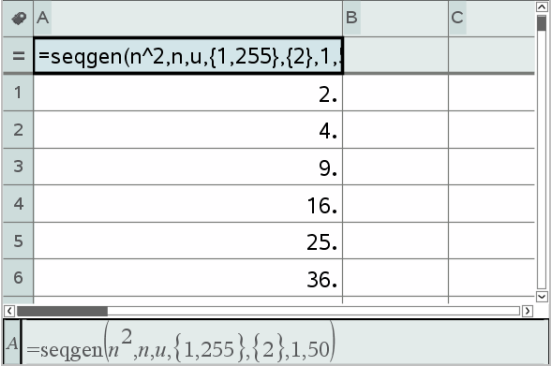

[序列 & 試算表] 將會在公式儲存格內顯示公式,並在欄內填入結果。

## 繪製試算表資料圖形

可以在試算表中使用[快速繪圖]和[摘要圖表],以繪製資料圖形。不包含資料 的 [序列 & 試算表] 儲存格, 將不會以資料點顯示在圖形上。

## 使用「快速繪圖」

您可以使用 快速繪圖」功能,輕鬆繪製一欄資料的點狀圖,或兩個相鄰欄的 散佈圖。此功能可顯示使用 [數據 & 統計] 繪製的資料圖形。

若要建立散佈圖,請執行以下步驟:

1. 命名要聲明為列表的兩個欄。

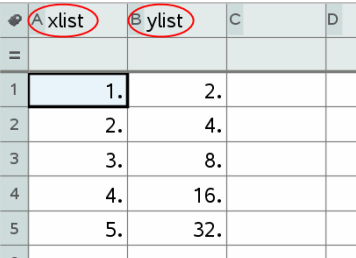

2. 選取兩個欄。

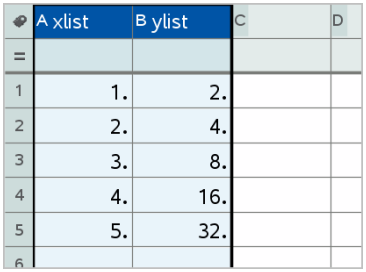

#### 3. 在資料功能表,選取快速繪圖。

一個 [數據 & 統計] 應用程式將會新增到繪製的資料頁面上。最左邊的兩 個列表繪製在 x 軸上,而其他列表則繪製在 y 軸上。

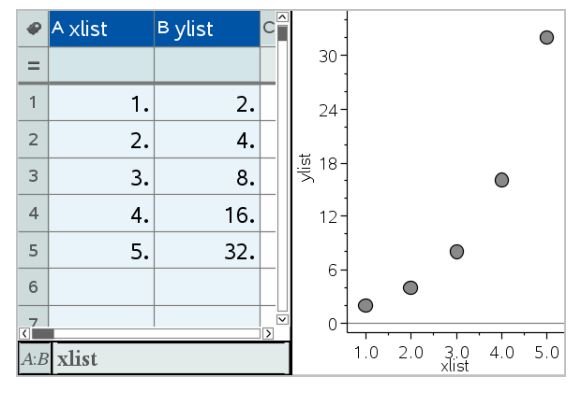

4. ( 選用) 使用 [數據 & 統計] 功能來分析圖形或強化圖形的顯示。 附註**:** 如需詳細資訊,請參見使用 [數據與統計]。

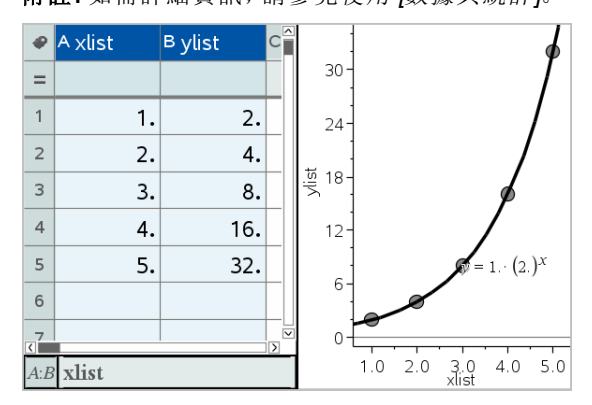

## 從摘要表格建立摘要圖表

此範例中,您可以使用原始資料建立摘要表格,然後使用該表格產生摘要圖 表。如需詳細資訊,請參考使用資料 & 統計。

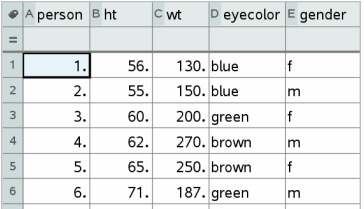

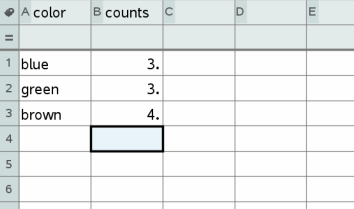

原始資料 原始資料為基礎的眼睛顏色摘要圖表

摘要表中包含一個 X( 或 Y) 列表和一個摘要列表。

- X( 或 Y) 列表包含數值和字串值( 如 1999 或 [color]) 。數值形成直方圖。 字串值可識別柱狀圖中的類別。
- 摘要列表包含其他列表中各個元素的數值( 如計數、頻率或幾率) 。

#### 若要建立摘要圖表:

附註**:** 若已經有了摘要圖表,可以跳過前兩步。

1. 建立含有類別識別元的列表。在此範例中,將列表命名為「color」,然後 輸入眼睛顏色的字串。類別名稱用引號,以免誤認為變數。

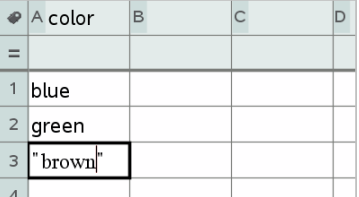

2. 建立摘要列表。此範例將列表命名為「counts」,然後輸入各個眼睛顏色 的總計數。

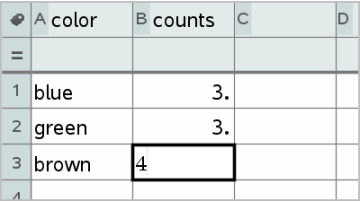

- 3. 按一下欄的頂部儲存格,然後按 ▲,選取其中一個列表。
- 4. 從資料功能表中,選取摘要圖表。

此時開啟 [摘要圖表] 對話方塊。

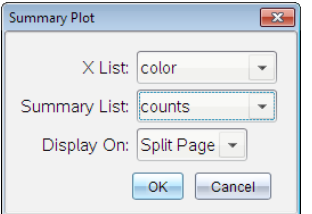

- 5. 若有必要,可使用 Tab 和箭號鍵選取 X 列表和摘要列表的正確列表。
- 6. 在顯示在欄位內,選取摘要圖表在 [數據 & 統計] 應用程式內的顯示方 式。
	- 選取分割頁面,可將該圖表放置在目前頁面中的一半頁面。
	- 上選取開新頁面,可將該圖表新增到新的頁面。

摘要圖表的列表名稱沿坐標軸顯示,而摘要圖表符號位於圖表視窗的左 下方角落。

附註**:** 在此範例中,X 列表包含字串資料,因此摘要圖表將顯示為柱狀 圖。列表的類別字串將顯示在柱的下方。

## 與其他電腦軟體交換資料

您可以使用 TI- 桌面軟體,在 TI-Nspire™ 應用程式以外的軟體之間複製表格 資料,例如, TI DataEditor (在 TI Connect™ 軟體中) 和 Excel® 試算表軟體。 例如,您可以:

- 從 TI DataEditor 複製個別儲存格、一組儲存格,或整個列表的值。
- 從 Excel® 試算表軟體複製個別儲存格、一組儲存格,或整欄的值( 不是 隱含的公式) 。
- 從 TI DataEditor 複製數字。
- 從 TI DataEditor 複製矩陣的值。

## 範例 - 從 TI DataEditor 複製資料。

- 1. 開啟 TI Connect™ 軟體。
- 2. 顯示 TI DataEditor。

3. 若有必要,可開啟包含您要複製的數字、列表或矩陣的檔案。

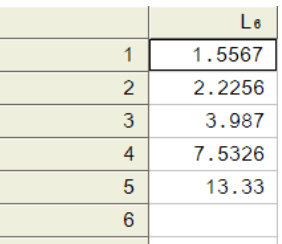

4. 拖曳以選取需要複製的值。若要複製整個列表,可在列表內按一下最上 方儲存格。

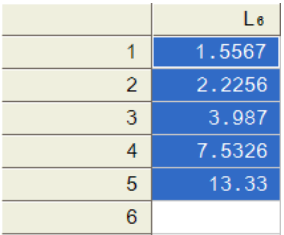

- 5. 按一下 [編輯 > 複製]。
- 6. 在 [序列 & 試算表] 中,選取要貼上資料的儲存格。 若您複製一組儲存格,它們將會在貼上時,使範圍的左上角位於所選取 儲存格上。這些儲存格內的所有資料將會被覆蓋。
- 7. 按一下 [編輯 > 貼上]。

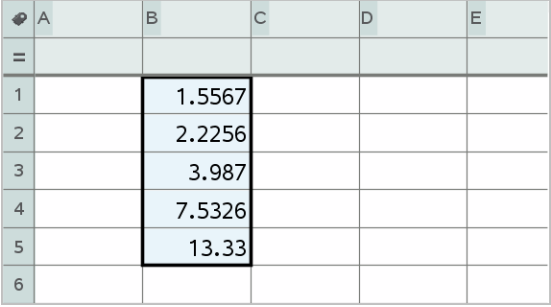

### 從 Excel® 試算表複製儲存格

您可以在 Excel® 試算表中, 將多達 26 欄和 2500 列複製到 [序列 & 試算表] 應用程式。

1. 拖曳以選取您要從Excel®試算表複製的值。若要複製整欄,可在欄的最 上方按一下欄識別元。

附註**:** 若您在 Excel® 試算表內選取非連續的欄,它們在 [序列 & 試算表] 內將貼上為連續的欄。

2. 使用標準快速鍵複製選項。

Windows®: 按 Ctrl+C。

Mac® $\cdot$  # $\epsilon$  +C.

3. 在 [序列 & 試算表] 中,按一下要貼上資料的儲存格。

若複製一組儲存格,它們將會在貼上時,使範圍的左上角位於所選取儲 存格上。這些儲存格內的所有資料將會被覆蓋。

4. 貼上資料。

Windows®: 按 Ctrl+V。

Mac®:  $#$   $#V_0$ 

計算機: 按  $|$  ctrl  $|V|$ .

附註**:** 貼上資料後,類別資料必須包含在引號(" ")內。

## 從 [函數繪圖 & 幾何作圖] 擷取資料

您可以使用 [序列 & 試算表] 應用程式,在 [函數繪圖 & 幾何作圖] 應用程式中 擷取有關物件的資訊。例如,當在 [函數繪圖 & 幾何作圖] 應用程式中變更邊 長時,可追蹤三角形面積的變更。

擷取的值將會取代欄內的值。根據需要,可以在開始新的擷取之前,透過按 一下資料功能表上的清除資料來移除欄內的所有資料。

#### 手動擷取資料

- 1. 確定需要擷取的資料值已連結到變數名稱。
- 2. 按一下需要擷取值欄的欄公式儲存格( 最上面往下數的第二個儲存格) 。 附註**:** 擷取的值將會取代欄內的值。

#### 3. 按一下資料>資料撷取> 手動。

擷取運算式將會插入欄之公式儲存格內,並使用 var 作為所擷取變數名 稱的 placeholder。

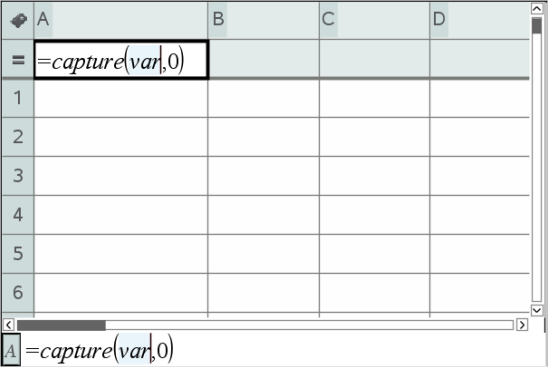

4. 使用變數名稱取代「*var*」字母,以從 [函數繪圖 & 幾何作圖] 進行擷取。例 如,輸入 **area**。

公式儲存格現在具有類似於 **=capture(area,0)** 的運算式。

 $=$ capture(area,0)  $|A|$ 

附註: 引數「0」將告知 [序列 & 試算表] 需要手動觸發每項擷取。

- 5. 按 Enter。
- 6. 在 [函數繪圖 & 幾何作圖] 應用程式中,使用儲存在資料擷取運算式內為 參照變數( 在此範例中為面積) 的測量值來變更物件。
- 7. 每次準備就緒擷取目前的面積值時,即可按擷取鍵。

Windows®: 按下 Ctrl+. (句號鍵)。

Mac®: 按住「同時按. ( 句號鍵) 。

計算機: 按  $[$  ctrl  $]$   $]$ .

目前的面積值將會新增到列表的末端作為列表元素。

### 自動擷取資料

當您自動擷取資料時,您可以指定觸發擷取的方式:

- 只依據所擷取變數改變的變更。
- 依據所擷取變數或附加變數改變的變更。

這將可以讓您設定同步擷取的多個欄,例如,移動物件的x和v座標。

1. 清除用於擷取資料的所有欄。

- 2. 確定需要擷取任何資料值已連結到變數名稱。
- 3. 按一下需要擷取值欄的欄公式儲存格( 最上面往下數的第二個儲存格) 。
- 4. 按一下資料>資料擷取>自動。

擷取運算式將會插入欄之公式儲存格內,並使用 *var* 作為所擷取變數名 稱的 placeholder。

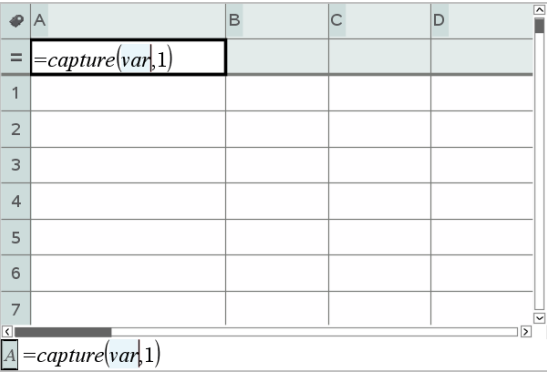

5. 使用您要擷取的變數名稱取代「var」字母。例如,輸入**objpathX**。也可 以從「變數」功能表選取變數名稱。

公式儲存格現在具有類似於 **=capture(objpathX,1)** 的運算式。

 $\boxed{A} = capture(objpathX,1)$ 

附註**:** 引數「1」將告知 [序列 & 試算表] 需要依照變數變更來觸發擷取。

- 6. 若您要依照一個或多個變數的變更也觸發擷取,則可在 1 後面輸入一個 逗號,然後輸入變數名稱或項目化變數的列表名稱。 公式儲存格現在具有類似於 **=capture(objpathX,1,objpathY)** 的運算 式。
- 7. 按 Enter 完成公式。
- 8. 若您要擷取同步資料的多個欄,請設定附加欄。例如,您可以使用下列 運算式來設定第二個擷取變數: **=capture(objpathY,1,objpathX)**。
- 9. 擷取值動作準備就緒時,開始移動物件或啟動影響 [函數繪圖 & 幾何作 圖] 的動畫。

每個擷取的值將會新增到列表的末端。

## 使用表格資料執行統計分析

可以從 統計 功能表上的工具存取精靈,以幫助對表格欄內資料執行統計分 析。您指定資料的位置,[序列 & 試算表] 將會在兩個欄內儲存結果:

## 繪製統計資料

部分統計精靈中具有 [繪圖] 核取方塊。該核取方塊預設為已選取。選取此方 塊後,將在頁面上建立一個 [數據 & 統計] 工作區域、在 [序列 & 試算表] 中顯 示計算的結果,以及在 [數據 & 統計] 工作區域中繪製統計分析結果圖。

附註**:** 對於支援 [繪圖] 選項的函數,該選項只有當在欄公式儲存格內輸入函 數時才可以使用。

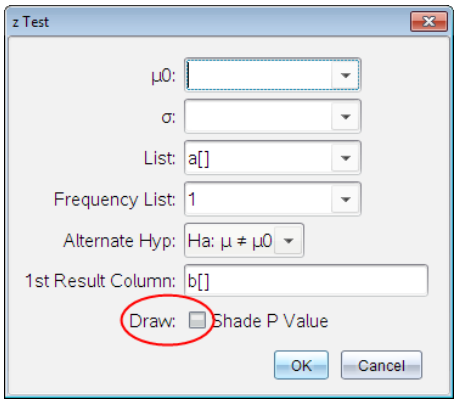

繪製 複選框(如z 測試 精靈中所示)。

## 統計輸入描述

下表描述在 [序列 & 試算表] 精靈中使用的不同輸入。

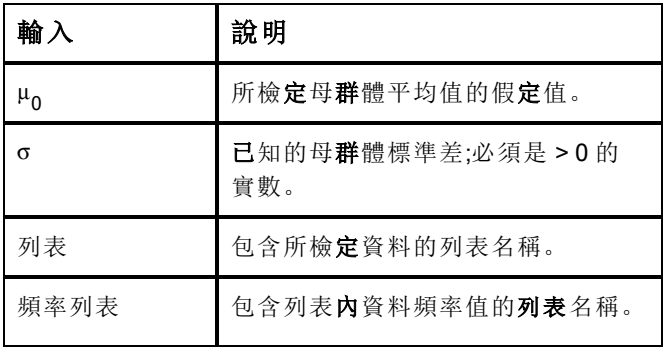

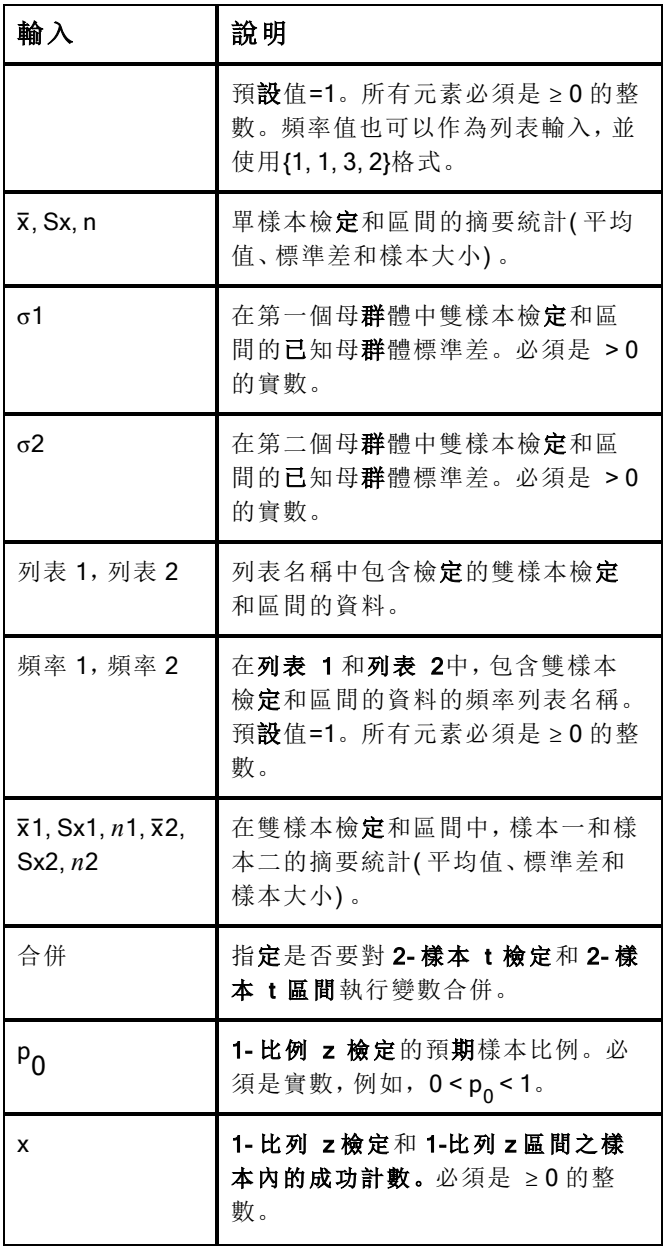

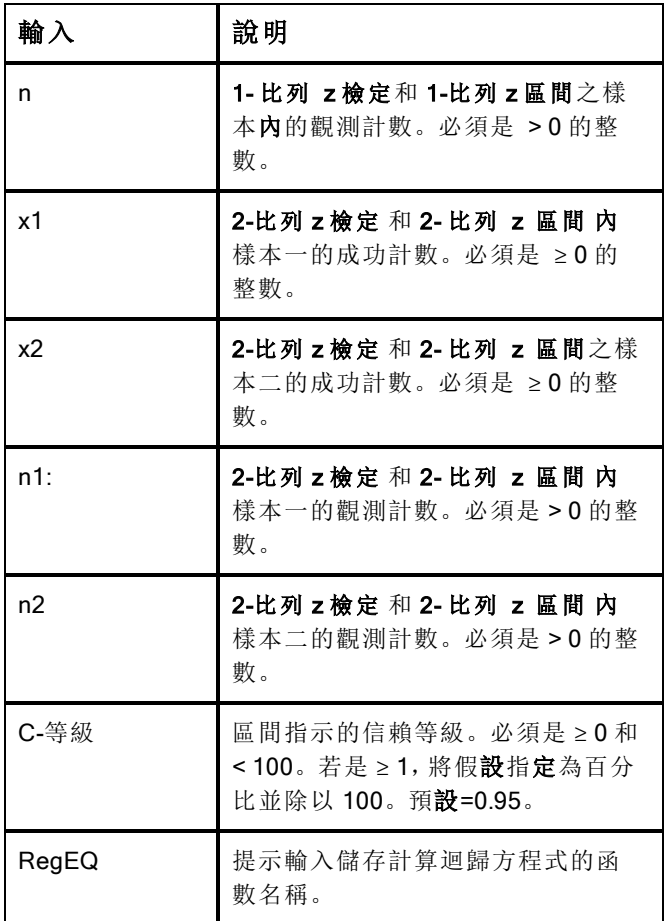

## 統計計算

## 執行統計計算

可以執行統計計算以分析資料。以下範例將一個 y=mx+b 線性迴歸模式調適 成 A 欄和 B 欄中的兩個列表。

- 1. 從統計功能表,選取統計計算>線性迴歸 (mx+b)來選取迴歸模式。 將開啟 [線性迴歸 (mx+b) ] 對話方塊。
- 2. 鍵入 **a[]** 作為 X 列表的欄。
- 3. 鍵入 **b[]** 作為 Y 列表的欄。
- 4. 若要在指定的變數內儲存迴歸方程式,請將用 RegEqn 儲存至取代為變 數名稱。
- 5. 鍵入 **c[]** 作為第 1 個結果的欄。

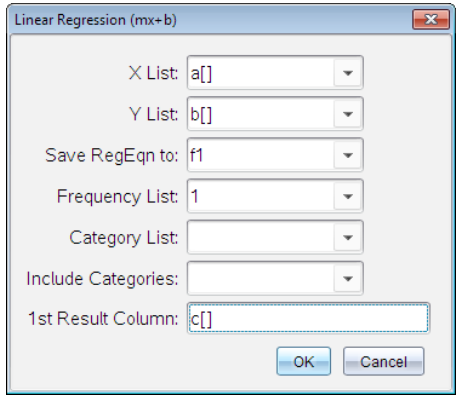

6. 按一下 確定。

[序列 & 試算表] 將插入兩個欄:一個包含結果名稱,一個包含對應的值。

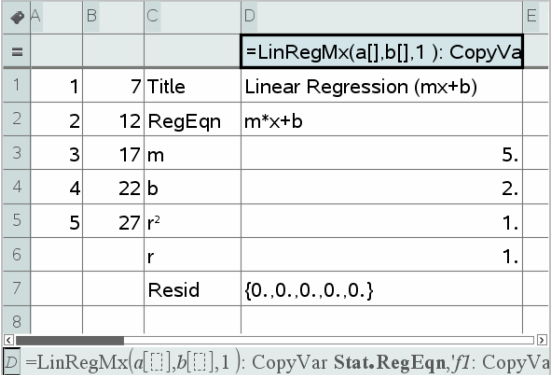

附註**:** 結果連結至原始資料。例如:一旦變更欄 A 內的值,迴歸方程式即 自動更新。

## 儲存統計結果

[序列 & 試算表] 將會使用具有 stat.*nnn*格式的變數群組名稱來儲存統計結 果,其中 *nnn* 代表結果名稱( 例如,stat.RegEqn 和 stat.Resid) 。在變數中使 用標準名稱,可以更容易識別變數和在之後統計變數的使用。若要使用自訂 變數群組而不是標準名稱,則可以編輯欄公式儲存格內的公式。

使用下列公式,可以將結果儲存到變數群組 MystatsB. 中。

**=LinRegMx(a[],b[],1 ): CopyVar Stat., MystatsB.**

之後可以透過在 計算工具應用程式或 [序列 & 試算表] 應用程式的另一個欄 內,輸入下列運算式以檢視結果:

**MystatsB.results**

### 支援的統計計算

從統計計算功能表可以選取以下描述的計算。如需詳細資訊,請參考 TI-Nspire™ 參考 指南。

#### 單變數統計 (OneVar)

以一個所測量變數來分析資料。可以指定一個可選用的頻率列表。使用此分 析技術的返回統計資料包括:

- 樣本平均值, x
- 資料的和,G*x*
- 資料的平方和, Σ*x*<sup>2</sup>
- 樣本標準差,s*x*
- 母群體標準差, σx
- 樣本大小,n
- X-最小值
- 第一四分位數, Q.
- 中位數
- 第三四分位數, Q<sub>2</sub>
- X- 最大值
- 標準差的平方和, SSx = Σ(*x* x)<sup>2</sup>

## 雙變數統計 (TwoVar)

分析成對資料。列表 *1* 是自變數。列表 *2* 是因變數。可以指定一個可選用 的頻率列表。使用此分析技術的返回統計資料包括:

對於每個列表:

- 樣本平均值,x 或 y
- $\bullet$  資料的和, Σx 或 Σν
- 資料的平方和, Σ*x*<sup>2</sup> 或 Σ*y*<sup>2</sup>
- 樣本標準差, sx = s<sub>n-1</sub>x 或 sy = s<sub>n-1</sub>y
- 母群體標準差,σx=σ<sub>n</sub>x 或 σy=σ<sub>n</sub>y
- X-最小值或 Y-最小值
- 第一四分位數,Q<sub>1</sub>X 或 Q<sub>1</sub>Y
- 中位數
- 第三四分位數,Q<sub>3</sub>X 或 Q<sub>3</sub>Y
- X- 最大值或 Y-最大值
- 標準差的平方和, SSx = Σ(*x* x)<sup>2</sup>或 SSy = Σ(*y* y)<sup>2</sup>

附加資料:

- 每個資料集的樣本大小,n
- $\Sigma x v$
- 相關係數,R.

## 線性迴歸 (mx+b) (LinRegMx)

將模型方程式 y=ax+b 調適成符合最小二平方法得到的資料。它將會顯示 m ( 斜率) 和 b ( y-截距) 的值。

## 線性迴歸 (a+bx) (LinRegBx)

將模型方程式 y=a+bx 調適成符合最小二平方法得到的資料。它將會顯示 a (y-截距)、b(斜率)、r<sup>2</sup> 和 r。

## 中位數-中位數線迴歸 (MedMed)

將模型方程式 y=mx+b 調適成符合中位數-中位數線(耐抗線) 迴歸技術得到 的資料,以計算 x1、y1、x2、y2、x3 和 y3 的概括點。中位數-中位數 線迴歸將 會顯示 m ( 斜率) 和 b ( y-截距) 的值。

### 二次多項式迴歸 (QuadReg)

根據資料將二次多項式擬合為 y=ax<sup>2</sup>+bx+c。它將會顯示 **a、b、c** 和 R<sup>2</sup> 的值。 方程式以多項式擬合這三個資料點;而對於四個或更多資料點,則是以多項式 迴歸進行擬合。需要至少三個資料點。

#### 三次多項式迴歸 (CubicReg)

根據資料將三次多項式擬合成 v=ax<sup>3</sup>+bx<sup>2</sup>+cx+d。它將會顯示 a、b、c、d 和 R<sup>2</sup> 的值。方程式以多項式擬合四個點;而對於五個或更多點,則是以多項式 迴歸進行擬合。需要至少四個點。

#### 四次多項式迴歸 (QuartReg)

根據資料將四次多項式擬合為 y=ax<sup>4</sup>+bx<sup>3</sup>+cx<sup>2</sup>+dx+e。它將會顯示 a、b、c、d、e 和 R<sup>2</sup> 的值。方程式以多項式擬合五個點;而對於六個或更多 點,則是以多項式迴歸進行擬合。需要至少五個點。

#### 乘冪迴歸 (PowerReg)

在轉換的值 ln(x) 和 ln(y) 上使用最小平方擬合法,根據資料將模型方程式擬 合為 y=axb 。它將會顯示 **a 、b 、r<sup>2</sup> 和 r** 的值。

#### 指數迴歸 (ExpReg)

在轉換的值 x 和 ln(y) 上使用最小平方擬合法,根據資料將模型方程式擬合成 y=ab<sup>x</sup>。它將會顯示 **a、b、r<sup>2</sup> 和 r** 的值。

## 對數迴歸 (LogReg)

在轉換的值 ln(x) 和 y 上使用最小平方擬合法,根據資料將模型方程式擬合成 y=a+b ln(x)。它將會顯示 **a 、b 、r**<sup>2</sup> 和 r 的值。

#### 正弦迴歸 (SinReg)

使用疊代最小平方擬合法,根據資料將模型方程式擬合為 y=a sin(bx+c)+d。 它將會顯示 a、b、c 和 d 的值。需要至少四個資料點。每個循環需要至少兩 個資料點來避免混疊頻率估算。

附註**:** SinReg 的輸出將永遠是弧度,不論弧度/度模式的設定如何。

#### 羅吉斯迴歸,(d=0) (Logistic)

使用疊代的最小平方擬合法,根據資料將模型方程式擬合成 y=c/(1+a\*e bx)。 它將會顯示 a、b 和 c的值。

### 羅吉斯迴歸 (d≠0) (LogisticD)

使用疊代的最小平方擬合法,根據資料將模型方程式擬合為 y=c(1+a\*e(bx)) +d。它將會顯示 a、b、c 和 d 的值。

#### 多元線性迴歸 (MultReg)

計算 Y 列表在 X1, X2, …, X10 等列表上的多線性迴歸。

## 分布

## 計算分佈

範例: 可以由計算分佈來擬合「常態 Pdf」分佈模型。

- 1. 在欄 A 中按一下欄公式儲存格( 最上方往下數的第二個儲存格) 。
- 2. 按一下統計>分佈 >常態 Pdf 來選擇分佈模型。

畫面上將會開啟常態Pdf對話方塊,並顯示可讓您輸入或選取用於計算之 引數的欄位。

- 若有必要,可以按 Tab 以在欄位之間移動並提供每個引數。可以手 動輸入值,或從下拉式列表中選取。
- **X** 值**:** 按一下下拉式箭號,在問題中選取任何列表以提供用於計算 的x值。
- 平均值**:** 輸入平均值的值,或按一下下拉式箭號選取包含平均值的變 數。
- 標準差**:** 輸入標準差的值,或選取包含標準差的變數。
- 3. 按一下 [繪圖] 核取方塊,檢視在 [數據 & 統計] 中繪製的分佈。

附註**:** [繪圖]選項並非在所有的分佈中都可以使用。

4. 按一下 確定。

[序列 & 試算表] 將插入兩個欄:一個包含結果名稱,一個包含對應的值。 結果將繪製於 [數據 & 統計] 中。

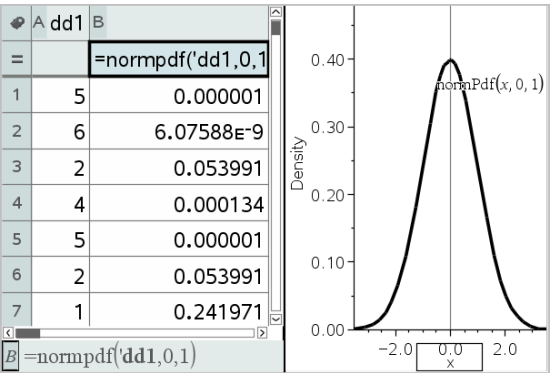

附註**:** 結果連結至原始資料。例如,當變更欄 A 內的值時,方程式將會進 行自動更新。

### 支援的「分佈」函數

以下是可以在 [序列 & 試算表] 應用程式中使用的分佈。如需關於這些函數的 詳細資訊,請參閱《T-Nspire™ 參考指南》。

- 若要返回依據單一值的單一分佈結果,請在單一儲存格中輸入函數。
- 若要返回依據一組值的一組分佈結果,請在欄公式儲存格中輸入函數。 在此情況中,可以指定具有值的列表( 欄) 。分佈將返回列表內每個值的 對應結果。

附註**:** 對於支援繪圖選項的分佈函數( normPDF、t PDF、χ² Pdf 和 F Pdf) 而 言,該選項只當在公式儲存格內輸入分佈函數時可以使用。

#### 常態 Pdf (normPdf)

計算特定 *x* 值常態分佈的機率密度函數 (pdf)。預設的平均值為 μ=0,標準差 為 σ=1。機率密度函數 (pdf) 為:

$$
f(x) = \frac{1}{\sqrt{2\pi}\sigma}e^{-\frac{(x-\mu)^2}{2\sigma^2}}, \sigma > 0
$$

此分佈決定在常態分佈中某個值的出現機率。從公式儲存格調用常態 PDF 時,即可使用繪圖選項。

當您從公式儲存格存取分佈時,您必須從下拉式功能表中選取一個有效的列 表來避免未預期的結果。若從儲存格存取,必須指定x-值的數字。分佈會返 回所指定值將會發生的機率。

#### 常態 Cdf (normCdf)

計算在指定的平均值的μ(預設值=0)和標準差, σ(預設值=1) 的下限和上  $\mathbb{R}$ 之間的常態分佈機率。可以按一下 [繪圖(網底區域)] 核取方塊, 以共享下 限和上限之間的區域。變更為初始下 限和上 限將會自動更新分佈。

此分佈可幫助於常態分佈中,判斷下限和上限之間任何值出現的機率。這相 當於在指定的常態曲線下,尋找下限和上限之間的區域。

#### 反常態 (invNorm)

計算在由平均值,m和標準差,σ指定的常態分佈曲線下,指定區域的反累積 常態分佈函數。

此分佈有幫助於在已知百分比的情況下,判斷從 0 到 x<1 區域內的資料 x-值,。

#### t Pdf (tPdf)

計算在所指定 *x* 值 t- 分佈的機率密度函數 (pdf)。*df* ( 自由度) 必須為 > 0。機 率密度函數 (pdf) 為:

 $f(x) = \frac{\Gamma[(df+1)/2]}{\Gamma(df/2)} \frac{(1+x^2/dt)^{-(df+1)/2}}{\sqrt{\pi df}}$ 

此分布有助於判斷在母群體標準差為未知且樣本較小時,某個值的出現機 率。從公式儲存格調用t Pdf時,即可使用繪圖選項。

#### t Cdf (tCdf)

計算特定 *df* ( 自由度) 在下 限和上 限之間的學生-t 分佈機率。您可以按一 下 [繪圖(網底區域) ] 核取方塊, 以共享下限和上限之間的區域。變更為初始 下 限和上 限將會自動更新分佈。

此分布有助於用來判斷當母群體標準差為未知時,針對常態分布的母群體, 上下限所定義區間範圍內某個值的出現機率。

### 反 <sup>t</sup> (invt)

計算由 自由度 |, df, 為曲線下指定區域所指定的反累積 t-分佈機率函數。

此分布有助於用來判斷在從 0 到 x<1 的區域中, 資料的出**現**機率。此函數在 母群體平均值和/或母群體標準差未知時使用。

## $\chi^{\mathbf{2}}$  Pdf ( $\chi^{\mathbf{2}}$  Pdf())

在指定的 x 值上, 計算 χ2(卡-方) 分布的機率密度函數 (pdf)。 df(自由度) 必 須為整數 > 0。機率密度函數 (pdf) 為:

$$
f(x) = \frac{1}{\Gamma(df/2)} (1/2)^{df/2} x^{df/2 - 1} e^{-x/2}, x \ge 0
$$

此分布有助於用來判斷來自具有 χ2 分布之母群體給定值的出現機率。從公 式儲存格調用 χ2Pdf 時, 即可使用繪圖選項。

## $\chi^{\textbf{2}}$  Cdf ( $\chi^{\textbf{2}}$  Cdf())

針對指定的 df (自由度), 計算在 下限和上限之間的 χ2 (卡-方) 分布機率。 可以按一下 [繪圖(網底區域) ] 核取方塊, 以共享下限和上限之間的區域。變 更為初始的下限和上限將會自動更新分佈。

此分布有助於用來判斷在具有 χ<sup>2</sup> 分布之母群體指定範圍內, 某個值的出**現** 機率。

#### F Pdf (F Pdf())

在指定的 *x* 值上,計算 F 分布的機率密度函數 (pdf)。分子自由度 ( 自由度) 和分母自由度 必須為整數 > 0。機率密度函數 (pdf)為:

$$
f(x) = \frac{\Gamma[(n+d)/2]}{\Gamma(n/2)\Gamma(d/2)} \left(\frac{n}{d}\right)^{n/2} x^{n/2 - 1} (1 + nx/d)^{-(n+d)/2}, x \ge 0
$$

其中 *n* = 分子自由度 *d* = 分母自由度

此分布有助於判斷兩個樣本擁有相同變異數的機率。從公式儲存格調用 F Pdf 時,即可使用繪圖選項。

#### $F$  Cdf  $(F$  Cdf $(f)$ )

針對所指定 *dfnumer* ( 自由度) 和 *dfDenom* 的下限和上限之間,計算 F 分布 機率。可以按一下 [繪圖(網底區域) ] 核取方塊, 以共享下限和上限之間的區 域。變更為初始的下限和上限將會自動更新分佈。

此分布有助於判斷單次觀測落在上下限之間範圍內的機率。

#### 二項式 Pdf (binomPdf())

針對具有指定 *numtrials* 的離散二項分布,計算 *x* 的機率,以及每次試驗的成 功機率 (p)。x 參數可以是整數或整數列表。0≤p≤1 必須為真。numtrials 必須 為整數 > 0. 若沒有指定 *x*,則會傳回一個從 0到 *numtrials* 的機率列表。機率 密度函數 (pdf) 為:

$$
f(x) = {n \choose x} p^{x} (1-p)^{n-x}, x = 0,1,...,n
$$

其中*n = numtrials*

此分布有助於判斷在試驗 n 上, 成功/失敗試驗中的成功機率。例如, 您可以 使用此分布,預測在第五次拋錢幣時得到正面的機率。

#### 二項式 Cdf (binomCdf())

計算 n 次試驗和每次試驗成功機率 p 的離散二項分布累積機率。

此分布有助於用來判斷在完成所有試驗前,某次試驗的成功機率。例如,如 果投幣時得到正面表示成功,而您計畫投擲硬幣 10 次,此分佈會預測在 10 次投幣中至少會得到一次正面的機會。

#### 卜松 Pdf (poissPdf())

針對具有指定平均值 μ( 必須是 > 0 的實數) 的離散卜松分布,以計算 *x* 的機 率。*x* 可以是整數或整數列表。機率密度函數 (pdf) 為:

 $f(x) = e^{-\mu} \mu^{x}/x! x = 0,1,2,...$ 

此分布有助於用來判斷在開始一項試驗前,取得特定成功次數的機率。例 如,您可以使用此計算來預測於拋八次錢幣當中,會發生正面的次數。

#### 卜松 Cdf (poissCdf())

以指定平均值 x 計算卜松離散分布的累積機率。

此分布有助於用來判斷在試驗的上下限之間,發生特定成功次數的機率。例 如,您可利用此計算來預測從拋第3次到第8次硬幣中,顯示正面的次數。

#### 幾何 Pdf (geomPdf())

針對具有指定成功機率 p, 以計算發生第一次成功的試驗次數 x 的機率。0≤p {1 必須為真。*x* 可以是整數或整數列表。機率密度函數 (pdf) 為:

 $f(x) = p(1-p)^{x-1}x = 1.2...$ 

此分布有助於用來判斷在獲得成功前,最可能需要的試驗次數。例如,您可 以使用此計算來預測要**拋**幾次錢幣才會得到正面。

#### 幾何 Cdf (geomCdf())

計算從下限到上限的累積幾何機率(指定成功機率是 p)。

此分布有助於用來判斷從第 1 次到第 *n* 次試驗期間,發生第一次成功的相關 聯機率。例如,您可利用此計算來判斷在第 1 次、第 2 次、第 3 次、...、到第 *n* 次抛錢幣會顯示正面的機率。

## 信賴區間

## 所支援的信賴區間

以下是可以在 [序列 & 試算表] 應用程式中使用的信賴區間。如需關於這些函 數的詳細資訊,請參閱《T-Nspire™ 參考指南》。

#### <sup>z</sup> 區間 (zInterval)

在母群體標準差 **c 已**知時, 計算未知母群體平均值 u 的信賴區間。計算得出 的信賴區間根據使用者指定不同信心水準而有所不同。

此檢定有助於用來判斷在指明有效的差之前,樣本平均值與母群體平均值之 間的距離。

#### <sup>t</sup> 區間 (tInterval)

在未知母群體標準差 σ 時, 計算未知母群體平均值 μ 的信賴區間。計算得出 的信賴區間根據使用者指定不同信心水準而有所不同。

此檢定有助於用來判斷,與信心水準相關聯的信賴區之間是否具有假設中的 假設值。與z區間一樣,此檢定可協助您判斷當母群體平均值為未知時,樣本 平均值與母群體平均值會有多少距離。

#### 2 樣本 <sup>z</sup> 區間 (zInterval\_2Samp)

在兩個母群體標準差( s <sup>1</sup> <sup>和</sup> <sup>s</sup> 2 ) 皆已知時,計算兩個母群體平均值( m 1 Nm<sup>2</sup> ) 之 間殘差的信賴區間。計算得出的信賴區間根據使用者指定不同信心水準而有 所不同。

此檢定有助於用來判斷兩個樣本與相同母群體的平均值之間是否存在統計 上的顯著性。例如,此檢定可判斷同所學校的女學生和男學生在大學入學考 試分數的平均值上是否有顯著性。

#### 2 樣本 t 區間 (tinterval 2Samp)

在兩個母群體標準差( s <sup>1</sup> <sup>和</sup> <sup>s</sup> 2 ) 皆未知時,計算兩個母群體平均值 (m 1 Nm<sup>2</sup> ) 之 間殘差的信賴區間。計算得出的信賴區間根據使用者指定不同信心水準而有 所不同。

此檢定有助於用來判斷兩個樣本與相同母群體的平均值之間是否存在統計 上的顯著性。在母群體過大而無法進行測量以判斷標準差時,它會用來取代 2 樣本 z 信賴區間。

### 1 比列 <sup>z</sup> 區間 (zInterval\_1Prop)

計算未知成功比例中的信賴區間。它需要在每一個樣本 *x* 中輸入成功計數, 以及在每一個樣本 *n* 中輸入觀測計數。計算得出的信賴區間根據使用者指 定不同信心水準而有所不同。

此檢定有助於用來判斷已知試驗次數下,可預期給定成功次數的機率。例 如,賭場經理會利用這項檢定來判斷,一台吃角子老虎的觀察派彩是否呈現 一致的派彩率。

#### 2 比例 <sup>z</sup> 區間(zInterval\_2Prop)

針對在兩個母群體的成功比例 (p<sup>1</sup> -p ) 之間的殘差,以計算信賴區間。它需要 2 在每一個樣本( *x* <sup>1</sup> <sup>和</sup> *<sup>x</sup>* ) 中輸入成功計數,以及在每一個樣本( *n* <sup>1</sup> <sup>和</sup> *<sup>n</sup>* ) 中 出身,圖体在(\*1 16 \*2/ 1 m/k)為分計数,必久出身,圖体在(\*1 16 \*\*2/ 1<br>輸入觀測計數。計算得出的信賴區間根據使用者指**定**不同信心水準而有所不 同。

此檢定有助於用來判斷兩個成功率之間的殘差,是否由抽樣錯誤與標準差以 外的原因所造成。例如,賭博者會利用這項檢定來判斷,長時間玩同一個遊 戲或機器,與以其他遊戲或機器代替相比,哪一種較為有利。

#### 線性迴歸 t 區間 (LinRegtIntervals)

針對斜率係數 b 計算線性迴歸 t 信賴區間。若信賴區間包含 0,則沒有足夠 證據指明資料呈**現**線性關係。

#### 多重迴歸區間 (MultRegIntervals)

以所計算的 y 來計算多重迴歸預測信賴區間,以及計算 y 信賴區間。

## 統計測試

#### 支援的統計檢定

以下是可以在 [序列 & 試算表] 應用程式中使用的假設檢定。如需關於這些函 數的詳細資訊,請參閱《T-Nspire™ 參考指南》。

統計檢定的某些精靈會顯示 [繪製] 核取方塊。該核取方塊預設為已選取。選 取該方塊可在頁面上建立一個 [數據 & 統計] 工作區域,並在該工作區域繪製 計算結果圖表。

#### <sup>z</sup> 檢定 (zTest)

執行單個不明母群體平均值 u 的假設檢定, 且母群體標準差 o 為已知。它根 據下列其中一個對立假**設**,檢**定**虛無假**設 H<sub>0</sub>: μ=μ<sub>0</sub>。** 

- $H_a: \mu \neq \mu_0$
- $H_a: \mu < \mu_0$

•  $H_a: \mu > \mu_0$ 

此檢定使用於常態分布的大型母群體。必須已知標準差。

此檢定有助於在您清楚母群體的真實差時,用來判斷樣本平均值與母群體平 均值之間的殘差是否具有統計上的顯著性。

## <sup>t</sup> 檢定 (tTest)

執行單個不明母群體平均值 μ 的假設檢定,且母群體標準差 σ 不明。它根據 下列其中一個對立假**設**,檢**定**虛無假**設 H<sub>0</sub>:μ=μ<sub>0</sub>。** 

- $H_a: \mu \neq \mu_0$
- $H_a: \mu < \mu_0$
- $H_a: \mu > \mu_0$

此檢定類似於 z 檢定,但會在母群體較小且為常態分布的情況下使用。此檢 定比 z 檢定更常使用,因為在統計學中,小型樣本母群體比大型樣本母群體 更常見。

此檢定有助於用來判斷兩個常態分布的母群體平均值是否相等,或當您未知 母群體標準差時,需判斷樣本平均值與母群體平均值的殘差是否具顯著性。

### 2 樣本 <sup>z</sup> 檢定 (zTest\_2Samp)

在母群體標準差( s <sup>1</sup> <sup>和</sup> <sup>s</sup> 2 ) 皆為已知時,以獨立樣本為基礎,檢定兩個母群體 的平均值等式(μ<sub>1</sub>和μ<sub>2</sub>)。它根據下列其中一個對立假**設**,檢**定**虛無假**設**<br>..  $H_0: \mu_1 = \mu_2$ <sup>o</sup>

- $H_a: \mu_1 \neq \mu_2$
- $H_a: \mu_1 < \mu_2$
- $H_a: \mu_1 > \mu_2$

#### 2 樣本 t 檢定 (tTest 2Samp)

在母群體標準差( o<sub>1</sub>或 o<sub>2</sub>)皆為未知時, 以獨立樣本為基礎, 檢**定**兩個母群體 出于研究所在(S1ス S2) 自称不知的, S33至 除于物差處, 做足需圖 等,<br>的平均值等式 (μ<sub>1</sub>和 μ<sub>2</sub>)。它根據下列其中一個對立假**設**, 檢定虛無假設  $H_0$ :  $\mu_1 = \mu_2$ °

- $H_a: \mu_1 \neq \mu_2$
- $H_a: \mu_1 < \mu_2$
- $H_a: \mu_1 > \mu_2$

## 1 比例 <sup>z</sup> 檢定 (zTest\_1Prop)

計算未知成功比例 (prop) 的檢定。它需要在每一個樣本 *x* 中輸入成功計數, 以及在每一個樣本 *n* 中輸入觀測計數。1- 比例 z 檢定根據下列其中一個對立 假設,檢定虛無假設 H<sub>0</sub>: prop=p<sub>0</sub>。

- $H_a:prop \neq p_0$
- $H_a:prop < p_0$
- $H_a:prop > p_0$

此檢定有助於用來判斷樣本中所見的成功機率與母群體的成功機率是否具 有顯著性的殘差,或該顯著性是否由於抽樣錯誤、差或其他因子所造成。

## 2 比例 <sup>z</sup> 檢定 (zTest\_2Prop)

計算檢定以比較來自兩個母群體的成功比例(p1和 p2)。它需要在每一個樣 本(x<sub>1</sub>和x<sub>2</sub>)中輸入成功計數,以及在每一個樣本(n<sub>1</sub>和 n<sub>2</sub>)中輸入觀測計<br>数, 3,12名, 於方坦特天列共士, 經對方溫認, 於方肯經如朝, 1 2 2 數。2-比例 <sup>z</sup> 檢定根據下列其中一個對立假設,檢定虛無假設 <sup>H</sup><sup>0</sup> : p<sup>1</sup> =p<sup>2</sup> ( 使 用合併樣本比例 Ç) 。

- $H_a: p_1 \neq p_2$
- $H_a: p_1 < p_2$
- $H_a: p_1 > p_2$

此檢定有助於用來判斷兩個樣本中的成功機率是否相等。

# c *2*GOF (<sup>c</sup> *2*GOF)

執行檢定,確認資料樣本的確來自符合特定分布的母群體。例如, χ<sup>2</sup> GOF 可 確認樣本資料是否來自常態分布。

# c *2* 雙向檢定 ( <sup>c</sup> *2*雙向)

計算卡方檢定,用於指定的觀察矩陣中計數的雙向交叉表之關聯性。雙向交 又表的虛無假設 H<sub>0</sub>為:列變數與欄變數之間不存在關聯性。對立假設為:變數 是相關的。

## 2 樣本 F 檢定 (FTest 2Samp)

會計算 F-檢定,以比較兩個常態母群體的標準差(σ1和 σ2)。母群體的平均 值與標準差均為未知。2- 樣本 F檢定使用樣本變異數比例 Sx12/Sx22,會根據 下列其中一個對立假**設**,檢**定**虛無假**設 H<sub>0</sub>:σ<sub>1</sub>=σ<sub>2</sub>。** 

- $H_a: \sigma_1 \neq \sigma_2$
- $H_a: \sigma_1 < \sigma_2$
- $H_a: \sigma_1 > \sigma_2$

#### 下列是2-樣本 F檢定的定義。

*Sx1*, *Sx2* = 樣本標準差的自由度 *df* 分別為 n<sub>1</sub>-1 和 n<sub>2</sub>-1。

$$
F = F\text{-statistic} = \left(\frac{Sx1}{Sx2}\right)^2
$$

*df*(*x*, n<sub>1</sub>-1, n<sub>2</sub>-1) = F*pdf*() 自由度為 *df*, n<sub>1</sub>-1 和 n<sub>2</sub>-1 *p* = 回報的 *p* 值

用於對立假**設 σ<sub>1</sub>>σ<sub>2</sub> 的2-樣本F檢定**。

$$
p = \int_{F}^{a} f(x, n_1 - 1, n_2 - 1) dx
$$

用於對立假**設 σ<sub>1</sub><σ<sub>2</sub> 的2-樣本F檢定**。

$$
p = \int_{0}^{F} f(x, n_1 - 1, n_2 - 1) dx
$$

用於對立假**設 c<sub>1</sub>≠c<sub>2</sub> 的2-樣本F檢定**。極限必須滿足以下所列:

$$
\frac{p}{2} = \int_{0}^{L_{bnd}} f(x, n_1 - 1, n_2 - 1) dx = \int_{U_{bnd}}^{\infty} f(x, n_1 - 1, n_2 - 1) dx
$$

其中: [*Lbnd,Ubnd*]=下限與上限

F- statistic 為產生最小積分的界限。系統會選取剩餘的界限來得到前一個積 分的等式關係。

#### 線性回歸 <sup>t</sup> 檢定 (LinRegtTest)

計算給定資料的線性迴歸、β斜率值上的 t檢定, 以及 y=α+βx 方程式的 ρ 相 關係數。它根據下列其中一個對立假**設,**檢**定**虛無假**設 H<sub>0</sub>:β=0 (**等同於  $\rho = 0$ ) 。

- $H_a: \beta \neq 0$  and  $\rho \neq 0$
- $H_a$ :  $\beta$ <0 and  $\rho$ <0
- $H_a$ :  $\beta$ >0 and  $\rho$ >0

#### 多重迴歸檢定 (MultRegTest)

在給定資料上計算線性迴歸,並提供線性的 F 檢定統計量。 如需詳細資訊,請參考 TI-Nspire™ 參考指南。

#### 變異數分析 (ANOVA)

計算單因子變異數分析,比較 2 至 20 個母群體的平均值。比較這些平均值 的 ANOVA 程序在相同樣本資料中進行變異分析。會根據下列對立假設 H : μ<sub>1</sub>=μ<sub>2</sub>=...=μ<sub>k</sub>:並非所有的 μ<sub>1</sub>...μ<sub>k</sub> 都相等。

ANOVA 檢定方法,可判斷群組間的殘差與各群組內發生的殘差之間是否具 有顯著性。

此檢定有助於判斷來自樣本對樣本間的資料變異,是否在統計上有資料集本 身變異之外的某因子具有顯著性的影響。例如,貨運公司的紙箱採購人員要 評估三家不同的紙箱製造商。他會從三家供應商取得樣品紙箱。ANOVA 可 協助判斷各樣品群組間的差異與各樣品群組內的差異之間,是否具有顯著 性。

#### ANOVA 雙向 (ANOVA2way)

計算雙因子變異數分析,比較 2 至 20 個母群體的平均值。*stat.results* 變數儲 存結果摘要。

雙向 ANOVA 變異數分析會檢查兩個自變數的影響,並協助判斷這些自變數 是否與因變數進行互動。(也就是說,如果兩個自變數之間有互動,其結合的 影響可能會大於或小於單獨自變數的影響。)

此檢定有助於評估類似於 ANOVA 分析的差異,但是會增加對其他潛在影響 的考量。若繼續進行 ANOVA 紙箱範例,雙向 ANOVA 可以檢查紙箱材料在 可見差異上的影響。

#### 選取對立假設 (≠ <>)

假設檢定的大部份推論統計編輯器會顯示提示,以選取三個對立假設的其中 一個。

- 第一個是≠對立假設,例如z檢定的 µ≠µ0。
- · 第二個是<對立假設,例如2-樣本t檢定的µ1<µ2。
- 第三個是 > 對立假設,例如 2- 比例 z 檢定的 p1>p2 。

若要選取一個對立假設,請將游標移到適當的對立假設,然後按 Enter。

#### 選取 [合併] 選項

合併( 僅 2-樣本 t 檢定和2-樣本 t 區間 ) 會指定是否要合併變異數以供計算使 用。

- 如果不要合併變異數,請選取[否]。母群體變異數可以不相等。
- 如果要合併變異數,請選取[是]。假設母群體變異數相等。

若要選取 [合併] 選項, 請從下拉式方塊選取 [是]。

## 處理函數表

[序列 & 試算表] 應用程式可顯示目前問題中任何函數的函數表。您可以變更 表格設定、刪除欄、新增多個函數的值,以及編輯用來定義函數的運算式,而 無需離開 [序列 & 試算表] 應用程式。

#### 切換到表格

1. 使用 [序列 & 試算表] 應用程式時:

Windows: 按 Ctrl+T。

Mac®:  $#F_*$ 

計算機: 按  $[ctr]$   $\Pi$ 。

[序列 & 試算表] 應用程式會消失,然後顯示一個空白表格,其中具有可 使用於問題的函數列表。

附註**:** 若您之前有從 [序列 & 試算表] 應用程式針對某函數顯示表格,表 格中依預設會包括該函數。

2. 選擇需要顯示值的函數名稱。

所選取函數值會顯示在表格的第一欄。

- 3. 若要在表格的相鄰儲存格之間移動,請按 ▲ 或 ▼。按 Tab 以從表格的 主體( 儲存格) 移到頂端的兩列( 顯示欄名稱與公式的儲存格) 。
- 4. 若要隱藏列出值的表格並回到 [序列 & 試算表] 應用程式,請重複步驟 1。

## 更改表格

利用 [表格] 功能表中的工具,更改函數值表格。

- ▶ 按一下任意儲存格並按一下 [刪除欄],以從表格中移除該欄。
- ▶ 按一下欄中的儲存格,然後按一下 [選擇] 以顯示函數列表。除非要取代 已顯示值,否則請選取空白欄中的儲存格。按一下列表中的函數,以增加 值於該欄。

附註: 也可以按一下欄之頂端儲存格中的下拉式選單箭頭,以顯示問題 中的函數列表。

▶ 按一下 [編輯運算式],以變更定義函數的運算式。也可以直接在表格下方 的輸入列中編輯運算式。

附註**:** 當編輯函數的運算式時,定義函數應用程式中的該函數會自動更 新。例如:如果編輯表格中的 函數繪圖 & 幾何作圖 | 函數, 則表格值和函 數的圖表會同時更新。

▶ 選取 [編輯表格設定] ,以更改預設的表格設定。

此時會開啟 [表格] 對話方塊。按下 Tab 以在欄位間移動, 並在預設的表 格設定中輸入或選取新的值:

- 表格開始: 在表格中,輸入值以作為第一個使用的值。
- 表格步驟: 輸入值之間的間距值。
- 自變與因變: 按下拉式的箭號, 選擇 [自動] 或 [詢問], 作為填入自變 數與因變數於欄位的方法。[自動] 會從表格中定義的起始值開始, 將值填入表格,並在每一步驟顯示一個自變值與因變值。[詢問] 可 讓您選取儲存格, 按下 Enter 會在儲存格中產生一個值。

# [資料 & 統計]應用程式

[資料 & 統計]應用程式提供可用來執行下列操作的工具:

- 顯示不同圖表類型中的資料集。
- 直接操作變數以探索和顯示資料關係。如變更應用程式中的資料,即會 自動套用到所有已連結的應用程式。
- 探索中央趨勢和其他統計摘要技術。
- 擬合函數和資料。
- 建立散佈圖的迴歸線。
- 根據摘要統計或資料繪製假設檢定及結果圖形(z和t檢定)。

## 新增[資料 & 統計]頁面

如要新增建包含空白[資料 & 統計]頁面的文件,遵循以下步驟: 在主檔案功能表中選取新文件,然後選取新增[資料 & 統計]。

計算機: 按下 [面on], 然後選取 [資料 & 統計] 面。

如要在舊有文件的目前問題中新增[資料 & 統計]頁面,請遵循以下步驟: 在工具列選取插入>[資料 & 統計]。

計算機: 按下 [docv], 然後選取插入>[資料 & 統計]。

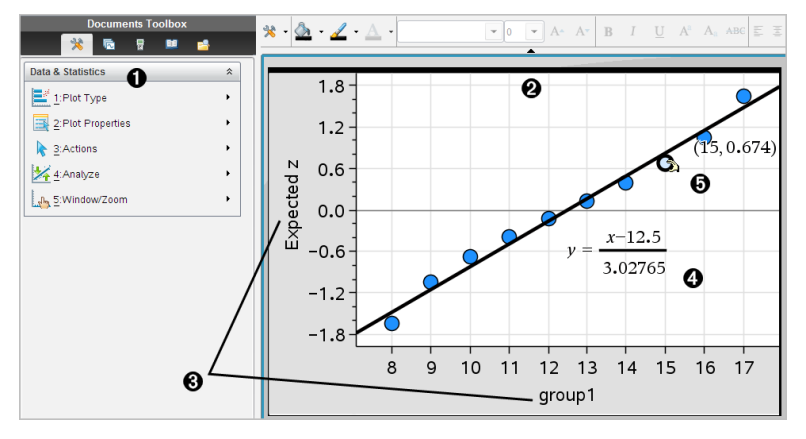

À [資料 & 統計] 功能表

- Á 工作區域
- **6** 在 x 軸和 y 軸上新增變數區域

△ 含運算式的常態機率圖

**6** 含座標的資料組

## [資料 & 統計]基本操作

由[資料 & 統計]應用程式可以探索和顯示資料,以及繪製推論統計圖形。[序 列 & 試算表]應用程式可搭配[資料 & 統計]應用程式使用。[序列 & 試算表]的 [摘要圖表] 和 [快速繪圖] 工具會自動新增[資料 & 統計]應用程式以顯示圖表。 在某個問題中(使用[序列 & 試算表]或[計算工具]應用程式)建立的列表,可以 作為該問題的變數,並以任何 TI-Nspire™ 應用程式進行存取。

## 使用[預設案例圖表]

[資料 & 統計]應用程式可以從變數繪製數值和字串(分類)資料。若在包含列 表的問題中新增[資料 & 統計]應用程式,工作區域上將會顯示預設案例圖表。

案例圖表如同一疊含有資料的卡,而這些卡隨機散落在圖表上。按下一個點 即可以查看[卡]上的資料。可以拖曳一個點,以依據標題變數對[卡]進行[分 組]。

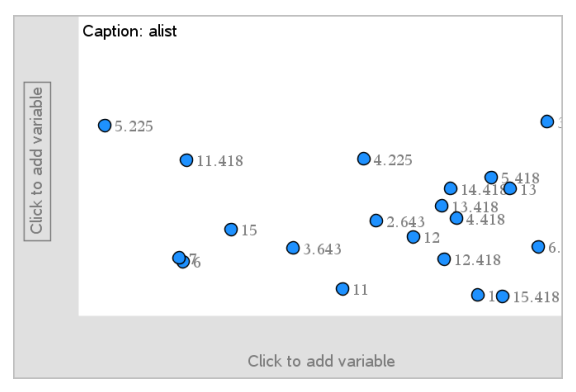

- 按一下在標題後面顯示的變數名稱即可使用案例圖表。
	- 選取 <None> 可移除預設案例圖表。
	- 選取變數的名稱來取代目前的案例圖表變數。
	- 將游標移至任何資料組上即可檢視摘要資訊。
	- 將任何資料點拖曳至某個軸,則可檢視資料組的群組方式。
	- 啟動 [圖形追蹤] 工具然後按下 ◀ 或 ▶即可在點之間進行移動。

若在任何一個軸上新增一個變數,該變數的圖表將會取代預設案例圖表。若 從任一軸移除描點變數,將會重新顯示預設案例圖表。

## 使用[內容功能表]

由內容功能表可以存取最常用於所選取物件的工具。內容功能表會根據啟用 物件和執行中的工作而顯示不同的選項。

▶ 若要開啟物件的內容功能表,請執行以下步驟:

Windows®: 在物件上按一下滑鼠右鍵。

Mac®: 按住 I 時再按一下物件。

計算機: 游標指向物件並按下 [ctrl | menu]。

內容功能表包含色彩選項。透過 [色彩] 選項可以變更資料色彩。

內容功能表也會顯示適用於各種圖表的其他選項。

#### 選取[資料和顯示摘要資訊]

當游標移至圖表上時, [資料 & 統計]應用程式即會顯示該資料的摘要資訊。

- 1. 將指標移至圖表需要區域上方,即會顯示資料值或摘要資訊。例如,可 以將游標移至箱形圖的中央來顯示中位數摘要資料。
- 2. 按一下可選取圖表資料的表示方法。

所選取資料組將以粗框標示。再按一下同一資料組即取消選取,或按一 下其他資料組以新增其至選取項。

#### 繪製變數

若要繪製變數,可以從包含[資料 & 統計]應用程式, 以及使用[序列 & 試算表] 應用程式或[計算工具]應用程式建立之列表的問題開始。

1. 按一下靠近軸中央的 [新增變數] 區域。

若軸上沒有描點變數,將會顯示請按一下滑鼠或按下輸入以新增變數工 具提示。

2. 按一下請按一下滑鼠或按下輸入以新增變數工具提示。

畫面上將會出現一個列表,以顯示可用變數的名稱。

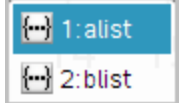

3. 按一下要繪製變數的名稱。

附註**:** 根據慣例,自變數將顯示於 x-軸上。

單變數的預設圖表是點圖。預設案例圖表中的資料點將會重新定位,以 表示點圖中所選取變數元素。

- 4. (選用)按一下其餘軸靠近中央的[新增變數]區域,以繪製第二個變數。 雙變數的預設圖表是散佈圖。資料組將會移動以散佈圖表示兩個變數的 元素。
- 5. (選用)重複執行步驟1-3,選取要在垂直軸上繪製的附加變數。

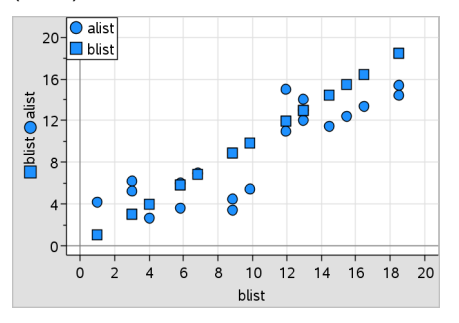

新增的每個變數的名稱會附加到軸上的標籤。預設資料組形狀會變更以 幫助您區別資料,並會顯示圖例來識別形狀。

- 6. 變更、分析或探索描點資料。
	- 再按一下[新增變數]區域即可移除或變更軸上的變數。
	- 從 [圖表類型] 功能表選取一個工具, 在另一個支援的圖表類型中檢 視描點資料。
	- 在分析功能表上選取 [圖形追蹤] 工具,然後按 ◄ 或 ► 即可在繪中 資料組之間進行移動。
	- 繪製為變數的列表可包含不完整或遺失的情況。(該情況指在[序 列 & 試算表]應用程式儲存格行內的資料。) [序列 & 試算表]應用程式 將 void 顯示為底線( [ ]), 而[資料 & 統計]則不會在 void 儲存格上繪 製資料組。

#### 操作描點資料

可藉由操作 [資料 & 統計] 工作區域上的資料組來瀏覽效果。例如,可以探索 一個特定的值群組如何影響中位數。

只可以在資料組定義所允許的方向移動該資料組。若使用 [序列 & 試算表] 中 的公式來定義某個列表,則[資料 & 統計] 中的資料組可能會因為該公式的限 制而不移動。例如,可以操作表示 y=x 的結果圖表,但只能沿著直線移動。
無法移動表示鎖定變數內的資料組,或表示類別值的資料。

1. 在 [資料 & 統計] 工作區域上, 按一下公式未鎖定或限制的資料表示公 式,例如直方圖組距或箱形圖虛線。

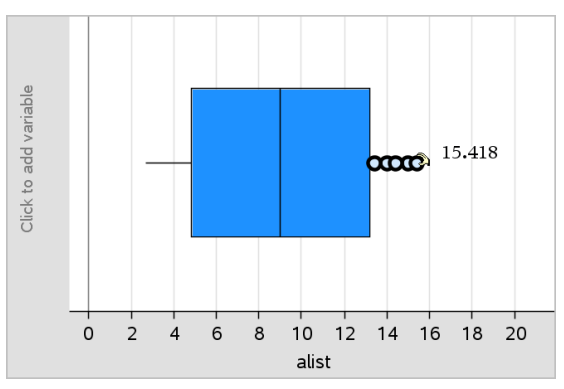

游標變成一個張開的手掌時,表示可以移動資料。

2. 拖曳選取項可探索不同資料組影響圖的情況。 計算機: 按下 [dr] 图 以擷取, 然後滑動或使用箭頭鍵拖曳之。 當拖曳資料組時,工作區域上將會顯示持續變更的值。

# 原始和摘要資料概覽

可以直接從原始資料或摘要表建立圖表。

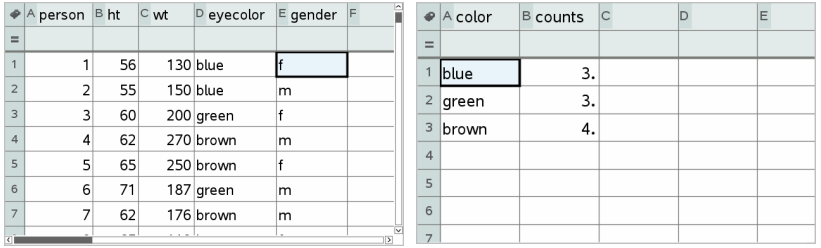

原始資料 以原始資料為基礎的眼睛顏色摘要圖 表

- 原始資料包含一個單一列表,如眼睛顏色的列表。建立原始資料圖表 時,[資料 & 統計] 會統計各眼睛顏色的出現次數。繪製原始資料提供分 析靈活性。
- 一個摘要表包含兩個列表,如眼睛顏色(X 或 Y 列表)和眼睛顏色出現計 數(摘要列表)。如需詳細資訊,請參閱使用[序列&試算表)章節。

# 使用數值圖表類型

圖表能夠以各種方式表示變數資料。選取適當的圖表可以幫助您顯示資料。 例如,可以在其中一種圖表類型中觀察資料的形狀和分布,而另一種圖表類 型可能有助於決定以統計方式計算資料的最佳方法。

#### 建立點圖

點狀圖,也稱為點頻率圖,表示單變數資料。點狀圖是數值資料的預設圖表 類型。當您將變數繪製為點狀圖時,每一個點對應到列表**內**的一個值。軸上 顯示的每一個點對應於數值點。

- 1. 若要建立點狀圖,可按一下軸中央的[新增變數]區域,然後按一下數值變 數的名稱。如需詳細資訊,請參考 使用變數。
- 2. (選用)若要依類別分割點狀圖,可按一下其他軸上的[新增變數]區域,然 後選取包含對應類別資料的列表。
- 3. (選用)若要繪製多個點狀圖,可在 圖表特性 功能表上選取 新增 X 變數, 然後從顯示的列表上選取數值變數。 工作區域上將會顯示第二個點狀圖,描點變數的名稱將會新增到兩個軸 標籤上。
- 4. 探索描點資料。
	- 將游標移至資料點上即可顯示資料值。
	- 拖曳一個點即可移動該點。當移動某個點時,與該點關聯的值將會 在工作區域上或變數的列表內進行更新。
	- 啟動 [圖形追蹤] 工具,然後按下 ◀ 或 ▶, 即可在圖表內的資料點 之間依列表順序移動。當在 [圖形追蹤] 模式中的點之間移動時,點 將會放大並以粗外框顯示。

### 建立箱形圖

[箱形圖工具]在修改的箱形圖中繪製單變數資料。[虛線] 從箱的每一端延伸, 可以延伸到離群值間範圍的1.5倍,或延伸到資料的終點,以先出現者為準。 寬度為1.5 \* [離群值間範圍] 的點,將會超越虛線個別經過離群值。這些值有 可能是異常值。如果不存在異常值,x-最小值和 x-最大值即提示每條虛線的 終點。

箱形圖在比較使用相同尺度的兩個或多個資料集時非常有用。若資料集很 大,箱形圖在探索資料分布方面也很有用。

1. 按一下軸中央的[新增變數]區域。單數值變數的預設圖表是點圖。如需 詳細資訊,請參考 使用變數。

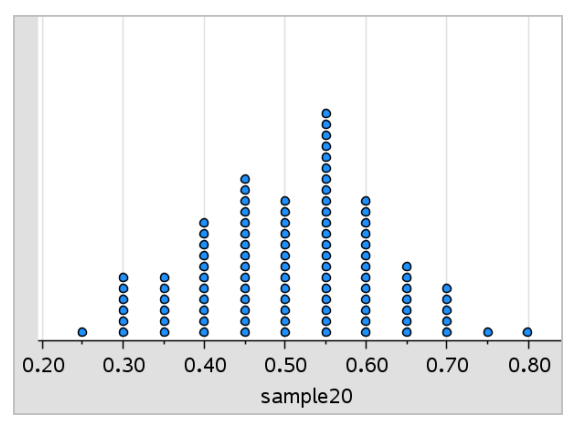

附註**:** 若在工作區域內繪製兩個變數,可以移除一個變數來建立點狀圖。 在圖表類型 功能表中,選取 移除 X 變數 或 移除 Y 變數。

2. 在 圖表類型 功能表中選取 箱形圖。

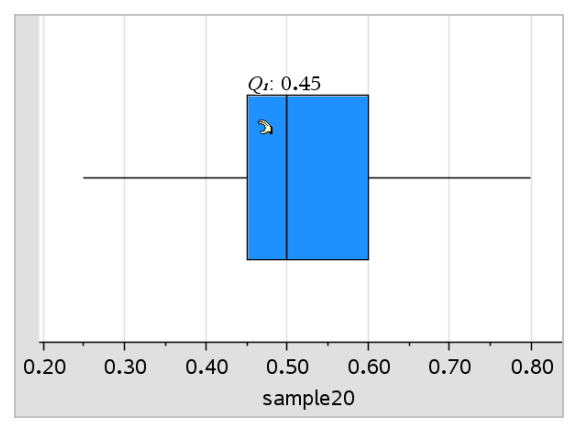

修改的箱形圖將顯示於 [資料 & 統計] 工作區域。

附註**:** 可以由在 y 軸上新增包含對應類別資料的列表,來依類別分割箱 形圖。

3. (選用)如要新增附加變數以在同一軸上箱形圖進行對比,請按一下圖表 特性 功能表上的新增 X 變數。

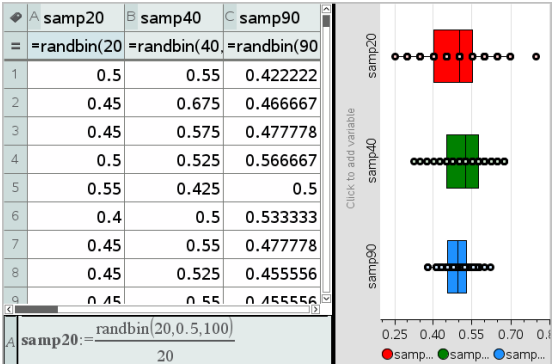

例如,可以使用多個箱形圖來比較樣本比例分布。在該範例中,比例是 .5,而樣本大小從 n=20 到 n=40 到 n=90 不等。

#### 附註:

- 可以在圖表特性 功能表上,選取 新增 X 變數 或 新增 Y 變數, 以建 立包含頻率的箱形圖。
- 在指定變數來繪製箱形圖時,可以多次指定變數。
- 提供頻率資訊的變數將以下列格式新增到水平軸標籤上:*x\_ variablename*{*frequencylist\_name*}。
- 4. 指向並按一下箱形圖的區域,可探索和分析其表示的資料。
	- 將游標移到區域或虛線上,即可顯示圖表上需要知道的詳細資訊。 畫面上將會顯示對應於所選取項的離群值。
	- 按一下箱形圖的區域以選取資料點或虛線。再按一下即可移除選取 項。
	- 可以選取不包含頻率資料的任何箱形圖, 然後在 [內容] 功能表上選 取 點狀圖 來變更圖表類型。
	- 拖曳選取項移動之,並探索資料的其他可能性。
	- 使用方向鍵可將資料一次移動一個像素。
	- 啟動 [圖形追蹤] 工具然後按下 ◀ 或 ▶ 以在繪圖的點和區域之間移 動。移動追蹤游標時,將會顯示 Q1、中位數、Q3 和虛線終點/異常值 的值。
- 5. 在 圖表特性 功能表中選取 延伸箱形圖的虛線,可將修改的箱形圖變更 成標準箱形圖。

箱形圖將會使用延長的虛線重新繪製成標準箱形圖。

標準箱形圖的虛線使用變數中的最小和最大點,且不會辨識異常值。圖 表上的虛線從資料集內的最小資料點(x-最小值)延伸到第一個離群值 (Q1),以及從第三個離群值(Q3)到最大點(x-最大值)。該箱由 Q1、Med(中 位數)和 Q3 定義。

附註**:** 在 圖表特性功能表中選取 顯示箱形圖離群值 ,以反回修改的箱形 圖。

#### 繪製直方圖

直方圖可繪製單變數資料和描繪資料的分布。顯示的組距數量將根據資料點 的數量和這些點的分布而定。在組距邊緣上出現的值,會在組距的右邊進行 計算。

#### 利用[原始資料]建立[直方圖]

1. 建立要繪製成直方圖的資料。例如,可在 [序列 & 試算表] 頁面中輸入或 採集資料作為已命名列表。

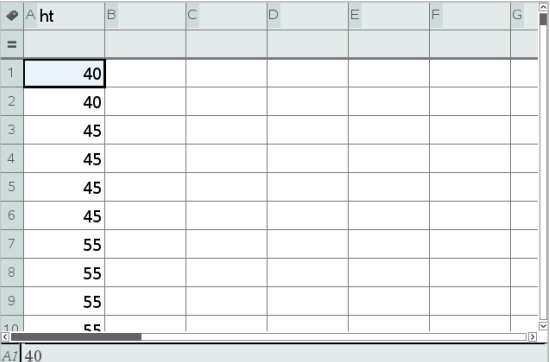

- 2. 在 [資料數據 & 統計] 頁面上,按一下 x 或 y 軸,然後選擇序列作為繪製 資料。
- 3. 從繪圖類型功能表中,按一下直方圖。

資料形成直方圖的組距,而 [頻率] 在未選取軸上預設為繪製。

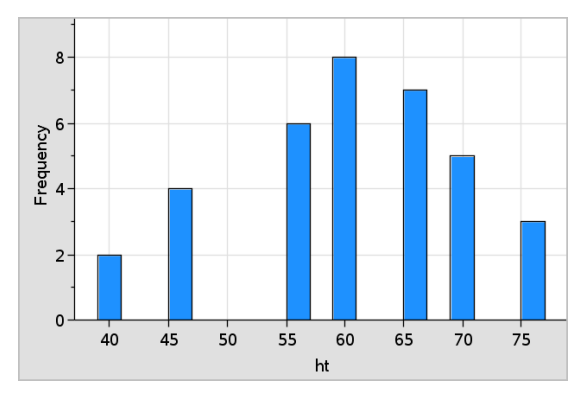

- 4. 研究資料。
	- 將游標放在組距上可檢視該組距資訊。
	- 按一下組距以選取之。再次按一下組距即可取消選取。
	- 拖動組距的邊可調整組距寬度和數目。 附註**:** 在分類圖或選擇變量組距寬度的圖中,不可調整組距。
	- 在分析功能表中按一下圖形跟蹤並按 ◄ 或 ► ,即可在組距上移動 並顯示其值。

### 調整[原始資料]的[直方圖尺度]

- 1. 在圖表特性功能表中選取 直方圖特性,然後選取 直方圖尺度。
- 2. 選取直方圖尺度的格式。
	- 頻率 根據直方圖上每個組距內出現的數值數量顯示資料。這是預 設資料表示方式。
	- 百分比 依照整個資料集的每個群組百分比值,在直方圖內顯示資 料。
	- 密度 根據資料集每群的密度來顯示資料。

#### 建立包含頻率或摘要資料的直方圖

1. 在 [序列 & 試算表] 頁面上建立兩個列表:一個包含 [組距],如群體高度 (*ht*),另一個包含這些高度的頻率 (*freq*)。

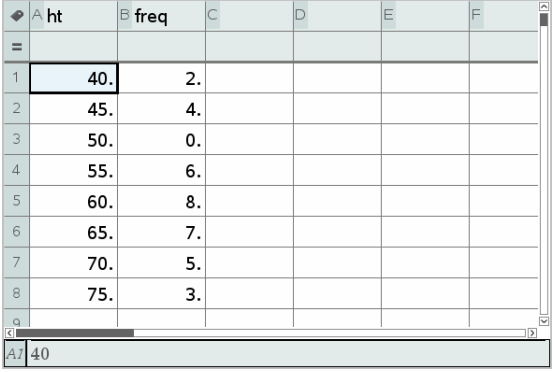

2. 在 [資料 & 統計] 頁面上, 存取 x 軸上的内容功能表, 然後選取新增含摘 要列表的 X 變數。

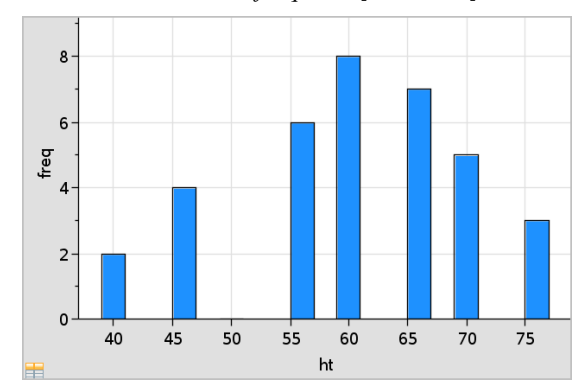

3. 選取 *ht* 作為 X 列表,*freq* 作為[摘要列表]。

附註**:** 當使用摘要資料時,可以用一種有意義的方式設定資料和組距。

#### 設定相等組距寬度

组距寬度預設設定為相等。可指定等寬組距的寬度和基準值。

1. 在圖表特性功能表中按一下直方圖 特性>組距 設定,然後選擇等寬組 距。

隨即開啟等寬組距設定對話方塊。

- 2. 輸入值以設定組距寬度和基準值。
- 3. 按一下 確定 以套用變更並重新繪製圖表。

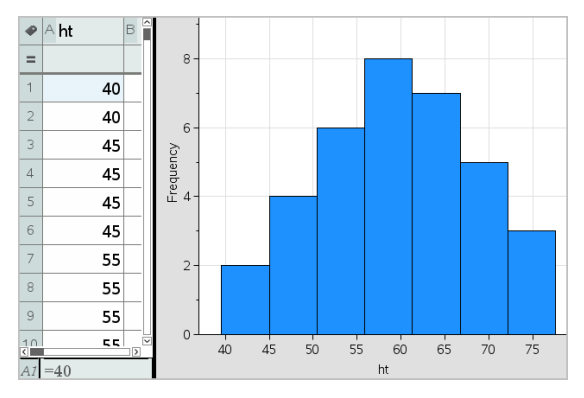

在組距和在對齊中輸入值的資料,會影響組距在尺度上的配置。

#### 設定變量組距寬度

可根據組距邊界列表設定變量組距寬度。

1. 建立包含邊界值的已命名列表。

例如,定義為 {60,70,100,110} 的邊界列表將建立 60 至 70、70 至 100 和 100 至 110 的組距。

附註**:** 資料必須在指定組距寬度範圍內。例如,資料點 115 在上述組距 列表範圍外,因此將會看到 [資料/組距位置不匹配] 錯誤。

2. 在圖表特性功能表上,按一下直方圖 特性>組距 設定,然後選擇變量組 距寬度。

隨即開啟變量組距寬度設定對話方塊。

- 3. 選擇要設定為組距邊界列表的邊界列表。
- 4. 按一下確定以套用變更並重新繪製圖表。

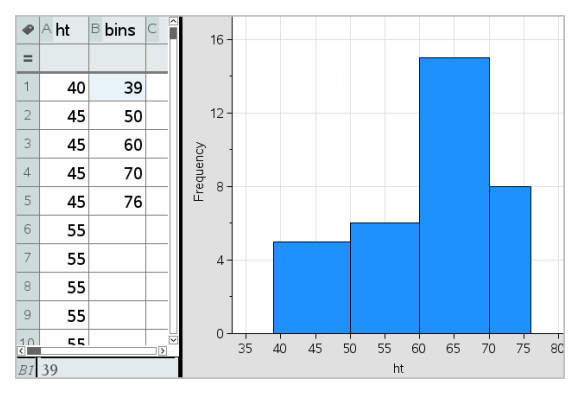

附註**:** 拖動變量組距的邊界並不能變更其寬度;必須編輯邊界列表或恢復 等寬組距。

#### 建立[常態機率圖]

常態機率圖根據標準常態分布的對應離群值 (*z*) 顯示一組資料。可以使用常 態機率圖來判斷資料常態模式的適當性。

- 1. 選取或建立要用於常態機率圖的資料。從 [序列 & 試算表] 或計算工具使 用已命名的列表。
- 2. 使用以下方式之一繪製資料:
	- 選取一行然後選取快速 繪圖來建立點狀圖。
	- 新增 [資料 & 統計] 工作區域。按一下軸上的 [新增變數] 區域,然後 選取資料列表名稱來繪製變數。
- 3. 在 圖表類型 功能表中選取 常態機率圖。

[資料 & 統計] 工作區域上的資料圖。可以由查看圖形來比較常態變數和 離群值。

- 4. 探索常態機率圖中表示的資料。
	- 將游標移至資料點上方即可顯示其值。
	- 按一下資料點以選取之。再按一下即可取消選取。
	- 按一下多個資料點以選取之。
	- 啟動 [圖形追蹤] 工具然後按下 ◄ 或 ► ,以在資料點和顯示的值之 間進行移動。

## 建立散佈圖

散佈圖顯示兩組資料之間的關係。也可透過下列方法繪製散佈圖: [序列 & 試 算表] 應用程式中的 [快速繪圖] 工具。

1. 在 [資料 & 統計] 工作區域中,按一下 [新增變數] 區域,然後選取包含要 在軸上顯示的資料變數。

所選取變數圖表將顯示於軸上。

2. 按一下其他軸上的 [新增變數] 區域,然後選取包含要繪製的資料變數。 資料點將會移動以顯示所選取變數資料。

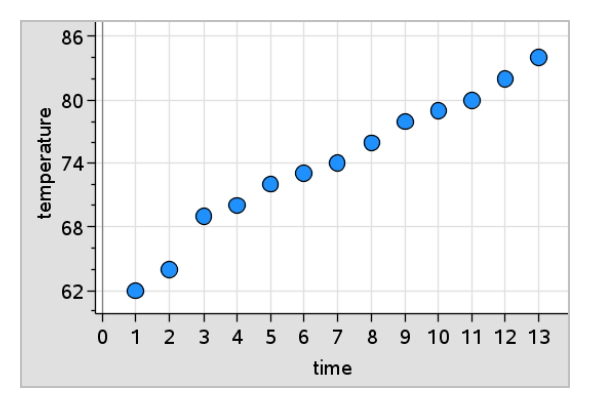

- 3. 分析和探索圖表內的資料。
	- 按一下一個點以選取之。
	- 將游標移至資料點上即可檢視摘要資料。
	- 使用 分析 功能表上的可用工具處理資料。例如,選取 [圖形追蹤] 工 具,然後按下 ◀ 或 ▶ 即可在點之間進行移動。
- 4. 選用: 若要針對 x- 軸繪製附加列表,可在 y- 軸上按一下滑鼠右鍵然後選 取 新增變數。

#### 建立 X-Y 線圖

X-Y 線圖是一個散佈圖,其中的資料點依兩個變數的顯示順序繪製和連接。 和散佈圖一樣,這些圖表描繪兩組資料之間的關係。

按照慣例,最左邊的資料行顯示在水平軸上。

- 1. 建立散佈圖。如需詳細資訊,請參閱建立散佈圖。
- 2. 在圖表類型功能表中,按一下 XY 線圖 工具。

每個資料集內的資料點透過線條互相連接。

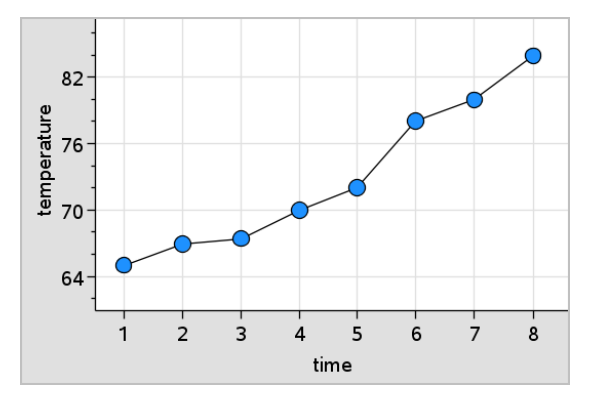

附註**:** 資料點依照在水平軸列表變數內的顯示順序進行連接。若要變更 該順序,可使用 [序列 & 試算表] 中的排序工具。

- 3. 分析和探索圖表內的資料。
	- 將游標放在資料點上即可檢視摘要資料。
	- 使用 分析 功能表上的可用工具處理資料。例如, 選取 [圖形追蹤] 工 具然後按方向鍵,即可在圖表內的點之間移動和檢視數值。

# 使用類別圖表類型

使用類別圖表類型可以進行排序和群組資料:

- 圓點圖
- 柱狀圖
- 圓餅圖

類別圖表類型可以用來比較不同圖表之間的資料顯示方式。如果在問題內的 點圖或柱狀圖或圓餅圖上使用相同變數(列表),選取其中一個圖表中的資料 點或區段,即也會選取包含該變數的所有其他圖表中的對應資料點、區段或 軸。

#### 建立點圖

類別資料的圖表類型預**設**為點圖。

繪製一個變數時,每個儲存格內的值將顯示為一點,這些軸上的點堆疊對應 到儲存格值。

1. 在 [序列 & 試算表] 中, 建立包含至少一行可用作資料類別的字串值試算 表。

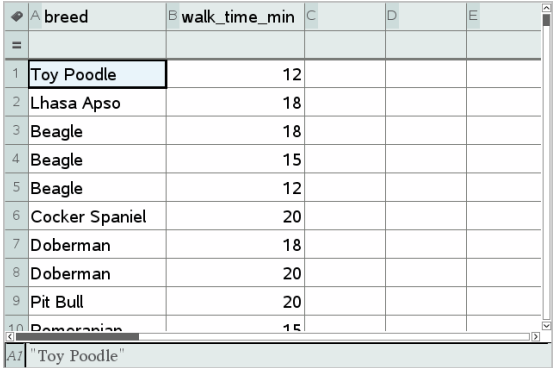

附註**:** 若要在 [序列 & 試算表] 中輸入字串,請在字元的前後加上引號。

2. 在問題中新增 [資料 & 統計] 頁面。

附註:

- 也可以使用 [序列 & 試算表] 的 [快速繪圖] 工具,自動新增 [資料 & 統 計] 頁面和繪製所選取欄。
- 新的 [資料 & 統計] 工作區域將顯示含有標題、變數名稱,以及該變 數之未繪製資料點的預設案例圖表。可以在標題中按一下變數名 稱,選取要預覽的另一個變數,或將預設資料點朝向軸拖曳來繪製 目前的變數。
- 3. 移動到靠近任何一個軸的中央並按一下 [新增列表] 區域。畫面上將會顯 示變數列表。

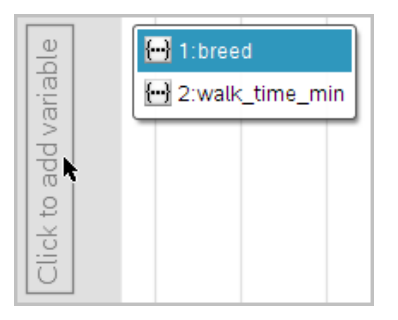

4. 按一下含有用以排序資料的類別列表。

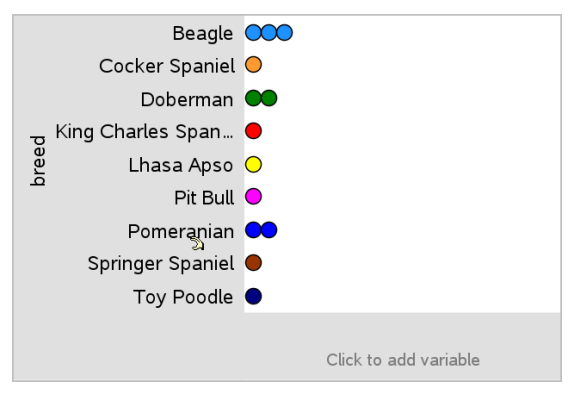

點圖繪製於工作區域內。應用程式將使用變數名稱來標記軸,以及顯示 類別的每個實例的點。

- 5. 探索描點資料。
	- 將游標放在圖表的點上即可顯示資料值。
	- 按一下點以選取之。按一下該點第二次即可取消選取,或從多點的 選取項中移除之。
	- 啟動 [圖形追蹤] 工具然後按下 ◀ 或 ▶ 以在點之間依列表順序移 動。當在 [追蹤] 模式中移動這些點時,點會顯示粗體外框。

# 建立柱狀圖

和點圖一樣,柱狀圖會顯示類別資料。柱的長度代表類別中的案例數量。

- 1. 按一下任何一個軸上的 [新增變數] 區域,然後選取類別變數名稱。如需 詳細資訊,請參閱建立點狀圖。
- 2. 在 圖表類型 功能表上,選取 柱狀圖。 點圖將變成軸狀的資料顯示。

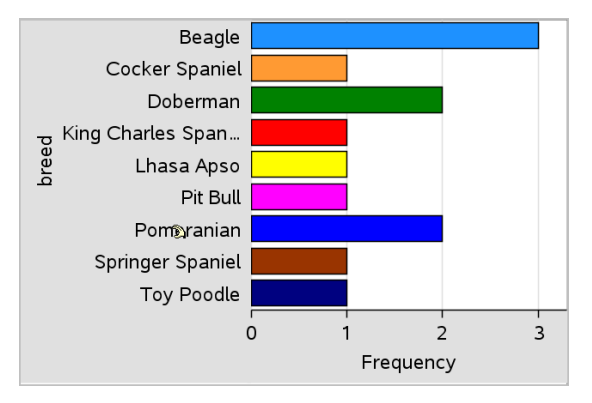

- 3. 探索圖表內的資料。
	- 將游標放在軸上可檢視類別摘要(案例數量和所有類別之間的百分 比)。
	- 啟動 [圖形追蹤] 工具然後按 ◀ 或 ▶ 即可在軸之間移動, 以及檢視 摘要資訊。

### 從頻率表或摘要資料建立柱狀圖

- 1. 在新的 [資料 & 統計] 頁面上,透過選取圖表特性功能表上的 新增 X 變 數,以建立包含頻率或摘要資料的柱狀圖。 附註**:** 也可以在軸中 [新增變數] 區域的內容功能表中,選取新增含摘要 列表的變數,以建立包含頻率的柱狀圖。
- 2. 從跳出視窗中選取所需變數。
- 3. 在圖表特性功能表中選取新增摘要列表,設定包含有摘要變數的柱狀圖 高度。
- 4. 從跳出視窗中選取摘要列表。

柱狀圖將繪製於工作區域中。左下角的圖標表示此圖表系從摘要資料中 產生。

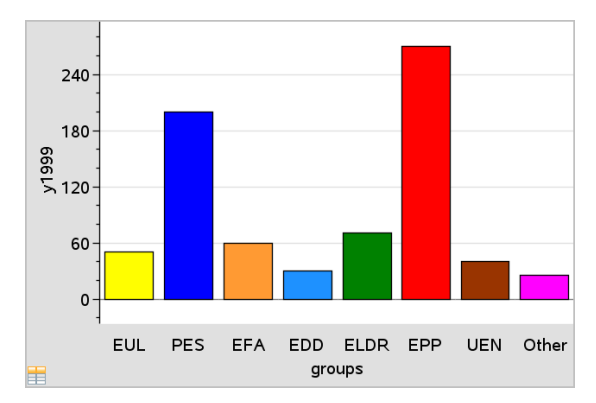

5. 將游標放在軸上即可檢視類別摘要,或使用分析功能表上的[圖形追蹤] 工具,在顯示摘要的所有軸之間進行移動。

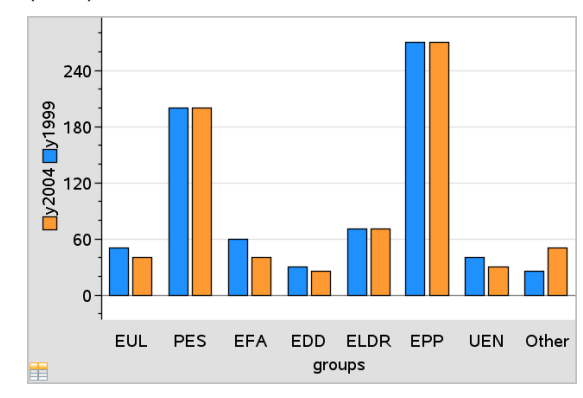

6. (選用)新增摘要列表,建立比較柱狀圖。

# 建立圓餅圖

圓餅圖以圓形配置來表示類別資料,並在每個類別中使用適當比例區段。

- 1. 在工作區域上建立點圖。
- 2. 在 圖表類型 功能表中選取 圓餅圖。 點將依類別移動到圓餅圖的區段內。

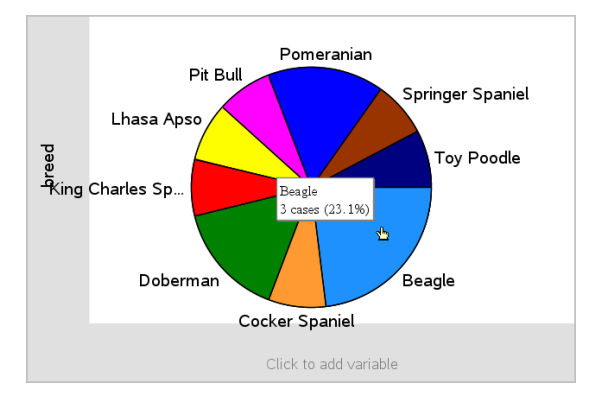

3. 將游標放在區段上可檢視類別摘要,或使用分析功能表上的「圖形追蹤1 工具,以在每個顯示所有摘要的區段之間進行移動。摘要顯示類別的案 例數量和所有案例之間的百分比。

附註**:** 可以從摘要資料產生的柱狀圖切換到圓餅圖。

# 建立比較柱狀圖

這可用來在雙向交叉表中探索資料。

1. 在 [序列 & 試算表] 頁面輸入原始資料。

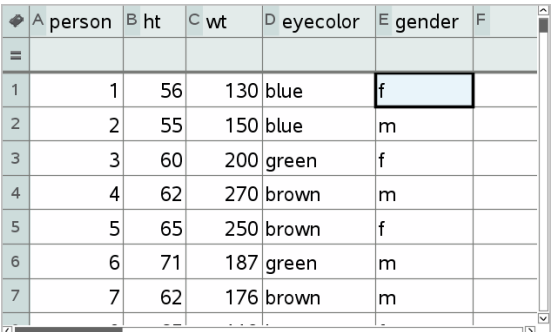

2. 在工具列的插入功能表中,選取 [數據 & 統計]。

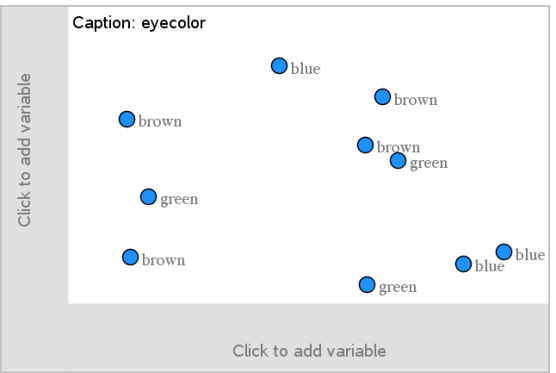

附註**:** 由於輸入的資料不同,顯示的畫面可能不同。

3. 選取按一下以新增變數欄位,然後選取眼睛顏色以作為 x 軸的變數。

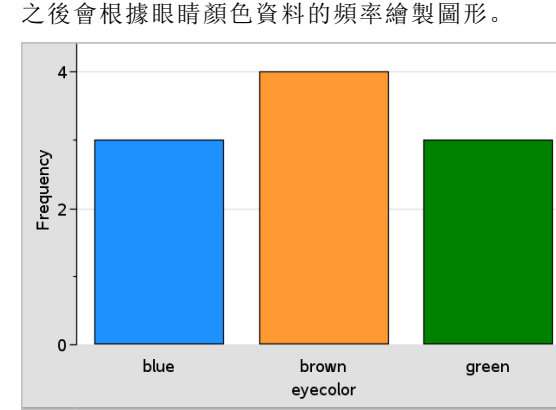

之後會根據眼睛顏色資料的頻率繪製圖形。

4. 在圖表類型功能表中按一下柱狀圖。

5. 若要根據性別分割眼睛顏色資料,選取圖表特性功能表,選取依據變數 分割類別,然後按一下 性別 。

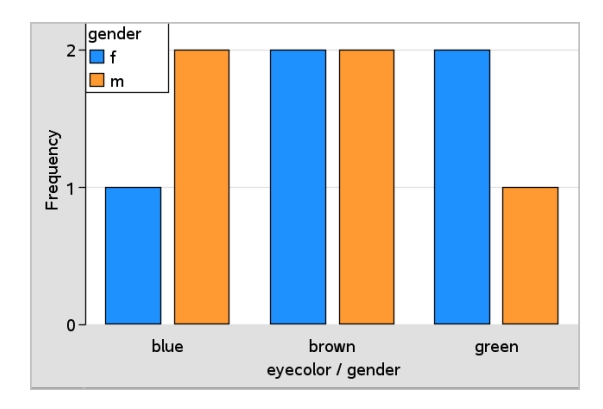

# 依據類別分割數值圖

可以使用類別分割來排序軸上所繪製值。

1. 開啟包含 [序列 & 試算表] 頁面的問題,或建立要在 [序列 & 試算表] 應用 程式中繪製的資料。

在此範例中,列出包含寵物狗品種和日常步行資訊。

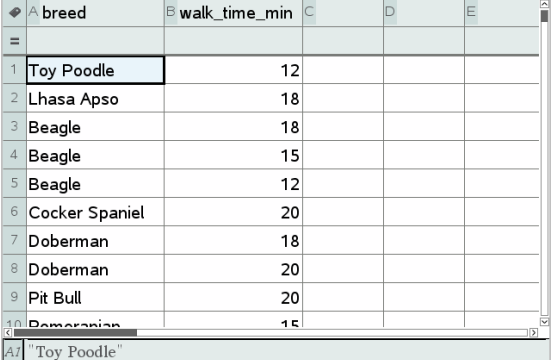

- 2. 選取欄字母 (B)。
- 3. 在 [序列 & 試算表] 的資料功能表上,選取快速繪圖工具。

[快速繪圖] 工具將新增一個 [資料 & 統計] 頁面。[資料 & 統計] 將繪製變 數並標記水平軸。

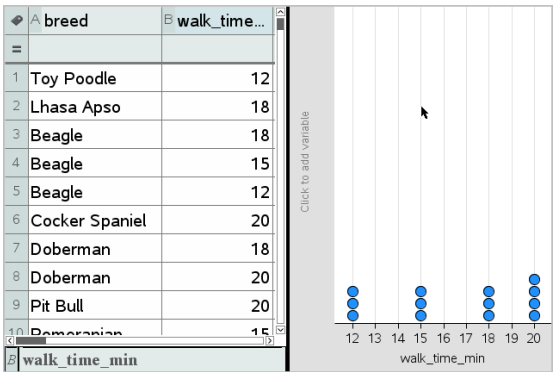

4. 若要繪製每個類別的數值資料,可將游標放在靠近垂直軸中央的 [新增 變數] 區域上,然後按一下 請按一下滑鼠或按輸入以新增變數 工具提 示。

畫面上將會顯示可使用變數列表。

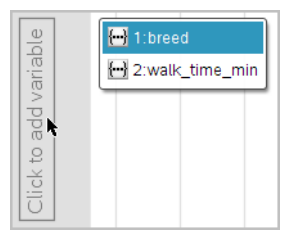

5. 在變數列表上,按一下類別變數名稱。

[資料 & 統計] 將標記垂直軸並繪製每個類別的數值資料。

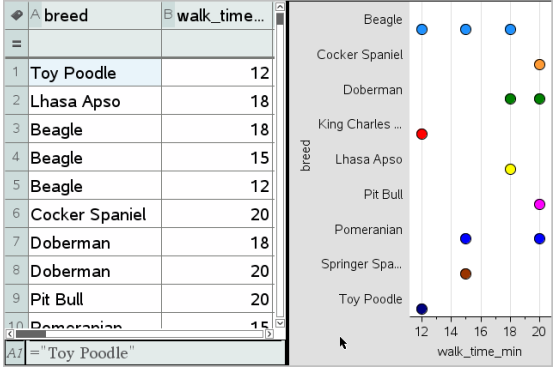

# 探索資料

可以操作和探索描點資料。

## 移動資料組或資料組距

- 1. 按下不動所需的資料組或組距。 游標變更為開掌形狀 2。
- 2. 將點或軸移動到新的位置,然後釋放。移動點會改變 x 和 y 值。

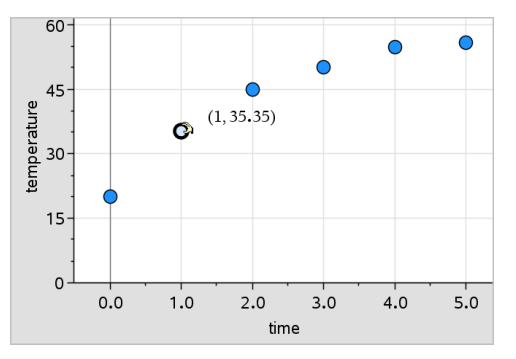

若使用取自 [序列 & 試算表] 的資料,當移動點時,對應於原始點或軸的 資料將會在 [序列 & 試算表] 的原始行內自動更新。

也可以透過變更 [序列 & 試算表] 或計算工具應用程式中的數字,來移動 點或組距。資料將會在所有的圖表顯示中更新。

# 移動多個資料組

1. 將游標移至欲選取的資料組上。當游標變成開掌形狀 2時,按一下以將 該資料組新增到選項中。

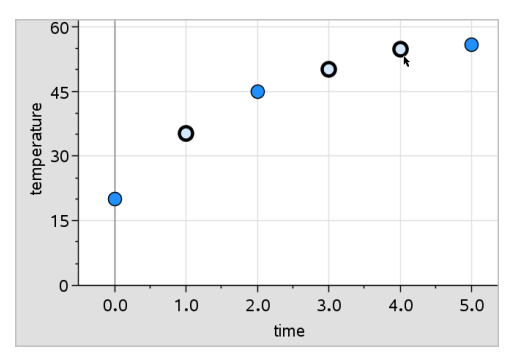

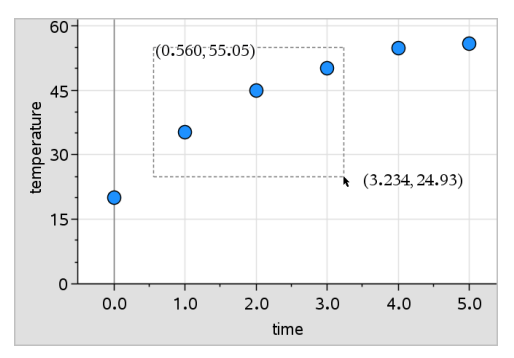

或者,可以在資料組的四週拖曳出一個選取矩形以選取該資料組。

2. 拖曳任意選取點以移動全部。

附註**:** 當列表在 [序列 & 試算表] 中定義為公式時,資料組的移動範圍將 限制於符合該公式的位置中。

#### 排序所繪製類別

可以根據列表順序、值的順序或類別名稱的字母順序來排列所繪製類別

- 1. 按一下包含繪製資料的工作區域。
- 2. 在 [動作] 功能表中,按一下 [排序],然後再按一下排序類型。

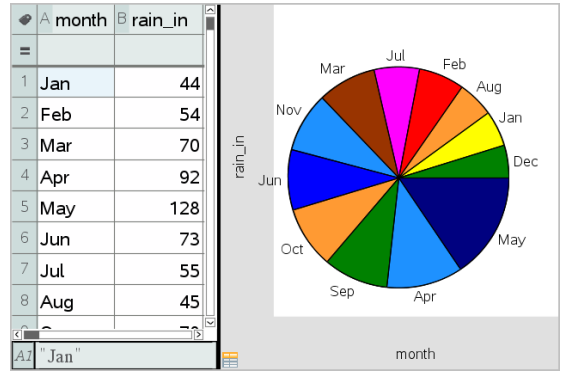

月份依照時間顯示且以值排序(由小到大排列)

附註**:** 按住並拖曳一個標簽,可自訂類別的排列順序。

## 繪製值

可以將值 繪製在現有圖表上。其以垂直線顯示在工作區域內。

### 1. 在 分析 功能表中按一下 圖表值。

工作區域內將會開啟含預設運算式的文字方塊。

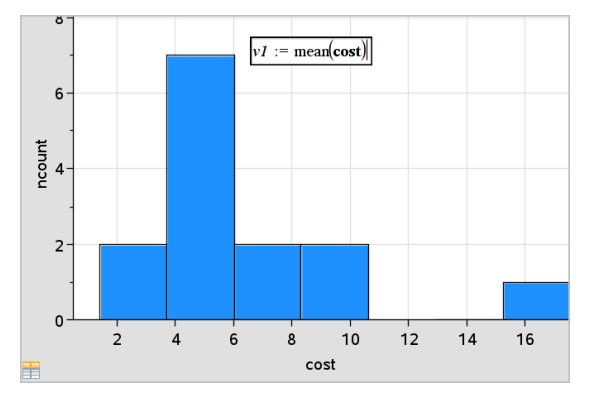

2. 輸入要繪製的值,然後按下 輸入。在此範例中,值為v1:= mean(cost)。 該值將繪製為與軸垂直的直線。若工作區域上有多個圖表,則每個圖表 會顯示其繪製值區段。

附註**:** 若需使用頻率表來產生直方圖,請參照運算式中的頻率列表。例 如,在圖表值輸入方塊中輸入「v1:= mean(cost, frequency)」運算式。

3. 按一下直線以顯示值。

附註: 連按兩下值即可編輯運算式。

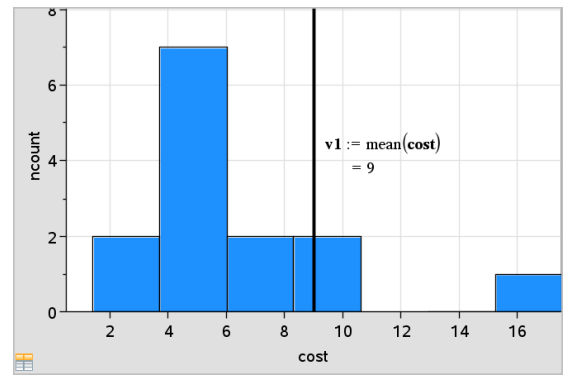

顯示值的圖表值線

可以在單一數字或計算結果為數字的任何運算式中使用[圖表]值。若值 與資料有關,如 平均值,則在拖曳資料組或在 [序列 & 試算表] 應用程式 中執行變更時,直線將會更新反映這些變更,可以檢視資料組對計算的 影響。

### 移除[描點值]

- 1. 選取描點值線。
- 2. 在 動作 功能表中選取 移除描點值。

### 變更[圖表類型]

可以變更圖表類型,以不同顯示方式來檢視資料。

▶ 在圖表類型 功能表中選取新的圖表類型。僅可使用支援的圖表類型。例 如,在軸上繪製單一變數時僅可使用單元圖表。

資料顯示方式會隨新的圖表格式變更。

附註**:** 若圖表類型不能表示描點資料,則無法使用功能表中的選項。例 如,若散佈圖顯示於工作區域內,需先從 y 軸移除變數,才能建立箱形 圖。

#### 重新縮放圖形

可以使用轉化和擴張放大來變更軸的尺度。游標會變更以說明是否可在軸上 的區域使用[平移]或 (+) 或[放大]功能 (+)。

#### 平移

平移滑軸是一組有已知方向且固定距離的軸。原始軸具有相同的形狀和大 小。

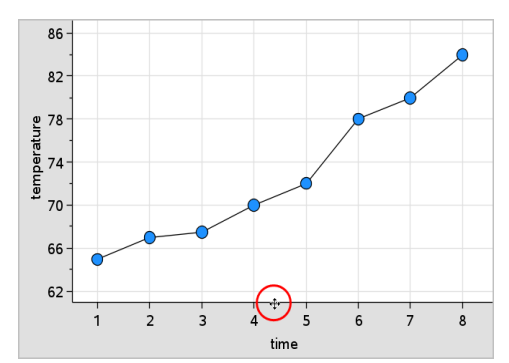

1. 將游標放在軸中間的三分之一位置上的標號或標籤上。游標將變為 +。

2. 按一下以抓取。游標將變為抓取手的形狀 "。將游標拖曳到所需的位置 然後放開。

#### 放大

放大可保留軸的形狀,但會放大或縮小尺寸。

1. 將游標放在靠近端的標號或標籤上。游標在垂直軸上將變成÷或在 水平軸上變成+。

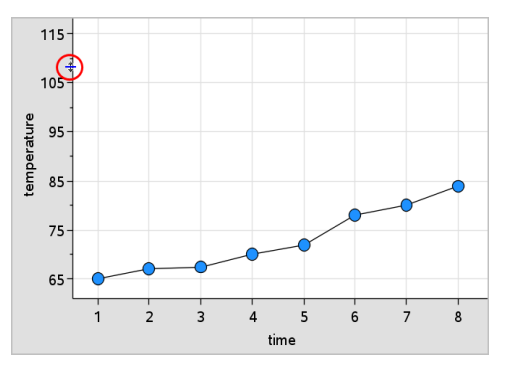

2. 按一下以抓取。游標變更為張開手掌形狀 3。將游標拖曳到所需的位置 然後放開。

## 新增[可移動線]

可以在圖表上新增 可移動線。工作區域上的移動和旋轉線條將變更描述該 線條的函數。

▶ 在 分析 功能表中選取 新增可移動線。

系統會顯示可移動線,並標記描述該線條的函數。在此範例中,[資料 & 統計] 將在變數 *m1* 內儲存可移動線的運算式。

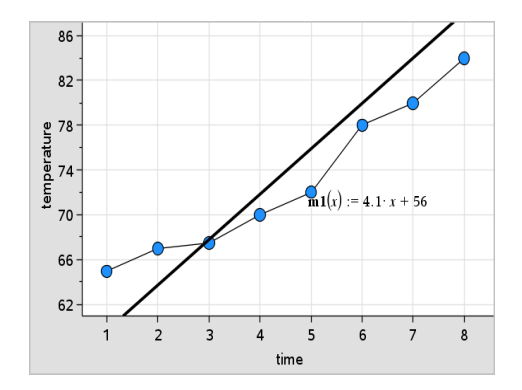

# 旋轉[可移動線]

- 1. 按一下並抓取線條的任何一端。 游標將變為 65。
- 2. 拖曳以旋轉 並變更線條的斜率。

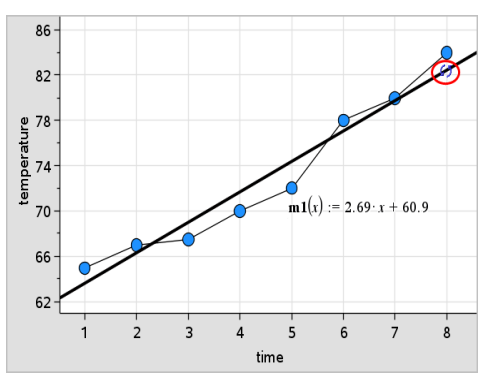

函數 m1(x) 將會更新以反應可移動線位置變更。

#### 變更截距

- 1. 在可移動線的中央按一下。 游標將變為 ÷。
- 2. 拖曳以變更截距。

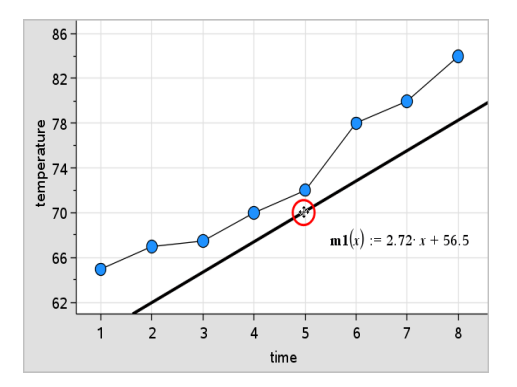

方程式末端的數字將會變更以反應截距變更。

附註**:** 可移動線會儲存於函數,可在[計算工具]應用程式中用於預測。

#### 在[零點]鎖定截距

可以在零點鎖定 可移動線的截距。

▶ 在 分析 功能表中選取 在零點鎖定截距。

可以在分析功能表上,選取可移動線截距鎖定解除來解除截距鎖定。

#### 追蹤[可移動線]

可以追蹤可移動線來預測和分析值。

1. 按一下線條。

游標將會變更。

- 2. 在分析功能表中選擇圖形追蹤以啟用之直線追蹤模式。[追蹤] 模式中不 支援線條旋轉。
- 3. 按 ◀ 或 ▶(向左或向右方向鍵) 能夠追蹤可移動線。

若描點變數變更,圖形上的資料組和線條將會自動更新。

#### 顯示[迴歸線]

當工作區域上具有散佈圖或 X-Y 線圖時, 即可顯示 迴歸線。研究迴歸線可以 幫助您了解兩個變數之間的關係。

1. 在工作區域上具有散佈圖或 X-Y 線圖時,選取 分析 功能表,選取 迴歸 並檢視迴歸列表。

2. 按一下欲顯示的迴歸類型。例如,選取 顯示線性(mx+b) 可以繪製下列範 例中顯示的線性迴歸線。

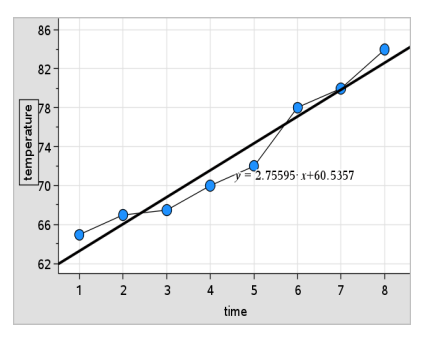

選取迴歸線以顯示該線的運算式。

#### 顯示殘差平方

可以在圖表上顯示殘差平方。殘差平方可以幫助您評估資料模式的適當性。 附註**:** 只有在工作區域內存在迴歸或可移動線時,才可以使用此工具。

▶ 在 分析 功能表中, 按一下 殘差 > 顯示殘差平方。

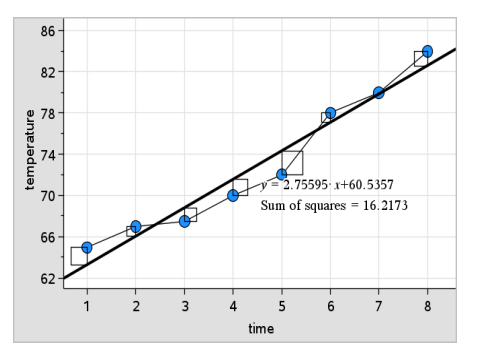

平方和將會隨著線條或資料的變更而更新。

#### 顯示[殘差圖]

可以由顯示殘差圖來確定線條符合資料的程度。工作區域必須包含一個散佈 圖和一條或多條可移動線、迴歸或描點函數,才可以使用顯示殘差圖。

▶ 在工作區域上具有散佈圖、迴歸的線條和/或可移動線時,選取分析功能 表,然後選取顯示殘差圖>殘差。

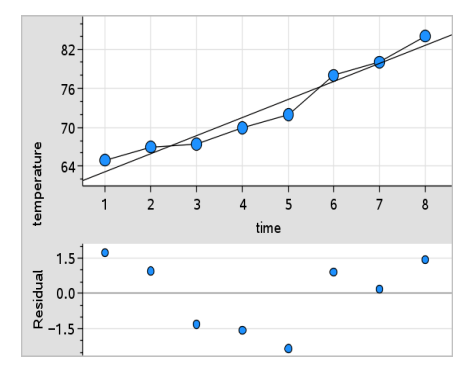

#### 附註**:**

- 繪製多個迴歸或函數和可移動線後,可以按一下線條來選取每一項以顯 示其殘差圖。
- 按住殘差圖上的點即可檢視殘差。
- 選取的迴歸或函數的殘差圖將會顯示於工作區域中。
- 為了在比較資料集時達到一致,殘差圖不會在一個函數或迴歸移動到另 一個函數或迴歸時進行重新縮放。
- 顯示殘差圖之前,請先選取一個函數或迴歸。若沒有選取函數或迴歸且 繪製了函數或迴歸,[資料 & 統計] 將任意選取函數或迴歸來顯示殘差 圖。
- 可透過按一下並拖曳來調整軸。

# 移除[殘差圖]

▶ 在工作區域上具有散佈圖、迴歸的線條和/或可移動線時,選取 分析 功能 表,然後選取 隱藏殘差圖。

# 使用 [視窗/縮放] 工具

[視窗/縮放] 工具可用來重新定義圖形以更仔細地檢視需要的點。[視窗/縮放] 工具包含:

- 視窗設定:顯示 [視窗設定] 對話方塊, 以輸入軸的 x-最小值、x-最大值、y-最小值,以及 y-最大值。
- 資料範圍縮放:調整縮放倍數以顯示所有的描點資料。
- 放大:可定義放大位置的中心點。[放大倍數] 約為2。
- 縮小:可定義縮小位置的中心點。[縮小倍數] 約為2。

### 使用 [視窗設定] 工具

1. 在 視窗/縮放 功能表上, 選取 視窗設定。 隨即開啟視窗設定對話方塊。將會在欄位內顯示 x-最小值、x-最大值、y-最小值和 y-最大值的目前值。

附註**:** 根據工作區域內具有一個或兩個軸,只可編輯適當的方塊。

- 2. 在輸入新值取代舊值。
- 3. 選取確定套用變更並重新繪製圖表。

#### 使用 [縮放資料] 工具

▶ 在 視窗/縮放 功能表上, 選取 縮放資料。 工作區域將會重新縮放來顯示所有描點資料。

#### 使用 [放大] 工具

- 1. 在 視窗/縮放 功能表, 按一下放大。
- 2. 在工作區域中,按一下要觀察的中心點。這將是放大操作的中心點。 圖表將會重新繪製,以集中在上一個步驟所選取點的大約中心位置來放 大部份圖表。

### 使用 [縮小] 工具

- 1. 在 視窗/縮放 功能表上,選取 縮小。
- 2. 在工作區域中按一下要觀察的中心點。這將是縮小操作的中心點。 圖表將會重新繪製,以顯示根據上一個步驟中所選取點的大約中心位置 的較大部份圖表。

# 繪製函數

在 [資料 & 統計] 中輸入函數可以行繪製, 或者可以繪製其他應用程式中所定 義的函數。

#### 使用 [繪製函數] 工具繪製[函數]

可以在軸上已包含圖表的工作區域中使用[繪製函數]工具來繪製函數。[繪製 函數]可以指定和繪製函數,以與舊有圖表進行比較。

若要使用[繪製函數]工具,請執行以下步驟:

1. 建立或開啟在 [資料 & 統計工作區域上所建立包含([序列 & 試算表] 中)變 數的問題。確定工作區域中含有水平軸和垂直軸尺度。

#### 2. 在 分析 功能表中選取繪製函數。

工作區域內將顯示函數輸入欄位。

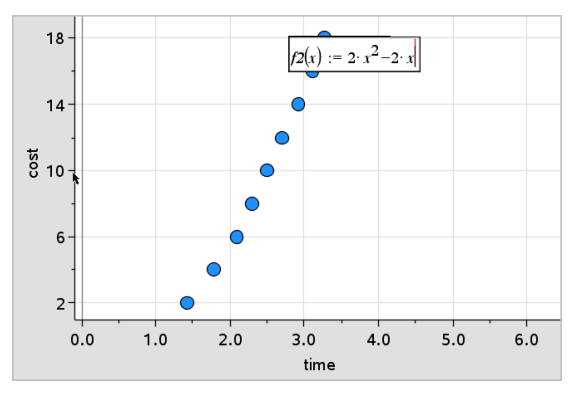

附註: 可以編輯在輸入欄位中所輸入函數的運算式。但是不能操作或移 動 [資料 & 統計] 中所繪製函數。若要執行此操作,請使用 [函數繪圖 & 幾何作圖]。

3. 在輸入欄位中輸入函數,然後按下 輸入。

附註**:** 依照需求可在f1(x):上輸入其他名稱以重新命名函數。

函數將會在工作區域上繪製並儲存為變數,以便在其他應用程式中使 用。

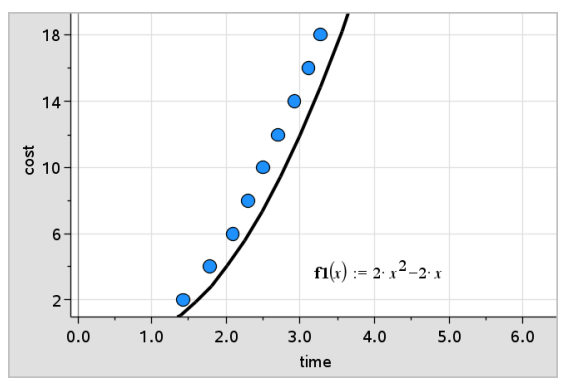

# 輸入取自其他應用程式的函數

可以輸入在其他應用程式中定義為變數的函數,例如,[序列 & 試算表]、[函數 繪圖 & 幾何作圖] 或計算工具。

- 1. 在每個軸上新增變數。可以在變數列表中,存取在問題中的 [序列 & 試 算表] 或[計算工具]應用程式中定義的任何變數。
- 2. 在 分析 功能表中選取繪製函數。

工作區域內將顯示函數輸入欄位。

$$
|f\mathcal{I}(\mathbf{x}) := |
$$

3. 按一下工具列上的

計算機: 按下 [war]。

畫面上將會顯示可在問題中使用的變數列表。

4. 按一下以選取包含要繪製函數的變數。

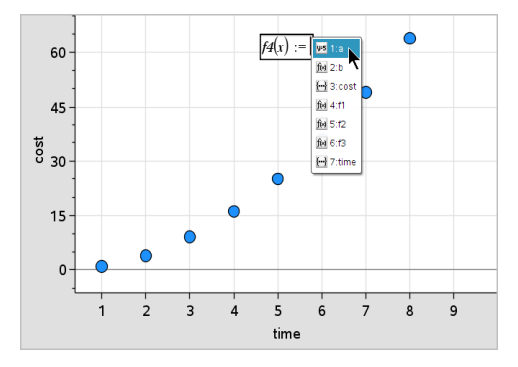

在上面的範例中,變數 *a* 包含函數 f(x)=x2。

5. 按下 輸入。

函數將繪製於工作區域內。

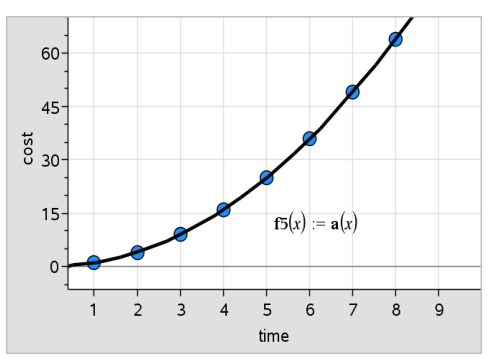

# 編輯函數

可以編輯函數,然後在工作區域中進行更新。

- 1. 可以在方程式上按兩下,然後根據需要執行變更來編輯函數。
- 2. 完成所有變更且在工作區域上顯示更新之後,按下 輸入。

#### 在其他應用程式中使用 [資料 & 統計] 函數

[資料 & 統計] 函數儲存為變數,並且可在其他應用程式中以與任何其他變數 相同的方式使用。包含所有函數類型的支援。

附註**:** 函數編號將會遞增來使用下一個可以使用的編號。若在 [函數繪圖 & 幾何作圖] 中定義 f1(x) 和 f2(x),則在 [資料 & 統計] 中建立的第一個函數會是  $f3(x)$ .

#### 使用 [顯示常態機率密度函數]

可以針對常態機率密度函數,估算在 [資料 & 統計] 工作區域內繪製的資料。 工具將會使用直方圖內資料的平均值和標準差,覆蓋常態機率密度函數。 若要顯示描點資料的常態機率密度函數,請執行以下步驟:

- 1. 在x軸上新增變數。
- 2. 在 圖表類型 功能表中選取 直方圖。

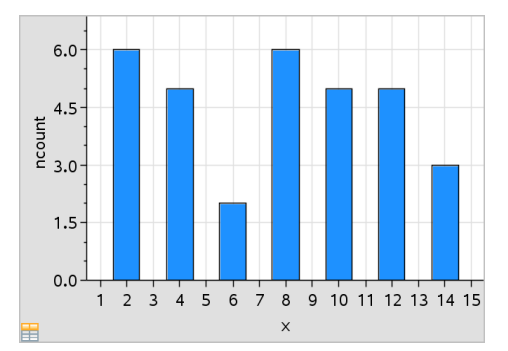

附註**:**顯示常態 PDF 僅適用於圖表類型是直方圖時。

3. 在 分析 功能表中選取 顯示常態 PDF。

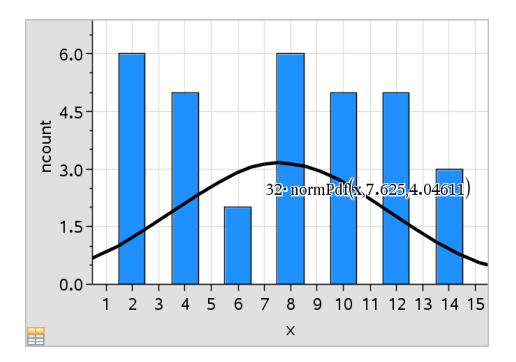

圖形的常態 PDF 將繪製於工作區域內。用於計算 PDF 的運算式將會在 選取時會顯示出來。

可以在 分析 功能表上選取 隱藏常態PDF 來移除 PDF。

### 使用 [函數下加網底]

[函數下加網底] 可用來尋找工作區域中繪製函數下所選取區域的部份。

- 1. 選取在 [資料 & 統計] 工作區域內繪製的任何函數。例如,選取之前繪製 的常態 PDF。
- 2. 在 分析 功能表中選取函數下加網底。

游標將變成垂直虛線,並且當滑鼠定位在靠近左邊或右邊的邊界時將會 顯示邊界 +/- ∞。可以在顯示 ∞ 時按一下滑鼠, 以將其設定為邊界。

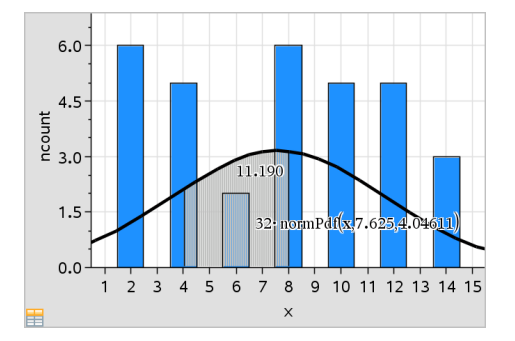

- 3. 在曲線上選取一個點,然後按一下以標示在函數下開始加網底的位置。 接下來的移動方向,將決定加網底的區域是在曲線的左邊、右邊或中央。
- 4. 在曲線上選取一個點,然後按一下以標示網底區域的結束邊界。函數下 的區域將根據所選取點來加上網底。 可以按照下列方式使用 [函數下加網底]:
- 選取區域以顯示網底區域內資料點的值。
- 若要移除網底,可使用滑鼠右鍵按一下或按 Ctrl 同時按一下加網底 的區域,然後選取移除網底區域。
- 若要變更網底區域的填滿色彩,可使用滑鼠右鍵按一下或按 Ctrl-同 時按一下網底區域,選取色彩,選取填滿,然後按點所需色彩。
- 使用圖表值將邊界設定為精確數字。若將網底邊界設定為描點值, 可以變更描點值來更新網底。
- 按一下並拖曳起始或結束邊界的邊緣,即可編輯網底區域。

# 使用 [圖形追蹤]

由[圖形追蹤] 可以在圖形上從一個點移動到另一個點,以分析資料中的變 數。可以使用 [圖形**追蹤**] 模式來探索下列圖形的資料。

- 取自 [繪製函數] 和 [顯示常態機率密度函數] 的圖形
- 分布曲線(在 [序列 & 試算表] 應用程式中建立)
- 可移動線
- 迴歸
- 例點圖
- 點狀圖
- 散佈圖和 X-Y 線圖
- 箱形圖
- 直方圖
- 柱狀圖
- 圓餅圖

#### 如要使用 [圖形追蹤]

- 1. 在 分析 功能表中選取 圖形追蹤。
- 2. 按下 ◀ 或 ▶ 以在圖表之間進行移動。

當在 [追蹤] 模式中進行移動時, 資料顯示將會放大並顯示粗體外框。

# 自訂工作區

#### 使用色彩

描點變數的所有資料組以相同色彩顯示,以與其他變數的資料組區別。依類 別和分割圖表描點資料將自動以不同色彩顯示,以幫助區別不同資料。

若要強調或區別工作之特定部份,可以變更某個變數資料的預設色彩。

- 將填滿顏色套用到物件,例如,加入網底,或變更變數資料組的色彩。
- 將色彩套用到描點線條(例如迴歸線)或可移動線。

黑白的 TI-Nspire™ 計算機用灰色網底顯示彩色物件。除非從計算機變更顏 色,否則該顏色資訊會一直保留在文件中。可以選取以灰階模式工作,而物 件在桌面軟體中的顯示效果與在計算機上類似。

## 插入背景影像

使用電腦軟體時,可以插入影像作為[資料 & 統計]頁面的背景。該影像的檔 案格式可以是 .bmp、.jpg 或 .png。

- 1. 從功能表列按一下 插入影像。
- 2. 瀏覽至欲插入的影像。
- 3. 選取該影像,然後按一下開啟。

然後即可插入該影像作為背景。

如需詳細資訊,請參閱使用影像一章。

# 使用文字

該 [插入文字] 工具可以讓您輸入文字來描述與工作區域上圖表有關的詳細資 料。

1. 在 動作 功能表中選取 插入文字。

文字方塊開啟。

2. 在文字方塊內輸入附註或描述。

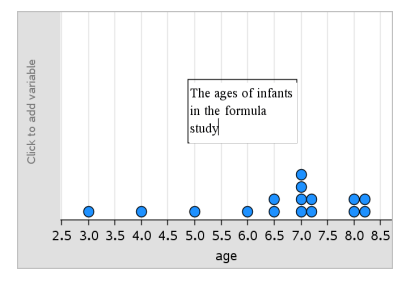

- 3. 根據需要自訂文字。
	- 將游標移至文字方塊邊緣上,拖曳邊界以變更寬度或高度。
- 按一下並抓取文字方塊可將它移動到靠近與文字相關的物件處。
- 按一下頂部和底部邊緣的箭頭進行捲動,以檢視方塊內的附加文 字。
- 在文字輸入方塊的外側按一下即可結束 [文字] 工具。
- 按一下動作功能表後再按一下隱藏文字,即可隱藏文字。
- 變更文字色彩。

# 使用滑軸調整變數值

在 [圖形、幾何和資料 & 統計] 應用程式中,可利用滑軸控制項來調整或變更 數值變數。

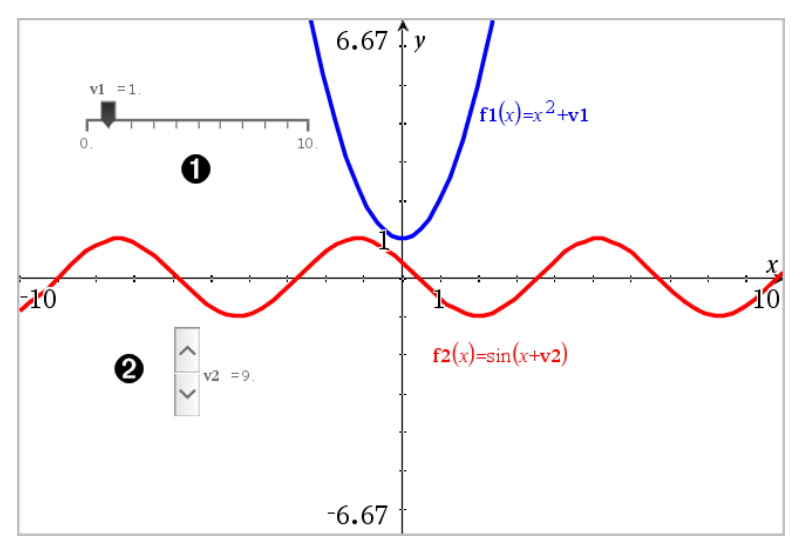

水平滑軸可調整變數 *v1*。

已最小化垂直滑軸可調整變數 *v2*。

### 插入滑軸

- 1. 從圖形、幾何或資料 & 統計頁面開始。
- 2. 在動作功能表中選取插入滑軸。

[滑軸設定] 螢幕開啟。
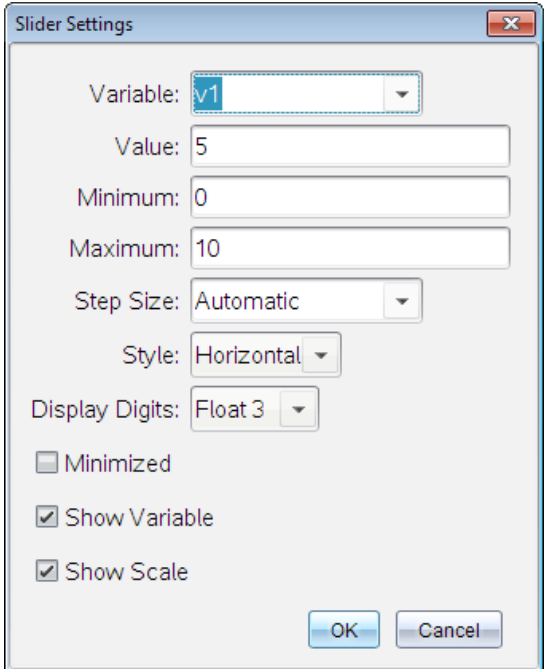

- 3. 輸入需要值。
- 4. 按一下 確定。

工作區中即顯示滑軸。利用滑軸上的手柄可移動或伸展滑軸。如要移動 手柄,點按工作區域中的空白區域。

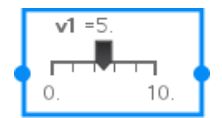

5. 如要調整變數,滑動指標( 或點按已最小化滑軸上的箭頭) 。

### 操作滑軸

使用內容功能表中的選項移動或刪除滑軸,以及開始或停止其製作動畫。您 也可以變更滑軸設定。

1. 顯示滑軸的内容功能表。

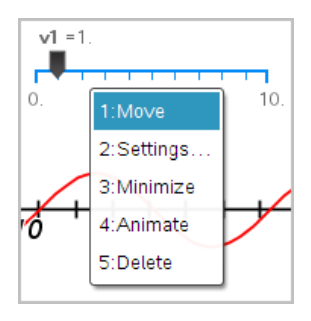

2. 點按選項以選取之。

# 推論統計

在 [序列 & 試算表] 頁面輸入資料後,可以在 [資料 & 統計] 應用程式中探索假 設檢定和機率分布。

#### 繪製推論統計圖表

以下範例使用 normCdf() 函數的 [繪圖] 選項繪製分佈模型。

- 1. 在 [序列 & 試算表] 頁面, 選取欄 A 中的公式儲存格( 最上方往下數第二 個儲存格) 。
- 2. 在統計功能表 中選取 分佈,然後選取 Normal Cdf。

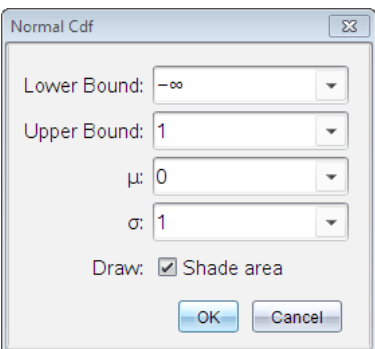

- 3. 在 Normal Cdf 精靈中輸入繪圖參數。
- 4. 選取繪圖核取方塊,檢視在 [資料 & 統計] 中繪製和加網底的分佈。 附註**:** [繪圖]選項並非在所有的分佈中都可以使用。
- 5. 按一下 確定。

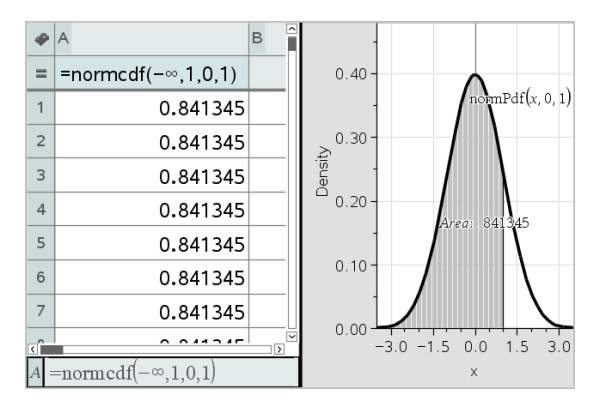

## 探索推論統計圖表

在前一個範例中的繪製圖表之後,可以檢視改變上限的效果。

▶ 在 [資料 & 統計] 圖表中,向左或右拖曳以表示上限的垂直線。 公式會在拖曳時更新,而網底區域面積將重新計算。

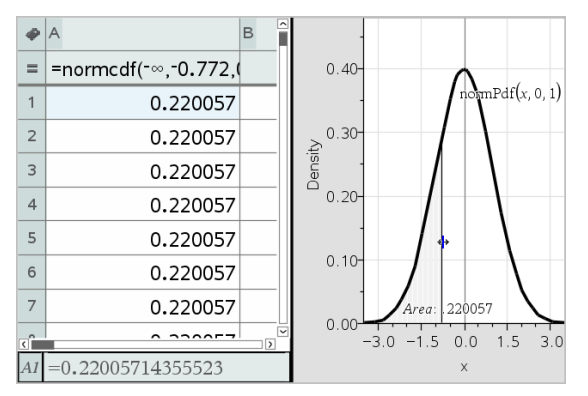

# 筆記應用程式

筆記應用程式可讓您使用 TI-Nspire™ 計算機和電腦軟體建立和共享文字文 件。可以使用 Notes 執行下列工作:

- 建立讀書筆記,可以加強學習效果、說明對課堂內容的瞭解程度、和考前 複習。
- 使用文件進行共同編輯,以指派不同的角色於不同的使用者,所以所有 的編輯内容顯示於不同的文字格式中。
- 建立和計算數學運算式。
- 建立格式正確的化學公式和方程式。

### 新增筆記頁面

- ▶ 若要開始新建含有空白 [筆記] 頁面的新文件: 在主檔案功能表中按一下新文件,然後按一下新增筆記。 計算機: 按 [do], 然後選取筆記 日。
- ▶ 若要在現有文件的目前問題中新增 [筆記] 頁面:

從工具列選取插入 > 筆記。

計算機: 按 [docy], 然後選取插入t>筆記。

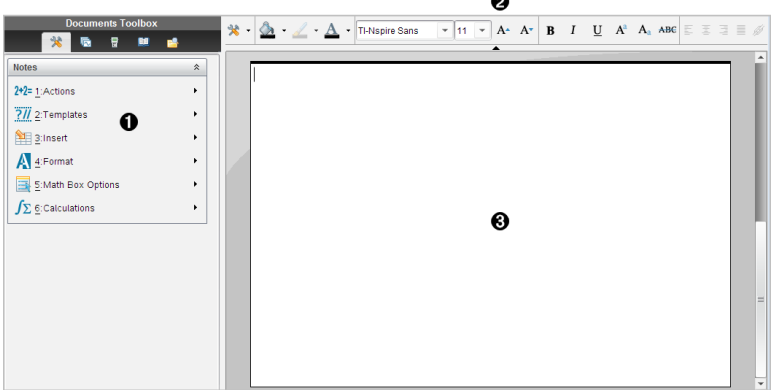

 $\sim$ 

1 筆記工具 - 在 [筆記] 工作區域可隨時使用。

2 [文字格式設定] 工具列 -- 可以變更大小、色彩、粗細和其他文字特性。

6 [筆記1工作區域 - 輸入文字並設定文字格式的區域。

# 在 [筆記] 中使用 [範本]

使用 [範本] 功能表的選項,以選取 [筆記] 頁面的格式。

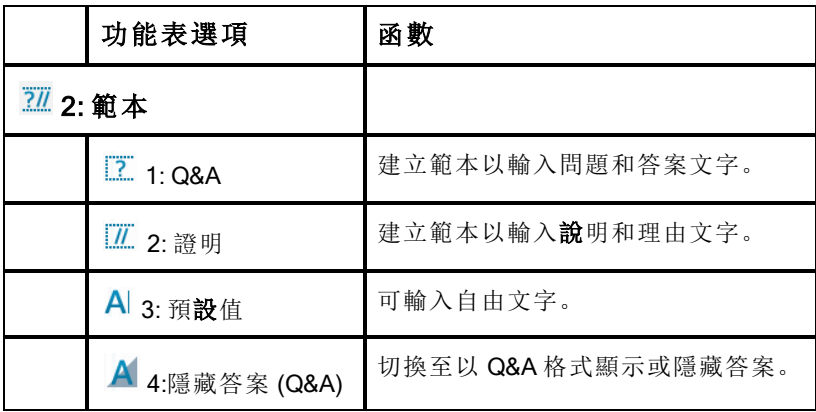

#### 選取範本

完成下列步驟以選取和套用範本:

1. 在 [筆記] 功能表按一下  $\overline{\mathbf{2}\mathbf{Z}}$ 。

2. 在功能表選取欲套用的範本。

計算機: 在 [筆記] 工作區域按 [menu], 然後按 ▶, 以顯示功能表選項。 [筆記] 頁面會以選取的格式顯示。

### 使用 [Q&A] 範本

使用 [Q&A] 範本以建立問題和答案。顯示或隱藏問題,即可建立檢閱問題並 隱藏答案。使用文件輔助學習時,可以驗證答案是否正確。

按 Tab 以在範本的問題和答案區域之間移動文字游標。

### 使用 [證明] 範本

[證明] 範本提供說明和對應理由的大綱結構。

按 Tab 以在範本的 說明 和 理由 區域之間移動文字游標。

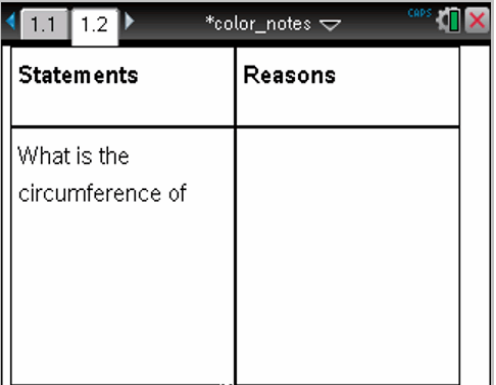

# 格式化筆記中的文字

格式化可對文字使用一些視覺效果,如粗體和斜體。

- 普通文字。應用粗體、斜體、上標、下標和刪除線等多種格式化。選擇字 體和字體大小。
- 數學運算方塊中的文字。應用格式化並輸入變數名的數學指數和數學下 標。選擇字體和字體大小。字體大小會影響方塊中的所有文字。
- 化學方程式方塊中的文字。應用格式化。選擇字體和字體大小。字體大 小會影響方塊中的所有文字。上標和下標為自動處理。

### 選擇文字

▶ 從起點拖曳至終點以選取文字。

計算機: 如果在使用 [Q&A] 或 [證明] 範本, 按 [tab] 以將游標放到文字區 域中。使用觸控板以將游標放在欲選取文字的起點或終點。按住 Gshift 並使用觸控板,以選取文字。

### 套用文字格式

- 1. 選取要格式化的文字。
- 2. 在格式工具列中,按一下格式化圖示(如 B 是粗體)以進行切換,或按 一下以選取字體和字體大小。

計算機: 按一下 menul, 然後選取 格式 > 格式化文字。 選擇時,更改將立即應用到文字上。

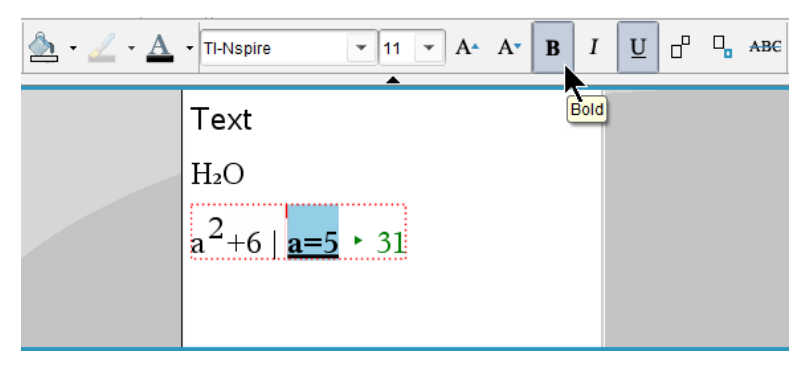

附註:工具列僅顯示適用於所選文本類型的圖示。例如,僅普通文字會 顯示上標  $(A^a)$  和下標  $(A_a)$ 。

# 在 [筆記] 中使用色彩

在電腦上使用筆記應用程式時,使用 [文件] 工作區域工具列中的  $\Delta$ (填滿色  $\mathcal{R}$ ) 或  $\Delta$ ( 文字色彩) 選項, 可以強調文字、計算及公式。

在 Tl-Nspire™ CX 計算機上使用筆記應用程式時,也可以對文字套用色彩。

附註**:** 若將包含色彩的文件傳輸至不支援色彩的 TI-Nspire™ 計算機,色彩將 轉換為灰階。

### 變更文字色彩

- 1. 選取欲變更色彩的文字。可以選取一個句子、字詞、單字或單一字母。 也可選擇一個數學運算方塊、一個化學方程方塊,或計算、公式、化學方 程式或數學範本中的單個字元。
- 2. 在文件工作區域工具列中按一下  $\Delta$ 。 計算機: 按 [docv], 然後按一下編輯 > 文字色彩。 開啟 [文字色彩] 面板。
- 3. 按一下一種色彩,將其應用到所選文字。

#### 套用背景色彩

可以在普通文字、數學運算式中的文字或化學方程式中的文字中應用背景色 彩,以亮顯所選字元。

- 1. 選取文字。
- 2. 在文件工作區域工具列中按一下 2 旁邊的箭頭。

計算機: 按 [docy], 然後按 編輯 > 填充色彩。

[填充色彩] 面板開啟。

3. 按一下一種色彩,將其應用到所選文字。

### 插入影像

在桌面上使用 [筆記]應用程式時,使用 [插入] 功能表上的 [影像] 選項向筆記 頁面新增影像。

附註:在計算機上工作時,無法使用插入影像的選項。不過,可以將含有影像 的檔案從電腦傳輸至 TI-Nspire™ CX 計算機,並且保留色彩。如果轉移到 TI-Nspire™ 計算機上,影像的顏色會轉換成灰階。

1. 從文件工具列上按一下 插入 > 影像。

[插入影像] 視窗開啟。

- 2. 瀏覽到影像所在的資料夾。
- 3. 選擇該影像,然後按一下開啟 ,以將影像插入筆記工作區域。有效的檔 案類型為 .jpg、.png 或 .bmp。
- 4. 欲於影像四周輸入文字,請將游標移至影像前或後,然後輸入文字。

#### 調整影像大小

完成以下步驟以調整影像大小。

- 1. 按一下影像以進行選取。
- 2. 將游標移至影像的一角。 此時游標變成左右箭頭符號。
- 3. 按住滑鼠以啟用  $\delta$ 工具,然後拖曳影像以調整大小。
- 4. 當影像調整為正確的大小時,放開滑鼠按鍵。

如需詳細資訊,請參閱 使用影像。

### 在筆記頁面上插入項目

在計算機上使用筆記應用程式時,開啟 [插入] 功能表以插入數學式、形狀符 號或註解。

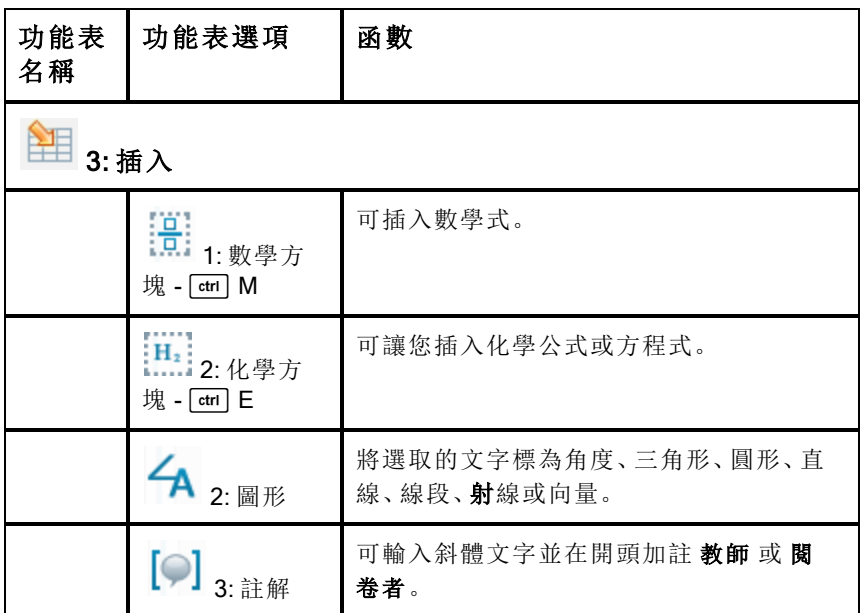

# 插入註解

可將教師或閱卷者的註解插入筆記應用程式中。註解和原始文字很容易區 別。

- 1. 定義欲插入的註解類型(教師或閱卷者):
	- 個人電腦:從插入功能表中,按一下註解,然後按一下教師或閱卷 者。
	- 計算機: 在 [筆記] 工作區域時, 按 menu 以顯示 [筆記] 功能表。按 插 入 >註解,然後按 教師 或 閱卷者。
- 2. 輸入文字。

輸入的文字會以斜體顯示。

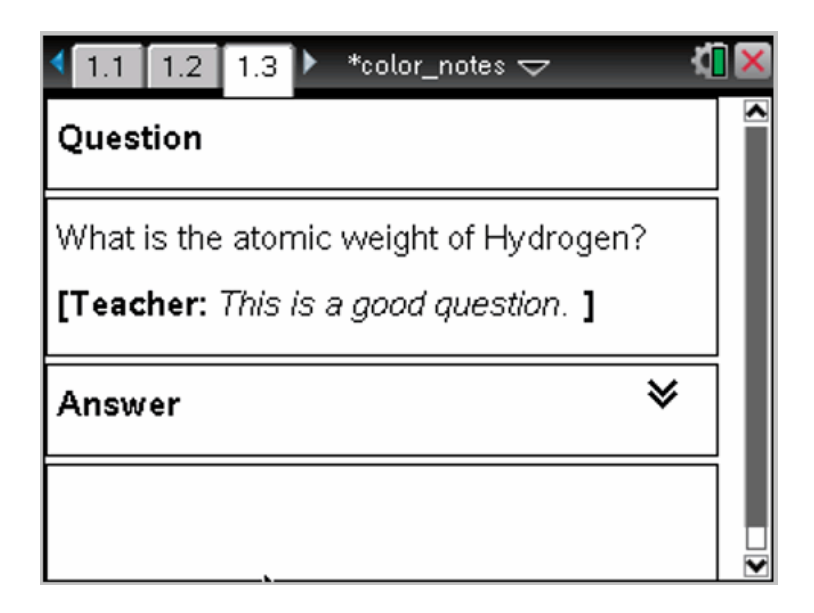

# 插入幾何形符號

幾何形符號可用來將選取的文字標示為幾何物件,例如角度、圓形或直線線 段。

欲插入形狀符號,請將游標定位後再執行下列動作:

- 個人電腦: 在插入功能表選取形狀,然後選取欲套用的形狀。
- 計算機: 按 menu 以顯示 [筆記] 功能表。在 插入 功能表選取 形狀, 然後 選取欲套用的形狀。

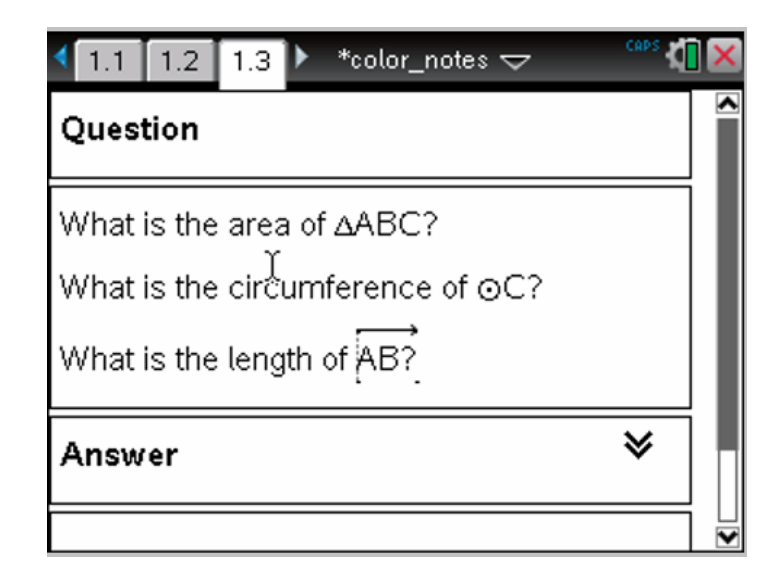

# 輸入數學運算式

可以和在其他 Tl-Nspire™ 應用程式中一樣,使用相同的工具將數學式納入筆 記文字中。

數學運算式方塊的屬性可控制運算式的顯示方式。

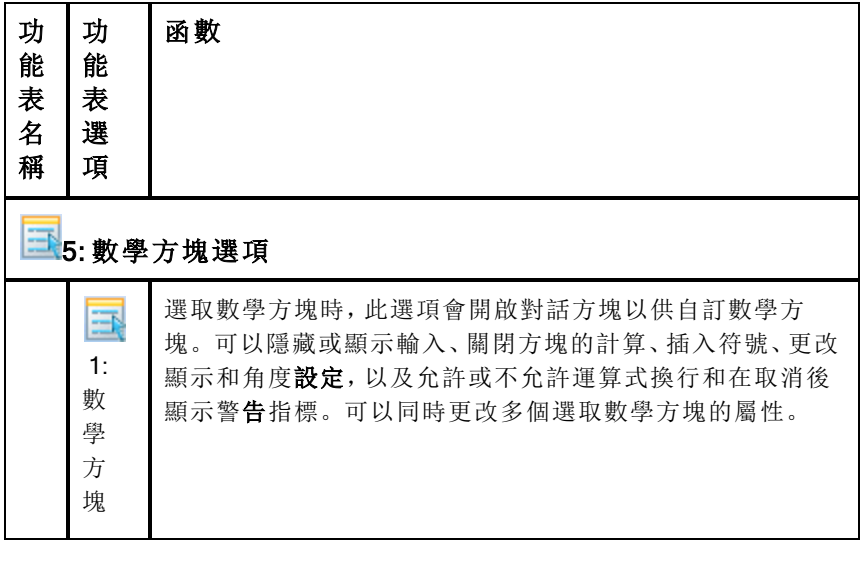

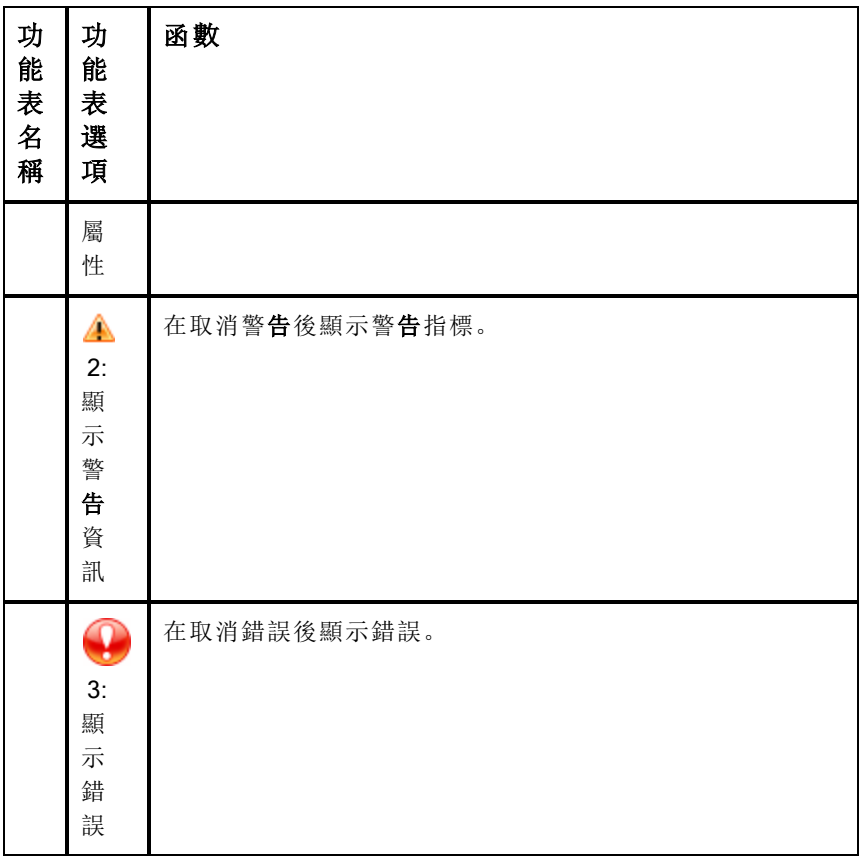

# 輸入運算式

- 1. 將游標放在 [筆記] 工作區域中欲輸入運算式的地方。然後執行下列動 作:
	- Windows®: 從插入功能表, 按一下數學運算式方塊或 Ctrl + M。
	- Mac®:  $## H_{0}$
	- 計算機: 按 menu 開啟 [筆記] 功能表。選擇插入,然後按一下數學運 算方塊。
- 2. 輸入運算式。如果需要,可以使用 [目錄] 以插入 [函數]、[註解]、[符號] 或 [運算式] 範本。

# 計算和求數學式近似值

可以計算一或多個運算式和求近似值,並顯示結果。也可以將選取的文字和 多個數學式方塊轉換成單一數學式方塊。筆記會自動更新運算式和所使用的 變數。

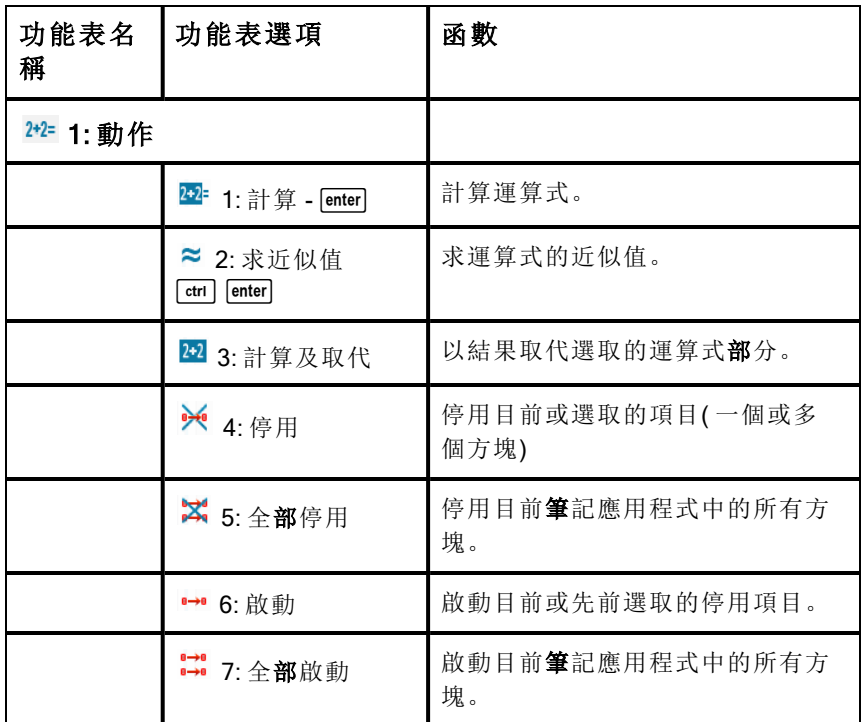

### 計算運算式或求近似值

欲計算運算式或求近似值,請將游標放到數學式方塊中的任何地方,然後執 行下列動作:

- Windows®: 在 動作 功能表選取 計算 或 求近似值。也可以使用 Enter 開 始計算, 或 Ctrl + Enter 開始求近似值。
- Mac®: 按 I + Enter 開始求近似值。
- 計算機: 按 menu 以顯示 [筆記] 功能表。在 動作 功能表選取 計算。 結果會取代運算式。

### 計算運算式的部分

欲計算運算式的部分,請選取文字或數學式的部分。然後執行下列動作:

▶ 在 動作 功能表選取 計算及取代。

計算機: 按 menul 開啟 [筆記] 功能表。選擇動作,然後選擇計算所選內容。 结果只會取代選取的部分。

#### 中斷冗長的計算

有些計算可能要花費很長的時間。筆記會顯示忙碌的圖示,表示計算機正在 執行冗長的計算。如果計算要花費的時間超過預期,可以結束計算。

欲結束進行中的功能或程式,請執行下列動作:

- Windows®: 按住 F12 鍵並重複按 Enter 鍵。
- Mac®: 按住 F5 鍵並重複按 Enter 鍵。
- 計算機: 按住 Gon 鍵並重複按 · 鍵。

#### 顯示警告和錯誤

如果筆記中的計算出現警告或錯誤,即使取消對話方塊後,仍可以再次檢視 警告或錯誤。

取消對話方塊後,欲在筆記中顯示警告或錯誤,請執行下列其中一個動作:

- Windows®: 按一下滑鼠右鍵並選取 顯示錯誤資訊 或 顯示錯誤。
- Mac®: 「+ 按一下並選取顯示錯誤資訊或顯示錯誤。

附註: 可以更改設定,讓警告完全不出現。警告指標的顯示透過 數學方塊屬 性 對話方塊控制。請參考 更改數學式方塊的屬性。

#### 轉換選取的項目至數學式方塊

轉換選取的項目至數學式方塊:

- 1. 選取文字,或文字和要計算的目前數學運算式的組合。
- 2. 在 動作 功能表選取 轉換至數學式方塊。

### 插入化學 方程式

化學方程式方塊(化學方塊) 便於輸入化學公式和方程式, 如  $CH_4 + 2O_2 \rightarrow CO_2 + 2H_2O$ 

在化學方塊中輸入時,大部分格式化會進行自動處理:

• 自動糾正大部分元素符號的大小寫,如 Ag 和 Cl 。

- 最前方位數當作係數處理,並顯示完整大小。元素或閉括弧後的位數將 轉換為下標。
- 等號 [=]轉換為結果 [→] 符號。

#### 附註:

- 化學方塊中的方程式是不能計算或平衡的。
- 元素大小寫功能有時候可能無法發揮作用。例如,若要輸入二氧化 碳,CO2,您必須手動將<sup>O</sup> 大寫。否則輸入 [**co**] 會形成 [Co] ,即鈷。

#### 輸入化學方程式

- 1. 將游標停在要輸入方程式的地方。
- 2. 在插入功能表選取化學方塊, 或按 Ctrl + E。 顯示一個空白化學方程式方塊。

Ü

3. 在方塊中輸入化學方程式。例如,可輸入 **h2sO4** 表示硫酸,手動將 O 大 寫。

化學方塊會隨著輸入自動設定文本格式:

 $H<sub>2</sub>SO<sub>4</sub>$ 

- 4. 如果在離子方程式中需要下標,請先輸入一個脫字元 (^),再輸入文字。  $2Mn^2$
- 5. 在括弧內表明其狀態:固態 (s)、液態 (l)、氣態 (g) 或水溶液 (aq)。  $2Cl^-(aq) + 2Ag^+(aq) \rightarrow 2AgCl(s)$
- 6. 按一下框外任意位置即可退出化學方塊。

## 停用數學式方塊

預設為啟用計算,也就是計算運算式或求近似值時會自動更新結果。如果不 想自動更新結果,則可以停用一個或一組數學式方塊,或停用整個應用程 式。

#### 停用一個或一組方塊

欲停用一個或一組方塊,請執行下列動作:

- 1. 選取欲停用的一個或多個方塊。
- 2. 停用選取的一個或多個方塊:
	- Windows®: 選取 動作> 停用( 或按一下滑鼠右鍵並選取 動作 > 停 用) 。
	- Mac®: 按一下動作>停用( 或 「 + 按一下, 並按一下動作>停用)。
	- 計算機: 按 menu 開啟 [筆記] 功能表。在 動作 功能表選取 停用。

附註: 選取一個或多個方塊並利用計算數學式和求近似值中說明的程 序,即可手動更新一個或多個停用的方塊。

#### 停用筆記應用程式中的所有方塊

停用筆記應用程式中的所有方塊。

- ▶ 開啟文件後,將游標放到欲停用的筆記應用程式中並選取 停用全部。
	- Windows®: 選取 動作 > 停用全部, 或按一下滑鼠右鍵並選取 動作 > 停用全部。
	- Mac®: 按一下動作 > 停用 或 中按一下並按一下動作>停用。
	- 計算機: 按 menu 以顯示 [筆記] 功能表。在 動作 功能表, 按一下停 用。

附註: 在 [Q&A] 和 [證明] 範本中使用此選項時,[停用全部] 只會停用目前 工作區域中的數學方塊。

### 更改 數學式方塊的屬性

可以同時更改一個或多個數學式方塊中的屬性。控制數學式方塊中的屬性可 執行下列動作:

- 顯示或隱藏輸入或輸出,或避免在方塊中計算。
- 選取使用插入符號的分隔符號。
- 選擇欲數學式輸出顯示的位數。
- 選取角度設定,以在相同的筆記應用程式中使用弧度角/度數角以及梯度 角兩種測量值。
- 選取是否允許數學式換行。
- 選取是否顯示或隱藏警告指標。

欲更改一個或多個方塊的屬性,請執行下列動作:

1. 選取欲更改的一個或多個方塊。

#### 2. 在 數學方塊選項 功能表選取 數學方塊屬性。

- 3. 使用下拉式功能表或選取範圍方塊,以進行選取。
- 4. 按一下 確定 以儲存,或按一下 取消 以放棄更改。

附註:更改屬性並儲存更改後,數學式方塊會自動重新計算。

#### 復原對數學式方塊的更改

 $\triangleright$  欲復原對數學式方塊的更改,請按一下 [ctrl  $[Z]$ 。

## 在筆記中使用計算

筆記應用程式中 [計算] 功能表的選項可用來執行計算。下表為計算的說明。

#### 重要須知

- 筆記不支援程式編輯功能。請改用程式編輯器。
- 筆記不支援指令的鎖定或解開鎖定功能。請改用計算工具。
- 筆記不會顯示透過 [Disp] 指令取得的中間結果。請改用計算工具。
- 筆記不支援透過 [Request]、[RequestStr] 或 [Text] 指令取得的使用者自 行定義對話方塊。請改用計算工具。
- 筆記不支援執行多個產生統計變數的統計指令。

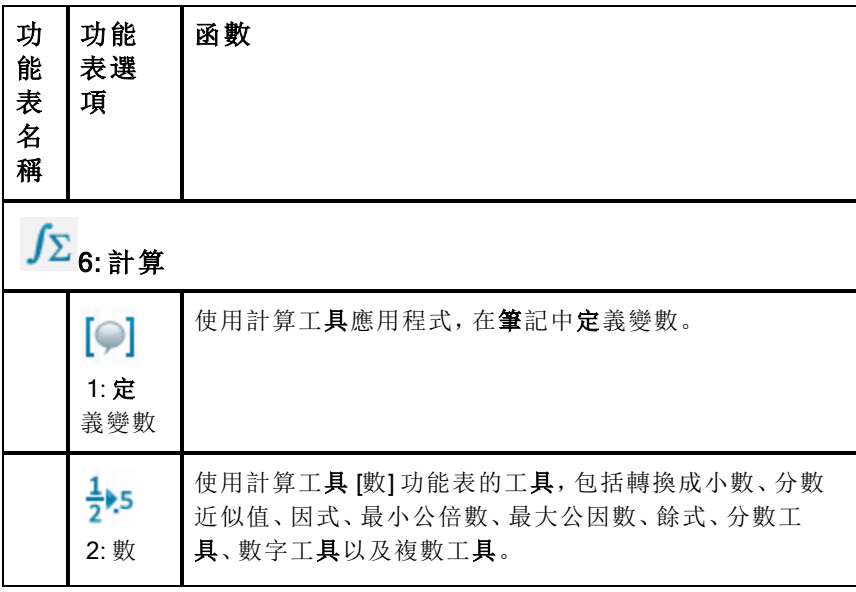

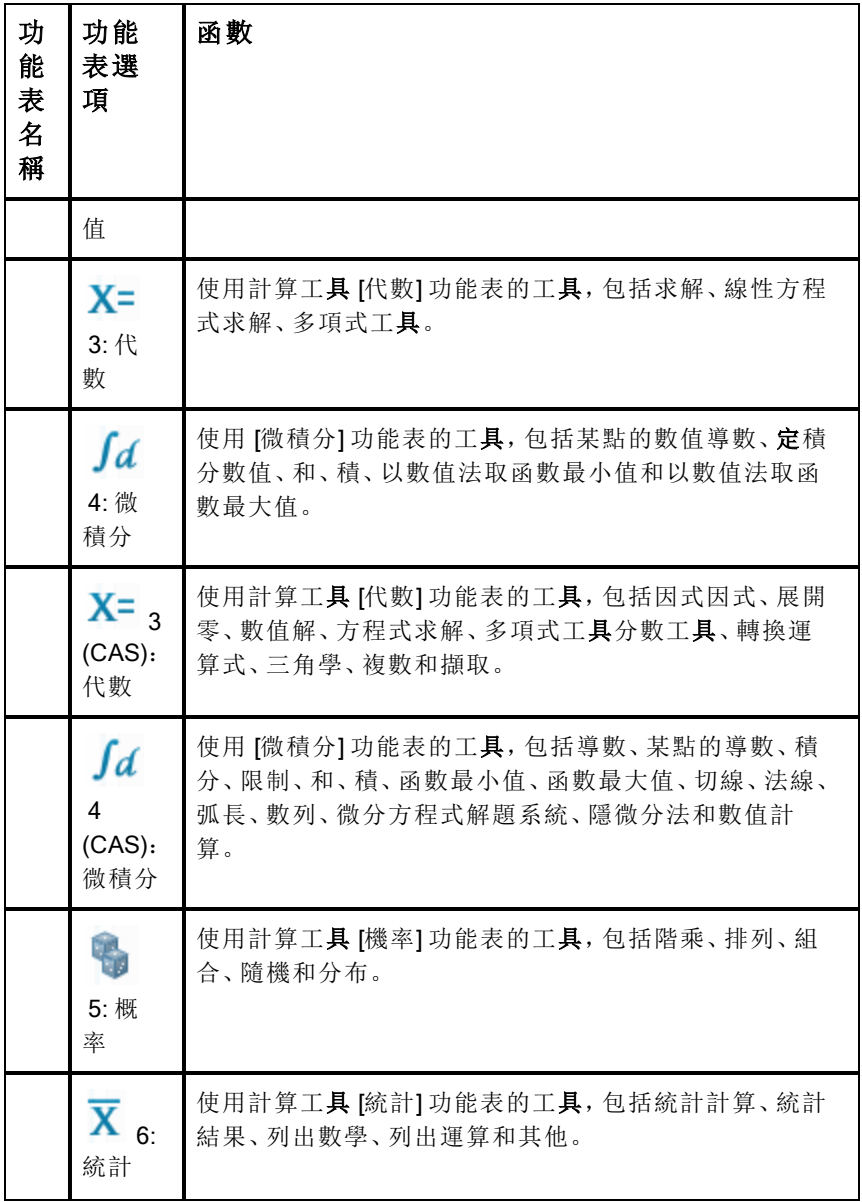

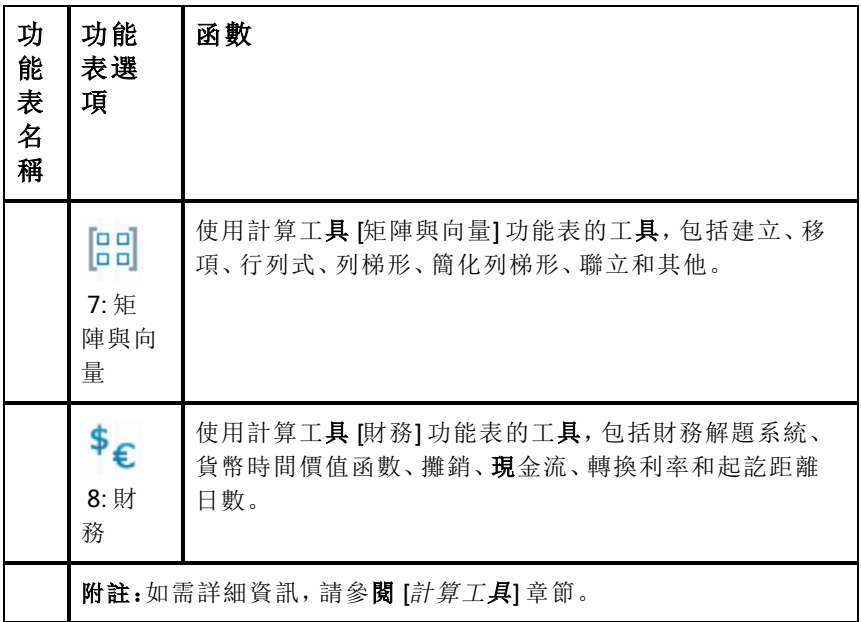

# 筆記範本

本節介紹如何結合 [筆記] 應用程式使用其他程式以自動更新結果。

### 例 #1:使用筆記研究二次函數的根。

1. 開啟一份新文件並選取 [筆記] 應用程式。

2. 在數學方塊中使用數學方塊屬性定義一個函數,計算,並隱藏輸出。

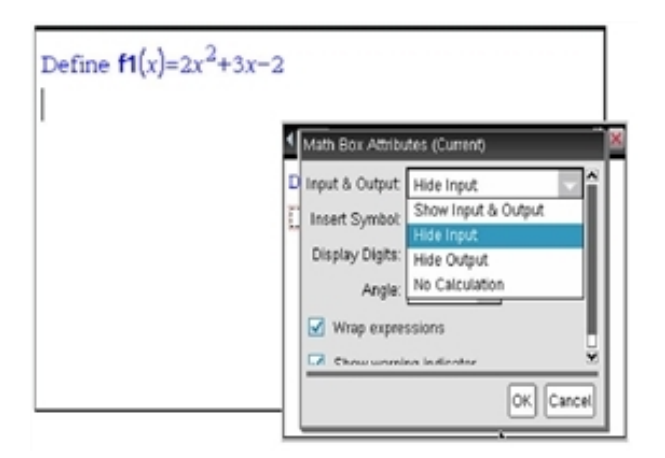

- 3. 輸入一些文字;如:[f1(x) 的實根有:]
- 4. 在新數學方塊中,輸入:polyRoots(f1(x),x)。
- 5. 按 enter 並使用 [數學框] 屬性對話方塊隱藏此數學框輸入。
- 6. 使用 [頁面佈局] 工具列圖示選擇拆分佈局。

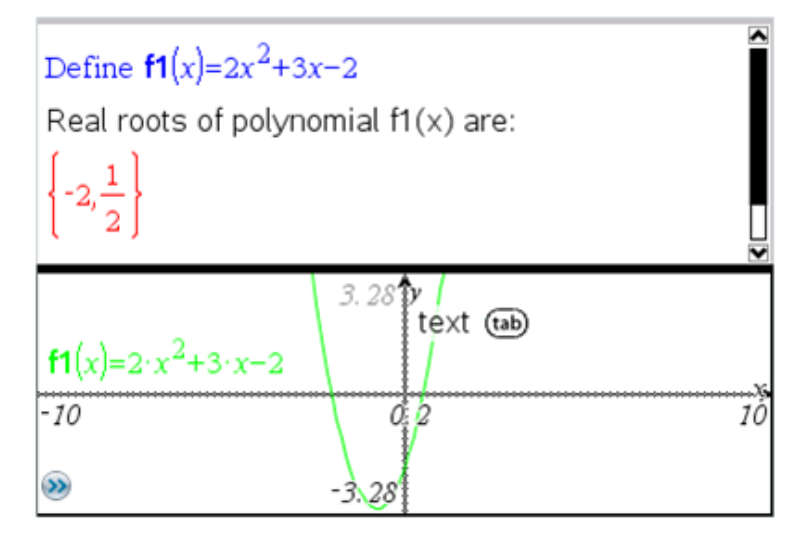

7. 新增 [圖形] 應用程式並繪製 f1(x)。 觀察 f1 的根如何隨圖形的變化而變化 。

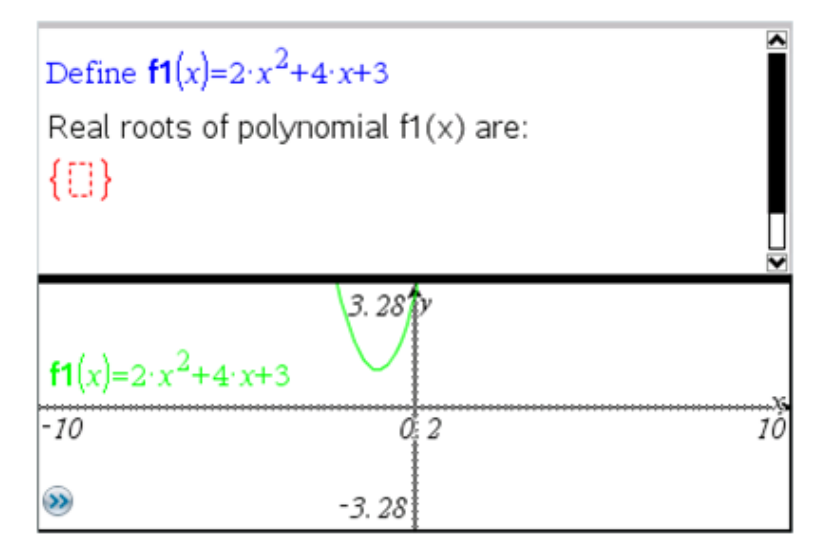

### 例 #2:使用筆記研究資料採樣。

本例介紹如何利用給定群體建立一個樣本平均值的採樣分佈。我們將介紹如 何使用給定樣本大小制定採樣分佈並描述其特徵。可更改群體和樣本大小。

- 1. 設定群體和樣本大小。
	- a) 輸入 [建立抽樣資料:]
	- b) 插入一個數學式方塊並定義群體。例如,輸入 [群體:=seq  $(n, n, 1, 50)$ ].
	- c) 按 Enter 並使用 [數學式方塊屬性] 對話方塊隱藏輸出。
	- d) 插入一個數學式方塊並定義樣本大小。例如,鍵入 [大小:=5]。
	- e) 按 Enter 並使用 [數學式方塊屬性] 對話方塊以隱藏輸出。
- 2. 設定初始化。
	- a) 輸入 [開始抽樣]。
	- b) 插入一個數學式方塊並設定樣本數量 (num) 和樣本平均值 (sampmeans) 列表的初始值。類型:

 $[num: =0:$ sampmeans: $=$ {}]

c) 按 Enter 並使用 [數學式方塊屬性] 對話方塊以隱藏輸出。

- d) 使用動作 > 停用來停用數學式方塊。停用可避免數量和樣本平均值 變化時數學方塊中的內容被覆蓋。停用的數學方塊將顯示為淡色背 景。
- 3. 設定取樣的資料與統計。
	- a) 變更頁面佈局並插入資料與統計。
	- b) 按一下水平軸並新增樣本平均值列表。
	- c) 變更視窗設定:XMins=1 且 XMax = 50。
	- d) 也可使用分析 >繪製值來設定樣本平均值的圖。

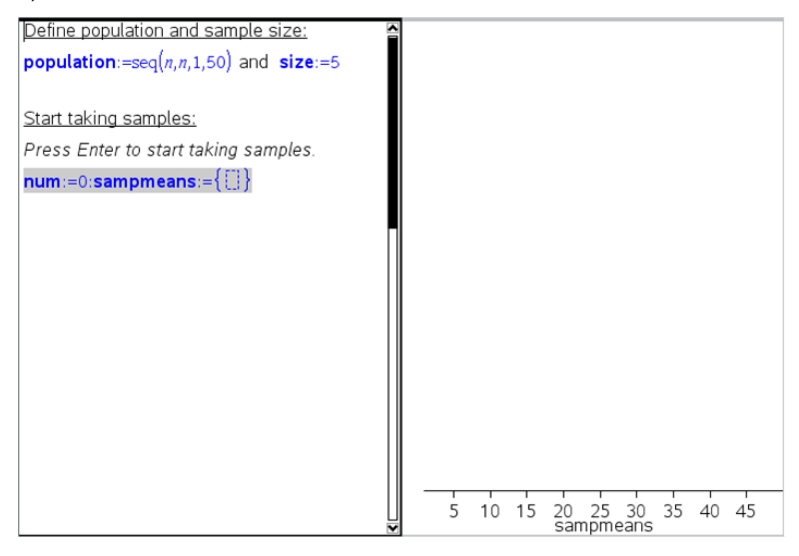

- 4. 輸入新增資料的說明。
	- a) 輸入 [建立新樣本。]
	- b) 插入一個數學運算式以定義樣本並更新樣本數量和樣本平均值列 表。類型:

[num:=num+1:sample:=randsamp(population,size): sampmeans:=augment(sampmeans,{mean(sample)})]

- c) 按 Enter,隱藏輸出,並使用 [數學式方塊屬性] 對話方塊關閉運算式 換行。
- d) 使用動作> 停用 來停用數學式方塊,以避免數量和樣本平均值重新 初始化時覆蓄數學方塊中的內容。

e) 建立一個數學式方塊,使其顯示當前試驗數量 (num)、樣本( 樣本) 和 樣本平均值 (sampmeans) 列表。

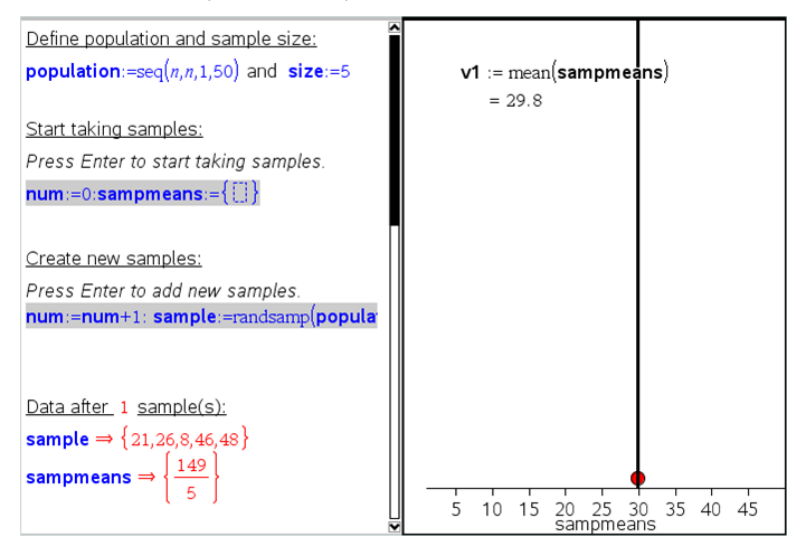

5. 現在便可以進行分析。在 [建立新樣本] 部分的數學式方塊中,只要按 Enter 即可新增更多樣本。

附註: 也可透過使用 For ... EndFor 迴圈, 使取樣過程自動化。

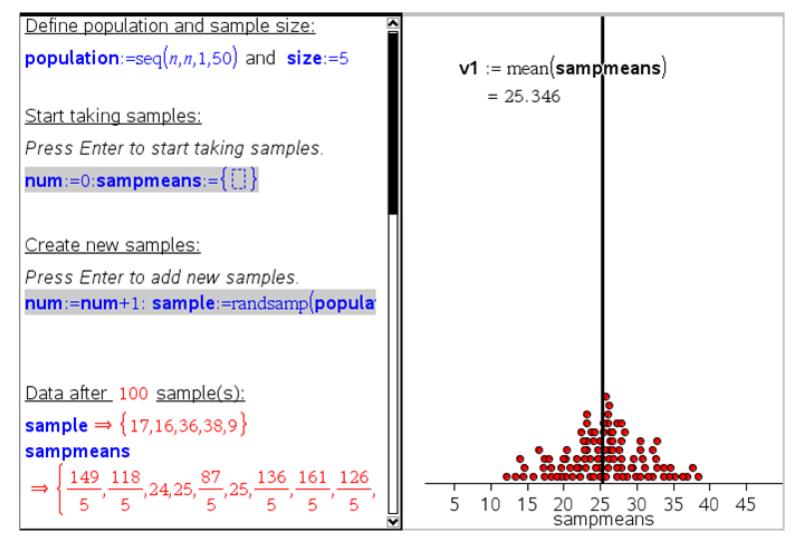

還可改變樣本大小並重新開始取樣。

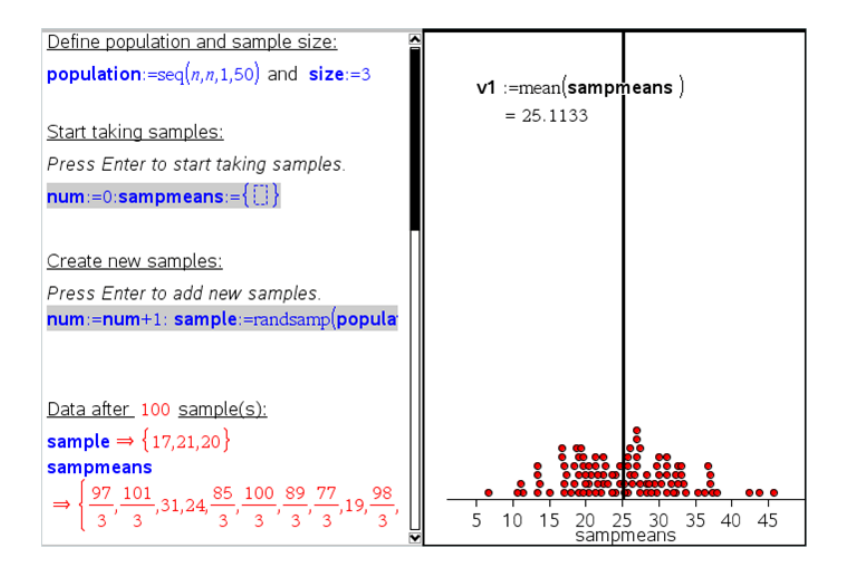

# 資料擷取

威尼爾 DataQuest™ 應用程式內置在計算機的 TI-Nspire™ 軟體和作業系統 (OS) 中。可利用應用程式執行以下動作:

- 使用 TI-Nspire™ 計算機、Windows® 電腦或 Mac® 電腦擷取、檢視和分析 真實資料。
- 可以使用 Tl-Nspire™ 實驗室傳輸座和最多五個連接感應器(三個類比和 兩個數位)來擷取資料。

重要資訊**:** TI-Nspire™ CM-C 計算機與實驗室傳輸座不相容,一次僅支援 一個感應器。

- 利用擷取模式(如基於時間或基於事件的模式)在教室中或在遠端位置來 擷取資料。
- 執行數次資料擷取以進行比較。
- 利用繪圖預測功能建立圖形化假設。
- 重播資料集以將結果與假設進行比較。
- 利用插入、切線率或建模等功能來分析資料。
- 將收集的資料發送至其他 TI-Nspire™ 應用程式。

### 新增威尼爾 DataQuest™ 頁面

附註**:** 應用程式會在連接感應器時自動啟動。

在每個新實驗中啟動新文件或問題,可確保威尼爾 DataQuest™ 應用程式設 定為預設值。

▶ 如要啟動含有資料收集頁面的新文件,執行以下步驟:

在主檔案 功能表上,按一下新增文件,然後按一下新增威尼爾 DataQuest™。

計算機: 按 <mark>Gon</mark>, 然後選取 威尼爾 DataQuest™ <mark>4</mark>.

▶ 如要將包含資料收集頁面的新問題插入舊有文件,執行以下步驟: 在工具列上按一下插入 > 問題>威尼爾 DataQuest™。

計算機: 按下 [docv], 然後選取**插入 > 問題 > 威尼爾DataQuest™**。

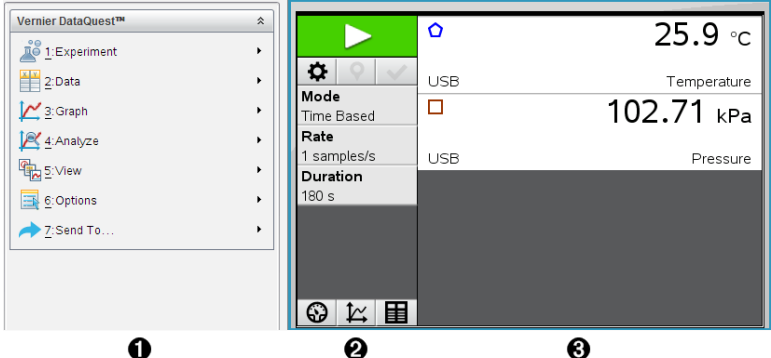

- **4 威尼爾 DataQuest™ 功能表。**包含用於設定、收集和分析感應器資 料的功能表項。
- $\bigcirc$  [詳情]檢視。包含用於啟動資料收集 | | 東改收集設定 <sup>| な</sup>、標 記收集資料 ?、儲存資料集 → 的按鈕, 以及用於管理多個資料 運行的標籤。

檢視選取按鈕可讓您在 [儀表] 檢視 <sup>©</sup> 、[圖形] 檢視 ∠ 或 [表格] 檢 視 国 中進行選取。

- Â 資料工作區域。此處顯示的資訊根據不同檢視而不同。
	- 养表。顯示目前已連接或事先已設定感應器的清單。
	- 圖形。以圖形表示來顯示已擷取資料,或顯示執行資料擷取前的預 測。
	- 表格。以欄和列形式顯示已擷取資料。

## 您必須了解的內容

#### 所需的作業系統

TI-Nspire™ 計算機的作業系統必須為 **3.0** 以上版本,才能使用威尼爾 DataQuest™ 應用程式。本文件中的螢幕擷取為 3.9 版,可能與您的螢幕不相 符。如要更新作業系統,請登錄 [education.ti.com](http://education.ti.com/)。

#### 執行實驗的基本步驟

無論您執行的是什麼類型的實驗,以下這些基本步驟都是相同的。

- 1. 開啟威尼爾 DataQuest™ 應用程式。
- 2. 連接感應器。
- 3. 修改感應器設定。
- 4. 選取擷取模式和擷取參數。
- 5. 擷取資料。
- 6. 停止擷取資料。
- 7. 儲存資料集。
- 8. 儲存文件以儲存實驗中的所有資料集。
- 9. 分析資料。

#### 將已擷取資料傳送至其他 TI-Nspire™ 應用程式

可已擷取資料傳送至 [圖形]、[列表 & 電子表格] 和 [資料 & 統計] 應用程式。

▶ 從傳送至功能表中按一下應用程式名稱。

新頁面顯示資料隨即新增至目前問題中。

# 關於收集裝置

當同時運行威尼爾DataQuest™ 應用程式與 Tl-Nspire™ 軟體時, 可以選取不同 感應器和平台來收集資料。

#### 多頻道感應器平台

您可以透過多頻道感應器平台一次連接多個感應器。

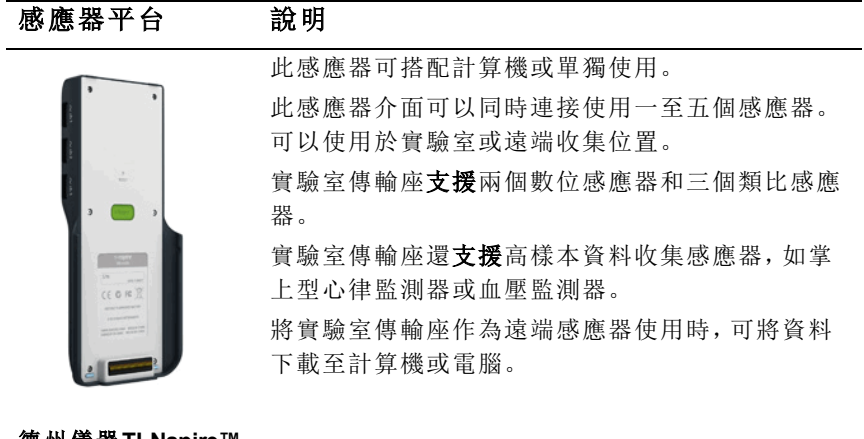

德州儀器**TI-Nspire™** 實驗室傳輸座

### 單頻道感應器介面

單頻道感測器介面一次只能連接一個感應器。這些感應器具有配合計算機使 用的迷你 USB 連接器或搭配電腦使用的標準 USB 連接器。有關相容感應器 的完整清單,請參閱相容感應器。

感應器介面 說明

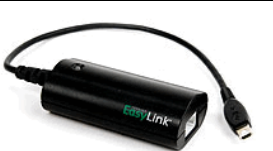

威尼爾**EasyLink®**

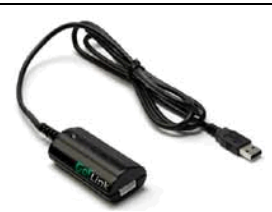

威尼爾Go!Link®

此感應器介面搭配計算機使用。其具有一個迷 你 USB 連接器,可直接插入計算機使用。 將感應器連接到威尼爾EasyLink® 可以執行以 下動作:

- 測量氣壓。
- 測量溶液的鹽度。
- 探索壓力與體積的關係(波以耳定律)。

此感應器平台搭配電腦使用。其具有一個標準 連接器,可插入 Windows® 或 Mac® 電腦使 用。

將感應器連接到威尼爾GoLink® 可以執行以下 動作:

- 測量溶液的酸鹼度。
- 監測溫室氣體。
- 測量音量級別(單位為分貝)。

#### 感應器類型

- 類比感應器溫度、光、pH酸鹼值和電壓感應器為類比感應器,必須使用 感應器平台。
- 數位感應器 光電門、輻射監測器和滴數計數器是數位感應器。這些感應 器只能搭配合 TI-Nspire™ 實驗室傳輸座使用。
- 直連 **USB** 感應器 這些感應器與計算機或電腦直接相連,不需要使用感 應器介面。

### 搭配計算機使用的感應器

下面列出了一些可與計算機配合使用的感應器。

### 感應器 說明

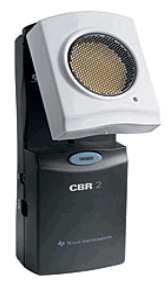

德州儀器**CBR 2™**

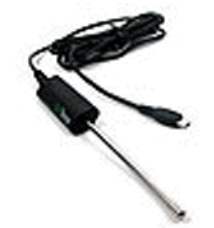

此類比感應器透過迷你 USB 連接埠與 TI-Nspire™ 計算機直接相連。使用於探索和繪製運動圖形。 將此感應器與計算機相連時,會自動啟動威尼 爾DataQuest™ 應用程式。當選取運動相符功能 時,即會開始進行數據擷取。 此感應器每秒最多收集 200 個樣本。 使用此感應器可執行下測量:

- 測量人員或物體的位置和速度。
- 測量物體的加**速**度。

此類比感應器透過迷你 USB 連接埠與 TI-Nspire™ 計算機直接相連,可收集溫度範圍。可以設計執行 以下測量的實驗:

- 收集天氣資料。
- 記錄化學反應導致的溫度變化。
- 執行熱熔研究。

威尼爾**EasyTemp®** 溫度感應器

### 搭配電腦使用的感應器

下表列出一些可搭配電腦使用的感應器。

感應器 說明

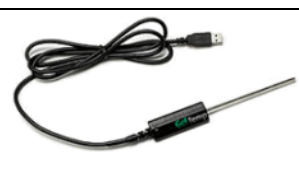

威尼爾 **Go!Temp®** 溫度感 應器

此類比感應器連接到電腦的 USB 連接埠,可 收集溫度範圍。

使用此感應器可執行以下測量:

- 收集天氣資料。
- 記錄化學反應導致的溫度變化。
- 執行熱熔研究。

### 感應器 說明

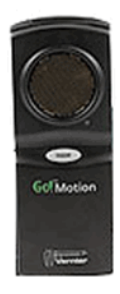

此類比感應器連接到電腦的 USB 連接埠,可 测量加速度、速度和速率。 使用此感應器可執行以下測量:

- 測量人員或物體的位置和速度。
- 測量物體的加速度。

#### 威尼爾 **Go!Motion®** 運動 檢測器

### 相容感應器

下列感應器可搭配使用威尼爾DataQuest™ 應用程式。

- 25-g 加速度計
- 30-Volt 電壓探測器
- 三軸加速度計
- 低重力加速度計
- CBR 2™ 與計算機 USB 連接埠直接連接
- Go!Motion® 與電腦 USB 連接埠直接連接
- 超長溫度探測器
- 不銹鋼溫度探測器
- 表面溫度感應器
- 銨離子選擇電極
- 風速計
- 氣壓計
- 血壓感應器
- C02 氣體感應器
- 鈣離子選擇電極
- 電荷感應器
- 氯離子選擇電極
- 色度計
- 傳導性探測器
- 高電流感應器
- 電流探測器
- 電壓差探測器
- 數位輻射監視器
- 溶氧感應器
- 雙範圍力感應器
- EasyTemp® 與計算機 USB 連接埠直接連接
- EKG 感應器
- 電極放大器
- 流率感應器
- 測力板
- 氣壓感應器
- Go!Temp® 與電腦 USB 連接埠直接連接
- 握力計
- 掌上型心律監視器
- 測量放大器
- 光感應器
- 磁場感應器
- Melt Station
- 麥克風
- 硝酸鹽離子選擇電極
- O2 氣體感應器
- ORP 感應器
- pH 酸鹼值感應器
- 相對濕度感應器
- 呼吸監視器帶(需搭配氣壓感應器使用)
- 旋轉運動感應器
- 鹽度感應器
- 土壤濕度感應器
- 音量級別計
- 肺活量計
- 熱電偶溫度
- TI-Light 僅配合 CBL 2™ 販賣
- TI-Temp 僅配合 CBL 2™ 販賣
- TI-Voltage 僅配合 CBL 2™ 販賣
- Tris 相容平面 pH 酸鹼值感應器
- 濁度感應器
- UVA 感應器
- UVB 感應器
- 威尼爾穩定電流系統
- 威尼爾滴數感應器
- 威尼爾紅外線溫度計
- 威尼爾動作偵測器
- 威尼爾光電閘
- 電壓探測器
- 廣範圍溫度感應器

### 連接感應器

威尼爾 Go!Temp® 溫度感應器(用於電腦)或威尼爾 EasyLink® 溫度感應器(用 於計算機)之類的直連 USB 感應器可以直接連接電腦或計算機,不需要使用 感應器平台。

TI-Nspire™ 實驗室傳輸座之類的其他感應器則需要使用感應器平台。

#### 直連

▶ 將感應器上的傳輸線直接連接至計算機的 USB 連接埠或計算機上的相應 連接埠。

#### 透過感應器平台連接

- 1. 使用迷你 USB、USB 或 BT 連接器以及相應的傳輸線來連接感應器和感 應器平台。
- 2. 使用相應的連接器和傳輸線將介面連接到電腦或計算機。

附註**:** 若要將計算機連接到 TI-Nspire™ 實驗室傳輸座,請將計算機滑入 管驗室傳輸座底部的連接器。

# 設定離線感應器

可為目前已連接到電腦或計算機的感應器預先定義儀表設定。

雖然無法離線使用感應器,但是可以為其準備實驗,進而在準備好擷取資料 時將其連接電腦。該選項可在課堂或實驗室的感應器數量不足時,縮短使用 共用感應器的準備時間。

1. 從實驗功能表中選取 進階設定 > 設定感應器 > 新增離線感應器。

此時隨即開啟 [選取感應器] 對話方塊。

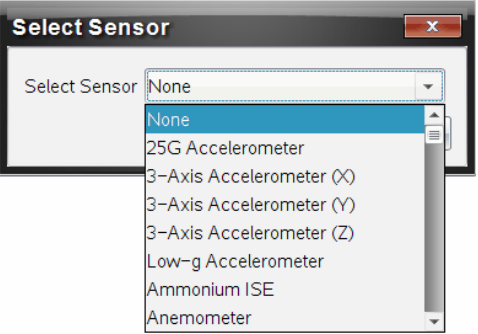

- 2. 從清單中選取感應器。
- 3. 按一下儀表檢視標籤 3.
- 4. 按一下已新增的感應器,並[修改其設定](#page-610-0)。 連接感應器時會使用該設定。

#### 移除離線感應器

- 1. 從實驗功能表中選取 進階設定 > 設定感應器 。
- 2. 選取要移除的離線感應器名稱。
- <span id="page-610-0"></span>3. 按一下移除。

# 修改感應器設定

可以修改感應器值的顯示方式和存儲方式。例如,在使用溫度感應器時,可 以將測量單位從攝氏更改為華氏。

### 更改感應器測量單位

測量單位根據所選取感應器而有不同。例如,威尼爾 Go!Temp® 溫度感應器 的單位可以是華氏、攝氏和凱氏。威尼爾握力計(一種專用力感應器)的單位 可以是牛頓、磅和公斤。

可以在擷取資料前或後更改單位。所擷取資料將套用新的測量單位。

- 1. 按一下 [儀表] 檢視 3 以顯示已連接和離線感應器。
- 2. 按一下要更改單位的感應器。
- 3. 在 [儀表設定] 對話方塊內的測量單位功能表中選取單位類型。

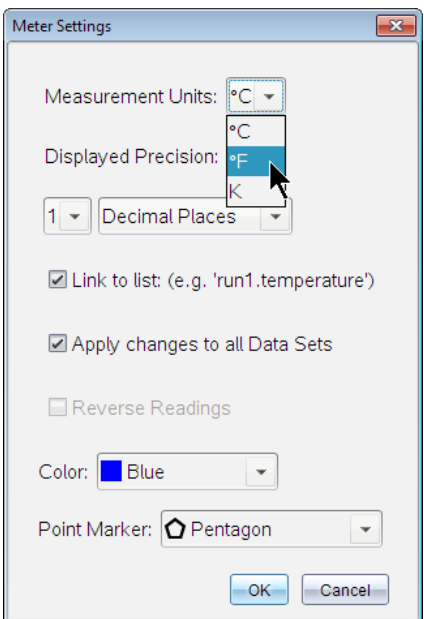

### 校準感應器

當軟體或計算機檢測到感應器時,會自動載入該感應器的校準。可以手動校 準感應器。色度計和溶氧感應器等其他感應器必須進行校準,才能提供有用 的資料。

感應器校準有三個選項:

- 手動輸入
- 兩點
• 單一點

特定的校準值和步驟請參閱感應器的文件。

### 感應器設定歸零

有些感應器的基準值可以歸零 不能將共用力、運動和壓力等相對測量的感應 器歸零。設計用來測量溫度、pH 酸鹼值和 CO2 等具體環境條件的感應器也 不能歸零。

- 1. 按一下 [儀表] 檢視 3 以顯示已連接和離線感應器。
- 2. 按一下要更改單位的感應器。
- 3. 在 [儀表設定] 對話方塊中按一下零。

### 感應器讀數隨即反向

預設情況下,拉出力感應器會產生正向力,而推入則產生負向力。感應器反 向後則會將推力顯示為正向力。

- 1. 按一下 [儀表] 檢視 3 以顯示已連接和離線感應器。
- 2. 按一下要進行反向的感應器。
- 3. 在 [儀表設定] 對話方塊中按一下讀數反向。

感應器顯示隨即反向。儀表檢視中的反向指示器 二顯示於感應器名稱 後方。

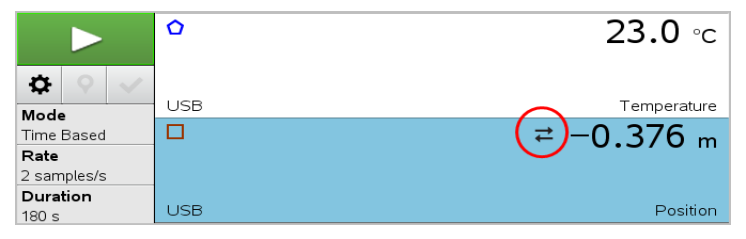

# <span id="page-612-0"></span>擷取資料中

#### 時基資料擷取中

[時基] 擷取模式會自動以規律的時間間隔擷取感應器資料。

1. 連接一個或多個感應器。

感應器名稱會自動新增至感應器清單中。

2. 從實驗功能表中選取新實驗。

此動作會移除所有資料並將所有儀表設定恢復至預設值。

- 3. 從實驗功能表中選取擷取模式 > 時基.
	- a) 從下拉清單中選取速率或間隔,然後輸入速率( 樣本/秒) 或間隔( 秒/ 樣本) 。
	- b) 鍵入擷取動作的持續時間。

計算並顯示出來的點數量取決於擷取速率和持續時間。要注意的是 擷取過多的資料組會降低系統性能。

- c) 若要持續擷取樣本,請選擇 去除圖表,且僅保留最後n個樣本。( 其 中「*n*」為 [點數量] 欄位中顯示的數值。)
- 4. 必要時可[修改感應器設定。](#page-610-0)
- 5. 按一下開始進行擷取 。
- 6. 資料擷取完畢後,按一下停止欄取 即完成資料集擷取動作。

#### 擷取所選取事件

使用 [所選取事件] 擷取模式來手動擷取樣本。在該模式下,每個樣本會指定 一個事件編號。

1. 連接一個或多個感應器。

感應器名稱會自動新增至感應器清單中。

2. 從實驗功能表中選取新實驗。

這個動作會移除所有資料並將所有儀表設定恢復至預設值。

3. 在實驗功能表中選取擷取模式 > 所選取事件.

[所選取事件設定] 對話方塊隨即開啟。

- 名稱。該文字顯示於 [儀表檢視]中。[圖形] 檢視中顯示的第一個字母 是自變數。
- 單位。該文字顯示於 [圖形] 檢視中 [名稱] 的旁邊。
- 平均超過 10 秒。該選項對每個點的十秒資料執行平均。
- 4. 必要時可[修改感應器設定。](#page-610-0)
- $5.$  按一下開始進行欄取 $\Box$ 。

[保留目前讀數1圖示 ■ 變成啟動狀態。目前的感應器值顯示於圖表中 心。

6. 按一下保留目前讀數 ■ 以擷取每個樣本。

已繪製的資料點和目前的感應器值顯示於圖表中心。

附註**:** 如果選取了 [正在求平均數] 選項,則會顯示倒數計時器。計數器數 到零時,系統即會繪製平均數。

- 7. 擷取動作持續到擷取完所有所需資料點為止。
- 8. 按一下停止欄取

即完成資料集擷取動作。

## 擷取 [輸入事件]

使用 [輸入事件] 擷取模式來手動擷取樣本。您在該模式下對所收集的每個資 料點定義自變數。

- 1. 連接一個或多個感應器。 感應器名稱會自動新增至感應器清單。
- 2. 從實驗功能表中選取新增實驗。 此動作會移除所有資料並將儀表的所有設定恢復回預設值。
- 3. 從實驗功能表中選取擷取模式 > 輸入事件。

[輸入事件設定] 對話方塊隨即開啟。

- 名稱。該文字顯示於 [儀表] 檢視。[圖形] 檢視中顯示的第一個字母 是自變數。
- 單位。該文字顯示於 [圖形] 檢視中的 [名稱] 旁邊。
- 平均超過 10 秒。該選項會平均每個點的十秒資料。
- 4. 必要時可[修改感應器設定。](#page-610-0)
- 5. 按一下開始進行資料擷取

[保留目前讀數] 圖示 ■ 變為啟用狀態。目前的感應器值顯示於圖表中 央。

6. 按一下保留目前讀數 O以擷取樣本。

[輸入事件] 對話方塊隨即開啟。

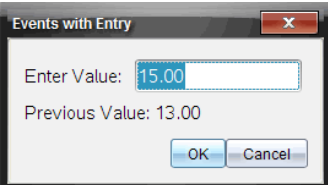

- 7. 輸入自變數的值。
- 8. 按一下確定。

已繪製的資料點和目前的感應器值顯示於圖表中央。

附註**:** 如果選取 [求平均數] 選項,則會顯示倒數計時計時器。計數器到達 零時,系統將繪製平均數。

9. 重複步驟6到步驟8,直至所有目標資料組都擷取完成為止。

# 10. 按一下停止欄取 $\Box$ 。

資料集執行隨即完成。

## 擷取 [光電門定時] 資料

[光電門定時] 擷取模式僅適用於使用威尼爾光電門感應器時。該感應器可以 對穿過門的物件或門外物件定時。

1. 連接一個或多個光電門感應器。

感應器名稱會自動新增至感應器清單。

2. 從實驗功能表中選取新增實驗。

此動作會移除所有資料並將儀表的所有設定恢復回預設值。

- 3. 從實驗功能表中選取擷取模式 > 光電門定時。
- 4. 設定擷取選項。
- 5. 必要時可[修改感應器設定。](#page-610-0)
- 6. 按一下開始進行資料擷取 >
- 7. 資料收集完成後,按一下停止擷取 資料集執行隨即完成。

## 擷取 [滴劑計數] 資料

[滴劑計數] 擷取模式僅適用於使用威尼爾滴劑計數器光感應器時。該感應器 可計數實驗期間的滴劑數量和新增的液量。

- 1. 連接一個或多個滴劑計數器感應器。 感應器名稱會自動新增至感應器清單。
- 2. 從實驗功能表中選取新增實驗。 此動作會移除所有資料並將儀表的所有設定恢復回預設值。
- 3. 從實驗功能表中選取擷取模式 > 滴劑計數。
- 4. 設定擷取選項。
- 5. 必要時可[修改感應器設定。](#page-610-0)
- 6. 按一下開始進行資料擷取 >。
- 7. 資料收集完成後,按一下停止擷取 資料集執行隨即完成。

# 使用資料標記來註釋資料

資料標記可強調特定點,例如在更改條件時可以使用。例如,要在將化學品 加入溶劑、或加熱或停止加熱時標記一個點。可以新增包含或沒有註釋的標 記,也可以隱藏註釋。

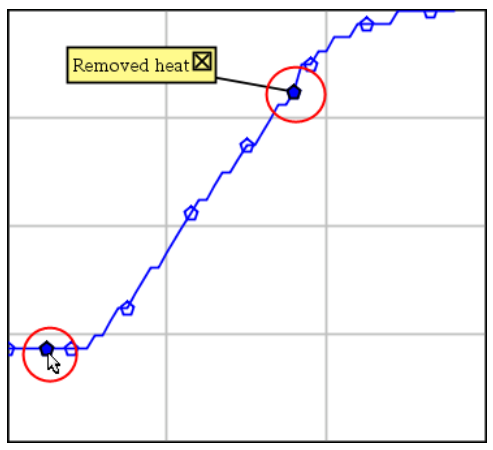

兩個資料標記,一個顯示有註釋

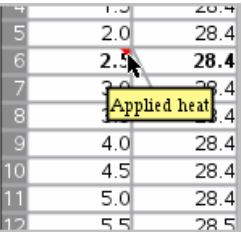

在 [表格] 檢視中的標記顯示為紅色三角形

# 資料擷取時新增註釋

按一下新增資料標記 ? 以在目前資料點放置標記。

# 擷取資料後新增註釋

- 1. 在 [圖形] 或 [表格] 檢視中,按一下想要新增標記的點。
- 2. 按一下新增資料標記 9

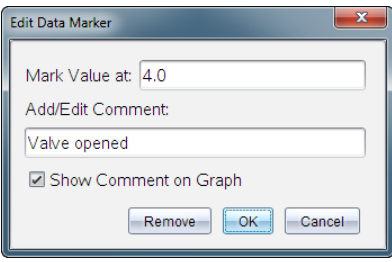

3. 完成對話方塊中的項目。

# 在舊有標記上新增註釋

1. 在 詳情1檢視中按一下以拉開呈現資料集的標記清單。

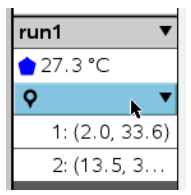

2. 按一下想要變更的標記項目,然後完成對話方塊中的項目。

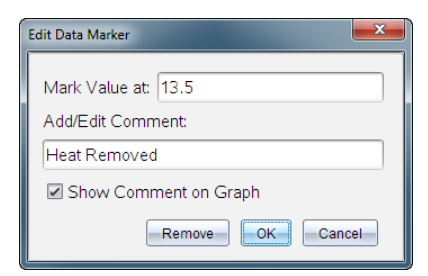

# 重新定位資料標記

1. 按一下以拉開顯示 [詳情] 檢視中的標記清單。

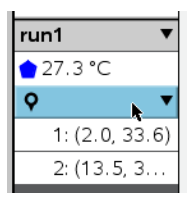

2. 按一下想要變更的標記項目。

3. 在對話方塊中輸入新值作為標記值。

# 移動 [圖形] 檢視中的資料標記

▶ 拖曳註釋以進行移動。連接線仍然連接資料點。

# 隱藏/顯示資料標記的註釋

- ▶ 按一下註釋結尾處的 X 即可隱藏註釋。
- ▶ 若要恢復隱藏的註釋,執行以下步驟:
	- a) 按一下以拉開顯示 [詳情] 檢視中的標記清單。

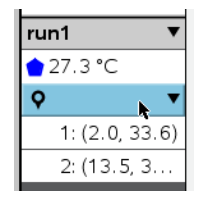

b) 按一下想要變更的標記項目,然後選取在 圖形上 顯示 註釋。

## 移除資料標記

1. 按一下以拉開顯示 [詳情] 檢視中的標記清單。

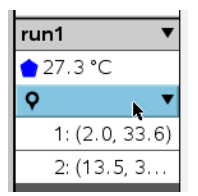

2. 在對話方塊中按一下移除。

# 利用遠端擷取設備擷取資料

若要在感應器未連接時擷取其資訊,可將其設定為遠端感應器。只有 TI-Nspire™ 實驗室傳輸座、TI CBR 2™ 和威尼爾Go!Motion® 支援遠端資料擷 取。

在以下狀況時可設定遠端擷取設備來進行資料擷取:

- 按下 Tl-Nspire™ 實驗室傳輸座等設備上的手動觸發器時
- 支援延遲開始功能的設備上的延遲倒計時結束時

### 設定遠端資料擷取

- 1. 儲存並關閉所有已開啟文件,然後新建立一個文件。
- 2. 將遠端資料擷取設備連接至電腦或計算機。
- 3. [修改感應器設定](#page-610-0).
- 4. 按一下 [擷取設定] 按鈕  $\Omega$ 。
- 5. 在 [擷取設定] 螢幕上選取啟用遠端擷取。
- 6. 從裝置清單中選取遠端資料擷取設備。
- 7. 指定開始執行資料擷取的方式:
	- 若要在(支援的設備上)指定延遲後自動開始,請輸入延遲值。
	- 若要在(支援的設備上)按下手動觸發器後開始,請輸入延遲值 0。當 使用延遲功能時,TI-Nspire™ 實驗室傳輸座上的手動觸發按鈕將對 擷取啟動無法作用。

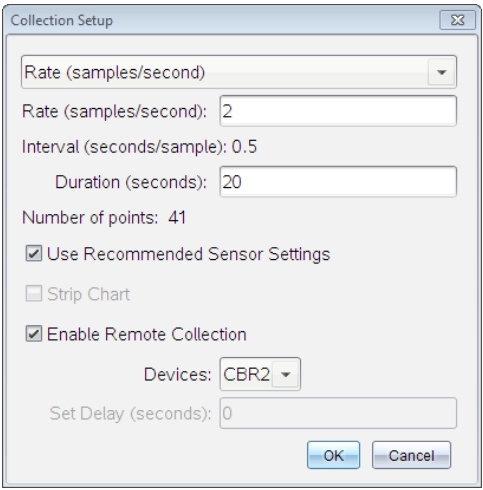

8. 按一下確定。

隨即顯示訊息來確認設備是否就緒。

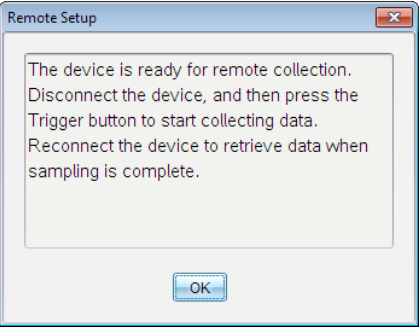

9. 移除設備的連結。

依照不同設備,有的LED 燈會指示其狀態。

紅色。系統尚未就緒。

黃褐色。表示系統已就緒,但並未開始擷取資料。

綠色。系統正在擷取資料。

10. 如果您要手動開始執行資料擷取,請在就緒時按下觸發器。如果您是根 據延遲功能開始執行資料擷取,則擷取會在倒數計時結束時自動開始。

### 正在擷取遠端資料

遠端收集資料完畢後,可將其傳送至電腦或計算機進行分析。

- 1. 開啟威尼爾 DataQuest™ 應用程式。
- 2. 將 TI-Nspire™ 實驗室傳輸座連接至計算機或電腦。 [偵測到遠端資料] 對話方塊隨即開啟。

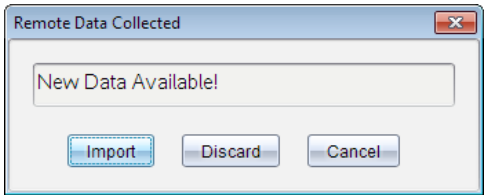

3. 按一下匯入。

資料隨即傳輸至威尼爾 DataQuest™ 應用程式。

# 設定感應器的自動觸發功能

若要設定根據特定感應器讀數來自動啟動資料收集,必須先連接 Tl-Nspire™ 實驗室傳輸座與感應器。

- 1. 連接感應器。
- 2. 按一下實驗 > 進階設定 > 觸發 > 設定。

[設定觸發] 對話方塊隨即開啟。

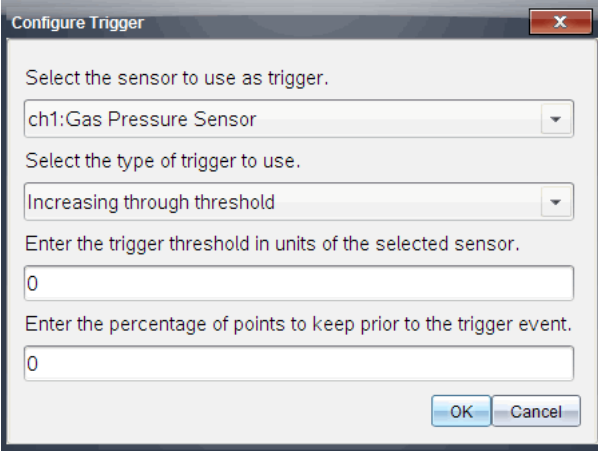

3. 在選取觸發感應器下拉清單中選取感應器。

附註: 功能表顯示連接到 TI-Nspire™ 實驗室傳輸座的感應器。

4. 從選取觸發類型下拉清單中選取下列選項之一。

- 升到閾值以上。用於在值增加時觸發。
- 降到閾值以下。用於在值減少時觸發。
- 5. 在輸入觸發閥值(以所選感應器為單位)欄位中輸入相應的值。

所輸入觸發器值須為感應器範圍內的值。

如果在設定閾值後更改單位類型,則值會自動進行更新。

例如,如果使用威尼爾氣壓感應器時單位**設定**為 atm, 後來將單位更改 為 kPa,則設定會進行更新。

- 6. 輸入出現觸發值前保留的資料點數。
- 7. 按一下確定。

在輸入值後觸發器已設定完畢,並處於啟用狀態。

8. (選用)選取實驗 > 進階設定 > 觸發以確定活動指示器是否設定為 [已啟 用]。

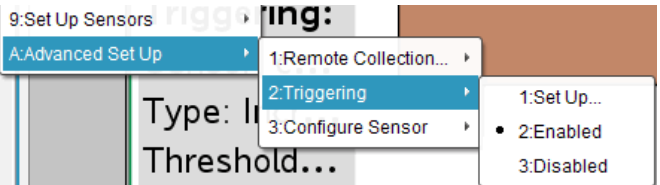

重要資訊**:** 觸發器啟用後會一直處於啟動狀態,直至被停用或啟動新實 驗後才會停用。

## 啟用已停用觸發器

如果在目前實驗中設定觸發器值後停用,則可再次啟用觸發器。 若要啟用觸發器,執行以下步驟:

## ▶ 按一下實驗 > 進階設定 > 觸發 > 啟用。

# 停用已啟用觸發器

若要停用已啟用觸發器,執行以下步驟:

#### ▶ 按一下實驗 > 進階設定 > 觸發 > 停用。

# 收集和管理資料集

預設為開始收集按鈕 ▶ 會在下次運行時覆寫已收集資料。如要保留每次 運行資料,可以將其儲存為資料集。收集多個資料集後,便可以在「圖形」視 窗中對任何資料集組合進行疊加。

重要資訊**:** 若您在關閉資料集文件前未先進行儲存,則會遺失資料集。若之 後要再使用已儲存資料,請務必儲存文件。

## 儲存資料為資料集

- 1. 收集首次運行的資料。( 請參考 [擷取資料中](#page-612-0).)
- 2. 按一下儲存資料集按鈕√。

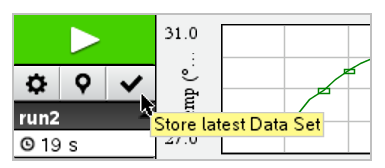

資料隨即儲存為 run1。並建立新資料集 run2 以供收集下次運行資料。 3. 按一下開始收集 > 以對 run2 收集資料。

## 比較資料集

- 1. 按一下圖形視窗圖示 2 以顯示圖形。
- 2. 按一下「資料集選擇器」(「詳情」視窗上方附近)以展開資料集清單。

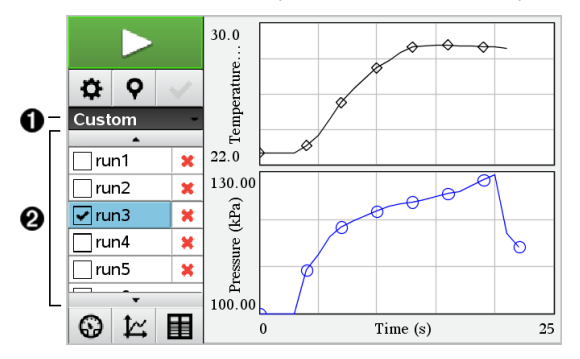

- 經由資料集選擇審可展開或收合清單。
- Á 展開的清單中顯示可用資料集。需要時會顯示捲動按鈕,可用 於捲動清單。

3. 利用選取或清除核取方塊來選擇要檢視的資料集。 需要時重新調節圖形,以顯示所有已選資料。

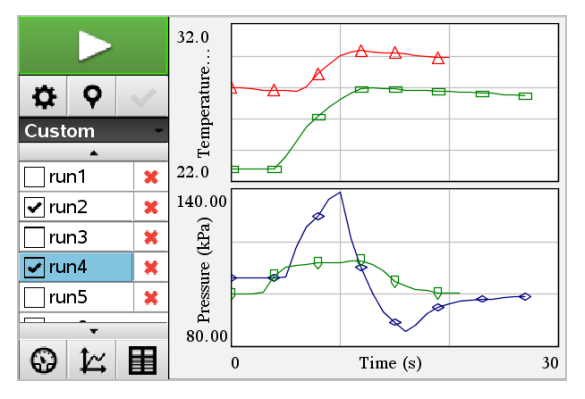

提示**:** 若要快速選取單個資料集,請按下 Shift 並同時按一下清單中的相 對應名稱。圖形僅顯示已選資料集,清單可自動收合以檢視資料詳情。

## 重新命名資料集

資料集名稱預設為 run1、run2 等。每個資料集的名稱將顯示在 表格」視窗 中。

- 1. 按一下表格視窗圖示 国以顯示表格。
- 2. 顯示 表格」視窗的內容功能表,然後選取資料集選項 > [目前名稱]。

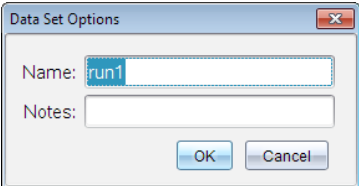

3. 輸入新名稱。

附註**:** 最多可輸入 30 個字元。名稱中不能有逗點。

4. (選項步驟)在筆記 中輸入有關該資料集的資訊。

### 刪除資料集

- 1. 按一下圖形視窗圖示 4 以顯示圖形。
- 2. 按一下「資料集選擇器」(「詳情」視窗上方附近)以展開資料集清單。
- 3. 需要時可捲動清單,然後按一下資料集名稱旁邊的「刪除」符號 (X) 。

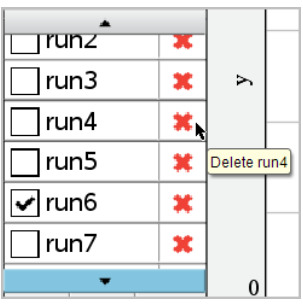

4. 按一下確認訊息上的確定。

## 展開 檢視詳細資料區域

拖曳 詳細資料 | 區域的右側邊界, 以增加或減小其寬度。

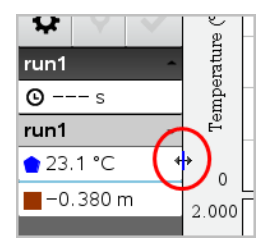

# 分析所擷取數據

在威尼爾 DataQuest™ 應用程式中,使用圖形檢視來分析資料。若要探索資 料的數學性質,先設定圖形,然後使用積分、統計和曲線擬合等分析工具。

重要資訊**:** 只有在圖形檢視下工作時,才可以使用 [圖形] 功能表和 [分析] 功 能表項。

## 求得資料圖曲線下涵蓋的面積

利用 [積分] 來計算資料圖曲線下涵蓋的面積。可以求得所有資料或所選資料 區域下方的面積。

若要計算資料圖曲線下涵蓋的面積,請執行以下步驟:

- 1. 保持圖形未選取狀態以檢查所有資料,或選取某個範圍以檢查該特定區 域。
- 2. 按一下分析 > 積分。
- 3. 如果具有多個欄,請選取已繪圖欄的名稱。

資料圖區域將顯示在 [檢視詳細資料] 區域內。

### 計算斜率

切線顯示您正在檢驗的點之變化率量測值。該值標示為 [斜率] 。 若要計算斜率,請執行以下步驟:

#### 1. 按一下分析 > 切線。

選項旁的功能表中隨即出現一個勾號。

2. 按一下圖形。

將檢查指標標示在最接近的資料組。

已繪圖資料的值將顯示在 [檢視詳細資料] 區域和 [圖形的所有詳細資料] 對話方塊中。

您可以透過拖曳、按一下其他點或使用箭頭鍵來移動檢查線。

#### 在兩個資料組之間插入值

使用 [插入] 來估計兩個資料組之間的值,以及計算這些資料組之間和之外的 曲線擬合值。

檢查線在資料組之間移動。打開 [插入] 時,檢查線會在資料組之間或之外移 動。

若要使用內插,請執行以下步驟:

1. 按一下分析 > 內插。

選項旁的功能表中隨即出現一個勾號。

2. 按一下圖形。

將檢查指標標示在最接近的資料組。

已繪圖資料的值將顯示在 [檢視詳細資料] 區域中。

若要移動檢查線,可以利用箭頭鍵移動遊標或按一下其他資料組。

#### 產生統計

可以對所有收集的數據或所選取區域產生統計( 最小值、最大值、平均值、標 準差和樣本數量) 。也可由已有標準模型中的一種或自己定義的模型來產生 曲線擬合。

1. 圖形保持未選取狀態可以檢查所有資料, 或選取某個節圍來檢查該特定 區域內的資料。

- 2. 按一下分析 > 統計。
- 3. 如果具有多個欄,請選取已繪圖欄的名稱。例如,run1.Pressure。 此時隨即開啟 [統計] 對話方塊。

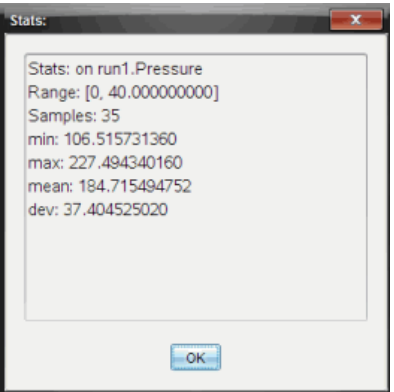

4. 檢查資料。

#### 5. 按一下確定。

如需有關移除統計分析的資訊,請參閱移除分析選項。

## 產生曲線擬合

使用 [曲線擬合] 尋找與資料相符的最佳曲線擬合。選取所有資料或一個已選 取資料的區域。該曲線繪製在圖形上。

- 1. 圖形保持未選取狀態可以檢查所有資料,或選取某個範圍以檢查該特定 區域內的資料。
- 2. 按一下分析 > 曲線擬合。
- 3. 選取 [曲線擬合] 選項。

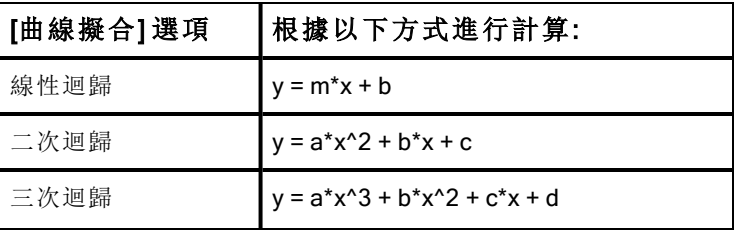

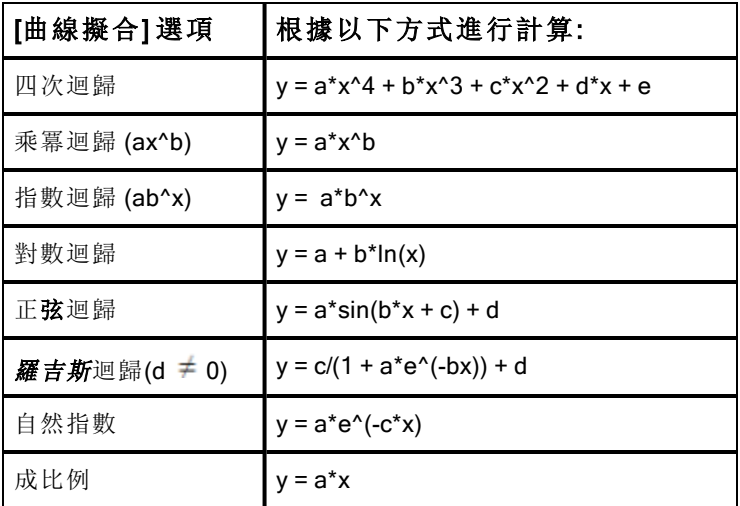

[線性擬合] 對話方塊隨即開啟。

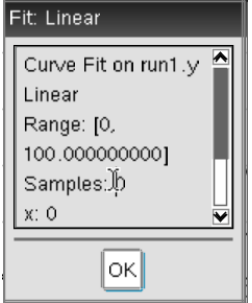

### 4. 按一下確定。

5. 檢查資料。

如需有關移除曲線擬合分析的資訊,請參閱移除分析選項。

# 繪製標準或使用者定義的模型

利用該選項可手動繪製函數以擬合資料。使用一種預先定義模型或輸入自己 的模型。

也可以在 [檢視詳細資料] 對話方塊中設定使用的旋轉增量。旋轉增量是指當 您在 [檢視詳細資料] 對話方塊中按一下旋轉按鈕時所對應該係數的變化量。

例如,如果您設定 m1=1 作為旋轉增量,則按一下向上旋轉按鈕時,值將變為 1.1、1.2、1.3 等。如果按一下向下旋轉按鈕,值將變為 0.9、0.8、0.7 等。

1. 按一下分析 > 模型。

此時隨即開啟 [模型] 對話方塊。

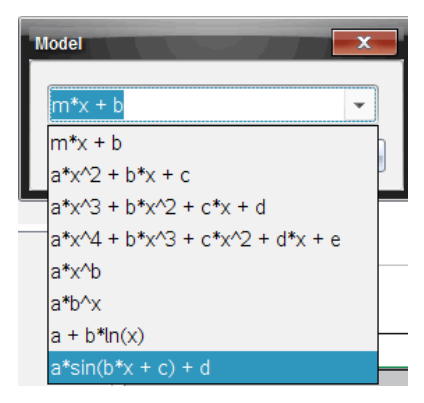

2. 輸入您自己的函數。

—或—

按一下以從下拉清單中選取一個值。

3. 按一下確定。

[設定系數值] 對話方塊隨即開啟。

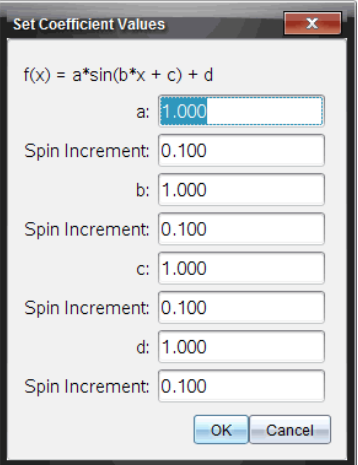

- 4. 輸入變數值。
- 5. 在 [旋轉增量] 欄位中輸入值的變化量。
- 6. 按一下確定。

附註**:** 這些值為初始值。也可以在 [檢視詳細資料] 區域中調整這些值。 模型以含有調整選項的圖顯示在 [檢視詳細資料] 區域和 [圖形的所有詳 細資料] 對話方塊中。

7. (選用)調整視窗設定可以調整最小值和最大值。如需更詳細的資訊,請 多閣單張圖形的軸設定。

如需有關移除模型分析的資訊,請參閱移除分析選項。

8. 按一下●以對係數作所需調整。

—或—

按一下 [檢視詳細資料] 區域內的值。 此圖形是具有調整值模型的範例。

## 移除分析選項

- 1. 按一下分析 > 移除。
- 2. 選取您要移除的資料顯示。

您選取的顯示隨即從圖形和 [檢視詳細資料] 區域中移除。

# 在 [圖形] 檢視中顯示已擷取資料

擷取資料時,資料會寫入 [圖形] 和 [表格] 兩個檢視中。使用 [圖形] 檢視可檢 驗已繪製資料。

重要資訊**:** [圖形] 功能表和 [分析] 功能表項目只在圖形檢視下才會啟用。

## 選取 [圖形] 檢視

▶ 按一下圖形檢視標籤 公。

#### 檢視多個圖形

可以在下列情況下使用 [顯示圖形] 功能表來顯示不同的圖形:

- 使用繪製不止一欄資料的感應器。
- 同時使用多個含有不同單位定義的感應器。

在本範例中,在運行中同時使用兩個感應器(氣壓感應器和握力計)。下圖在 [表格] 檢視中顯示 [時間]、[力] 和 [壓力] 欄, 說明顯示兩個圖形的原因。

#### 顯示兩個圖形其中一個

顯示兩個圖形時,頂部圖形是圖形 1,底部圖形是圖形 2。 若要僅顯示圖形 1,執行以下步驟:

#### ▶ 選取圖形 > 顯示圖形 > 圖形 1。

將僅顯示圖形 1。

若要僅顯示圖形 2,執行以下步驟:

▶ 選取圖形 > 顯示圖形 > 圖形 2。

將僅顯示圖形 2。

#### 顯示兩個圖形

若要同時顯示圖形 1和圖形 2 ,執行以下步驟:

#### ▶ 選取圖形 > 顯示圖形 > 兩者。

將顯示圖形 1 和圖形 2。

#### 在版面配置檢視下顯示圖形

在 [顯示圖形] 不適合用於顯示多個圖形時,可使用版面配置檢視。 [顯示圖形] 選項不適用於下列情況:

• 同時執行多個單個感應器。

- 有兩個以上相同的感應器。
- 有多個使用相同資料欄的感應器。

若要使用版面配置,執行以下步驟:

1. 開啟要在兩個圖形視窗中查看的原始資料。

### 2. 按一下編輯> 版面配置> 選取配置 。

- 3. 選取要使用的版面配置類型。
- 4. 按一下按一下這裡可新增應用程式。
- 5. 選取新增威尼爾DataQuest™。

威尼爾DataQuest™ 應用程式隨即新增至第二個檢視中。

- 6. 若要查看不同的檢視,請按一下要更改的檢視,然後選取檢視 > 表格。 此時隨即顯示新檢視。
- 7. 若要顯示同一檢視,請按一下檢視以進行更改。
- 8. 按一下檢視 > 圖形。

此時隨即顯示新檢視。

# 在表格檢視顯示已擷取資料

表格檢視提供另一種已擷取資料排序和檢視的方法。

# 選取表格檢視

▶ 按一下表格檢視標籤 国

# 定義欄選項

可以命名欄和定義小數點和所需的精度。

1. 在資料功能表中選取欄選項。

附註**:** 在儀表、圖形或表格檢視下時仍可按選這些功能表選項。仍然可 查視按選結果。

2. 按一下要定義的欄名稱。 此時隨即開啟 [欄選項] 對話方塊。

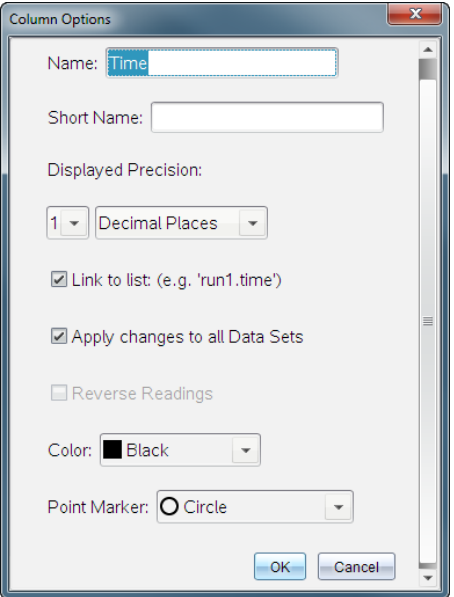

- 3. 在名稱欄位中輸入欄的長名稱。
- 4. 在簡短名稱欄位中輸入縮略名稱。 附註**:** 如果欄無法擴展以顯示完整名稱,即會顯示此名稱。
- 5. 在單位欄位中輸入單位數。
- 6. 從顯示的精確度下拉清單中選取精確值。 附註: 預設精確度與感應器的精確度有關。
- 7. 選取連結到清單以連結至符號表,並將此訊息提供給其他 Tl-Nspire™ 應 用程式。

附註**:** 大多數感應器的預設值是 [連結] 。

重要資訊**:** 實際使用心律和血壓感應器時需要大量資料,所以這些感應 器的預設值為取消連結,以改善系統效能。

- 8. 選取套用變更至所有資料集以使所有資料集套用這些設定。
- 9. 按一下確定。

現在已定義新值給欄設定。

# 建立手動輸入值欄

若要手動輸入資料,請新增欄。感應器欄無法進行修改,但可以編輯手動輸 入的資料。

1. 按一下資料 > 新增手動欄。

此時隨即開啟 [欄選項] 對話方塊。

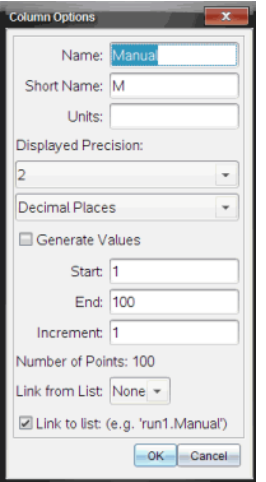

- 2. 在名稱欄位中輸入欄的長名稱。
- 3. 在簡短名稱欄位中輸入縮略名稱。

附註**:** 如果欄無法擴展以顯示完整名稱,將顯示此名稱。

- 4. 輸入要使用的單位。
- 5. 在顯示的精確度下拉清單中選取精確值。 附註: 預設精確度與感應器的精確度有關。
- 6. (選用)選取套用變更至所有資料集以使所有資料集套用這些設定。
- 7. (選用)選取產生值以自動產生值來填充行。 如果您選取此選項,請完成以下步驟:
	- a) 在開始欄位中輸入一個開始值。
	- b) 在結束欄位中輸入一個結束值。
	- c) 在增量欄位中輸入增加值。 然後會計算點數,並將其顯示在 [點數] 欄位中。

8. 選取從以下清單中連結以連結到其他 TI-Nspire™ 應用程式中的資料。

附註**:** 僅當其他應用程式中存在資料並且包含欄標籤時,此清單內才會 產生值填充內容。

9. 選取連結到清單以連結至符號表,並將此訊息提供給其他 Tl-Nspire™ 應 用程式。

附註**:** 大多數感應器的預設值是 [連結] 。

重要資訊**:** 實際使用心律和血壓感應器時需要大量資料,所以這些感應 器的預設值是取消連結,以改善系統效能。

10. 按一下確定。

新的欄隨即新增至表格 可以編輯該欄。

# 建立已計算值的欄

可以額外新增一欄至資料集,欄中的值經由某個運算式計算而得,而且該運 算式至少使用一個舊有欄。

尋找 pH 酸鹼值資料的導數時請使用已計算欄。如需更多資訊,請參閱調整 導數設定。

#### 1. 按一下資料 > 新增已計算欄。

此時隨即開啟 [欄選項] 對話方塊。

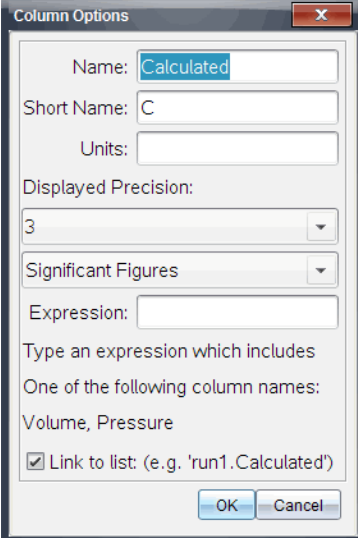

- 2. 在名稱欄位中輸入欄的長名稱。
- 3. 在簡短名稱欄位中輸入縮略名稱。

附註**:** 如果欄無法擴展以顯示完整名稱,將顯示此名稱。

- 4. 輸入要使用的單位。
- 5. 在顯示的精確度下拉清單中選取精確值。 附註: 預設精確度與感應器的精確度有關。
- 6. 在運算式欄位中輸入包括其中一個欄名稱的計算公式。

附註**:** 系統提供的欄名稱,取決於所選感應器以及 [欄選項] 中名稱欄位 變更。

重要資訊**:** [運算式] 欄位區分大小寫。( 例如: [Pressure] 與 [pressure] 是 不同的。)

## 7. 選取連結到清單以連結至符號表,並將此訊息提供給其他 TI-Nspire™ 應 用程式。

附註**:** 大多數感應器的預設值是 [連結] 。

重要資訊**:** 實際使用心律和血壓感應器需要大量資料,所以這些感應器 的預設值是取消連結,以改善系統效能。

8. 按一下確定。

此時隨即建立新計算欄。

# 自訂已收集資料的圖形

可以透過新增標題、更改顏色和設定軸的範圍來自訂 [圖形] 檢視設定。

### 新增標題

當新增圖形標題時,標題會顯示在 [檢視詳細資料] 區域中。當列印圖形時, 標題會列印在圖形上。

#### 1. 按一下圖形 > 圖形標題。

隨即開啟 [圖形標題] 對話方塊。

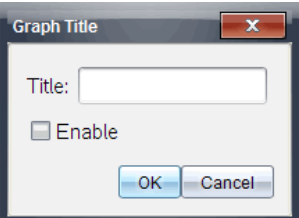

如果工作區域有兩個圖形,對話方塊便有兩個標題選項。

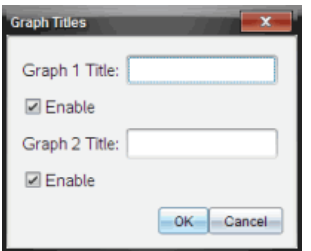

- 2. 在 [標題] 欄位中輸入圖形名稱。 —或
	- a) 在 [圖形 1] 欄位中輸入第一個圖形名稱。
	- b) 在 [圖形 2] 欄位中輸入第二個圖形名稱。
- 3. 選取放用以顯示標題。

附註**:** 可根據需要使用 [啟用] 選項來隱藏或顯示圖形標題。

4. 按一下確定。

即會顯示標題。

# 設定軸範圍

### 設定圖形軸範圍

若要修改 x 軸和 y 軸的最小值與最大值範圍,請遵行以下步驟:

1. 按一下圖形 > 視窗設定。

[視窗設定] 對話方塊隨即開啟。

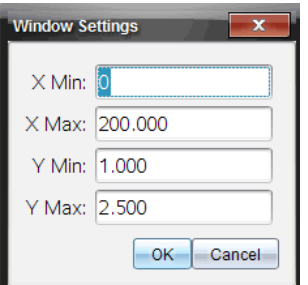

- 2. 在以下一個或多個欄位中輸入新值:
	- X 最小值
	- X 最大值
	- Y 最小值
	- Y 最大值
- 3. 按一下確定。

應用程式將新值套用在圖形查視範圍,直至修改範圍或更改資料集才會 改變。

#### 設定兩個圖形的軸範圍

當使用兩個圖形時,請輸入各兩個 y 軸最小值和最大值, 但有一組 x 軸最小 值和最大值。

1. 按一下圖形 > 視窗設定。

此時隨即開啟 [視窗設定] 對話方塊。

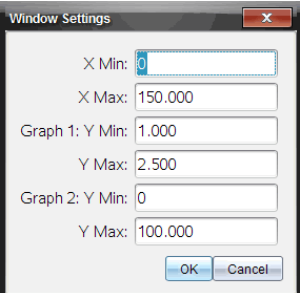

- 2. 在以下一個或多個欄位中輸入新值:
	- X 最小值
	- X 最大值
- 圖形 1: Y 最小值
- Y 最大值
- 圖形 2: Y 最小值
- Y 最大值

#### 3. 按一下確定。

應用程式將新值套用在圖形查視範圍,直至修改範圍或更改資料集才會 改變。

### 設定 [圖形] 視窗上的軸範圍

可以在圖形視窗上直接修改 x 軸和 y 軸的最小值與最大值範圍。

▶ 先選取要變更的軸值,然後輸入新值。

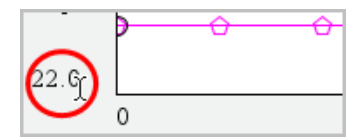

圖形會重新繪製套用變更。

# 選取要繪製的資料集

1. 在左側的 [詳細資料] 檢視中,按一下檢視選取按鈕正下方的標籤。

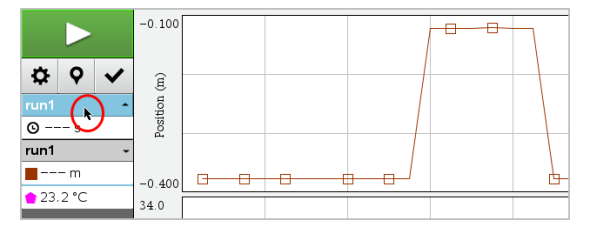

- 2. [詳細資料] 檢視顯示可用資料集清單。
- 3. 使用核取方塊選取要繪製的資料集。

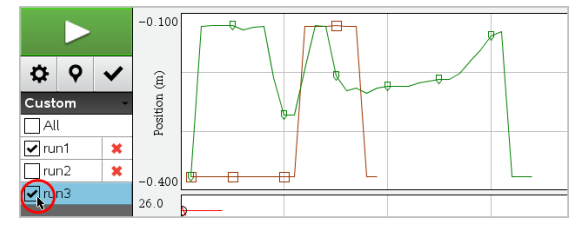

# 自動調整圖形

使用自動調整選項可顯示所有已繪製點。更改 x 和 y 軸範圍或縮放圖形後, [立即自動調整] 會很有幫助。還可以自訂要在收集期間和之後使用的自動調 整設定。

### 使用應用程式功能表進行立即自動調整

▶ 按一下圖形 **>** 以立即自動調整。

圖形現在顯示所有已繪製點。

### 使用內容功能表進行立即自動調整

- 1. 在圖形區域開啟內容功能表。
- 2. 按一下視窗/縮放 > 立即自動調整。

圖形現在顯示所有已繪製點。

#### 定義擷取期間的自動調整

有兩個可以在擷取集期間使用的自動調整選項。若要選擇選項,請執行以下 步驟:

#### 1. 按一下選項 > 自動調整設定。

此時隨即開啟 [自動調整設定] 對話方塊。

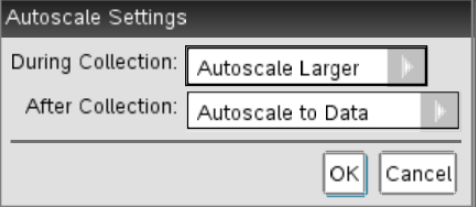

- 2. 按一下▶ 以開啟 [在擷取期間] 下拉清單。
- 3. 在以下選項中選取一個:
	- 自動放大調整 根據需要放大圖形,以便在進行擷取時可顯示所有 點。
	- 不自動調整 擷取期間不更改圖形大小。
- 4. 按一下[確定] 以儲存設定。

### 設定擷取後的自動調整

有三個可擷取後設定的自動調整選項。若要設定選取,請執行以下步驟:

1. 按一下選項 > 自動調整設定。

此時隨即開啟 [自動調整設定] 對話方塊。

- 2. 按一下▶ 以開啟欄取後下拉清單。
- 3. 在以下選項中選取一個選項:
	- 對資料進行自動調整。擴展圖形以顯示所有資料點。此選項為預設 模式。
	- 從零自動調整。修改圖形以顯示包括原點在內的所有資料點。
	- 不自動調整。圖形設定不改變。
- 4. 按一下[確定] 可儲存設定。

#### 選取資料範圍

在數種情況下選取圖形上的資料範圍會很有幫助,例如放大或縮小、隱藏和 取消隱藏資料以及檢查設定。

若要選取範圍,執行以下步驟:

1. 在圖形上進行拖曳。

已選取區域會以灰色陰影標示。

#### 2. 執行以下操作之一。

- 放大或縮小
- 隱藏或取消隱藏資料
- 檢查設定

### 在圖形上放大

可以放大已收集點的某個子集。也可以縮小之前的縮放,或將圖形視窗擴展 到已收集資料點之外。

若要在圖形上進行放大,執行以下步驟:

- 1. 選取要放大的區域或使用目前檢視。
- 2. 按一下圖形 > 放大。

圖形會進行調整來僅顯示所選區域。

所選定的 x 範圍作為新的 x 範圍。y 範圍會自動調整以顯示所選定範圍 內繪製的所有資料點。

以下影像說明執行了多次放大後的原始檢視(或選定區域)。

## 縮小圖形

▶ 選取圖形 > 縮小。

圖形現在已經擴展。

如果在縮小前進行了放大,圖形會顯示放大前的初始設定。

例如,您放大了兩次,則第一次所選將顯示第一次放大的視窗。如要顯 示經過多次放大的包含所有資料點的完整圖形,請使用 [立即自動調整]。

### 設定點選項

若要指定標記在圖形上的顯示頻率以及是否使用連接線,執行以下步驟:

1. 按一下選項 > 點選項。

此時會開啟 [列印選項] 對話方塊。

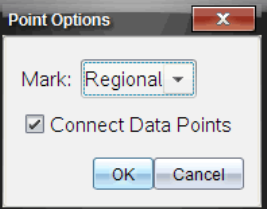

- 2. 從下拉清單中選取標記選項。
	- 無。無點保護器。
	- 部分區域。週期點保護器
	- 全部。每個資料點都作為點保護器。
- 3. 選取連接資料點即可在點之間顯示連接線。

—或—

清除連接資料點可清除點之間的連接線。 以下圖形說明部分 [點標記] 選項的範例。

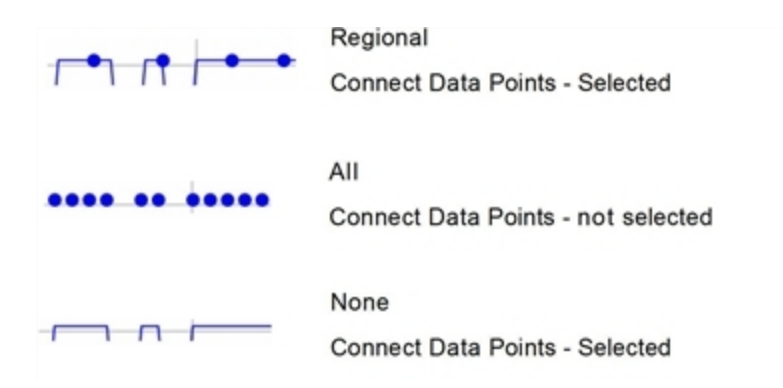

# 更改圖形顏色

1. 按一下想要更改顏色的圖形點指示器。

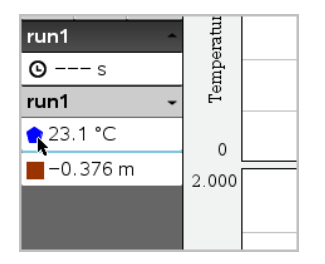

2. 在 [列選項] 對話方塊中選取新顏色。

## 選取點標記符

- 1. 在圖形上按一下滑鼠右鍵以開啟功能表。
- 2. 按一下點標記符。

附註**:** 如果只有一個因變數欄,點標記符選項前將附有資料集名稱和欄 名稱。否則,點標記符選項將含有一個功能表。

- 3. 選取要更改的欄變數。
- 4. 選取要設定的點標記符。

點標記符隨即變為所選選項。

### 選取一個引數欄

使用選項 [選取 X 軸欄] 來選取在為資料繪圖時作為引數的欄。該列將套用於 所有圖形。

#### 1. 按一下圖形 > 選取 X 軸欄。

2. 選取欲更改的變數。

圖形上的 x 軸標籤進行變更,且圖形將根據資料繪圖使用的新引數進行 重新排序。

## 選取一個因變數欄

使用選項 [選取 Y 軸欄] 來選取要在顯示圖形上繪製的因變數欄。

#### 1. 按一下圖形 > 選取 Y 軸欄。

- 2. 在以下選項中選取一個:
	- 清單中的變數。該清單含有因變數和資料集數。
	- 其他。選取 [其他] 後隨即開啟 [選取] 對話方塊。當要選取同時含有 資料集和變數來進行繪圖時,請使用此選項。

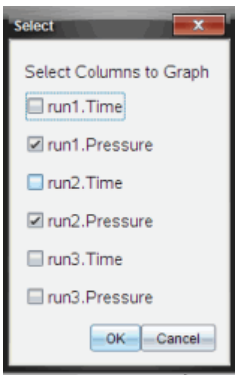

## 顯示和隱藏詳情

可以隱藏或顯示螢幕左側的 [詳情] 檢視。

▶ 按一下選項 > 隱藏詳情或選項 > 顯示詳情.

# 隱藏與恢復資料

隱藏資料會暫時將其從 [圖形] 檢視和分析工具中省略。

- 1. 打開含有要隱藏資料的資料執行。
- 2. 按一下表格检視
- 3. 從開始行拖曳到終點可以選取區域。

螢幕即會捲動以便查看選取情況。

- 4. 按一下資料 > 以隱藏資料。
- 5. 選取以下選項之一:
	- 在已選取區域內。隱藏所選取區域內的資料。
	- 在所選取區域外。隱藏所選取區域以外的全部資料。

選取的資料在表格中即標記為 [隱藏],並從圖形檢視中移除。

#### 恢復已隱藏資料

- 1. 選取要恢復的資料範圍,或者若要恢復所有隱藏的資料,請從第二步開 始執行。
- 2. 按一下資料 > 恢復資料。
- 3. 選取以下選項之一:
	- 在已選取區域內 恢復已選取區域內的資料。
	- 在已選取區域外 恢復已選取區域外的資料。
	- 全部資料 恢復全部資料。無需選取資料。

資料隨即恢復。

# 重播資料擷取

使用 [重播] 選項播放資料擷取。透過此選項可以執行以下動作:

- 選取要重播的資料集。
- 暫停播放。
- 可以一次一個點的前進播放。
- 調整播放**速**率。
- 重播。

#### 選取要重播的資料集

一次可以重播一個資料集。預設狀況為最新資料集在重播時會將第一欄作為 基礎欄(例如,時間參照)。

如果具有多個資料集並想要使用其他資料集或不使用預設欄的基礎欄,則可 選取要重播的資料集以及基礎欄。

若要選取要重播的資料集,執行以下步驟:

#### 1. 按一下實驗 > 重播 > 進階設定。

[進階重播設定] 對話方塊隨即開啟。

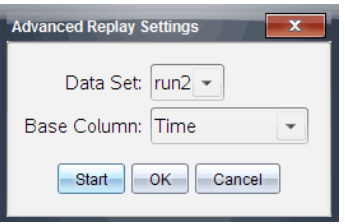

- 2. 從 [資料集] 下拉清單中選取要重播的資料集。 附註**:** 更改資料集選取工具中的執行不會影響已完成的重播選取。必須 在實驗 > 重播 > 進階 設定中指定資料集。
- 3. (選用)在 [基礎欄] 下拉清單中選取一個新值。 所選取欄作為重播時所用的 [時間] 欄。 附註**:** 基礎欄編號必須一定為昇冪排列。
- 4. 按一下開始 以開始重播並儲存設定。

附註**:** [資料集] 和 [基礎欄] 選項取決於儲存的執行次數和所用的感應器 類型。

# 開始和控制播放

### ▶ 選取實驗 > 重播 > 開始播放。

播放開始且[資料收集控制] 按鈕變為:

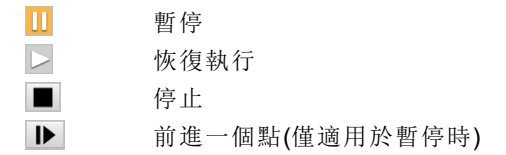

# 調整播放速率

若要調整播放速率,執行以下步驟:

# 1. 選取實驗 > 重播 > 播放速率。

[播放速率] 對話方塊隨即開啟。

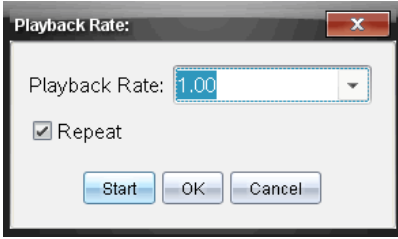

- 2. 在 [播放速率] 欄位中, 按一下 ▼ 以打開下拉清單。
- 3. 選取播放谏率。

正常速度是 1.00。該值越高,則播放速度越快,該值越低,播放速度越 慢。

- 4. 請選取下列其中一個選項:
	- 按一下開始 以開始重播並儲存設定。
	- 按一下確定 以儲存要在下一次播放中使用的設定。

### 重複播放

#### 1. 選取實驗 > 重播 > 開始播放。

2. 按一下開始 以開始重播並儲存設定。

# 調整導數設定

使用此選項來選取在導數計算中所使用的點數量。該值會影響正切工具、速 度和加速度值。

使用計算欄查找 pH 酸鹼值導數設定。

利用威尼爾 DataQuest™ 應用程式可求得某列資料相對於另一列資料的數值 導數。這些資料可以是經由感應器所收集到的,也可以是手動輸入的或連結 其他應用程式所得到的。可透過計算欄求得該數值導數。

若要根據列表 A 確定列表 B 的一階數值導數,則在 [欄選項] 對話方塊中輸入 以下運算式:

#### 導數 **(B,A,1,0)** 或導數 **(B,A,1,1)**

若要根據列表 A 確定列表 B 的二階數值導數,則輸入以下運算式:

#### 導數 **(B,A,2,0)** 或導數 **(B,A,2,1)**

根據所用方法的不同,最後一個參數可能是 0 或 1。若為 0,則表示採用加權 平均法。若為 1,則表示採用時移求導法。
附註**:** 一階求導計算(加權平均法)是正切工具在檢查資料時用來顯示某資料 點斜率的方法。(分析 > 正切)。

附註**:** 完全以列執行導數計算。建議清單 A 中的資料以昇冪排序。

#### 1. 按一下選項 > 導數設定。

此時會開啟 設定]對話方塊。

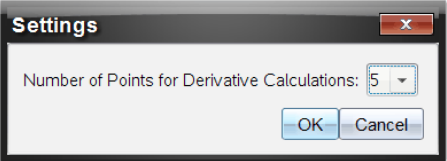

- 2. 從下拉清單中選取點數量。
- 3. 按一下確定。

# 繪製預測圖表

使用此選項以在圖形中新增點來預測實驗結果。

- 1. 按一下圖形檢視標籤 2.
- 2. 從分析功能表中選取繪製預測 > 繪製。
- 3. 按一下每個要放置點的區域。
- 4. 按下 Esc 即可釋放繪圖工具。

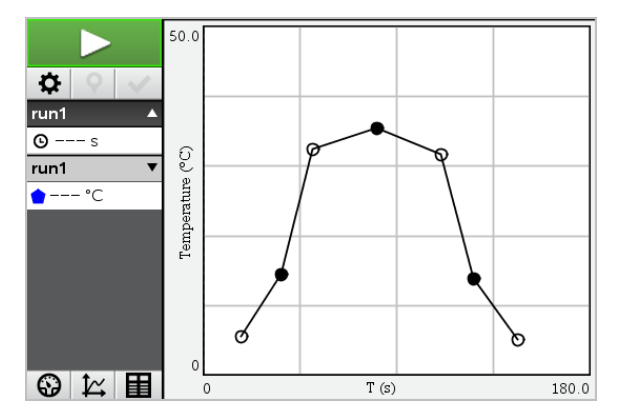

5. 若要清除繪製的預測,請按一下分析>繪製預測>清除。

# 使用動作擬合

當建立定位-與-時間或速度-與-時間圖形時,可使用此選項建立隨機產生的圖 表。

此功能僅適用於如 CBR 2™ 感應器或 Go!Motion® 感應器等動作偵測器時。

### 產生動作擬合圖表

若要產生圖表,執行以下步驟:

- 1. 連接動作偵測器。
- 2. 按一下檢視 > 圖形。
- 3. 按一下分析 > 動作擬合。
- 4. 請選取下列其中一個選項:
	- 新增位置擬合。產生隨機位置圖。
	- 新增速度擬合。產生隨機速度圖。

附註: 恢復執行選取新定位或擬合新速度時, 可在不移除現有圖表的情況下 產生新隨機圖表。

### 移除動作擬合圖表

若要移除已產生圖表,執行以下步驟:

▶ 按一下分析 **>** 動作擬合 **>** 移除擬合。

## 列印已擷取資料

只能從計算機進行列印。可列印任何單獨顯示的活動檢視,或使用 [列印全 部] 選項:

- 一個資料檢視。
- 全部資料檢視。
- 複合資料檢視。

[列印全部] 選項不適用於威尼爾 DataQuest™ 應用程式之外的應用程式。

#### 列印資料檢視

若要列印資料檢視,執行以下步驟:

1. 在主功能表(視窗最上方)按一下檔案 > 列印。 此時隨即開啟 [列印] 對話方塊。

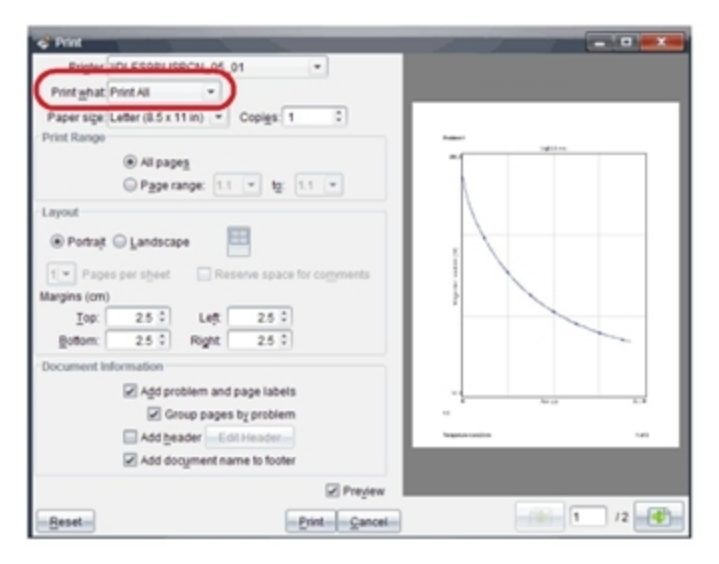

- 2. 在 [列印內容] 下拉清單中選取列印全部。
- 3. 如有需要則選取其他選項。
- 4. 按一下列印 以將文件傳送至印表機。

### 設定 [列印全部] 功能的選項

1. 按一下選項 > 列印全部設定。

此時隨即開啟 [列印] 對話方塊。

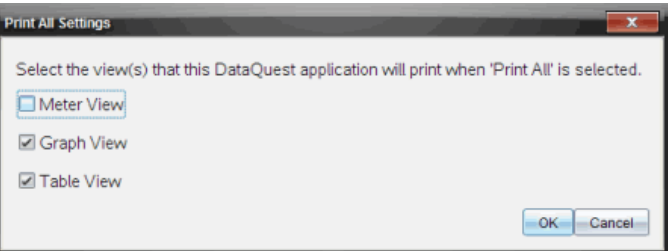

- 2. 選取要列印的檢視。
	- 列印目前檢視。將目前檢視傳送至印表機。
	- 列印所有檢視。所有三個檢視(儀錶、圖形與表格)皆傳送至印表機。
	- 其他。只將所選取檢視傳送至印表機。
- 3. 按一下確定。

資料庫

### 資料庫是什麼?

資料庫是一種 Tl-Nspire™ 文件,其中包含一系列已被定義為資料庫物件的變 數、函數,及/或程式。

資料庫物件與一般的變數、函數及程式不同,它們只能在單一問題(其定義所 在的問題) 中使用,而資料庫物件可以從任何文件中叫出使用。您甚至可以建 立公用的資料庫物件,這些物件會出現在 Tl-Nspire™ 的 目錄」中。

例如,假設您已建立包含公用資料庫函數 diagwithtrace() 和自訂資料庫函數 errmsq() 的資料庫文件 matrix。

函數 diagwithtrace() 會顯示方陣的對角線, 並計算矩陣的軌跡。如果其輸入 不是方陣,則該函數會呼叫 errmsq(), 接著應該會傳回一個適當的錯誤字串。

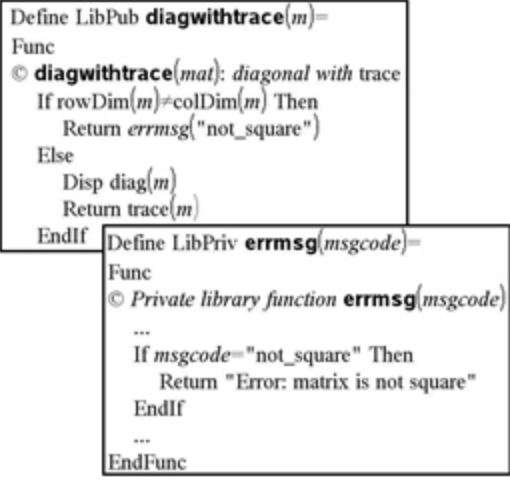

然後您可以使用下列語法顯示對角線,並計算於目前問題中所定義矩陣 *m* 的 軌跡。

**matrix\diagwithtrace(m)**

# 建立資料庫與資料庫物件

當文件被儲存或複製到指定的資料庫資料夾時,則會被視為資料庫。預設的 位置如下:

- Windows®: My Documents\TI-Nspire\MyLib.
- Macintosh®: MyDocuments\TI-Nspire\MyLib.
- 計算機:MyLib

如果資料夾被意外刪除,您必須在嘗試使用資料庫之前建立該資料夾。

您可以利用 [程式編輯器] 或 計算工具 應用程式來定義資料庫物件。資料庫 物件必須以 Define 指令進行定義,且必須位於資料庫文件的第一個問題中。

附註:如果您使用 [程式編輯器] 來定義資料庫函數或程式,則必須儲存物件 與文件。儲存文件並不會自動儲存物件。如需詳細資訊,請參考說明文件的 「程式設計」一節。

命名限制也適用於資料庫文件與資料庫物件。

- 資料庫文件的名稱必須是長度介於 1 和 16 個字元的有效變數名稱, 目 不可包含英文句點或以底線作為開頭。
- 資料庫物件的名稱必須是長度介於 1 和 15 個字元的有效變數名稱。它 不可包含英文句點,也不可以底線作為開頭。

## 「自訂」與「公用」資料庫物件

當您定義資料庫物件時,會將其指定為自訂(LibPriv)或公用(LibPub)。

#### **Defia=5**

 *a* 不是資料庫物件。

**Define LibPriv b={1,2,3}**

 *b* 是自訂資料庫物件。

### $Define LibPubBub func1(x)=x^2 - 1$

 *func1* 是公用資料庫物件。

[自訂] 資料庫物件不會出現在 目錄 |中,但您可以輸入其名稱來叫出使用。 自訂物件提供用於建置可執行基本、低階工作的區段。一般而言,自訂資料 庫物件會由公用函數與程式呼叫。

[公用] 資料庫物件會在您重新整理資料庫後, 出現在 目錄 」的資料庫標籤 中。您可以透過 目錄 或輸入其名稱來存取公用資料盧物件。

僅限 Macintosh®: 在 1.4 版的軟體中, 資料庫文件名稱不可包含延伸字元, 比 如 O、a 或 n。

附註: 在定義為公用的資料庫程式與函數中, 緊接在 Pram 或 Func 一行之後 的註解行( c) 會自動顯示為「目錄」中的說明。例如,您可以在該處顯示語法 的提醒。

### 使用簡短或完整名稱

只要您位於定義物件的相同問題中,就可以輸入物件的簡短名稱( 在物件的 [©w³q] 指令中提供的名稱) 來叫出該物件。這對所有定義的物件來說都適用, 包括公用、自訂及非資料庫的物件。

您可以輸入物件的完整名稱,從文件中叫出資料庫物件。完整名稱包括物件 的資料庫文件名稱,之後接一個反斜線,再接著物件的名稱。例如,在資料庫 文件 lib1 中定義為 func1 的物件的完整名稱是 lib1\func1。若要在計算機上輸  $\lambda$  【字元, 請按  $\Phi$ shift 子。

附註:如果您記不住自訂資料庫物件所需的精確名稱或引數順序,可以開啟 資料庫文件,或使用 [程式編輯器] 來檢視物件。您也可以使用 getVarInfo 來 檢視資料庫中的物件列表。

## 使用資料庫物件

在使用資料庫變數、函數或程式之前,請確認已遵循下列步驟:

- 已經由 Define 指令定義該物件,且指令有指定 LibPriv 或 LibPub 屬性。
- 該物件位於資料庫文件的第一個問題中。文件必須位於指定的資料庫資 料夾中,且必須符合命名需求。
- 如果您是利用 [程式編輯器] 定義該物件,則已使用 [程式編輯器] 的 [檢查 語法並儲存] 來儲存物件。
- 已重新整理資料庫。

#### 重新整理資料庫

- 重新整理資料盧資料盧物件可供您的文件使用。
	- 在 [工具] 功能表中選取 [重新整理資料庫]: 計算機:按 [ctrl | menu], 然後選取 [重新整理資料庫]。

#### 使用公用資料庫物件

- 1. 重新整理資料庫。
- 2. 開啟您想在其中使用變數、函數或程式的 TI-Nspire™ 應用程式。 所有應用程式都能對函數求值,但只有[計算工具]和[筆記]應用程式能執 行程式。
- 3. 開啟 目錄 |,然後使用資料盧標籤來尋找並插入物件。
- 4. 如果需要引數,請在括弧中輸入。

### 使用自訂資料庫物件

- 1. 重新整理資料盧。
- 2. 開啟您想在其中使用變數、函數或程式的 TI-Nspire™ 應用程式。 所有應用程式都能對函數求值,但只有「計算工具」和[筆記]應用程式能執 行程式。
- 3. 輸入物件名稱,例如 **lib1\func1()**。 如果是函數或程式,則一律在名稱後加上括弧。若要在計算機上輸入 【 字元,請按[eshift]  $\vdots$ ]。
- 4. 如果需要引數,請在括弧中輸入。

## 建立資料庫物件的捷徑

您可以讓資料庫中的物件更容易叫出使用,方法是利用 libShortcut() 來建立 它們的捷徑。這會在目前的問題中建立一個變數群組,該問題包含所指定資 料庫文件中對所有物件的參照。您可以選擇包括或排除自訂資料庫物件。

例如,假設資料庫文件 linalg 包含名稱為

clearmat、cofactor、gausstep、help、inversestep、kernelbasis、rank 和 simultstep 的函數。執行 libShortcut("linalg","la") 會建立一個包含下列成員的 變數群組:

la.clearmat la.cofactor la.gausstep la.help la.inversestep la.kernelbasis la.rank la.simultstep

您可以從目前的問題中參照這些資料庫物件,方法是輸入這些變數名稱,或 從 [變數] 功能表中進行選取。

如需使用 libShortcut() 的詳情與範例, 請參考 《考手冊》。

## 包括的資料庫

為協助您開始使用資料庫, Tl-Nspire™ 軟體安裝程序包括含有十分有用之 線 性代數」函數的資料庫文件。該資料庫的名稱為 linalg 或 linalgCAS,會安裝 於指定的資料庫資料夾中。

附註:若您更新計算機的作業系統或重新安裝電腦軟體,系統會將所有包括 的資料庫放在預設的資料夾中。如果您在內含的資料庫中編輯物件,或使用 您具有相同名稱的文件取代內含的資料庫,則更新或重新安裝會覆蓋您的更 改內容。這會在更換電池或重設計算機系統之後發生。

# 還原包括的資料庫

如果您意外刪除或覆蓋包括的資料庫,可以從安裝光碟中進行還原。

- 1. 開啟光碟,然後瀏覽至 [libs] 資料夾。
- 2. 標示要還原的資料庫名稱,比如線性代數資料庫則為 linalg.tns 或 linalgCAS.tns。
- 3. 複製檔案。
	- Windows®: 將文件複製到您指定的資料庫資料夾中。預設的位置為 My Documents\TI-Nspire\MyLib。
	- Macintosh®: 將文件複製到您指定的資料盧資料夾中。預設的位置 為 Documents/TI-Nspire/MyLib。
	- 計算機:將計算機連接到您的電腦,開啟 Tl-Nspire™ 電腦連結軟體, 然後將資料庫檔案複製到計算機的 [MyLib] 資料夾。
- 4. 啟動新的資料庫物件。
	- 在 TI-Nspire™ 軟體的 [工具] 功能表中, 選取 [重新整理資料庫]。 計算機: 按 [ctrl | menu], 然後選取 [重新整理資料庫]。

# [程式編輯器] 快速入門

您可以在 計算工具輸入列上輸入定義語句, 或使用 [程式編輯器], 來建立使 用者自行定義的函數或程式。[程式編輯器] 提供了一些好處, 將會在本節中 介紹。如需更多資訊,請參**閣**計算工具。

- 該編輯器提供程式設計範本和對話方塊,以協助您利用正確的語法來定 義函數與程式。
- 該編輯器可讓您輸入多行程式設計語句,而不需要使用特殊的按鍵順序 來新增每一行。
- 您可以輕鬆建立自訂和公用的資料庫物件( 變數、函數和程式) 。如需詳 細資訊,請參閱資料庫。

### 啟動 [程式編輯器]

▶ 若要在目前問題中新增新的 [程式編輯器] 頁面:

在工具列,按一下插入>程式編輯器>新增。

計算機: 按 [docy], 然後選取插入 > 程式 編輯器 >新增。

附註**:** 也可透過 [計算工具] 頁面的功能&程式功能表存取編輯器。

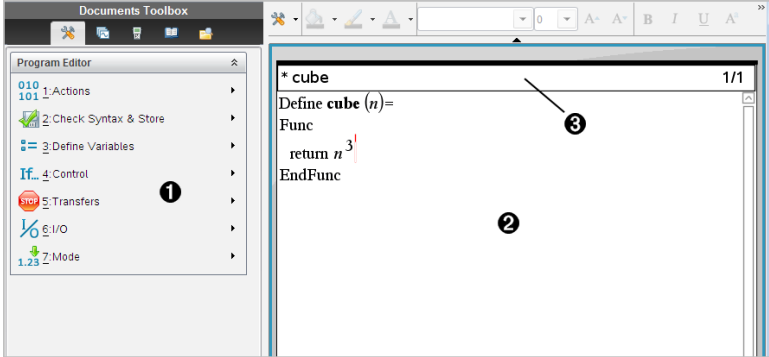

- [程式編輯器] 功能表 只要您位於 [程式編輯器] 工作區域並使用 正常」 畫面模式,即可隨時使用這個功能表。
- Á [程式編輯器] 工作區域
- Â 狀態行顯示行號資訊與正在編輯的函數或程式的名稱。星號 (**\***) 會指明 該函數是「已更改」的狀態,表示自從上次檢查其語法並儲存該函數後, 已經有所更改。

# 定義程式或函數

### 啟動新的 [程式編輯器]

- 1. 從計算工具頁面啟動新的編輯器:
	- 在 [插入] 功能表中選取 [程式編輯器], 然後選取 [新建]。 計算機: 按 menu  $\lceil 9 \rceil \lceil 1 \rceil$  .
- 2. 不在計算工具頁面啟動編輯器:
	- 在 [插入] 功能表中選取 [程式編輯器], 然後選取 [新建]。 計算機: 按  $\boxed{ctr}$  menu 4 8 1.

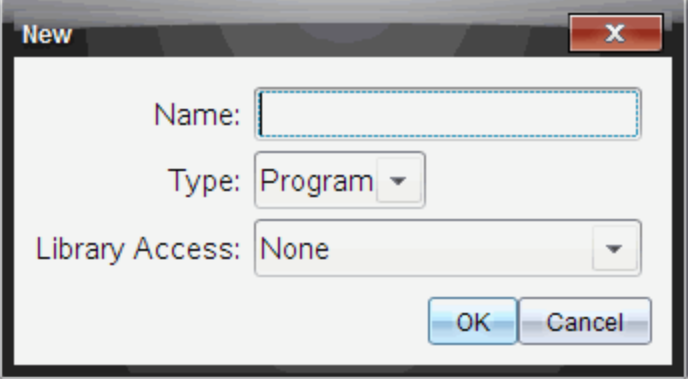

- 3. 輸入您正在定義的函數或程式名稱。
- 4. 選取 [類型]( [程式] 或 [函數]) 。
- 5. 設定 [資料庫存取]:
	- 若只想使用目前文件與問題中的函數或程式,請選取 [無]。
	- 若想從任何文件叫出不在 旧錄 | 中的函數或程式, 請選取 LibPriv。
	- 若想從任何文件叫出在 目錄 | 中的函數或程式, 請選取 LibPub(在 目錄中顯示)。詳情請參考 資料庫」一章。
- 6. 按一下 [確定]。

系統會開啟 [程式編輯器] 的新實例,含有您所選取的相符範本。

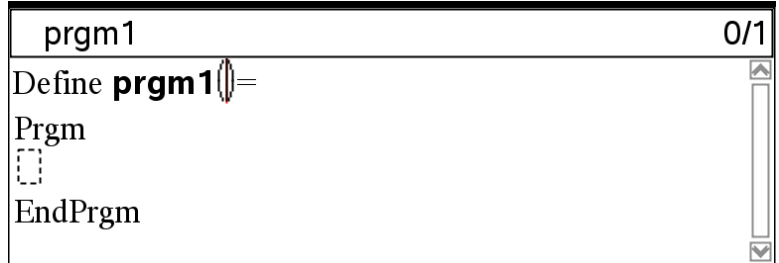

### 在函數或程式中輸入列

[程式編輯器] 不會在您輸入指令或運算式時即執行指令或計算。系統只會在 您計算函數或執行程式時才會執行這些動作。

1. 如果您的函數或程式需要使用者提供引數,請在名稱後的括弧內輸入參 數名稱。以逗號將參數隔開。

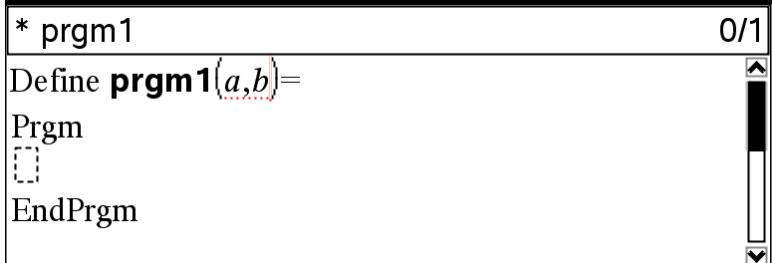

2. 在 Func 與 EndFunc( 或 Prgm 和 EndPrgm) 行之間,輸入組成您函數或 程式的語句行。

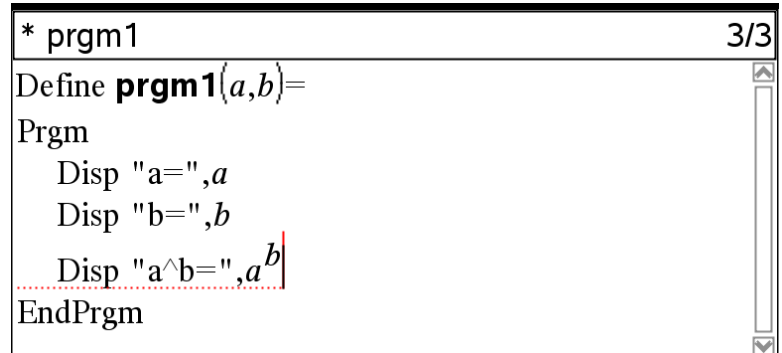

您可以輸入函數或指令的名稱,或從「目錄」中進行插入。

- 某些行的長度可能會超過畫面寬度;在此情況下,您可能需要捲動畫 面以檢視完整語句。
- 輸入每一行之後, 按 enter]。這會插入新的空白行, 並讓您繼續輸入其 他行。
- 使用 √、→ 和 ▼ 方向鍵捲動以檢視函數或程式的內容, 進行指令 的輸入或編輯。

### 插入註解

註解符號( c) 可讓您輸入註解。註解對於檢視或編輯程式很有用。程式在執行 時不會顯示註解,註解也不會影響程式的流程。

Define LibPub volcyl(ht  $r$ ) = Prgm  $\text{Cvolcyl}(\text{ht},r) \Rightarrow$  volume of cylinder  $\bigcirc$ Disp "Volume =",  $approx(\pi \cdot r^2 \cdot ht)$ ©This is another comment. EndPrgm

À 顯示所需語法的註解。因為此資料庫物件是公用的,而此註解是在一個 Func 或 Prgm 區段中的第一行, 所以註解會顯示在 目錄」中作為說明。 詳情請參考 隆料庫 | 一章。

插入註解:

- 1. 將游標移到您要插入註解的該行結尾。
- 2. 在 [動作] 功能表中選取 [插入註解]。
- 3. 在 c 符號後輸入註解文字。

### 檢查語法

[程式編輯器] 會讓您檢查函數或程式的語法是否正確。

▶ 在 |檢查語法並儲存| 功能表中,選取 |檢查語法|。

如果語法檢查器發現任何語法錯誤,會顯示一個錯誤訊息,並嘗試將游 標放在第一個錯誤附近,讓您能夠進行更正。

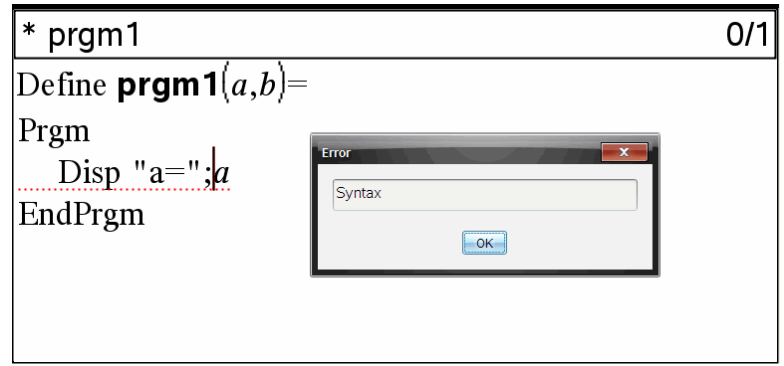

### 儲存函數或程式

您必須儲存函數或程式才能在之後叫出。[程式編輯器] 會在儲存之前自動檢 查語法。

[程式編輯器] 的左上角會顯示一個星號( \*) ,指明未儲存函數或程式。

#### ▶ 在 險查語法並儲存1 功能表中,選取 險查語法並儲存1。

如果語法檢查器發現任何語法錯誤,會顯示一個錯誤訊息,並嘗試將游 標放在第一個錯誤附近。

如果沒有發現語法錯誤,[程式編輯器] 頂端的狀態行中會顯示 順利儲存 成功」訊息。

附註:如果函數或程式定義為資料庫物件,您也必須將文件儲存在指定的資 料庫資料夾中,並重新整理資料庫,讓物件可被其他文件使用。詳情請參考 「資料庫」一章。

# 檢視程式或函數

1. 在 動作1功能表中選取 險視]。

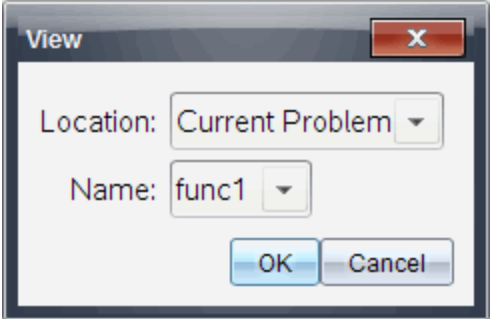

- 2. 如果函數或程式屬於資料庫物件,請從 [位置] 列表中選取其資料庫。
- 3. 從 [名稱] 列表中選取函數或程式名稱。

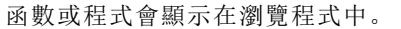

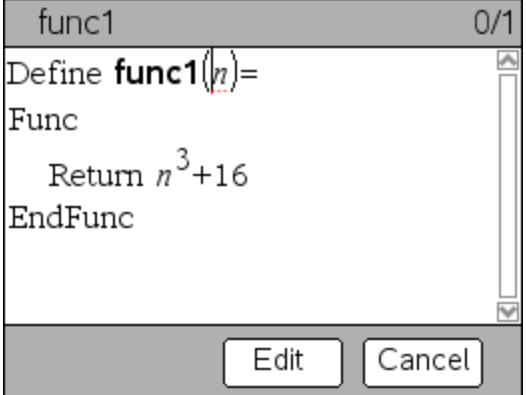

- 4. 使用方向鍵來檢視函數或程式。
- 5. 如果您想編輯程式,請按一下 [編輯]。

附註:只有在目前問題中定義的函數與程式才能選取 [編輯]。若要編輯資 料庫物件,您必須先開啟其資料庫文件。

## 開啟函數或程式以供編輯

您只能從目前的問題中開啟函數或程式。

附註:您無法修改鎖定的程式或函數。若要解開鎖定物件,請前往計算工具 頁面,然後使用 unLock 指令。

1. 顯示可用的函數與程式的列表。

在 [動作] 功能表中選取 [開啟]。

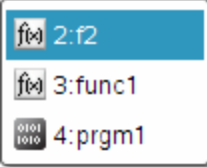

2. 選取要開啟的項目。

# 從資料庫匯入程式

您可以將定義為資料庫物件的函數或程式匯入目前問題中的 [程式編輯器]。 匯入的副本不會被鎖定,即使原來的物件是鎖定狀態。

1. 在 動作1功能表中選取 | 匯入]。

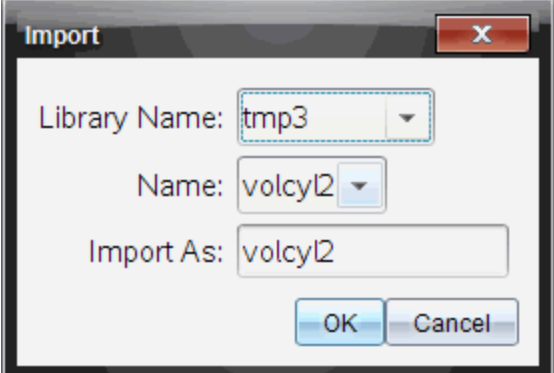

2. 選取 [資料庫名稱]。

- 3. 選取物件的 [名稱]。
- 4. 如果您希望使用不同的物件名稱,請在 [匯入成] 下方輸入名稱。

## 建立函數或程式的副本

建立新的函數或程式時,您會發現從目前的函數或程式副本開始比較輕鬆。 您建立的副本不會被鎖定,即使原來的物件是鎖定狀態。

- 1. 在 動作1功能表中選取 [建立副本]。
- 2. 輸入新名稱,然後按一下 [確定] 來接受提出的名稱。
- 3. 如果您想更改存取層次,請選取 [資料庫存取],然後選取新的層次。

# 重新命名程式或函數

您可以重新命名及( 也可以) 更改目前函數或程式的存取層次。

1. 在 動作1功能表中選取 [重新命名]。

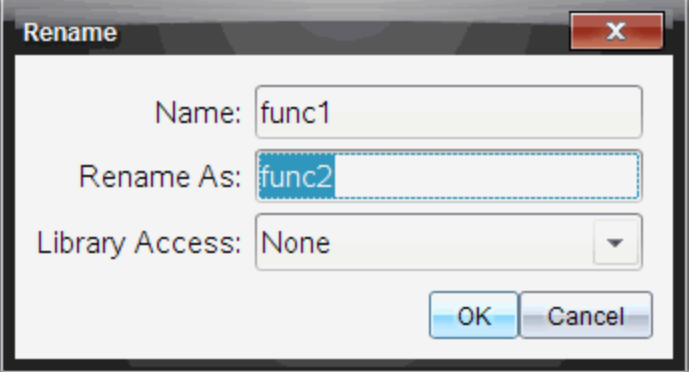

- 2. 輸入新名稱,然後按一下 [確定] 來接受提出的名稱。
- 3. 如果您想更改存取層次,請選取 [資料庫存取],然後選取新的層次。

# 更改資料庫存取層次

1. 在 [動作] 功能表中選取 [更改資料庫存取權限]。

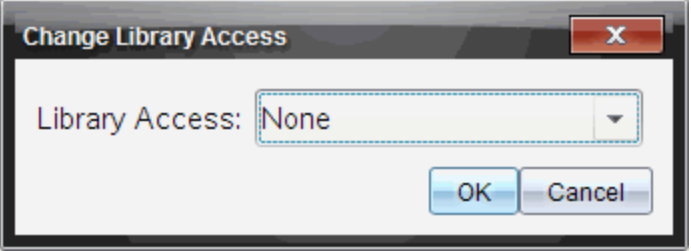

- 2. 選取 [資料庫存取]:
	- 若只想使用目前計算工具問題中的函數或程式,請選取 [無]。
	- 若想從任何文件叫出不在 旧錄 | 中的函數或程式, 請選取 LibPriv。
	- 若想從任何文件叫出在 目錄 | 中的函數或程式, 請選取 LibPub。

# 尋找文字

1. 在 動作1功能表中選取 [尋找]。

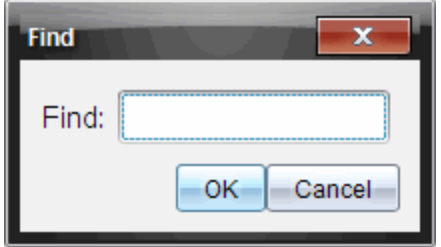

- 2. 輸入您想尋找的文字,然後按一下 [確定]。
	- 如果系統有找到文字,則會在程式中標示出來。
	- 如果系統沒有找到文字,則會顯示一個通知訊息。

# 尋找及取代文字

1. 在 動作1功能表中選取 [尋找及取代]。

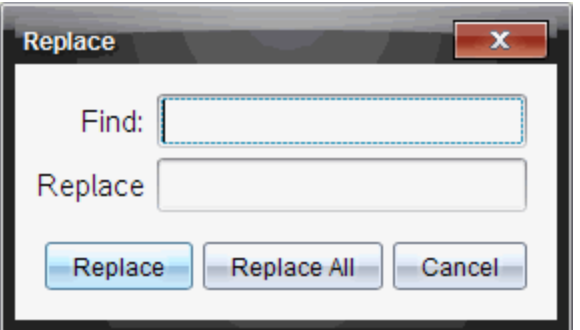

- 2. 輸入您要尋找的文字。
- 3. 輸入取代文字。
- 4. 按一下 [取代] 以取代游標位置之後的第一個出現的項目, 或按一下 [全部 取代1以取代所有出現項目。

附註:如果是在數學範本中找到文字,會顯示一個訊息,警告您取代文字 將取代整個範本,而不只是找到的文字。

# 關閉目前的函數或程式

#### ▶ 在 [動作] 功能表中選取 [關閉]。

如果函數或程式有未儲存的更改內容,系統會提示您在關閉之前檢查語 法並儲存。

# 執行程式與對函數求值

定義並儲存函數或程式之後,您可以從應用程式中使用它們。所有應用程式 都能對函數求值,但只有「計算工具」和「筆記】應用程式能執行程式。

系統會依照順序執行程式語句( 即使某些指令會更改程式的流程) 。如果有任 何輸出,則會顯示在應用程式的工作區域。

- 程式會繼續執行,直到達到最後一個語句或 Stop 指令。
- 函數會繼續執行, 直到達到 Return 指今。
- 手動停止程式或函數:
	- **Windows®**:按住 F12 鍵並重複按 Enter 鍵。
	- **Macintosh®**:按住 F5 鍵並重複按 Enter 鍵。
	- 計算機: 按住 [com 鍵並重複按 [enter]。

#### 使用簡短或完整名稱

只要您位於定義物件的相同問題中,就可以輸入物件的簡短名稱(在物件的 [定義] 指令中提供的名稱) 來叫出該物件。這對所有定義的物件來說都適用, 包括公用、自訂及非資料庫的物件。

您可以輸入物件的完整名稱,從文件中叫出資料庫物件。完整名稱包括物件 的資料庫文件名稱,之後接一個斜線,再接著物件的名稱。例如,在資料庫文 件 lib1 中定義為 func1 的物件的完整名稱是 lib1\func1。若要在計算機上輸入  $[ \cdot ]$ 字元,請按feshift $[ \cdot ]$ 。

附註:如果您記不住自訂資料庫物件所需的精確名稱或引數順序,可以開啟 資料庫文件,或使用 [程式編輯器] 來檢視物件。您也可以使用 getVarInfo 來 檢視資料庫中的物件列表。

### 使用「公用」資料庫函數或程式

- 1. 請確認您已在文件的第一個問題中定義物件、已儲存物件、將資料直文 件儲存在 MyLib 資料夾中,並且已重新整理資料庫。
- 2. 開啟您想在其中使用函數或程式的 TI-Nspire™ 應用程式。

附註: 所有應用程式都能對函數求值,但只有「計算工具」和[筆記]應用程 式能執行程式。

3. 開啟 目錄 |,然後使用資料盧標籤來尋找並插入物件。

- 或 -

輸入物件的名稱。針對函數或程式,一律在名稱後加上括弧。

 $\text{libs2}\frac{1}{\text{L}}$ 

4. 如果程式需要您提供一或多個引數,請在括弧內輸入值或變數名稱。 5.

libs2\func1(34,power)

 $6.$  按 $[$  enter $]$ 。

#### 使用自訂資料庫函數或程式

若要使用 自訂」資料庫物件,您必須知道它的完整名稱。例如,在資料庫文 件 lib1 中定義為 func1 的物件的完整名稱是 lib1\func1。

附註:如果您記不住自訂資料庫物件所需的精確名稱或引數順序,可以開啟 資料庫文件,或使用 [程式編輯器] 來檢視物件。

- 1. 請確認您已在文件的第一個問題中定義物件、已儲存物件、將資料直文 件儲存在 MyLib 資料夾中,並且已重新整理資料庫。
- 2. 開啟您想在其中使用函數或程式的 TI-Nspire™ 應用程式。

附註: 所有應用程式都能對函數求值,但只有信算工具和[筆記]應用程 式能執行程式。

3. 輸入物件的名稱。針對函數或程式,一律在名稱後加上括弧。

libs2\func1()

- 4. 如果物件需要您提供一或多個引數,請在括弧內輸入值或變數名稱。  $\text{libs2}\times\text{1}(34,\text{power})$
- $5.$  校  $[$ enter $]$ 。

### 執行非資料庫的程式或函數

1. 請確認您位於定義函數或程式的相同問題。

2. 在輸入列上輸入函數或程式的名稱, 或按 [war] 從列表選取名稱。 您必須一律在名稱之後包括一組括弧。

 $prog1()$ 

如果函數或程式需要您提供一或多個引數,請在括弧內輸入值或變數名 稱。

prog1(34,power)

 $3.$  桉  $[$  enter $]$  。

### 中斷執行中的程式

當函數或程式在執行中時,系統會顯示忙碌中的游標 。。

- ▶ 停止函數或程式:
	- **Windows®**:按住 F12 鍵並重複按 Enter 鍵。
	- **Macintosh®**:按住 F5 鍵並重複按 Enter 鍵。
	- 計算機: 按住 Gon 鍵並重複按 enter 。

系統會顯示一個訊息。若想編輯 [程式編輯器] 中的函數或程式, 請選取 [前往]。游標會出現在發生中斷的指令處。

## 將值輸入程式

您有數種方法可以選擇函數或程式要在計算中使用的值。

### 將值嵌入程式或函數

這種方法主要對於每次使用程式或函數時,值必須相同的情況很有用。

1. 定義程式。

Define calculatearea()= Prgm  $w=3$  $h = 23.64$ area:=w\*h EndPrgm

2. 執行程式。

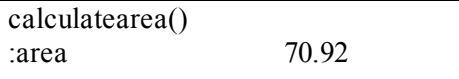

### 讓使用者為變數指定值

程式或函數可參照之前建立的變數。這種方法需要使用者記得變數名稱,並 在使用物件之前為這些變數指定值。

1. 定義程式。

Define calculatearea()= Prgm area:=w\*h EndPrgm

2. 提供變數,然後執行程式。

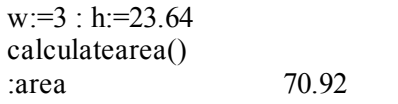

### 讓使用者提供值作為引數

這種方法讓使用者傳遞一或多個值,作為會呼叫程式或函數的運算式內的引 數。

下列程式 volcyl 會計算圓柱的體積。它需要使用者提供兩個值:圓柱的高度與 半徑。

1. 定義 volcyl 程式。

 $Definevolcvl(height, radius) =$ Prgm Disp "體 積 =", approx( $\pi \cdot$  radius<sup>2</sup> • height**)** EndPrgm

2. 執行程式以顯示高度 34 公厘與半徑 5 公厘的圓柱體積。

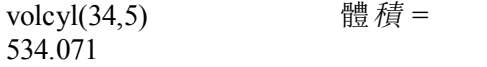

附註:當您執行 volcyl 程式時,不需要使用參數名稱,但必須提供兩個引 數( 作為值、變數或運算式) 。第一個引數必須代表高度,而第二個必須代 表半徑。

### 要求使用者提供值( 僅限程式)

您可以使用程式中的 Request 與 RequestStr 指令來暫停程式,並顯示一個對 話方塊來提示使用者提供資訊。這種方法不需要使用者記住變數名稱或按照 順序輸入。

您無法在函數中使用 Request 或 RequestStr 指令。

1. 定義程式。

Define calculatearea()= Prgm Request "寬 度: " w Request "高度: ".h  $area = w*h$ EndPrgm

2. 執行程式並回應要求。

calculatearea() : area<br>  $\overrightarrow{g}$   $\overrightarrow{F}$   $\cdot$  3 ( $\overrightarrow{f}$   $\overrightarrow{g}$ ) 寬度: 3 (輸入 3 作為響應) 高度: 23.64 (輸入 23.64 作為響應) 70.92

當您希望程式將使用者的回應解譯為字元字串而非數學運算式時,請使用 RequestStr 來取代 Request。這可以讓使用者不必用引號( "") 來括住回應。

### 顯示資訊

執行中的函數或程式不會顯示中間的計算結果,除非您在其中包括要顯示結 果的指令。這是在輸入列上執行計算以及在函數或程式中執行計算的重要差 異。

例如,下列計算不會在函數或程式中顯示計算結果( 即使他們會從輸入列顯 示) 。

 $\vdots$  $x:=12.6$  $\cos(\pi/4) \rightarrow$  $\vdots$ 

### 在歷史記錄中顯示資訊

您可以在程式或函數中使用 Disp 指令,在歷史記錄中顯示包括中間計算結果 的資訊。

```
\vdotsDisp 12-6Disp "導致:",cos(\pi/4)\vdots
```
#### 在對話方塊中顯示資訊

您可以使用 Text 指令來暫停執行中的程式,並在對話方塊中顯示資訊。使用 者可選取 [確定] 以繼續進行,或選取 [取消] 來停止程式。

您無法在函數中使用 Text 指令。

 $\vdots$ Text " $\mathbb{H}$ =" & area  $\vdots$ 

附註:利用 Disp 或 Text 顯示計算結果並不會將結果儲存下來。如果您預期在 之後會參照該結果,請將其儲存至全域變數。

```
\vdots\cos(\pi/4) \rightarrowmaximum
Disp maximum
 \vdots
```
## 使用區域性變數

區域性變數是暫時性的變數,只於正在計算使用者自行定義的函數,或正在 執行使用者自行定義的程式時存在。

#### 區域變數的範例

下列程式區段顯示 For...EndFor loop( 會在稍後於此模組中討論) 。變數 *i* 是 迴圈計數器。在大多數情況下,變數*i* 只會用於正在執行程式時。

Local i  $\bigcap$ For i,0,5,1 Disp i EndFor Disp i

À 將變數 *i* 宣告為區域性變數。

附註:可以的話,將任何只在程式內使用,且不需要在程式停止後仍可供使 用的變數,都宣告為區域性變數。

### 導致未定義變數錯誤訊息的原因

當您計算使用者自行定義的函數,或執行使用者自行定義的程式,而該函數 或程式會參照未被賦予初值( 被指定值) 的區域性變數時,便會顯示 Undefined 變數錯誤訊息。

例如:

Define fact(n)=Func Local m  $\hat{\mathbf{0}}$  While n>1  $n \rightarrow m$ :  $n-1 \rightarrow n$  EndWhile Return m EndFunc

À 區域性變數 *m* 沒有被指定初值。

### 初始化區域變數

所有的區域變數在被參照之前,都必須被賦予初值。

Define fact(n)=Func Local m:  $1 \rightarrow m$   $\bullet$  While n>1  $n \rightarrow m$ : n–1 $\rightarrow$ n EndWhile Return m EndFunc

À 1 會被儲存為 *m* 的初值。

附註**( CAS)** :函數和程式無法使用區域性變數來執行符號計算。

## **CAS**:執行符號計算

如果您希望函數或程式執行符號計算,則必須使用全域變數而非區域性變 數。不過,您必須確認全域變數尚未存在於程式外部。下列是有益的方法。

- 一般以二個以上的字元來參照全域變數名稱,而該變數名稱應該未存在 於函數或程式的外部。
- 在程式中包括 DelVar 來刪除存在的全域變數, 再參照該變數。(DelVar 不會刪除鎖定或連結的變數。)

# 函數與程式間的差異

定義於 [程式編輯器] 中的函數類似於建置於 TI-Nspire™ 軟體中的函數。

- 函數必須傳回計算結果,可繪製成圖形或輸入表格中。程式無法傳回計 算結果。
- 您可以在運算式内使用函數,但無法使用程式。例如:3· func1(3) 是有效 的, 但 3· prog1(3) 則無效。
- 只能從[計算工具]和[筆記]應用程式執行程式。不過,可以在[計算工具]、 [筆記]、[序列 & 試算表]、[函數繪圖 & 幾何作圖]和[數據 & 統計]中計算函 數。
- 函數可以參照任何變數;不過,它只能將值儲存到區域性變數。程式可以 儲存到區域性及全域變數。

附註:用來將值傳遞給函數的引數,會自動被視為區域性變數。如果您想 儲存至任何其他的變數,則必須從函數內將它們宣告為 Local。

- 函數無法以副程式的方式呼叫程式,但可以呼叫其他使用者自行定義的 函數。
- 您無法在函數內定義程式。
- 函數無法定義全域函數,但可以定義區域性函數。

# 從其他程式呼叫某個程式

一個程式可以副程式的方式呼叫其他程式。副程式可以是外部( 個別的程式) 或內部的( 包括於主程式內) 。當程式需要在數個不同位置重複一組相同指令 時,副程式會很有用。

### 呼叫個別程式

若要呼叫個別的程式,請使用您用來從輸入列執行程式的相同語法。

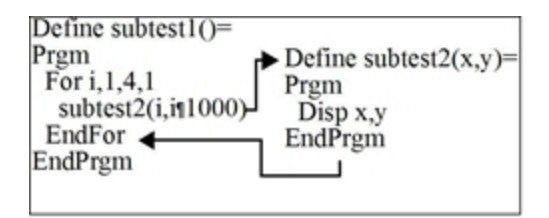

### 定義與呼叫內部副程式

若要定義內部副程式,請使用 Define 指令搭配 Prgm...EndPrgm。由於副程式 必須在被呼叫前加以定義,最好能在主程式的開頭就定義副程式。

內部副程式被呼叫與執行的方式與個別程式相同。

Define subtest $1()=$  Prgm  $local$  subtest2  $\bigcirc$ Define subtest2(x, y)=  $\bigotimes$  Prgm Disp x, y EndPrgm ©Beginning of main program For i,1,4,1 subtest2(i, $I*1000$ )  $\bigodot$  EndFor EndPrgm

À 將副程式宣告為區域性變數。

2 定義副程式。

Â 呼叫副程式。

附註:使用 [程式編輯器] 的 Var 功能表來輸入 Define 與 Prgm...EndPrgm 指 令。

### 使用副程式的注意事項

在副程式的結尾,會回到呼叫該副程式的程式繼續執行。若要在任何其他時 候離開,請使用不包含引數的 Return。

副程式無法存取在呼叫的程式中宣告的區域性變數。同樣地,呼叫的程式也 無法存取在副程式中宣告的區域性變數。

Lbl 指令對它們所在的程式中是區域性的。因此,呼叫的程式中的 Goto 指令 無法分枝到副程式中的標籤,反之亦然。

### 避免循環定義錯誤

在計算使用者自行定義的函數或執行程式時,您可以指定一個引數,以包括 用來定義函數或建立程式的相同變數。不過,若要避免循環定義錯誤,您必 須為用於計算函數或執行程式的變數指定值。例如 :

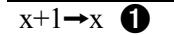

– 或 –

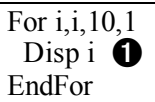

**俞** 如果 x 或 i 沒有值, 則會導致 [循環定義] 錯誤訊息。如果 x 或 i 已經有指 定值,則不會發生該錯誤。

## 控制函數或程式的流程

當您執行程式或計算函數時,會按照順序執行程式中的每一行。不過,有些 指令會更改程式流程。例如:

- 像是 If...EndIf 指令的控制結構便會使用條件檢定來決定要執行程式的哪 一部分。
- 像是 For...EndFor 的迴圈指令會重複一組指令。

# 使用 If、Lbl 和 Goto 來控制程式流程

If 指令與數個 If...EndIf 結構可讓您依條件執行某個語句或語法區段,也就是 以檢定的結果為基礎(比如 x>5)。Lbl(標籤)與 Goto 指令可讓您在函數或程 式中,從一個位置分枝或跳到不同位置。

If 指令與數個 If...EndIf 結構位於 [程式編輯器] 的 [控制] 功能表。

當您插入像是 If...Then...EndIf 這樣的結構時,會在游標位置插入一個範本。 游標會移到讓您可以輸入條件檢定的位置。

### If 指令

若要在條件檢定的結果為 是 | 時執行單一指令,請使用一般形式:

If  $x>5$ Disp "x是大於5" <sup>●</sup>  $Disp x$   $\bigcirc$ 

**←** 僅在 x>5 時執行, 否則會跳過。

 $\Omega$  一律顯示 x 的值。

在此範例中,您必須在執行 If 指令前將值儲存到 x。

#### If...Then...EndIf 結構

若要在條件檢定的結果為 是」時執行一組指令,請使用下列結構:

If  $x>5$  Then Disp "x是大於5" **❶**  $2 \cdot x \rightarrow x \bullet x$ EndIf  $\text{Disp } x \; \textcircled{\textbf{A}}$ 

 $\bigoplus$  僅在 x>5 時執行。

**2** 顯示下列計算的值:  $2x$  if  $x>5$  $x$  if  $x < 5$ 

附註: EndIf 會標記當條件為 提 |時所執行的 Then 區段結尾。

### If...Then...Else...EndIf 結構

若要在條件檢定的結果為 是|時執行一組指令,且在結果為 非 |時執行另一 組指令,請使用下列結構:

If  $x>5$  Then Disp "x是大於5" **←**  $2 \cdot x \rightarrow x \bullet$ Else  $Disp$  "x是小於或等於5" 2  $5 \cdot x \rightarrow x \quad \Omega$ EndIf Disp  $x \odot$ 

**←** 僅在 x>5 時執行。

 $\Omega$  僅在 x<5 時執行。

Â 顯示下列計算的值:  $2x$  if  $x>5$  $5x$  if  $x < 5$ 

#### If...Then...ElseIf...EndIf 結構

If 指令的更複雜形式可讓您檢定多個條件。假設您希望程式檢定一個代表四 個選項之一由使用者提供的引數。

若要檢定每一個選項(If Choice=1、If Choice=2, 依此類推),請使用 If...Then...ElseIf...EndIf 結構。

#### Lbl 和 Goto 指令

您也可以使用 Lbl( 標籤) 和 Goto 指令來控制流程。這些指令位於 [程式編輯 器]的【傳輸】功能表。

使用 Lbl 指令為函數或程式中的特定位置加上標籤(指定名稱)。

Lbl *labelName* 要指定給此位置的名稱( 使用相同的命名慣例作為變數名稱)

您可以接著在函數或程式中的任意點使用 Goto 指令,以分枝到對應於所指 定標籤的位置。

Goto *labelName* 指定要分枝的目標 Lbl 指 令

由於 Goto 指令是沒有條件的(一律會分枝到指定的標籤), 所以經常會搭配 If 指令使用,讓您可以指定條件檢定。例如:

If  $v>5$ Goto GT5  $\bigcirc$ Disp x -------- -------- Á Lbl GT5 Disp "這個數字是大於5"

**←** 如果 x>5, 則直接分枝到標籤 GT5。

**2** 以此範例而言,程式必須包括可避免在 x≤5 時執行 Lbl GT5 的指令(比如

### 使用迴圈來重複一組指令

若要接連重複相同的一組指令,請使用其中一個迴圈結構。有數種迴圈可供 使用。每一種都提供不同的方式,依照條件檢定的結果來離開迴圈。

迴圈與迴圈相關的指令位於 [程式編輯器] 的 [控制] 和 [傳輸] 功能表。

當您插入其中一個迴圈結構,會將其範本插入游標的位置。您接著可以開始 輸入將在迴圈內執行的指令。

#### For...EndFor 迴圈

For...EndFor 迴圈會使用計數器來控制迴圈重複的次數。下列為 For 指令的語 法:

附註:如果增減的值為負數,則結束的值可少於開始的值。

# For *variable*, *begin*, *end* [, *increment*]

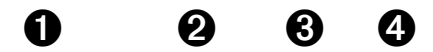

- À *Variable* 用來作為計數器
- $\Omega$  第一次執行 For 時要使用的計數器值
- Â 當 *variable* 超過此值則離開迴圈
- **4** 每次連續執行 For 時會新增到計數器(如果省略此非必要的值,則 *increment* 為 1。)

執行 For 時,會將 *variable* 值與 *end* 值進行比較。如果 *variable* 沒有超過 *end*,則會執行迴圈;否則,控制會跳到接在 EndFor 之後的指令。

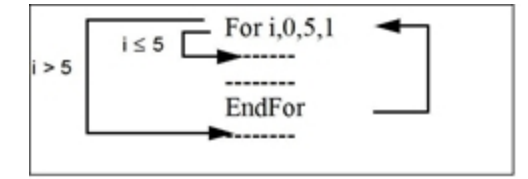

附註:For 指令會自動增減計數器變數,讓函數或程式可以在特定的重複次 數後離開迴圈。

在迴圈的結尾處(EndFor),控制會跳回至 For 指令,其中系統會增減變數並 與 *end* 進行比較。

例如:

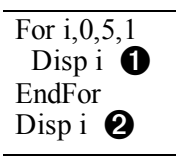

À 顯示 0、1、2、3、4 和 5。

Á 顯示 6。當 *variable* 增減至 6 時,便不會執行迴圈。

附註:如果您不需要在函數或程式停止後儲存計數器變數,可以將它宣告為 區域性變數。

#### While...EndWhile 迴圈

While...EndWhile 迴圈會重複一個區段的指令, 直到指定的條件為 提丨。下列 為 While 指令的語法:

#### While *condition*

執行 While 時,會計算 *condition*。如果 *condition* 為「是」,則會執行迴圈;否 則,控制會跳到接在 EndWhile 之後的指令。

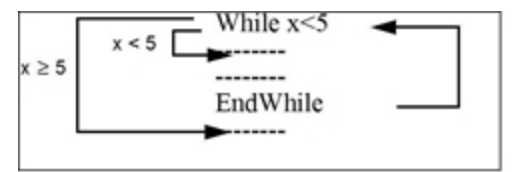

附註:While 指令不會自動更改條件。您必須包括允許函數或程式離開迴圈 的指令。

在迴圈的結尾處( EndWhile) ,控制會跳回至 While 指令,其中條件會經過重 新計算。

要首次執行迴圈,條件一開始必須為 是|。

- 條件中所參照的任何變數必須設定在 While 指令之前。(您可以將值建置 到函數或程式中,或可以提示使用者輸入值。)
- 迴圈必須包含在條件中更改值的指令,最終讓條件成為「非」。否則,條 件會一律為 是」,而函數和程式則無法離開迴圈(稱為無限迴圈)。

例如:

 $0 \rightarrow x \bullet$ While x<5 Disp  $x \bigotimes$  $x+1\rightarrow x \bullet$ EndWhile Disp  $x \bigcirc$ 

**❶** 初次設定 x。

- 2 顯示 0、1、2、3 和 4。
- $\bigodot$  增減 x。

Ã 顯示 5。當 x 增減至 5 時,便不會執行迴圈。

### Loop...EndLoop 迴圈

Loop...EndLoop 會建立一個無限迴圈,無止盡地重複下去。Loop 指令沒有任 何引數。

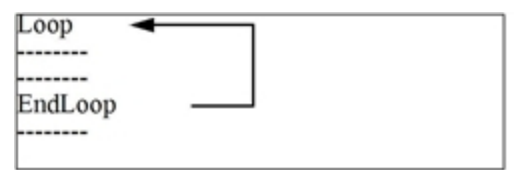

一般而言,您會在迴圈中插入讓程式離開迴圈的指令。下列為一般常用的指 令:If, Exit、Goto 和 Lbl ( 標籤) 。例如:

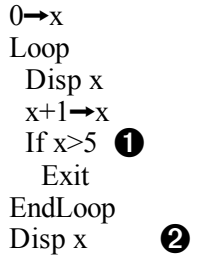

À If 指令會檢查條件。

Á *x* 增減到 6 時,則離開迴圈並跳到此處。

附註:Exit 指令從目前的迴圈離開。

在此範例中,If 指令可位於迴圈中的任何位置。

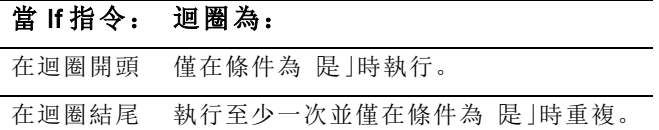

If 也可以使用 Goto 指令將程式控制傳輸給指定的 Lbl( 標籤) 指令。

#### 立即重複迴圈

Cycle 指令會立即將程式控制傳輸給迴圈的下一個迭代( 在完成目前的迭代 前) 。此指令與 For...EndFor°BWhile...EndWhile 和 Loop...EndLoop 搭配使用。

#### Lbl 和 Goto 迴圈

雖然嚴格來說 Lbl(標籤) 和 Goto 指令不算迴圈指令, 但仍可以用它們來建立 無限迴圈。例如:

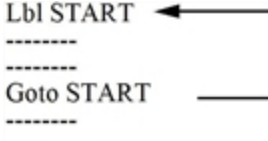

與使用 Loop...EndLoop 時相同, 迴圈應包含可讓函數或程式離開迴圈的指 令。

## 更改模式設定

函數和程式可使用 setMode() 函數來暫時設定特定的計算或計算結果模式。 [程式編輯器] 的 [模式] 功能表可讓您輕鬆輸入正確的語法, 而不必記住數字 代號。

附註:在函數或程式定義中對模式進行的更改不會影響到函數或程式的外部 設定

### 設定模式

1. 將游標放在您想插入 setMode 函數的位置。

2. 從 [模式] 功能表選取要更改的模式, 然後選取新設定。

系統會在游標位置插入正確的語法。例如:

setMode(1,3)

# 除錯程式與處理錯誤

在您編寫完函數或程式之後,可以使用數種技術來找尋並更正錯誤。您也可 以建置一個錯誤處理指令到函數或程式本身。

如果您的函數或程式會讓使用者從數個選項中進行選取,請務必先執行並測 試每一個選項。

### 除錯技術

執行階段錯誤訊息會找出語法錯誤,但不會找出在程式邏輯上犯的錯誤。下 列為有用的技術。

- 暫時插入 Disp 指令來顯示重要變數的值。
- 若要確認以正確的次數執行迴圈,請使用 Disp 來顯示計數器變數或條件 檢定中的值。
- 若要確認有執行副程式,請使用 Disp, 在副程式的開頭與結尾顯示像是 「正在進入副程式」和「正在離開副程式」的訊息。
- 手動停止程式或函數:
	- **Windows®**:按住 F12 鍵並重複按 Enter 鍵。
	- **Macintosh®**:按住 F5 鍵並重複按 Enter 鍵。
	- 計算機: 按住 Gon 鍵並重複按 enter 。

## 錯誤處理指令

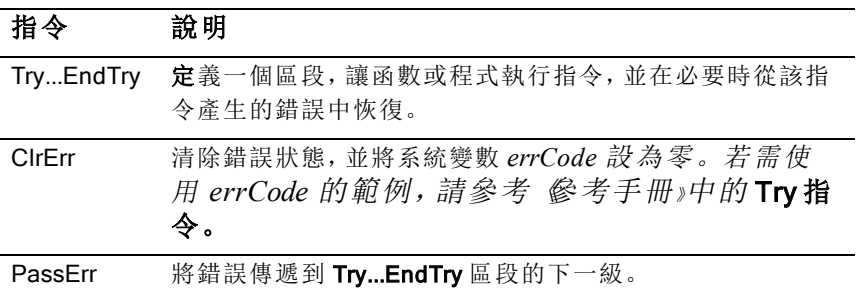
# 使用 TI-SmartView™ 模擬器

有三種可供選擇的配置選項,教師可感受到模擬器對課堂上課的便利性。在 教師軟體中的配置選項包括:

- 只適用於計算機
- 小鍵盤加上大螢幕顯示
- 計算機加上大螢幕顯示

在學生軟體中的TI-SmartView™ 可模擬小鍵盤,搭配計算機檢視可使學生如 同使用計算機一般的操作軟體。

### 開啟 TI-SmartView™ 模擬器

TI-SmartView™ 模擬器位於 文件工作空間」。欲開啟模擬器檢視,請執行以 下步驟:

- 1. 開啟 [文件工作空間]。
- 2. 按一下位於 [文件工具箱] 的 。

在教師版軟體的電腦模式中,會在 [計算機] 與 [大螢幕顯示] 面板開啟時 顯示計算機,如下圖所示。欲使用模擬計算機上的小鍵盤,必須先切換 至「計算機」模式,文件才會顯示在模擬計算機的畫面上。

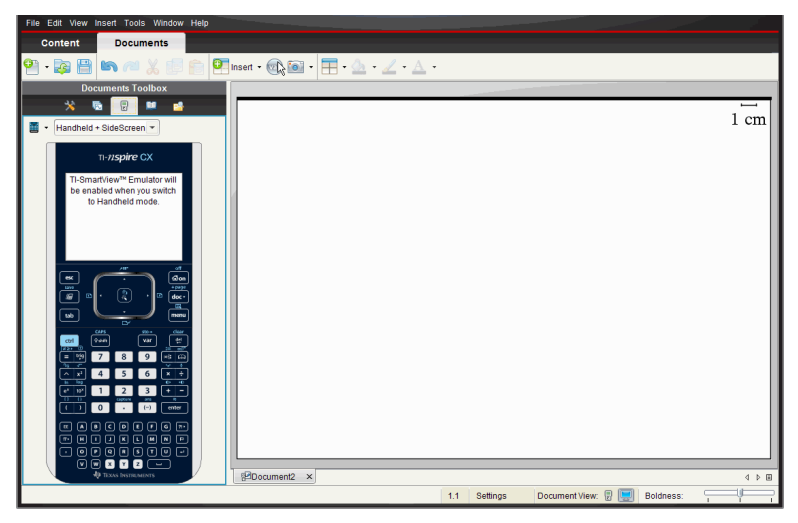

在學生版軟體的電腦模式中,會在大螢幕顯示開啟時顯示 TI-Nspire™ CX 小 鍵盤。您可使用模擬計算機上的鍵盤,在大螢幕顯示視窗中的 [電腦] 模式和 [計算機] 模式下對處理文件。

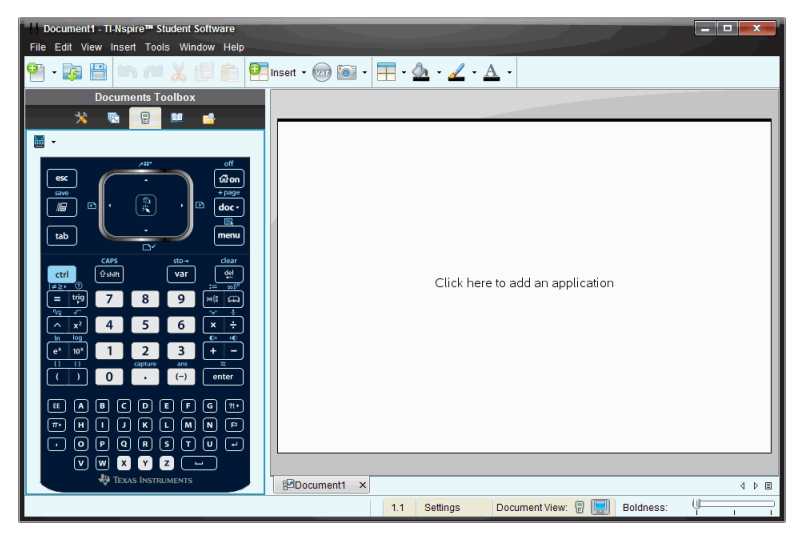

3. 按一下 [檢視] > [計算機] 。

—或—

按一下狀態列中的 。, 切換至計算機模式。

### 選取小鍵盤

更改小鍵盤並不影響已開啟的文件。可以隨時依需要切換到不同的小鍵盤。 欲選取小鍵盤,請執行下列步驟:

- 1. 在模擬器面板中, 按一下 || 開啟功能表, 並選取下列其中一個選項:
	- TI-Nspire™ CX
	- TI-Nspire™ with Touchpad
	- TI-Nspire™ with Clickpad
- 2. 按一下 ▶ 以選取面板選項:
	- 正常
	- 高對比
	- 外框

# 選取顯示選項

在教師版軟體中,使用此選項可選擇在軟體視窗中顯示模擬器的方式。

1. 在模擬器面板中按一下 Handheld + SideScreen —或—

按一下 [檔案] > [設定] > TI-SmartView™。

- 2. 選取下列其中一個選項:
	- 僅計算機。顯示模擬計算機,並隱藏工作空間和其他面板。 附註:欲將 [只適用於計算機] 顯示模式保持在其他應用程式視窗前 面,請按一下 TI-SmartView™ 面板右上角的 [固定在最前面]。
	- 計算機鍵盤 **+** 大螢幕顯示。在大螢幕顯示旁邊開啟較大的小鍵盤檢 視。
	- 計算機 **+** 大螢幕顯示在大螢幕顯示旁開啟整個模擬計算機。

### 更改 TI-SmartView™ 面板寬度

欲更改 TI-SmartView™ 面板寬度,請執行下列步驟:

▶ 按一下面板右邊的邊緣,然後拖曳邊緣至您想要的寬度。

### 更改工作空間螢幕畫面的大小

於計算機模式時,使用 [尺度] 以更改畫面的大小。

將滑軸拖曳到適當的尺度百分比。尺度滑軸位於 Tl-Nspire™, 視窗底部狀 態列的最右邊。尺度百分比的範圍從 100% 到 200%。預設的尺度是 150%。

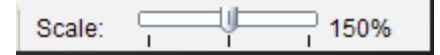

附註:如果選取電腦模式,不能更改工作空間的大小。

# 使用模擬計算機

欲在模擬器中輸入資料與處理檔案,可以使用電腦鍵盤、Tl-SmartView™ 小鍵 盤、Tl-Nspire™ 功能表與圖示, 或同時使用任意以上選項。

附註:無法在一個指令中同時使用小鍵盤與鍵盤。例如:無法經由按下按鍵盤 上的 Ctrl 和按點模擬器上的 menul以開啟內容功能表。

在大多數的情形下可以在 TI-SmartView™ 模擬器中執行任何在計算機上可執 行的功能。按鍵與應用程式的運作方式相同。

附註:如果您切換至 電腦」模式,仍然可以使用模擬計算機或小鍵盤上大多 數的按鍵,而且按鍵動作會反映在工作空間中。不過,某些按鍵組合可能只 在「計算機」模式中有效。

當您按下模擬器中的按鍵,或啟動模擬器按鍵的鍵盤按鍵時,這些按鍵的顏 色隨之改變,使聽講者更容易跟上動作。最後選取的按鍵會保持標示狀態。

在教師版軟體中,模擬器畫面可以和大螢幕顯示互動。可以按下在這兩個畫 面上的圖示和功能表項目,也可以在這兩個畫面上按一下右鍵,以顯示功能 表。

計算機的所有捷徑與方向鍵功能都是由電腦鍵盤進行操作。例如:如果要儲 存文件,請按一下模擬器小鍵盤上的 / S,或是按電腦鍵盤上的 **Ctrl + S**。使用 Mac® 時,請按  $\mathcal{H}$  + S。

### 使用觸控板

您可以使用筆電上的觸控板或用滑鼠按一下觸控板, 來操作 Tl-Nspire™ 觸控 板小鍵盤上的觸控板。當按一下箭頭區域時,系統會標示觸控板部分。

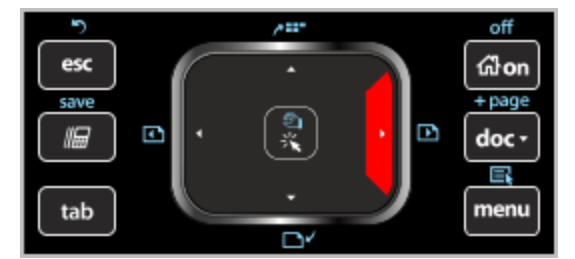

- 按一下觸控板上的 4、▶、▲或 ▼ 鍵,可在功能表内一次移動到另一個項 目。
- 按住觸控板上的箭頭,可以連續往所選取方向移動。
- 按一下並將滑鼠在觸控板區域上滑動,可讓您移動滑鼠游標。
- 按一下觸控板中央,選取已標示功能表選項。

### 使用滑鼠導航板

您可以使用筆電上的觸控板或用滑鼠按一下滑鼠導航板,來使用 Tl-Nspire™ 滑鼠導航板小鍵盤上的滑鼠導航板。當按一下箭頭區域時,系統會標示滑鼠 導航板部分。

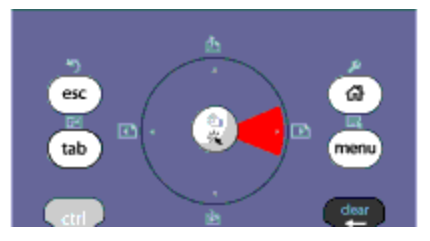

- 按一下滑鼠導航板上的 4、▶、▲或 ▼ 鍵,可在功能表内一次移動到另一 個項目。
- 按住滑鼠導航板上的箭頭,可以連續往所選取方向移動。
- 按一下滑鼠導航板中央,選取所標示功能表選項。

# 使用設定與狀態

使用 TI-SmartView™ 模擬器時,可以更改 [一般設定] 和 [文件設定]。如需詳細 資訊,請參閱使用文件工作空間。

您可以檢視所有其他設定,但不能在 Tl-SmartView™ 模擬器中更改設定。不 過可檢視這些選項的功能,為提供教師所需的指導工具,以向學生示範如何 設定計算機。

若要檢視設定與狀態,請執行下列動作:

1. 按一下 面om 以存取 [主畫面]。

2. 按一下 [設定]。

#### 設 定 說明

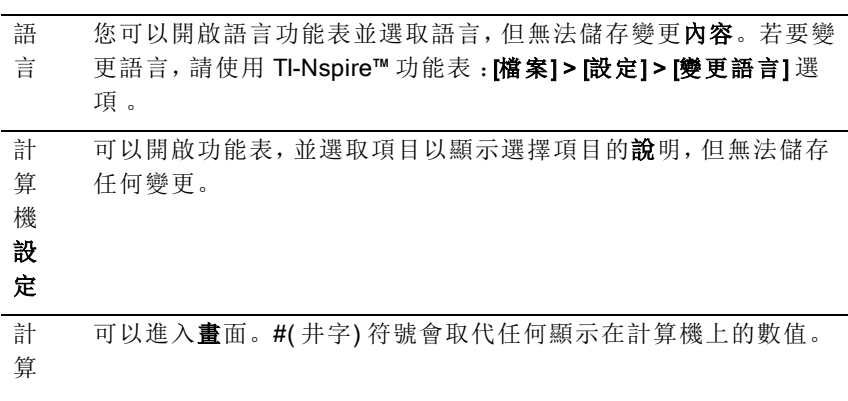

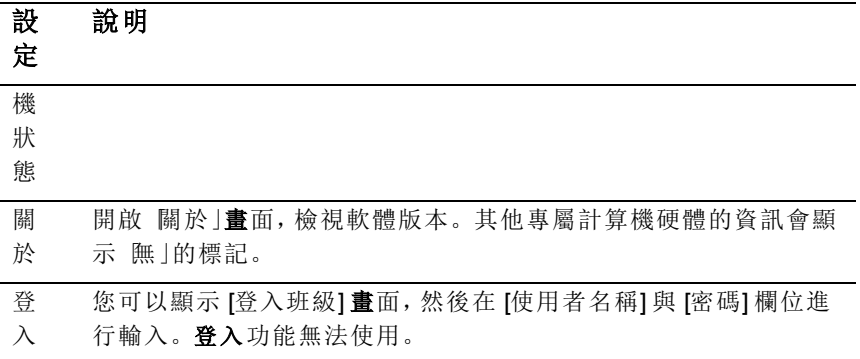

# 更改 TI-SmartView™ 選項

即使模擬器面板已關閉,您仍可以更改模擬器選項。

1. 在教師軟體中,請選取 [檔案] > [設定] > [TI-SmartView™ 選項。]

此時會開啟 [TI-SmartView™ 選項] 對話方塊。

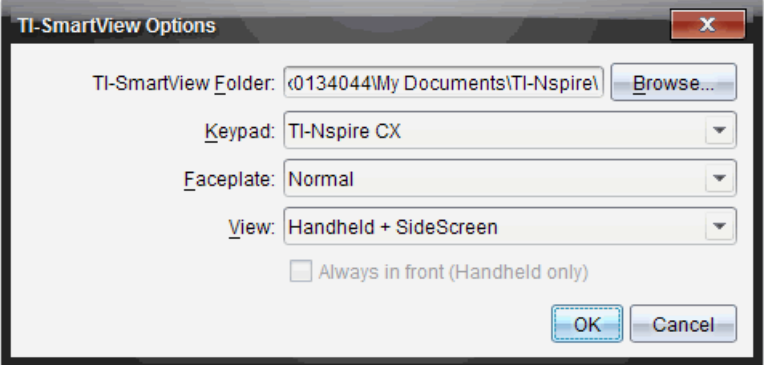

在學生軟體中,請選取 [檔案] > [設定] > [小鍵盤選項]。

此時會開啟 [小鍵盤選項] 對話方塊。

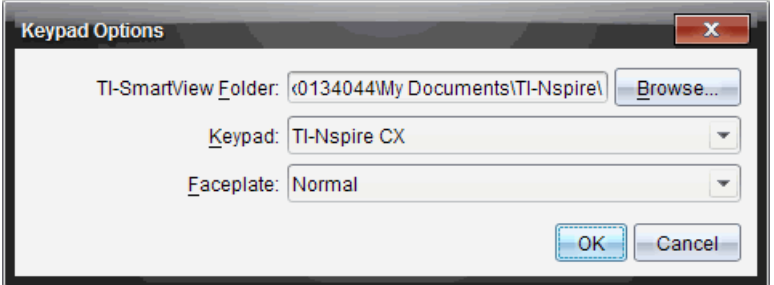

2. 使用模擬器時, 按一下 [瀏覽] 可以更改用來儲存及存取 我的文件」的資 料夾。

請注意:若要變更 TI-SmartView™ 的位置,必須複製或移動 MyLib 資料 夾並到貼上新位置,以便查看資料庫物件。

MyLib 的預設位置如下:

- Windows®: Documents\TI-Nspire\MyLib.
- Mac®: Documents/TI-Nspire/MyLib.

附註:關閉並重新開啟 Tl-Nspire™ 應用程式以反映資料庫的變更。

- 3. 按一下 ▼ 開啟功能表, 選取小鍵盤。
- 4. 按一下 ▼ 開啟功能表, 選取面板。
- 5. 在教師版軟體中按一下 ▼ 開啟功能表, 以選取檢視。如果選取 [只適用 於計算機],請勾選 [固定在最前面], 以保持此視窗位於所有其他已開啟 應用程式之前方。
- 6. 按一下 確定 可儲存預設設定。

# 處理文件。

欲於工作空間開啟多個文件,可以從功能表中選取 [檔案] > [開啟文件], 或使 用鍵盤快速鍵。當您在不同文件之間進行切換時,模擬計算機只會顯示目前 的文件。您可以利用 Tl-Nspire™ 功能表或圖示、鍵盤快速鍵, 或是 TI-SmartView™ 的功能表或快速鍵來插入頁面和問題。

**附註: 不能使用 Tl-SmartView™ 模擬器處理 PublishView™ 文件。建立或開啟** PublishView™ 文件時,該文件在電腦模式下開啟。

### 開啟文件

欲開啟文件,可以在模擬器上瀏覽至該文件,其與在計算機上開啟文件的方 式相同,也可以按一下 [檔案 >開啟文件]。

當要由模擬器開啟文件,只能開啟位於模擬器中所顯示資料夾內的文件(除 非在 Tl-SmartView™ 設定中指定不同的資料夾, 否則通常為 我的文件 | 資料 夾) 。當由功能表路徑開啟文件時,可以進行瀏覽以尋找位於電腦或網路上 的任何 Tl-Nspire™ 文件。如果由模擬計算機開啟文件,該文件會取代之前已 開啟文件。

附註:如果文件檔案路徑名稱中的字元數超過 256 個字元,則系統無法開啟 文件,並會顯示錯誤訊息。若要避免此錯誤,請儘量使用簡短的檔案與資料 夾名稱,或將檔案往檔案路徑上層移動。

### 儲存文件

當使用 檔案>儲存文件] 功能表或圖示、鍵盤快速鍵、小鍵盤快速鍵或小鍵 盤功能表來開啟文件時,文件將會儲存在與開啟檔案時的相同位置。若要將 檔案儲存至其他位置或以其他名稱儲存,請按一下 [檔案 > 另存新檔]。

# 使用螢幕畫面擷取

如果要擷取目前頁面,請在鍵盤或模擬計算機上按一下 Ctrl + J (Mac®:  $\mathcal{X}$  + J) 在鍵盤或模擬計算機上。此時影像會自動置入剪貼簿和 Tl-Nspire™ 螢幕擷取 視窗中。您可以不需進行步驟,將影像貼到其他應用程式中。這項功能只有 當TI-SmartView™ 面板處於啟用狀態, 而且工作區域處於 [計算機] 模式時才 能使用。

所有其他螢幕擷取功能的運作方式與它們在 TI-Nspire™ 軟體其他區域中所進 行的相同。有關更多資訊,請參見攫取螢幕。

# 編寫 Lua 程式碼

指令碼編輯器用於建立和提交動態關聯模擬、強大而靈活的實用程式和其他 教育內容,以研究數學和科學概念。開啟包含指令碼的文件時,指令碼會按 照程式自動運行。若要查看運行的指令碼程式,必須先啟動包含指令碼程式 的頁面。

指令碼編輯器是供熟悉 Lua 指令碼環境的老師和其他編者使用的。Lua 是一 種強大、快速、輕量的指令碼語言,可被 TI-Nspire™ 和 PublishView™ 文件完 全支援。包含指令碼程式的文件可在 TI-Nspire™ 計算機和 TI-Nspire™ 文件播 放器開啟。雖然指令碼程式是在計算機或文件播放器中運行的,但無法檢視 或編輯指令碼。

使用指令碼編輯器和建立指令碼時可使用以下資源:

- 按 F1 以存取 Tl-Nspire™說明, 其中包括指令碼編輯器說明。
- 按 F2 以查看其他 Tl-Nspire™ 資源, 如指令碼樣本和到 Tl-Nspire™ Scripting API 庫的連結。( 另請參見 [education.ti.com/nspire/scripting](http://education.ti.com/nspire/scripting)。)
- 更多關於 Lua 的資訊請瀏覽 lua.org。

### 指令碼編輯器概覽

可使用指令碼編輯器插入、編輯、儲存、運行和除錯 TI-Nspire™( .tns 檔案) 和 Publishview™( .tnsp 檔案) 文件中的指令碼程式。

- 指令碼程式在文件、問題和頁面中的運行方式與其他 TI-Nspire™ 應用程 式一樣。
- 建立新文件或開啟舊有文件時,可在頁面或拆分頁面的工作區域中插入 或編輯指令碼程式。
- 在分割頁面佈局中,可在頁面的每個工作區域添加一個指令碼程式。一 個頁面最多可分割為四個象限。
- 可在指令碼程式中新增影像。請參見插入影像部分。
- 如果關閉 Tl-Nspire™ 或 PublishView™ 文件時未進行儲存, 則將遺失在指 令碼編輯器中所做的工作。

### 探索指令碼編輯器介面

當您在 Tl-Nspire™ 或 PublishView™ 文件中插入新指令碼程式或編輯已有指 令碼程式時,[指令碼編輯器] 視窗就會開啟。

開啟文件時,在 [文件工作空間] 的 [插入] 功能表中選取建立新指令碼或編輯 指令碼。

附註**:** 雖無標記,但 [文件工作空間] 是 TI-Nspire™ Student Software 和 TI-Nspire™ CAS Student Software 的預設工作空間。

下圖示顯示的是已有指令碼的指令碼編輯器。

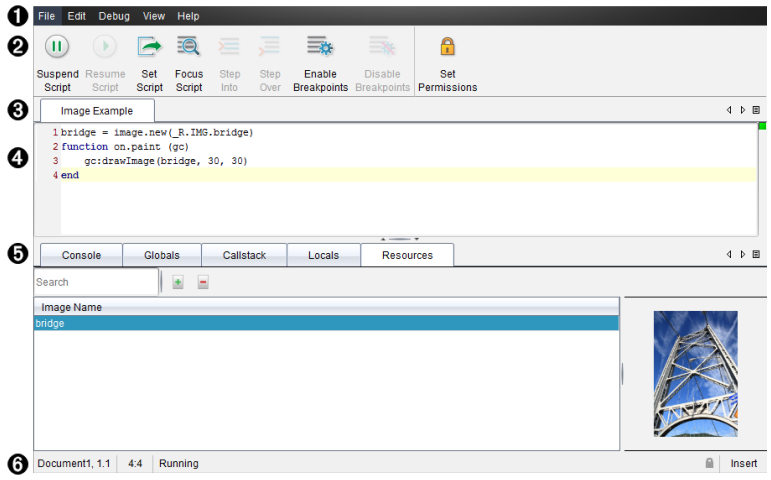

- 1 功能表列。包含與指令碼編輯器相關的選項。
- 2 工具列。提供常用指令碼編輯器功能工具。請參見使用工具列部分。
- 6 指令碼標題。顯示指今碼標題。用滑鼠右鍵按一下標題以對其進行變 更,或按一下編輯 > 設定指令碼標題。
- 4 文字方塊。為鍵入指令碼文字留出空間。
- 6 工具面板。顯示指令碼資料。請參見使用工具面板部分。
- 6 狀態列。顯示指令碼的運行狀態。請參見使用狀態列部分。

### 使用工具列

下表是工具列中的選項。

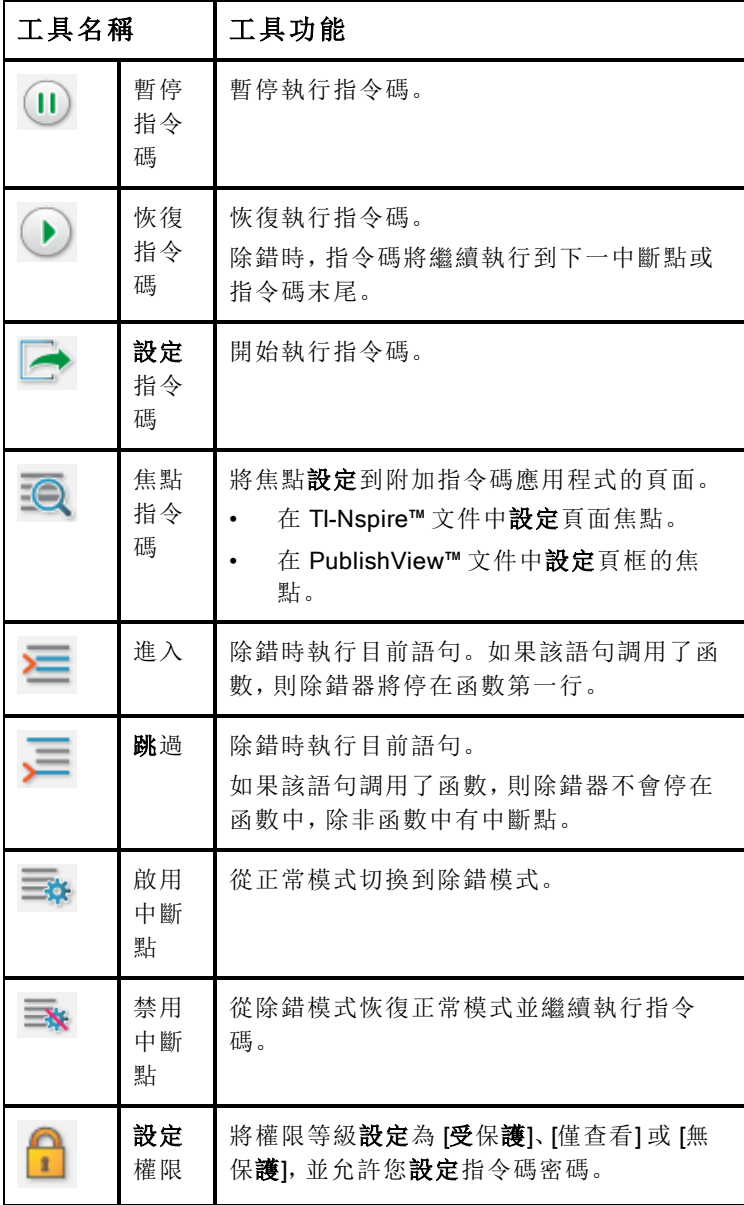

### 使用 [工具] 面板

位於視窗底部的 [工具] 面板中可顯示指令碼資料。如需詳細資訊,請參閱除 錯指令碼部分。

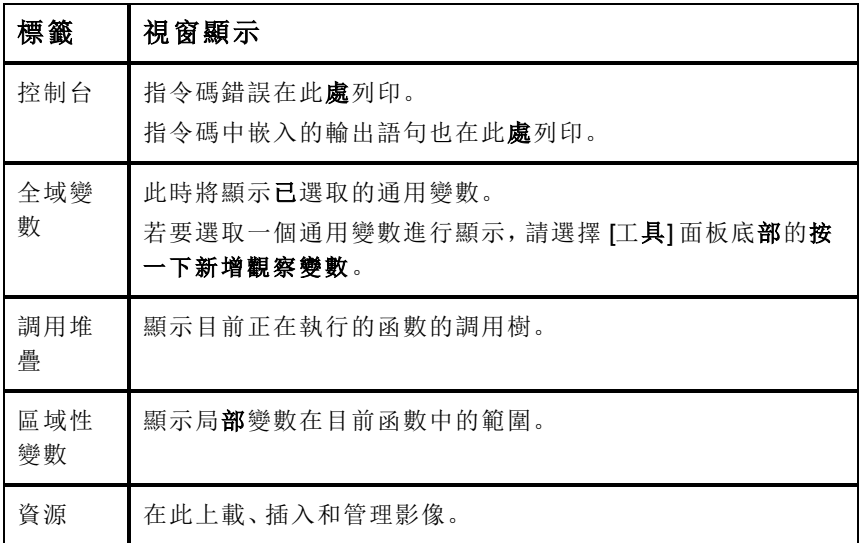

### 使用狀態列。

視窗底部的狀態列顯示基本指令碼資料,如以下範例所說明:碼 表,1.1, 4:1, 正在運行。

- 附加指令碼程式的文件名稱( 碼錶)
- 問題和頁碼 (1.1)
- 指令碼行和字元,( 4:1 描述行 4 和字元 1)
- 指令碼運行狀態( 正在運行) 。注意可能狀態:
	- 正常模式: 正在運行、暫停或出錯
	- 除錯模式: 正在運行( 除錯) 、暫停、或錯誤

# 插入新指令碼

請按照以下步驟插入新指令碼程式和指令碼。

1. 開啟要插入指令碼的文件。可以是新文件或舊有文件。

### 2. 按一下插入>指令碼編輯器>插入指令碼。

即可插入指令碼程式並開啟 [指令碼標題] 對話方塊。

附註**:** TI-Nspire™ Student Software 和 TI-Nspire™ CAS Student Software 會 在 [文件工作空間] 中自動開啟。

- 3. 鍵入指令碼標題。( 最多允許 32 個字元。)
- 4. 按一下 確定。

[指令碼編輯器] 視窗開啟並顯示空白指令碼。

5. 在指令碼行中輸入文字。

附註**:** 部分非標準 UTF-8 寬字元可能無法正確地顯示。對於這些字元, 強烈建議您使用 string.uchar 函數。

- 6. 完成指令碼後,按一下設定指令碼以進行執行。
	- 在 TI-Nspire™ 文件中,該指令碼程式即插入新頁面中。包含該指令 碼程式的頁面啟動後,文件工具框為空白的。
	- 包含指令碼程式的框架將被添加到 PublishView™ 文件的啟用頁面 中。您可像其他所有 PublishView™ 物件一樣移動或調整這個框架, 也可在這個頁面中添加其他 PublishView™ 物件。
- 7. 若要檢視指令碼程式,請按一下焦點指令碼。

### 編輯指令碼

若要編輯舊有指令碼,請執行以下步驟。

- 1. 開啟包含指令碼的 TI-Nspire™ 或 PublishView™ 文件。包含指令碼的頁 面必須為已啟用頁面。
- 2. 選取該頁面和包含指令碼的工作空間。
- 3. 按一下插入>指令碼編輯器>編輯 指令碼。

指令碼編輯器開啟並顯示指令碼。如果頁面中所選取工作空間中沒有指 令碼,則 [編輯指令碼] 將顯示灰色。

如果指令碼有密碼保護,則會開啟 [密碼保護] 對話方塊, 以提示輸入密 碼。

- 4. 根據需要進行變更。
	- 若要添加注釋,在各注釋行前添加雙連字型大小 (--) 即可。
	- 若要變更標題,請按一下編輯 > 設定指令碼標題或用滑鼠右鍵按一 下標題並按一下設定指令碼標題。

附註:

- 部分非標準 UTF-8 字元可能無法正確地顯示。對於這些字元,強烈 建議您使用 string.uchar 函數。
- 非 UTF-8 字元使用 print 函數時可能會出現意外結果。
- on.save 函數返回的部分無法輸出的字元可能會被丟棄。
- 5. 若要執行指令碼,請按一下設定指令碼。

所有錯誤都會顯示在 [工具] 面板的 [控制台] 區域。

6. 若要檢視指令碼程式( 運行指令碼) ,請按一下焦點指令碼。

### 變更檢視選項

若要變更檢視選項,請執行以下步驟:

- ▶ 若要清除 [工具] 面板中的指令碼資料,使其恢復編輯器預設,請按一下檢 視 > 恢復編輯器至預設值。
- ▶ 若要檢視文件中和控制台中各輸出語句的指令碼標題,請按一下檢視 > 文件標題視圖。
- ▶ 若要隱藏或顯示工具列標籤,請按一下檢視 > 工具列文字標籤。
- ▶ 若要顯示或隱藏 [工具] 面板或區域, 請按一下檢視 > 工具面板並按一下 相應選項。
- ▶ 若要在開啟多個指令碼時建立標籤組,請用滑鼠右鍵按一下某個標題然 後按一下新增水準組或新增垂直組。

### 設定最低 API 級別

每個版本的 T-Nspire™ 軟體都包含對一組特定 Lua 程式碼編寫功能的 API 支 援。讓程式碼設定最低 API 級別,可讓您指定程式碼至少須具備的一組功 能。

如果使用者嘗試在不符合程式碼最低 API 級別的系統上運行程式碼,將會有 一則訊息通知使用者,並阻止程式碼的運行。

#### 要為程式碼設定最低 API 級別:

- 1. 確定您所希望程式碼要求的最低級別。
	- 為程式碼的功能集設定過低的級別,可能導致程式碼在舊版軟體上 運行錯誤。
	- 設定得過高,則可能造成程式碼拒絕在支援該功能集的舊版軟體上 啟動。
- 2. 在 程式碼編輯器 | 的文件功能表上, 選取設定最低 API 級別。

3. 在對話方塊中,以主要版本**.**次要版本格式鍵入最低級別。例如,您可 以鍵入 **2.3**。

運行的程式碼須達到此 API 級別或更高級別。

### 儲存指令碼程式

按一下 [設定指令碼] 會重設( 更新) TI-Nspire™ 或 PublishView™ 文件中的指 令碼。但儲存文件之後才可儲存指令碼和指令碼程式。若未儲存便關閉了 TI-Nspire™ software,則對指令碼所做的工作都將遺失。

為確保工作完成後正確地儲存指令碼程式,請執行以下步驟。

- 1. 在 脂令碼編輯器1視窗, 按一下設定指令碼重設(更新) 文件中的指令碼 程式。
- 2. 在開啟的文件中,按一下檔案>儲存文件儲存對 TI-Nspire™ 或 PublishView™ 文件做的變更。

附註**:** 為確保工作得到備份,請經常設定指令碼並儲存文件。

### 管理影像

請依照以下步驟,以將影像插入指令碼程式。

### 將影像新增至資源

- 1. 按一下資源標籤。
- 2. 按一下 + 按鈕。
- 3. 按一下影像檔案名稱。
- 4. 按一下開啟。
- 5. 接受預設的影像名稱,或透過在方塊內鍵入新名稱來重新命名影像。 ( 例如:newimage)
- 6. 按一下[確定]。

附註**:** 您將在螢幕的右下角看到影像縮圖。您的影像檔案名稱將顯示在 螢幕左下角的影像列表中。

7. 用滑鼠右鍵按一下影像名稱以重新命名、複製名稱、預覽或移除影像。 按一下 按鈕也可移除影像。

### 將多個影像新增至資源。

- 1. 按一下資源標籤。
- 2. 按一下 + 按鈕。
- 3. 從檔案類型功能表中選取逗點分隔值 (\*.csv)
- 4. 選取自己的 .csv 檔案。

附註: .csv 格式有兩個逗點分隔值欄。第一欄是代碼中所用影像資源的 本機名稱。第二欄是影像在目前系統的絕對路徑。

#### **Windows** 示例:

bridge,C:\images\bridge.jpg

house,C:\images\house.jpg

- 5. 按一下開啟。
- 6. 用滑鼠右鍵按一下影像名稱以重新命名、複製名稱、預覽或移除影像。 按一下 按鈕也可移除影像。

### 建立調用影像的指令碼

1. 在指令碼列方塊內鍵入下列指令碼:

```
myimage = image.new(_R.IMG.img_1)
```
function on.paint (gc)

```
gc:drawImage (myimage, 30, 30)
```
end

附註**:** 使用自己影像的名稱取代上面的 img\_1。

- 2. 若要儲存指令碼,請按一下設定指令碼。您會在 文件預覽| 螢幕中看到 自己的影像。
- 3. 按一下焦點指令碼以將焦點設定在想要附加指令碼應用程式的文件的頁 面上。

附註**:** TI-Nspire 文件將焦點設定為頁面;PublishView™ 文件將焦點設定 為頁面上的畫面。

### 建立調用多個影像的指令碼

1. 在指令碼列方塊內鍵入下列指令碼:

myimg  $=$  { }

for name, data in pairs ( $RIMG$ )

```
myimg [name] = image.new(data)
```
end

function on.paint (gc)

```
gc:drawImage (myimg[imagename], 30, 30)
```
end

- 2. 若要儲存指令碼,請按一下設定指令碼。您會在 文件預覽」螢幕中看到 自己的影像。
- 3. 按一下焦點指令碼以將焦點設定在想要附加指令碼應用程式的文件的頁 面上。

附註**:** TI-Nspire 文件將焦點設定為頁面;PublishView™ 文件將焦點設定 為頁面上的畫面。

# 設定指令碼權限

可設定指令碼權限並指定保護指令碼的密碼。請執行以下步驟。

- 1. 在 [指令碼編輯器] 視窗中, 按一下檔案 > 設定權限。 [設定權限] 對話方塊將開啟。
- 2. 在 [權限等級] 區域,選取相對應的安全等級:
	- 受保護。可以運行指令碼,但不能檢視或編輯。
	- 僅檢視。可以檢視指令碼,但不能編輯。
	- 無保護。可以檢視和編輯指令碼。
- 3. 若要保護指令碼,請在 [安全] 區域設定一個密碼。

附註**:** 設定密碼時請謹慎,因為密碼是無法取消的。

4. 按一下 確定。

下次按一下插入>指令碼編輯器>編輯 指令碼時,會彈出 [密碼保護] 對話方塊 提示您輸入密碼。請從以下選項進行選取:

- 若要編輯指令碼,請輸入密碼並按一下確定。
- 若只檢視指令碼,請不要輸入密碼並按一下檢視。

# 除錯指令碼

您可除錯您的指令碼以調查運行時錯誤並追蹤執行流程。除錯時,資料將顯 示在 [工具] 面板中。

▶ 若要啟用除錯模式或禁用並返回正常模式,請按一下除錯 > 啟用中斷點 或禁用中斷點。

附註**:** 禁用中斷點一定會恢復指令碼的執行。

- ▶ 除錯時請根據需要按一下進入和跳過。請參見指令碼編輯器介面部分。
- ▶ 若要設定中斷點,請按兩下行號左側空白區域。在按一下啟用中斷點之 前,將一直禁用中斷點。
- ▶ 除錯時請注意以下因素:
	- 不支援協同程式中的中斷點。
	- 若在回調函數中設定中斷點,則除錯器可能不會在此中斷點停止。
	- 除錯器不會在諸如 on.save、on.restore 和 on.destroy 等函數處停止。 在工具列上,[進入] 和 [跳過] 將隨中斷點同時啟用。
- ▶ 若要暫停或恢復指令碼的執行,請按一下暫停指令碼和恢復指令碼。指 令碼恢復後,它將一直運行到中斷點處或指令碼末尾。正常模式或除錯 模式下均可暫停指令碼。

# 使用 [說明] 功能表

使用 說明] 功能表以尋找有用資訊,可幫助您更有效地使用軟體。您可以:

- 開啟 PDF 說明檔案(按 F1 或按一下 [説明])。
- 開啟線上說明檔案(按 F2 或按一下 [線上說明])。
- 啟動軟體授權。
- 註冊您的 TI 產品。
- 瀏覽諸如教學活動交流網站等的 TI 資源,其中可以尋找課程、測驗和教 師共用的其他教學活動的資訊。
- 瀏覽線上疑難解答或執行 TI-Nspire™ 診斷。
- 檢查 TI-Nspire™ 計算機和 TI-Nspire™ 實驗室傳輸座的軟體或作業系統是 否已更新。
- 檢查所使用軟體的版本。

# 啟動 [軟體授權]

- 1. 請確認電腦已連接到網路。
- 2. 在 説明] 功能表中, 選取 [啟動] 以開啟 [德州儀器啟動精靈]。
- 3. 按一下 [啟動授權], 然後按 [下一步]。

此時會開啟 [軟體啟動完成] 對話方塊。

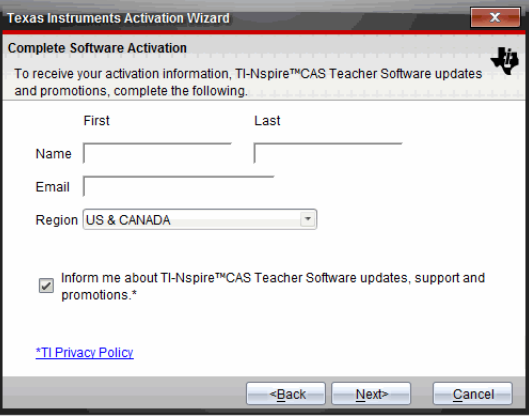

- 4. 填妥姓名與電子郵件欄位,如果您的居住地區與預設輸入項不同,請選 取其他地區。如果要接收來自 TI 有關更新、支援及促銷訊息的電子郵 件,請確認已勾選此勾選方塊。
- 5. 按一下 [下一步]。

此時會開啟 [啟動軟體] 對話方塊。

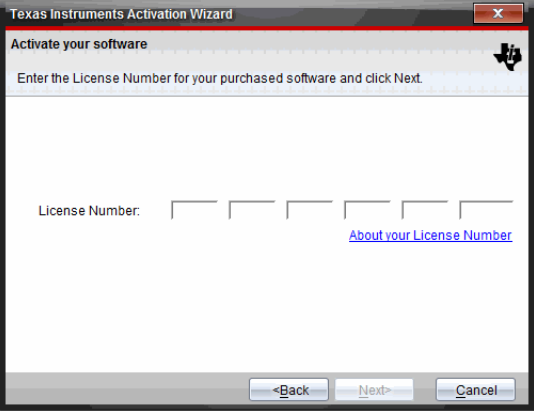

- 6. 輸入授權號碼。
- 7. 按一下 下一步。

此時會開啟 [授權合約] 對話方塊。

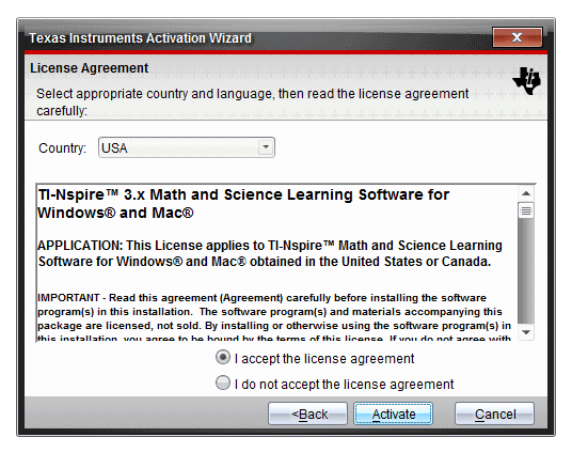

8. 如果您的國家不同於預設內容,請在 [國家] 欄位中的下拉式列表內選取 您的國家。

- 9. 檢閱授權合約,然後選取接受合約。
- 10. 按一下 [啟動]。系統會向德州儀器資料庫驗證授權號碼,以確認其有效 性。

如果授權號碼有效,則會開啟 [啟動成功] 對話方塊。如果授權號碼無 效,請檢查所輸入號碼是否正確。如果無法解決問題,請聯絡德州儀器 以求支援。

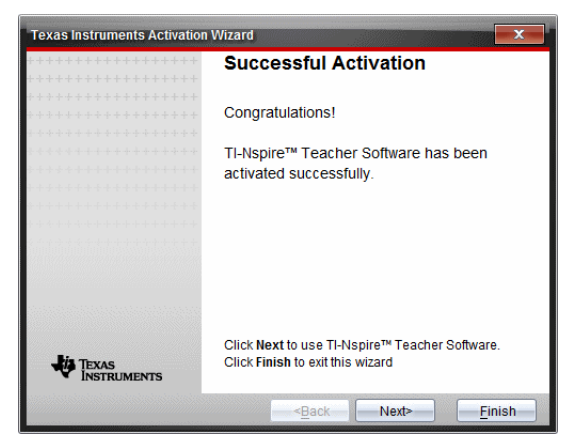

- 11. 按一下 [下一步]以繼續,或選取 [完成]以依據預設值來進行安裝。
- 12. 系統提示時, 按一下 [確定] 以接受 Tl-Nspire™ 資料夾的預設位置。依需 要瀏覽至想要在電腦上儲存 TI-Nspire™ 文件和檔案的位置。

13. 選取是否要取代具有相同名稱的其他文件。

此時會啟動軟體並開啟 献迎使用畫面]。

# 註冊您的產品

- 1. 請確認電腦具有網路連接。
- 2. 在 [説明] 功能表中,選取 [註冊] 以存取 TI 產品註冊的網站。
- 3. 請遵循網站上的指示。

### 下載最新版說明手冊

1. 請確認電腦已連接到網際網路。

### 2. 在 [説明] 功能表中,選取 [下載最新說明手冊]。

教育技術網站開啟時,同時啟動 [說明手冊] 標籤。

3. 按一下需要下載的說明手冊標題。

就會於桌面上開啟PDF 格式的說明手冊。

### 探索 TI 資源

[說明] 功能表也會提供有關 TI 資源及網站的連結。

- ▶ 按一下 說明 > 瀏覽 education.ti.com] 以存取德州儀器教育技術網站。
- ▶ 按一下 說明 > 瀏覽教學活動交流網站1, 以存取德州儀器教學活動交流網 站,可以瀏覽該論壇主題、尋找適合中學到大學學習的目前數學和科學學 習活動。

附註: 可供下載的活動會因您所在地理位置而不同。

▶ 按一下 說明 > 瀏覽線上疑難排解], 以存取 Tl 知識庫, 可以在這裡尋找一 般資訊、疑難排解說明、產品使用提示以及 TI 產品特定資訊。

### -執行 TI-Nspire™ 診斷程式

當軟體發生問題時,此選項可執行簡略的診斷程式,以協助 TI 支援人員進行 問題故障排除。不需要具有網際網路連結即可執行診斷程式;不過,傳送記錄 檔給德州儀器支援時需要具有網際網路連結。若要執行診斷,請執行下列動 作:

1. 在 **説明** 1 功能表中, 選取執行 [TI-Nspire™ 診斷]。

此時會開啟 [軟體診斷工具] 對話方塊。

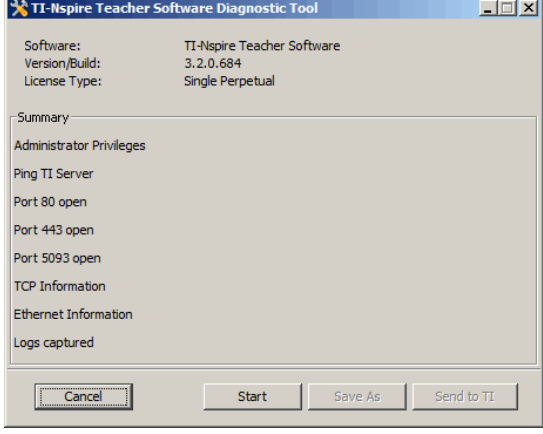

2. 按一下 [開始] 執行程式。

隨即會建立記錄檔,並開啟 [另存新檔] 對話方塊。

- 3. 瀏覽至要儲存檔案的資料夾,然後按一下 [另存新檔]。 此時會開啟 [診斷報表] 對話方塊, 其具有已建立壓縮檔案的名稱及其所 儲存的位置。
- 4. 按一下確定。
- 5. 在 [軟體診斷工具] 對話方塊中執行以下步驟:
	- 按一下 傳送給 TI 以將檔案寄給 TI 支援。
	- 按一下 [重新啟動] 以再次執行診斷程式。
	- 按一下 [取消] 以結束動作,然後按 [確定] 以確認並關閉對話方塊。

### 更新TI –Nspire™軟體

#### 更新軟體

- 1. 請確認計算機已連接到網際網路。
- 2. 關閉所有已開啟文件。
- 3. 從説明功能表中,選取檢查更新和通知。
	- 如果軟體為最新版本,則會顯示確認訊息。
	- 如果軟體非為最新版本,則會提示您進行更新。
- 4. 按一下更新以下載並安裝更新,或按一下關閉以取消操作。

進度指示燈顯示下載進度。如果你收到連線錯誤訊息,請檢查您的網際 網路連線,然後再試一次。

對於更新**TI-Nspire™Navigator™**教師版軟體或 **TI-Nspire™ Navigator™ NC**教師 版軟體的使用者**:** 您的活動統計和班級記錄儲存在您的電腦上作為資料庫。 因為新軟體可能有功能不支援舊資料庫結構,所以可能需要轉換舊資料。需 要進行轉換時,資料庫更新工具會幫助您備份舊資料庫。首次啟動已更新的 軟體時會顯示此工具。

#### 管理自動檢查

每次開啟TI-Nspire™軟體時,自動檢查會使用網際網路來檢查是否需要更新。 如果系統不是最新版本,您將收到更新通知。您可關閉或啟用自動檢查功 能。

- 1. 從幫助功能表中,選取檢查更新和通知。
- 2. 選取或清除自動檢查更新核取方塊。

#### 3. 按一下關閉。

# 更新 [已連接計算機] 上的作業系統

附註**:** 為了避免失去尚未儲存的資料,請在更新作業系統之前關閉全部文件。 1. 請確認電腦已連接到網路。

- 2. 在 [文件工具箱] 中, 按一下 [內容流覽器] 標籤 第 來顯示已連接計算機。
- 3. 選取要更新的計算機。
- 4. 在 [説明] 功能表中,選取 [檢查作業系統 更新]。
	- 如果作業系統為最新版本,則顯示確認資訊。

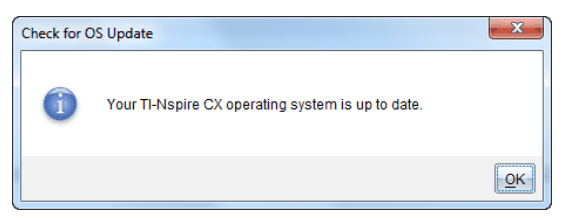

• 如果作業系統不是最新版本,則TI-Nspire™ 軟體提示您立即安裝最 新的作業系統。若電腦上沒有可用的作業系統更新檔案,您可以選 取更新檔案的位置。

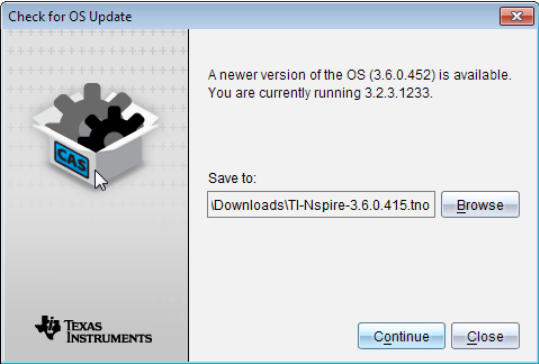

5. 按一下 [繼續] 並依據提示在計算機上安裝作業系統, 或按一下 [關閉] 以 取消操作。

更新完成後,計算機會自動重新啟動。

# 檢視軟體版本和法律資訊

1. 在 說明1功能表中選取關於 TI-Nspire™ <Product Name>軟體。

附註: 不需要網路連接即可開啟這個視窗。

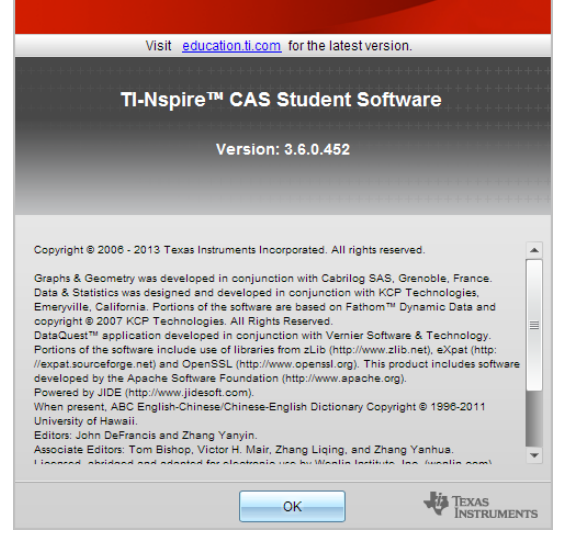

2. 按一下 [確定] 以關閉視窗。

# 幫助改進產品

該產品的其中一個功能為透過自動收集有關產品使用和可靠性的匿名信息, 以幫助 TI 改進產品。

附註**:** 依照軟體不同安裝方式,可能在首次啟動軟體時會看到以下視窗。也 可以手動存取功能。

- 1. 從說明功能表中選取產品改進。
- 2. 閱讀視窗上的資訊,然後按一下其中一個按鈕:
	- 若要允許收集資訊,請按一下**是的,我要尋求幫助**。
	- 若要阻止收集,請按一下不,謝謝。

# 歐盟和歐洲自由貿易聯盟 (EFTA) 法規遵從

此設備可用于歐盟和歐洲自由貿易聯盟 (EFTA ) 成員國。接下來段落所列出 的國家在整個本文件中稱為歐洲共同體:

奧地利、保加利亞、捷克共和國、丹麥、芬蘭、法國、德國、希臘、愛爾蘭、義 大利、盧森堡、荷蘭、挪威、葡萄、斯洛伐克、斯洛文尼亞、西班牙、瑞典、瑞 士、英國

TI-Nspire™ Navigator™ 訪問點可以透過無線 802.11b/g 連結與 TI-Nspire™ Navigator™ 無線傳輸座或 TI-Nspire™ CX 無線網路卡進行通訊,並提供無線 局域網 (WLAN) 功能;也可以使用 USB 線纜與個人電腦通訊。TI-Nspire™ Navigator™ 訪問點包含一個 802.11b/g/n 射頻模組。

TI-Nspire™ Navigator™ CX 訪問點可以透過無線 802.11b/g 連結與 TI-Nspire™ Navigator™ 無線傳輸座、TI-Nspire™ CX 無線網路卡或 TI-Nspire™ CX 無線網 路卡 – v2進行通訊,並提供無線局域網 (WLAN) 功能;也可以使用 USB 線纜與 個人電腦通信。TI-Nspire™ Navigator CX 訪問點在 802.11b/g/n 2.4GHz 操作 下**支援 2.412GHz** 到 2.462GHz, 在 802.11 a/n 5GHz 操作下**支援** 5.150 GHz 到 5.250GHz。

### 符合性聲明

以此符號標示:

# CEC

指示符合歐盟 R&TTE 指令 (1999/5/EC) 的基本要求。

本設備符合下列標準與符合性:

安全性: EN 60950-1:2006 + A11:2009

EMC: EN 55022:2006, EN 55024:1998 + A1:2001 + A2:2003, N 301 489-1 V1.8.1/2008-4, EN 301 489-17 V2.1.1/2009-5, CISPR22:1997, CISPR24

包括: EN 61000-3-2、-3-3、-4-2、-4-3、-4-4、-4-5、-4-6 和 -4-11。產品同時獲 得其他國家特定標準和國際市場的許可。

無線電: EN 300-328 v.1.7.1 (2006-10)

電磁相容性和無線電頻譜管理 (ERM);寬頻傳輸系統;在2、4 GHz ISM 頻段作 業的資料傳輸設備,以及使用寬頻調節技術。認證符合包含 R&TTE 指令第 3.2 款基本要求在內的 EN 標準要求。法規遵循包括所提供整合天線進行的 測試。

SAR: EN62209-2:2010

### 歐洲共同體符合性聲明

德州儀器(Texas Instruments)特此聲明以下產品符合 1999/5/EC 指令的基本 要求和其他相關條款要求。

- Tl-Nspire™ Navigator™ 接入點
- TI-Nspire™ Navigator™ 無線傳輸座
- TI-Nspire™ CX 無線網路卡
- TI-Nspire™ CX 無線網路卡 v2
- TI-Nspire™ CX Navigator™ 接入點

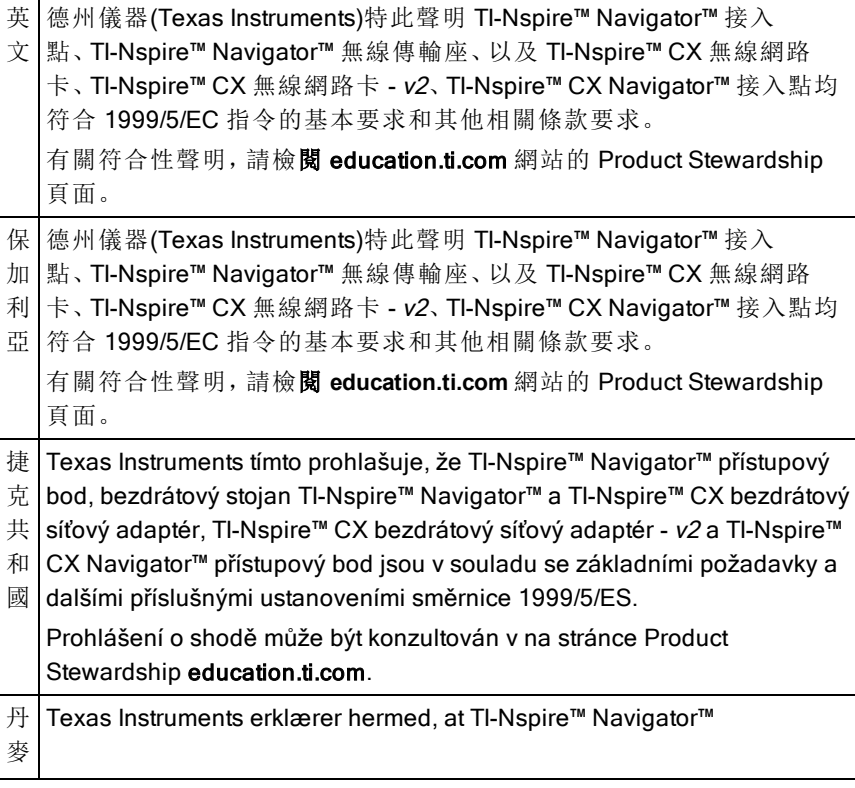

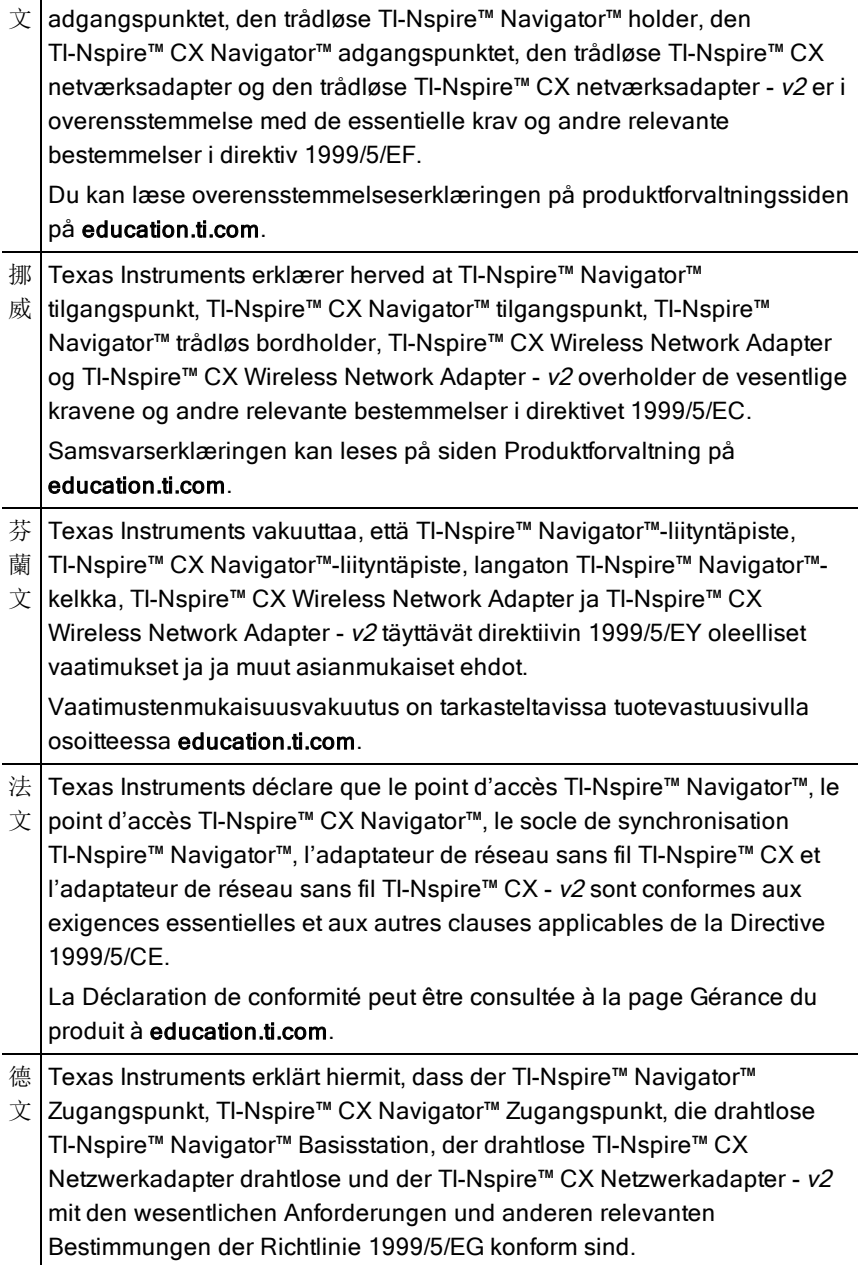

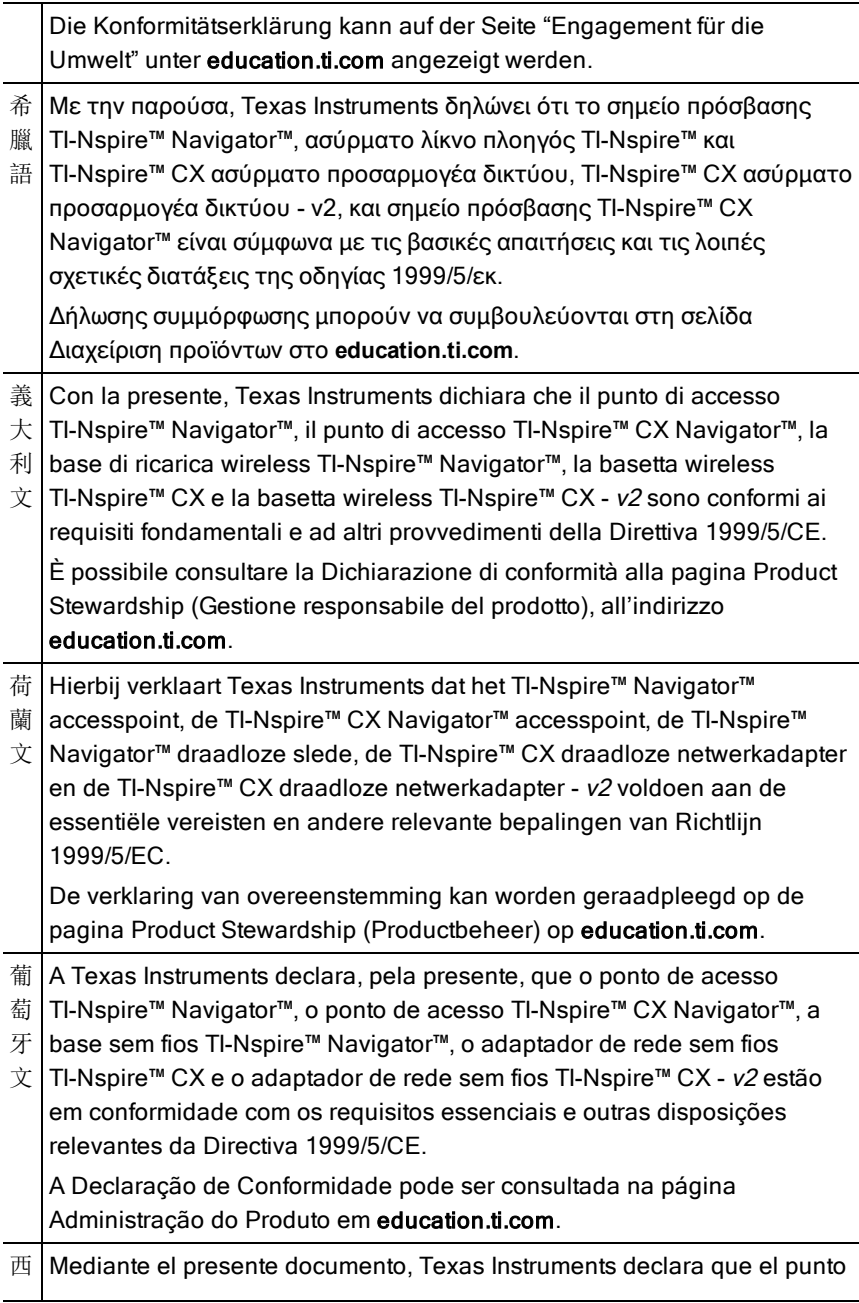

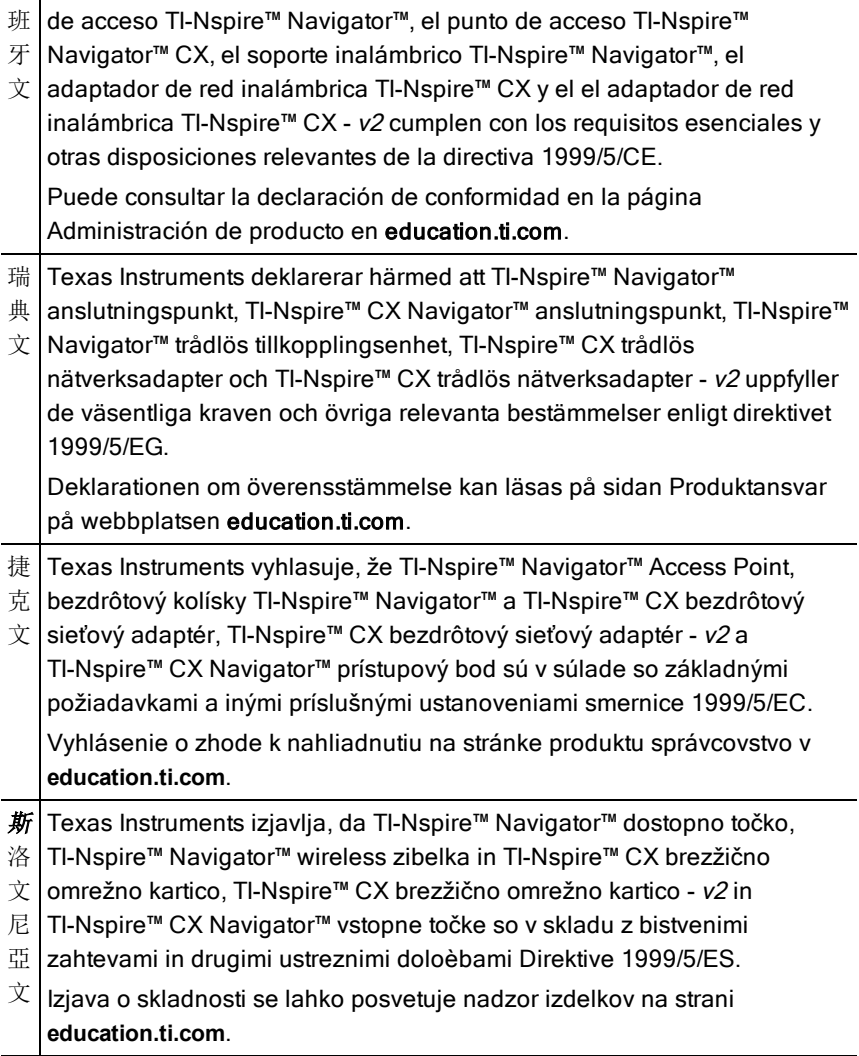

### 歐洲共同體中可操作本產品的國家以及使用限制

### 在歐洲共同體中使用 2.400 到 2.4835 GHz 頻道操作

安裝程式及/或使用者須使用本產品隨附的組態公用程式來確認目前的操作 頻道、預期的發射功率等級,以及確認該裝置符合所選歐洲共同體國家的頻 譜使用規則。如果操作於本指南說明所允許之外的頻道,請必須立即停止產

### 品操作,且請安裝人員諮詢當地負責無線網路的技術支援人員。

這些裝置可以操作於歐洲共同體的所有國家。除以下說明的情況以外,所有 歐共體國家無論在室內還是戶外都可以使用 2.400 至 2.4835 GHz 頻段內第 1 至 13 通道的頻率:

- 希臘、義大利、拉脫維亞和西班牙的使用者必須向國家通訊傳播管理局 申請執照,才可在室外操作本裝置。
- 更多有關戶外組態的限制和執行條件,請檢閱 Tl-Nspire™ Navigator™ 教 師版軟體手冊。

# 警告聲明

警告! 在安裝 TI-Nspire™ Navigator™ 接入點或 TI-Nspire™ CX Navigator™ 接 入點時,發射元件和所有人員之間至少應維持 20 釐米(7.9 英寸)的間距。此 安全性警告符合 FCC 無線射頻暴露限制。

警告! 在天線發射或接收資料時,請勿觸摸或移動 Tl-Nspire™ Navigator™ 接 入點或 TI-Nspire™ CX Navigator™ 接入點。

警告! TI-Nspire™ Navigator™ 接入點、TI-Nspire™ Navigator™ 無線傳輸 座、TI-Nspire™ CX 無線網路卡、TI-Nspire™ CX Navigator™ 接入點、TI-Nspire™ CX 無線網路卡 - v2 僅限在室內使用。請勿在室外安裝和操作裝置。

警告! TI-Nspire™ Navigator™ 接入點、TI-Nspire™ Navigator™ 無線傳輸 座、TI-Nspire™ CX 無線網路卡為有意發射體。TI-Nspire™ CX Navigator™ 接 入點、TI-Nspire™ CX 無線網路卡 - v2 不適合透過非德州儀器(Texas Instruments)提供的其他任何天線執行。有意發射器只能搭配核准天線進行 操作。

警告! TI-Nspire™ Navigator™ 接入點射頻和 TI-Nspire™ CX Navigator™ 接入 點射頻預設為停用,只有系統管理員才可透過管理軟體應用程式來進行啟 動。

警告! 無線電頻段、操作頻道和發射功率,會因系統管理員使用管理軟體在 設定和安裝時指定的操作國家而有所不同。

警告! 只有符合資格的人員才可以執行安裝。請閱讀並遵守所有標示在產 品上或包含在文件内的警告說明和輔助資訊。

### 中國 SRRC CMIIT 驗證

### **產品名稱 CMIIT ID**

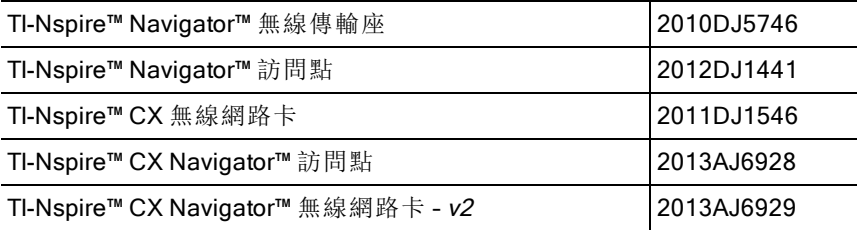

# 安全交流網路卡操作的重要資訊

除了特別注意 TI 產品的製造品質標準之外, 安全是我們設計每一件產品時的 主要考量。當然您也有責任注意安全。本節所列的重要資訊有助您正確使用 本 TI 產品與配件器材,確保您愉快之使用經驗。請先細心閱讀,然後再操作 和使用您的產品。

### 安裝

- 閱讀並遵循操作說明: 操作產品之前,應閱讀所有安全與操作說明。遵循 所有操作說明。
- 保留操作說明: 應儲存所有安全與操作說明, 以供日後參考之用。
- 注意警語: 遵守產品上和操作說明中的所有警語。
- 使用建議的交流電變壓器: 必須使用產品隨附的變壓器。
- 檢查電源: 您的 TI 產品交流電變壓器必須搭配使用 AC100V-230V 50Hz/60Hz 電源插座。若不確定您家用電源的類型,請洽經銷商或當地 電力公司。
- 切勿超載: 請勿讓牆壁插座或延長線超過負荷,否則可能導致起火或觸 電危險。交流電插座、延長線超過負荷,電源線磨損,電線絕緣體損壞或 破裂以及插頭破損都具有危險性。定期檢查線路,如果從外觀判斷線路 已損壞或絕緣體失效,請找維修技術人員予以替換。
- 保護電源線: 電源線佈線時應避開行進路線以免被踩到, 也不要放在會 被夾住的物品上面或旁邊。特別注意連接插頭和電源插座的電源線部 份,並檢查電源線與 TI 產品的連接點。
- 檢查通風情況: 外殼上的槽縫和開口的目的為通風,可確保 TI 產品的操 作可靠度並避免產品過熱。請勿阻塞或蓋住這些開口。切勿將 TI 產品放 在床上、沙發上、地毯上或其他類似的表面,這樣會封鎖開口。切勿將 TI 產品放在靠近散熱器、電熱器或任何其他熱源(包括擴大器)附近或上方。 請勿將 TI 產品放在嵌入式的裝設内, 例如書架或設備機架, 除非是有適 當的通風處理。
- 請勿使用配件: 請勿使用非 TI 建議的附件,否則可能導致電氣危險或起 火危險。
- 請勿在近水處使用:請勿在近水處(例如,靠近浴缸、水槽或洗衣盆)、潮 濕的地下室中或游泳池附近使用 TI 產品。
- 請勿放在高溫來源附近: 請勿在爐灶、壁爐或散熱器等熱源附近使用 TI 產品。
- 安裝 TI 產品時應注意: 請勿將 TI 產品放在不平穩的表面上。TI 產品可能 掉落,造成兒童或成人嚴重受傷,並導致 TI 產品嚴重損壞。
- 請勿在醫療器材附近使用:請勿在易受電磁干擾或具醫療用途的器材附 近操作本產品。請勿在心臟起搏器或醫院的病患照護區附近使用本產 品。

### 重要資訊

- 中斷後請等待至少 10 秒鐘,再重新連接 TI 產品和交流電變壓器。
- 從牆壁插座拔除產品插頭時應小心,因為交流電變壓器可能發熱。

### 使用與維護

- 清潔之前應先拔除電源插頭: 請勿使用液體或噴霧清潔劑。使用濕布清 潔。
- 勿讓物體阻塞開口: 切勿將任何種類的物體從通風口等開口推入本TI 產 品,因為這些物體可能會接觸到高壓電路與「短路」零件,而導致起火或 觸電。切勿讓液體濺灑到本 TI 產品上。
- 避免閃電危險: 雷電交加期間, 或一段期間無人照料與不使用時, 應拔除 本 TI 產品的插頭。從牆壁插頭取下電源變壓器,並停止連接電纜系統。 這會避免本 TI 產品因閃電和電源突波而受損。雷電交加時,應注意不要 接觸到本 TI 產品或電纜的金屬部份,

### 維修

- 若有下列狀況,應請合格維修人員進行維修:
	- 電源線或插頭受損。
	- 液體濺灑到產品或物體掉入產品內。
	- 產品接觸到雨水或水。
	- 產品不能如操作說明所述正常運作。
	- 產品掉落或外殼受損。
	- 產品操作出現明顯的改變,比如無法完成自檢。

• 要求安全檢查: 完成產品維修或修理時,請要求維修技術人員執行建議 的安全檢查,確認產品操作狀況的安全性。

# 德州儀器支援與服務

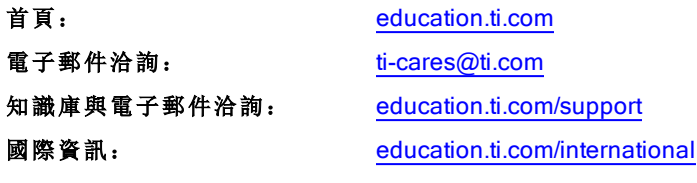

# 服務與保證資訊

如需產品服務保證期間和保證條款的相關資訊,請參見本產品隨附的保證聲 明或聯絡您當地的德州儀器零售商/經銷商。
# 索引

# [

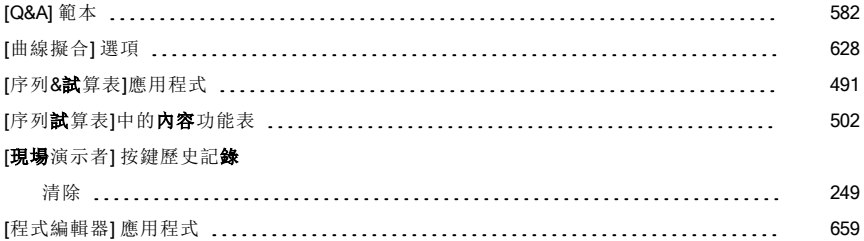

# $\bar{\mathbf{A}}$

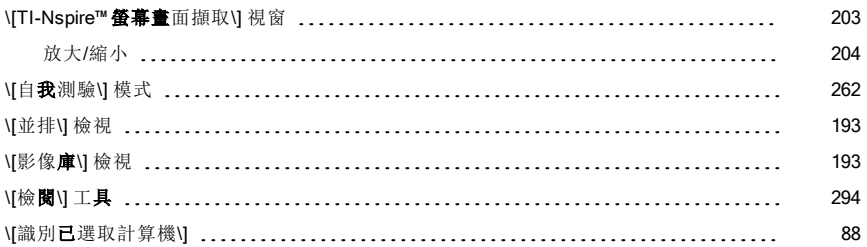

# $\bar{\Gamma}$

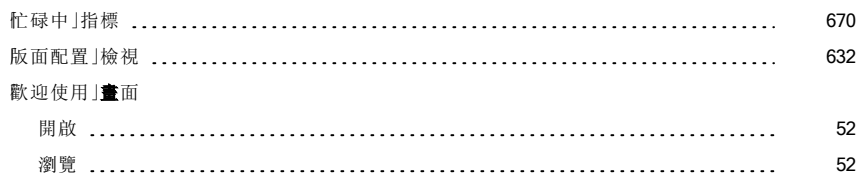

#### ©

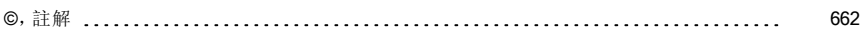

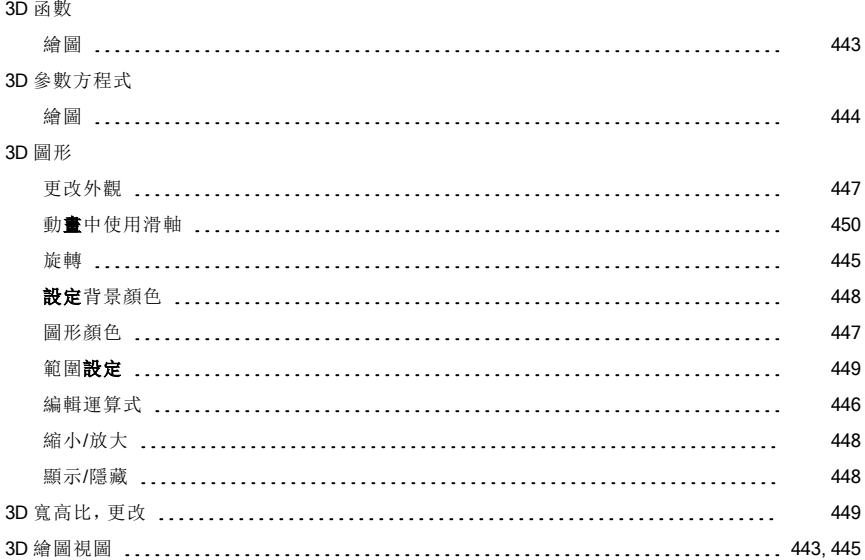

# A

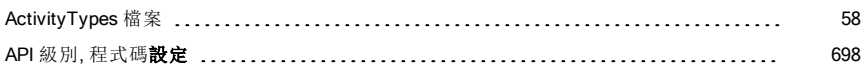

# C

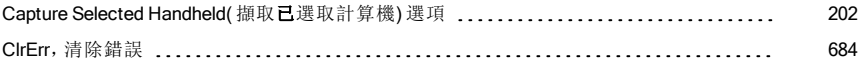

# D

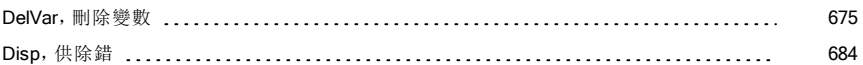

# E

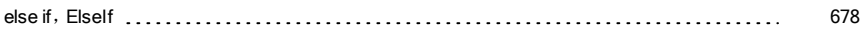

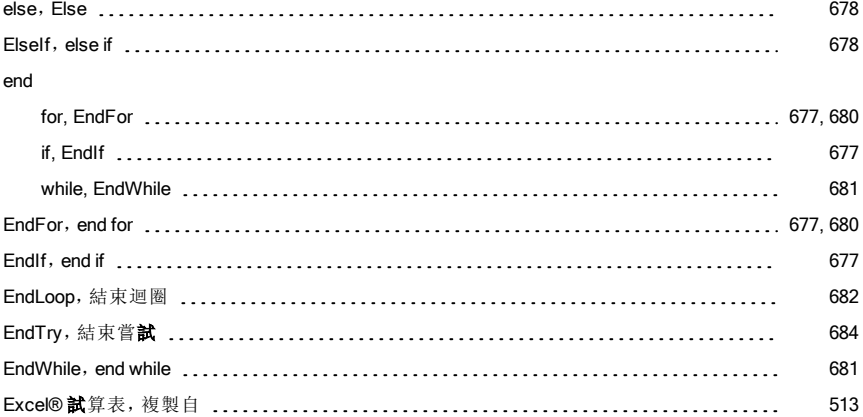

# F

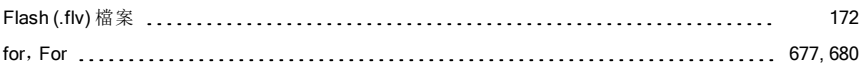

# I

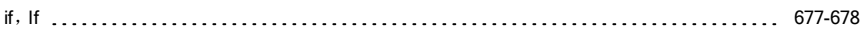

# L

#### LED

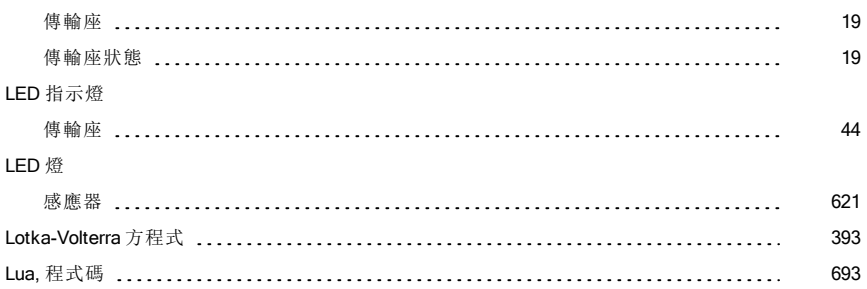

# M

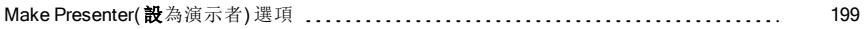

### P

#### PDF

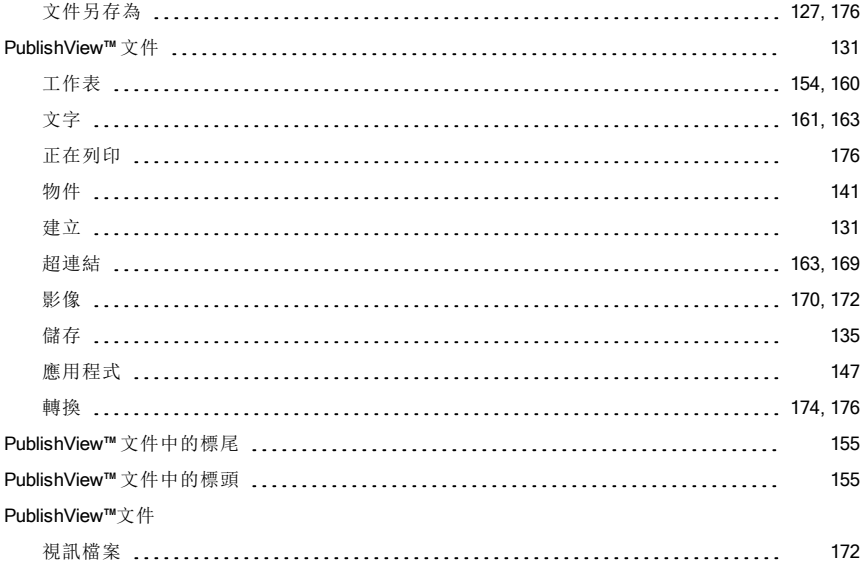

# T

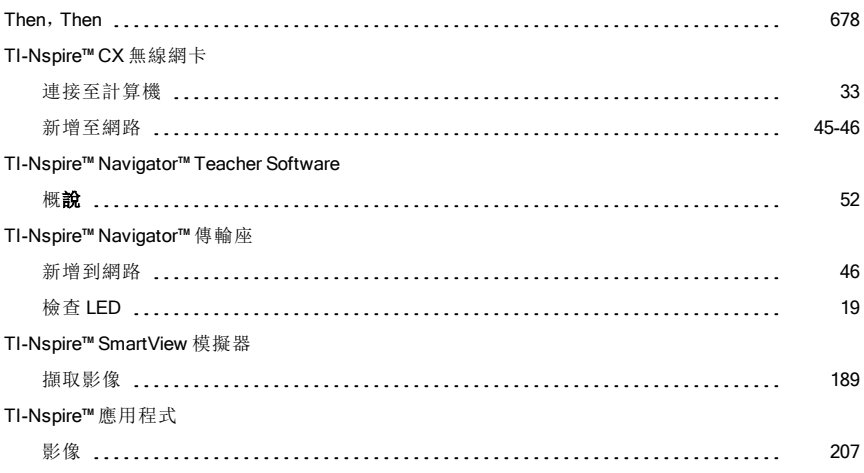

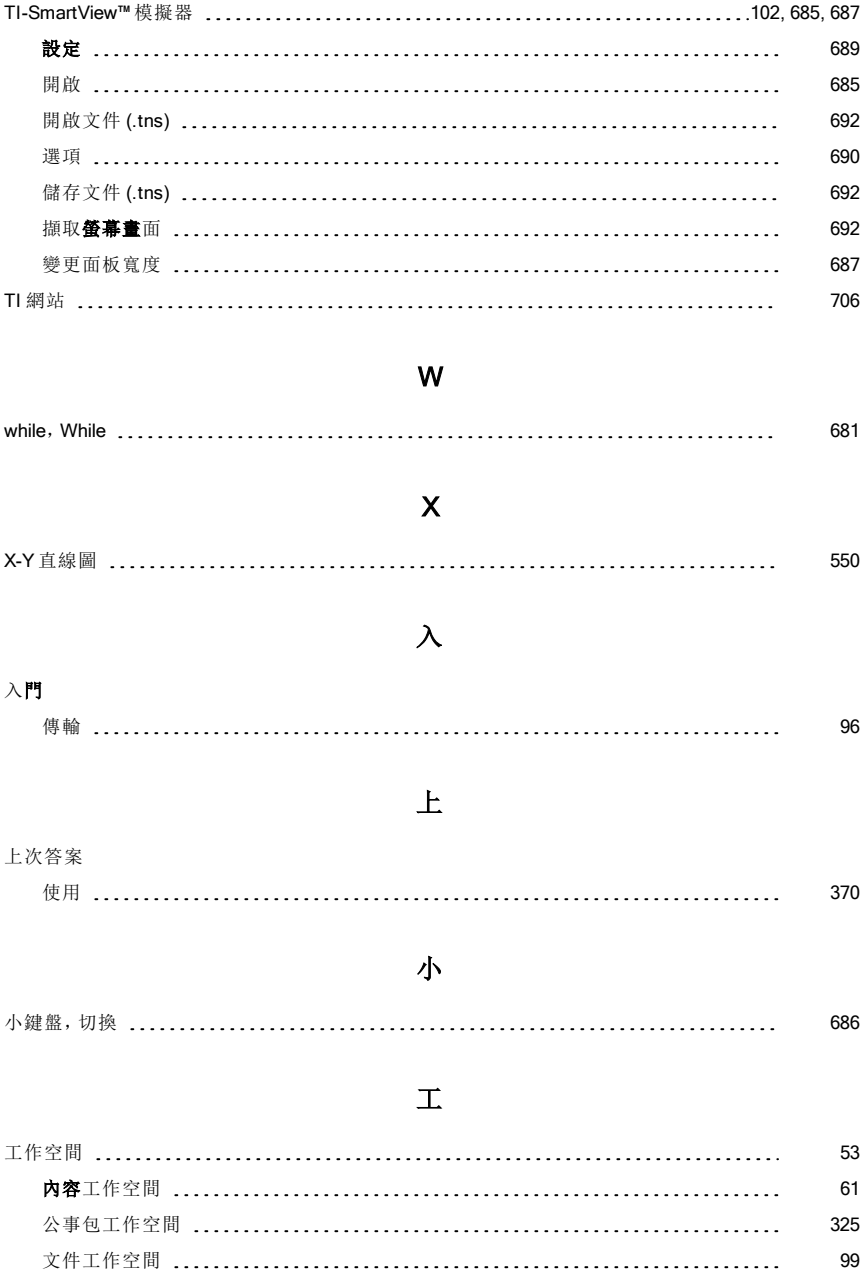

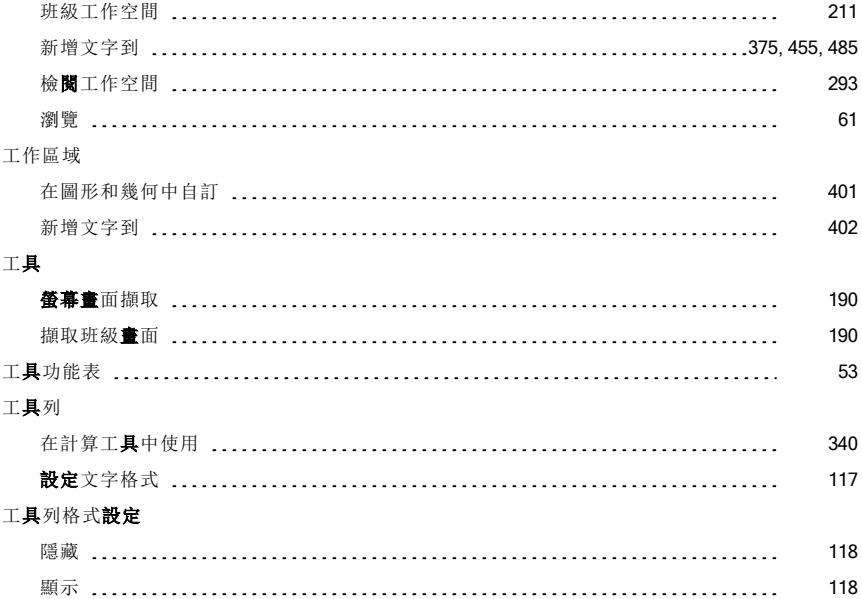

# 已

#### 已收集的資料

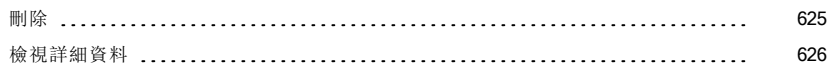

# 中

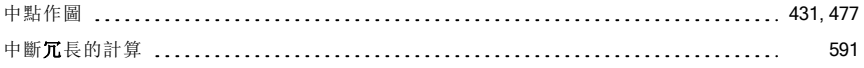

# 五

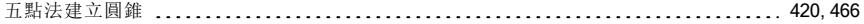

# 元

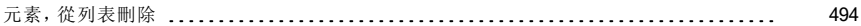

# 內

#### 內 容

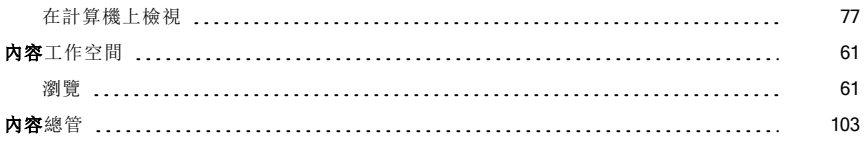

# 公

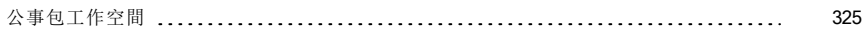

# 分

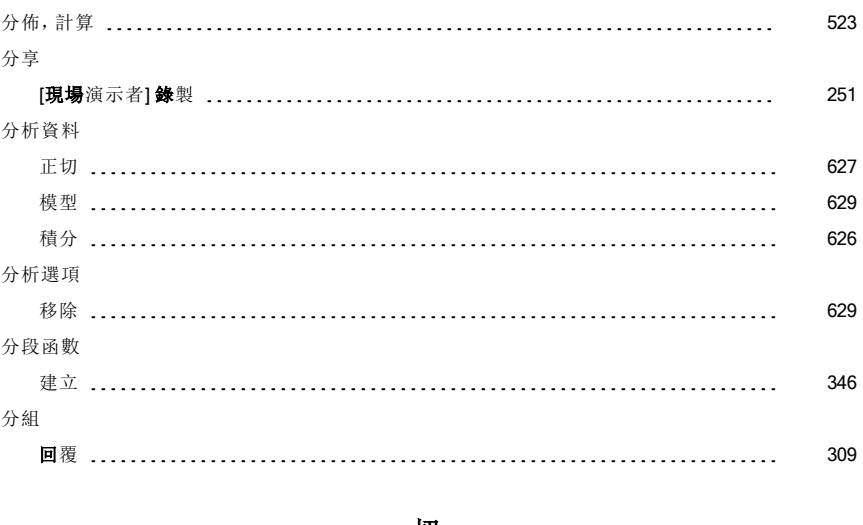

#### 切

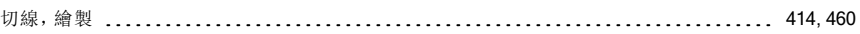

# 化

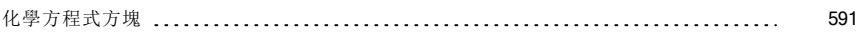

文

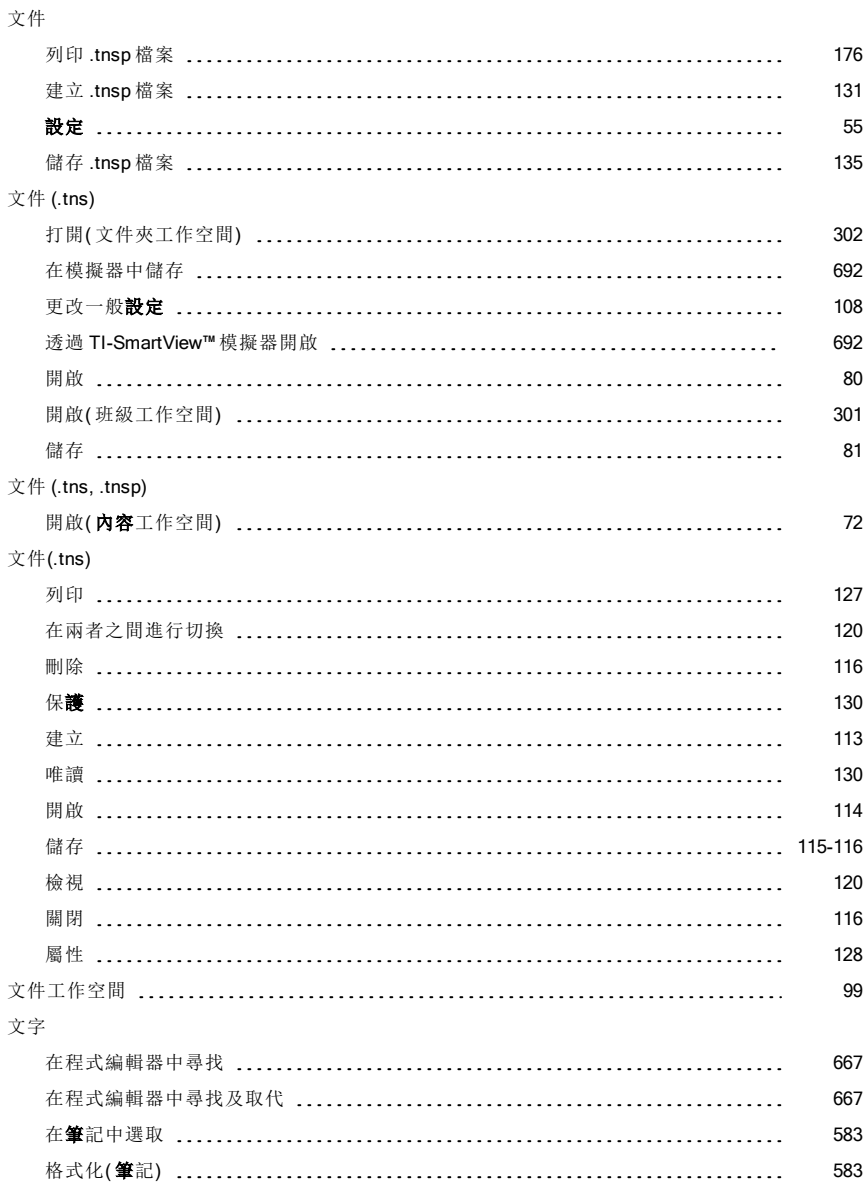

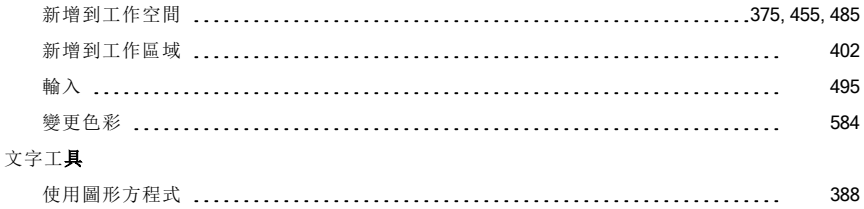

# 方

#### 方程式

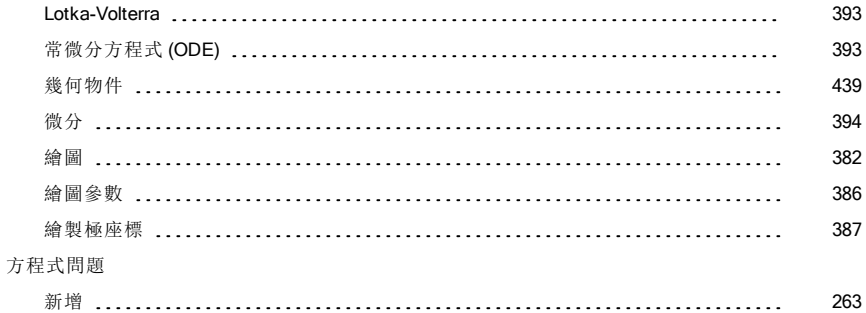

## 比

#### 比較

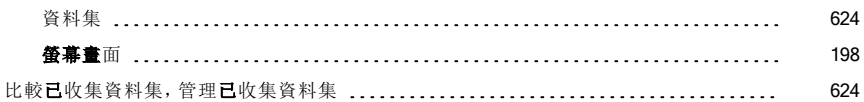

# 主

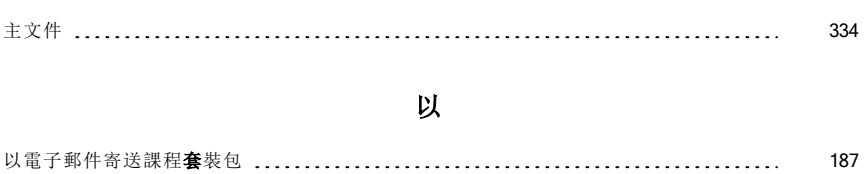

# 充

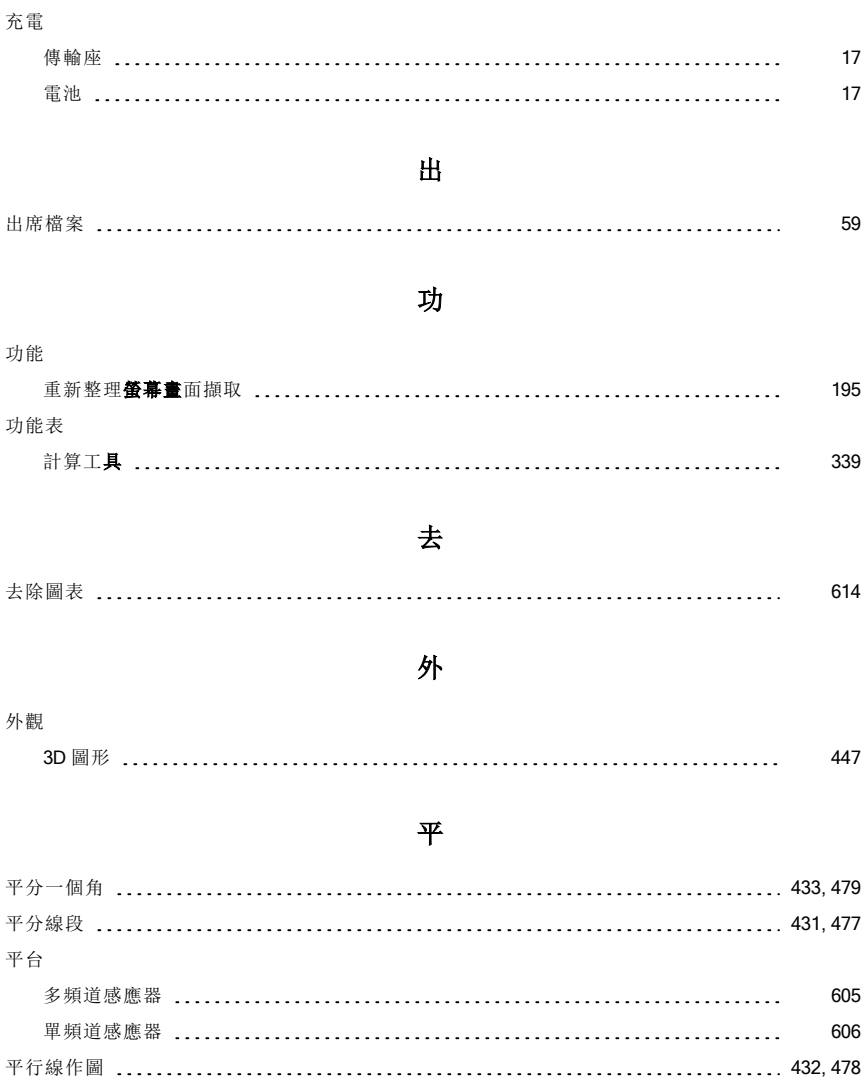

# 正

#### 正在列印

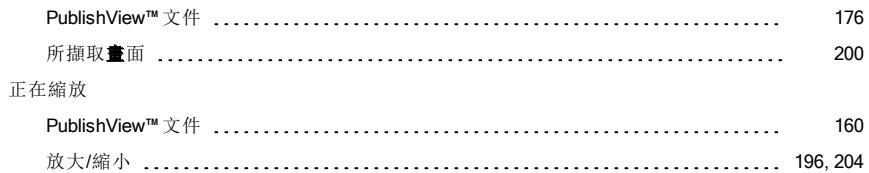

# 目

#### 目的地資料夾

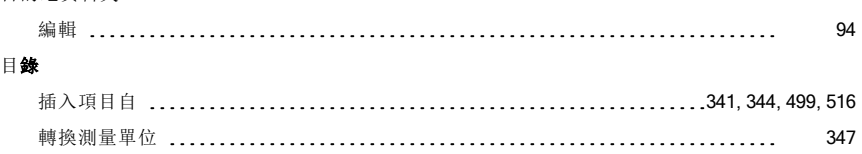

# 全

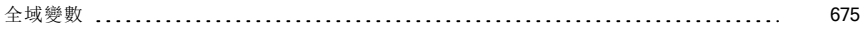

# 列

#### 列

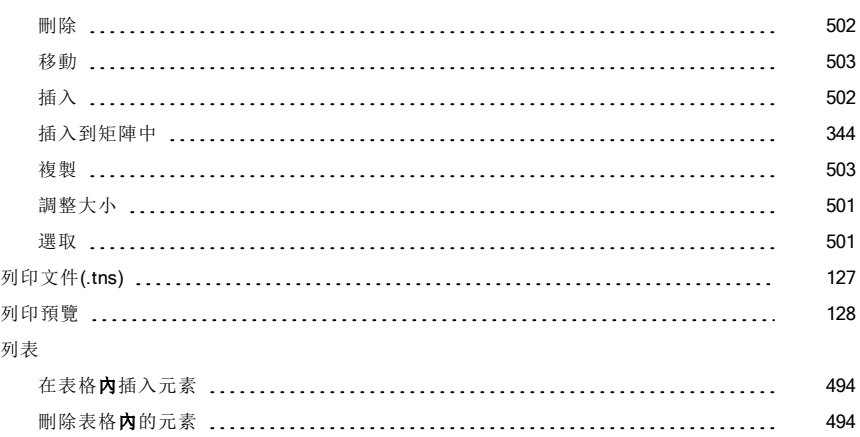

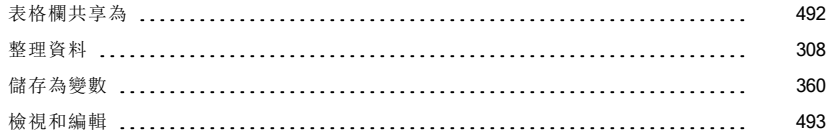

# 合

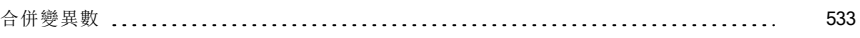

# 向

#### 向 量

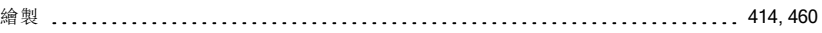

### 回

#### 回 收

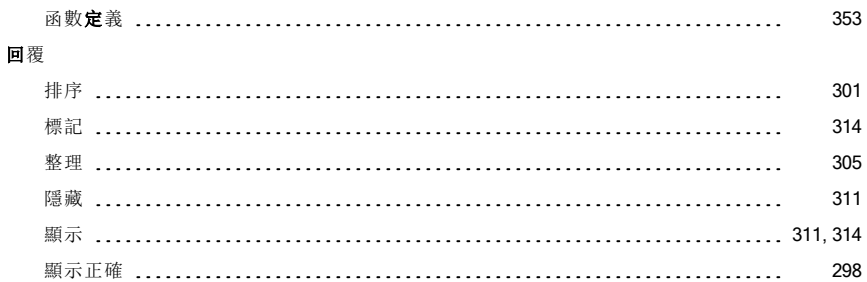

# 在

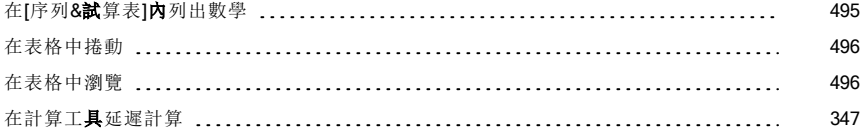

# 多

#### 多 行 函 數

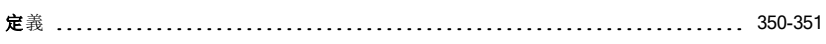

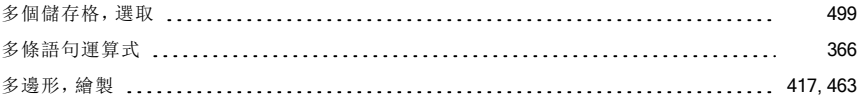

# 字

### 字元字串

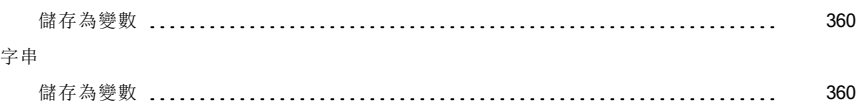

# 安

#### 安裝

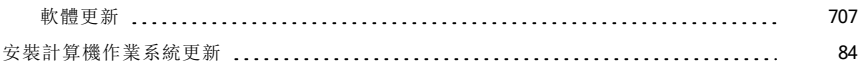

# 收

#### 收集

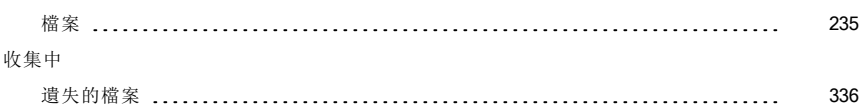

# 有

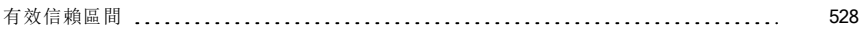

# 自

#### 自我測驗

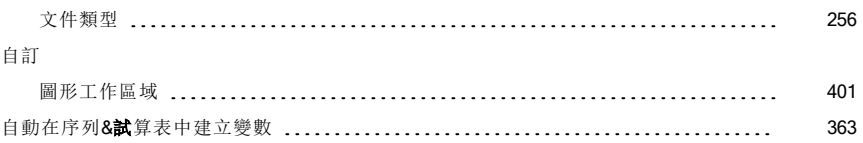

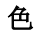

#### 色彩

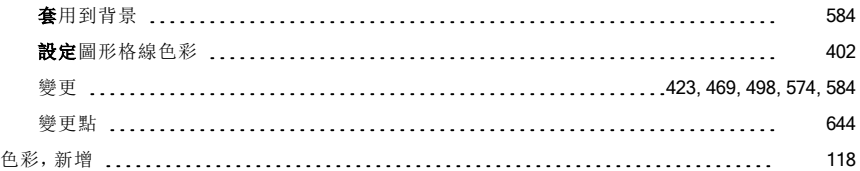

# 行

#### 行

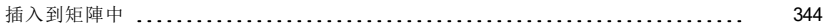

# 估

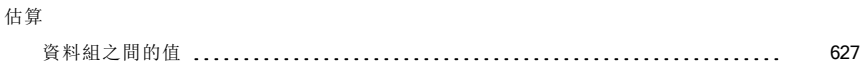

# 作

#### 作業

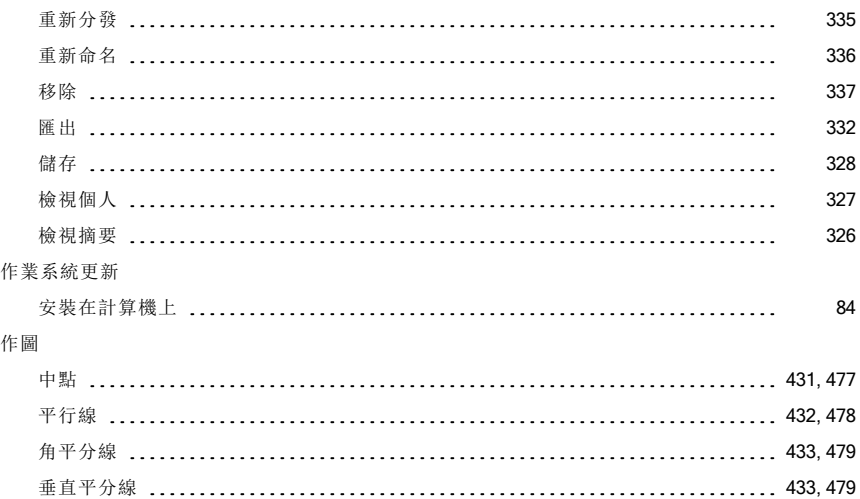

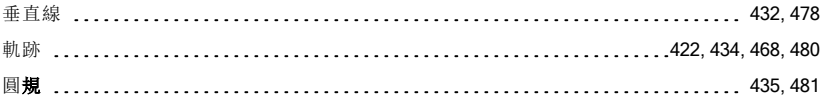

# 刪

#### 刪除

刪

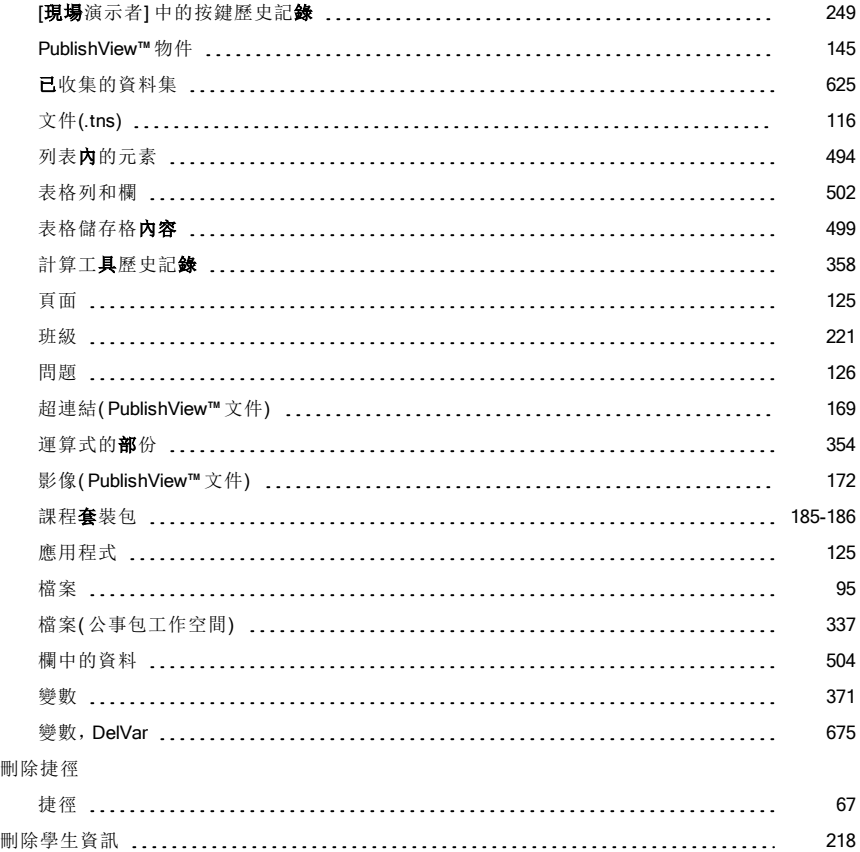

# 即

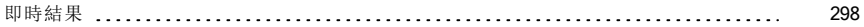

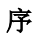

#### 序列&試算表

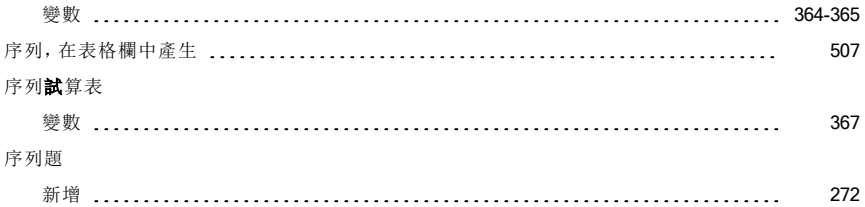

# 形

#### 形 狀

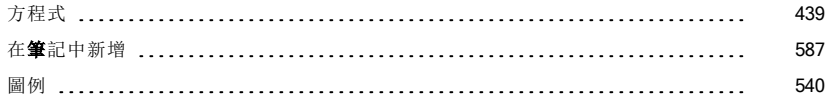

# 快

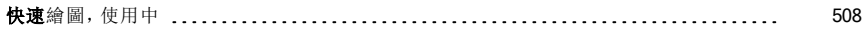

# 投

#### 投 票

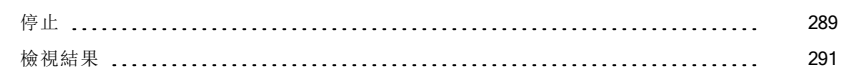

# 抛

# **抛**物線<br>使川

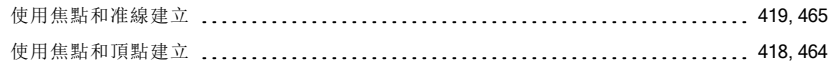

### 更

#### 更 改

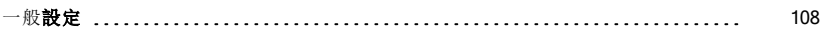

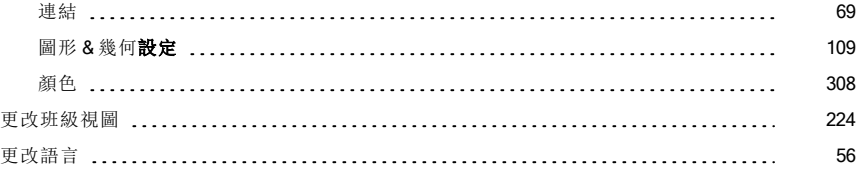

# 角

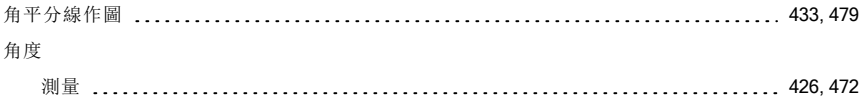

# 使

#### 使用

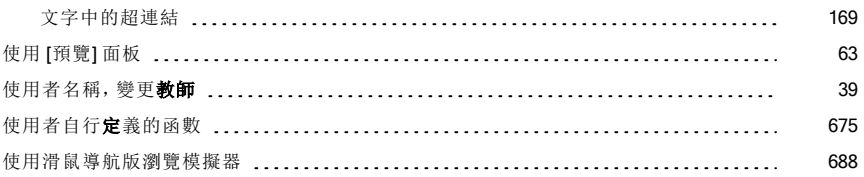

# 依

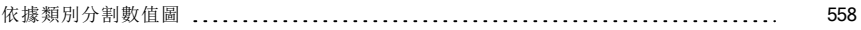

# 函

#### 函數

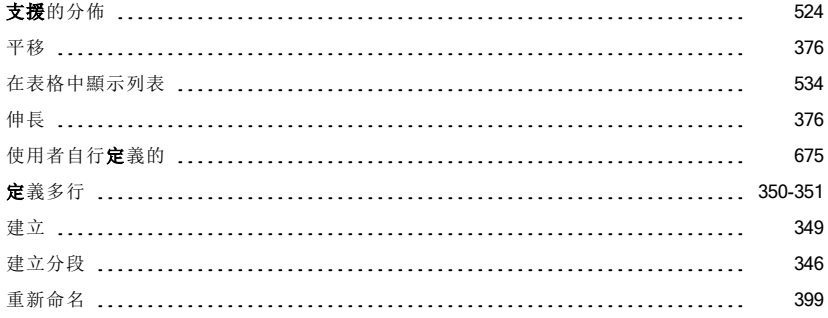

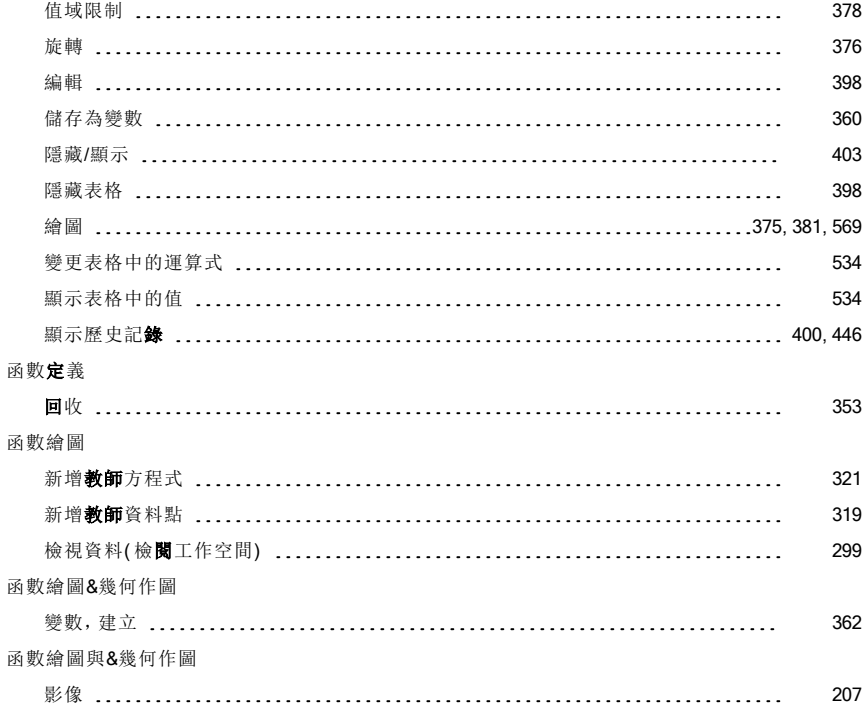

# 取

#### 取 代

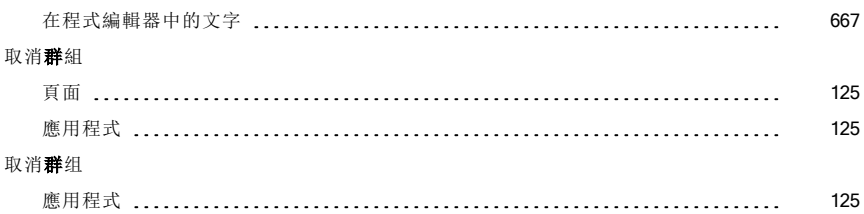

#### 命

#### 命 名

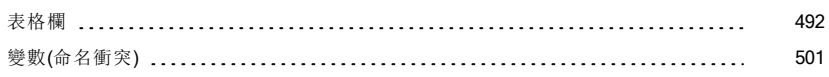

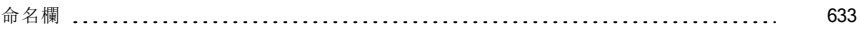

# 定

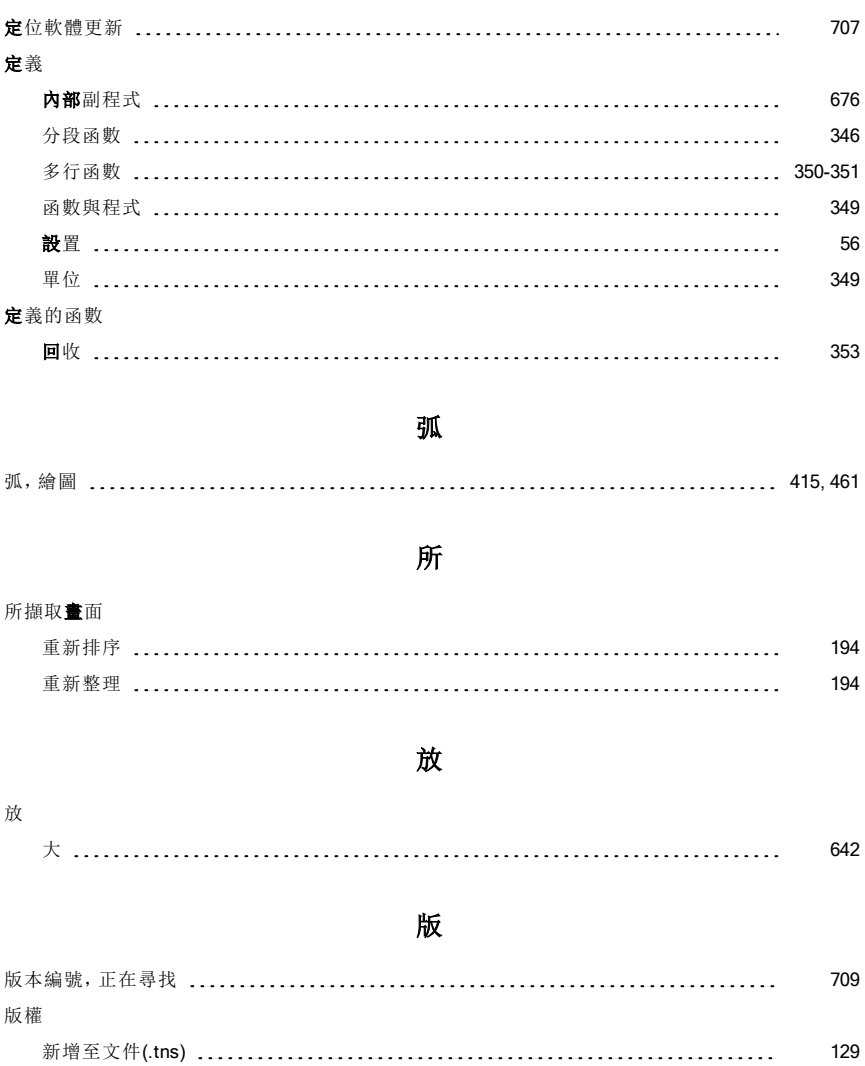

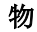

#### 物 件

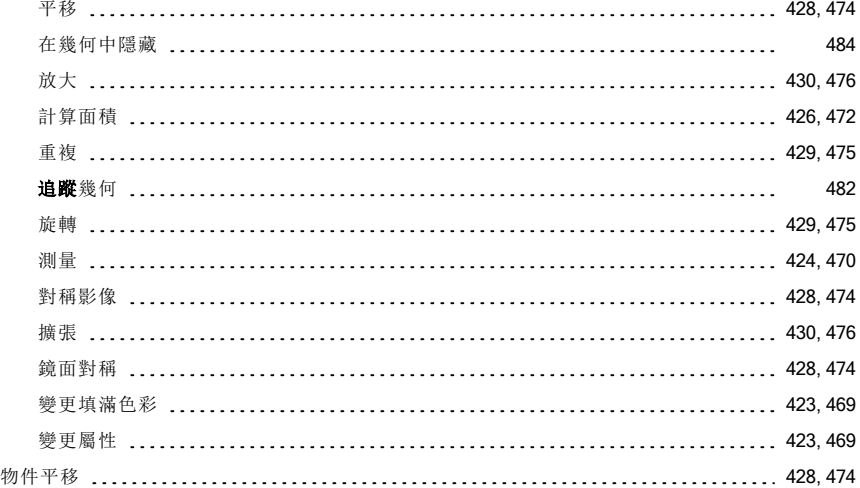

# 狀

#### 狀 態

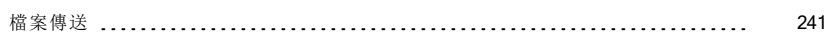

# 直

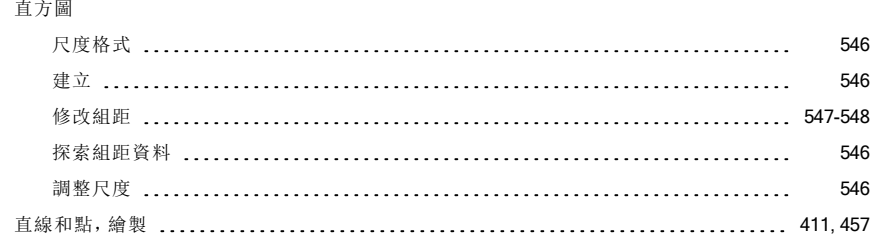

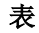

#### 表格

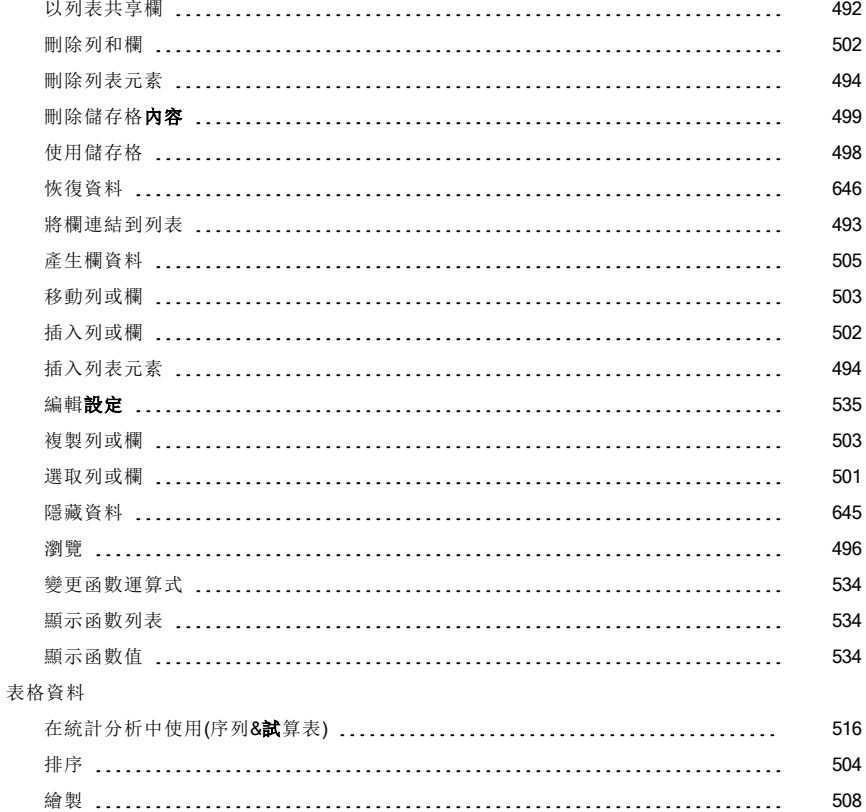

# 近

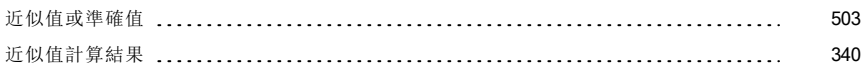

# 長

#### 長寬比

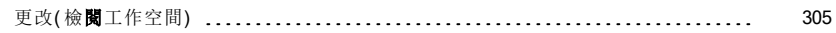

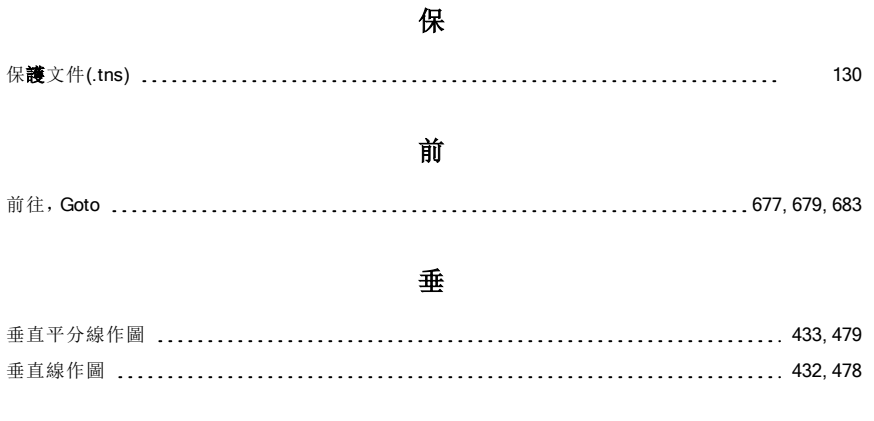

# 封裝課堂日誌 [60](#page-59-0) 封裝課程套裝包 [186](#page-185-0)

封

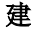

#### 建立

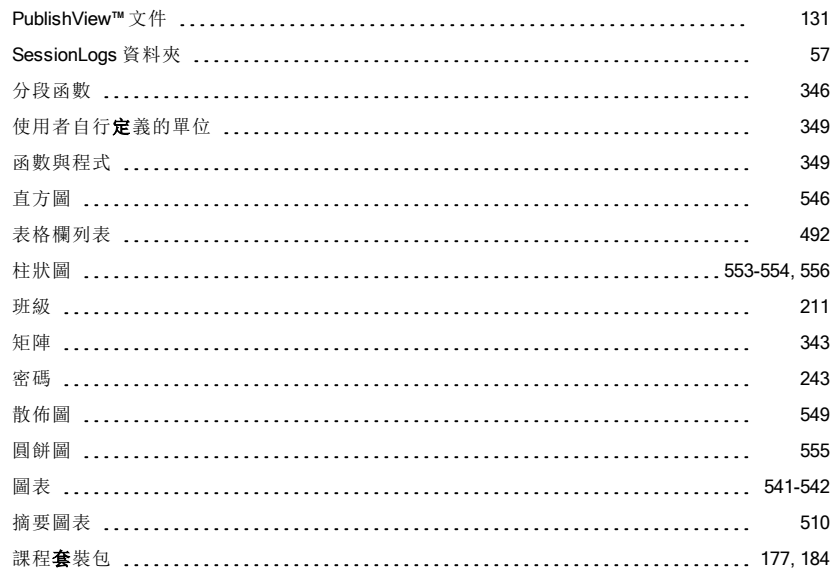

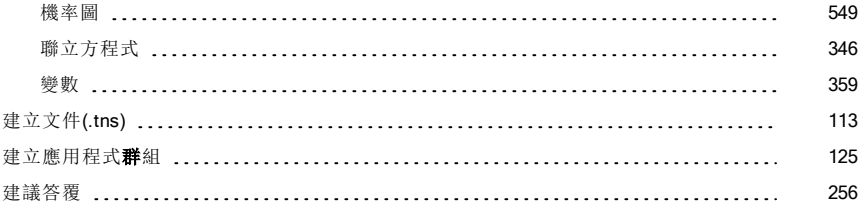

# 恢

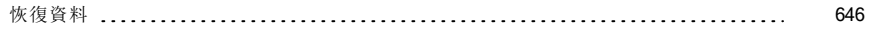

# 按

#### 按鍵歷史記錄

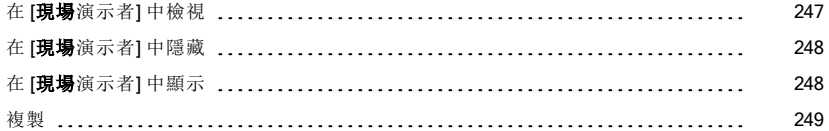

# 柱

#### 柱狀圖

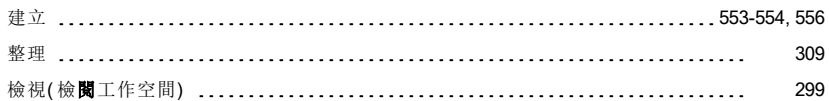

# 活

#### 活動

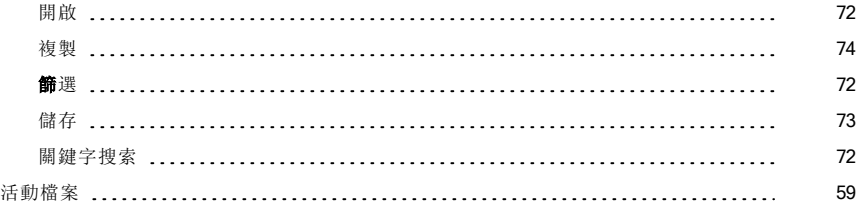

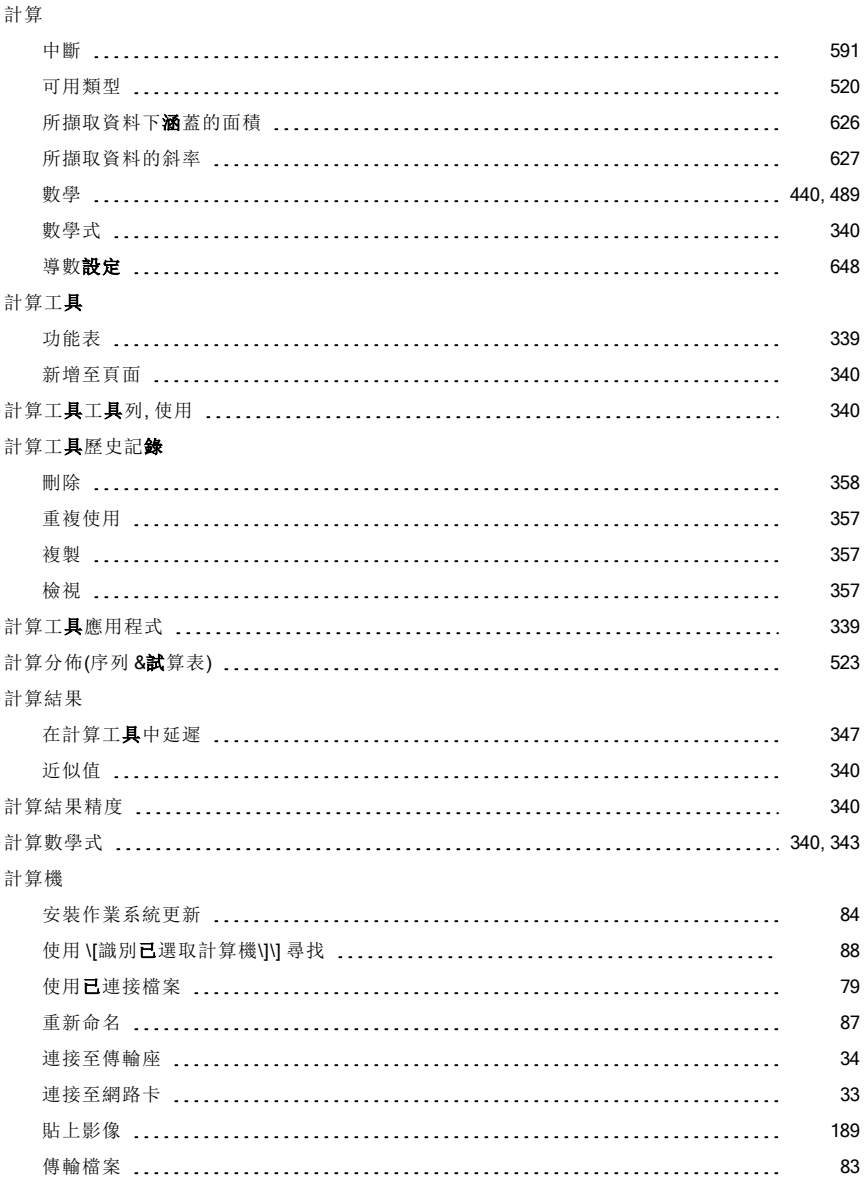

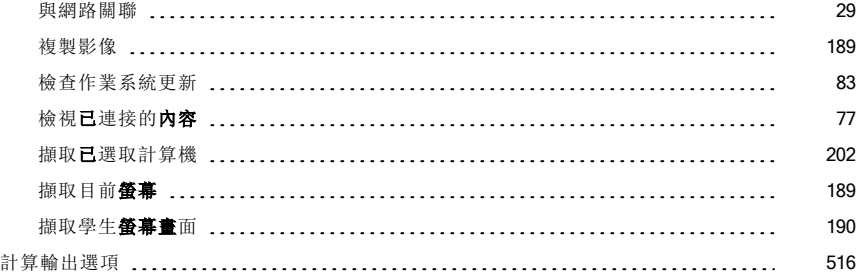

# 軌

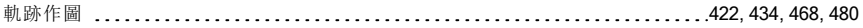

# 重

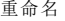

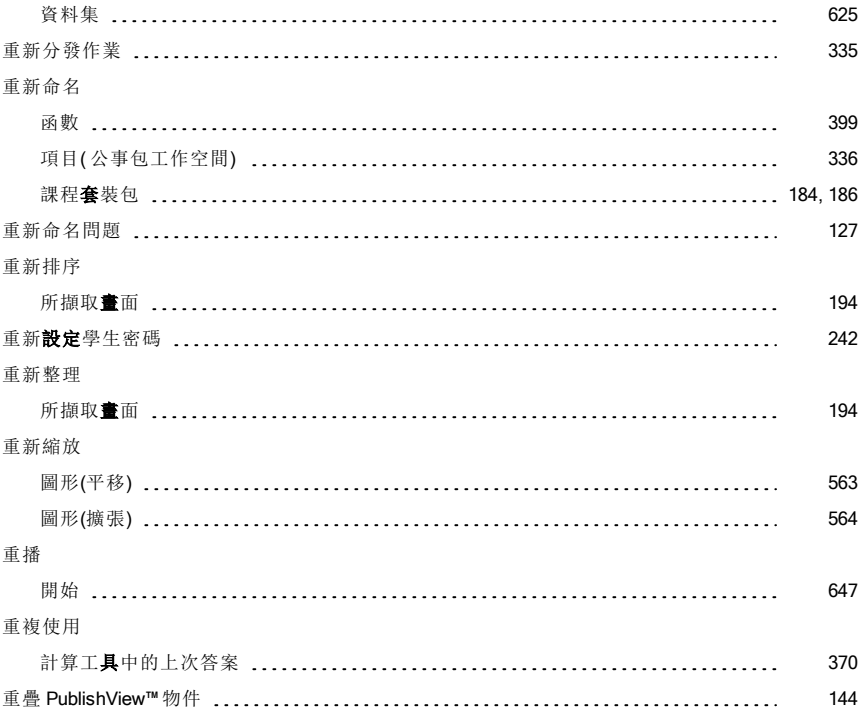

# 面

#### 面板

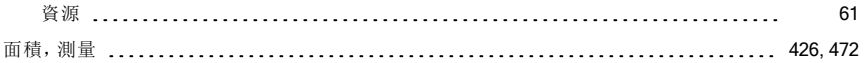

# 頁

#### 頁面

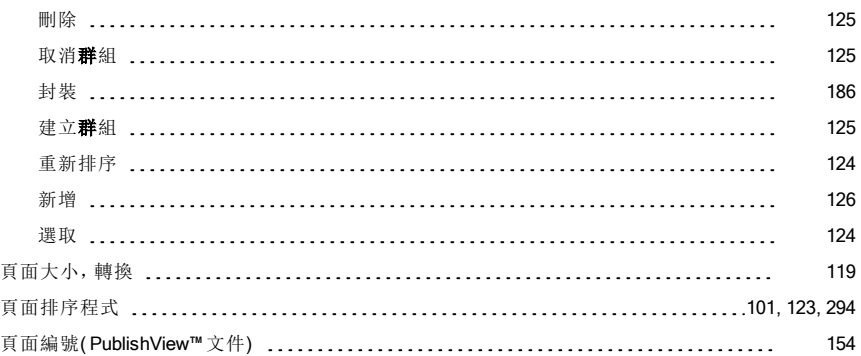

# 值

#### 值

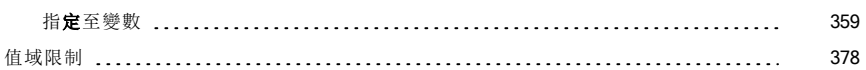

# 原

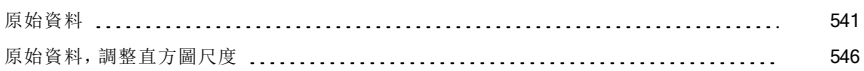

# 射

#### 射線

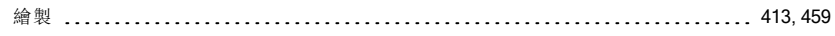

### 座

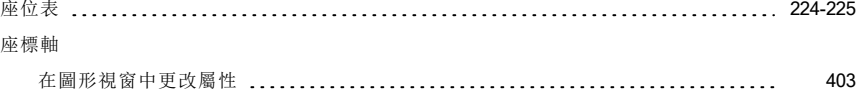

# 格

#### 格式化

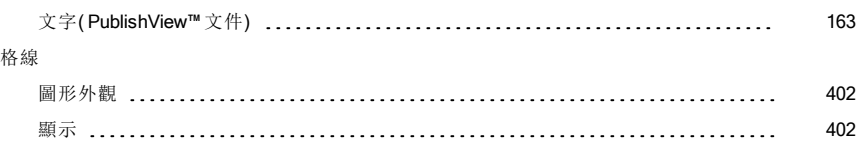

### 案

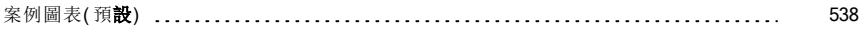

# 班

#### 班級

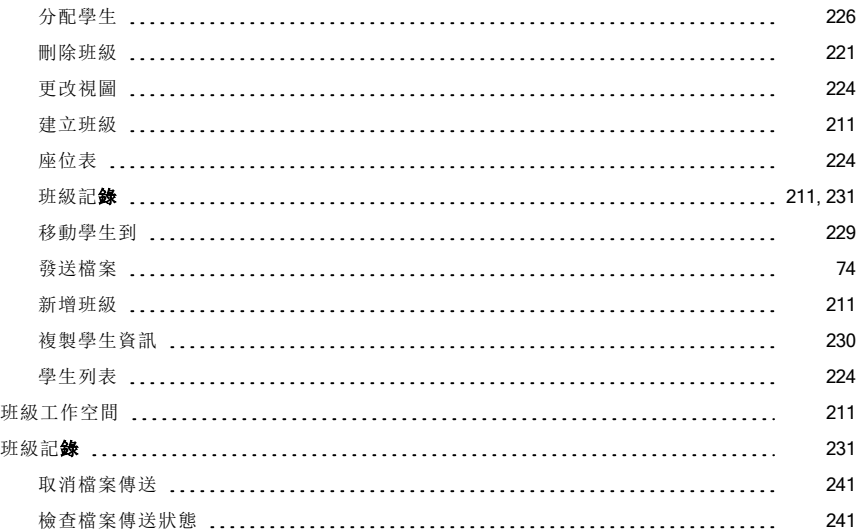

#### 班 級 數 據

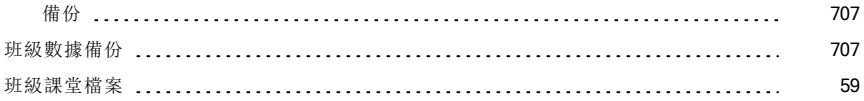

# 矩

#### 矩 陣

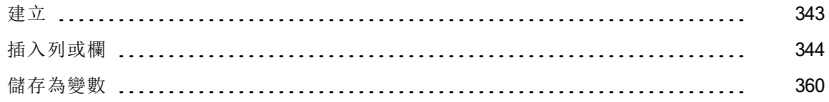

### 記

#### 記 錄 系 統 使 用

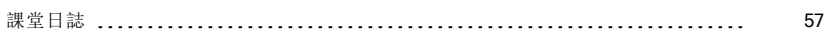

# 財

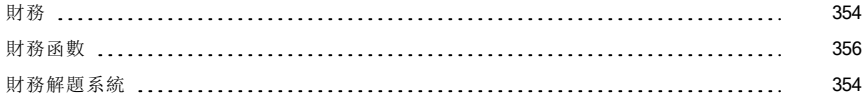

# 迴

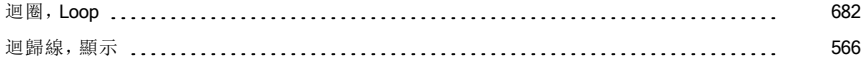

# 追

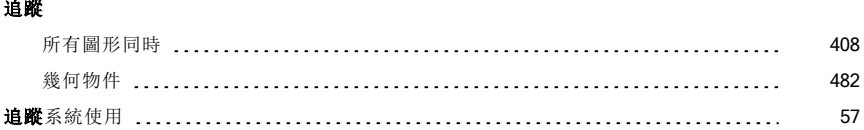

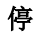

#### 停止

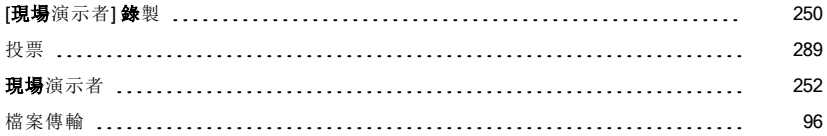

### 動

#### 動作擬合

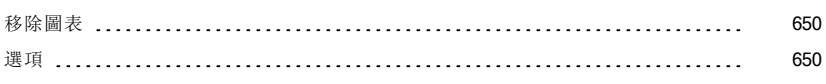

#### 動畫

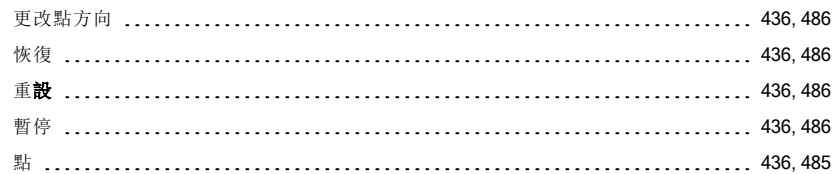

# 區

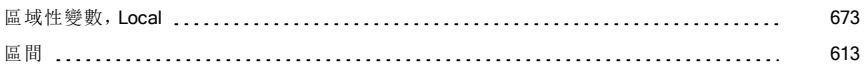

#### 參

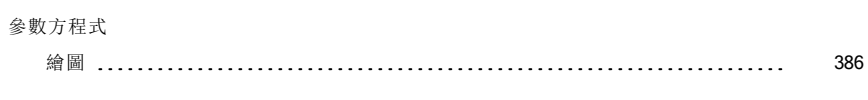

# 唯

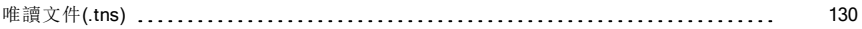

# 問

#### 問 題

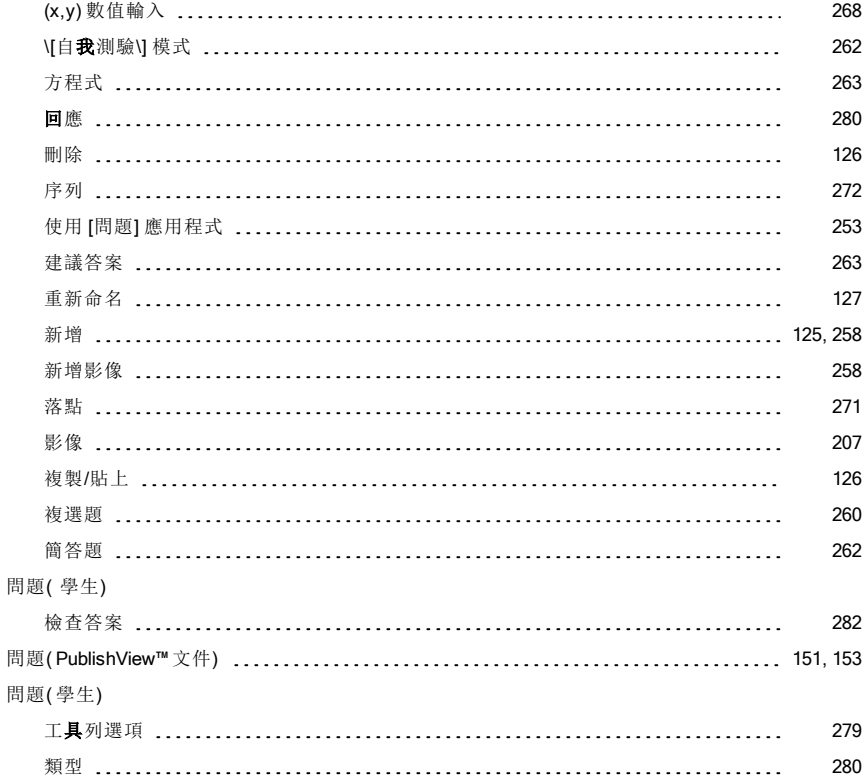

# 啟

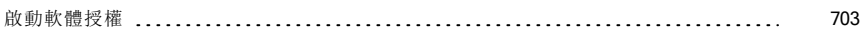

### 執

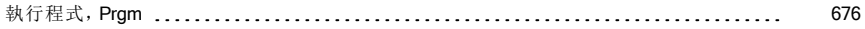

#### 密

#### 密碼

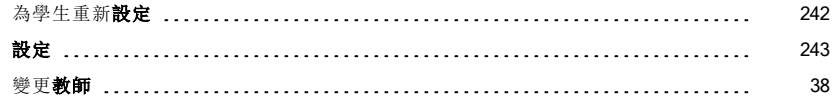

# 將

#### 將

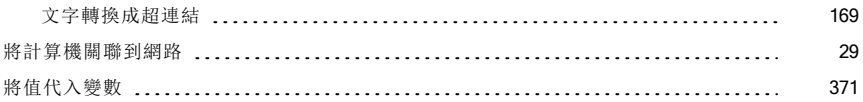

# 帳

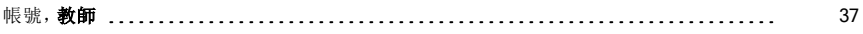

# 常

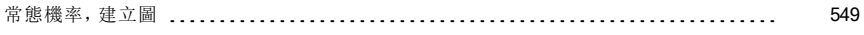

# 從

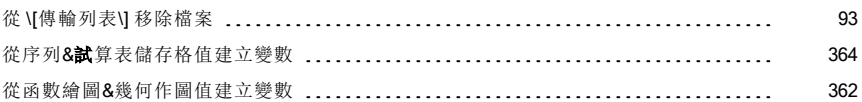

# 捷

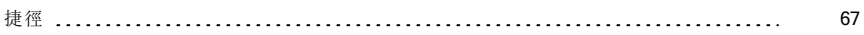

# 排

#### 排序

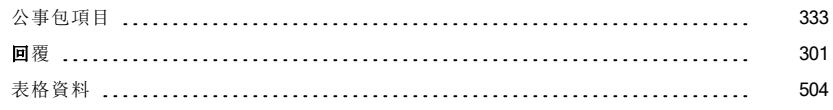

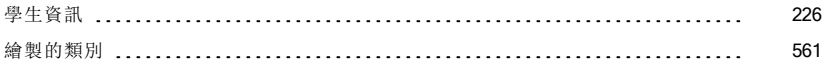

# 推

#### 推 論 統 計

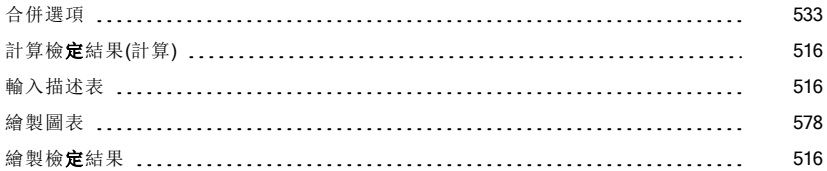

### 教

#### 教 師

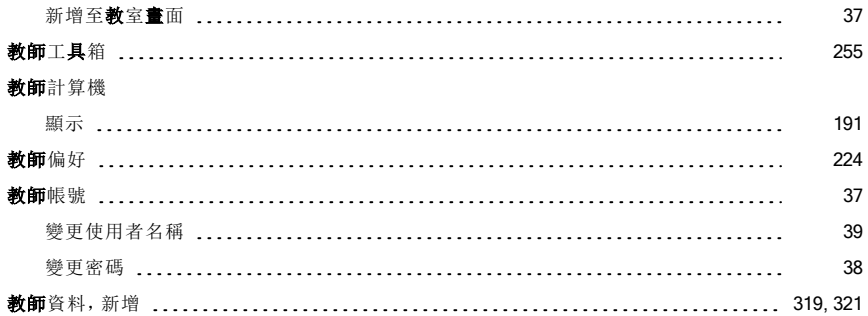

### 斜

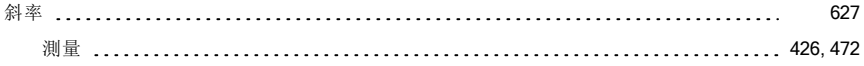

# 旋

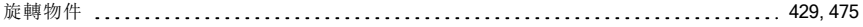

### 清

#### 清除

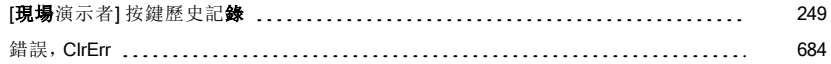

# 現

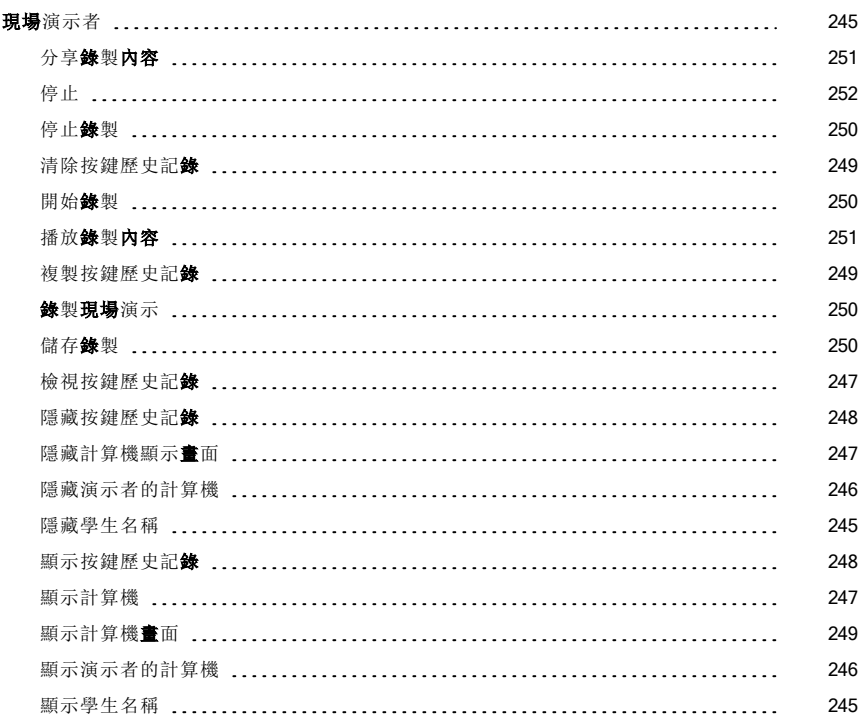

# 產

#### 產生

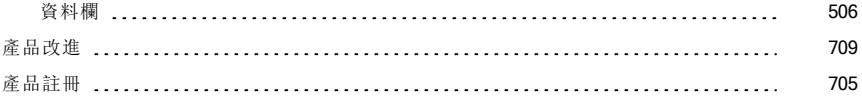

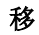

#### 移 除

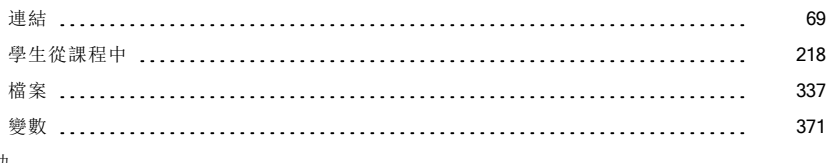

#### 移 動

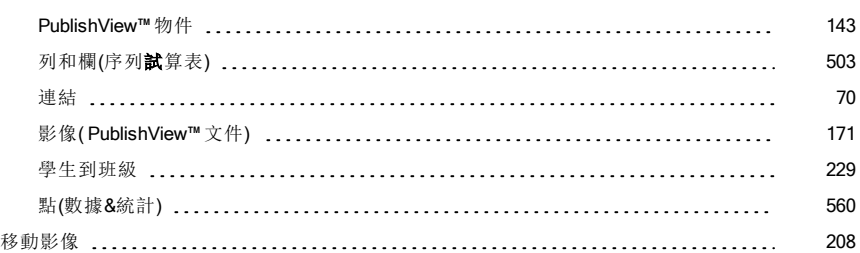

### 符

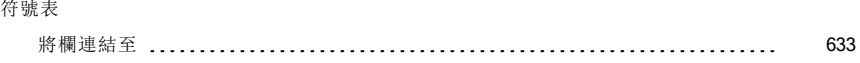

### 統

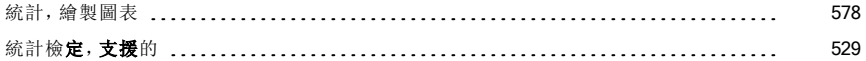

# 設

#### 設 定

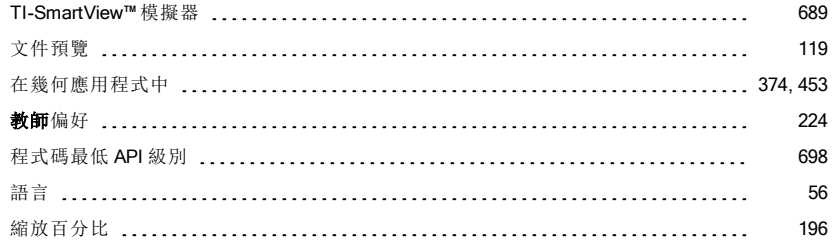

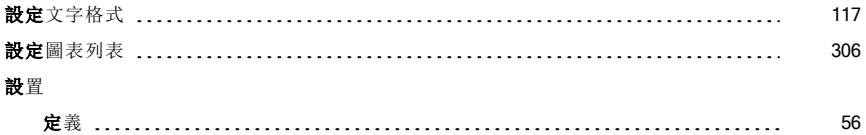

# 軟

#### 軟 體

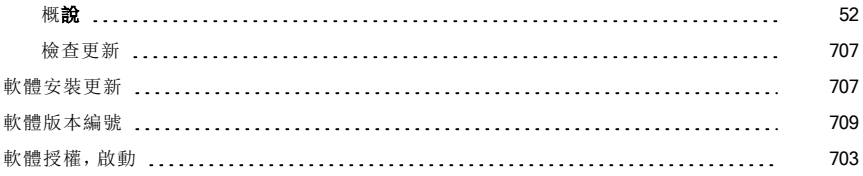

# 連

#### 連 接

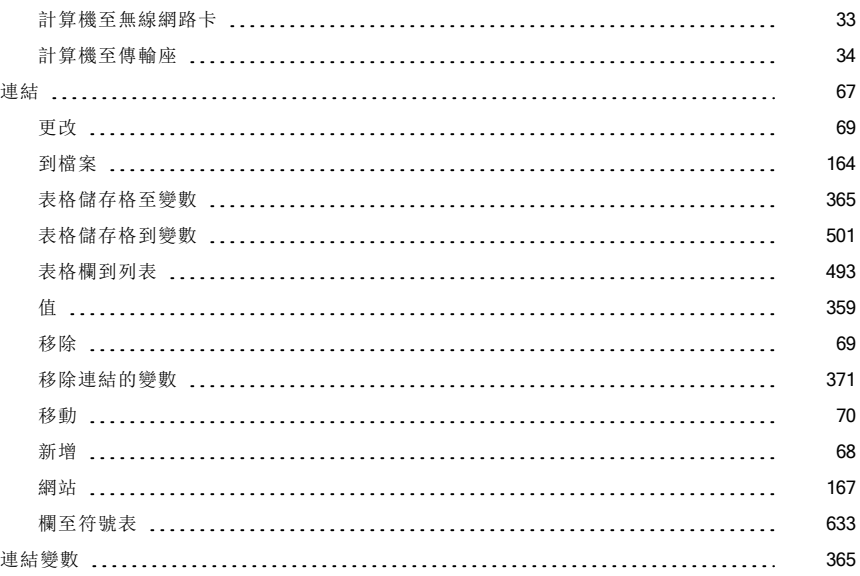

#### 備

#### 備份

班級數據 [707](#page-706-1)

#### 單

#### 單位

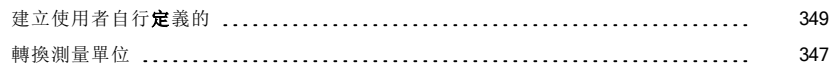

#### 報

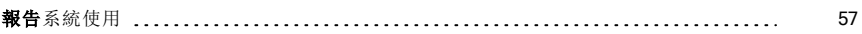

#### 尋

#### 尋找

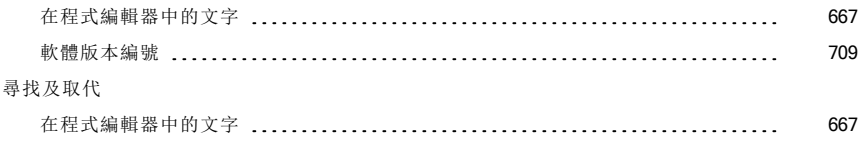

### 幾

# 幾何 隱藏物件 [484](#page-483-0) 幾何物件 方程式 [439](#page-438-0) 幾何圖形 五點法建立圓錐 [420](#page-419-0), [466](#page-465-0) 抛物線 [418-419](#page-417-0), [464-465](#page-463-0) 雙曲線 [420](#page-419-1), [466](#page-465-1) 幾何應用程式 [453](#page-452-1) 幾何應用程式設定 [374](#page-373-0), [453](#page-452-0)
循環定義錯誤 [677](#page-676-0)

# 插

循

#### 插入

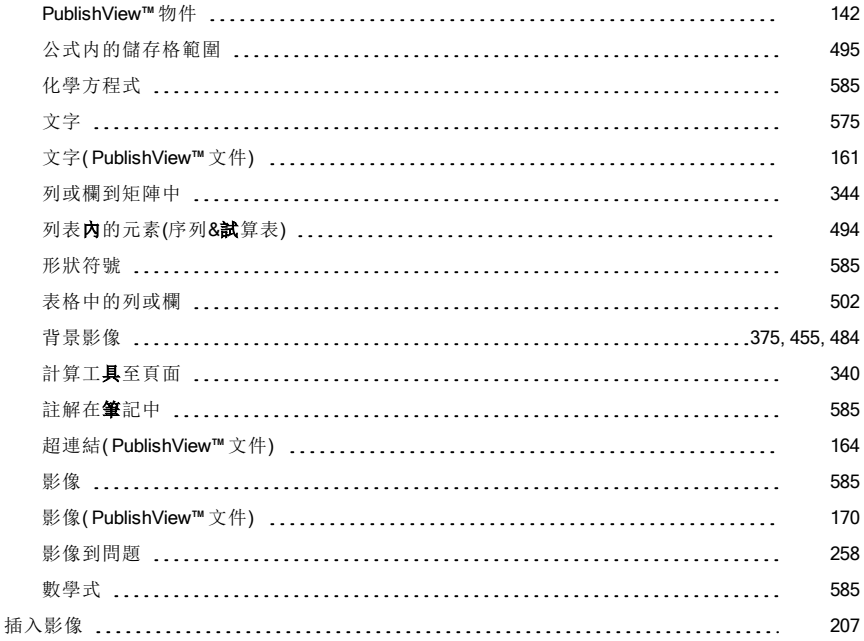

### 散

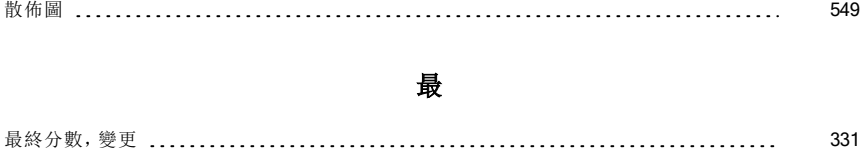

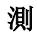

#### 測量

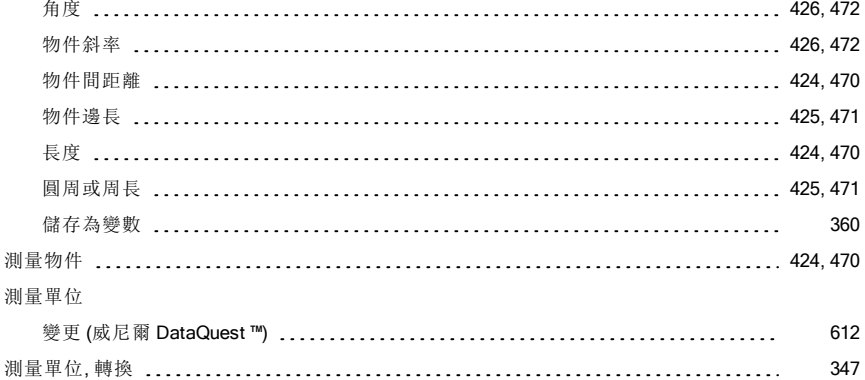

### 無

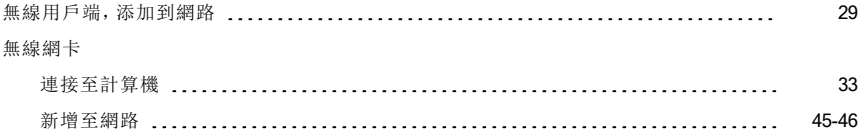

### 畫

#### 畫面

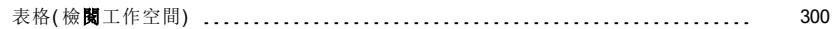

### 登

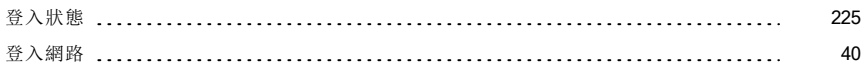

### 發

#### 發送

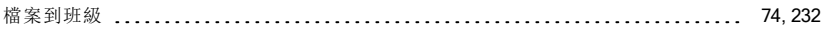

## 程

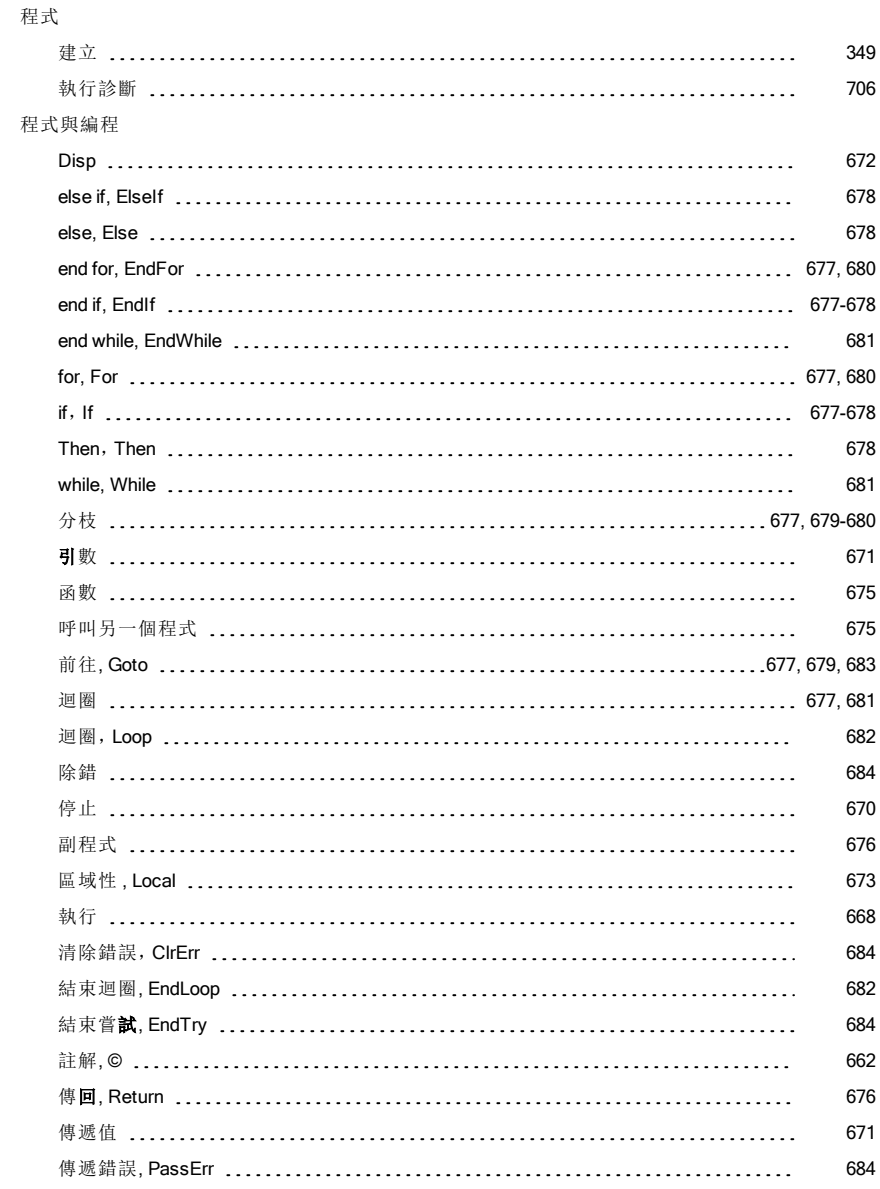

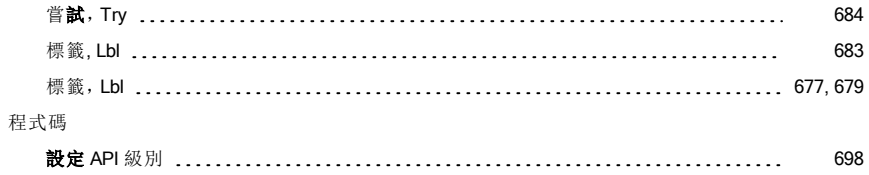

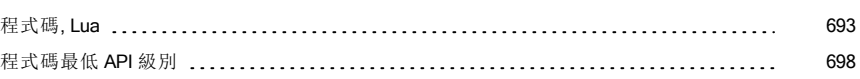

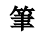

### 筆記

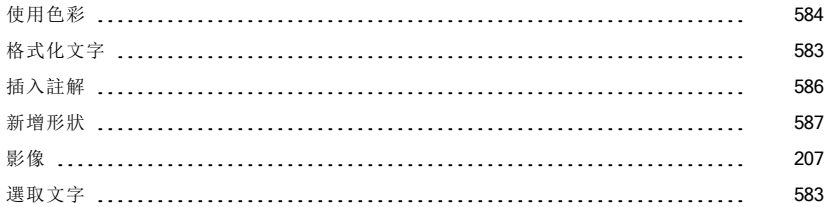

### 答

#### 答案

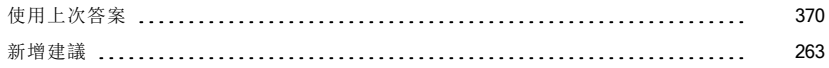

### 結

#### 結束

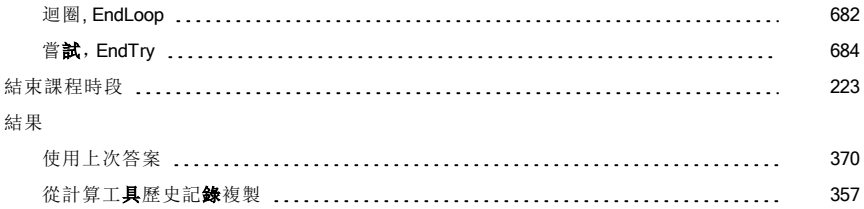

### 著

#### 著作權

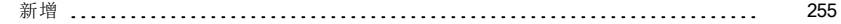

# 視

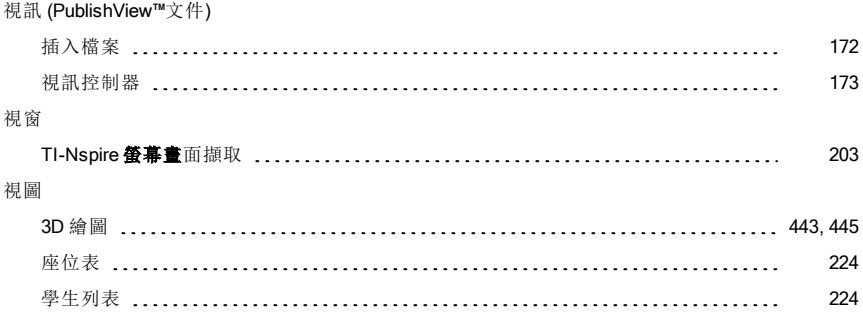

# 診

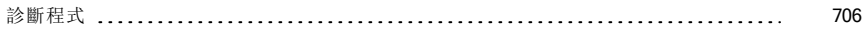

# 註

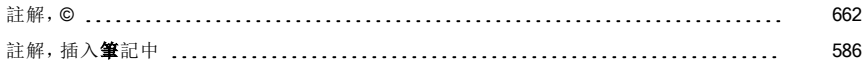

### 貼

#### 貼上

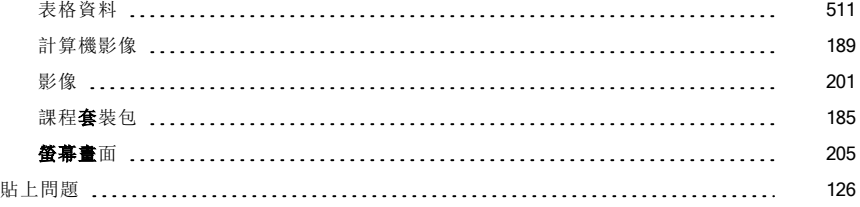

## 超

#### 超連結( PublishView™ 文件)

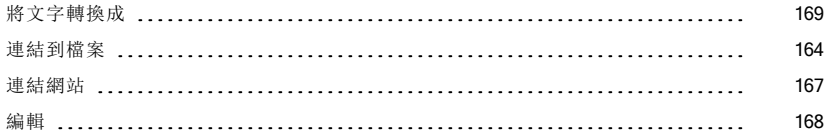

### 軸

#### 軸

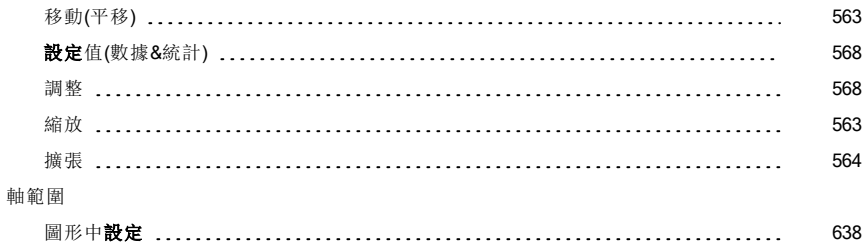

### 開

#### 開始

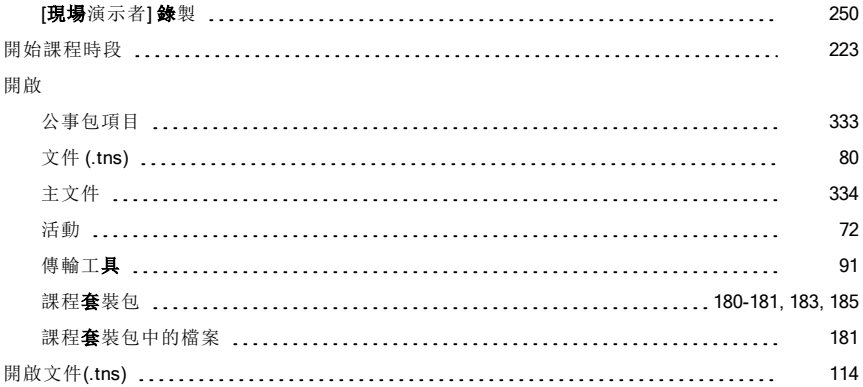

### 集

集

# 重 命 名 資 料 集 [625](#page-624-0) 集, 儲 存 資 料 為 [624](#page-623-0)

### 傳

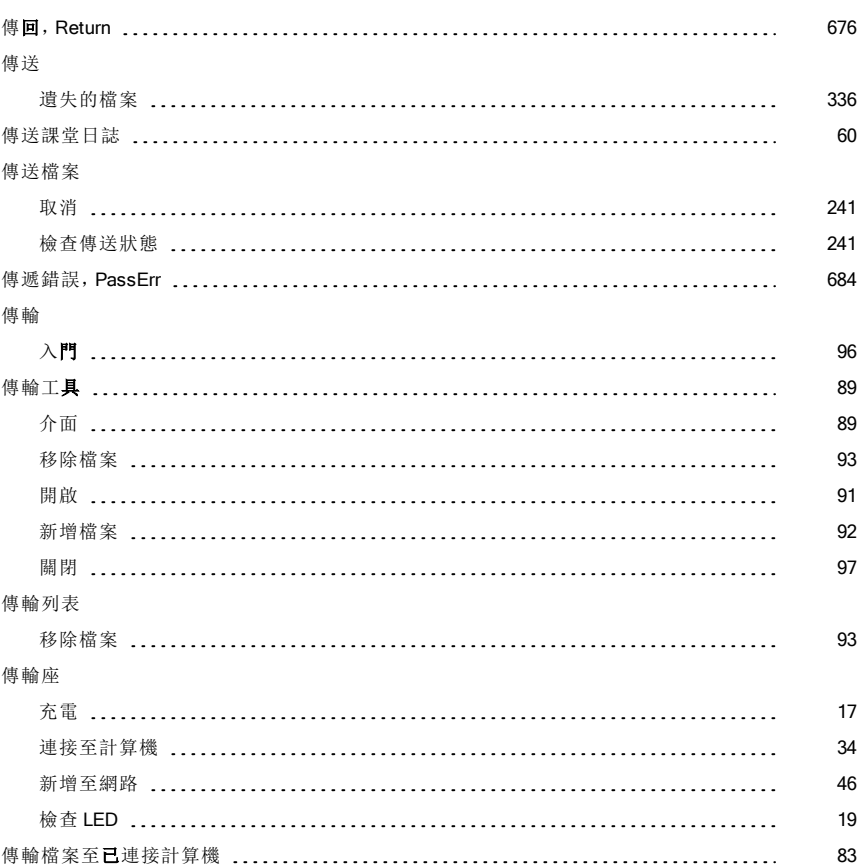

### 匯

### 匯入

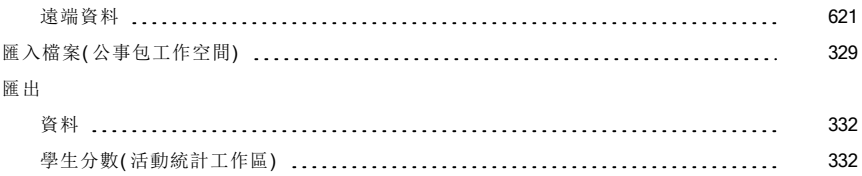

## 圓

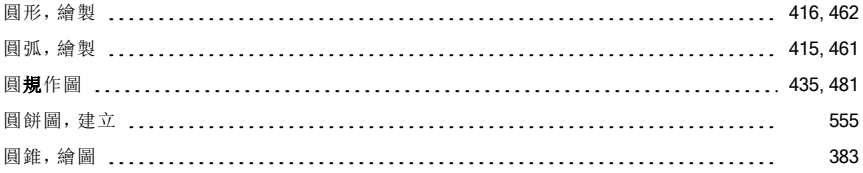

### 微

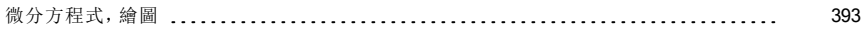

### 感

#### 感應器

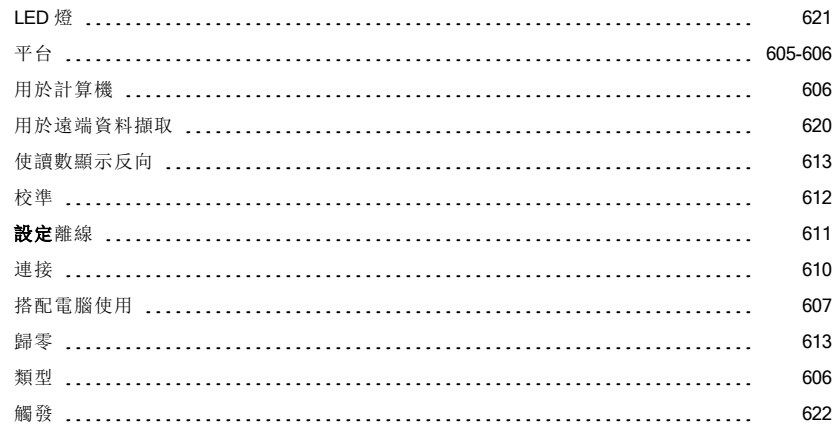

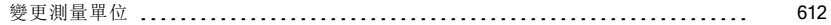

## 搜

#### 搜索活動 [72](#page-71-1)

### 新

#### 新增

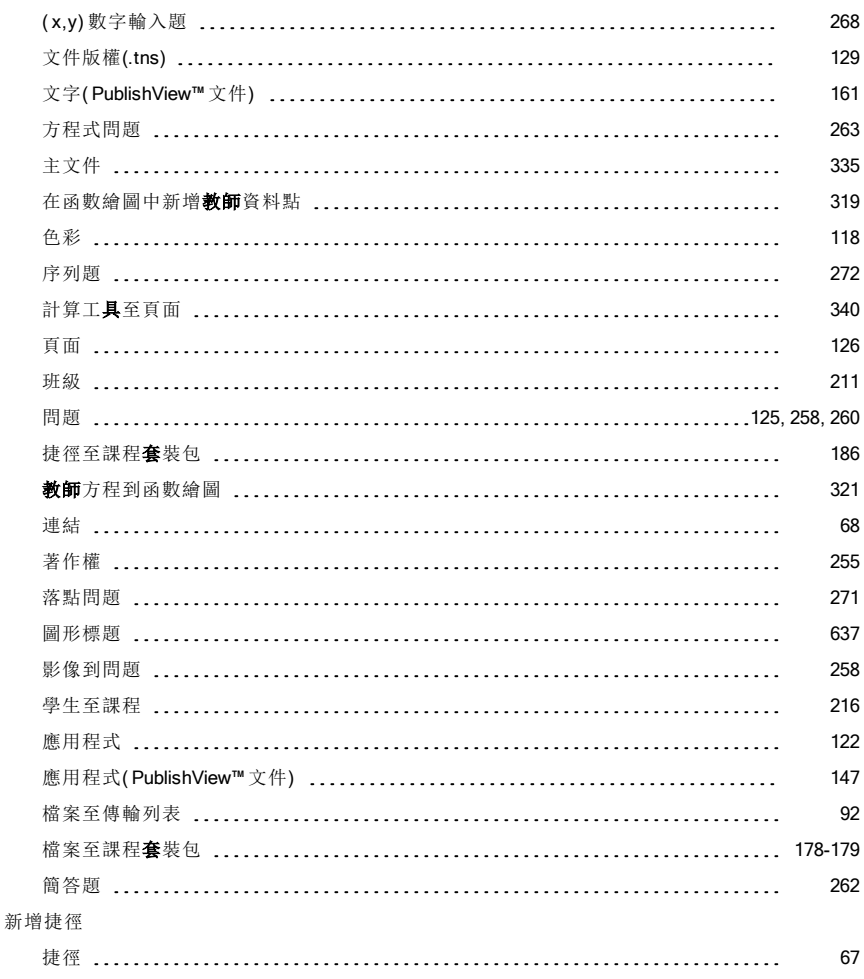

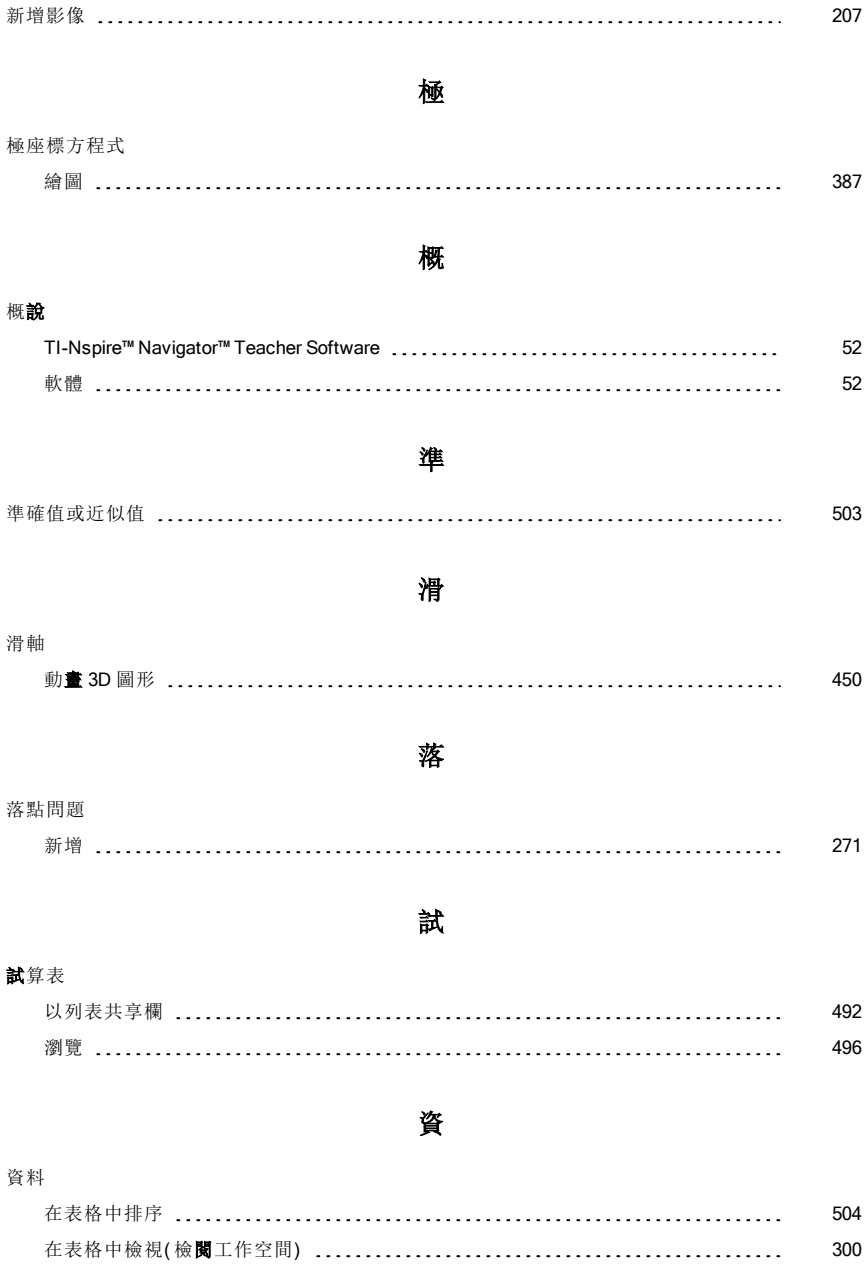

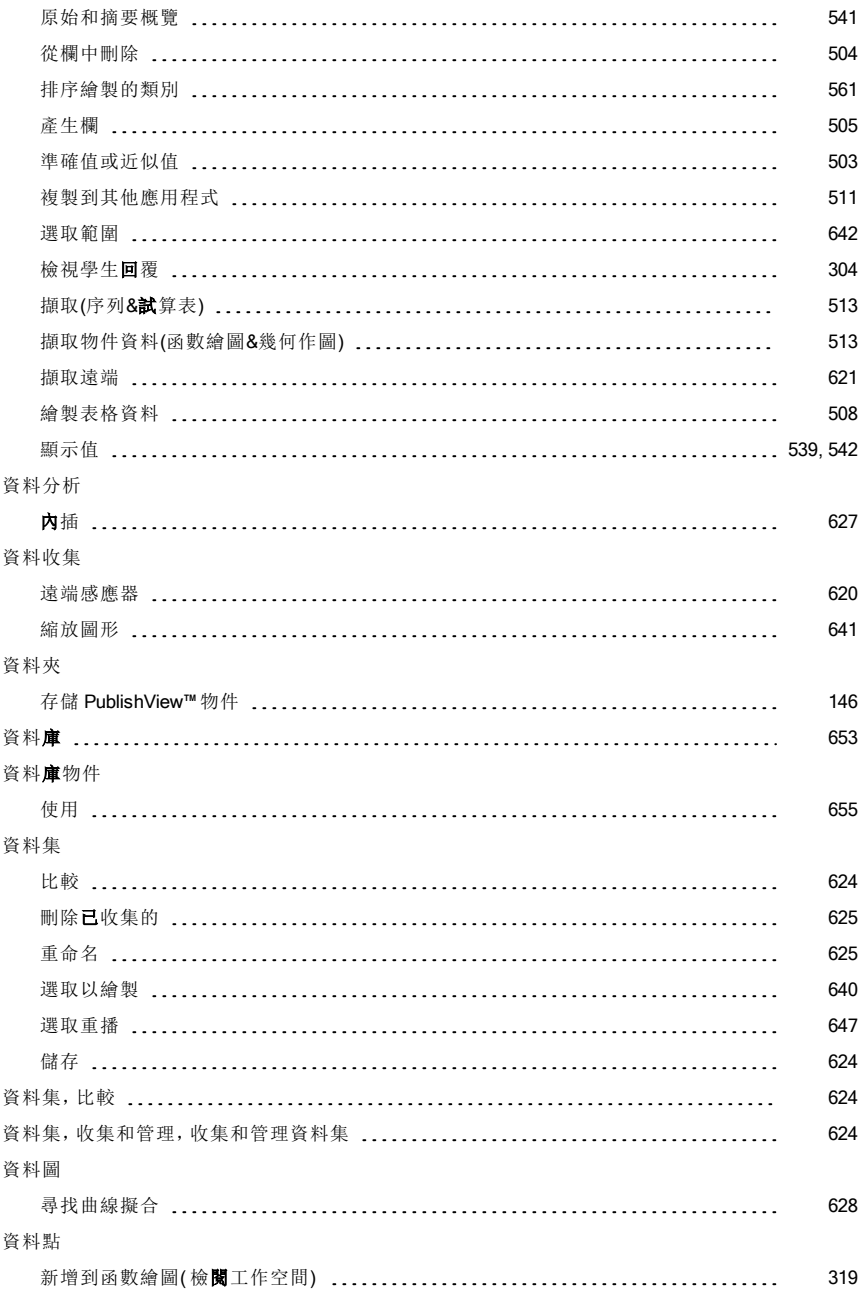

資 料 擷 取

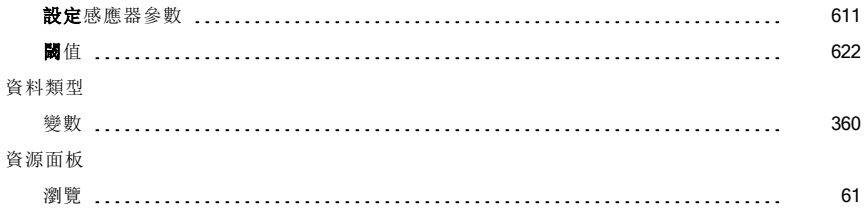

### 運

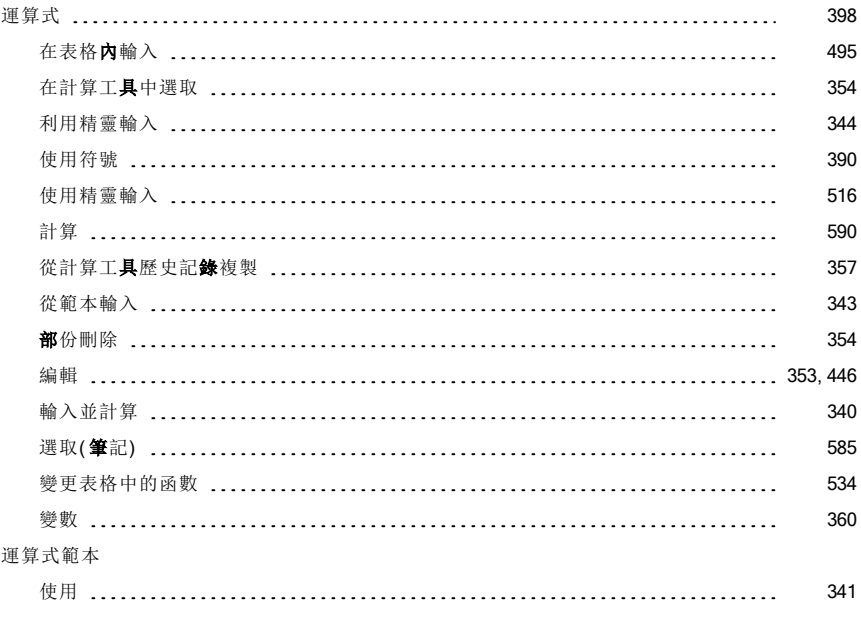

### 電

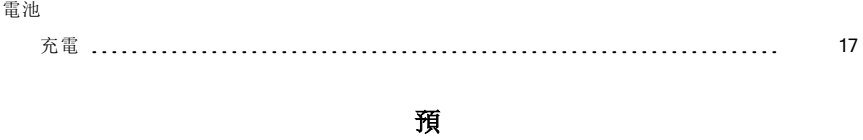

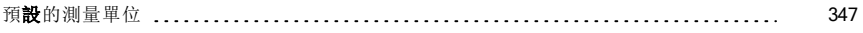

#### 預 測 圖 表

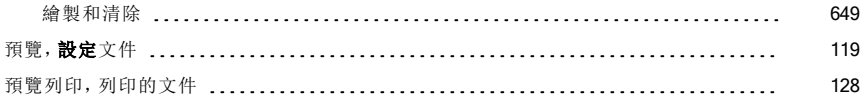

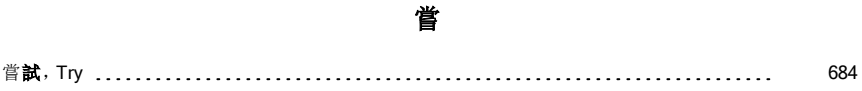

圖

#### 圖

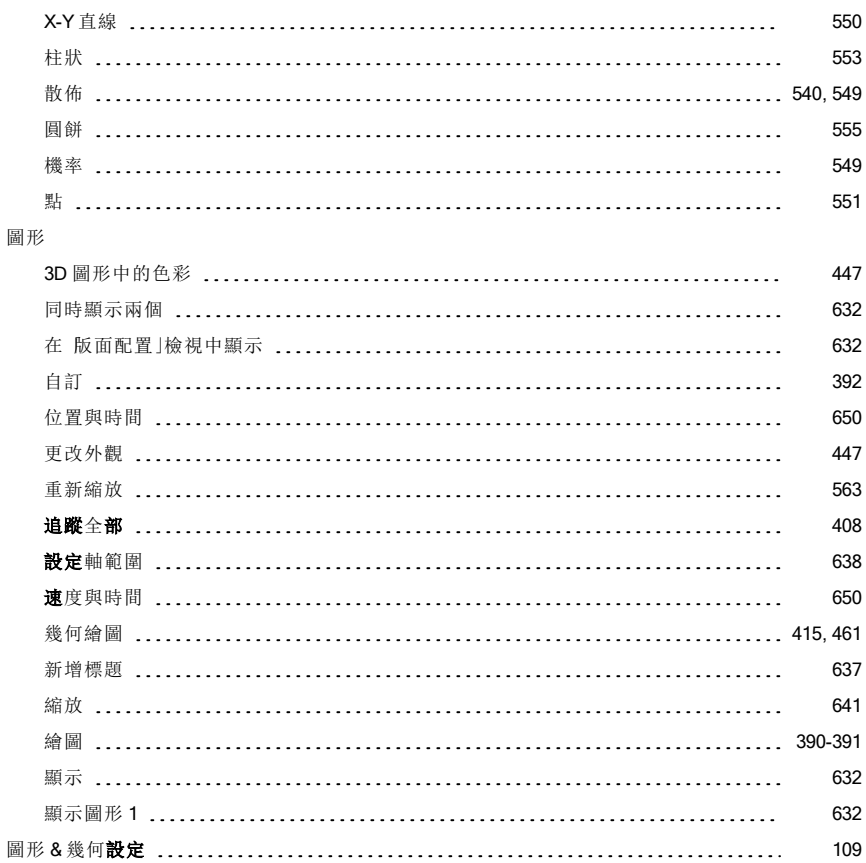

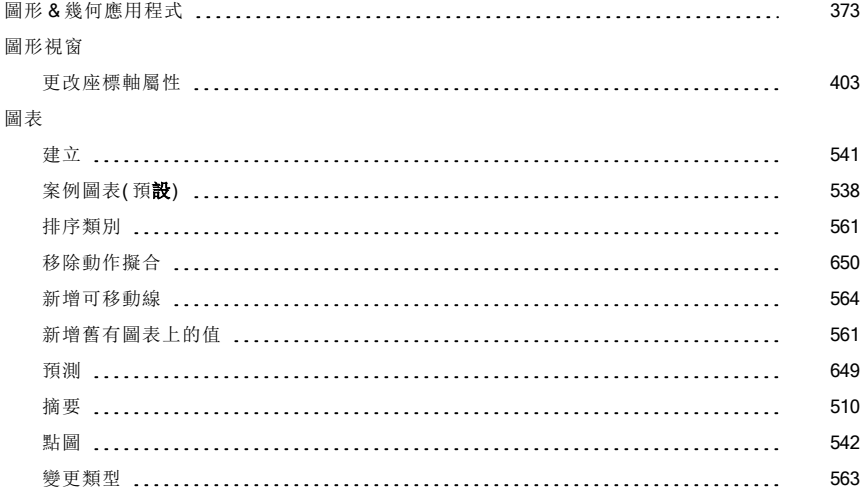

#### 實 驗

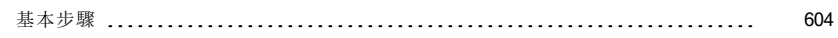

實

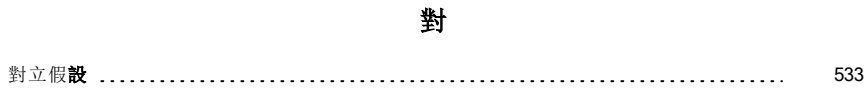

### 截

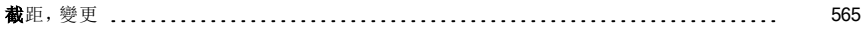

### 摘

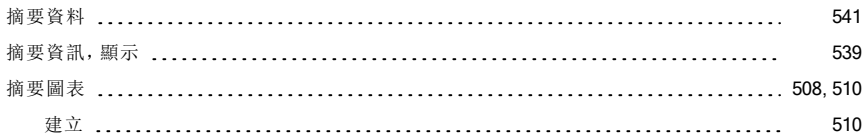

### 疑

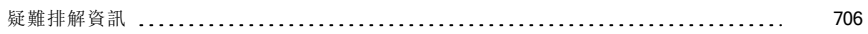

### 管

#### 管理

課堂日誌 [58](#page-57-0)

# 精

#### 精靈

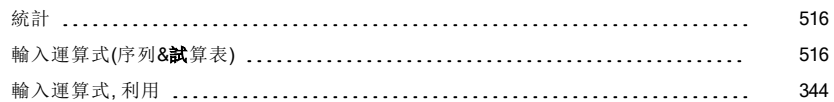

### 網

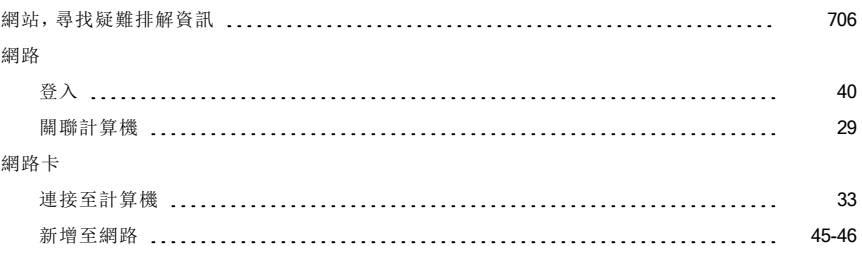

### 語

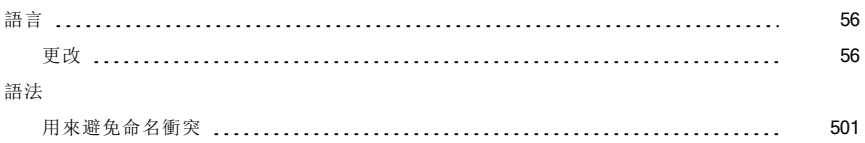

# 說

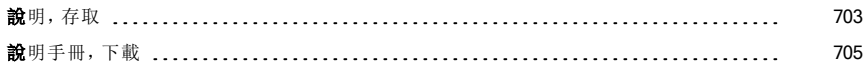

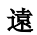

#### 遠端資料

擷取 [621](#page-620-0)

### 寬

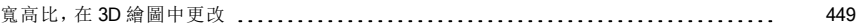

### 影

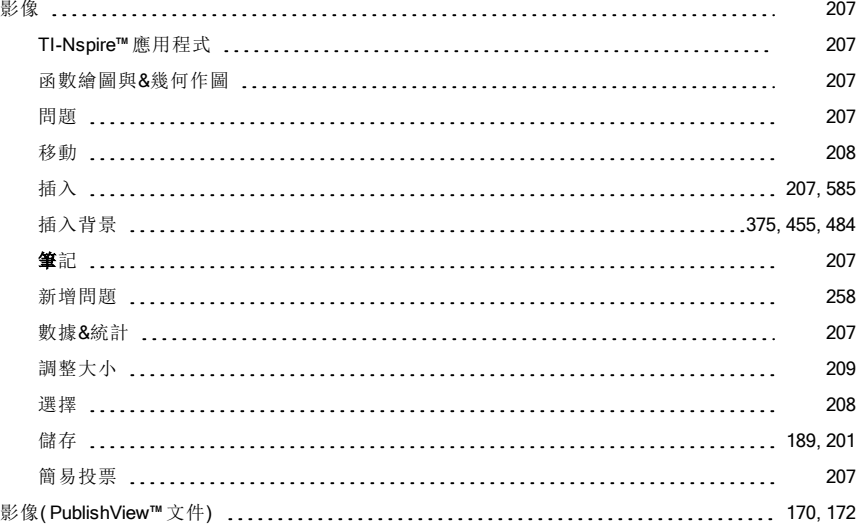

#### 播

#### 播放

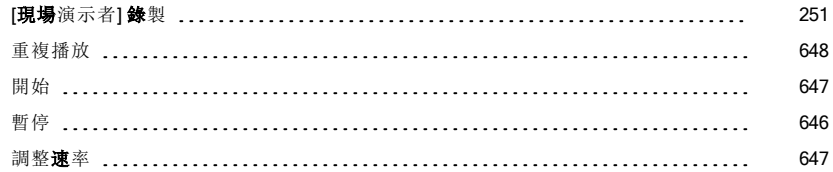

# 數

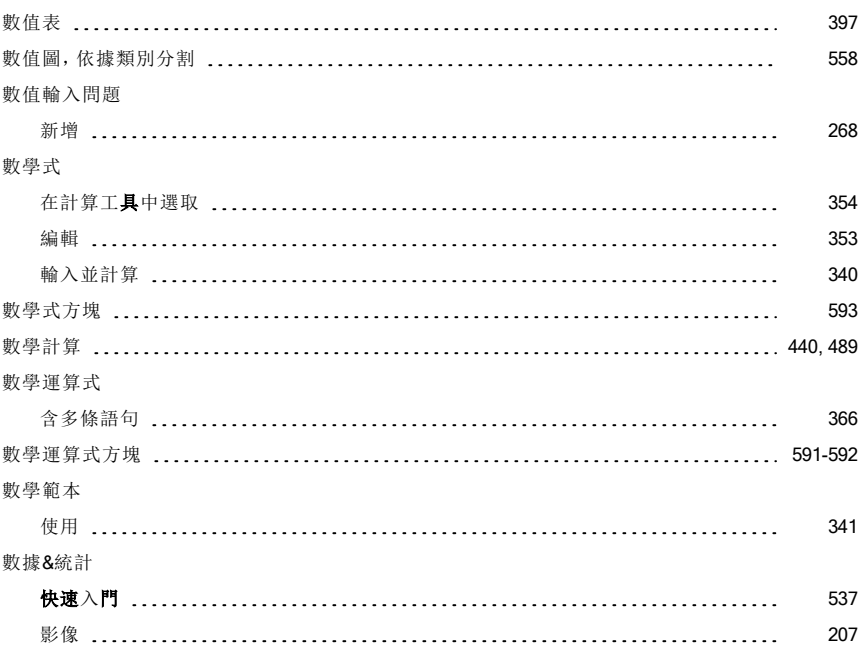

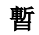

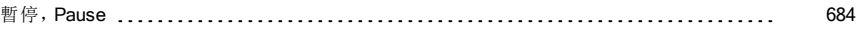

### 標

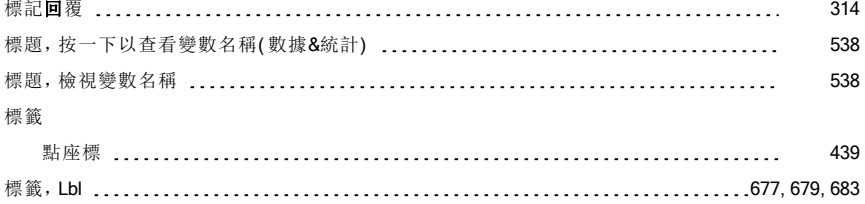

# 模

### 模式

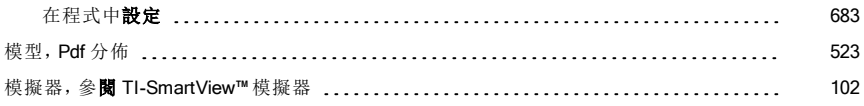

# 箱

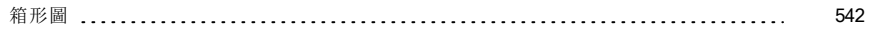

# 範

### 範本

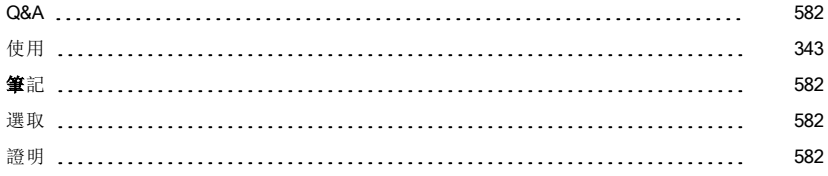

### 線

#### 線

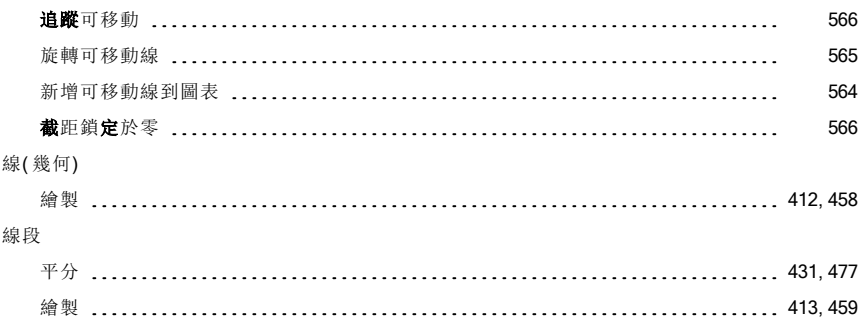

### 編

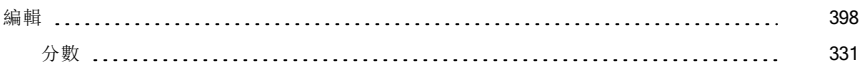

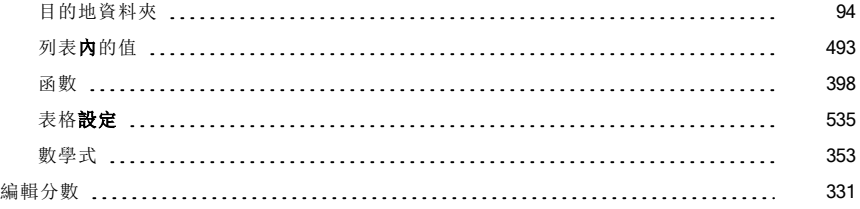

# 複

#### 複製

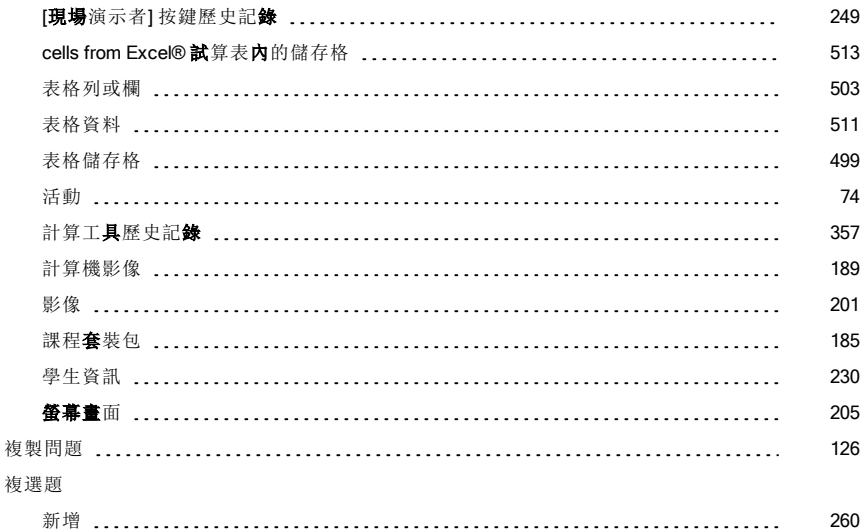

### 課

#### 課堂日誌

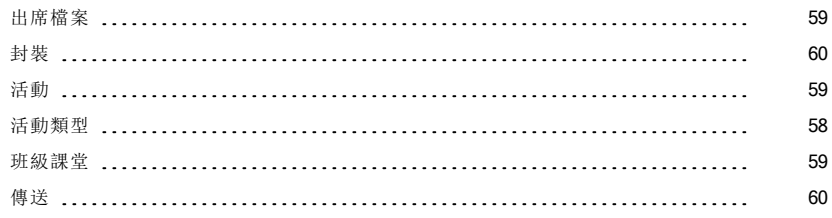

課程

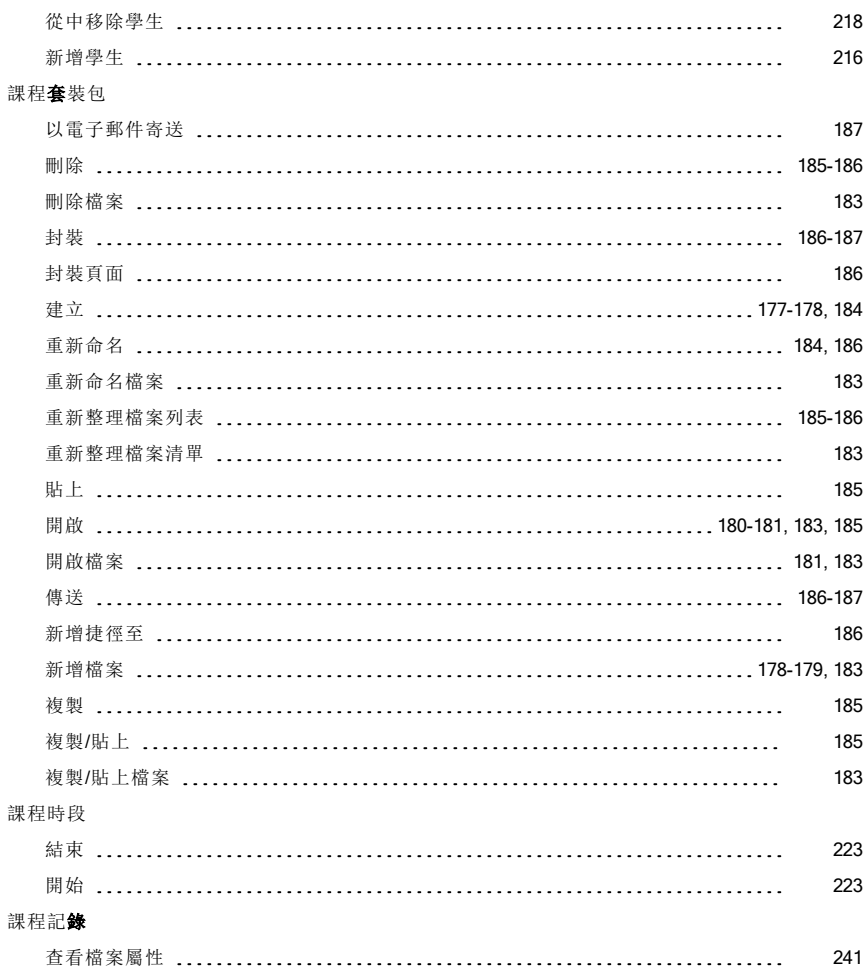

#### 調整大小

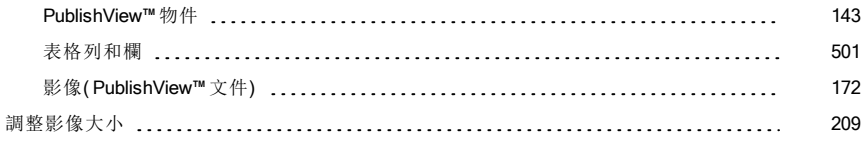

調

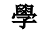

#### 學生

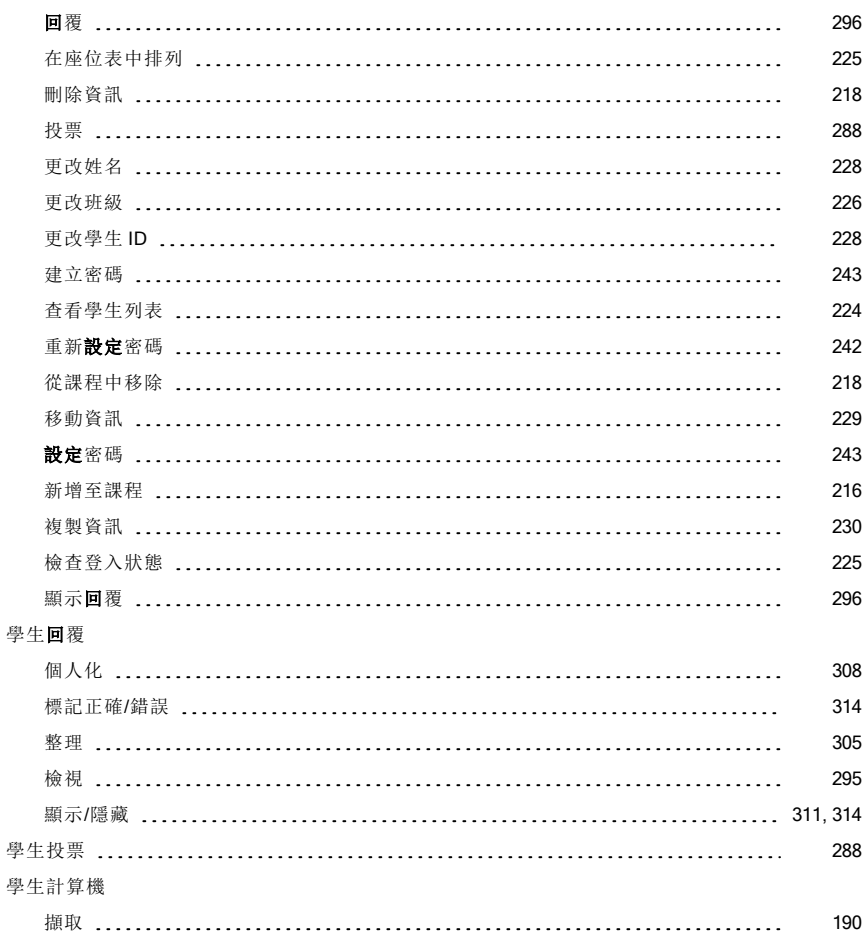

### 導

#### 導 數 設 定

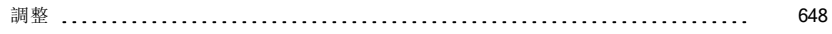

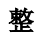

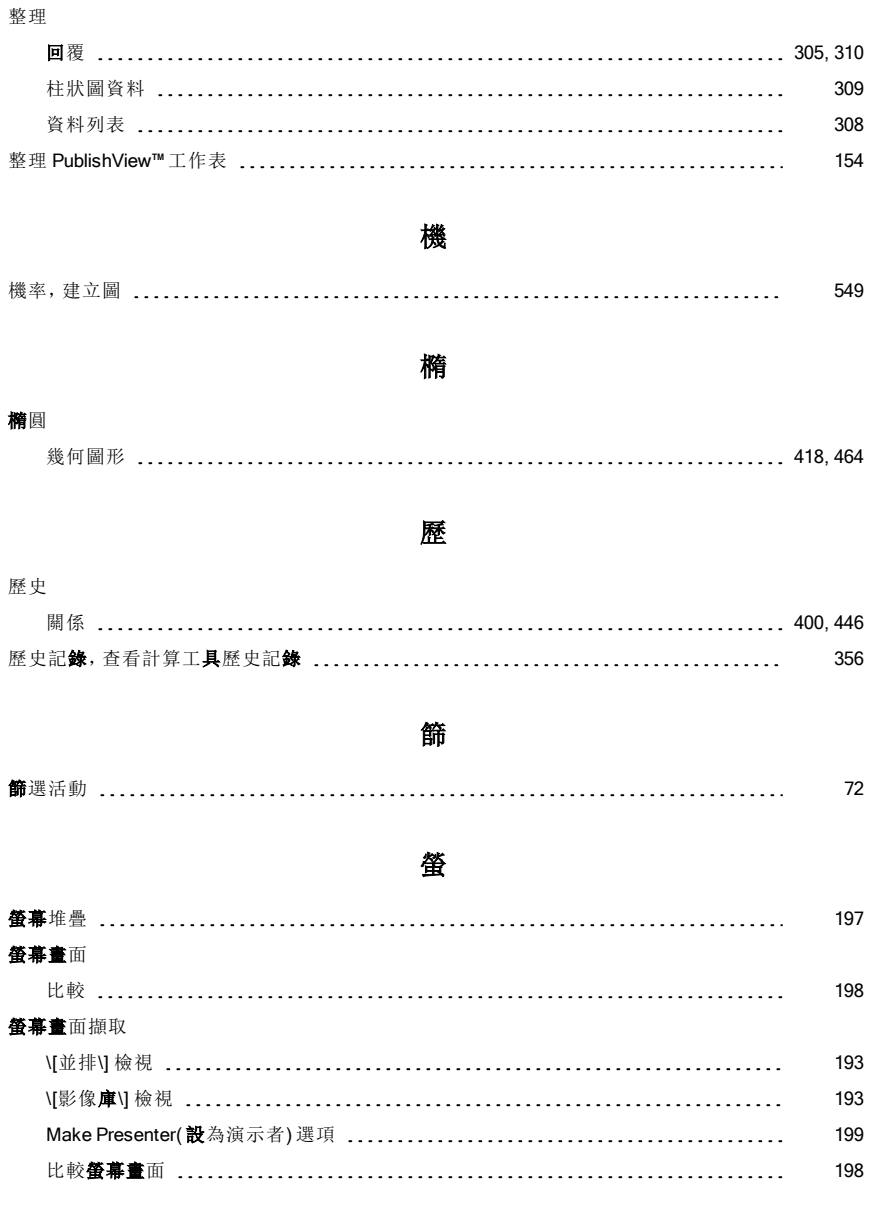

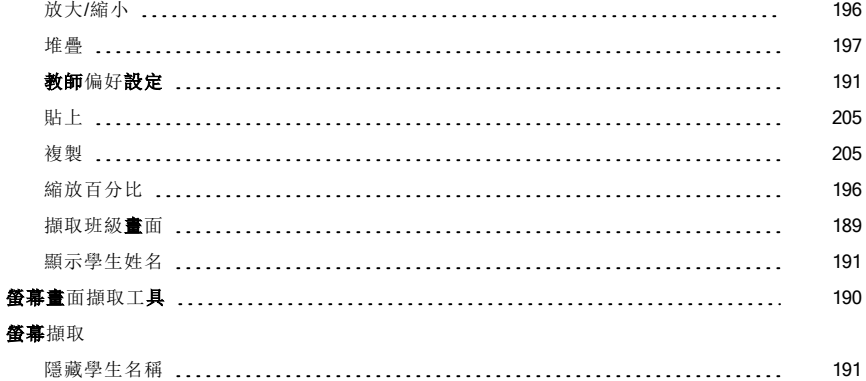

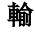

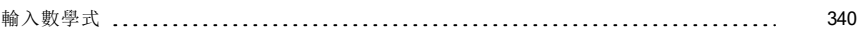

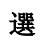

#### 選取

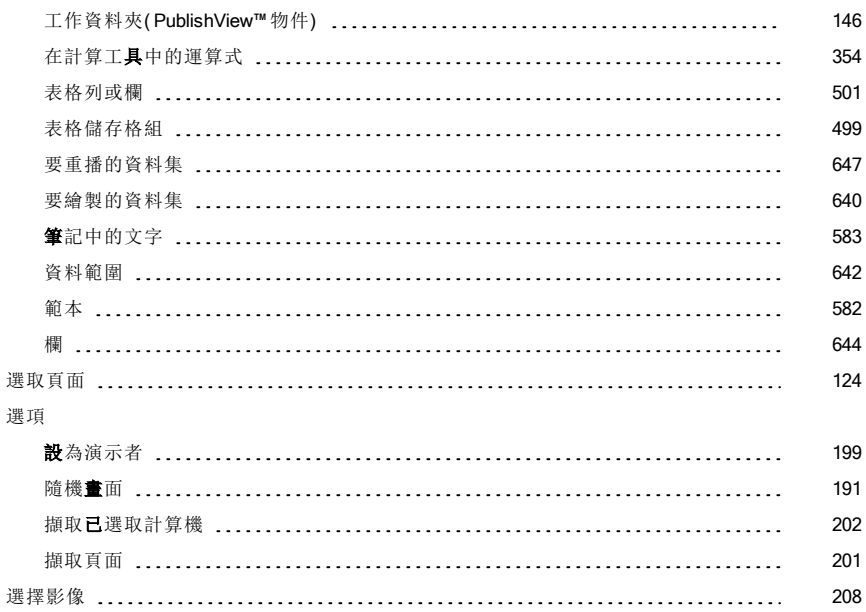

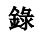

#### 錄 製

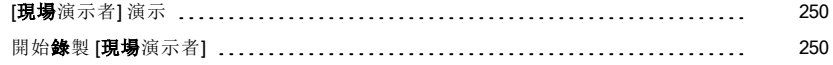

### 錯

#### 錯 誤

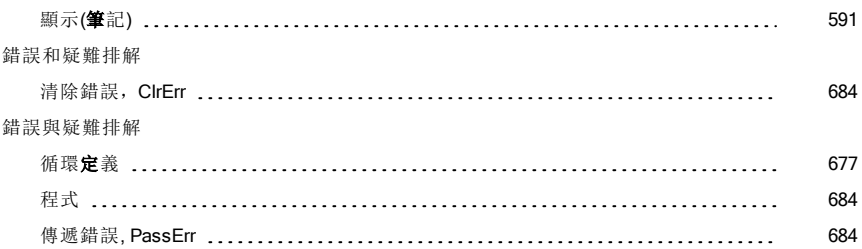

#### 閾 值

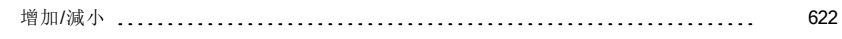

閾

### 隨

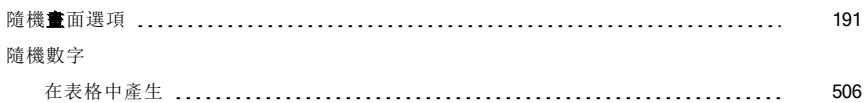

### 頻

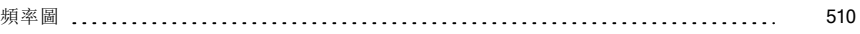

#### 儲

#### 儲 存

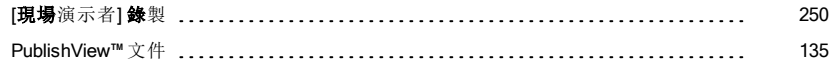

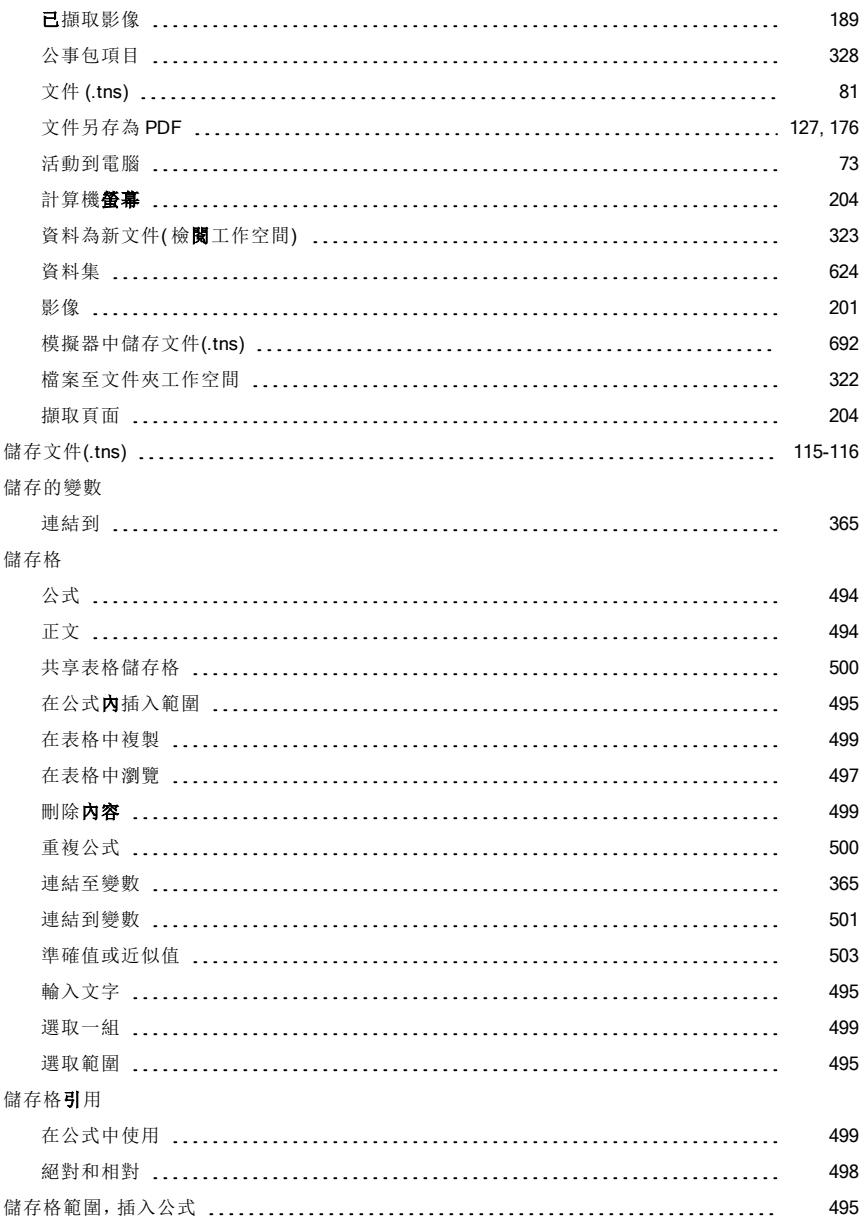

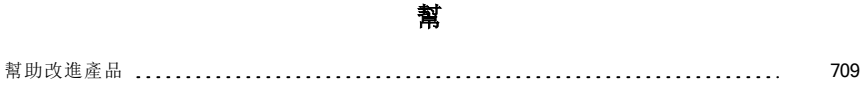

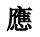

#### 應用程式

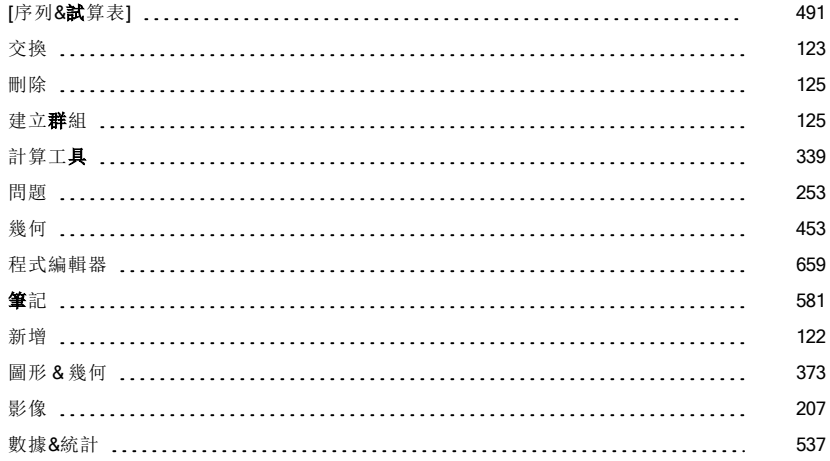

### 檔

#### 檔案

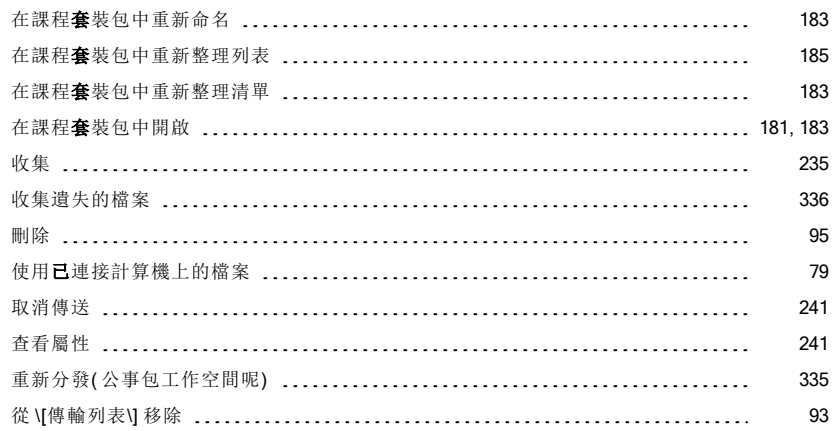

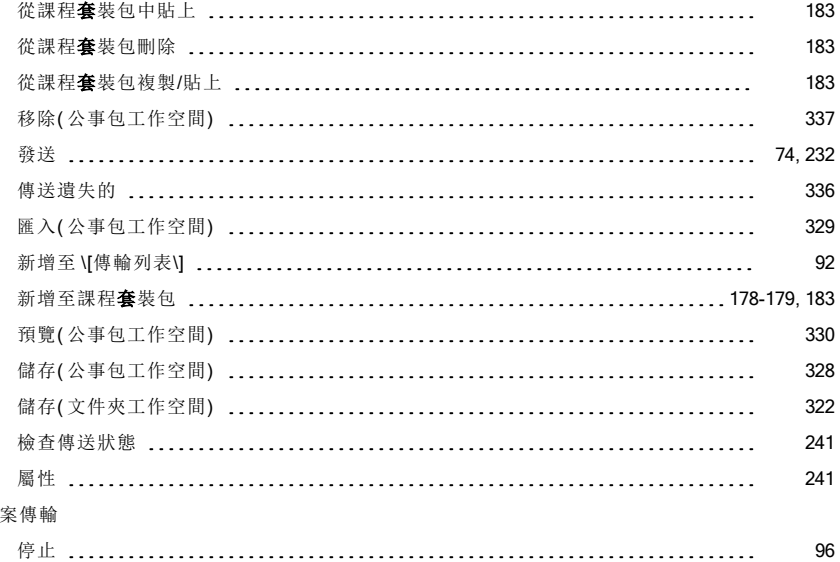

# 檢

#### 檢視

檔案傳輸

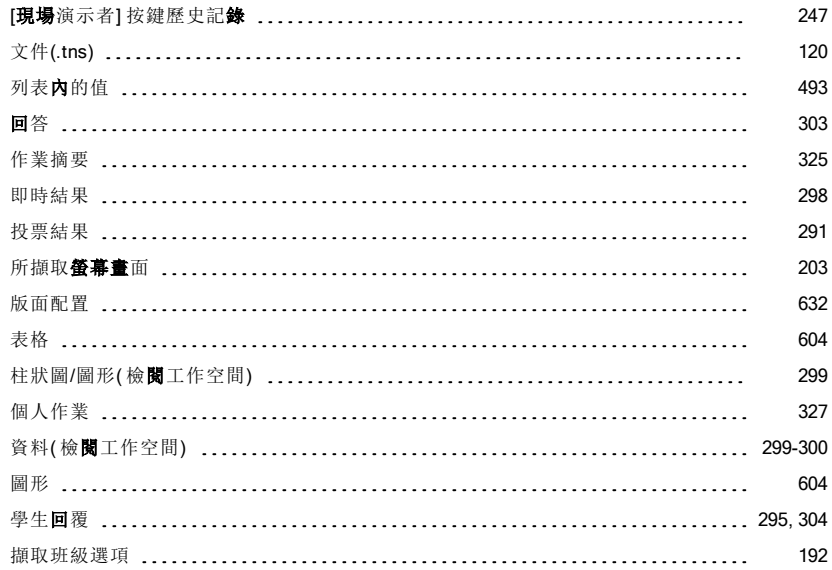

### 縮

#### 縮

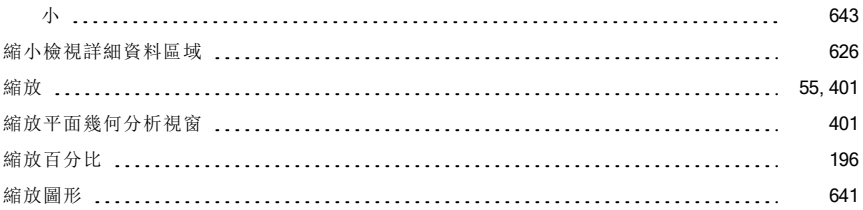

### 聯

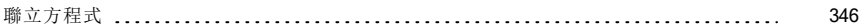

### 隱

#### 隱藏

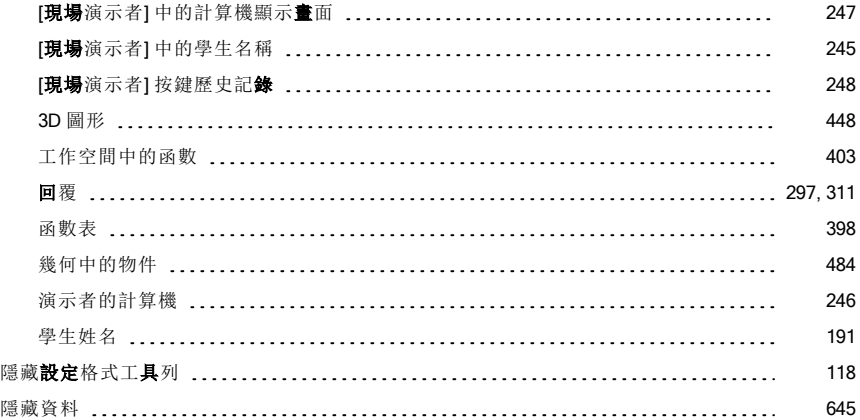

### 點

#### 點

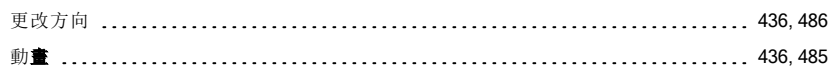

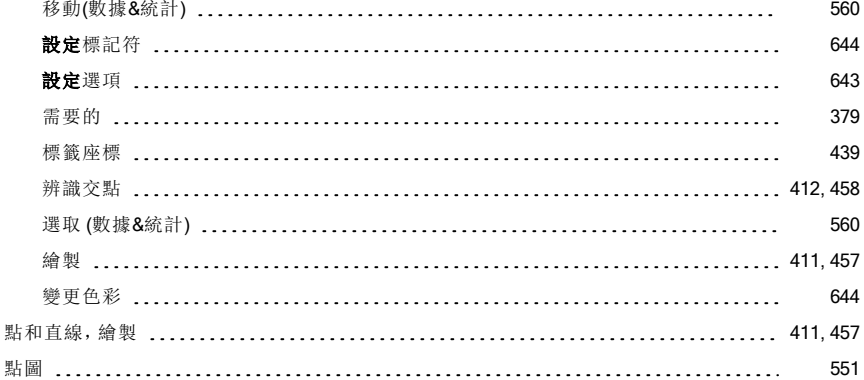

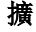

# 擴 展 檢 視 詳 細 資 料 區 域 [626](#page-625-0) 擴 張 軸 [564](#page-563-0)

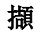

#### 擷 取

瀏 覽

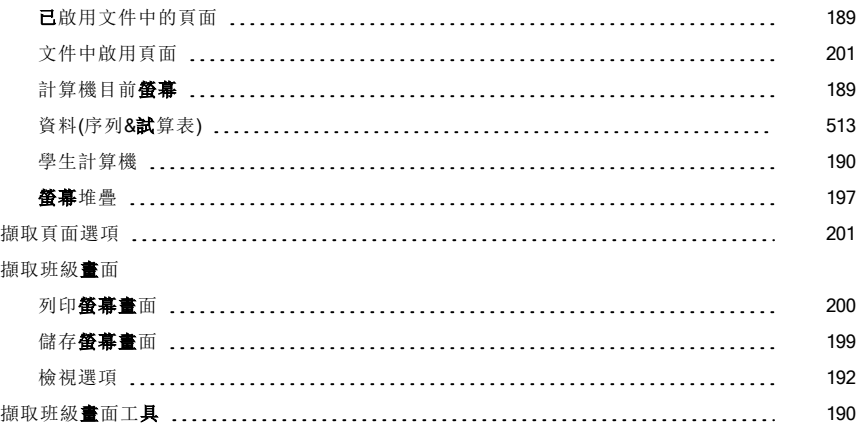

### 瀏

# 內 容 工 作 空 間 [61](#page-60-1)

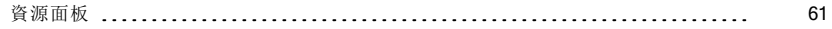

### 簡

#### 簡 易 投 票

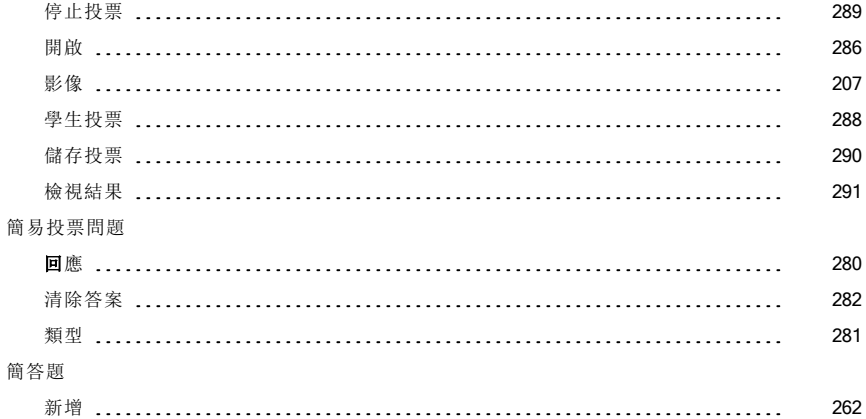

### 轉

#### 轉 換

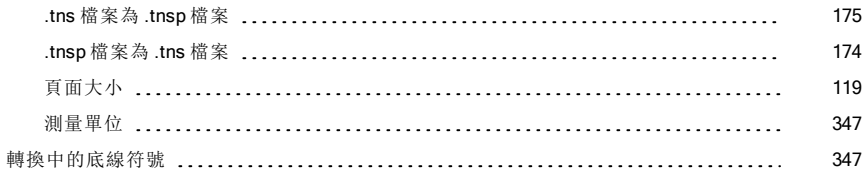

### 鎖

#### 鎖 定

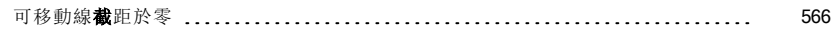

### 雙

# 雙曲線<br>幾1

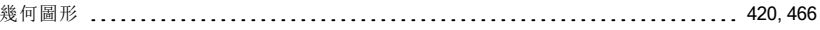

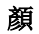

#### 顏 色

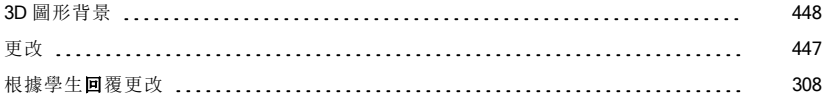

### 繪

#### 繪 圖

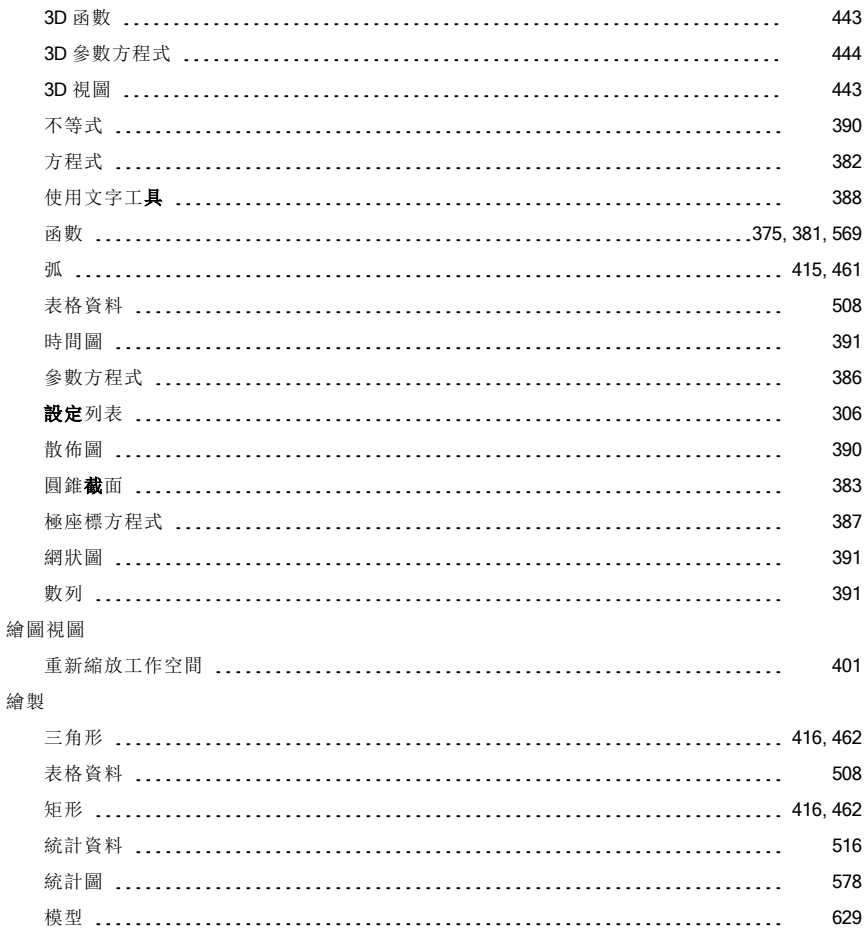

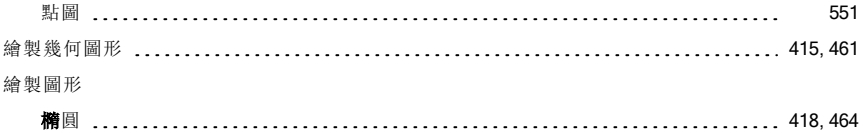

### 證

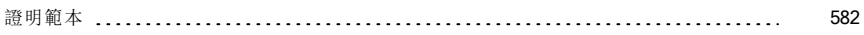

# 邊

邊界( PublishView™ 文件) ,隱藏/顯示 [155](#page-154-0)

### 關

#### 關係

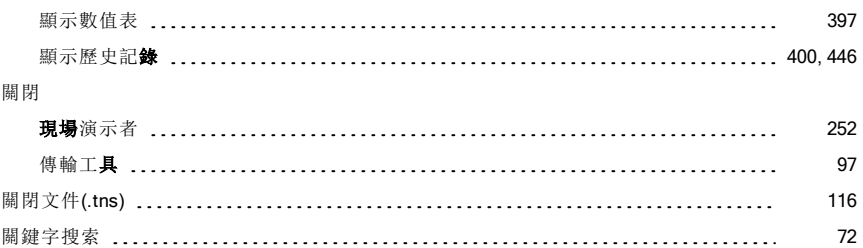

#### 觸

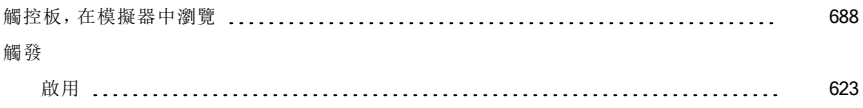

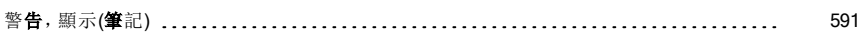

屬

警

#### 屬性

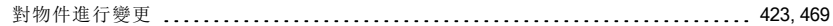

#### 欄

#### 欄

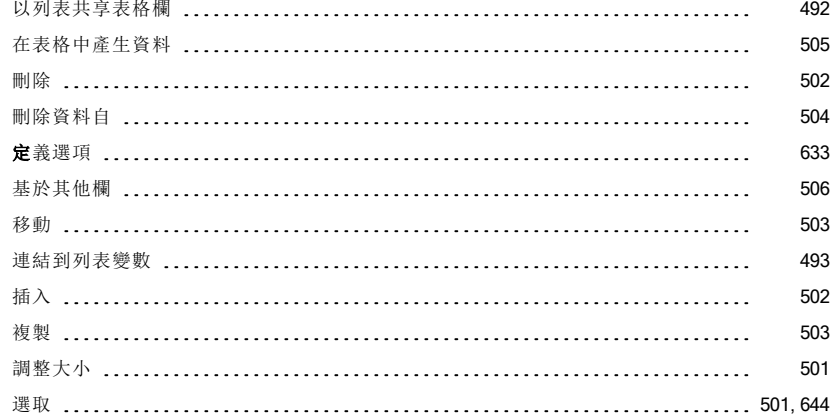

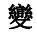

#### 變 更

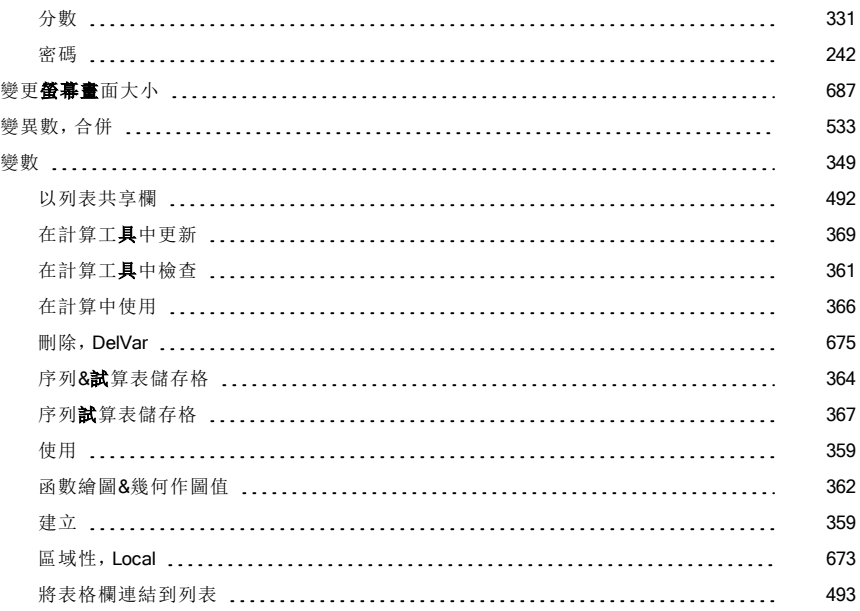

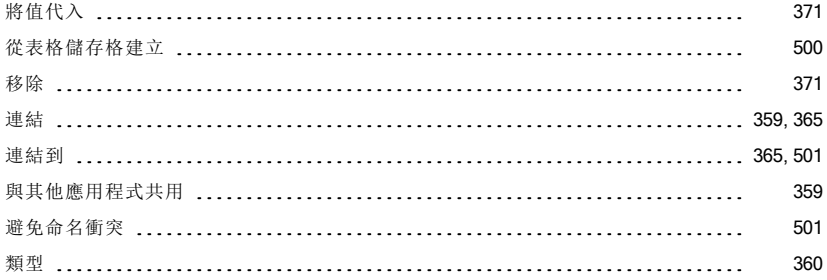

### 顯

### 顯示

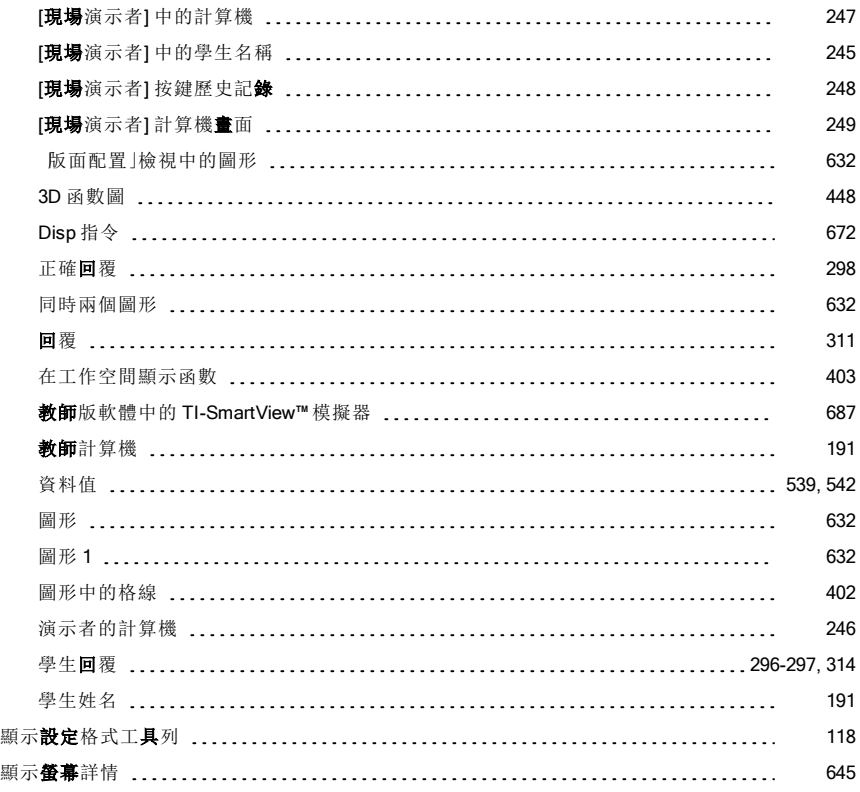